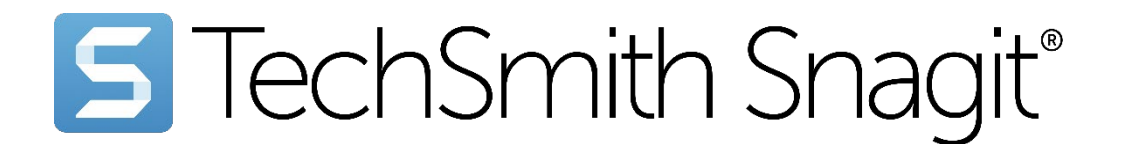

# Ajuda do Snagit

Versão 2023 | Outubro de 2023

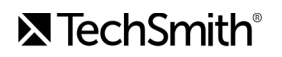

#### Todos os direitos reservados

Este manual, bem como o software nele descrito, é fornecido sob licença e pode ser usado ou copiado somente de acordo com os termos dessa licença. O conteúdo deste manual é fornecido apenas para uso informativo, está sujeito a alterações sem aviso prévio e não deve ser interpretado como um compromisso da TechSmith Corporation. A TechSmith Corporation não assume nenhuma responsabilidade ou obrigação por quaisquer erros ou imprecisões que possam aparecer neste manual.

#### Marcas registradas

All-In-One Capture, Audiate, Camtasia, Camtasia Studio, Coach's Eye, C Icon, EnSharpen, Enterprise Wide, Jing, Knowmia, Morae, Rich Recording Technology (RRT), Screencast, Screencast.com, Screentelligence, SmartFocus, Snagit, S Icon, TechSmith, TechSmith e T Design Logo, TechSmith Academy, TechSmith Assets, TechSmith Audiate, TechSmith Camtasia, TechSmith Capture, TechSmith Fuse, TechSmith Knowmia, TechSmith Motion, TechSmith Relay, TechSmith Screencast, TechSmith Snagit, TechSmith Smart Player, TechSmith Video Review, TSCC e Video Review são marcas registradas ou marcas da TechSmith Corporation nos EUA e/ou em outros países. S. e/ou em outros países. Esta lista não é uma lista abrangente de todas as marcas da TechSmith Corporation. A ausência de um nome/marca ou logotipo neste aviso não constitui uma renúncia de quaisquer direitos de propriedade intelectual que a TechSmith Corporation tenha estabelecido em qualquer um de seus nomes/marcas ou logotipos de produtos, recursos ou serviços. Todas as outras marcas são de propriedade de seus respectivos proprietários.

# Novidades no Snagit 2023

Com a nova função Compartilhar link do Snagit, o aplicativo do Snagit para o Slack e o Desenho na tela está mais fácil do que nunca se expressar e se comunicar claramente no trabalho.

Confira aqui as novidades do Snagit versão 2023:

- [Combinar vídeos](#page-2-0)
- [Efeitos do cursor](#page-2-1)
- Melhorias na captura de rolagem
	- [Desempenho e estabilidade](#page-3-0)
	- [Mudanças de nomes](#page-3-1)
	- o [Interface e experiência](#page-4-0)
- Compartilhar link
	- [Snagit + Screencast = Capture. Crie. Conecte.](#page-4-1)
	- [Snagit + Screencast + Slack = menos reuniões, mais](#page-5-0) [qualidade](#page-5-0)
- [Desenho na tela](#page-5-1)
- Mantenha-se atualizado com o Snagit
	- [Desinstale versões anteriores](#page-6-0) [facilmente](#page-6-0)
	- [Importar backup \(Windows\)](#page-6-1)
	- [Manutenção do Snagit](#page-6-2)

Clique nos links de tutorial abaixo para saber como usar os novos recursos do Snagit 2023 para melhorar a comunicação no local de trabalho. Ou visite a página de produtos do [Snagit](https://www.techsmith.com/screen-capture.html) [\(https://www.techsmith.com/screen](https://www.techsmith.com/screen-capture.html)[capture.html\)](https://www.techsmith.com/screen-capture.html) para saber mais sobre os recursos, elogios, preços e downloads do Snagit.

### <span id="page-2-0"></span>Combinar vídeos

Novidade do Snagit versão 2023.2.0!

Agora você pode combinar várias capturas de vídeo em um único vídeo.

- **Relaxe:** grave e combine vários clipes curtos. Não é preciso gravar tudo em uma única tomada.
- Colabore: importe e combine vídeos de colegas de trabalho.
- Poupe tempo: reutilize ou reorganize os clipes de vídeo conforme necessário.

Para saber mais, consulte [Combinar vídeos](https://www.techsmith.pt/blog/?post_type=tutorial&p=238858) [\(https://www.techsmith.pt/blog/?post\\_type=tutorial&p=238858\)](https://www.techsmith.pt/blog/?post_type=tutorial&p=238858).

### <span id="page-2-1"></span>Efeitos do cursor

Novidade do Snagit versão 2023.2.0!

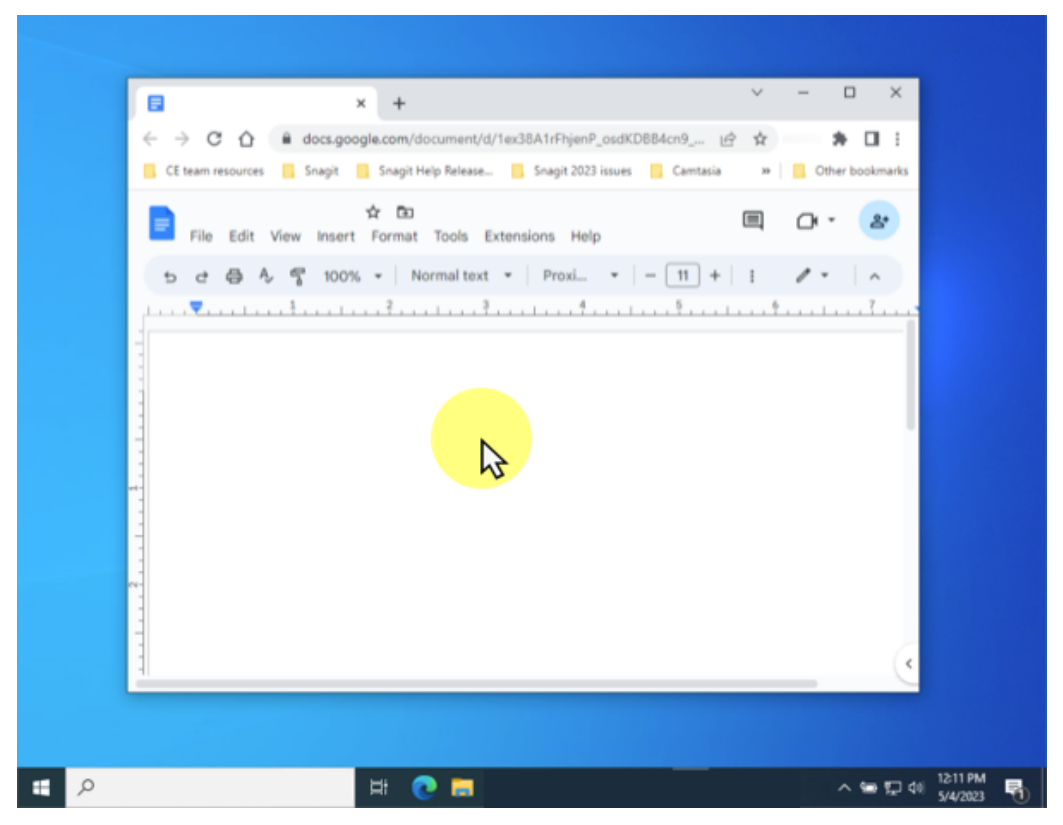

Faça seu cursor se destacar e garanta que os espectadores possam acompanhar seu cursor em gravações de tela.

- Mantenha os espectadores focados em um conteúdo específico.
- Melhore as revisões de design orientando os participantes a focarem em elementos específicos.
- Torne mais fácil para equipes de desenvolvedores ou suporte acompanharem suas ações e reproduzirem ou identificarem um problema.

Para saber mais, consulte [Capturar cursor](https://www.techsmith.pt/learn/tutoriais/snagit/como-capturar-video/#h-capture-cursor) [\(https://www.techsmith.pt/learn/tutoriais/snagit/como-capturar-video/#h](https://www.techsmith.pt/learn/tutoriais/snagit/como-capturar-video/#h-capture-cursor)[capture-cursor\)](https://www.techsmith.pt/learn/tutoriais/snagit/como-capturar-video/#h-capture-cursor) no tutorial Gravar um vídeo com o Snagit.

### Melhorias na captura de rolagem

#### <span id="page-3-0"></span>Desempenho e estabilidade

Corrigimos as limitações mais frustrantes para melhorar o desempenho e a confiabilidade da captura de rolagem:

- A captura de rolagem automática funciona em mais versões de navegador e aplicativos.
- As capturas resultantes têm o visual que você espera.
- A rolagem automática e o processamento são mais rápidos.
- As setas de captura de rolagem automática são mais fáceis de ver.

#### <span id="page-3-1"></span>Mudanças de nomes

Novidade do Snagit versão 2023.2.0!

Atualizamos os nomes da captura panorâmica e de rolagem para refletir com mais precisão seu uso. Agora o menu suspenso Seleção mostra:

"Rolagem" em vez de "Panorâmica"

"Rolagem automática" em vez de "Rolagem" (apenas Windows)

Snagit 2023.2.0 para Windows:

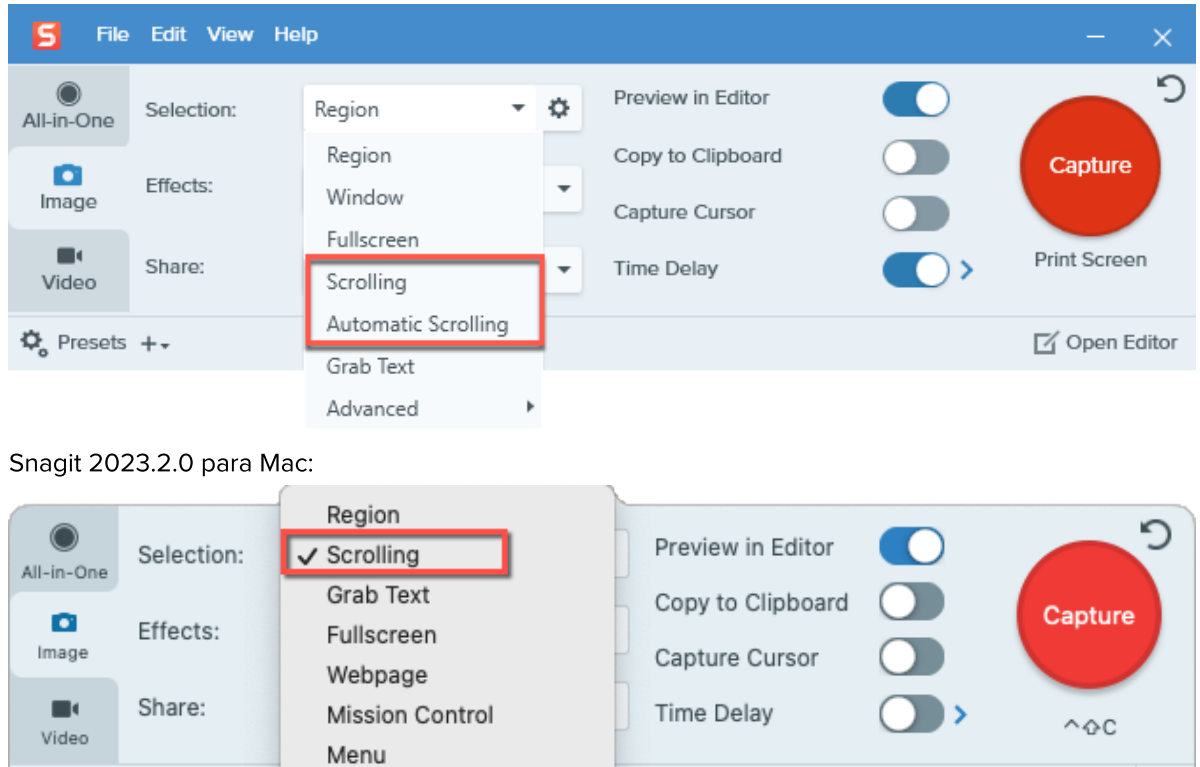

Para saber mais, consulte [Capturar uma área de rolagem](https://www.techsmith.pt/learn/tutoriais/snagit/captura-rolagem/) [\(https://www.techsmith.pt/learn/tutoriais/snagit/captura](https://www.techsmith.pt/learn/tutoriais/snagit/captura-rolagem/)[rolagem/\)](https://www.techsmith.pt/learn/tutoriais/snagit/captura-rolagem/).

#### <span id="page-4-0"></span>Interface e experiência

☆ Presets +-

Novidade do Snagit versão 2023.2.0!

Webcam

Melhoramos a interface da Captura de rolagem (anteriormente Panorâmica) e o fluxo de trabalho para reduzir o número de cliques. Não é necessário clicar em Iniciar para poder começar a rolagem.

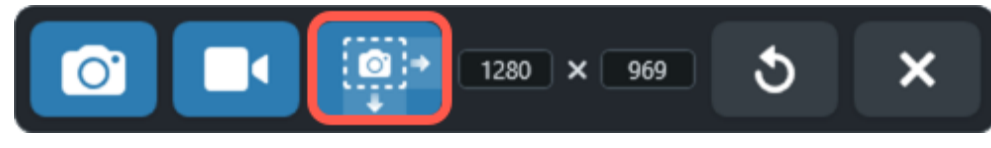

Para saber mais, consulte [Capturar uma área de rolagem](https://www.techsmith.pt/learn/tutoriais/snagit/captura-rolagem/) [\(https://www.techsmith.pt/learn/tutoriais/snagit/captura](https://www.techsmith.pt/learn/tutoriais/snagit/captura-rolagem/)[rolagem/\)](https://www.techsmith.pt/learn/tutoriais/snagit/captura-rolagem/).

### Compartilhar link

#### <span id="page-4-1"></span>Snagit + Screencast = Capture. Crie. Conecte.

Use o Snagit para *capturar e criar* vídeos rápidos, capturas de tela marcadas e GIFs. Com o Snagit 2023, você pode obter um link compartilhável para essa mídia com apenas um clique.

□ Open Editor

۰

Cole o link em qualquer e-mail, mensagem de chat ou outro aplicativo e clique no [Screencast](https://www.techsmith.com/screencast.html) [\(https://www.techsmith.com/screencast.html\)](https://www.techsmith.com/screencast.html) para conectar e colaborar com suas ideias. O sistema integrado de comentários torna mais fácil solicitar e coletar feedback de sua equipe, iniciar uma conversa ou trocar ideias sobre o conteúdo e as ideias que você compartilha.

Não há necessidade de fazer reuniões, compartilhar telas, escrever e-mails longos ou ter bate-papos demorados! Simplesmente capture, crie. Conecte.

Para saber mais, consulte [Compartilhar e engajar \(Compartilhar link\)](https://www.techsmith.pt/learn/?post_type=tutorial&p=220614) [\(https://www.techsmith.pt/learn/?](https://www.techsmith.pt/learn/?post_type=tutorial&p=220614) [post\\_type=tutorial&p=220614\).](https://www.techsmith.pt/learn/?post_type=tutorial&p=220614)

#### <span id="page-5-0"></span>Snagit + Screencast + Slack = menos reuniões, mais qualidade

Os aplicativos Slack conectam o software que você usa ao Slack. Com o aplicativo Snagit para Slack, cole seu link compartilhável no Slack, e sua equipe poderá visualizar a mídia diretamente no canal ou na mensagem direta.

Sua equipe pode fazer comentários na conversa do Slack ou clicar no link do conteúdo para fornecer um feedback mais detalhado, como comentários com data e hora ou marcações simples.

Para saber mais, consulte [Conectar e colaborar com o Snagit + Slack](https://www.techsmith.pt/learn/?post_type=tutorial&p=218133) [\(https://www.techsmith.pt/learn/?](https://www.techsmith.pt/learn/?post_type=tutorial&p=218133) [post\\_type=tutorial&p=218133\).](https://www.techsmith.pt/learn/?post_type=tutorial&p=218133)

#### Muitas maneiras de compartilhar

A grande variedade de opções de compartilhamento ainda está disponível no Snagit 2023. Clique no menu suspenso **Compartilhar** para enviar sua captura para o destino de sua escolha.

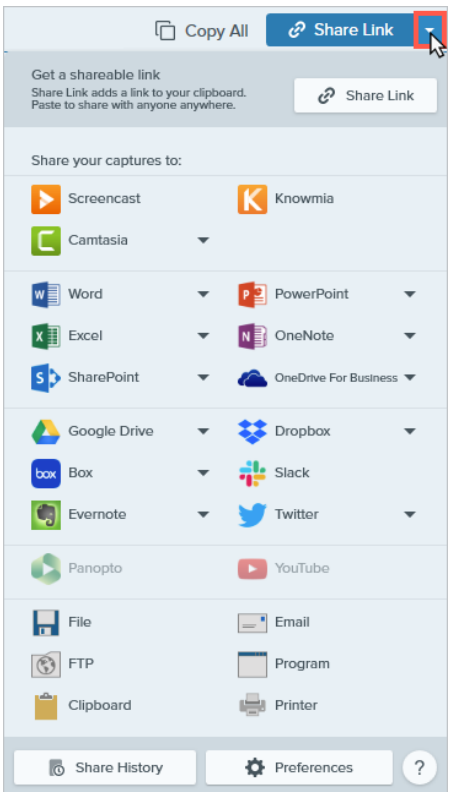

Para saber mais, consulte [Compartilhar capturas](https://www.techsmith.pt/learn/tutorials/snagit/share/) [\(https://www.techsmith.pt/learn/tutorials/snagit/share/\).](https://www.techsmith.pt/learn/tutorials/snagit/share/)

### <span id="page-5-1"></span>Desenho na tela

Comunicação clara e assíncrona

Desenho na tela traz algumas ferramentas conhecidas do Snagit (Seta, Quadrado e Etapa) para a captura de vídeo. Combinadas com temas do Snagit para cores personalizáveis, agora você pode destacar informações importantes na sua tela enquanto grava um vídeo.

Desenho na tela torna mais fácil do que nunca executar estes processos de forma clara e assíncrona:

- Demonstrar um processo passo a passo
- Dar feedback sobre designs
- Relatar um defeito
- Compartilhar descobertas de pesquisa
- E muito mais!

Para saber mais, consulte [Desenho na tela](https://www.techsmith.pt/blog/?post_type=tutorial&p=220615) [\(https://www.techsmith.pt/blog/?post\\_type=tutorial&p=220615\).](https://www.techsmith.pt/blog/?post_type=tutorial&p=220615)

### Mantenha-se atualizado com o Snagit

#### <span id="page-6-0"></span>Desinstale versões anteriores facilmente

Você pediu e nós ouvimos. Ao instalar o Snagit 2023, você terá a opção de desinstalar versões anteriores do Snagit automaticamente. Chega de abrir a versão errada por acidente!

#### <span id="page-6-1"></span>Importar backup (Windows)

O Snagit 2023 facilita a importação de arquivos de backup do Snagit 2021 e versões anteriores para a sua biblioteca atual do Snagit.

No Snagit Editor, selecione o menu Editar > Preferências do Editor > guia Biblioteca > Importar backup.

Para saber mais, consulte [Gerenciar a biblioteca](https://www.techsmith.pt/learn/tutoriais/snagit/gerenciar-biblioteca/) [\(https://www.techsmith.pt/learn/tutoriais/snagit/gerenciar](https://www.techsmith.pt/learn/tutoriais/snagit/gerenciar-biblioteca/)[biblioteca/\)](https://www.techsmith.pt/learn/tutoriais/snagit/gerenciar-biblioteca/).

Observação: a opção também estará disponível em uma atualização do Snagit 2022 para Windows.

#### <span id="page-6-2"></span>Manutenção do Snagit

Cada licença do Snagit 2023 (e do Snagit 2022) inclui automaticamente um ano de [Manutenção do Snagit](https://www.techsmith.com/snagit-maintenance.html) [\(https://www.techsmith.com/snagit-maintenance.html\)](https://www.techsmith.com/snagit-maintenance.html) sem custo. O que a Manutenção do Snagit oferece a você?

- Upgrade gratuito para a próxima versão do Snagit, mais todas as atualizações menores nesse intervalo.
- Suporte por e-mail e tickets online.
- Aproveite os fluxos de trabalho otimizados do Screencast e da Biblioteca de ativos assim que as atualizações estiverem disponíveis.
- Acesso à [Certificação Snagit](https://certification.techsmith.com/) [\(https://certification.techsmith.com/\)](https://certification.techsmith.com/) com mais de 20 vídeos exclusivos de tutoriais e conteúdo de treinamento.
- Desconto por volume em compras de 5 licenças ou mais.

Para saber mais, consulte [Manutenção do Snagit](https://www.techsmith.pt/snagit-maintenance.html) [\(https://www.techsmith.pt/snagit-maintenance.html\)](https://www.techsmith.pt/snagit-maintenance.html).

# Capturar sua tela

Saiba como fazer a sua primeira captura com o Snagit.

Neste tutorial:

- [Abrir a janela de captura](#page-7-0)
- [Visão geral da janela de captura](#page-8-0)
- [Fazer a sua primeira captura](#page-9-0)

Este tópico fornece uma breve introdução para ajudar você a fazer a sua primeira captura com o Snagit. Para saber mais detalhes sobre como fazer uma captura de tela ou um vídeo de qualquer coisa em sua tela, consulte os seguintes tópicos:

- [Capturar uma imagem](https://www.techsmith.pt/blog/?post_type=tutorial&p=145407) [\(https://www.techsmith.pt/blog/?](https://www.techsmith.pt/blog/?post_type=tutorial&p=145407) [post\\_type=tutorial&p=145407\)](https://www.techsmith.pt/blog/?post_type=tutorial&p=145407)
- [Gravar vídeo com o Snagit](https://www.techsmith.pt/learn/tutorials/snagit/how-to-capture-video/) [\(https://www.techsmith.pt/learn/tutorials/snagit/how](https://www.techsmith.pt/learn/tutorials/snagit/how-to-capture-video/)[to-capture-video/\)](https://www.techsmith.pt/learn/tutorials/snagit/how-to-capture-video/)
- [Gravar Picture-in-Picture](https://www.techsmith.pt/learn/tutorials/snagit/picture-in-picture/) [\(https://www.techsmith.pt/learn/tutorials/snagit/pictur](https://www.techsmith.pt/learn/tutorials/snagit/picture-in-picture/) [e-in-picture/\)](https://www.techsmith.pt/learn/tutorials/snagit/picture-in-picture/)
- [Capturar uma área de rolagem](https://www.techsmith.pt/blog/?post_type=tutorial&p=144400) [\(https://www.techsmith.pt/blog/?](https://www.techsmith.pt/blog/?post_type=tutorial&p=144400) [post\\_type=tutorial&p=144400\)](https://www.techsmith.pt/blog/?post_type=tutorial&p=144400)
- [Capturas comuns com o Snagit](https://www.techsmith.pt/blog/?post_type=tutorial&p=145409) [\(https://www.techsmith.pt/blog/?](https://www.techsmith.pt/blog/?post_type=tutorial&p=145409) [post\\_type=tutorial&p=145409\)](https://www.techsmith.pt/blog/?post_type=tutorial&p=145409)

### <span id="page-7-0"></span>Abrir a janela de captura

A janela de captura fornece acesso a todas as configurações de captura do Snagit. Para abrir a janela de captura do Snagit:

No Windows, clique no ícone do Snagit na barra de tarefas ou na área de notificações.

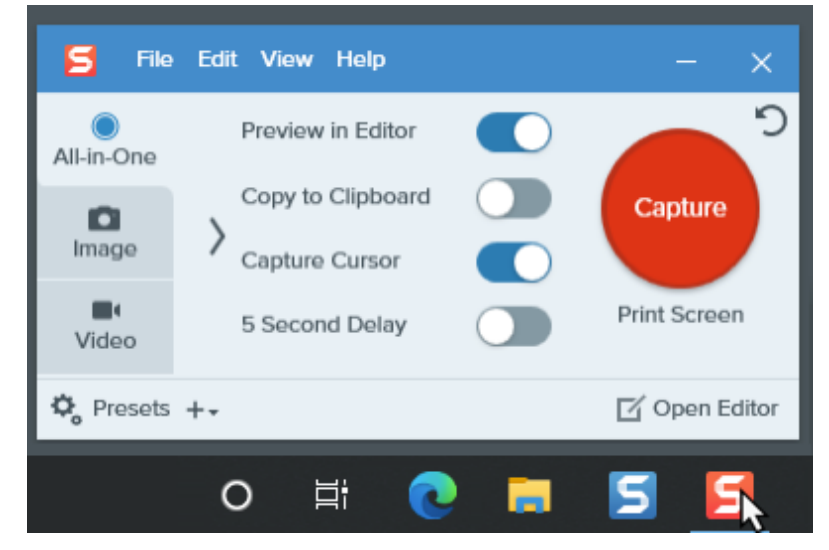

• No Mac, clique no  $\vert \subseteq \vert$  na barra de menus.

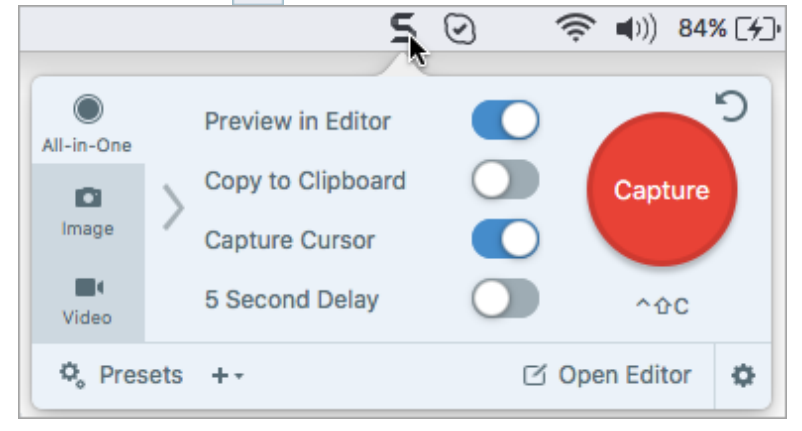

• No Snagit Editor, clique no botão Capturar.

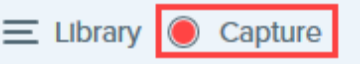

### <span id="page-8-0"></span>Visão geral da janela de captura

Na janela de captura, selecione o tipo de captura e as configurações para capturar algo na sua tela.

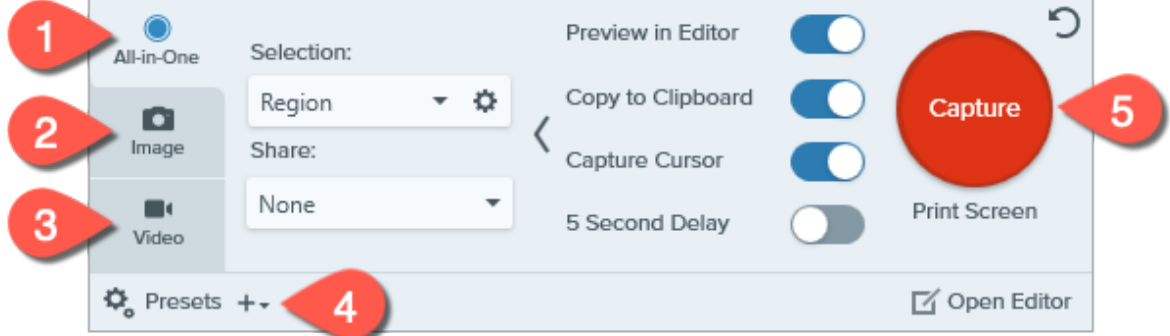

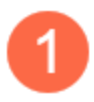

#### Guia All-in-One

Capture rapidamente uma imagem, vídeo ou captura de rolagem. Consulte [Fazer a sua primeira](#page-9-0) [captura.](#page-9-0)

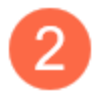

#### Guia Imagem

Personalize as configurações para capturar uma imagem. Adicione efeitos automaticamente, compartilhe diretamente com um destino e mais. Consulte [Capturar uma imagem](https://www.techsmith.pt/blog/?post_type=tutorial&p=145407) [\(https://www.techsmith.pt/blog/?post\\_type=tutorial&p=145407\).](https://www.techsmith.pt/blog/?post_type=tutorial&p=145407)

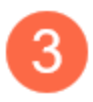

#### Guia Vídeo

Personalize as configurações para capturar um vídeo. Configure o áudio ou um dispositivo de webcam para o vídeo. Consulte [Gravar vídeo com o Snagit](https://www.techsmith.pt/learn/tutorials/snagit/how-to-capture-video/) [\(https://www.techsmith.pt/learn/tutorials/snagit/how-to-capture-video/\)](https://www.techsmith.pt/learn/tutorials/snagit/how-to-capture-video/).

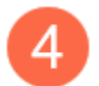

#### Predefinições

Salve configurações de captura usadas frequentemente e atribua um atalho do teclado a cada uma para aumentar a velocidade e a eficiência. Clique no botão Predefinições para abrir a lista de predefinições. Consulte [Salvar configurações de captura como predefinições](https://www.techsmith.pt/blog/?post_type=tutorial&p=145411) [\(https://www.techsmith.pt/blog/?post\\_type=tutorial&p=145411\)](https://www.techsmith.pt/blog/?post_type=tutorial&p=145411).

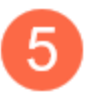

#### Botão Capturar

Clique no botão Capturar para começar uma captura com as configurações atualmente selecionadas Ajuda do Snagiti 2023 | 8

na guia.

### <span id="page-9-0"></span>Fazer a sua primeira captura

- 1. Abra o aplicativo ou janela que você quer capturar na tela.
- 2. Na janela de captura, clique na guia All-in-One e clique no botão Capturar ou pressione Print Screen (Windows) ou Control+Shift+C (Mac).

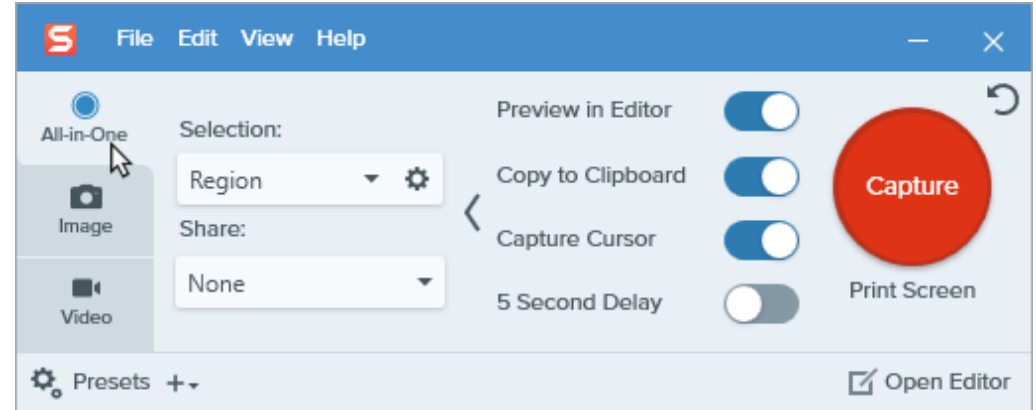

3. Um cursor laranja aparecerá. Clique e arraste na tela para selecionar uma área para capturar.

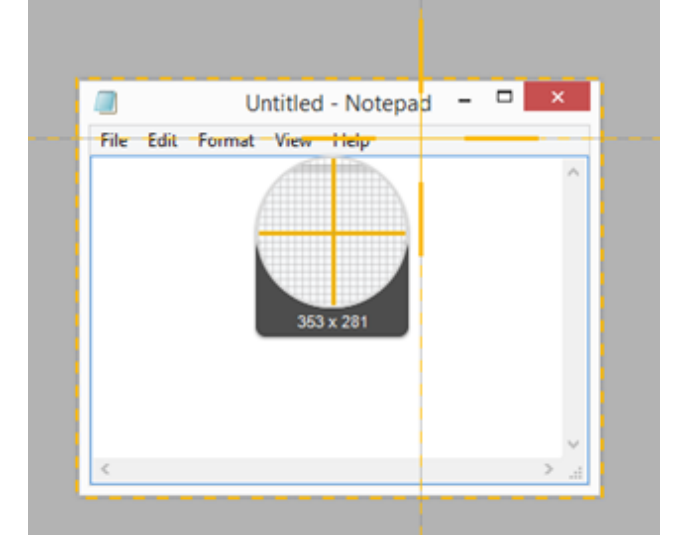

4. A barra de ferramentas All-in-One aparecerá.

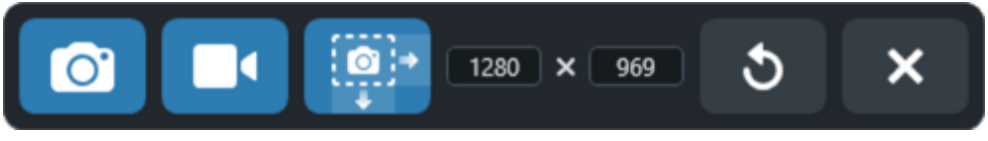

- 5. Selecione uma opção:
	- Para capturar uma imagem, clique no botão Captura de imagem.

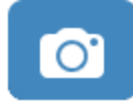

o Para capturar um vídeo, clique no botão Captura de vídeo. Selecione as opções de gravação e clique no botão Gravar. Consulte [Gravar vídeo com o Snagit](https://www.techsmith.pt/learn/tutorials/snagit/how-to-capture-video/) [\(https://www.techsmith.pt/learn/tutorials/snagit/how-to](https://www.techsmith.pt/learn/tutorials/snagit/how-to-capture-video/)[capture-video/\)](https://www.techsmith.pt/learn/tutorials/snagit/how-to-capture-video/).

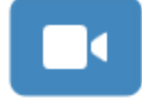

o Para capturar uma área de rolagem, clique no botão Captura de rolagem. Consulte [Capturar uma área de](https://www.techsmith.pt/blog/?post_type=tutorial&p=144400) [rolagem](https://www.techsmith.pt/blog/?post_type=tutorial&p=144400) [\(https://www.techsmith.pt/blog/?post\\_type=tutorial&p=144400\).](https://www.techsmith.pt/blog/?post_type=tutorial&p=144400)

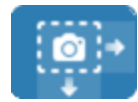

A captura é aberta no [Snagit Editor](https://www.techsmith.pt/blog/?post_type=tutorial&p=145405) [\(https://www.techsmith.pt/blog/?post\\_type=tutorial&p=145405\),](https://www.techsmith.pt/blog/?post_type=tutorial&p=145405) onde você pode visualizá-la, editá-la e compartilhá-la.

#### Dica: poupe tempo com a tecla de acesso de captura global e predefinições.

A tecla de acesso de captura global (Print Screen para Windows ou Control+Shift+C para Mac) inicia uma nova captura usando as configurações atuais da janela de captura. Normalmente, elas são salvas de sua captura mais recente. Para editar as configurações de captura, [abra a janela de captura.](#page-7-0)

Para definir atalhos do teclado diferentes para suas capturas mais comuns, consulte [Salvar](https://www.techsmith.com/learn/?post_type=tutorial&p=145411) [configurações de captura como predefinições](https://www.techsmith.com/learn/?post_type=tutorial&p=145411) [\(https://www.techsmith.com/learn/?](https://www.techsmith.com/learn/?post_type=tutorial&p=145411) [post\\_type=tutorial&p=145411\)](https://www.techsmith.com/learn/?post_type=tutorial&p=145411).

# Gravar um vídeo com o Snagit

Saiba como configurar e gravar uma captura de vídeo da tela antes de compartilhar com colegas.

Neste tutorial:

- [Visão geral da captura de vídeo](#page-11-0)
- [Gravar um vídeo](#page-11-1)
- [Dicas de gravação](#page-14-0)

### <span id="page-11-0"></span>Visão geral da captura de vídeo

Quando uma captura de tela não for suficiente, grave um vídeo da tela como um arquivo MP4. Você pode escolher gravar áudio do microfone ou do sistema e uma webcam. Use os vídeos do Snagit para:

- Gravar uma demonstração ou um vídeo tutorial.
- Gravar uma apresentação com vídeo Picture-in-Picture do apresentador.
- Fornecer feedback visual em um vídeo.
- · Gravar e narrar uma série de imagens com a opção Criar vídeo a partir de imagens. Consulte [Transforme suas](https://www.techsmith.pt/blog/?post_type=tutorial&p=145469) [capturas de tela em um vídeo](https://www.techsmith.pt/blog/?post_type=tutorial&p=145469) [\(https://www.techsmith.pt/blog/?post\\_type=tutorial&p=145469\)](https://www.techsmith.pt/blog/?post_type=tutorial&p=145469).
- Destaque informações importantes na tela enquanto grava com [Desenho na tela](https://www.techsmith.com/blog/?post_type=tutorial&p=220615) [\(https://www.techsmith.com/blog/?post\\_type=tutorial&p=220615\)](https://www.techsmith.com/blog/?post_type=tutorial&p=220615).

### <span id="page-11-1"></span>Gravar um vídeo

1. Na janela de captura, selecione a guia Vídeo. Para saber mais sobre as configurações nessa guia, consulte [Configurações de captura de vídeo](#page-14-1).

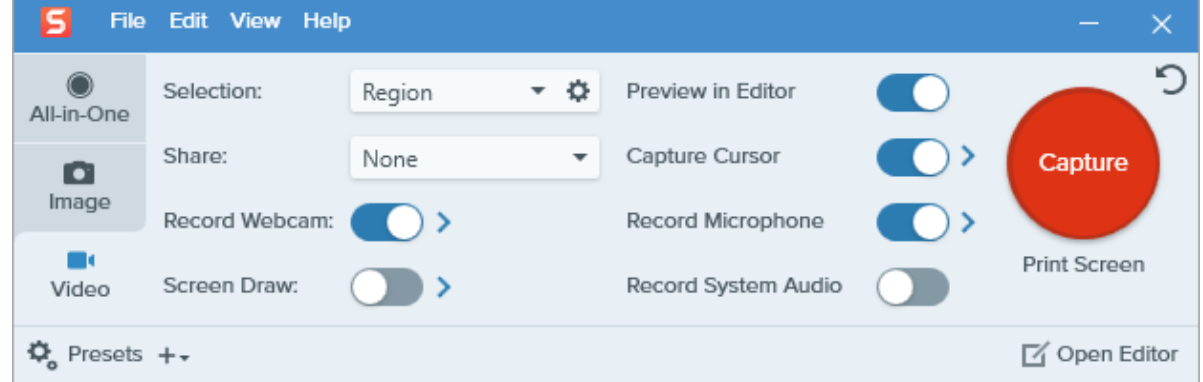

2. Clique no botão Capturar ou pressione Print Screen (Windows) ou Control+Shift+C (Mac).

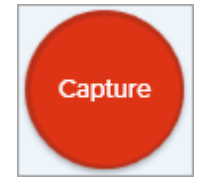

3. Um cursor laranja aparecerá. Clique e arraste para selecionar a área a ser gravada na tela ou clique no botão Tela inteira para selecionar toda a tela. Para mais informações sobre a seleção da área de gravação, consulte

- [Configurações de captura de vídeo](#page-14-1)
- [Dimensões da gravação \(resolução\)](#page-16-0)

[Dimensões da gravação \(resolução\)](#page-16-0).

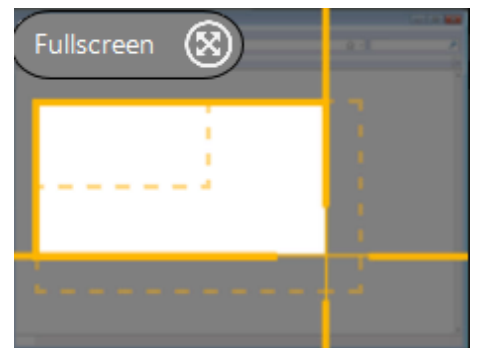

- 4. Para editar a área selecionada, siga uma das opções:
	- Arraste as alças para ajustar a seleção.
	- o Para inserir um tamanho específico, digite as dimensões em pixels nos campos Largura e Altura.
	- Para mover a área selecionada na tela, clique dentro da área destacada e arraste a seleção para o local desejado.

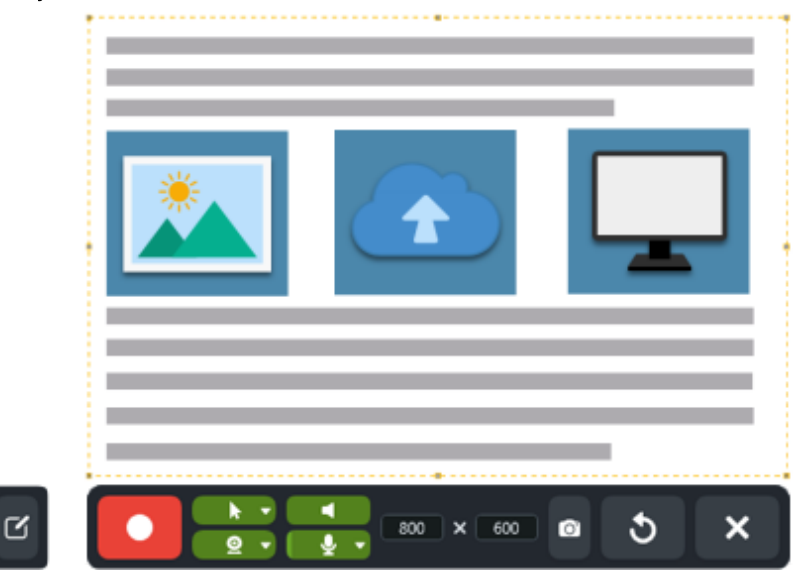

Dica: mostre as diretrizes de seleção de vídeo.

Pressione G para mostrar as diretrizes de seleção de vídeo enquanto seleciona uma área para gravar. Consulte [Dimensões da gravação \(resolução\).](#page-16-0)

5. A barra de ferramentas de gravação de vídeo aparecerá.

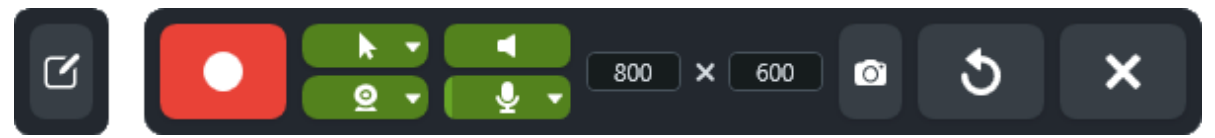

6. Clique em um botão na barra de ferramentas para ativar ou desativar a opção antes ou durante a gravação:

o Webcam: grave vídeos ao vivo a partir de uma webcam incorporada ou conectada. Clique no menu suspenso para selecionar o dispositivo de câmera e as opções de webcam Picture-in-Picture ou Tela inteira. Consulte [Gravar um vídeo Picture-in-Picture](https://www.techsmith.pt/blog/?post_type=tutorial&p=145408) [\(https://www.techsmith.pt/blog/?](https://www.techsmith.pt/blog/?post_type=tutorial&p=145408)

[post\\_type=tutorial&p=145408\)](https://www.techsmith.pt/blog/?post_type=tutorial&p=145408).

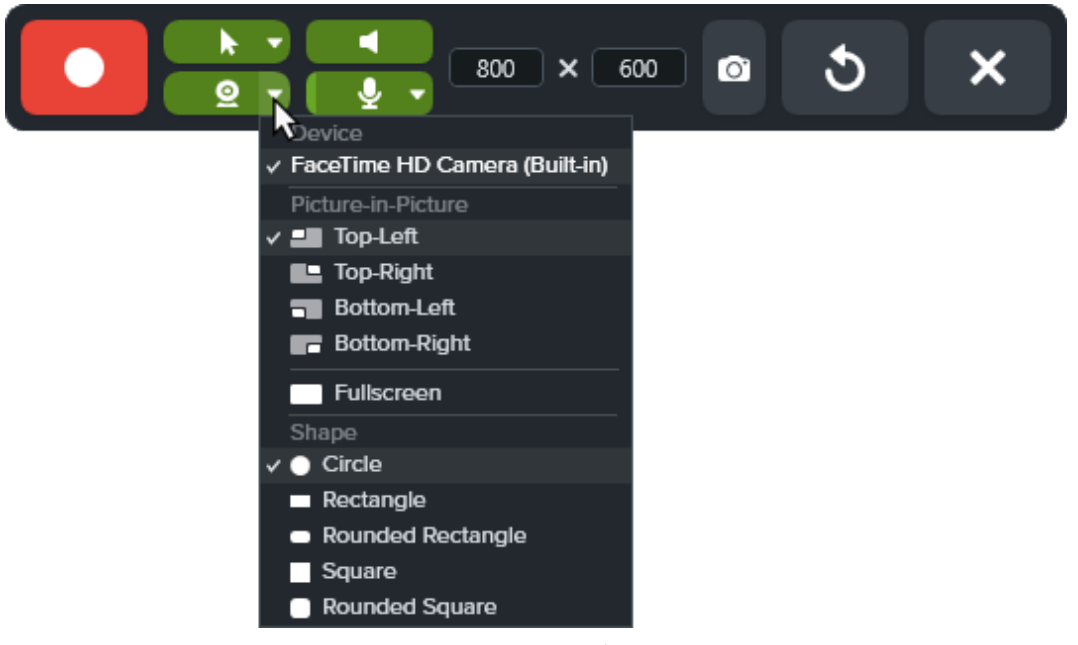

o Capturar cursor: grave seu cursor durante a gravação de tela. Clique no menu suspenso para ativar ou desativar efeitos do cursor.

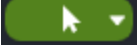

Observação: no Mac, você pode ativar ou desativar os efeitos do cursor durante a gravação, mas não a captura do cursor.

Áudio do sistema: grave os sons do seu computador, como alertas de aplicativos ou o áudio tocando nos alto-falantes.

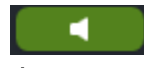

- o Áudio do microfone: grave o áudio do microfone do seu computador ou de um microfone USB conectado. ₹
- 7. Para iniciar a gravação, clique no botão Gravar ou pressione Shift+F9 (Windows) ou Command+Shift+Espaço (Mac).

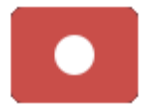

8. Para destacar informações importantes enquanto grava, clique no botão Desenhar na tela e selecione a ferramenta de desenho desejada. Para saber mais, consulte [Desenho na tela](https://www.techsmith.pt/blog/?post_type=tutorial&p=220615) [\(https://www.techsmith.pt/blog/?](https://www.techsmith.pt/blog/?post_type=tutorial&p=220615) [post\\_type=tutorial&p=220615\)](https://www.techsmith.pt/blog/?post_type=tutorial&p=220615).

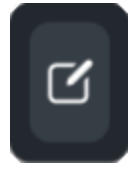

9. Para pausar a gravação, clique no botão Pausar ou pressione Shift+F9 (Windows) ou Command+Shift+Espaço (Mac).

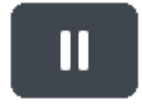

10. Para parar a gravação, clique no botão Parar ou pressione Shift+F10 (Windows) ou Option+Shift+V (Mac).

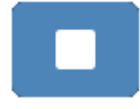

A captura é aberta no [Snagit Editor](https://www.techsmith.pt/blog/?post_type=tutorial&p=145405) [\(https://www.techsmith.pt/blog/?post\\_type=tutorial&p=145405\),](https://www.techsmith.pt/blog/?post_type=tutorial&p=145405) onde você pode visualizá-la, editá-la e compartilhá-la.

Observação: para ativar a webcam ou o microfone no Mac, você precisar dar permissão de acesso ao Snagit. Nas Preferências do Sistema, selecione Segurança e Privacidade > guia Privacidade > Microfone ou Câmera > ative Snagit 2023. Consulte [Permissões do MacOS](https://www.techsmith.pt/blog/?post_type=tutorial&p=145490) [\(https://www.techsmith.pt/blog/?post\\_type=tutorial&p=145490\).](https://www.techsmith.pt/blog/?post_type=tutorial&p=145490)

### <span id="page-14-0"></span>Dicas de gravação

- A barra de ferramentas de gravação pode ficar oculta ou ser minimizada durante a gravação da tela inteira:
	- Se você tiver apenas um monitor, use atalhos para pausar, parar ou reiniciar a gravação. Consulte o [Guia](https://www.techsmith.pt/learn/?post_type=tutorial&p=145489) [de atalhos do Snagit](https://www.techsmith.pt/learn/?post_type=tutorial&p=145489) [\(https://www.techsmith.pt/learn/?post\\_type=tutorial&p=145489\)](https://www.techsmith.pt/learn/?post_type=tutorial&p=145489).
	- Se tiver dois monitores, arraste a barra de ferramentas de gravação para a tela que você não está gravando.
- Para vídeos que exigem o mínimo de interação com a tela, como clicar em links ou digitar durante a gravação, use [Desenhar na tela](https://www.techsmith.pt/blog/?post_type=tutorial&p=220615) [\(https://www.techsmith.pt/blog/?post\\_type=tutorial&p=220615\)](https://www.techsmith.pt/blog/?post_type=tutorial&p=220615) durante a gravação. Desative Capturar cursor na Janela de captura antes de selecionar uma área de gravação.
- · Para vídeos com interações frequentes com a tela, ative Capturar cursor nas [Configurações de captura de vídeo](#page-14-1) em vez de usar a função Desenhar na tela durante a gravação.
- Limite as gravações de vídeo a uma hora ou menos. Gravar por mais de uma hora pode levar a problemas com o vídeo ou falhas na captura de vídeo.

### <span id="page-14-1"></span>Configurações de captura de vídeo

#### Dica: poupe tempo com predefinições de captura.

Caso você use as mesmas dimensões de vídeo ou as mesmas configurações de captura com frequência, salve as configurações como predefinições para usá-las no futuro. Consulte [Salvar](https://www.techsmith.pt/blog/?post_type=tutorial&p=145411) [configurações de captura como predefinições](https://www.techsmith.pt/blog/?post_type=tutorial&p=145411) [\(https://www.techsmith.pt/blog/?](https://www.techsmith.pt/blog/?post_type=tutorial&p=145411) [post\\_type=tutorial&p=145411\)](https://www.techsmith.pt/blog/?post_type=tutorial&p=145411).

#### Seleção

Selecione uma opção de área de gravação: Região, Janela (Windows) ou Tela inteira (Mac). Clique no ícone de engrenagem para ver mais opções.

Region ٠ Selection:

#### **Compartilhar**

Selecione para compartilhar a gravação de vídeo em um destino específico ou selecione **Nenhum** para escolher um destino depois. Para mais informações sobre destinos do compartilhamento, consulte [Compartilhar capturas](https://www.techsmith.pt/learn/tutoriais/snagit/compartilhar/) [\(https://www.techsmith.pt/learn/tutoriais/snagit/compartilhar/\).](https://www.techsmith.pt/learn/tutoriais/snagit/compartilhar/)

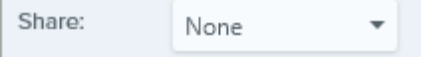

#### Gravar webcam

Grave uma webcam incorporada ou outro dispositivo de câmera.

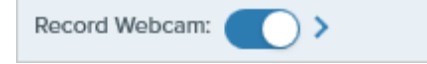

- 1. Ligue ou desligue a webcam.
- 2. Clique na seta para selecionar as opções:
	- o Dispositivo: selecione a webcam incorporada ou o dispositivo conectado para gravar.
	- o Posicionamento: selecione o local para a janela Picture-in-Picture no vídeo final ou selecione Tela inteira (Windows) ou Webcam tela inteira (Mac).
	- Forma: selecione Círculo, Retângulo, Retângulo arredondado, Quadrado ou Quadrado arredondado para a exibição Picture-in-Picture da webcam.

#### Desenho na tela

Destaque informações importantes na sua tela enquanto grava um vídeo. Para saber mais, consulte [Desenho na](https://www.techsmith.pt/learn/tutoriais/snagit/desenho-na-tela/) [tela](https://www.techsmith.pt/learn/tutoriais/snagit/desenho-na-tela/) [\(https://www.techsmith.pt/learn/tutoriais/snagit/desenho-na-tela/\)](https://www.techsmith.pt/learn/tutoriais/snagit/desenho-na-tela/).

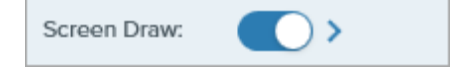

- 1. Ative ou desative o desenho na tela.
- 2. Clique na seta para definir um tempo de fade em segundos para objetos do Desenho na tela. Isso determina por quanto tempo os objetos desenhados permanecem na tela.

#### Visualizar no Editor

Abra a captura no [Snagit Editor](https://www.techsmith.pt/blog/?post_type=tutorial&p=145405) [\(https://www.techsmith.pt/blog/?post\\_type=tutorial&p=145405\)](https://www.techsmith.pt/blog/?post_type=tutorial&p=145405) para visualizar, editar e compartilhar o vídeo.

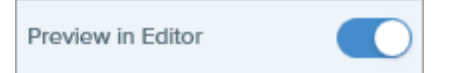

Para pular a visualização e a edição da captura no Snagit Editor e compartilhar diretamente em um destino:

- 1. Desative esta opção.
- 2. Na janela de captura, selecione uma opção no menu Compartilhar.

#### Capturar cursor

Inclua o cursor na captura.

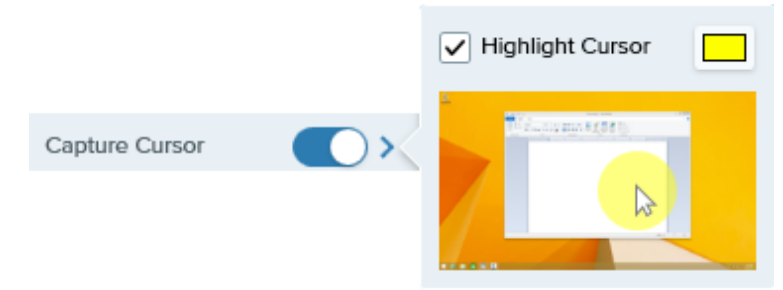

- Ative ou desative a captura do cursor.
- Clique na seta para selecionar efeitos do cursor:
	- Ative ou desative o realce do cursor.
	- Selecione a cor de realce do cursor.

#### Gravar microfone

Grave áudio usando um dispositivo de microfone durante a captura de vídeo.

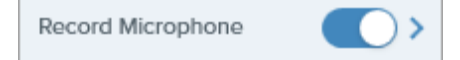

- Ative ou desative a gravação do microfone.
- Clique na seta para opções adicionais do microfone:
	- o Microfone: selecione um dispositivo no menu suspenso.
	- o Ajudar entrada automaticamente (apenas Mac): também conhecido como "ganho", o Snagit ajusta automaticamente a entrada de volume do seu microfone. Desmarque essa opção para controlar manualmente a entrada de volume.

#### Gravar áudio do sistema

Grave o áudio do sistema (sons dos aplicativos e websites) durante a captura de vídeo.

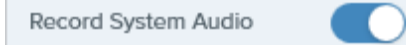

### <span id="page-16-0"></span>Dimensões da gravação (resolução)

Para criar vídeos de qualidade, você deve considerar as dimensões da gravação antes de iniciá-la. É importante escolher as dimensões adequadas ao local onde deseja compartilhar o vídeo com a sua audiência. O Snagit fornece diversas maneiras para ajudá-lo a escolher as dimensões ideais para as suas gravações de vídeo.

#### Selecionar a área da gravação do vídeo

O Snagit oferece a flexibilidade de gravar dimensões personalizadas, 4:3 ou 16:9, a tela inteira, uma região ou uma janela. Enquadre o conteúdo da tela selecionando uma área de gravação que inclui somente as partes relevantes da tela.

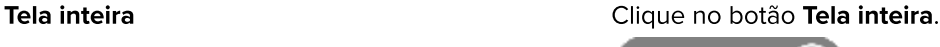

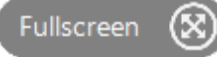

Janela 1. Passe o cursor sobre a janela que deseja gravar.

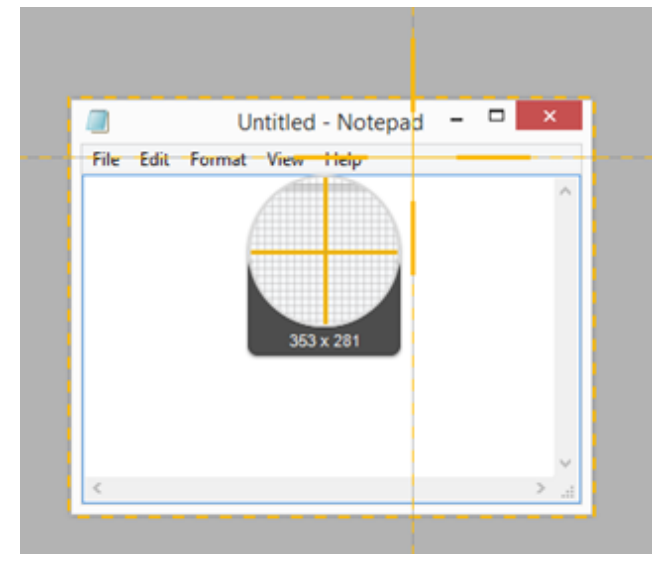

- 2. Um contorno laranja aparecerá ao redor da janela. Clique para selecionar.
- Região Clique e arraste para selecionar uma área na tela. Para bloquear a seleção em um formato da tela específico:
	- 16:9:
		- o Windows: pressione Control e arraste.
		- o Mac: pressione Shift e arraste.
	- 4:3: pressione Shift e arraste (somente Windows).

#### Dimensões

personalizadas

- 1. Clique e arraste para selecionar uma área na tela.
- 2. A barra de ferramentas aparecerá. Insira as dimensões personalizadas nos campos Largura e Altura.

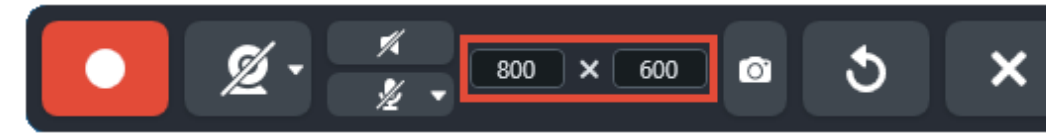

3. Clique e arraste para mover a área de gravação selecionada para o local desejado na tela.

Dimensões padrão As orientações de vídeo do Snagit mostram as dimensões padrão ou recomendadas (até 1920×1090) para destinos de compartilhamento de vídeos comuns, como o YouTube, websites e dispositivos móveis. As orientações de vídeo disponíveis são:

- 1080p: 1920×1080
- 720p: 1280×720
- 640×480
- 320×240

Caso planeje compartilhar o seu vídeo em um local que exige dimensões de vídeo específicas, é recomendável fazer a gravação já com essas dimensões ou com a mesma proporção destas.

- 1. Ao selecionar uma área para gravação, pressione G para ativar ou desativar as orientações de seleção de vídeo.
- 2. Clique e arraste para selecionar a área da gravação. Ao arrastar o cursor para perto das dimensões padrão, a orientação aparece vagamente.
- 3. Continue a arrastar o cursor até que o contorno da seleção corresponda à orientação.

# Editar suas capturas

Saiba como editar imagens com as poderosas ferramentas e efeitos do Snagit Editor.

Use o Snagit Editor para visualizar, editar e compartilhar as suas capturas.

Observação: este tutorial apresenta opções para editar imagens. Para conhecer as opções para vídeo, consulte [Editar um vídeo](https://www.techsmith.com/learn/?post_type=tutorial&p=145459) [\(https://www.techsmith.com/learn/?post\\_type=tutorial&p=145459\)](https://www.techsmith.com/learn/?post_type=tutorial&p=145459).

## Abrir o Snagit Editor

· Clique no botão Abrir o Editor na janela de captura.

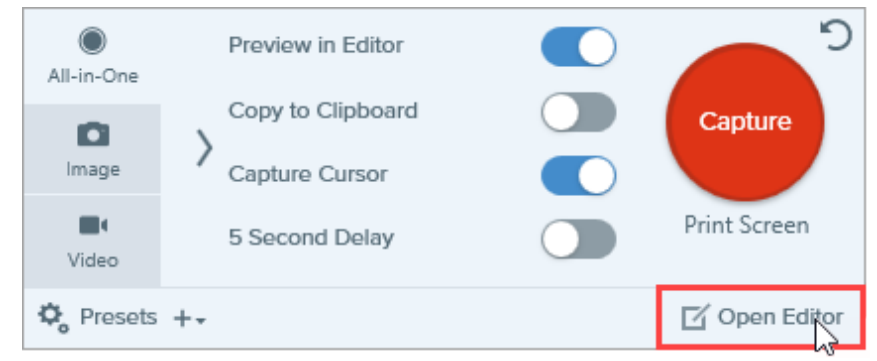

· Na área de notificações, clique com o mouse direito no ícone do Snagit e selecione Abrir o Snagit Editor. (somente Windows)

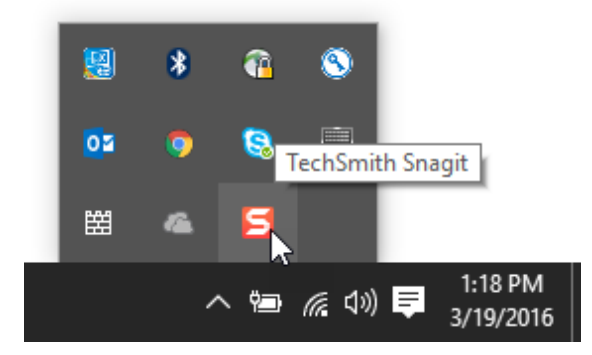

Visão geral do Snagit Editor

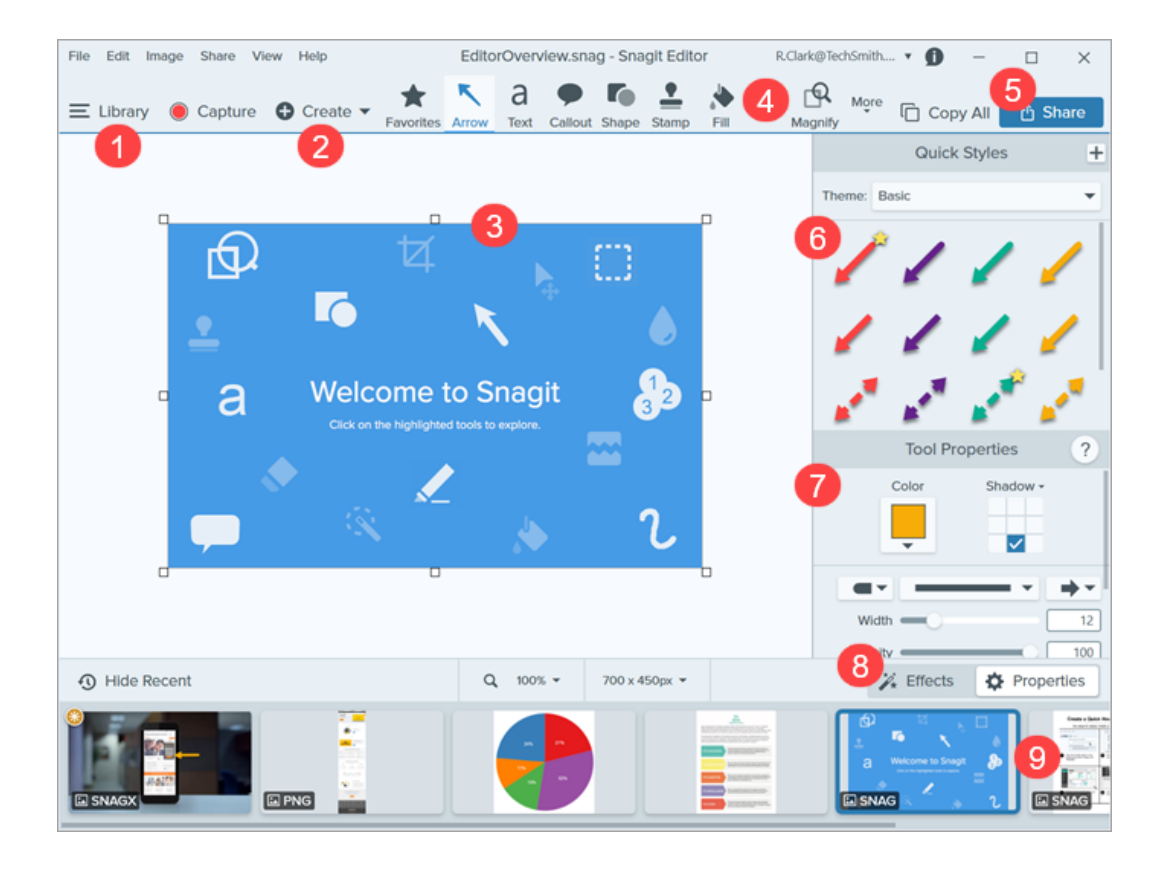

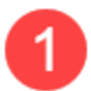

#### **Biblioteca**

Veja e organize o seu histórico de capturas.

Consulte Introdução à [biblioteca do Snagit](https://www.techsmith.pt/blog/?post_type=tutorial&p=144401) [\(https://www.techsmith.pt/blog/?](https://www.techsmith.pt/blog/?post_type=tutorial&p=144401) [post\\_type=tutorial&p=144401\).](https://www.techsmith.pt/blog/?post_type=tutorial&p=144401)

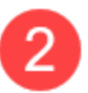

#### **Criar**

- . Imagem a partir de um modelo: adicione imagens e texto a um modelo para mostrar um processo ou compartilhar informações. Consulte [Crie guias visuais com modelos](https://www.techsmith.pt/blog/?post_type=tutorial&p=145468) [\(https://www.techsmith.pt/blog/?post\\_type=tutorial&p=145468\).](https://www.techsmith.pt/blog/?post_type=tutorial&p=145468)
- Vídeo a partir de imagens: insira uma narração e marque um conjunto de imagens para mostrar um processo ou compartilhar informação. Consulte [Transforme suas capturas de tela em um vídeo](https://www.techsmith.pt/blog/?post_type=tutorial&p=145469) [\(https://www.techsmith.pt/blog/?post\\_type=tutorial&p=145469\).](https://www.techsmith.pt/blog/?post_type=tutorial&p=145469)

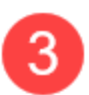

#### Tela

Área de trabalho para visualizar e editar capturas.

#### Dicas para trabalhar com a tela:

- Para editar mais tarde objetos movíveis na tela, salve imagens como um arquivo SNAGX. Consulte [Boas práticas na hora de salvar seus arquivos do Snagit](https://www.techsmith.pt/blog/?post_type=tutorial&p=145467) [\(https://www.techsmith.pt/blog/?](https://www.techsmith.pt/blog/?post_type=tutorial&p=145467) [post\\_type=tutorial&p=145467\).](https://www.techsmith.pt/blog/?post_type=tutorial&p=145467)
- Arraste uma das pontas no canto de uma imagem para criar mais espaço de trabalho na tela.
- Salve imagens com um plano de fundo transparente. Consulte [Remover um plano de fundo](https://www.techsmith.pt/blog/?post_type=tutorial&p=145460) [\(https://www.techsmith.pt/blog/?post\\_type=tutorial&p=145460\).](https://www.techsmith.pt/blog/?post_type=tutorial&p=145460)
- Para mudar a cor de fundo na tela:
- Clique com o botão direito do mouse na tela e escolha Cor da tela para abrir o seletor de cores.
- o Ou selecione Imagem > Cor da tela.
- Ative ou desative o ajuste de tela para alinhar objetos e caixas de texto:
	- o Selecione Imagem > Ajustar tela.
	- o Ou clique com o botão direito do mouse na tela e selecione Ajustar tela.

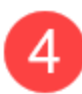

#### Barra de ferramentas

Clique para selecionar uma ferramenta de edição. Faça anotações, edite e aumente capturas de imagem. Você pode personalizar quais ferramentas estarão disponíveis na barra de ferramentas e em que ordem aparecerão.

Consulte [Ferramentas do Snagit](https://www.techsmith.com/learn/tutorials/section/snagit/snagit-tools/) [\(https://www.techsmith.com/learn/tutorials/section/snagit/snagit](https://www.techsmith.com/learn/tutorials/section/snagit/snagit-tools/)[tools/\)](https://www.techsmith.com/learn/tutorials/section/snagit/snagit-tools/).

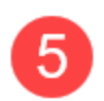

#### Compartilhar

Compartilhe capturas em pastas de armazenamento online, mídias sociais ou outros aplicativos de negócios.

Para copiar rapidamente uma captura para colá-la em outro aplicativo, clique em Copiar tudo.

Consulte [Compartilhar capturas](https://www.techsmith.com/learn/tutorials/snagit/share/) [\(https://www.techsmith.com/learn/tutorials/snagit/share/\).](https://www.techsmith.com/learn/tutorials/snagit/share/)

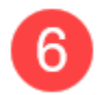

#### Estilos rápidos

Aplique ou salve estilos personalizados feitos por você.

Consulte [Acessar rapidamente ferramentas e estilos favoritos](https://www.techsmith.pt/blog/?post_type=tutorial&p=144408) [\(https://www.techsmith.pt/blog/?](https://www.techsmith.pt/blog/?post_type=tutorial&p=144408) [post\\_type=tutorial&p=144408\).](https://www.techsmith.pt/blog/?post_type=tutorial&p=144408)

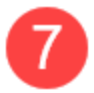

#### Propriedades

Ajuste as propriedades, como cor, tamanho da fonte ou forma, para personalizar uma ferramenta.

Consulte [Ferramentas do Snagit](https://www.techsmith.com/learn/tutorials/section/snagit/snagit-tools/) [\(https://www.techsmith.com/learn/tutorials/section/snagit/snagit](https://www.techsmith.com/learn/tutorials/section/snagit/snagit-tools/)[tools/\)](https://www.techsmith.com/learn/tutorials/section/snagit/snagit-tools/).

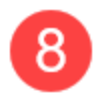

#### Painel de efeitos

Clique no botão **Efeitos** para ver os efeitos de imagem disponíveis, como borda da imagem, aresta rasgada, informações sobre a captura ou ajuste de cor.

Consulte [Adicionar efeitos](https://www.techsmith.pt/blog/?post_type=tutorial&p=145457) [\(https://www.techsmith.pt/blog/?post\\_type=tutorial&p=145457\)](https://www.techsmith.pt/blog/?post_type=tutorial&p=145457).

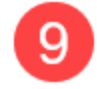

#### Bandeja de capturas recentes

A bandeja mostra as mais recentes capturas de imagem, capturas de vídeo e outros arquivos abertos ou editados no Snagit Editor. A miniatura selecionada na bandeja aparecerá na tela do Snagit Editor.

Consulte [Bandeja de capturas recentes](https://www.techsmith.pt/blog/?post_type=tutorial&p=145465) [\(https://www.techsmith.pt/blog/?post\\_type=tutorial&p=145465\)](https://www.techsmith.pt/blog/?post_type=tutorial&p=145465).

# Compartilhar capturas

Saiba como copiar e colar, enviar ou salvar seus arquivos de captura rapidamente em uma ampla variedade de aplicativos ou destinos de compartilhamento.

Neste tutorial:

- [Copiar e colar uma captura](#page-22-0)
- [Compartilhar uma captura](#page-22-1)
- [Destinos de compartilhamento padrão](#page-24-0)

### [Adicionar um destino de compartilhamento](#page-29-0)

- [Personalizar um destino de compartilhamento](#page-29-1)
- [Remover um destino de compartilhamento](#page-30-0)

### <span id="page-22-0"></span>Copiar e colar uma captura

Copie e cole rapidamente uma imagem ou um vídeo, com callouts adicionados, setas ou outras anotações em outro aplicativo.

1. Clique em Copiar tudo.

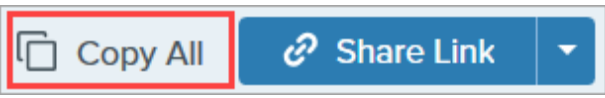

2. No aplicativo desejado, pressione Ctrl+V (Windows) ou Command+V (Mac) para colar a captura.

### <span id="page-22-1"></span>Compartilhar uma captura

- 1. No Snagit Editor, clique para selecionar uma captura na [bandeja de capturas recentes](https://www.techsmith.pt/blog/?post_type=tutorial&p=145465) [\(https://www.techsmith.pt/blog/?post\\_type=tutorial&p=145465\)](https://www.techsmith.pt/blog/?post_type=tutorial&p=145465).
- 2. Clicar no menu suspenso Compartilhar link ou Compartilhar e selecionar um destino.

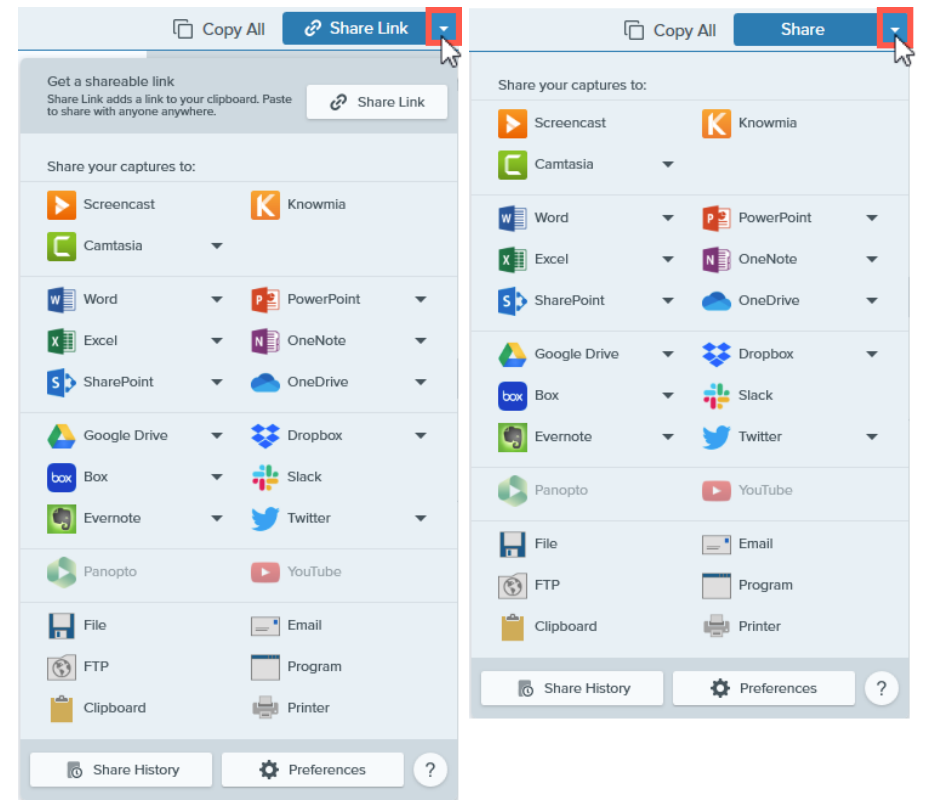

Observação: o [botão Compartilhar link \(https://www.techsmith.pt/blog/?post\\_type=tutorial&p=220614\)](https://www.techsmith.pt/blog/?post_type=tutorial&p=220614) carrega a imagem ou o vídeo no [Screencast](https://app.screencast.com/) [\(https://app.screencast.com/\)](https://app.screencast.com/), serviço gratuito de hospedagem online da TechSmith, e copia um link para a área de transferência para compartilhar com qualquer pessoa, em qualquer lugar.

Se o plug-in do Screencast não estiver instalado ou se você estiver usando uma versão mais antiga do Snagit, o botão Compartilhar aparecerá no lugar do botão Compartilhar link.

O Snagit desativa os destinos de compartilhamento no menu Compartilhar que não aceitam o tipo de arquivo selecionado.

É possível que você tenha de dar permissão ao Snagit para acessar a sua conta ou aplicativo antes de poder compartilhar a imagem ou vídeo.

Dica: adicione uma predefinição

Configure uma predefinição para enviar uma imagem ou vídeo automaticamente após a captura para um destino de compartilhamento. Consulte [Salvar configurações de captura como predefinições](https://www.techsmith.pt/blog/?post_type=tutorial&p=145411) [\(https://www.techsmith.pt/blog/?post\\_type=tutorial&p=145411\)](https://www.techsmith.pt/blog/?post_type=tutorial&p=145411).

### Para o Snagit 2022 e versões anteriores

- 1. No Snagit Editor, clique para selecionar uma captura na [bandeja de capturas recentes](https://www.techsmith.pt/blog/?post_type=tutorial&p=145465) [\(https://www.techsmith.pt/blog/?post\\_type=tutorial&p=145465\)](https://www.techsmith.pt/blog/?post_type=tutorial&p=145465).
- 2. Clique no botão Compartilhar e selecione um destino.

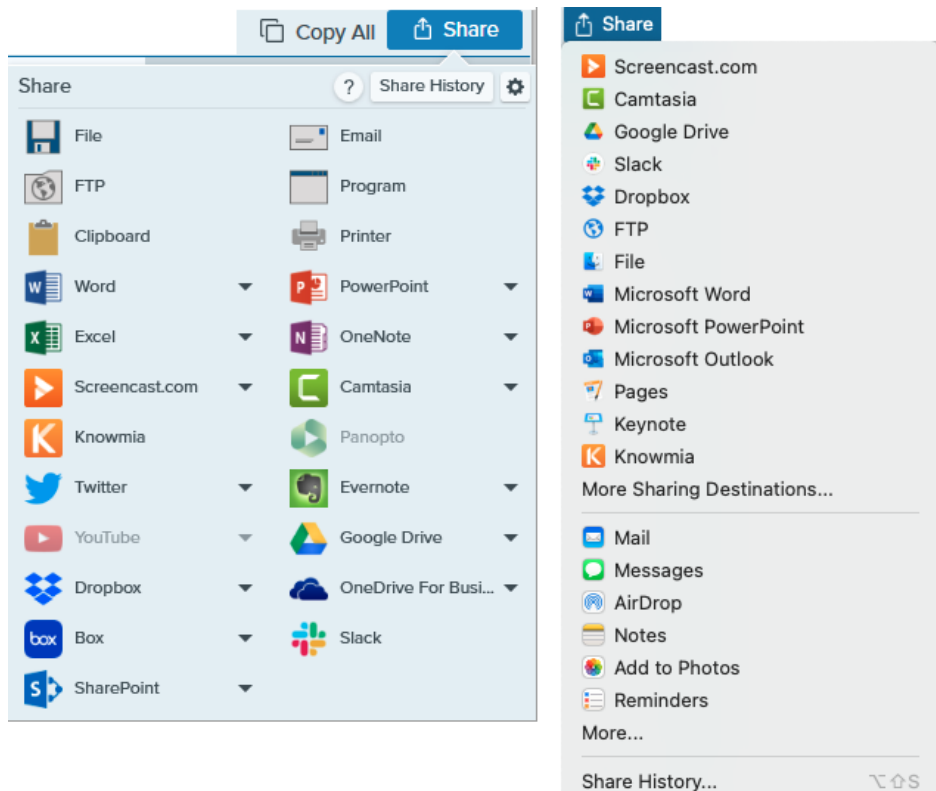

<span id="page-24-0"></span>Observação: muitos destinos de compartilhamento podem ser personalizados. Consulte [Personalizar](#page-29-1) [um destino de compartilhamento](#page-29-1).

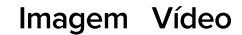

#### **Screencast**

Clique no botão Compartilhar link ou selecione Screencast no menu suspenso Compartilhar. O Snagit carrega a imagem ou o vídeo no Screencast, serviço gratuito de hospedagem online da TechSmith, e copia um link para a área de transferência para compartilhar com qualquer pessoa, em qualquer lugar.

Para saber mais, consulte [Compartilhar e engajar \(Compartilhar link\)](https://www.techsmith.pt/learn/?post_type=tutorial&p=220614) [\(https://www.techsmith.pt/learn/?post\\_type=tutorial&p=220614\).](https://www.techsmith.pt/learn/?post_type=tutorial&p=220614)

Observação: caso não esteja conectado à sua conta da TechSmith, inicie uma sessão ou crie uma conta. Consulte [Sobre contas da TechSmith](https://www.techsmith.pt/about-techsmith-id.html) [\(https://www.techsmith.pt/about-techsmith-id.html\)](https://www.techsmith.pt/about-techsmith-id.html).

#### TechSmith Knowmia

Carregue uma imagem ou um vídeo no [TechSmith Knowmia](https://www.techsmith.pt/knowmia-education.html) [\(https://www.techsmith.pt/knowmia-education.html\)](https://www.techsmith.pt/knowmia-education.html).

Observação: você precisará iniciar uma sessão no Knowmia e conceder acesso <sup>à</sup> sua conta para o Snagit compartilhar uma imagem ou vídeo.

#### TechSmith Camtasia

Use o Camtasia para:

- Importar imagens estáticas ou vídeos para usar como arquivos de origem nos seus projetos do Camtasia.
- Aprimorar vídeos gravados no Snagit adicionando callouts, textos, títulos, legendas, efeitos e muito mais.

O Snagit importa uma imagem ou vídeo em MP4 para o diretório de mídias do [TechSmith](https://www.techsmith.pt/video-editor.html) [Camtasia](https://www.techsmith.pt/video-editor.html) [\(https://www.techsmith.pt/video-editor.html\)](https://www.techsmith.pt/video-editor.html).

#### Microsoft Word

Insira uma imagem em um documento do Microsoft Word.

Observação: se o destino de compartilhamento estiver faltando no menu suspenso Compartilhar, consulte [Adicionar um destino de compartilhamento.](#page-29-0)

#### Microsoft PowerPoint

Insira uma imagem em um slide de apresentação do Microsoft PowerPoint.

Observação: se o destino de compartilhamento estiver faltando no menu suspenso Compartilhar, consulte [Adicionar um destino de compartilhamento](#page-29-0).

#### Microsoft Outlook (Mac)

Anexe uma imagem ou um vídeo a uma nova mensagem de e-mail do Outlook.

#### Microsoft Excel

Insira uma imagem em um documento do Microsoft Excel.

Observação: se o destino de compartilhamento estiver faltando no menu suspenso Compartilhar, consulte [Adicionar um destino de compartilhamento.](#page-29-0)

#### Microsoft OneNote

Insira uma imagem em uma página do Microsoft OneNote.

#### Microsoft SharePoint (Windows)

Carregue uma imagem ou vídeo para armazenamento no SharePoint. O Snagit enviará o link de compartilhamento para a área de transferência.

Observação: você precisará iniciar uma sessão com a Microsoft e conceder ao Snagit acesso à sua conta para compartilhar uma imagem ou vídeo.

#### Microsoft OneDrive (Windows)

Carregue uma imagem ou um vídeo no Microsoft OneDrive.

#### Google Drive

Carregue uma imagem ou vídeo no Google Drive para hospedagem de imagem ou vídeo. O Snagit enviará um link de compartilhamento para a área de transferência.

- 1. Caso não esteja conectado à sua conta do Google, a caixa de diálogo Conectar com o Google Drive aparecerá. Digite o seu e-mail e senha e clique em Iniciar sessão.
- 2. Clique em Permitir. A caixa de diálogo Enviar para o Google Drive aparecerá.

3. Insira o nome do arquivo, selecione a pasta de destino para enviar a captura e clique em Carregar.

O Google Drive não é um destino de compartilhamento padrão no Mac. Para adicionar esse destino de compartilhamento, consulte [Adicionar um destino de compartilhamento.](#page-29-0)

Observação: você precisará iniciar uma sessão no Google Drive e conceder ao Snagit acesso à sua conta para compartilhar uma imagem ou vídeo.

#### Dropbox

Carregue uma imagem ou vídeo no Dropbox para hospedagem de imagem ou vídeo. O Snagit enviará o link de compartilhamento para a área de transferência.

Observação: você precisará iniciar uma sessão no Dropbox e conceder ao Snagit acesso à sua conta para compartilhar uma imagem ou vídeo.

#### Box

Carregue uma imagem ou vídeo no Box para hospedagem de imagem ou vídeo. O Snagit enviará o link de compartilhamento para a área de transferência.

O Box não é um destino de compartilhamento padrão no Mac. Para adicionar esse destino de compartilhamento, consulte [Adicionar um destino de compartilhamento](#page-29-0).

Observação: você precisará iniciar uma sessão no Box e conceder ao Snagit acesso à sua conta para compartilhar uma imagem ou vídeo.

### Slack

Compartilhe uma imagem, um vídeo ou GIF animado em um canal específico ou por mensagem direta do Slack. Instale o aplicativo Snagit para Slack para visualizar e reproduzir conteúdo do Snagit diretamente na mensagem do Slack.

Para saber mais, consulte [Conectar e colaborar com o Snagit + Slack](https://www.techsmith.pt/learn/?post_type=tutorial&p=218133) [\(https://www.techsmith.pt/learn/?post\\_type=tutorial&p=218133\).](https://www.techsmith.pt/learn/?post_type=tutorial&p=218133)

### Evernote (Windows)

Carregue uma imagem como nota no Evernote.

Observação: você precisará iniciar uma sessão no Evernote e conceder ao Snagit acesso à sua conta para compartilhar uma imagem.

#### Twitter (Windows)

Crie um tweet que inclua uma imagem ou um vídeo.

Observação: você precisará iniciar uma sessão no Twitter e conceder ao Snagit acesso à sua conta para compartilhar uma imagem ou vídeo.

#### Panopto

Carregue um vídeo na sua conta do Panopto.

Observação: você precisará iniciar uma sessão no Panopto e conceder acesso à sua conta para o Snagit compartilhar um vídeo.

#### YouTube

Carregue um vídeo na sua conta do YouTube. O Snagit enviará o link de compartilhamento para a área de transferência. O YouTube também fornece um código de inserção para adicionar a captura em um site ou blog.

O YouTube redimensionará o vídeo para caber dentro das dimensões padrões do site. Para obter melhores resultados de visualização, faça a gravação nas dimensões recomendadas do YouTube. Consulte [Gravar vídeo com o Snagit](https://www.techsmith.pt/learn/tutoriais/snagit/como-capturar-video/) [\(https://www.techsmith.pt/learn/tutoriais/snagit/como](https://www.techsmith.pt/learn/tutoriais/snagit/como-capturar-video/)[capturar-video/\).](https://www.techsmith.pt/learn/tutoriais/snagit/como-capturar-video/)

Observação: você precisará iniciar uma sessão no YouTube e conceder ao Snagit acesso à sua conta para compartilhar uma imagem ou vídeo.

#### Arquivo

Salve uma imagem ou vídeo em um arquivo.

#### E-mail

Insira uma imagem em uma nova mensagem de e-mail.

#### **FTP**

Envie uma imagem ou vídeo para um servidor FTP usando o protocolo de transferência de arquivo.

#### Programa (Windows)

Envie uma imagem ou vídeo para outro programa. Escolha a partir de uma lista de programas compatíveis com o formato do arquivo selecionado.

Para adicionar um programa à lista:

- 1. Clique no menu suspenso Compartilhar > Programa > botão Gerenciar.
- 2. Clique no  $\left| + \right|$  ícone Adicionar programa.
- 3. Especifique o nome de exibição preferido (como o nome do programa) e o tipo de saída.
- 4. Clique no **Ficone Procurar.**
- 5. Navegue até o programa desejado, clique para selecionar o arquivo .exe do programa e clique em Abrir.
- 6. Clique em OK.

O campo de parâmetros é preenchido automaticamente, e o programa é adicionado ao menu suspenso Compartilhar.

#### Aplicativo (Mac)

Envie uma imagem ou um vídeo para outro aplicativo. Escolha a partir de uma lista de aplicativos compatíveis com o formato do arquivo selecionado.

Para adicionar um aplicativo à lista:

- 1. Clique no menu suspenso Compartilhar > Preferências.
- 2. Clique no  $\left| + \right|$  ícone Adicionar compartilhamento.
- 3. Selecione Aplicativo na lista suspensa.
- 4. Especifique o nome do compartilhamento preferido (como o nome do aplicativo).
- 5. Clique no botão Escolher aplicativo.
- 6. Navegue até o aplicativo desejado, clique para selecionar o arquivo de inicialização do aplicativo e clique em Abrir.
- 7. Clique em OK.

O aplicativo será adicionado ao menu suspenso Compartilhar.

#### Área de transferência (Windows)

Copie uma imagem para a área de transferência do Windows, agilizando a colagem em outros locais ou aplicativos.

#### Impressora (Windows)

Envie uma imagem para uma impressora.

#### Pages (Mac)

Insira uma imagem ou vídeo em um documento do Pages. O Snagit abrirá um novo documento do Pages caso não haja um aberto.

Observação: o aplicativo Pages precisa estar instalado antes de você compartilhar. Você precisará conceder ao Snagit permissão para acessar o Pages para compartilhar uma imagem ou vídeo.

#### Keynote (Mac)

Insira uma imagem ou vídeo em uma apresentação do Keynote.

✓<br>✓ ◡

Observação: o aplicativo Keynote precisa estar instalado antes de você compartilhar. Você precisará conceder ao Snagit permissão para acessar o Keynote para compartilhar uma imagem ou vídeo.

#### Numbers (Mac)

Insira uma imagem ou vídeo em um documento do Numbers.

Observação: o aplicativo Numbers precisa estar instalado antes de você compartilhar. Você precisará conceder ao Snagit permissão para acessar o Numbers para compartilhar uma imagem ou vídeo.

### <span id="page-29-0"></span>Adicionar um destino de compartilhamento

É possível adicionar outros destinos de compartilhamento para o Snagit.

- 1. No Snagit Editor:
	- Windows: selecione o menu suspenso Compartilhar > Preferências > Preferências de compartilhamento.
	- Mac: selecione o menu suspenso Compartilhar > Preferências.
- 2. Na guia Compartilhar, clique no  $\ +$  na parte inferior da caixa de diálogo das preferências do Snagit Editor.

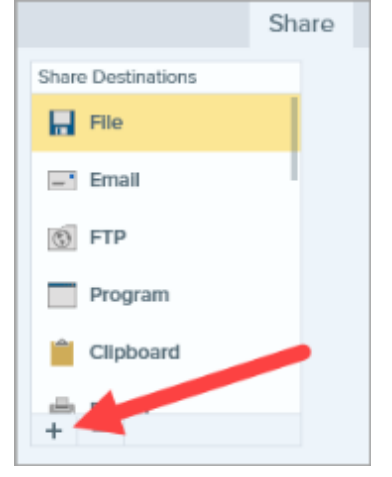

3. [Baixe um destino de compartilhamento](https://support.techsmith.com/hc/pt/articles/115002022732-Download-Snagit-Share-Destinations) [\(https://support.techsmith.com/hc/pt/articles/115002022732-Download-](https://support.techsmith.com/hc/pt/articles/115002022732-Download-Snagit-Share-Destinations)[Snagit-Share-Destinations\)](https://support.techsmith.com/hc/pt/articles/115002022732-Download-Snagit-Share-Destinations) do site (Windows) ou selecione um destino de compartilhamento da lista (Mac).

### <span id="page-29-1"></span>Personalizar um destino de compartilhamento

Personalize destinos de compartilhamento para:

- Salvar ou alterar as configurações da sua conta.
- Mudar o nível de privacidade de um conteúdo compartilhado.
- Alterar a pasta de destino na qual as suas imagens ou vídeos são salvos.
- Adicionar um nome personalizado para um destino de compartilhamento (somente no Mac).
- Adicionar um atalho para o seu compartilhamento (somente no Mac).

Para personalizar um destino de compartilhamento:

- 1. No Snagit Editor:
	- Windows: selecione o menu suspenso Compartilhar > Preferências > Preferências de compartilhamento.
	- Mac: selecione o menu suspenso Compartilhar > Preferências.
- 2. Escolha um destino de compartilhamento a partir da lista.
- 3. Personalize as configurações de compartilhamento, se disponíveis.
- 4. Feche a caixa de diálogo Preferências.

### <span id="page-30-0"></span>Remover um destino de compartilhamento

- 1. No Snagit Editor:
	- Windows: selecione Editar > Preferências do Editor > guia Compartilhar.
	- Mac: selecione o menu Snagit <sup>&</sup>gt; Configurações (macOS 13) ou Preferências (macOS 12 ou anterior) <sup>&</sup>gt; guia Compartilhar.
- 2. Selecione o destino de compartilhamento para remoção e clique no botão  $\vert \vert$ .

# Capturar uma imagem

Saiba como fazer uma captura de qualquer coisa em sua tela usando a janela de captura do Snagit.

1. Na janela de captura, selecione a guia Imagem.

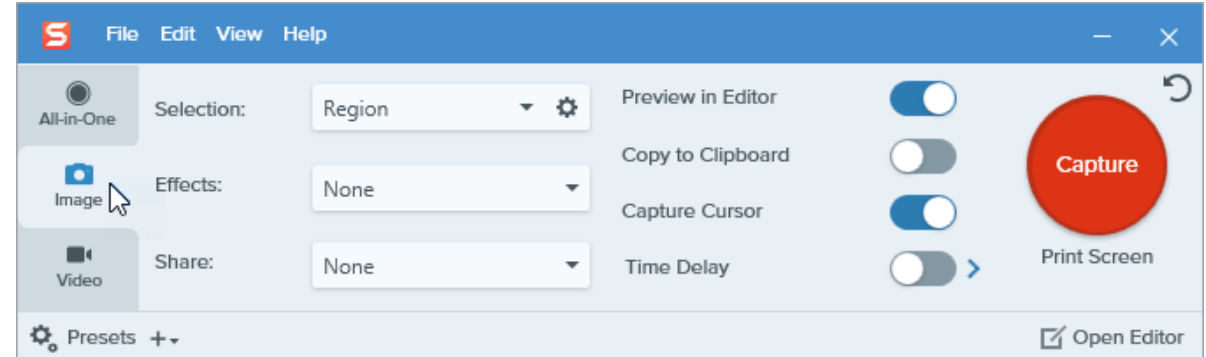

2. Clique no botão Capturar ou pressione Print Screen (Windows) ou Control+Shift+C (Mac).

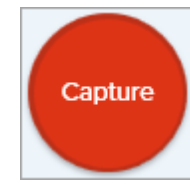

3. Um cursor laranja aparecerá. Para selecionar a área de captura, complete um dos seguintes passos:

o Tela inteira: clique no botão Tela inteira para capturar toda a tela.

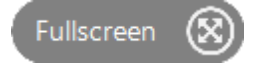

o Janela: mova o cursor sobre a janela que deseja capturar. Quando um contorno pontilhado laranja aparecer ao redor da janela, clique para selecionar a área destacada.

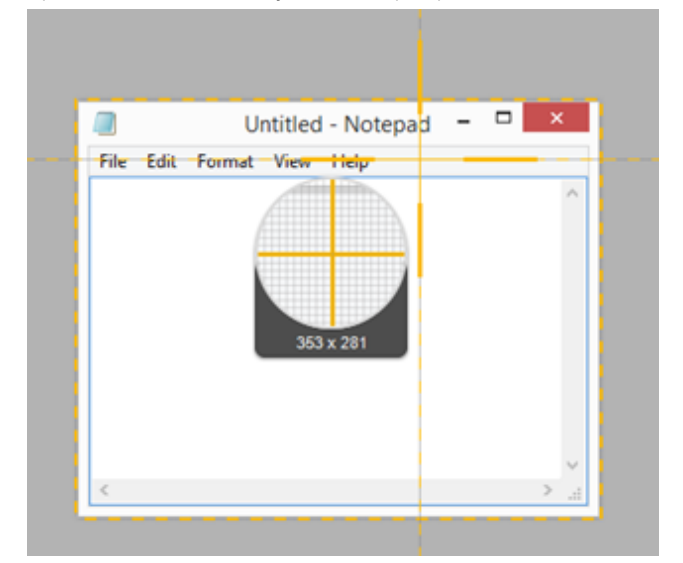

o Região: clique e arraste para selecionar a região desejada na tela.

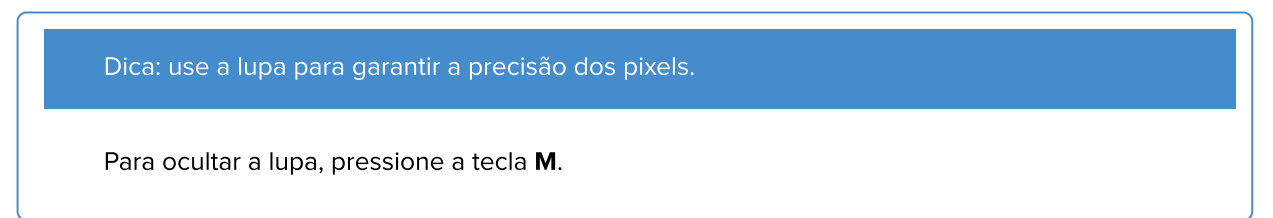

o Rolagem: se o Snagit detectar que pode rolar um aplicativo ou uma página da web, setas de rolagem automática aparecerão. Clique em uma seta para rolar e capturar automaticamente. Consulte [Capturar uma](https://www.techsmith.pt/blog/?post_type=tutorial&p=144400) [área de rolagem](https://www.techsmith.pt/blog/?post_type=tutorial&p=144400) [\(https://www.techsmith.pt/blog/?post\\_type=tutorial&p=144400\)](https://www.techsmith.pt/blog/?post_type=tutorial&p=144400).

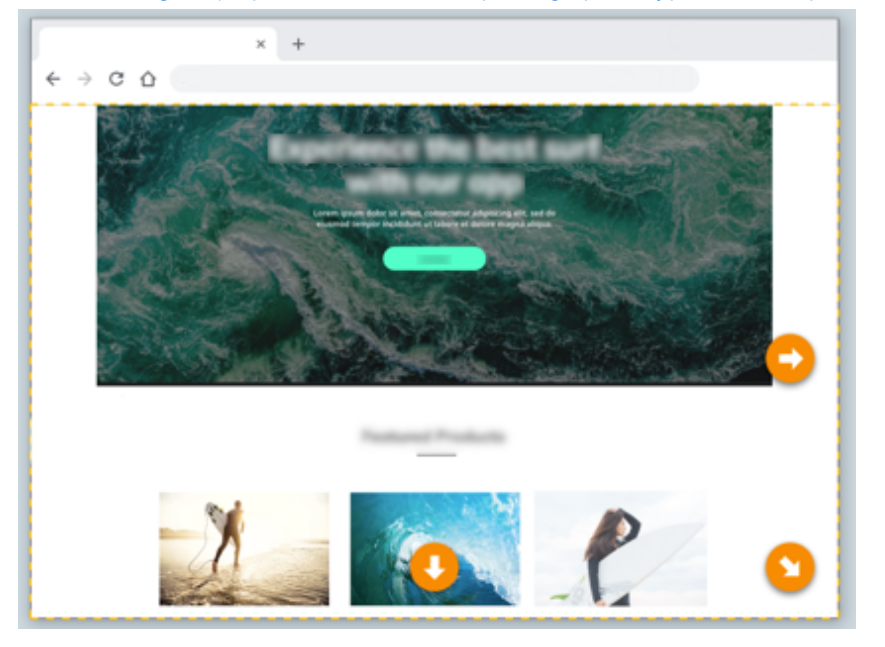

A captura é aberta no Snagit Editor, onde você pode visualizá-la, editá-la e compartilhá-la.

Observação: se configurar a sua captura na guia All-In-One, clique no botão Captura de imagem.

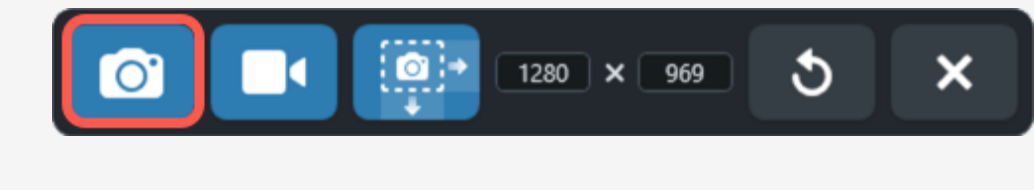

## Configurações de captura

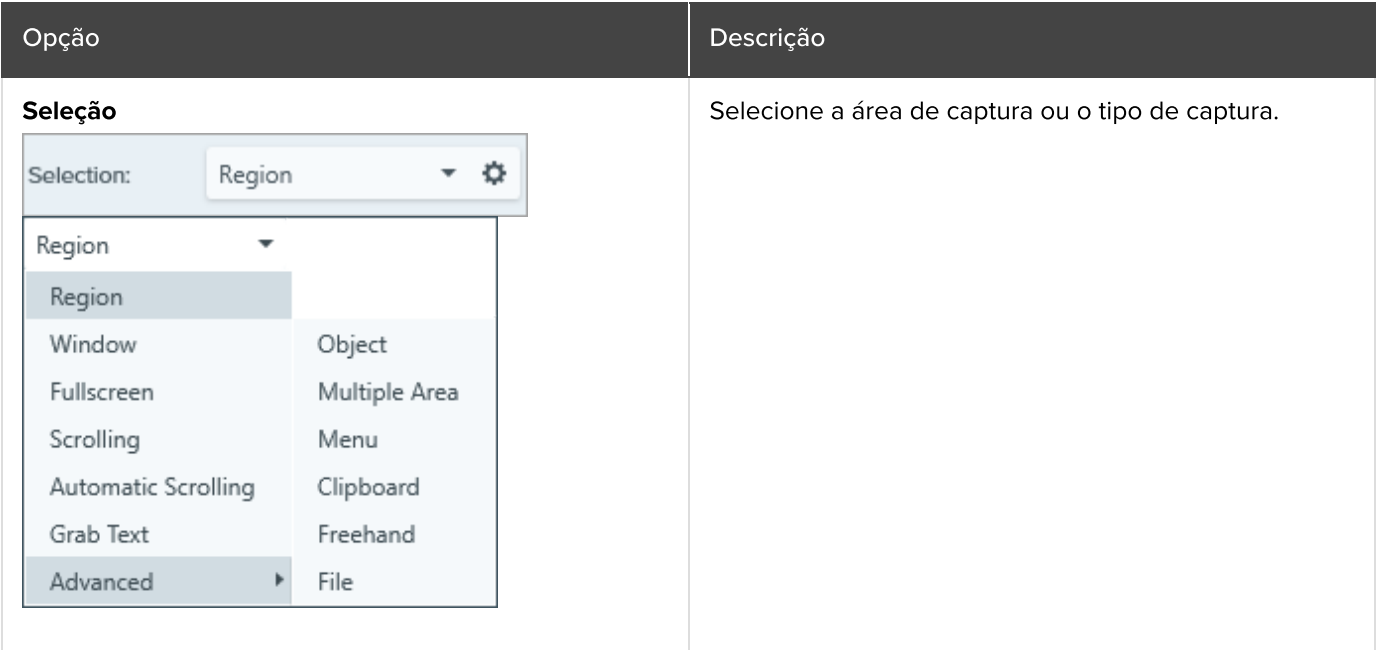

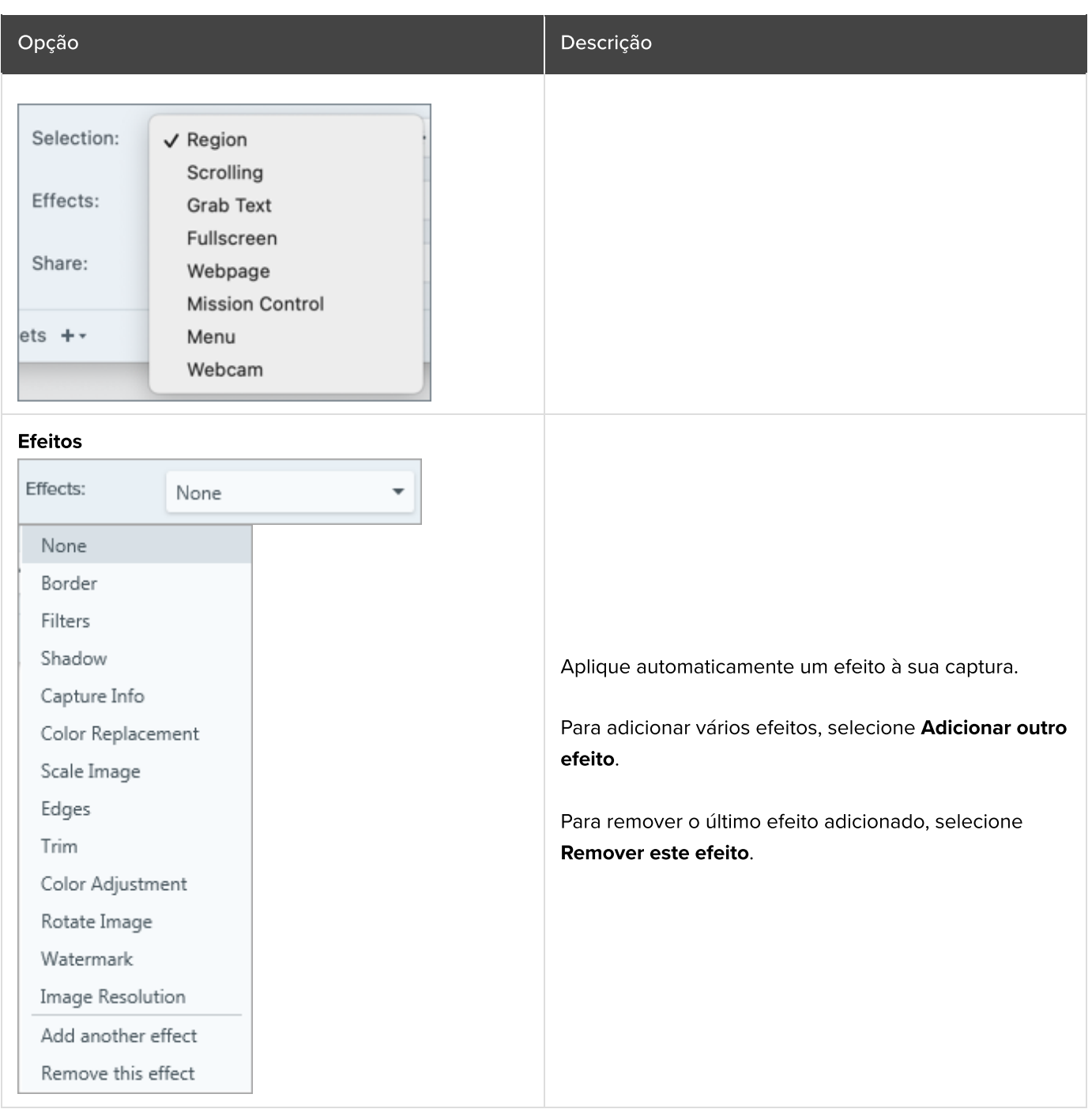

Compartilhe automaticamente sua captura com o destino desejado após a captura.

Para saber mais sobre destinos de compartilhamento, consulte [Compartilhar capturas](https://www.techsmith.pt/learn/tutoriais/snagit/compartilhar/)

[\(https://www.techsmith.pt/learn/tutoriais/snagit/comparti](https://www.techsmith.pt/learn/tutoriais/snagit/compartilhar/) [lhar/\)](https://www.techsmith.pt/learn/tutoriais/snagit/compartilhar/).

Se a opção Visualizar no Editor estiver ativada, você precisará clicar no botão Finalizar no Snagit Editor para compartilhar a captura.

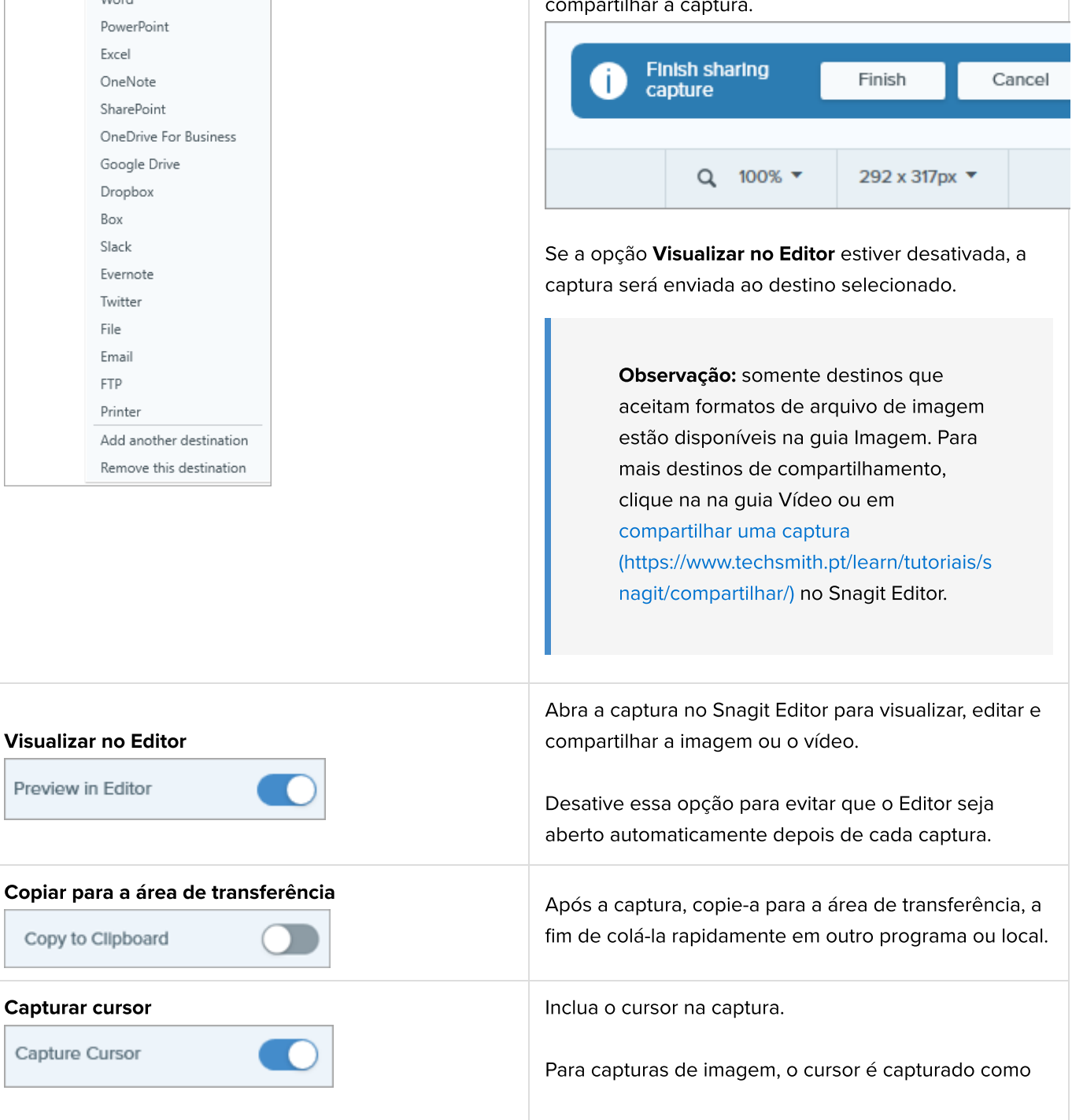

#### Compartilhar

None

None

Knowmia Camtasia  $M_{\text{ord}}$ 

¥

Share:

 $\pm$  -

#### Opção de la constructiva de la constructiva de la constructiva de la Descrição

uma imagem de vetor que pode ser movida, editada ou excluída da imagem.

#### Atraso de tempo **Atraso**

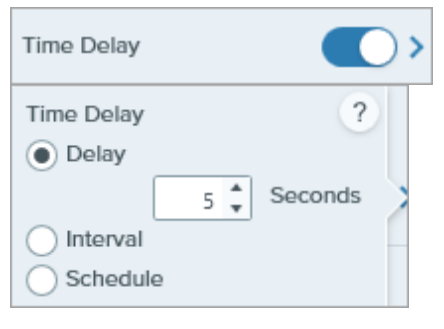

Atrase o início da captura em alguns segundos para proporcionar um tempo adicional de configuração antes de capturar itens como menus suspensos. Após clicar no botão Capturar, uma contagem regressiva será iniciada no canto inferior direito da tela.

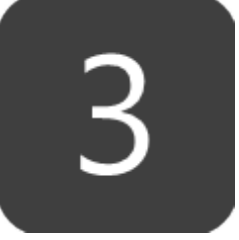

#### Intervalo

Defina um intervalo de tempo em que o Snagit captura imagens continuamente da área selecionada na tela. Opcionalmente, você pode optar por descartar capturas idênticas se nada na tela tiver sido alterado.

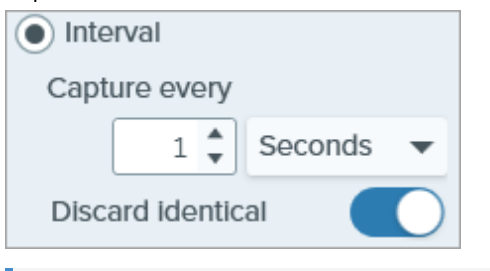

#### Observação: o botão Capturar é exibido como botão Iniciar/Parar quando essa

opção é selecionada.

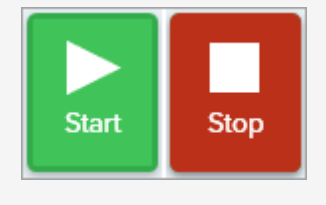

#### Agenda

Agende uma data e hora para o Snagit fazer uma captura da área selecionada na tela.
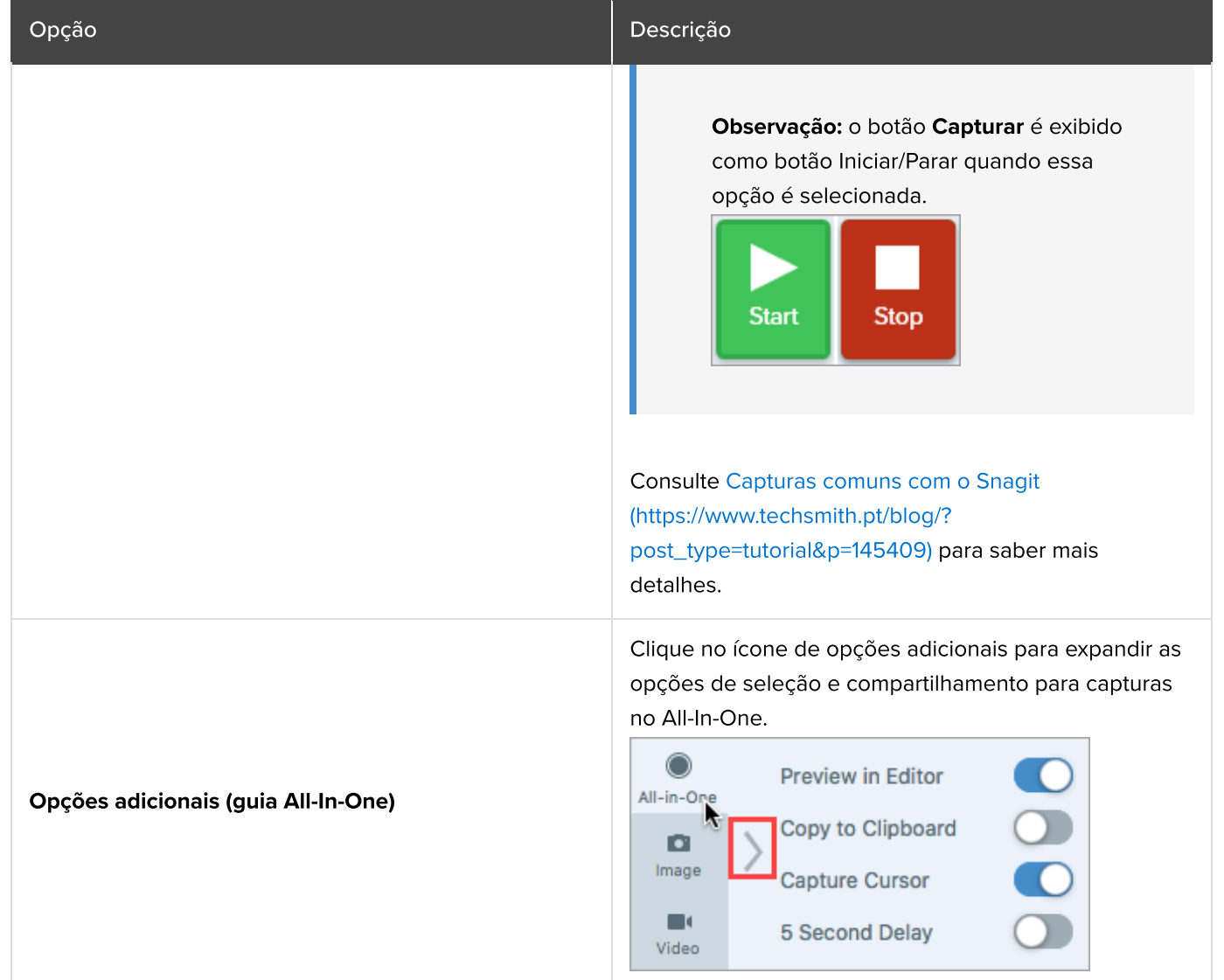

#### Dica: descubra novas formas de captura com o Snagit.

Consulte [Capturas comuns com o Snagit](https://www.techsmith.com/blog/?post_type=tutorial&p=145409) [\(https://www.techsmith.com/blog/?](https://www.techsmith.com/blog/?post_type=tutorial&p=145409) [post\\_type=tutorial&p=145409\)](https://www.techsmith.com/blog/?post_type=tutorial&p=145409) para saber como configurar o Snagit como destino de impressora para outros aplicativos ou para saber mais detalhes sobre como capturar menus suspensos, várias áreas na tela e muito mais.

# Capturar uma área de rolagem

Capture todo o conteúdo de uma página de navegador ou de aplicativo, incluindo o conteúdo que vai além da área visível na janela.

A captura de rolagem do Snagit permite fazer capturas de tela de páginas da web inteiras, documentos longos, planilhas grandes e qualquer outra janela na tela que exija rolagem para que se veja todo o conteúdo.

Observação: os nomes das opções de captura de rolagem foram atualizados no Snagit versão 2023.2.0. Para saber se você tem a versão mais recente:

- Windows: na Janela de captura, selecione o menu Ajuda > Verificar atualizações.
- Mac: selecione o menu Snagit > Verificar atualizações.

Há duas maneiras de se capturar uma área de rolagem:

- [Captura de rolagem](#page-37-0): role manualmente para cima, para baixo ou de um lado ao outro para capturar conteúdo que se estende além da área visível na tela. Selecione essa opção para maior controle na área de captura.
- [Captura de rolagem automática:](#page-38-0) role automaticamente uma janela horizontalmente, verticalmente ou em ambas as direções para capturar todos os conteúdos da janela ou da página de navegador.

### <span id="page-37-0"></span>Captura de rolagem (anteriormente Captura panorâmica)

1. Na janela de captura, selecione a guia All-in-One.

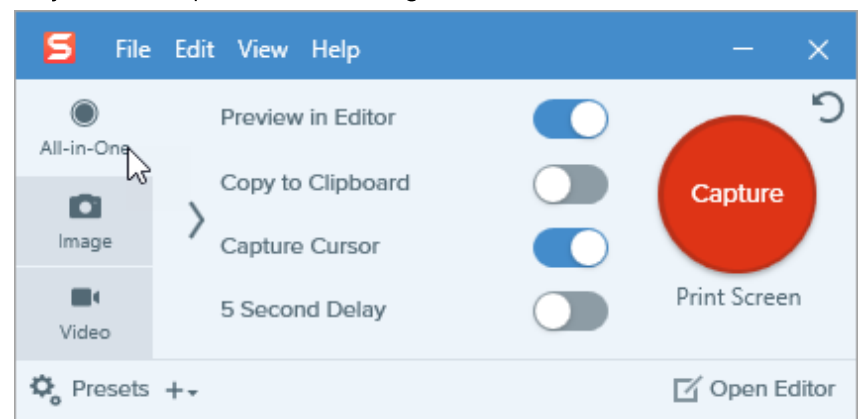

2. Clique no botão Capturar ou pressione Print Screen (Windows) ou Control+Shift+C (Mac).

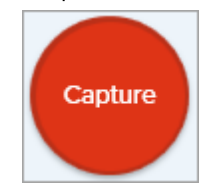

3. Um cursor laranja aparecerá. Clique e arraste para selecionar uma área dentro de uma janela na tela. Consulte [Dicas seleção de área.](#page-38-1)

4. A barra de ferramentas All-in-One aparecerá. Clique no botão Captura de rolagem.

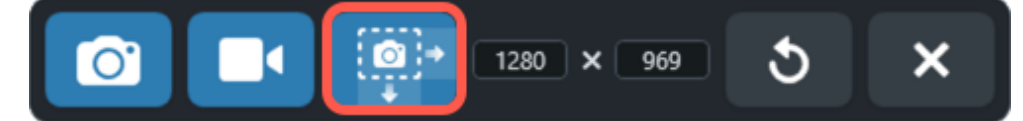

- 5. Use a barra de navegação da janela ou o mouse para rolar o conteúdo que deseja capturar, vertical ou horizontalmente. O Snagit capturará tudo exibido dentro da área selecionada. Consulte [Dicas de rolagem e](#page-38-2) [movimento](#page-38-2).
- 6. Clique no botão **Pronto** quando terminar a rolagem.

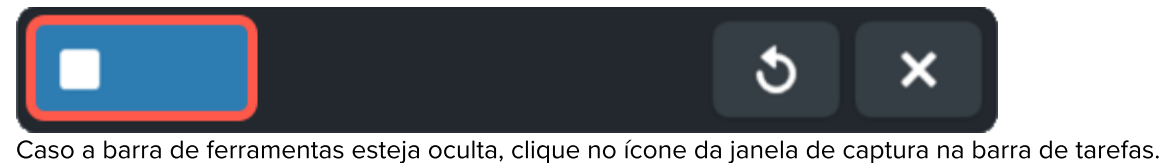

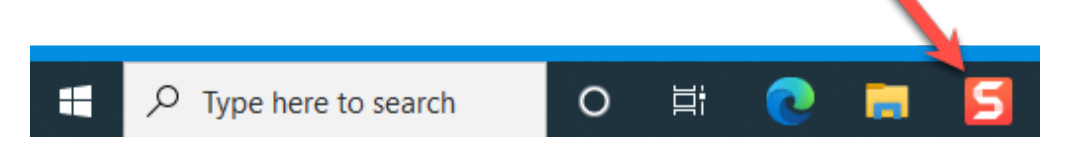

O Snagit processa a captura e a abre no [Snagit Editor](https://www.techsmith.pt/learn/tutoriais/snagit/como-editar-uma-captura-de-tela/) [\(https://www.techsmith.pt/learn/tutoriais/snagit/como-editar](https://www.techsmith.pt/learn/tutoriais/snagit/como-editar-uma-captura-de-tela/)[uma-captura-de-tela/\)](https://www.techsmith.pt/learn/tutoriais/snagit/como-editar-uma-captura-de-tela/), onde você pode visualizá-la, editá-la e compartilhá-la.

Dica: poupe tempo com a predefinição de Captura de rolagem e uma tecla de acesso personalizada.

Como padrão, o Snagit inclui uma predefinição de Captura de rolagem. Para saber detalhes sobre predefinições da captura e como atribuir um atalho do teclado, consulte [Salvar configurações de captura](https://www.techsmith.pt/learn/?post_type=tutorial&p=145411) [como predefinições](https://www.techsmith.pt/learn/?post_type=tutorial&p=145411) [\(https://www.techsmith.pt/learn/?post\\_type=tutorial&p=145411\).](https://www.techsmith.pt/learn/?post_type=tutorial&p=145411)

#### <span id="page-38-1"></span>Dicas de seleção de área

- Redimensione a página do navegador ou a janela do aplicativo para um tamanho maior, facilitando a visualização do conteúdo à medida que você faz a rolagem durante a captura.
- Para excluir a barra de ferramentas All-in-One da captura, clique e arraste a barra de ferramentas para fora da área de seleção.
- Não inclua a barra de navegação na seleção.
- Considere excluir conteúdos irrelevantes na captura como margens em branco, propagandas, pop-ups e etc.
- Desative as barras de ferramentas flutuantes antes da captura.

#### <span id="page-38-2"></span>Dicas de rolagem e movimento

- Role com fluidez. Não navegue muito rápido ou devagar.
- Use as barras de rolagem em vez da roda do mouse para evitar capturar os estados de foco durante a rolagem.
- Role ou navegue em uma direção de cada vez, para cima e para baixo ou de um lado ao outro. Evite fazer ziguezagues.

## <span id="page-38-0"></span>Captura de rolagem automática (anteriormente Captura panorâmica)

1. Abra ou prepare o que quer capturar (aplicativo, página da web, área de trabalho, etc).

2. Na janela de captura, clique na guia All-in-One.

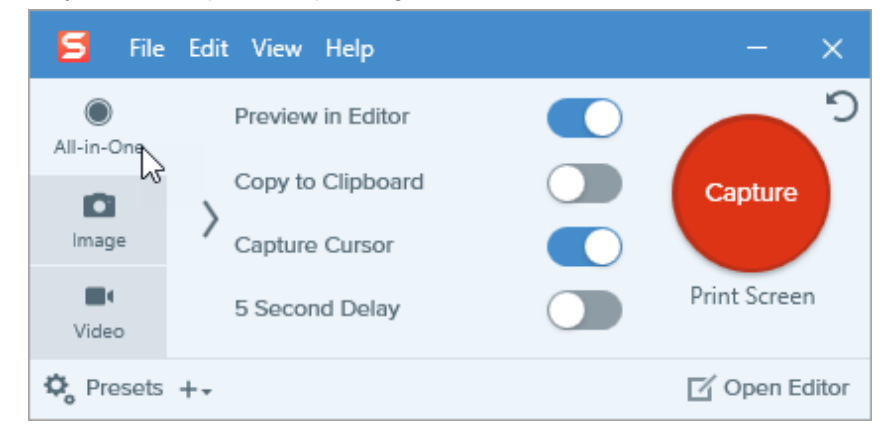

3. Clique no botão Capturar ou pressione Print Screen (Windows) ou Control+Shift+C (Mac).

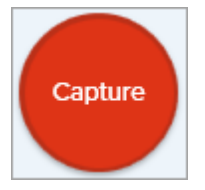

4. Um cursor laranja aparecerá. Mova o cursor sobre a janela. Se o Snagit detectar que pode rolar automaticamente, setas de rolagem aparecerão.

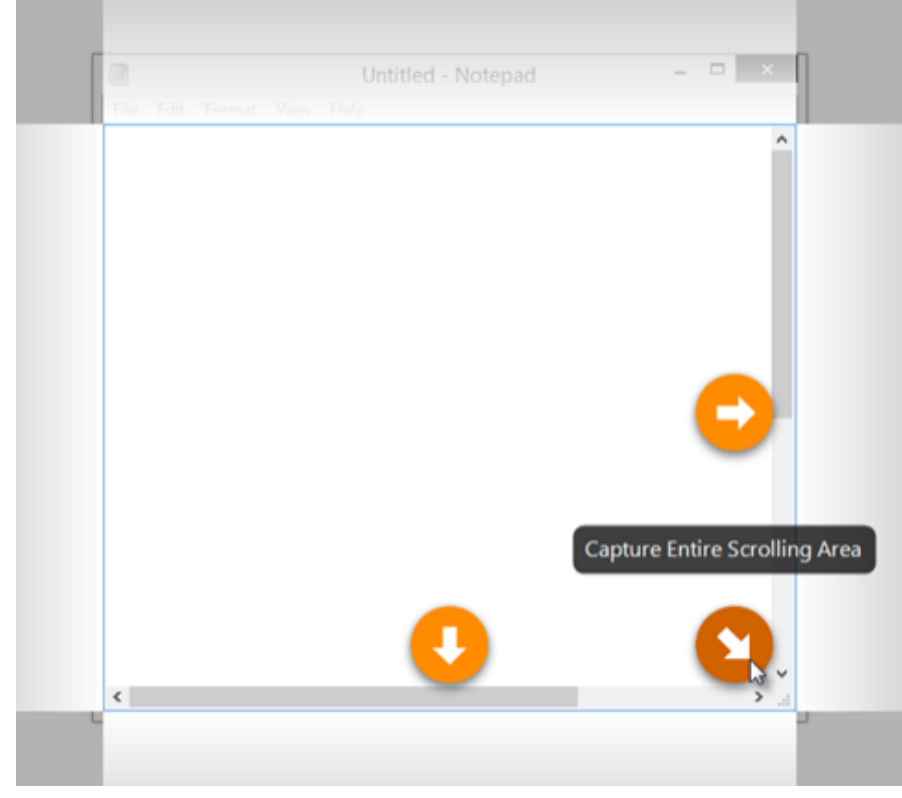

5. Clique em uma seta para fazer uma captura da área de rolagem horizontal, vertical ou de toda a área de rolagem.

A captura é aberta no [Snagit Editor](https://www.techsmith.pt/blog/?post_type=tutorial&p=145405) [\(https://www.techsmith.pt/blog/?post\\_type=tutorial&p=145405\),](https://www.techsmith.pt/blog/?post_type=tutorial&p=145405) onde você pode visualizá-la, editá-la e compartilhá-la.

Observação: as setas de rolagem podem não aparecer se o aplicativo, navegador ou site não permitir rolagem automática ou se a captura de rolagem não estiver ativada.

Para garantir que a rolagem seja ativada no Mac, selecione menu Snagit > Configurações (macOS 13 ou posterior) ou Preferências (macOS 12 ou anterior) <sup>&</sup>gt; guia Capturar <sup>&</sup>gt; Corrigir permissões de captura. Clique em Ativar para a opção Captura de rolagem.

# Gravar um vídeo Picture-in-Picture

Grave sua tela e a webcam ao mesmo tempo com o recurso Picture-in-Picture do Snagit.

Adicione um vídeo Picture-in-Picture (webcam) para se conectar com os seus espectadores. A função Picture-in-Picture do Snagit permite que você:

- Mostre a tela e a webcam simultaneamente no seu vídeo.
- Controle o tamanho e o posicionamento do vídeo da webcam.
- Ligue e desligue a câmera durante a gravação conforme necessário.

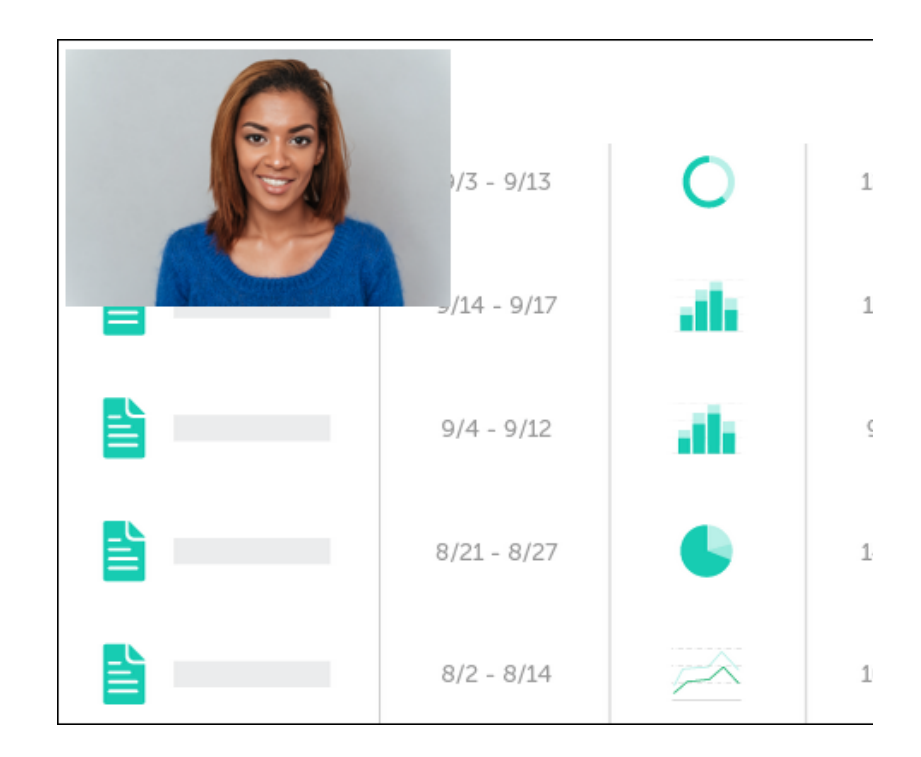

Observação: para mais informações sobre todas as opções de gravação de vídeo, incluindo configurações de captura e dimensões da gravação, consulte [Gravar um vídeo com o Snagit](https://www.techsmith.pt/blog/?post_type=tutorial&p=144227) [\(https://www.techsmith.pt/blog/?post\\_type=tutorial&p=144227\).](https://www.techsmith.pt/blog/?post_type=tutorial&p=144227)

1. Na janela de captura, selecione a guia Vídeo.

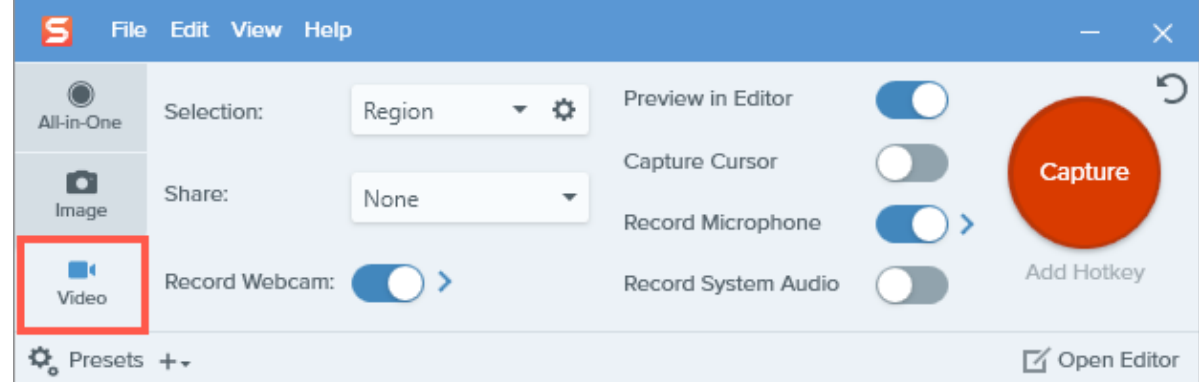

2. Clique no botão Capturar ou pressione Print Screen (Windows) ou Control+Shift+C (Mac).

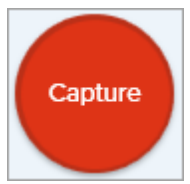

3. Um cursor laranja aparecerá. Clique e arraste para selecionar a área a ser gravada na tela ou clique no botão Tela inteira para selecionar toda a tela.

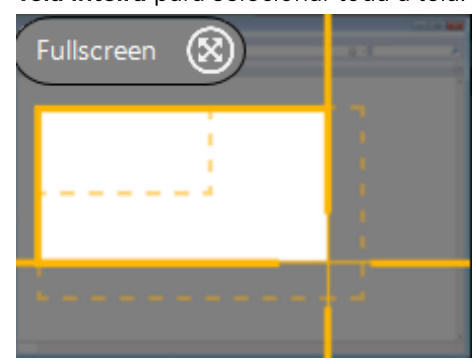

4. The Video Recording toolbar appears with a preview of the webcam. Click a button on the toolbar to turn the option on or off before or during recording.

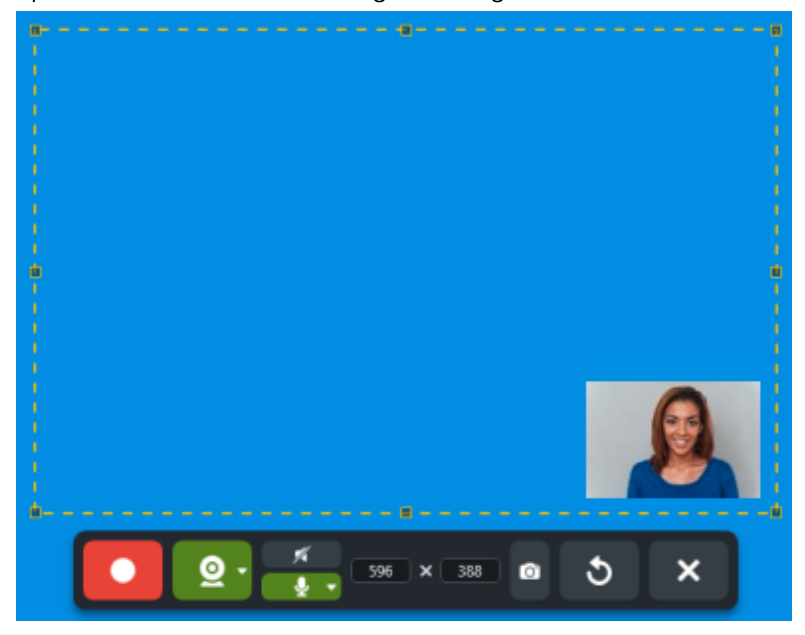

Webcam: clique no botão Webcam para ativar ou desativar a configuração da webcam.

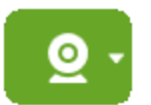

o Webcam options: Click the dropdown to select webcam options:

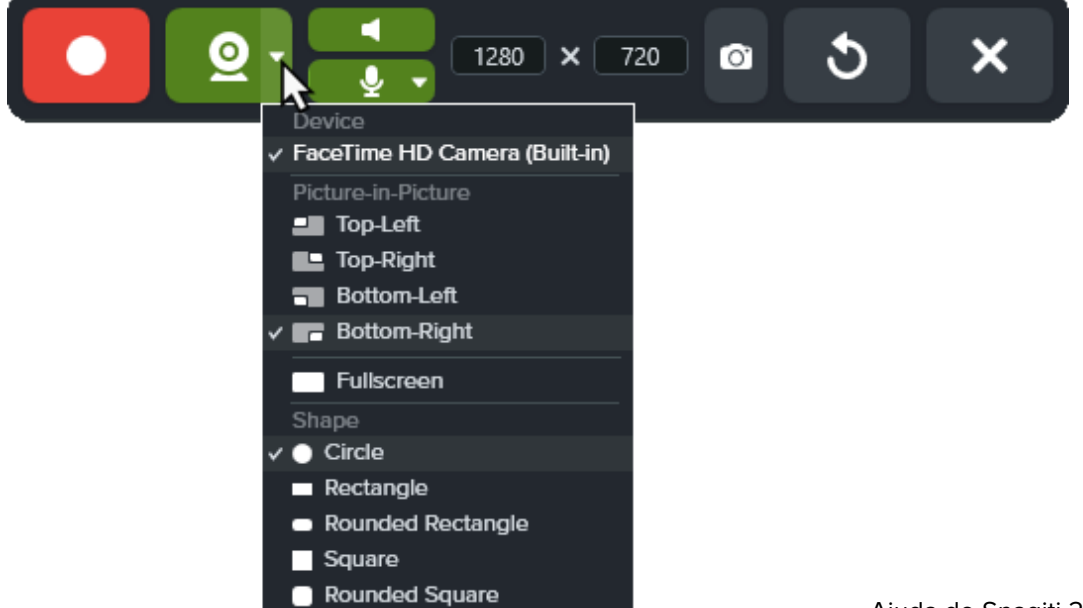

- **Dispositivo:** selecione a webcam integrada ou conectada ao seu computador.
- **Posicionamento do Picture-in-Picture ou Tela inteira:** selecione o local para a janela Picture-in-Picture no vídeo final ou selecione Tela inteira (Windows) ou Webcam tela inteira (Mac) para preencher a área de gravação selecionada com o vídeo da webcam.
- Forma: selecione a forma Círculo, Retângulo, Retângulo arredondado, Quadrado ou Quadrado Arredondado para a sua gravação da webcam.

Observação: em alguns casos, como em ambientes Citrix, somente as formas Retângulo e Quadrado estão disponíveis.

o **Áudio do microfone:** grave o áudio do microfone do seu computador ou de um microfone USB conectado.

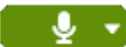

5. Para alterar o tamanho do Picture-in-Picture, arraste um canto da visualização da webcam para dentro ou para fora.

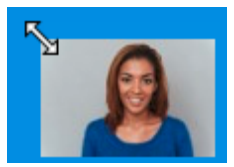

Dica: você também pode clicar e arrastar a visualização da webcam para alterar o posicionamento do Picture-in-Picture.

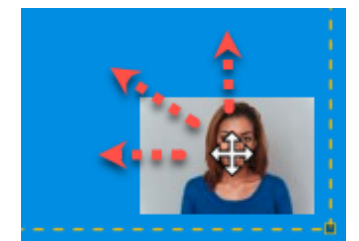

6. Para iniciar a gravação, clique no botão Gravar ou pressione Shift+F9 (Windows) ou Command+Shift+Espaço (Mac).

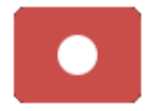

7. Para pausar a gravação, clique no botão Pausar ou pressione Shift+F9 (Windows) ou Command+Shift+Espaço (Mac).

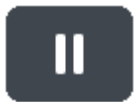

8. Para parar a gravação, clique no botão Parar ou pressione Shift+F10 (Windows) Option+Shift+V (Mac).

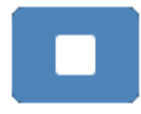

A captura é aberta no [Snagit Editor](https://www.techsmith.pt/blog/?post_type=tutorial&p=145405) [\(https://www.techsmith.pt/blog/?post\\_type=tutorial&p=145405\),](https://www.techsmith.pt/blog/?post_type=tutorial&p=145405) onde você pode visualizá-la, remover seções indesejadas e compartilhar o vídeo.

#### Dica: pause a gravação para alterar as configurações do vídeo.

Para ter um vídeo de qualidade, pause a gravação antes de alterar as configurações de vídeo, como alterar o posicionamento do Picture-in-Picture.

# Desenho na tela

Saiba como destacar informações importantes na sua tela enquanto grava um vídeo.

Neste tutorial:

- [Desenhar na tela durante a gravação](#page-45-0)
- [Aparência e comportamento](#page-46-1)

[Cores e temas](#page-46-0)

[Dicas para vídeos eficientes com desenho na tela](#page-46-2)

Desenho na tela incorpora ferramentas conhecidas do Snagit Editor – Seta, Quadrado e Etapa – aos controles de gravação de vídeo para destacar áreas da tela ou esclarecer processos.

Aplique [cores de temas](#page-46-0) do Snagit Editor às suas anotações de desenho na tela para refletir a marca da sua empresa ou definir o tom do vídeo.

# <span id="page-45-0"></span>Desenhar na tela durante a gravação

- 1. Na janela de captura, configure uma [gravação de vídeo](https://www.techsmith.pt/learn/tutoriais/snagit/como-capturar-video/) [\(https://www.techsmith.pt/learn/tutoriais/snagit/como](https://www.techsmith.pt/learn/tutoriais/snagit/como-capturar-video/)[capturar-video/\)](https://www.techsmith.pt/learn/tutoriais/snagit/como-capturar-video/).
- 2. Clique no botão Gravar ou pressione Shift+F9 (Windows) ou Command+Shift+Espaço (Mac) para iniciar a gravação.
- 3. Clique no botão Desenhar na tela ou pressione Control+Shift+D para entrar no modo Desenho.

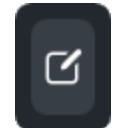

4. (Opcional) Clique no ícone de cor para selecionar uma das cores disponíveis. Consulte [Cores e temas.](#page-46-0)

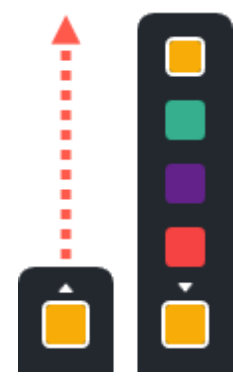

5. Siga qualquer um destes procedimentos para selecionar e desenhar com uma ferramenta:

o Seta: clique no botão Seta ou pressione A no teclado. Clique e arraste na tela para desenhar uma seta da base até a ponta.

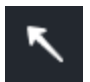

o Quadrado: clique no botão Quadrado ou pressione S no teclado. Clique e arraste na tela para desenhar uma forma retangular.

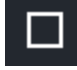

o Etapa: clique no botão Etapa ou pressione 1 no teclado. Clique na tela para adicionar números sequencialmente.

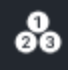

6. Clique no botão Desenhar na tela ou pressione Control+Shift+D para sair do modo Desenho.

### <span id="page-46-0"></span>Cores e temas

As cores em Desenhar na tela são determinadas pelo tema atualmente ativo no Snagit Editor. Selecione um tema antes de gravar:

- 1. No Snagit Editor, selecione uma ferramenta que usa temas, como Seta, Texto ou Callout.
- 2. No painel Estilos rápidos, selecione um tema no menu suspenso.

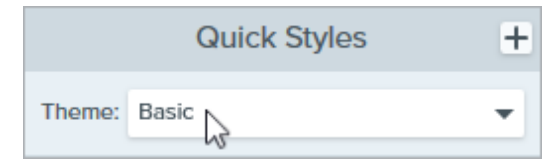

Para criar um tema personalizado, consulte [Temas do Snagit](https://www.techsmith.com/learn/?post_type=tutorial&p=145471) [\(https://www.techsmith.com/learn/?](https://www.techsmith.com/learn/?post_type=tutorial&p=145471) [post\\_type=tutorial&p=145471\)](https://www.techsmith.com/learn/?post_type=tutorial&p=145471).

# <span id="page-46-1"></span>Aparência e comportamento

Os objetos do Desenho na tela somem automaticamente após três segundos. Para alterar o tempo de fade, abra as opções de **Desenho na tela** na janela de captura e insira a duração em segundos.

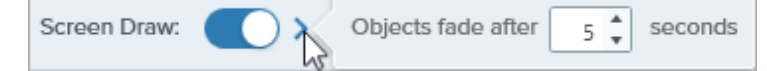

- No modo Desenhar, você rolar o conteúdo que está gravando com a roda do mouse, mas não poderá clicar em links, digitar texto ou alternar entre guias ou aplicativos. Clique no botão Desenhar na tela ou pressione Control+Shift+D para desativar o modo Desenho e retomar a interação com a tela.
- Para redefinir a sequência numérica da ferramenta Etapa para 1, pressione 1 no teclado.

## <span id="page-46-2"></span>Dicas para vídeos eficientes com desenho na tela

- Use a função Desenhar na tela quando você não precisa interagir muito com a tela durante a gravação como, por exemplo, para fornecer feedback sobre um design ou para dar uma visão geral de uma interface.
	- o Para vídeos mais sofisticados com desenho na tela, desative a opção Capturar cursor nas configurações de Janela de captura.
	- Para treinamento detalhado ou vídeos que exigem mais interação com a tela, recomendamos gravar com a opção Capturar cursor ativada, em vez de Desenhar na tela. Para saber mais sobre a opção Capturar cursor, consulte [Gravar vídeo com o Snagit](https://www.techsmith.com/learn/tutorials/snagit/how-to-capture-video/) [\(https://www.techsmith.com/learn/tutorials/snagit/how-to](https://www.techsmith.com/learn/tutorials/snagit/how-to-capture-video/)[capture-video/\)](https://www.techsmith.com/learn/tutorials/snagit/how-to-capture-video/).
- · Na gravação de vídeo em tela inteira, o botão **Desenho na tela** pode aparecer na região da captura. Arraste o botão para reposicioná-lo em outra tela, se disponível, ou em um local em que não bloqueie o conteúdo que está sendo gravado.

# Capturas comuns com o Snagit

Descubra maneiras de fazer capturas com o Snagit para atender às suas necessidades e saiba mais sobre as configurações de captura.

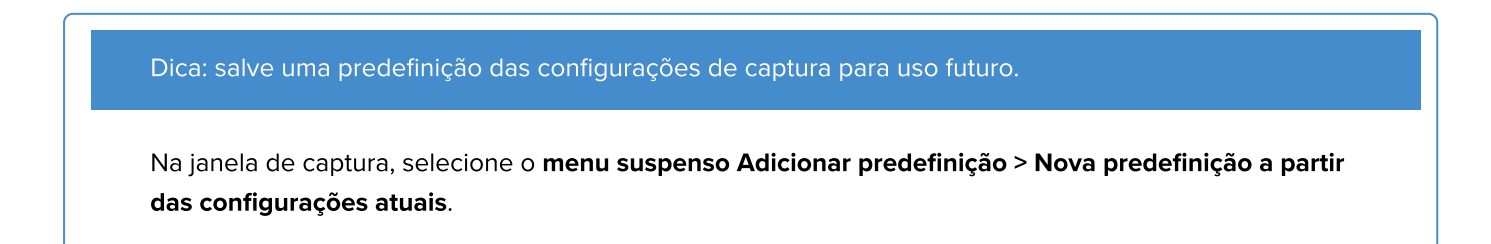

Capturar uma imagem

Capture uma imagem de qualquer coisa na sua tela. Consulte [Capturar uma imagem.](https://www.techsmith.pt/blog/?post_type=tutorial&p=145407) [\(https://www.techsmith.pt/blog/?post\\_type=tutorial&p=145407\)](https://www.techsmith.pt/blog/?post_type=tutorial&p=145407)

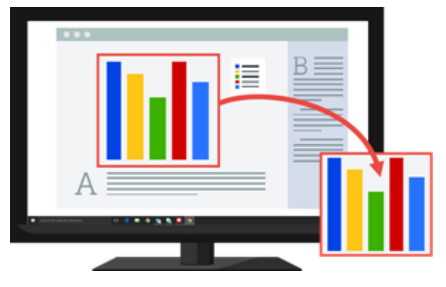

Capturar uma região Capture uma parte da tela. Consulte [Capturar uma imagem](https://www.techsmith.pt/blog/?post_type=tutorial&p=145407) [\(https://www.techsmith.pt/blog/?post\\_type=tutorial&p=145407\)](https://www.techsmith.pt/blog/?post_type=tutorial&p=145407).

#### Capturar uma imagem de tamanho fixo

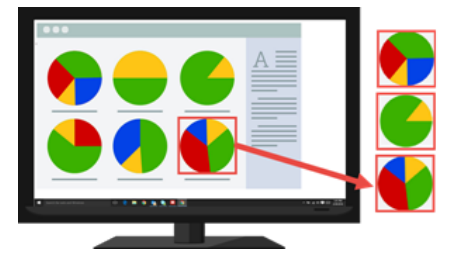

Torne a sua edição mais rápida selecionando as dimensões necessárias durante a captura. Use esta opção para capturar um tamanho consistente em todas as imagens.

## ▼ Ver etapas:

1. Na janela de captura, selecione a guia Imagem.

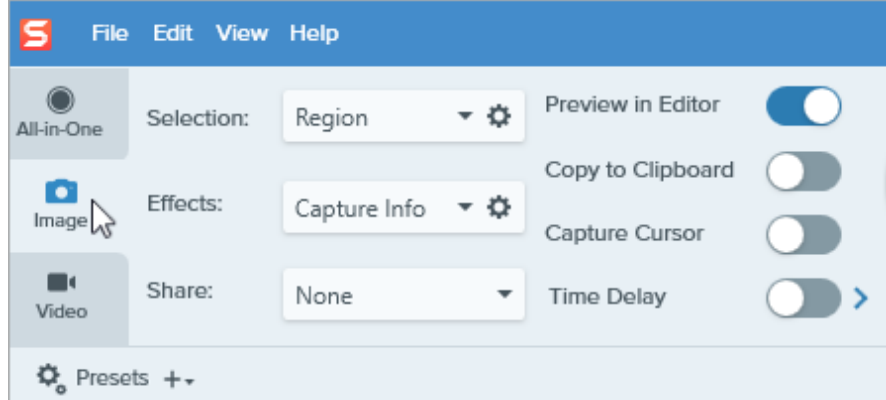

Ajuda do Snagiti 2023 | 47

- 2. No menu suspenso Seleção, selecione Região.
- 3. Clique no botão Propriedades de seleção.

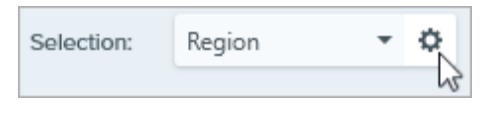

- 4. Selecione a opção Região fixa.
- 5. Insira as dimensões em pixels nos campos Largura e Altura.
- 6. Desative a opção Definir posição para selecionar qualquer área na tela.
- 7. Clique no botão Capturar ou pressione Print Screen.

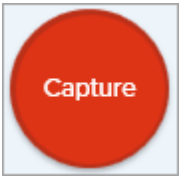

8. Uma caixa com as dimensões selecionadas aparecerá na tela. Mova a caixa até a área que deseja capturar na tela. Clique para selecionar a área.

Configure o Snagit para capturar um local específico na tela.

#### ▼ Ver etapas:

- File Edit View Help Preview in Editor - 0 Region Selection: All-in-One Copy to Clipboard Cap  $\bullet$ Effects: Capture Info - ⇔ Image  $\lambda$ Capture Cursor п Add H Share: None **Time Delay** Video  $\ddot{\mathbf{Q}}$  Presets  $+\star$ [Y Op
- 1. Na janela de captura, selecione a guia Imagem.

- 2. No menu suspenso Seleção, selecione Região.
- 3. Clique no botão Propriedades de seleção.

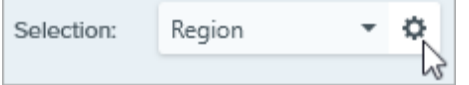

- 4. Selecione a opção Região fixa.
- 5. Ative a opção Definir posição.
- 6. Insira a posição nos campos X e Y ou clique no botão Selecionar região para clicar e arrastar uma área na tela.
- 7. Se você definir as posições X e Y, clique no botão Capturar ou pressione Print Screen.

#### Capturar um local específico da tela

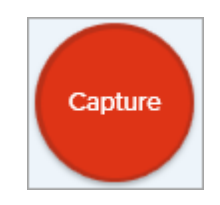

O Snagit capturará uma imagem da posição selecionada na tela.

# Capturar a tela inteira Capture toda a tela. Consulte [Capturar uma imagem](https://www.techsmith.pt/blog/?post_type=tutorial&p=145407) [\(https://www.techsmith.pt/blog/?](https://www.techsmith.pt/blog/?post_type=tutorial&p=145407) [post\\_type=tutorial&p=145407\)](https://www.techsmith.pt/blog/?post_type=tutorial&p=145407). Observação: no Mac, caso possua vários monitores só é possível selecionar uma tela de cada vez.

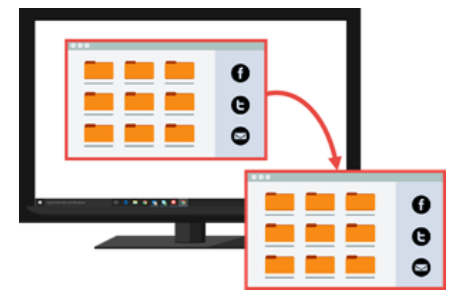

Capturar uma janela **Capture uma janela aberta, caixa de diálogo** ou uma área de um aplicativo na sua tela. Consulte [Capturar uma imagem](https://www.techsmith.pt/blog/?post_type=tutorial&p=145407) [\(https://www.techsmith.pt/blog/?post\\_type=tutorial&p=145407\)](https://www.techsmith.pt/blog/?post_type=tutorial&p=145407).

Capturar uma janela aberta ou oculta na tela (Mac)

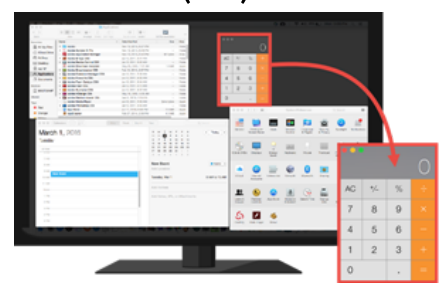

Capture uma imagem de uma janela aberta ou oculta na tela.

#### ▼ Ver etapas:

1. Na janela de captura, selecione a guia Imagem.

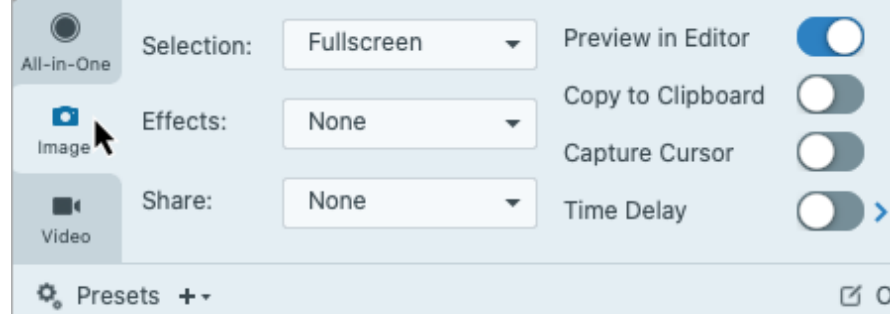

2. No menu suspenso Seleção, clique em Controle de missão.

3. Clique no botão Capturar ou pressione Control+Shift+C.

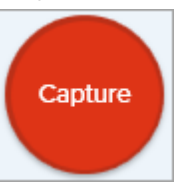

4. O Snagit exibirá todas as janelas abertas na tela. Mova o cursor sobre a janela que deseja capturar. Clique para capturar a janela.

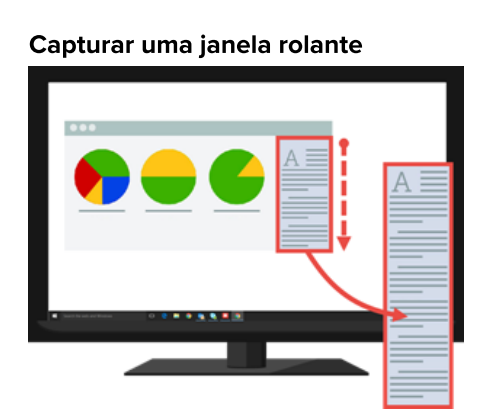

Capturar uma janela rolante Capture o conteúdo de um navegador da web ou de aplicativo que se estende além da área visível na janela.

> Consulte [Capturar uma área de rolagem](https://www.techsmith.pt/blog/?post_type=tutorial&p=144400) [\(https://www.techsmith.pt/blog/?](https://www.techsmith.pt/blog/?post_type=tutorial&p=144400) [post\\_type=tutorial&p=144400\).](https://www.techsmith.pt/blog/?post_type=tutorial&p=144400)

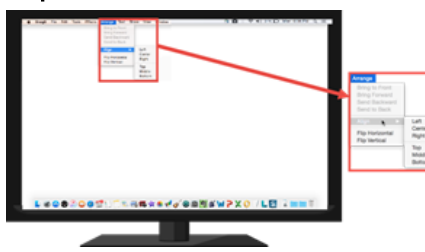

Capturar um menu **Capture um menu suspenso ou em cascata.** 

#### ▼ Ver etapas:

1. Na janela de captura, selecione a guia Imagem.

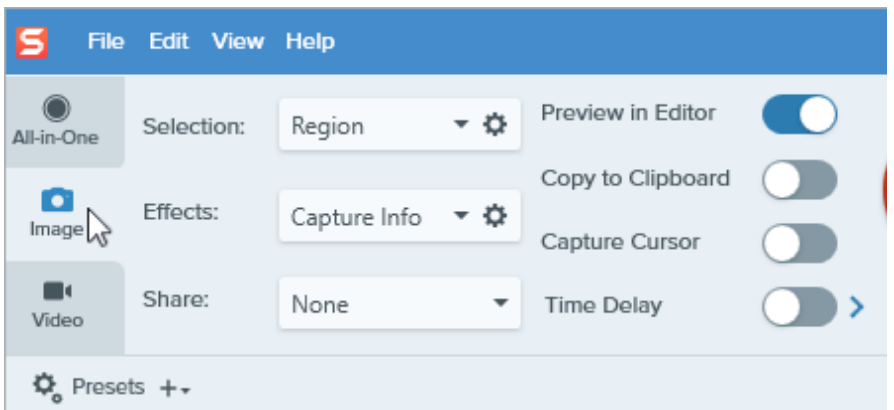

- 2. No menu suspenso Seleção, selecione Avançado > Menu (Windows) ou Menu (Mac).
- 3. No Windows, clique no botão Propriedades do menu.

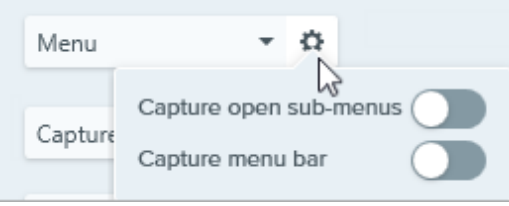

- o Capturar submenus abertos: captura as opções ou submenus abertos.
- o Capturar barra de menus: captura o nome da barra de menu com a captura do menu.
- 4. Ative a opção Atraso de tempo para tempo adicional para abrir um menu antes da captura. Clique na seta de opções e digite o número de segundos de atraso.

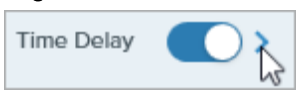

5. Clique no botão Capturar ou pressione Print Screen (Windows) ou Control+Shift+C (Mac).

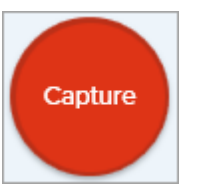

. A contagem regressiva será iniciada no canto inferior direito da tela. Abra o menu desejado.

O Snagit captura uma imagem do menu aberto.

Configurar uma captura com atraso de tempo

Atrase o início da captura em alguns segundos para proporcionar um tempo adicional de configuração antes de capturar itens como menus suspensos.

## ▼ Ver etapas:

1. Na janela de captura, selecione a guia Imagem.

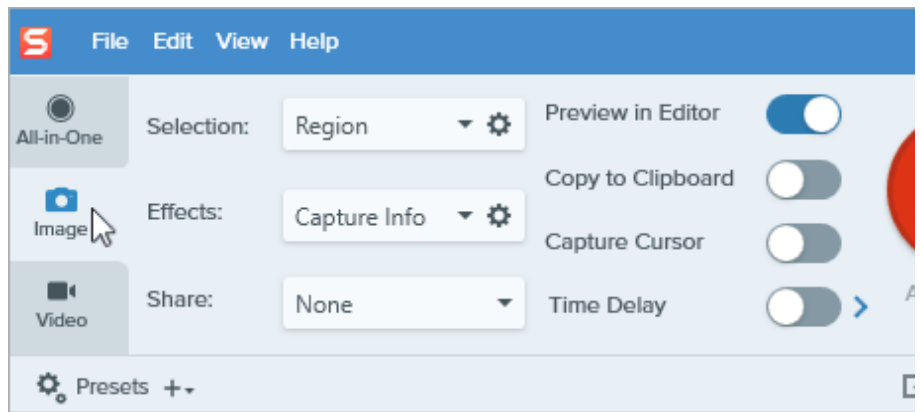

- 2. Selecione uma opção no menu suspenso Seleção.
- 3. Ative a opção Atraso de tempo. Clique na seta de opções e digite o número de segundos de atraso.

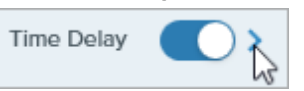

4. Clique no botão Capturar ou pressione Print Screen (Windows) ou Control+Shift+C (Mac).

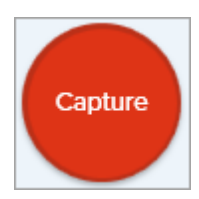

5. A contagem regressiva será iniciada no canto inferior direito da tela. Abra ou prepare o que quer capturar na sua tela.

O Snagit captura uma imagem da área selecionada da tela.

Agendar uma captura (Windows)

Agende uma data e hora para o Snagit fazer uma captura da área selecionada na tela.

### ▼ Ver etapas:

#### 1. Na janela de captura, selecione a guia Imagem.

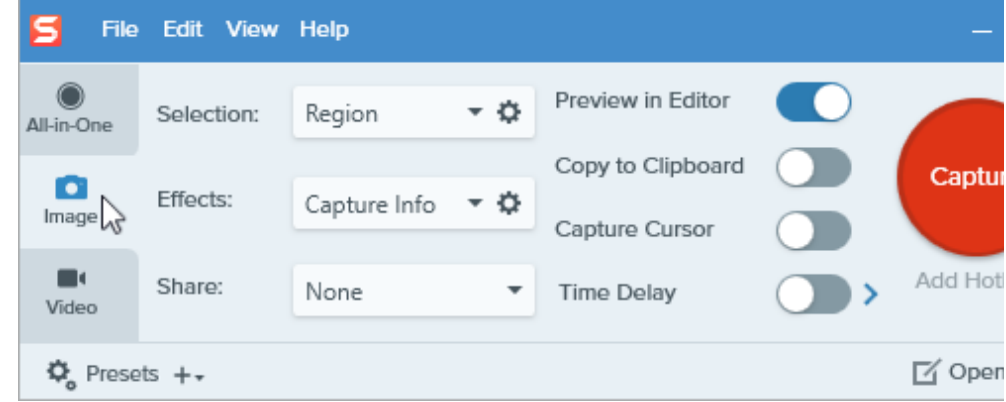

- 2. Selecione uma opção no menu suspenso Seleção.
- 3. Adicione um efeito, selecione um destino de compartilhamento ou personalize outras opções de captura na aba Imagem.
- 4. Ative a opção Atraso de tempo.
- 5. Selecione a opção Agenda e defina a data e a hora para a captura.
- . Clique no botão Iniciar ou pressione Print Screen.

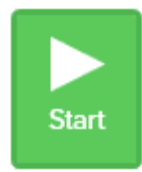

7. Clique e arraste para selecionar uma área para capturar.

Observação: se escolher no menu Seleção a opção Tela inteira, Menu, Área de transferência ou Arquivo, você não vai clicar e arrastar para selecionar uma área para capturar.

Capture uma imagem do mesmo local na tela em um intervalo de tempo contínuo.

### ▼ Ver etapas:

1. Na janela de captura, selecione a guia Imagem.

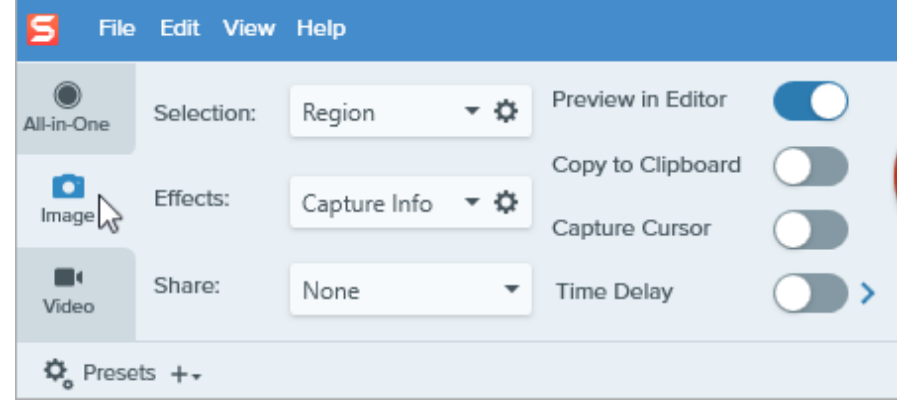

- 2. Selecione uma opção no menu suspenso Seleção.
- 3. Adicione um efeito, selecione um destino de compartilhamento ou personalize outras opções de captura na aba Imagem.
- 4. Ative a opção Atraso de tempo.
- 5. Selecione a opção Intervalo e defina o intervalo de tempo.
- . Clique no botão Iniciar ou pressione Print Screen.

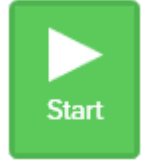

- 7. Clique e arraste para selecionar uma área para capturar.
- 8. O Snagit capturará uma imagem com base no intervalo de tempo definido. Para terminar uma captura com intervalo, clique no botão Parar na janela de captura.

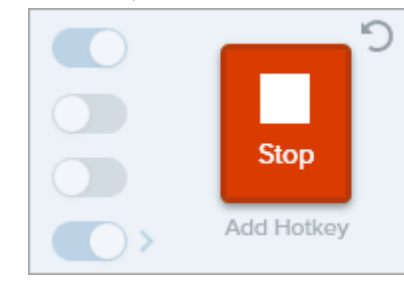

Observação: se escolher no menu Seleção a opção Tela inteira, Menu, Área de transferência ou Arquivo, você não vai clicar e arrastar para selecionar uma área para capturar.

Faça uma nova captura com as mesmas configurações da captura anterior.

#### ▼ Ver etapas do Windows:

Configure um atalho para essa opção.

- 1. Na janela de captura, selecione o menu Arquivo > Preferências de captura > guia Atalhos.
- 2. Para a opção Repetir última captura, selecione as teclas modificadoras preferidas e a tecla de acesso no menu suspenso.
- 3. Clique em OK.

#### ▼ Ver etapas do Mac:

Pressione Control+Shift+R.

#### Capturar uma área feita a mão livre (Windows)

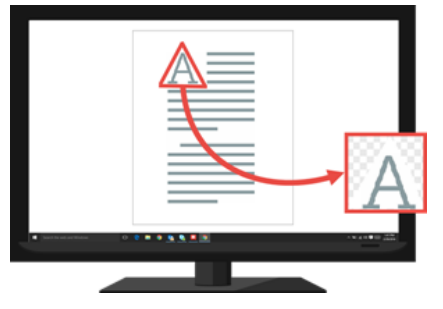

Capture uma área desenhada com o cursor.

#### ▼ Ver etapas:

1. Na janela de captura, selecione a guia Imagem.

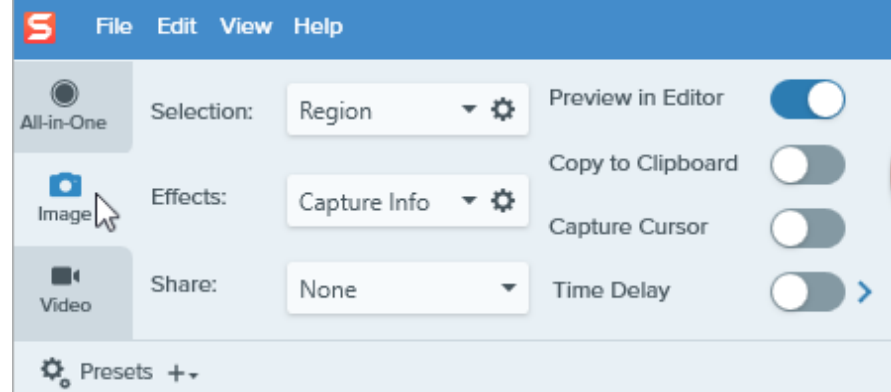

- 2. No menu suspenso Seleção, selecione Avançado > Mão livre.
- 3. Clique no botão Capturar ou pressione Print Screen.

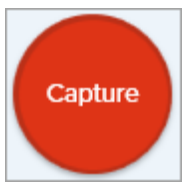

4. O cursor será transformado em um ícone de tesouras. Clique e arraste ao redor da área para capturar. Solte o botão do mouse para terminar a captura.

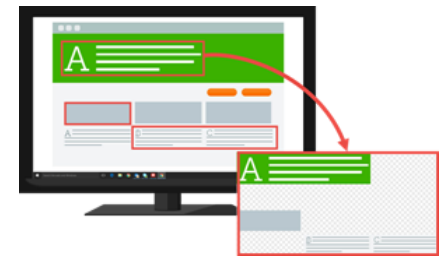

Capturar áreas múltiplas na tela Capture várias áreas na tela de uma só vez.

## ▼ Ver etapas do Windows:

1. Na janela de captura, selecione a guia Imagem.

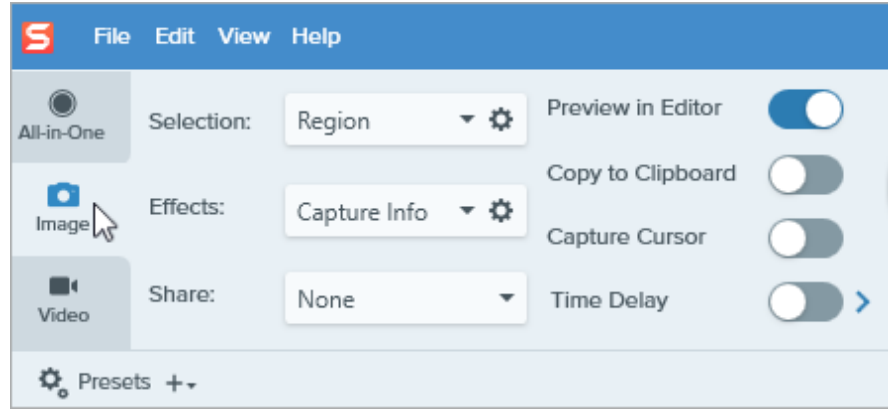

- 2. No menu suspenso Seleção, selecione Avançado > Áreas múltiplas.
- 3. Clique no botão Capturar ou pressione Print Screen.

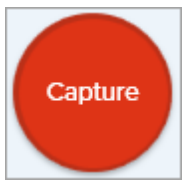

- 4. Um cursor laranja aparecerá. Para selecionar as áreas de captura, complete um dos seguintes passos:
	- Janela: mova o cursor sobre a janela que deseja capturar. Quando um contorno pontilhado laranja aparecer ao redor da janela, clique para selecionar a área destacada.
	- o Região: clique e arraste para selecionar a região desejada na tela.
- 5. Para terminar a captura, clique no botão Finalizar no topo da tela.

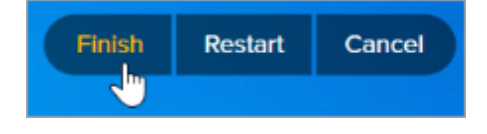

## ▼ Ver etapas do Mac:

1. Na janela de captura, selecione a guia All-in-One.

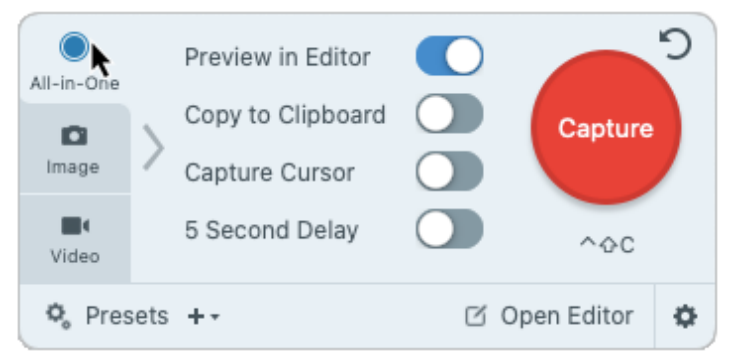

2. Clique no botão Capturar ou pressione Control+Shift+C.

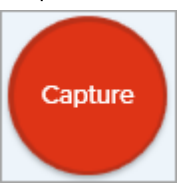

- 3. Um cursor laranja aparecerá. Pressione a tecla **Command** e clique e arraste para selecionar as áreas desejadas na tela.
- 4. Solte a tecla **Command** para terminar a captura.

Capturar a partir de uma Webcam (Mac)

Capture uma imagem estática a partir de uma webcam ou outro dispositivo de câmera incorporado.

#### ▼ Ver etapas:

1. Na janela de captura, selecione a guia Imagem.

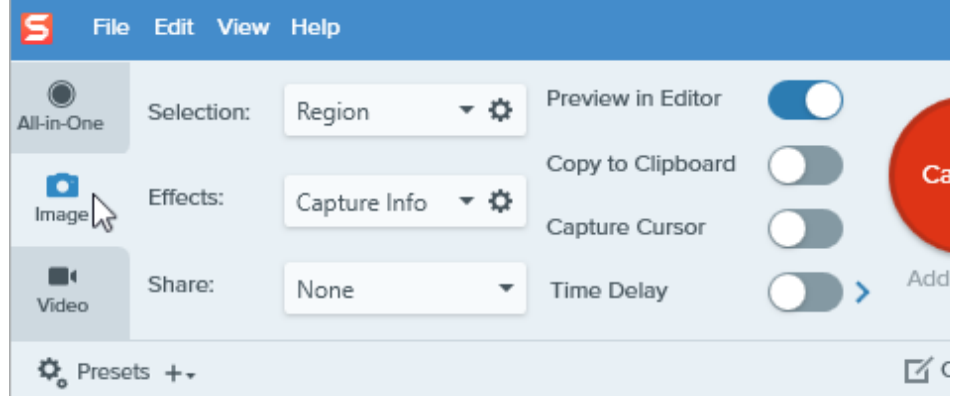

- 2. No menu suspenso Seleção, clique em Webcam.
- 3. Conecte uma webcam ao seu computar ou use a webcam já incorporada.
- 4. Clique no botão Capturar ou pressione Control+Shift+C.

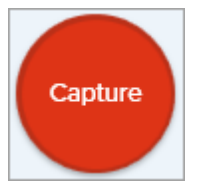

- 5. A caixa de diálogo da webcam aparecerá. Selecione o dispositivo de câmera a partir do menu suspenso Câmera.
- 6. Clique no botão Capturar.

Capturar uma página web inteira (Mac)

Um método alternativo <sup>à</sup> [captura de rolagem](https://www.techsmith.pt/blog/?post_type=tutorial&p=144400) [\(https://www.techsmith.pt/blog/?](https://www.techsmith.pt/blog/?post_type=tutorial&p=144400) [post\\_type=tutorial&p=144400\)](https://www.techsmith.pt/blog/?post_type=tutorial&p=144400) para capturar rapidamente uma página web inteira.

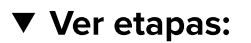

Arraste o URL da barra de endereço para um dos seguintes locais:

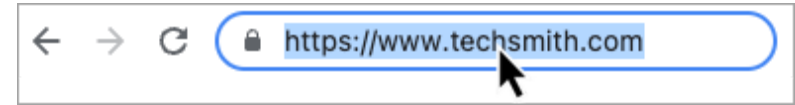

Ícone na barra de menu

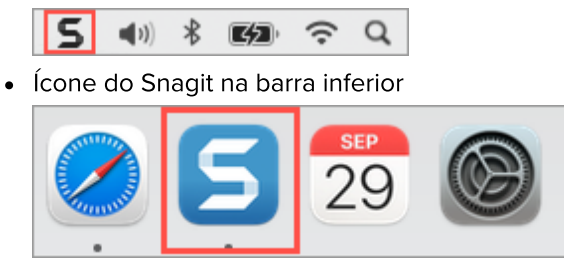

O Snagit capturará toda a página web, incluindo a área que não aparece na janela atual em que o site está aberto.

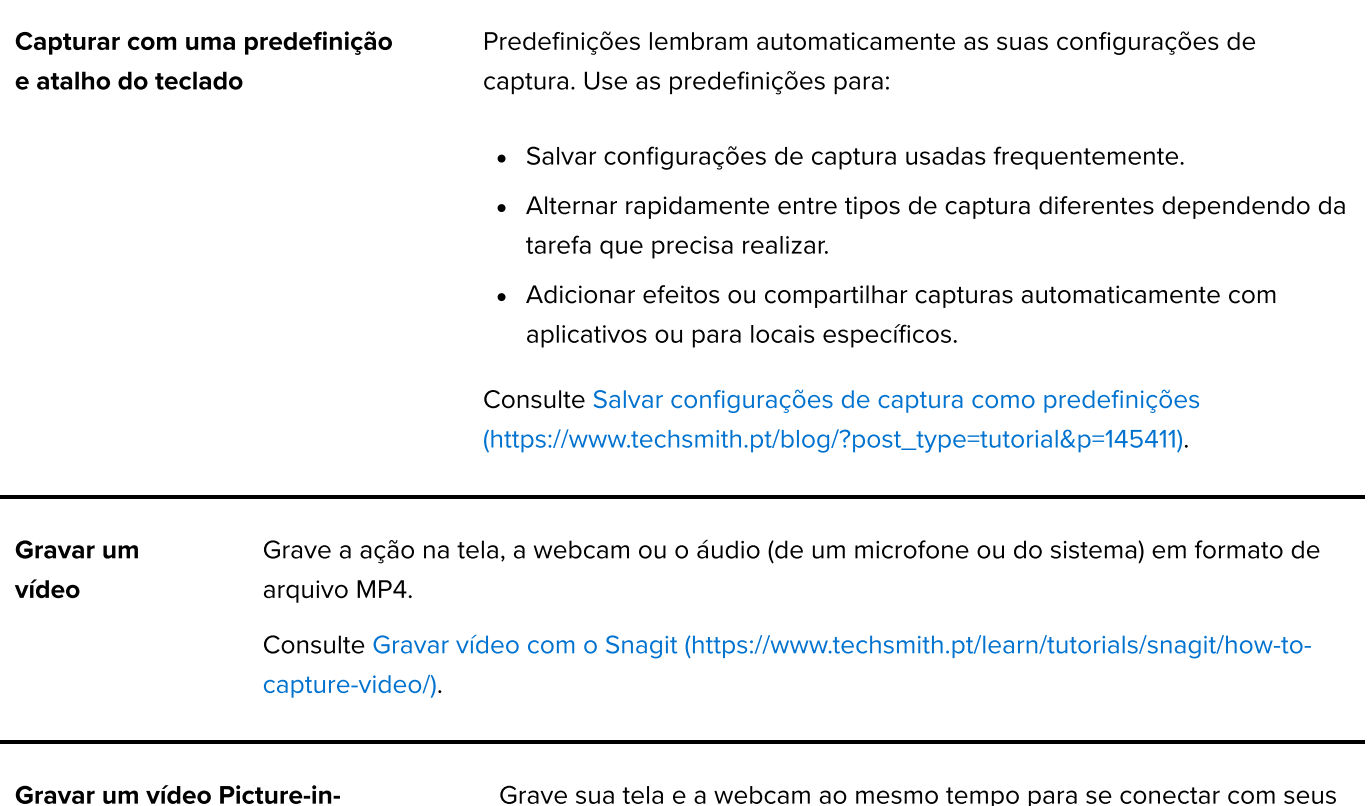

Picture

espectadores.

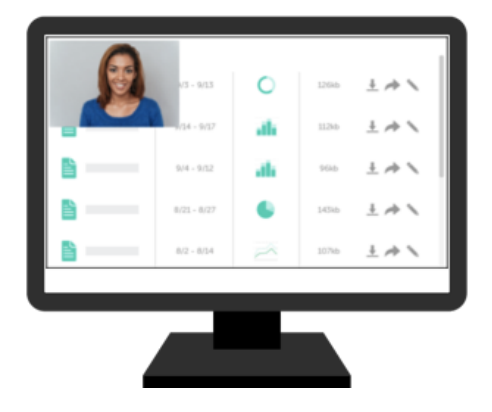

Consulte Gravar um vídeo Picture-in-Picture (https://www.techsmith.pt/blog/?post\_type=tutorial&p=145408).

Capturar texto

Capture textos de qualquer lugar na tela para colá-los em um documento ou outros aplicativos.

### ▼ Ver etapas:

1. Na janela de captura, clique para selecionar a guia Imagem.

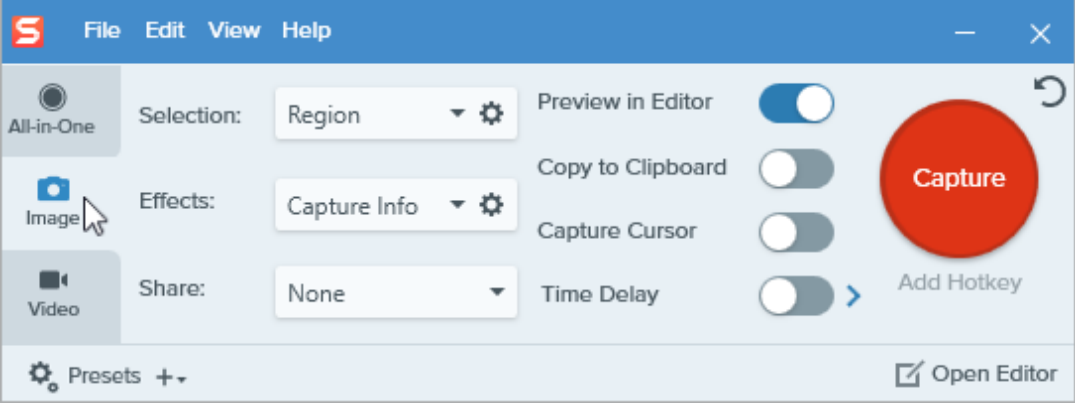

2. No menu suspenso Seleção, clique em Extrair texto.

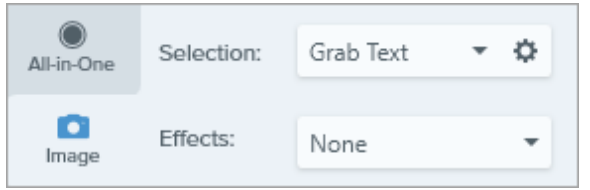

Observação: as configurações de captura não compatíveis com a função Extrair texto serão desativadas na janela de captura.

3. Clique no botão Capturar ou pressione Print Screen (Windows) ou Shift+Ctrl+C (Mac).

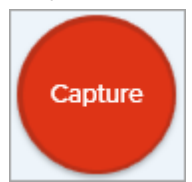

4. Um cursor laranja aparecerá. Clique e arraste para selecionar a área desejada na tela.

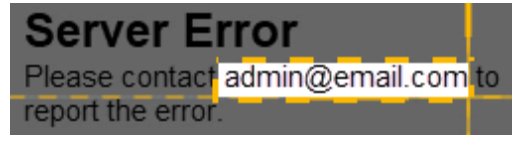

A captura é aberta no Snagit Editor, onde você pode visualizar o texto no diálogo Resultados da extração de texto. Clique no botão **Copiar tudo** e copie o texto para a área de transferência para colá-lo em um documento ou outro aplicativo. Para mais informações consulte [Extrair e](https://www.techsmith.pt/learn/tutoriais/snagit/editar-imagem-texto/) [editar texto](https://www.techsmith.pt/learn/tutoriais/snagit/editar-imagem-texto/) [\(https://www.techsmith.pt/learn/tutoriais/snagit/editar-imagem-texto/\).](https://www.techsmith.pt/learn/tutoriais/snagit/editar-imagem-texto/)

Copiar captura para a área de transferência e ignorar o Snagit Editor

Captura da impressora do

Snagit (Windows)

Copie uma captura de imagem diretamente para a área de transferência para colar em outro aplicativo e não abrir o Snagit Editor.

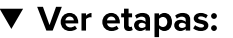

1. Na janela de captura, desative a opção Visualizar no Editor.

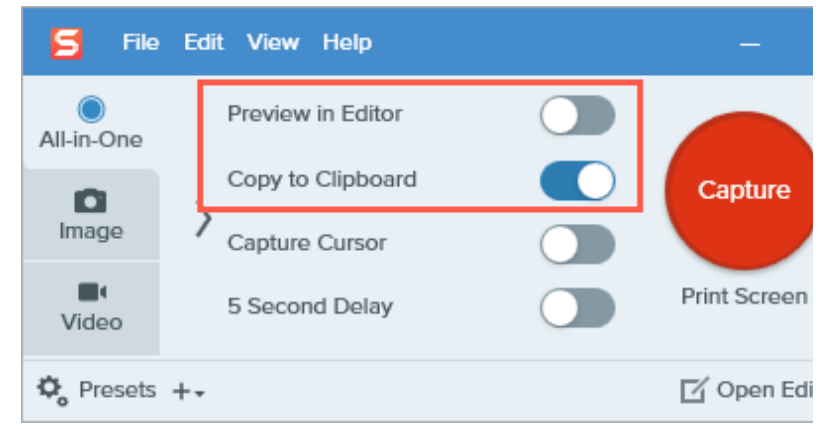

2. Selecione a opção Copiar para a área de transferência.

Envie conteúdo de um aplicativo para o Snagit Editor usando a opção Impressora do aplicativo.

▼ Ver etapas:

#### Configure uma Impressora do Snagit

- 1. Na janela de captura, selecione Arquivo > Preferências de captura > guia Capturar > Configurações de captura para impressora.
- 2. A caixa de diálogo Propriedades de seleção aparecerá. Na guia Impressoras do Snagit, selecione Snagit 2022 ou clique Adicionar uma impressora do Snagit. Clique no botão Propriedades para editar as configurações de saída da impressora.
- 3. Clique no botão OK.

#### Enviar conteúdo de um aplicativo para o Snagit Editor

- 1. No aplicativo, selecione Arquivo > Imprimir (ou o equivalente no aplicativo).
- 2. Da lista de impressoras, escolha Snagit 2022.

3. Clique OK para enviar a captura ao Snagit Editor.

# Salvar configurações de captura como predefinições

Economize tempo criando uma predefinição para lembrar automaticamente suas configurações de captura.

Neste tutorial:

- [Capturar com uma predefinição](#page-61-0)
- [Adicionar uma nova predefinição](#page-62-0)
- [Editar uma predefinição](#page-63-0)
- [Organizar a lista de predefinições \(Windows\)](#page-63-1)
- [Compartilhar predefinições \(Windows\)](#page-64-0)

Predefinições lembram automaticamente as suas configurações de captura. Use as predefinições para:

- Salvar configurações de captura usadas frequentemente.
- Alternar rapidamente entre tipos de captura diferentes dependendo da tarefa que precisa realizar.
- Adicione automaticamente efeitos como bordas ou informações da captura.
- Salve capturas diretamente em seu formato de arquivo preferido sem abrir o Snagit Editor.

## <span id="page-61-0"></span>Capturar com uma predefinição

1. Na janela de captura, clique no botão Predefinições.

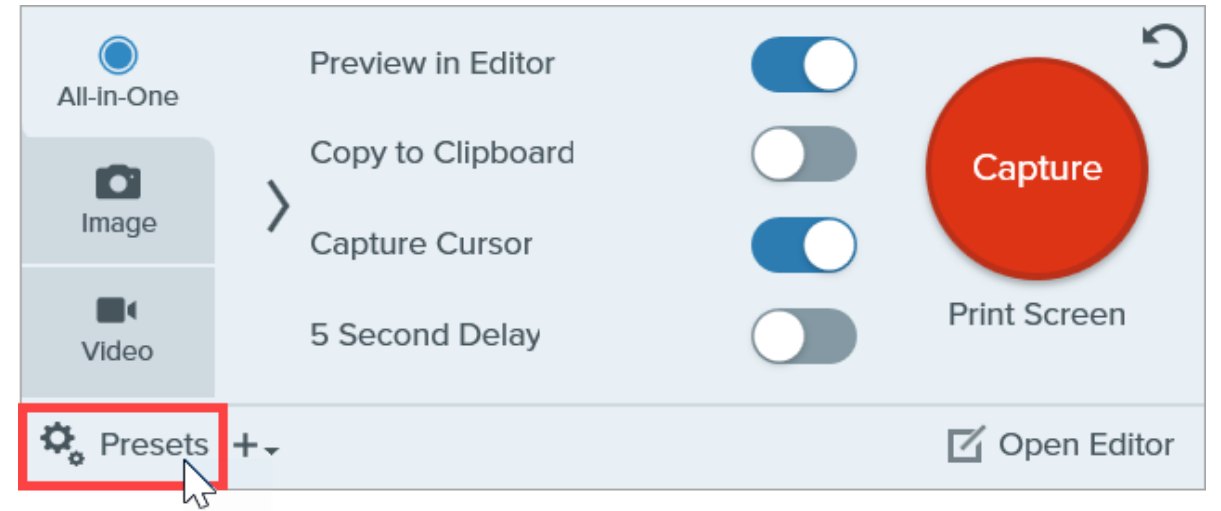

2. A lista de predefinições disponíveis será expandida. Passe o cursor sobre a predefinição desejada até que o botão vermelho Capturar predefinição apareça. Clique no botão vermelho para iniciar a captura.

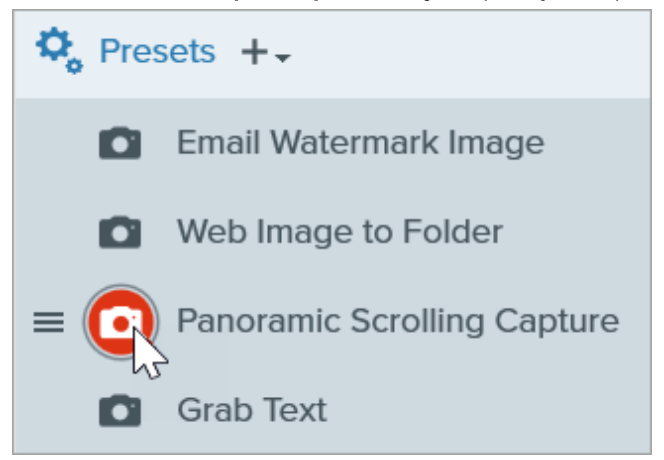

Dica: atribua atalhos do teclado a Predefinições.

Para atribuir um atalho do teclado a uma predefinição, clique no campo **Adicionar atalho** (Windows) ou + Atalho (Mac) e pressione a combinação de teclas desejada no teclado.

# <span id="page-62-0"></span>Adicionar uma nova predefinição

Adicione rapidamente uma nova predefinição com base nas configurações atuais selecionadas.

- 1. Na janela de captura, ajuste as configurações à captura para a qual você quer criar uma predefinição. Para obter detalhes sobre as configurações de captura, consulte [Capturar uma imagem](https://www.techsmith.pt/learn/?post_type=tutorial&p=145407) [\(https://www.techsmith.pt/learn/?](https://www.techsmith.pt/learn/?post_type=tutorial&p=145407) [post\\_type=tutorial&p=145407\)](https://www.techsmith.pt/learn/?post_type=tutorial&p=145407) ou [Gravar um vídeo com o Snagit](https://www.techsmith.pt/learn/tutorials/snagit/how-to-capture-video/) [\(https://www.techsmith.pt/learn/tutorials/snagit/how-to-capture-video/\).](https://www.techsmith.pt/learn/tutorials/snagit/how-to-capture-video/)
- 2. Clique no menu suspenso Adicionar predefinição.

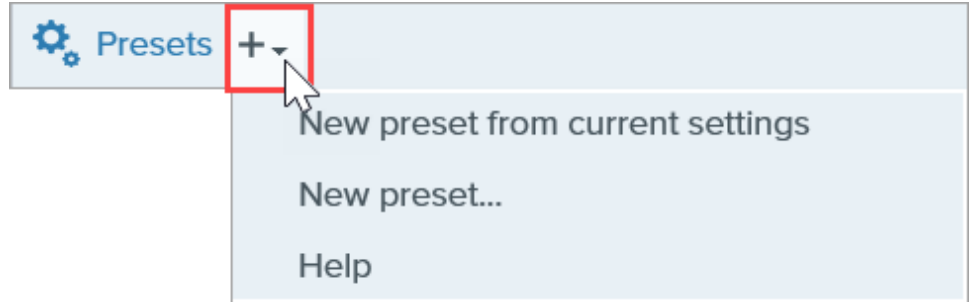

3. Selecione a opção Nova predefinição a partir das configurações atuais no menu suspenso.

Observação: também é possível adicionar uma predefinição selecionando Nova predefinição e escolhendo manualmente as configurações de captura adicionadas à predefinição na janela que se abre.

4. Uma nova predefinição será adicionada à lista de predefinições salvas. Digite um nome para a predefinição e pressione Enter.

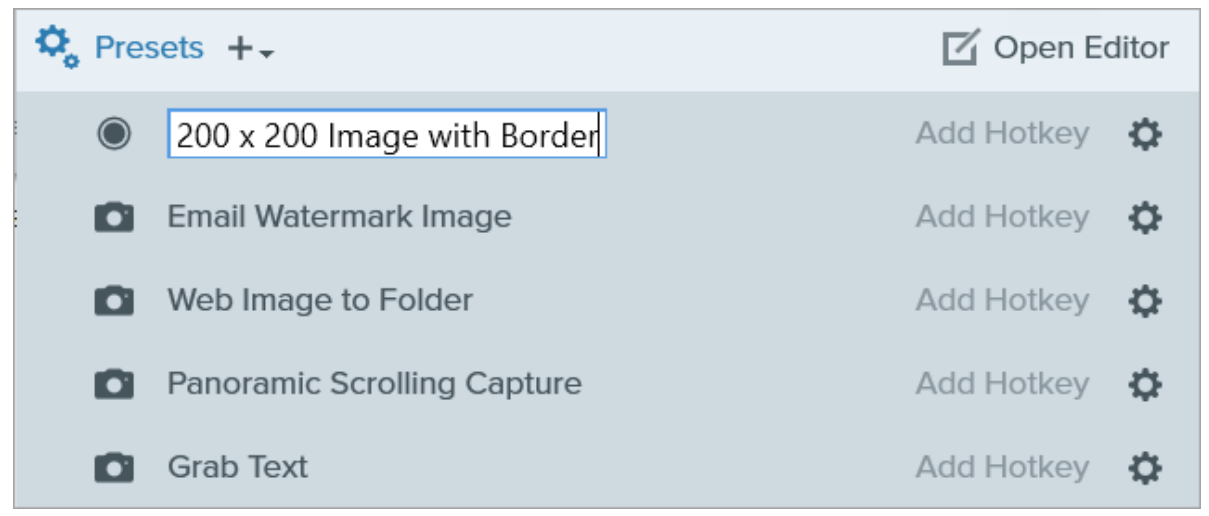

5. Para criar um atalho de teclado, clique nos campos Adicionar atalho (Windows) ou Adicionar atalho (Mac) e pressione a combinação de teclas desejada.

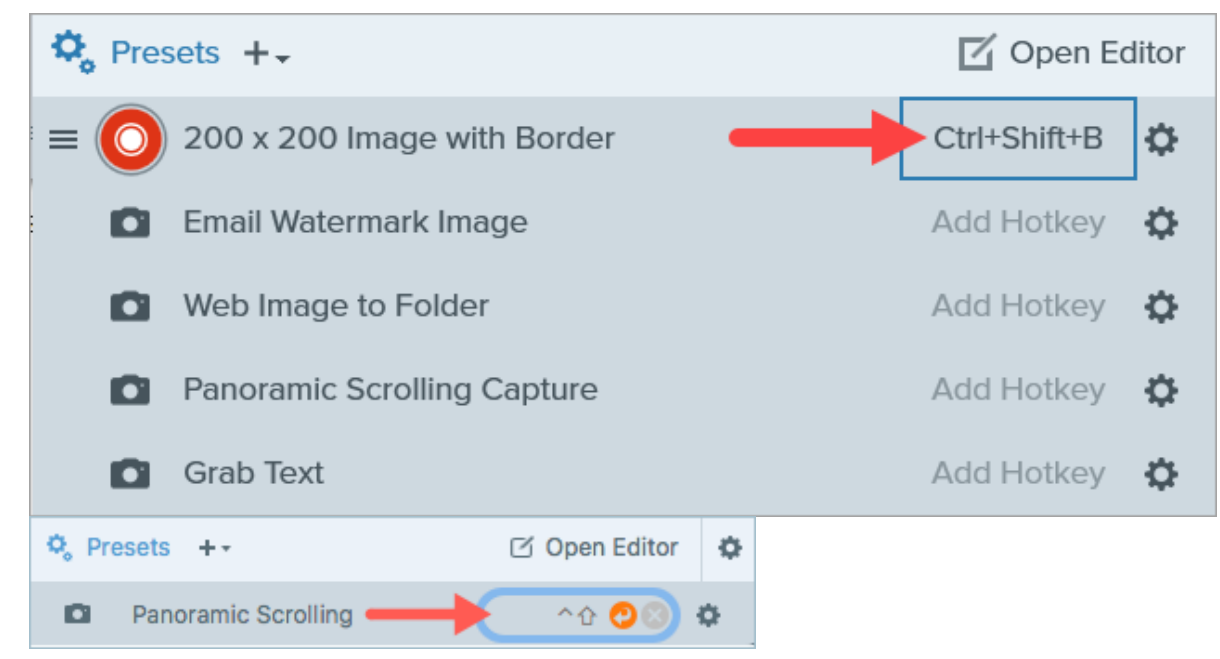

# <span id="page-63-0"></span>Editar uma predefinição

1. Na janela de captura, clique no botão Predefinições.

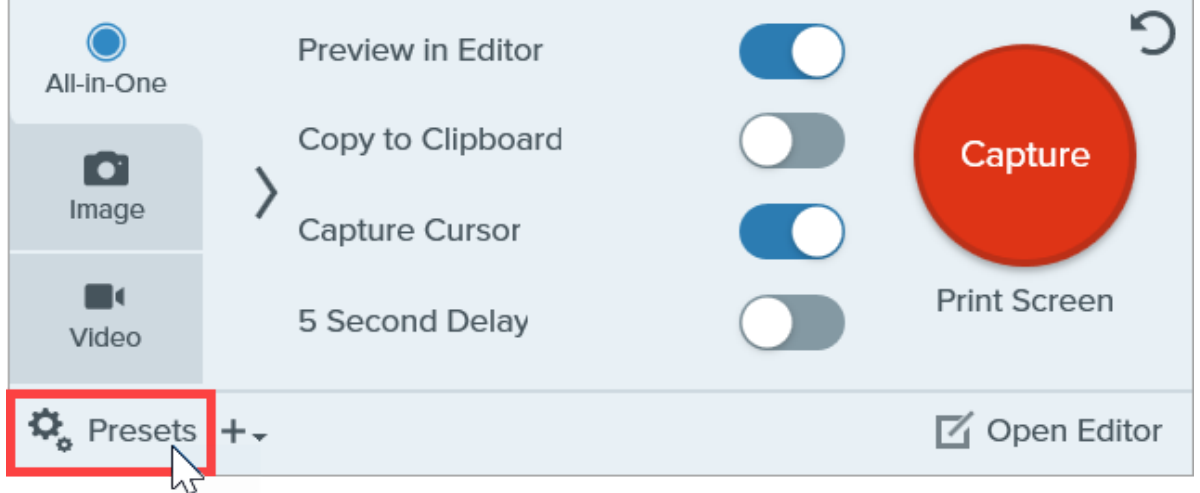

2. A lista de predefinições disponíveis será expandida. Clique no  $\bullet$  à direita do nome da predefinição e selecione uma das opções do menu suspenso.

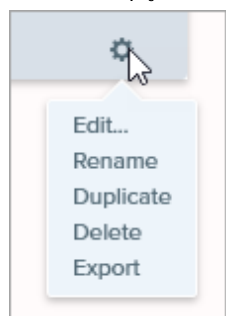

# <span id="page-63-1"></span>Organizar a lista de predefinições (Windows)

1. Passe o cursor sobre a predefinição desejada até o  $\equiv$  aparecer.

2. Clique e arraste o ícone para reordenar a predefinição na lista.

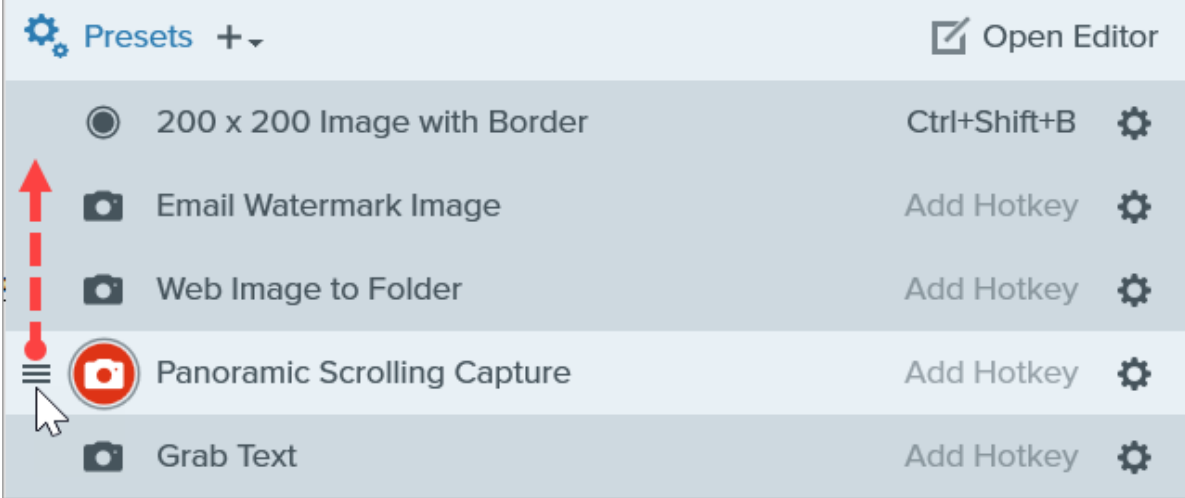

## <span id="page-64-0"></span>Compartilhar predefinições (Windows)

Importe e exporte predefinições do Snagit (.snagpresets) para compartilhar as suas configurações de captura com outras pessoas.

#### Importar uma predefinição

- 1. Na janela de captura, selecione Arquivo > Importar predefinições.
- 2. Selecione um arquivo de predefinição do Snagit (.snagpresets) e clique em Abrir. Control+clique (Windows) ou Command+clique (Mac) para selecionar várias predefinições.
- 3. O Snagit adicionará as predefinições importadas à lista de predefinições salvas.

#### Exportar uma predefinição

1. Na janela de captura, clique no botão Predefinições.

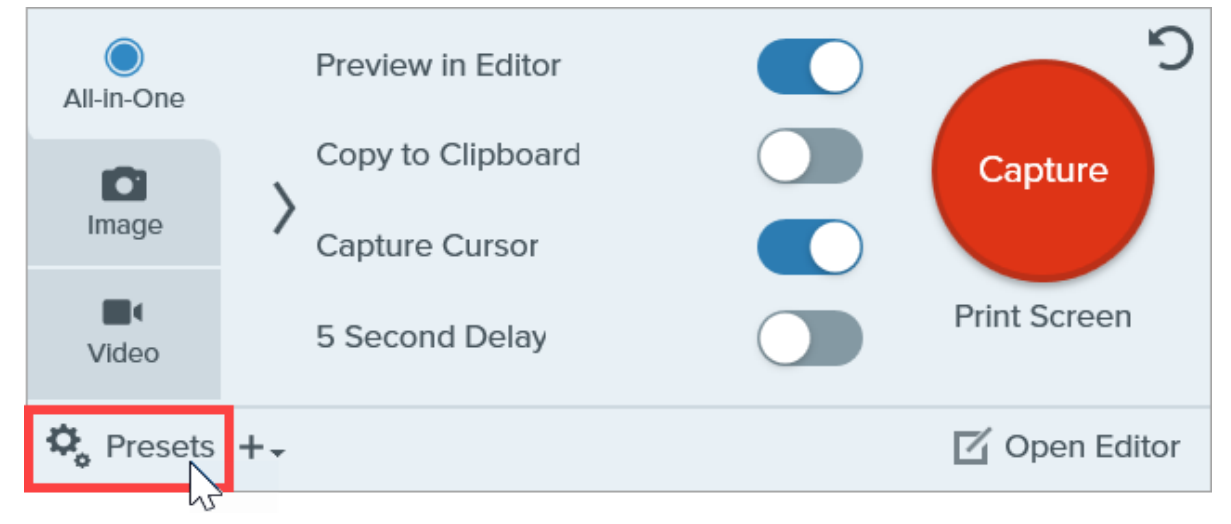

2. A lista de predefinições disponíveis será expandida. Clique no co ao lado da predefinição para exportar e selecione Exportar.

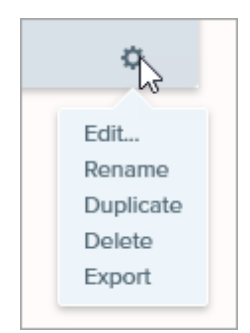

- 3. A caixa de diálogo Salvar como aparecerá. Selecione um local.
- 4. Insira um nome para o arquivo.
- 5. Clique em Salvar.

# Adicionar informações da captura à imagem

Adicione informações automaticamente às suas capturas de tela, como data da captura, URL, sistema operacional, versão ou número do build.

Se você precisa regularmente incluir informações sobre suas capturas de tela para compartilhar com outras pessoas, como data da captura, URL, sistema operacional, versão ou número do build, economize tempo com o efeito Informações da captura do Snagit.

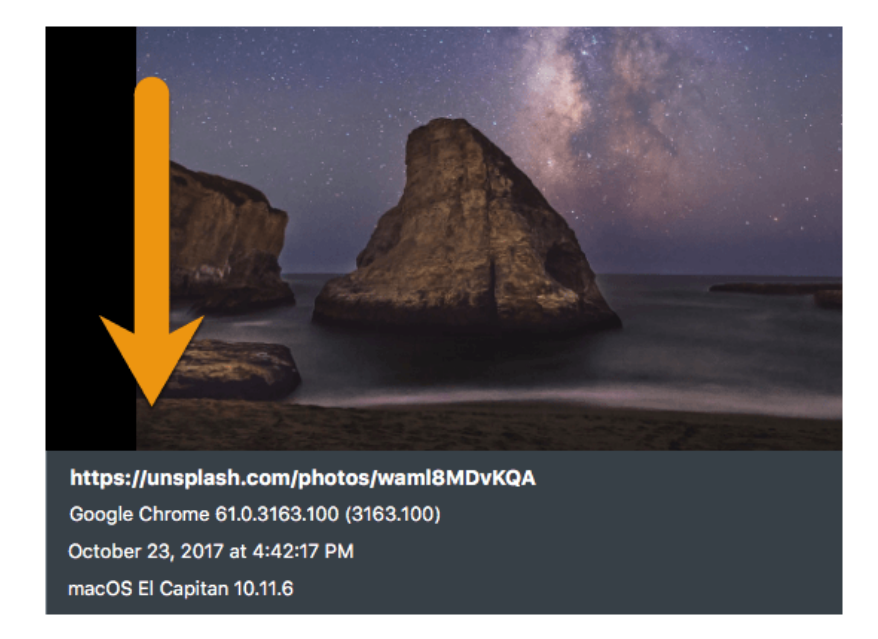

# Adicionar informações da captura

Siga estas etapas para adicionar automaticamente as informações da captura ao fazer uma captura de imagem:

- 1. Na janela de captura, clique na guia Imagem.
- 2. No menu suspenso Efeitos, selecione Informações da captura.

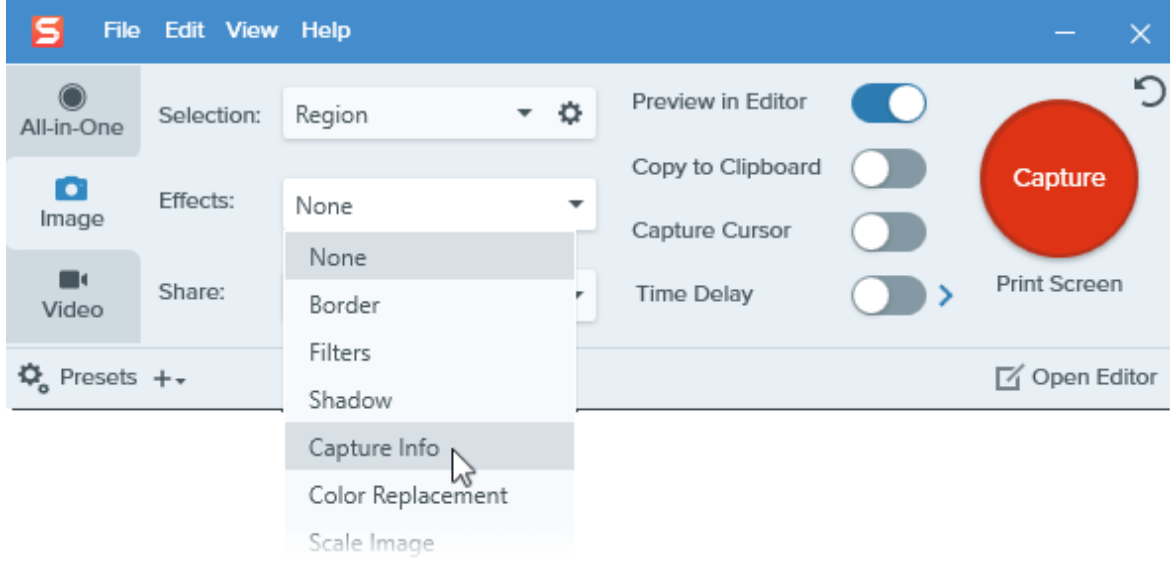

3. Clique no ícone de engrenagem para personalizar as configurações de Informações da captura.

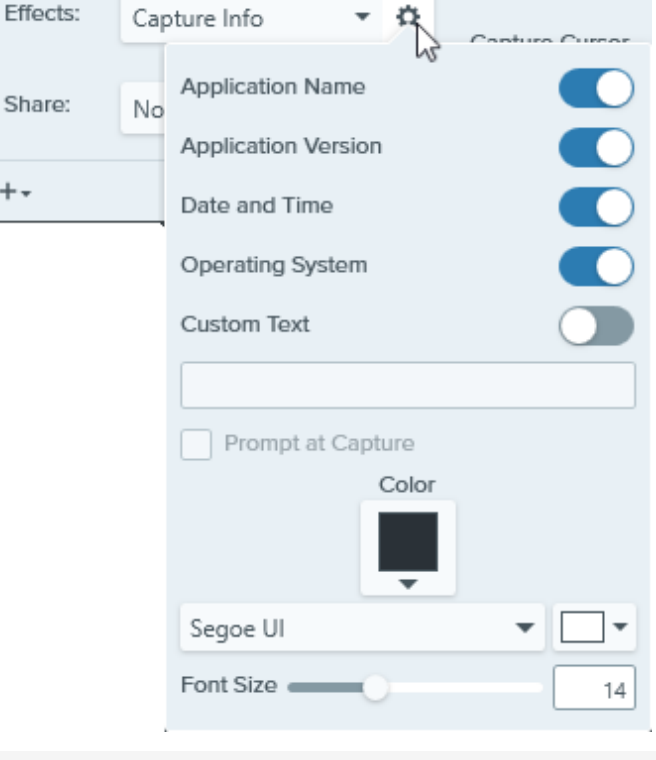

Observação: ao capturar um navegador da web no Windows, o Snagit substitui o nome do aplicativo do navegador pelo URL do site.

4. Clique no botão Capturar.

Dica: repita essa captura rapidamente salvando as configurações como uma predefinição.

Na janela de captura, clique no menu suspenso Adicionar predefinição e selecione Nova predefinição a partir das configurações atuais. Consulte [Salvar configurações de captura como predefinições](https://www.techsmith.pt/blog/?post_type=tutorial&p=145411) [\(https://www.techsmith.pt/blog/?post\\_type=tutorial&p=145411\)](https://www.techsmith.pt/blog/?post_type=tutorial&p=145411).

# Ferramenta Ampliar

Amplie e realce uma área em uma imagem.

Observação: Ampliar e outras ferramentas da barra de ferramentas do Snagit Editor estão disponíveis para fazer anotação em imagens. Para chamar a atenção do espectador enquanto grava o vídeo, tente o [Desenho na tela](https://www.techsmith.pt/learn/tutoriais/snagit/desenho-na-tela/) [\(https://www.techsmith.pt/learn/tutoriais/snagit/desenho-na-tela/\).](https://www.techsmith.pt/learn/tutoriais/snagit/desenho-na-tela/) Para melhorar um vídeo já gravado, compartilhe-o com o [TechSmith Camtasia](https://www.techsmith.pt/video-editor.html) [\(https://www.techsmith.pt/video-editor.html\)](https://www.techsmith.pt/video-editor.html).

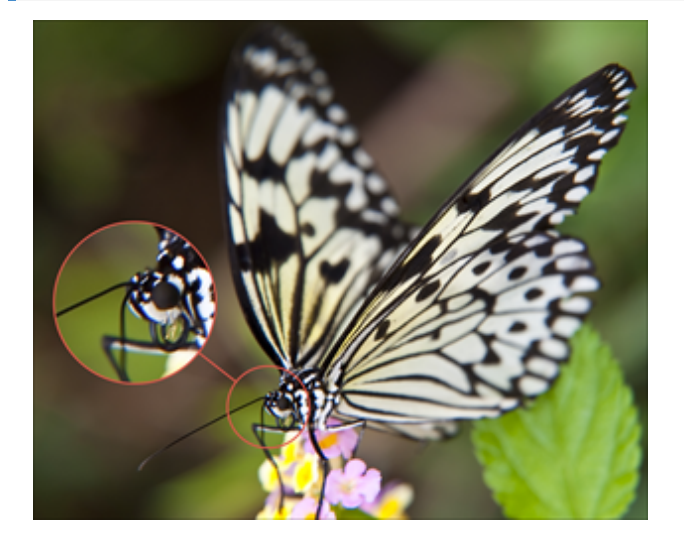

1. Clique na ferramenta **Ampliar** na barra de ferramentas do Snagit Editor.

Observação: se a ferramenta não estiver visível na barra de ferramentas, clique no menu suspenso Mais. Para personalizar a barra de ferramentas, consulte [Personalizar a barra de](https://www.techsmith.pt/blog/?post_type=tutorial&p=145470) [ferramentas do Snagit](https://www.techsmith.pt/blog/?post_type=tutorial&p=145470) [\(https://www.techsmith.pt/blog/?post\\_type=tutorial&p=145470\)](https://www.techsmith.pt/blog/?post_type=tutorial&p=145470).

- 2. Selecione um [estilo rápido](https://www.techsmith.pt/blog/?post_type=tutorial&p=144408) [\(https://www.techsmith.pt/blog/?post\\_type=tutorial&p=144408\)](https://www.techsmith.pt/blog/?post_type=tutorial&p=144408) ou edite as propriedades da ferramenta para personalizar a ferramenta. Consulte [Ferramenta Propriedades.](#page-69-0)
- 3. Clique e arraste para selecionar uma área para ampliação na tela.
- 4. Arraste as alças brancas para ajustar o tamanho da seleção a ser ampliada.

5. Clique e arraste o  $\left(\frac{\pi}{2}\right)$  para mover a área ampliada para outro local na imagem.

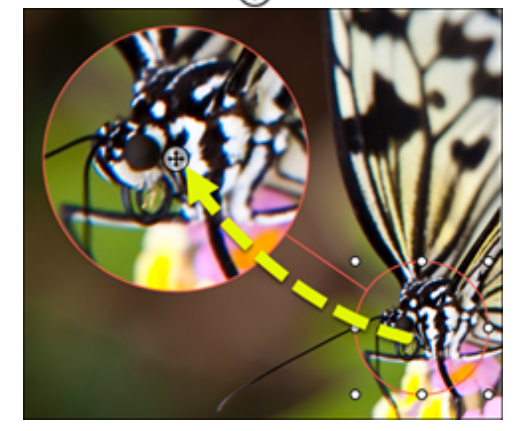

6. Quando você terminar de usar a ferramenta Ampliar, clique na ferramenta Mover na barra de ferramentas para selecionar, mover, editar ou excluir os objetos que você adicionou à imagem.

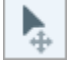

# <span id="page-69-0"></span>Ferramenta Propriedades

Edite as propriedades para personalizar a ferramenta.

#### Dica: salve as personalizações da ferramenta como Estilos rápidos.

Depois de editar as propriedades da ferramenta, salve sua personalização como um estilo rápido para uso futuro. Consulte [Acessar rapidamente ferramentas e estilos favoritos](https://www.techsmith.pt/blog/?post_type=tutorial&p=144408) [\(https://www.techsmith.pt/blog/?post\\_type=tutorial&p=144408\)](https://www.techsmith.pt/blog/?post_type=tutorial&p=144408).

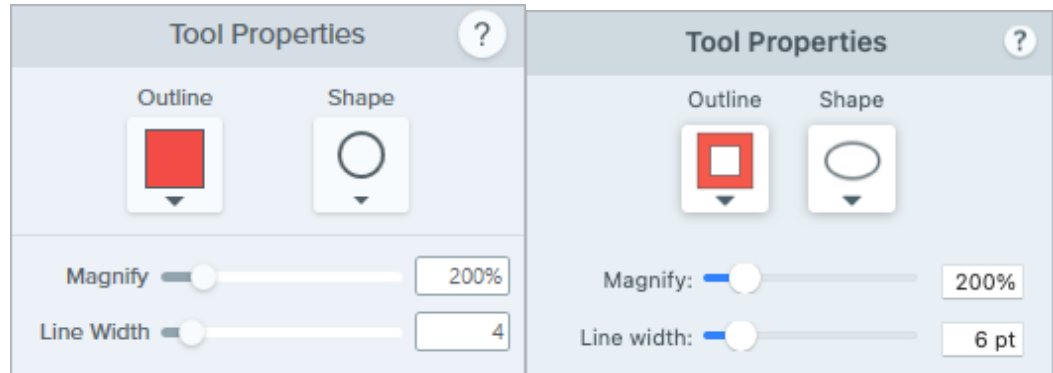

#### Contorno

Altere a cor que contorna a área ampliada.

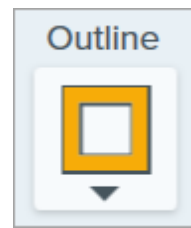

#### Forma Selecione uma forma para a área ampliada.

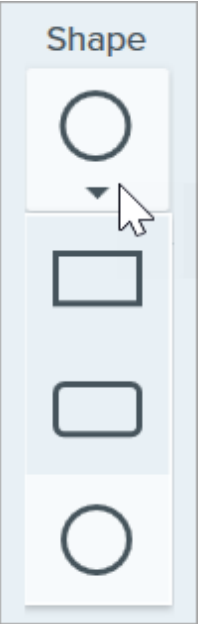

#### Ampliar

Arraste o controle deslizante ou insira um valor para ajustar a porcentagem de ampliação.

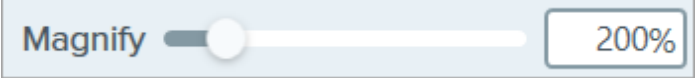

#### Largura da linha

Arraste o controle deslizante ou insira um valor em pixels para ajustar a largura do contorno em torno da área ampliada.

# Ferramenta Borracha

Apague áreas achatadas em uma imagem para expor a tela.

Observação: Borracha e outras ferramentas da barra de ferramentas do Snagit Editor estão disponíveis para editar imagens. Para editar e aprimorar capturas de vídeo, compartilhe-o no [TechSmith Camtasia](https://www.techsmith.com/video-editor.html) [\(https://www.techsmith.com/video-editor.html\).](https://www.techsmith.com/video-editor.html)

# Ferramenta Borracha

A ferramenta Borracha remove completamente partes da imagem para que a tela por baixo fique visível. Para remover parte de uma imagem e substituí-la pela cor próxima, consulte [Remover partes de uma imagem](https://www.techsmith.pt/learn/?post_type=tutorial&p=145414) [\(https://www.techsmith.pt/learn/?post\\_type=tutorial&p=145414\).](https://www.techsmith.pt/learn/?post_type=tutorial&p=145414)

1. Clique na ferramenta **Borracha** na barra de ferramentas do Snagit Editor.

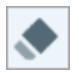

Observação: se a ferramenta não estiver visível na barra de ferramentas, clique no menu suspenso Mais. Para personalizar a barra de ferramentas, consulte [Personalizar a barra de](https://www.techsmith.pt/blog/?post_type=tutorial&p=145470) [ferramentas do Snagit](https://www.techsmith.pt/blog/?post_type=tutorial&p=145470) [\(https://www.techsmith.pt/blog/?post\\_type=tutorial&p=145470\)](https://www.techsmith.pt/blog/?post_type=tutorial&p=145470).

- 2. Selecione um [estilo rápido](https://www.techsmith.pt/blog/?post_type=tutorial&p=144408) [\(https://www.techsmith.pt/blog/?post\\_type=tutorial&p=144408\)](https://www.techsmith.pt/blog/?post_type=tutorial&p=144408) ou edite as propriedades da ferramenta para personalizar a ferramenta. Consulte [Ferramenta Propriedades.](#page-72-0)
- 3. Clique e arraste para apagar partes da imagem na tela. Pressione a tecla Shift enquanto arrasta para apagar uma linha horizontal ou vertical.

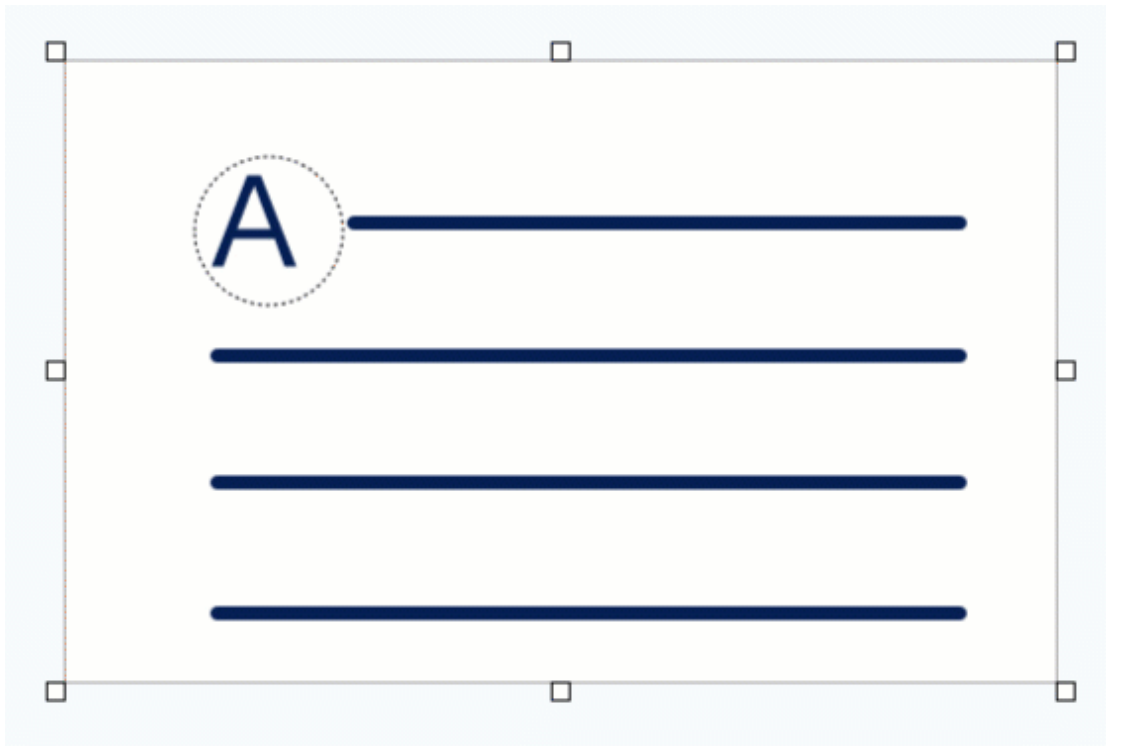
#### Dica: apague com precisão.

Selecione uma largura de borracha menor e amplie na tela para apagar partes da imagem com precisão.

4. Quando você terminar de usar a ferramenta Borracha, clique na ferramenta Mover na barra de ferramentas para selecionar, mover, editar ou excluir os objetos que você adicionou à imagem.

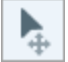

Observação: selecione Imagem > Cor da tela (Windows) ou Imagem > Alterar cor da tela (Mac) para alterar a cor da borracha. Se a cor da tela for definida como transparente, você verá um padrão de tabuleiro de xadrez conforme apaga. Para mais informações, consulte [Remover um plano de fundo](https://www.techsmith.pt/blog/?post_type=tutorial&p=145460) [\(https://www.techsmith.pt/blog/?post\\_type=tutorial&p=145460\).](https://www.techsmith.pt/blog/?post_type=tutorial&p=145460)

# Ferramenta Propriedades

Edite as propriedades para personalizar a ferramenta.

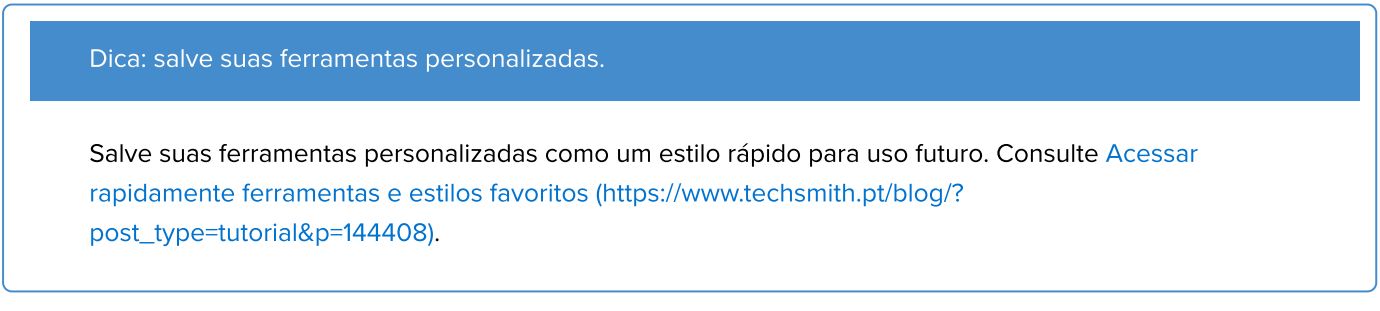

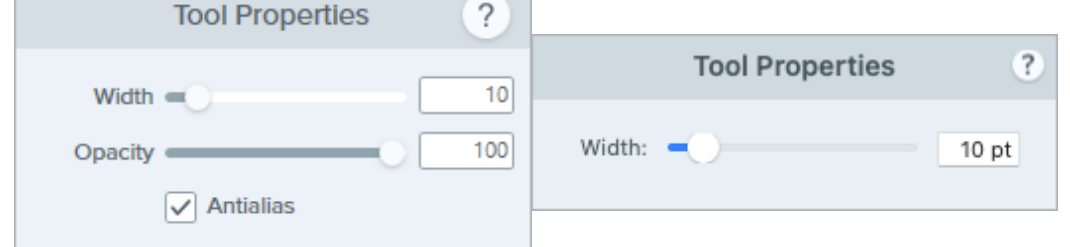

#### Largura

Arraste o controle deslizante ou insira um valor para ajustar a largura da borracha.

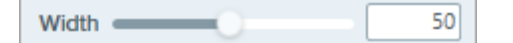

#### Opacidade (Windows)

Arraste o controle deslizante para ajustar o nível de transparência.

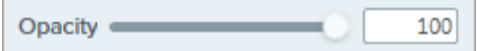

#### Antialias (somente Windows)

Ative esta opção para suavizar as arestas da área apagada.

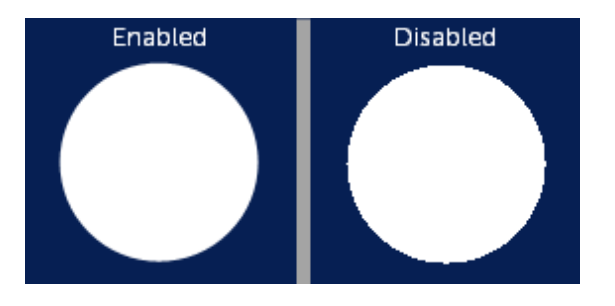

# Ferramenta Callout

Adicione anotações para chamar atenção ou fazer comentários em áreas específicas da imagem.

Observação: Callout e outras ferramentas da barra de ferramentas do Snagit Editor estão disponíveis para fazer anotação em imagens. Para chamar a atenção do espectador enquanto grava o vídeo, tente o [Desenho na tela](https://www.techsmith.pt/learn/tutoriais/snagit/desenho-na-tela/) [\(https://www.techsmith.pt/learn/tutoriais/snagit/desenho-na-tela/\).](https://www.techsmith.pt/learn/tutoriais/snagit/desenho-na-tela/) Para melhorar um vídeo já gravado, compartilhe-o com o [TechSmith Camtasia](https://www.techsmith.pt/video-editor.html) [\(https://www.techsmith.pt/video-editor.html\)](https://www.techsmith.pt/video-editor.html).

# Adicionar um callout

1. Clique na ferramenta Callout na barra de ferramentas do Snagit Editor.

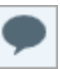

Observação: se você personalizou a barra de ferramentas, talvez seja preciso clicar no menu suspenso Mais para selecionar a ferramenta. Consulte [Personalizar a barra de ferramentas do](https://www.techsmith.pt/learn/tutoriais/snagit/personalizar-barra-de-ferramentas/) [Snagit](https://www.techsmith.pt/learn/tutoriais/snagit/personalizar-barra-de-ferramentas/) [\(https://www.techsmith.pt/learn/tutoriais/snagit/personalizar-barra-de-ferramentas/\)](https://www.techsmith.pt/learn/tutoriais/snagit/personalizar-barra-de-ferramentas/).

- 2. Selecione um [estilo rápido](https://www.techsmith.pt/learn/tutoriais/snagit/estilos-rapidos-e-favoritos/) [\(https://www.techsmith.pt/learn/tutoriais/snagit/estilos-rapidos-e-favoritos/\)](https://www.techsmith.pt/learn/tutoriais/snagit/estilos-rapidos-e-favoritos/) ou edite as [propriedades da ferramenta](#page-76-0) para personalizar a ferramenta.
- 3. Clique e arraste na tela para desenhar o callout.
- . Digite texto no callout.
- 5. Siga qualquer um destes procedimentos para editar o callout:
	- o Para redimensionar o callout, arraste as alças brancas.

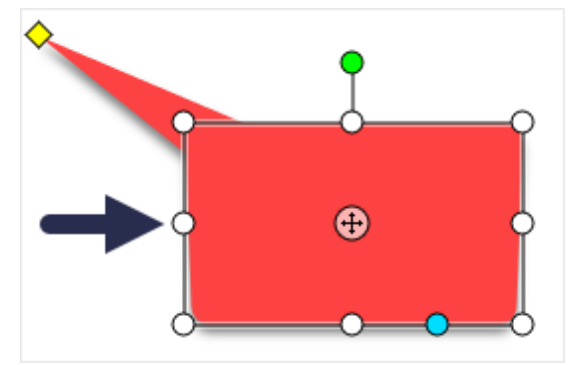

o Para redimensionar a base do callout, arraste a alça amarela.

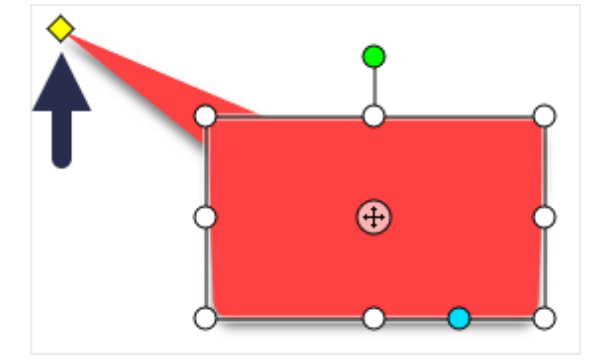

o Para adicionar uma base extra ao callout, arraste a alça azul.

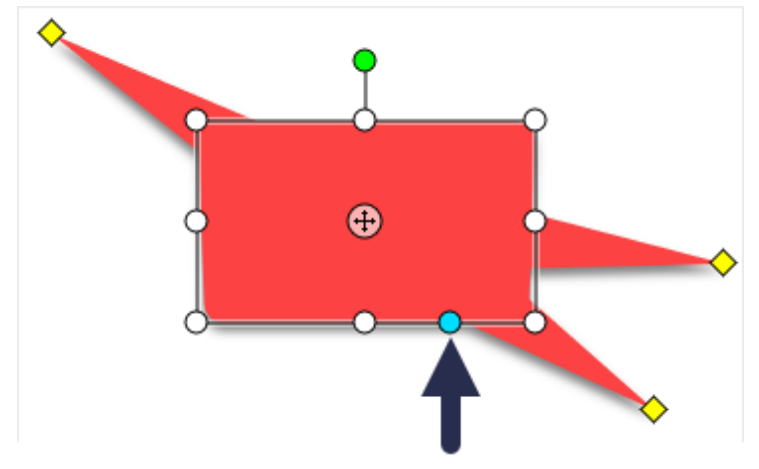

o Para excluir uma base de callout, arraste a alça amarela no callout.

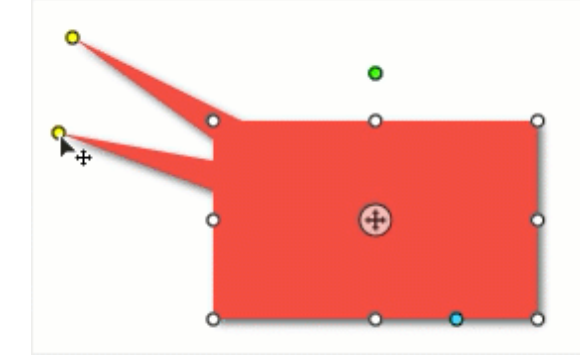

o Para girar o callout, arraste a alça verde.

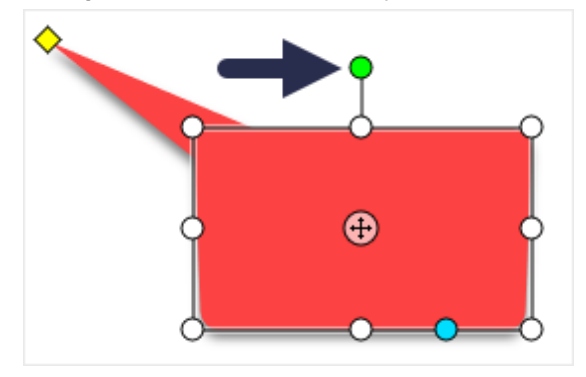

o Para ajustar os raios dos cantos arredondados (somente Mac), arraste a alça amarela próxima ao canto.

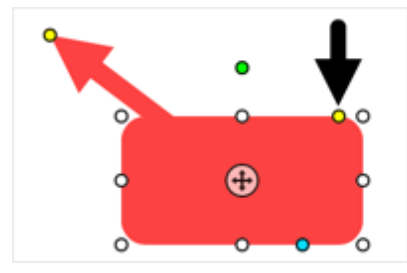

o Para mover o corpo do callout ao redor da base, arraste o ponto de ancoragem.

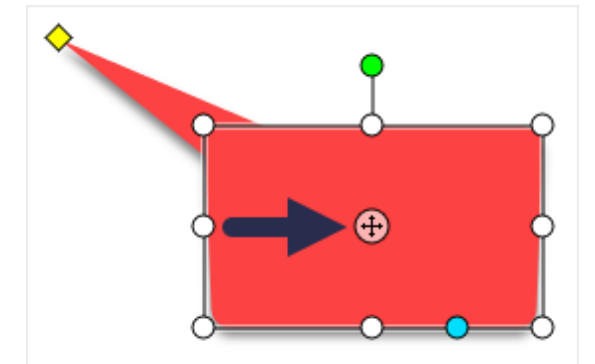

6. Quando você terminar de usar a ferramenta Callout, clique na ferramenta Mover na barra de ferramentas para selecionar, mover, editar ou excluir os objetos que você adicionou à imagem.

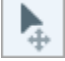

# Excluir um callout

- 1. Clique para selecionar o callout na tela.
- 2. Pressione a tecla Delete.

# <span id="page-76-0"></span>Ferramenta Propriedades

Edite as propriedades para personalizar a ferramenta.

Dica: salve as personalizações da ferramenta como Estilos rápidos.

Depois de editar as propriedades da ferramenta, salve sua personalização como um estilo rápido para uso futuro. Consulte [Acessar rapidamente ferramentas e estilos favoritos](https://www.techsmith.pt/learn/tutoriais/snagit/estilos-rapidos-e-favoritos/) [\(https://www.techsmith.pt/learn/tutoriais/snagit/estilos-rapidos-e-favoritos/\)](https://www.techsmith.pt/learn/tutoriais/snagit/estilos-rapidos-e-favoritos/).

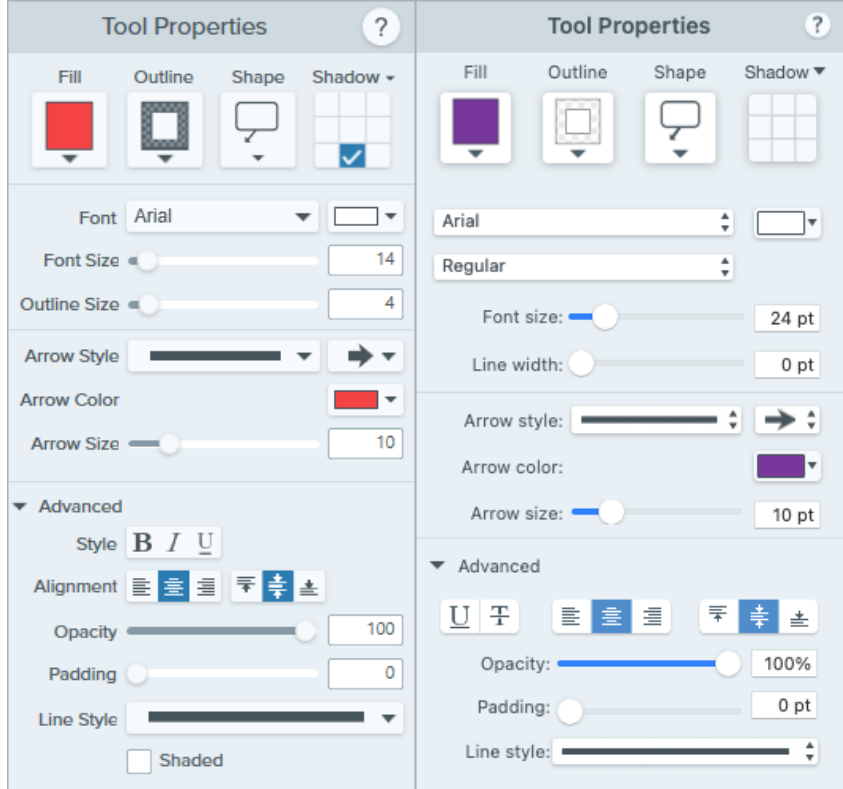

# Preenchimento/Contorno

• Preenchimento: altere a cor interna.

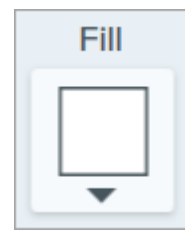

Contorno: altere a cor do contorno de um callout.

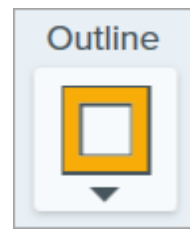

Clique no menu suspenso e selecione uma das seguintes opções para definir a cor:

Clique para selecionar uma predefinição ou uma cor da paleta.

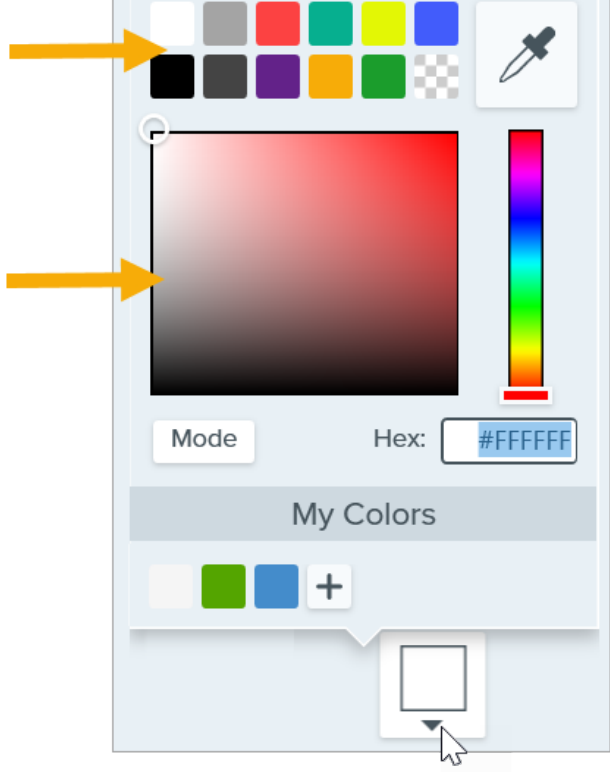

• Insira um valor HEX ou RGB no campo Modo.

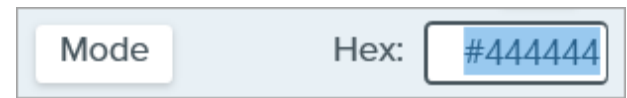

· Clique no botão Conta-gotas e, em seguida, clique para selecionar uma cor em qualquer parte da tela.

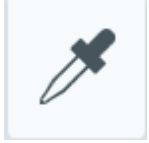

# Forma

Clique no menu suspenso para selecionar o estilo da forma.

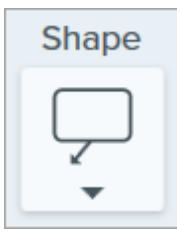

# Sombra

Clique para selecionar uma direção para a sombra. Para desativar a sombra, clique para desfazer a seleção da direção da sombra.

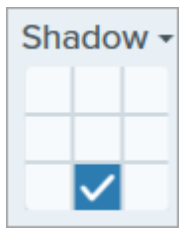

# Propriedades avançadas de sombra

Clique na seta suspensa para acessar propriedades adicionais de Sombra:

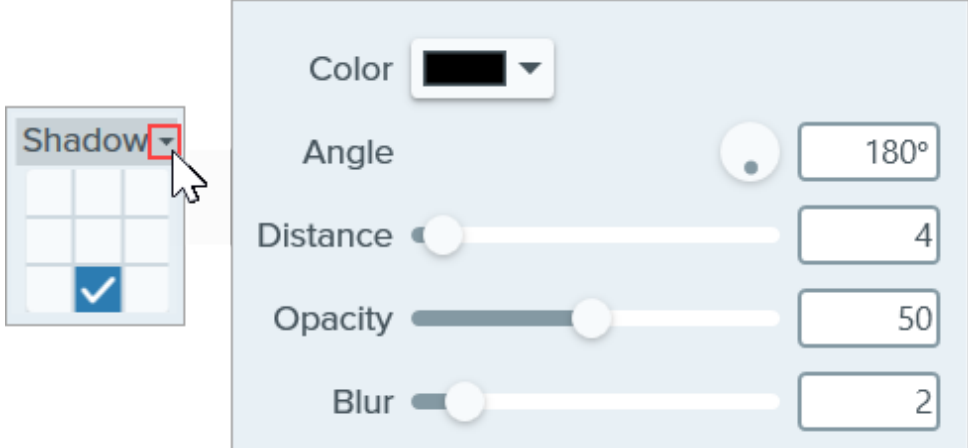

- Cor: selecione uma cor para a sombra.
- **· Ângulo (somente Windows):** defina a direção da sombra que se estende da ferramenta.
- Distância: aumente/diminua a distância entre a ferramenta e a sombra.
- **· Opacidade:** aumente/diminua a transparência da sombra.
- Desfoque: aumente/diminua a claridade da sombra.

#### Propriedades da fonte

- Fonte: clique no menu suspenso para selecionar uma fonte.
- Cor da fonte: clique no menu suspenso para selecionar a cor da fonte.
- . Tamanho da fonte: arraste o controle deslizante ou insira um valor para ajustar o tamanho da fonte.
- Estilo da fonte (somente Mac): clique no menu suspenso para selecionar a formatação do texto: Regular, Itálico, Negrito, Negrito e itálico. Para o Windows, consulte [Propriedades avançadas](#page-80-0) para mais opções de formatação.
- . Tamanho do contorno (Windows)/Largura da linha (Mac): arraste o controle deslizante ou insira um valor para ajustar o contorno do callout. Insira 0 para remover o contorno.

# Estilo da seta

Clique no menu suspenso para selecionar um estilo de linha e estilo de acabamento para a base do callout.

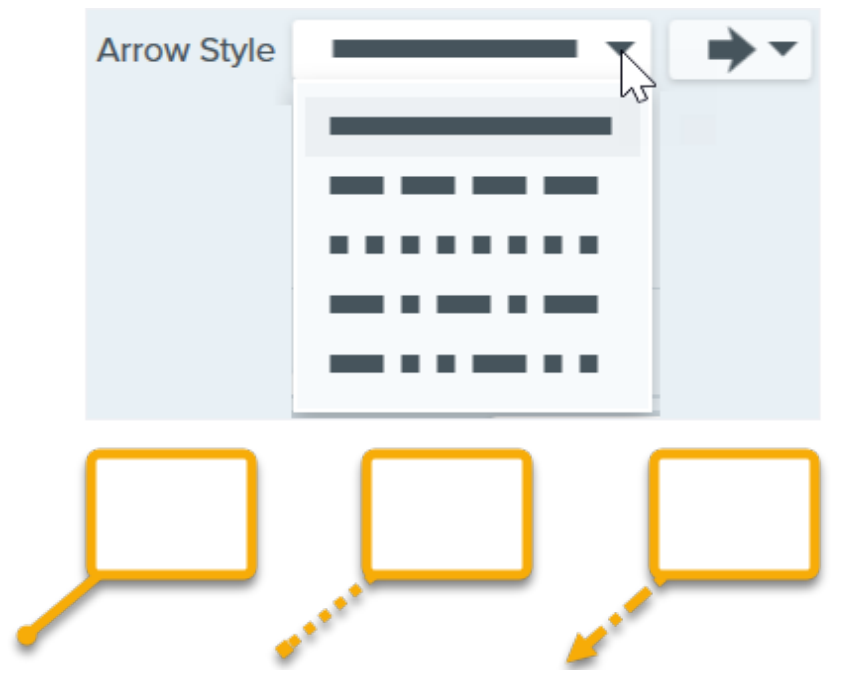

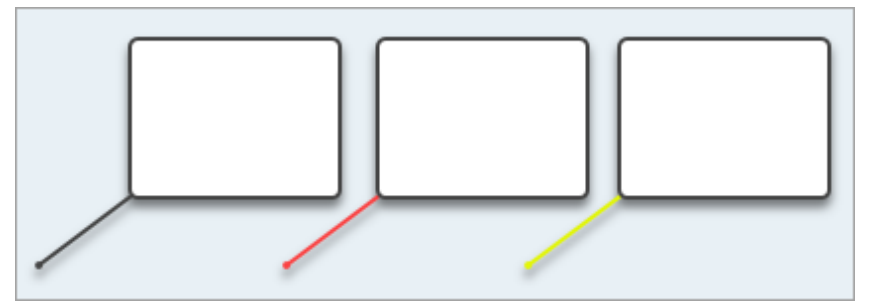

Clique no menu suspenso e selecione uma das seguintes opções para definir a cor:

Clique para selecionar uma predefinição ou uma cor da paleta.

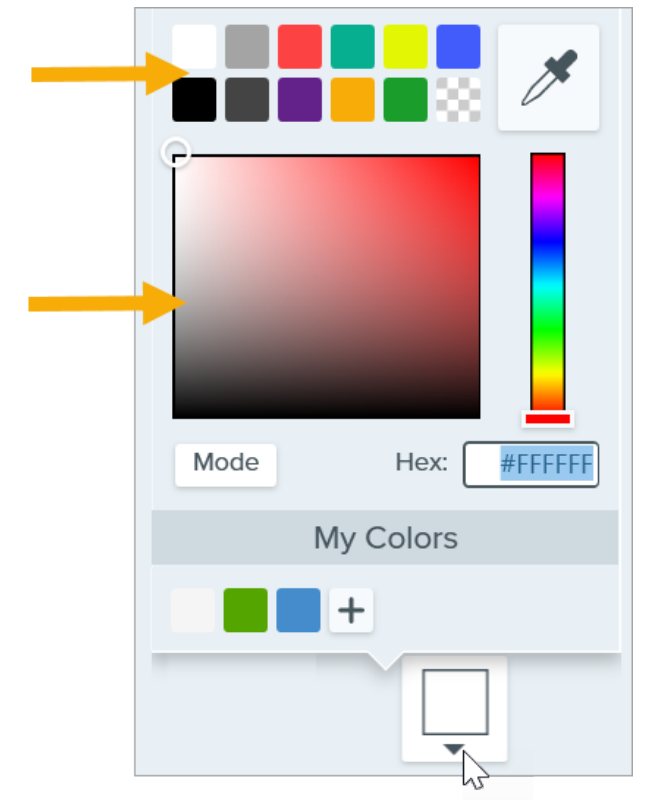

• Insira um valor HEX ou RGB no campo Modo.

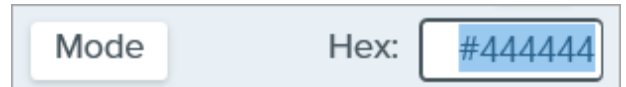

· Clique no botão Conta-gotas e, em seguida, clique para selecionar uma cor em qualquer parte da tela.

#### Tamanho da seta

Arraste o controle deslizante ou insira um valor para ajustar o tamanho da base do callout.

#### <span id="page-80-0"></span>Propriedades avançadas

Clique na seta suspensa para acessar propriedades adicionais.

- Estilo: clique para selecionar a formatação do texto: Negrito (Windows), Itálico (Windows), Sublinhado, Tachado (Mac). Para o Mac, consulte Estilo da fonte para mais opções de formatação.
- Alinhamento: clique para selecionar o alinhamento de texto horizontal ou vertical.
- Preenchimento (somente Windows): ajuste o espaço ao redor do texto.  $\bullet$
- **· Opacidade:** arraste o controle deslizante para ajustar o nível de transparência do texto.
- Sombreado (somente Windows): ative a caixa de seleção para misturar a cor do contorno do callout com a cor de preenchimento.
- . Estilo de linha: selecione um estilo sólido, tracejado ou pontilhado para o contorno da forma do callout ou selecione a opção Sem linha (somente Mac).

# Ferramenta Caneta

Desenhe linhas à mão livre, horizontais ou verticais em uma imagem.

Observação: Caneta e outras ferramentas da barra de ferramentas do Snagit Editor estão disponíveis para fazer anotação em imagens. Para chamar a atenção do espectador enquanto grava o vídeo, tente o [Desenho na tela](https://www.techsmith.pt/learn/tutoriais/snagit/desenho-na-tela/) [\(https://www.techsmith.pt/learn/tutoriais/snagit/desenho-na-tela/\).](https://www.techsmith.pt/learn/tutoriais/snagit/desenho-na-tela/) Para melhorar um vídeo já gravado, compartilhe-o com o [TechSmith Camtasia](https://www.techsmith.pt/video-editor.html) [\(https://www.techsmith.pt/video-editor.html\)](https://www.techsmith.pt/video-editor.html).

# Desenhar uma linha com a caneta

1. Clique na ferramenta Caneta na barra de ferramentas do Snagit Editor.

Observação: se a ferramenta não estiver visível na barra de ferramentas, clique no menu suspenso Mais. Para personalizar a barra de ferramentas, consulte [Personalizar a barra de](https://www.techsmith.pt/blog/?post_type=tutorial&p=145470) [ferramentas do Snagit](https://www.techsmith.pt/blog/?post_type=tutorial&p=145470) [\(https://www.techsmith.pt/blog/?post\\_type=tutorial&p=145470\)](https://www.techsmith.pt/blog/?post_type=tutorial&p=145470).

- 2. Selecione um [estilo rápido](https://www.techsmith.pt/blog/?post_type=tutorial&p=144408) [\(https://www.techsmith.pt/blog/?post\\_type=tutorial&p=144408\)](https://www.techsmith.pt/blog/?post_type=tutorial&p=144408) ou edite as propriedades da ferramenta para personalizar a ferramenta. Consulte [Ferramenta Propriedades.](#page-83-0)
- 3. Clique e arraste o cursor na tela para desenhar uma linha.
- 4. Quando você terminar de usar a ferramenta Caneta, clique na ferramenta Mover na barra de ferramentas para selecionar, mover, editar ou excluir os objetos que você adicionou à imagem.

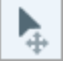

#### Dica: pressione Shift para desenhar uma linha reta.

Para desenhar uma linha reta horizontal ou vertical, pressione Shift enquanto clica e arrasta.

# Editar uma linha da caneta

Observação: para editar uma linha da caneta, você precisa selecionar a opção Criar como vetor (Windows) ou Criar linha editável (Mac) antes de desenhá-la. Linhas desenhadas sem essa opção não podem ser editadas.

- 1. Clique para selecionar a linha na tela.
- 2. Siga qualquer um destes procedimentos para editar a linha:
	- Clique e arraste para mover o desenho da caneta.
- Ajuste as [propriedades da ferramenta](#page-83-0).
- o Pressione Delete para excluir a linha.

# <span id="page-83-0"></span>Ferramenta Propriedades

Edite as propriedades para personalizar a ferramenta.

Dica: salve as personalizações da ferramenta como Estilos rápidos.

Depois de editar as propriedades da ferramenta, salve sua personalização como um estilo rápido para uso futuro. Consulte [Acessar rapidamente ferramentas e estilos favoritos](https://www.techsmith.pt/blog/?post_type=tutorial&p=144408) [\(https://www.techsmith.pt/blog/?post\\_type=tutorial&p=144408\)](https://www.techsmith.pt/blog/?post_type=tutorial&p=144408).

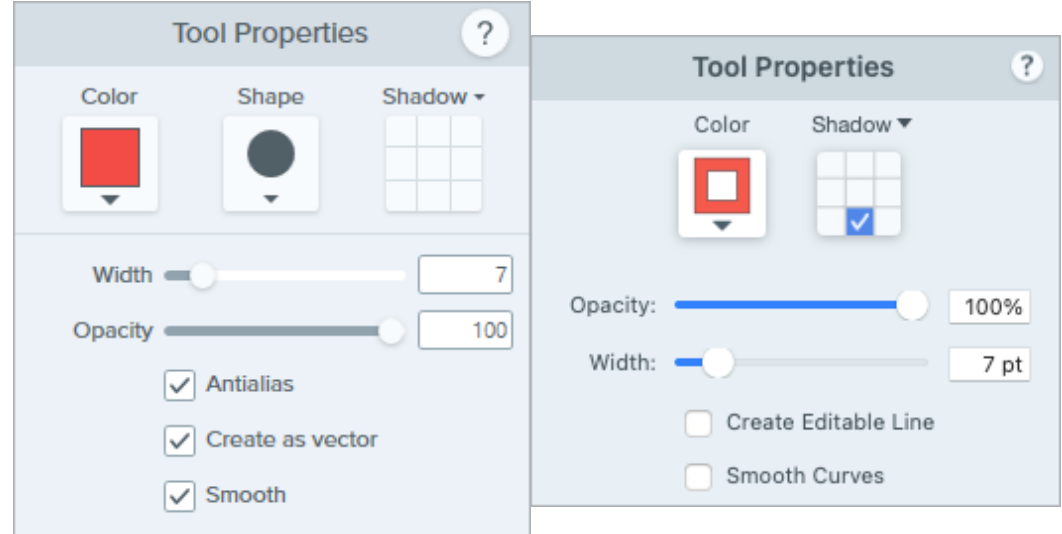

## **Cor**

Clique no menu suspenso e selecione uma das seguintes opções para definir a cor:

Clique para selecionar uma predefinição ou uma cor da paleta.

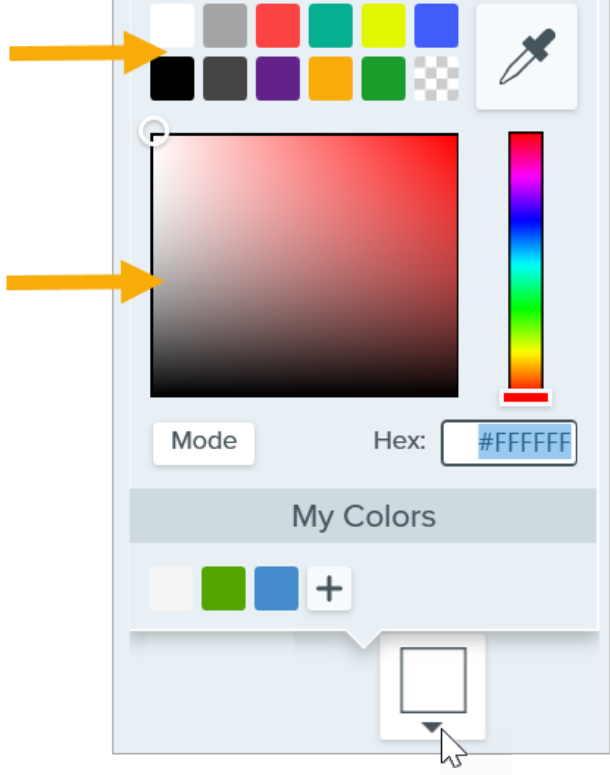

• Insira um valor HEX ou RGB no campo Modo.

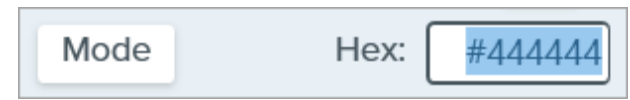

· Clique no botão Conta-gotas e, em seguida, clique para selecionar uma cor em qualquer parte da tela.

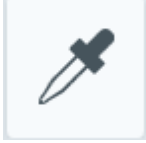

# Forma (somente Windows)

Clique no menu suspenso para selecionar o estilo da forma.

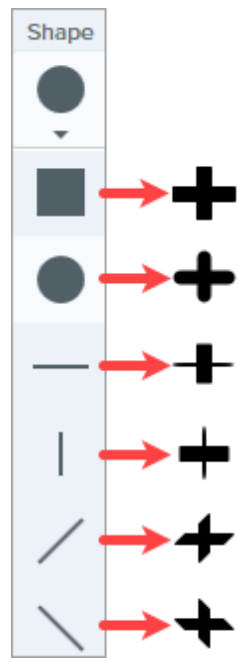

Observação: o Snagit Mac aceita somente a forma circular para desenhos com a caneta. Se você abrir um arquivo SNAGX no Snagit Mac, as linhas desenhadas com outras formas são mostradas como se tivessem sido desenhadas com a forma circular. Consulte [Compatibilidade de formatos de arquivo com](https://www.techsmith.pt/blog/?post_type=tutorial&p=149748) [o Snagit](https://www.techsmith.pt/blog/?post_type=tutorial&p=149748) [\(https://www.techsmith.pt/blog/?post\\_type=tutorial&p=149748\).](https://www.techsmith.pt/blog/?post_type=tutorial&p=149748)

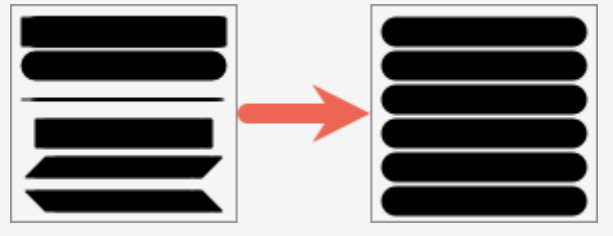

# Sombra

Clique para selecionar uma direção para a sombra. Para desativar a sombra, clique para desfazer a seleção da direção da sombra.

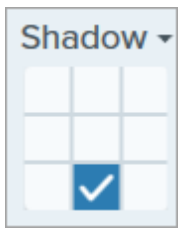

# Propriedades avançadas de sombra

Clique na seta suspensa para acessar propriedades adicionais de Sombra:

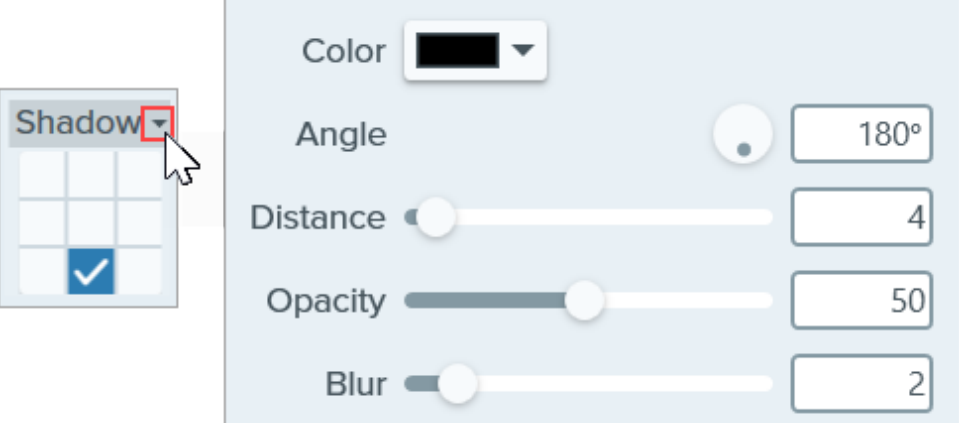

- Cor: selecione uma cor para a sombra.
- **· Ângulo (somente Windows):** defina a direção da sombra que se estende da ferramenta.
- Distância: aumente/diminua a distância entre a ferramenta e a sombra.
- **· Opacidade:** aumente/diminua a transparência da sombra.
- **Desfoque:** aumente/diminua a claridade da sombra.

#### Largura

Arraste o controle deslizante ou insira um valor em pixels para ajustar a largura da seta/contorno/linha.

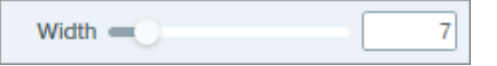

#### Opacidade

Arraste o controle deslizante para ajustar o nível de transparência.

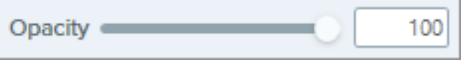

 $\checkmark$ 

# Criar como vetor (Windows)/Criar linha editável (Mac)

Selecione essa opção para desenhar uma linha que possa ser editada.

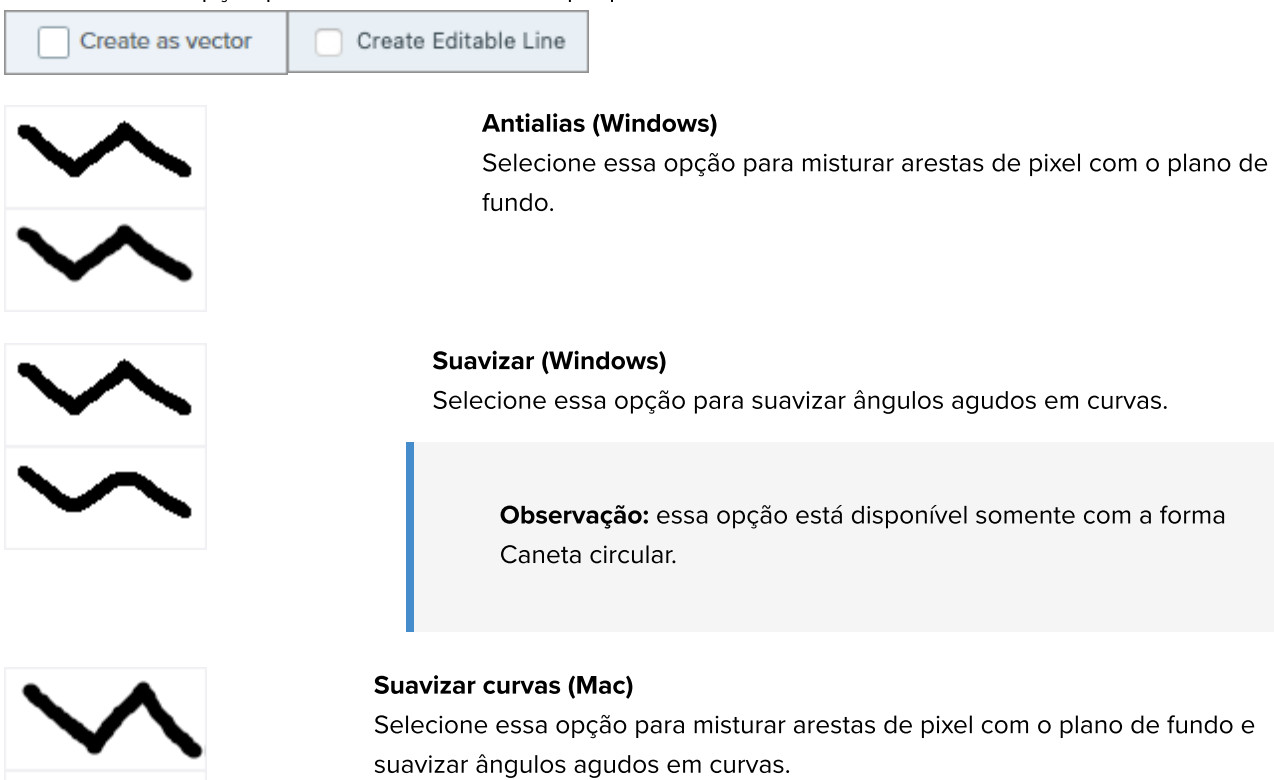

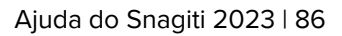

# Ferramenta Carimbo

Faça anotações em sua imagem usando carimbos de uma variedade de categorias.

Neste tutorial:

- [Adicionar um carimbo à imagem](#page-87-0)
- [Baixar carimbos](#page-88-0)
- [Criar carimbos personalizados](#page-89-0)
- [Ferramenta Propriedades](#page-90-0)

Observação: Carimbo e outras ferramentas da barra de ferramentas do Snagit Editor estão disponíveis para fazer anotação em imagens. Para chamar a atenção do espectador enquanto grava o vídeo, tente o [Desenho na tela](https://www.techsmith.pt/learn/tutoriais/snagit/desenho-na-tela/) [\(https://www.techsmith.pt/learn/tutoriais/snagit/desenho-na-tela/\).](https://www.techsmith.pt/learn/tutoriais/snagit/desenho-na-tela/) Para melhorar um vídeo já gravado, compartilhe-o com o [TechSmith Camtasia](https://www.techsmith.pt/video-editor.html) [\(https://www.techsmith.pt/video-editor.html\)](https://www.techsmith.pt/video-editor.html).

# <span id="page-87-0"></span>Adicionar um carimbo à imagem

1. Clique na ferramenta Carimbo na barra de ferramentas do Snagit Editor.

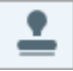

Observação: se a ferramenta não estiver visível na barra de ferramentas, clique no menu suspenso Mais. Para personalizar a barra de ferramentas, consulte [Personalizar a barra de](https://www.techsmith.pt/learn/tutoriais/snagit/personalizar-barra-de-ferramentas/) [ferramentas do Snagit](https://www.techsmith.pt/learn/tutoriais/snagit/personalizar-barra-de-ferramentas/) [\(https://www.techsmith.pt/learn/tutoriais/snagit/personalizar-barra-de](https://www.techsmith.pt/learn/tutoriais/snagit/personalizar-barra-de-ferramentas/)[ferramentas/\)](https://www.techsmith.pt/learn/tutoriais/snagit/personalizar-barra-de-ferramentas/).

2. Em [Estilos rápidos](https://www.techsmith.pt/learn/tutoriais/snagit/estilos-rapidos-e-favoritos) [\(https://www.techsmith.pt/learn/tutoriais/snagit/estilos-rapidos-e-favoritos\),](https://www.techsmith.pt/learn/tutoriais/snagit/estilos-rapidos-e-favoritos) selecione uma categoria de carimbo no menu suspenso ou digite um termo de pesquisa. Clique para selecionar um carimbo.

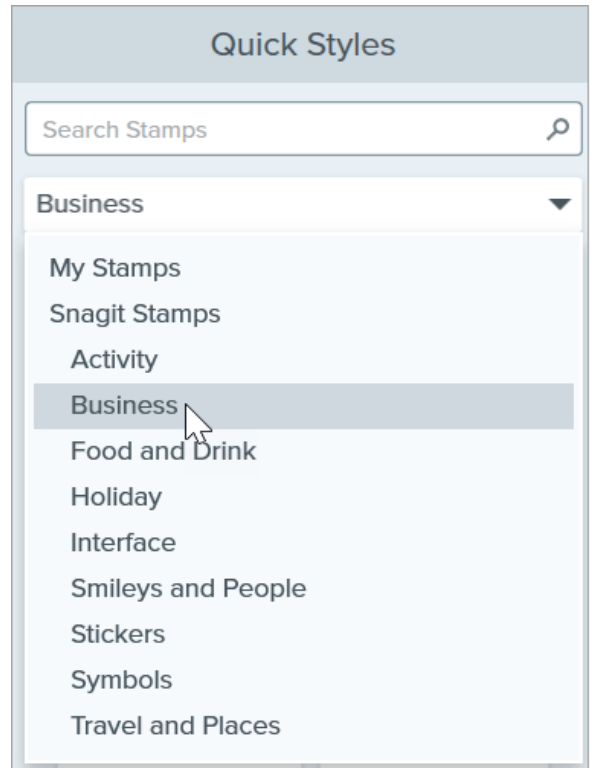

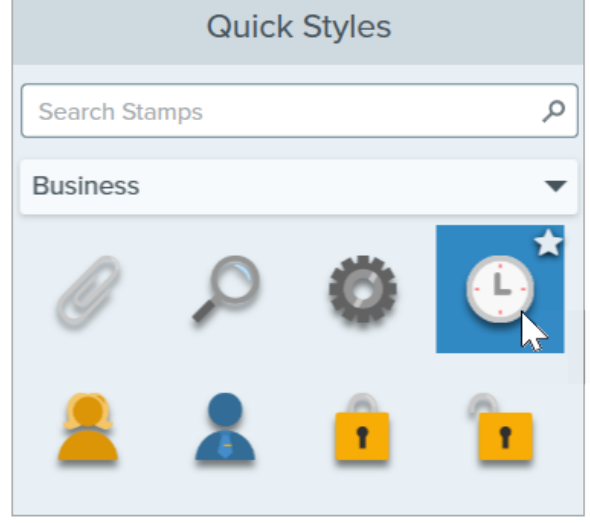

3. Clique na tela para adicioná-lo.

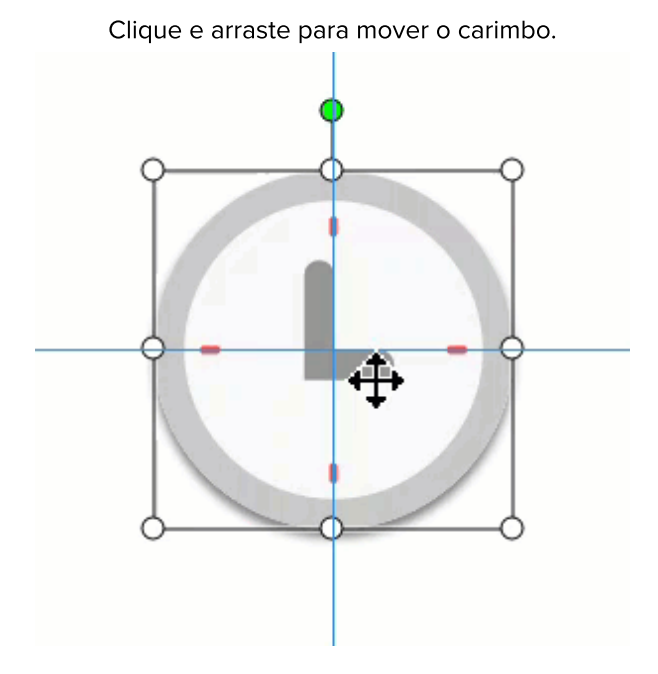

Clique e arraste para mover o carimbo. Clique e arraste a alça para redimensionar o carimbo.

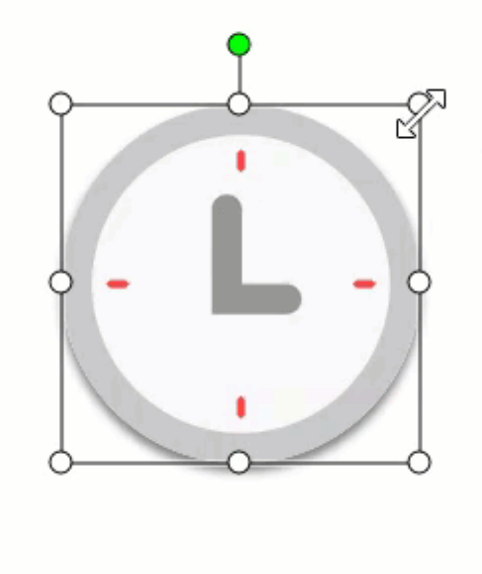

4. Quando você terminar de usar a ferramenta Carimbo, clique na ferramenta Mover na barra de ferramentas para selecionar, mover, editar ou excluir os objetos que você adicionou à imagem.

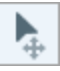

# <span id="page-88-0"></span>Baixar carimbos

Observação: você precisa ter o Snagit versão 2020 ou posterior para baixar os ativos diretamente no Snagit.

1. Clique na ferramenta Carimbo na barra de ferramentas do Snagit Editor.

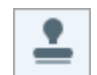

- 2. No painel de propriedades, clique no botão Baixar mais.
- 3. O site do [TechSmith Assets](https://library.techsmith.pt/Snagit) [\(https://library.techsmith.pt/Snagit\)](https://library.techsmith.pt/Snagit) será aberto. Localize o carimbo desejado e clique no link Enviar para o Snagit. Para saber mais sobre o download de ativos, consulte [Baixar TechSmith Assets para](https://www.techsmith.pt/learn/tutoriais/snagit/assets/) [o Snagit](https://www.techsmith.pt/learn/tutoriais/snagit/assets/) [\(https://www.techsmith.pt/learn/tutoriais/snagit/assets/\)](https://www.techsmith.pt/learn/tutoriais/snagit/assets/).

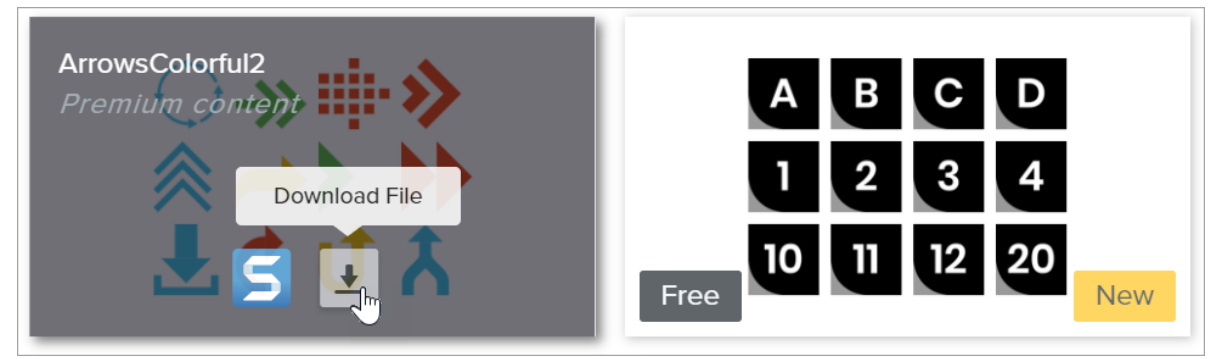

O Snagit adiciona o carimbo definido na categoria correspondente: ferramenta Carimbo > Estilos rápidos > menu suspenso Carimbo > selecionar categoria.

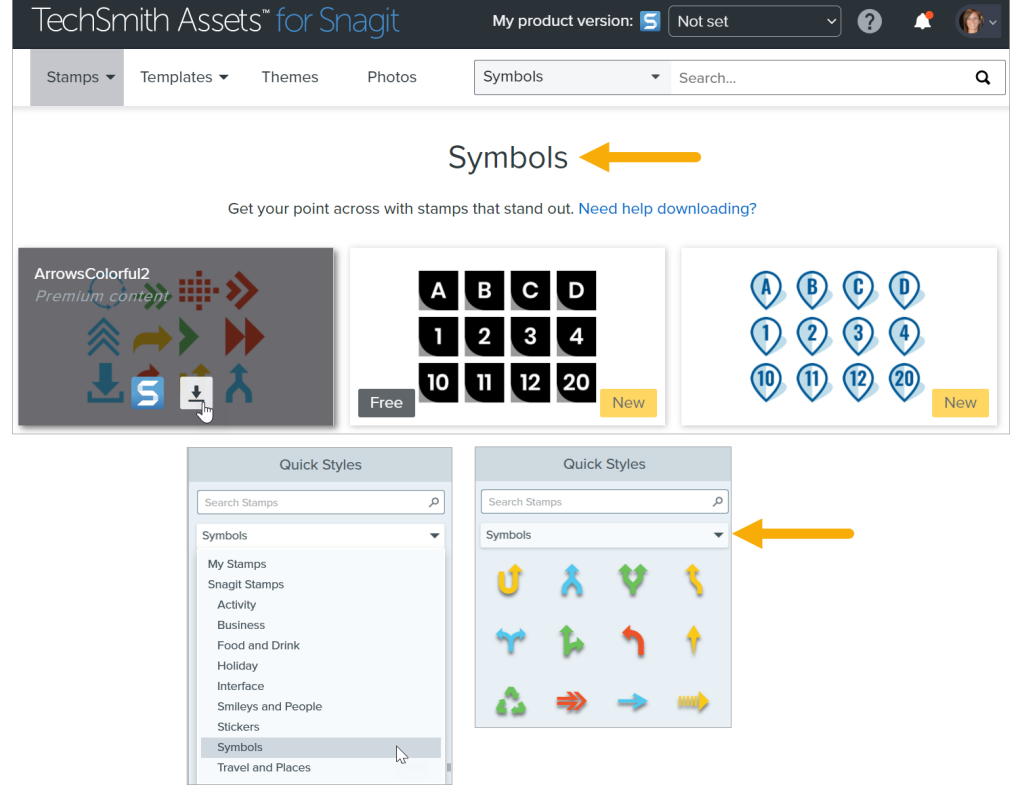

# <span id="page-89-0"></span>Criar carimbos personalizados

Salve imagens, anotações ou objetos na tela como carimbos personalizados.

- 1. No Windows, selecione a ferramenta Carimbo > botão Organizar carimbos > botão Adicionar carimbo. No Mac, selecione a ferramenta Carimbo > Importar carimbos.
- 2. Navegue para escolher uma imagem e clique em Abrir.
	- O Snagit adiciona a imagem a Meus carimbos.

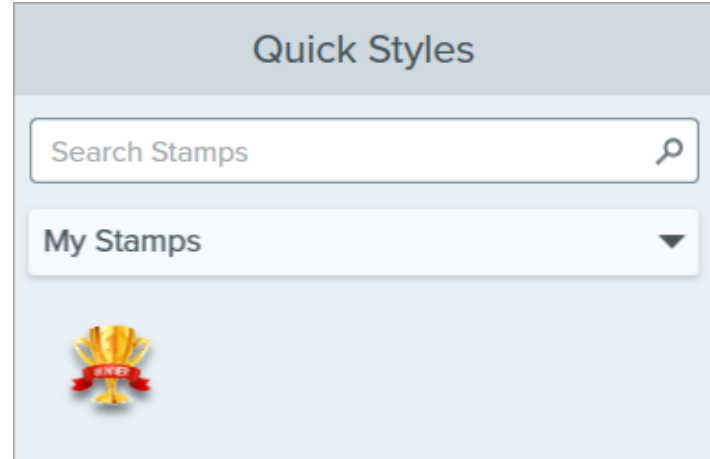

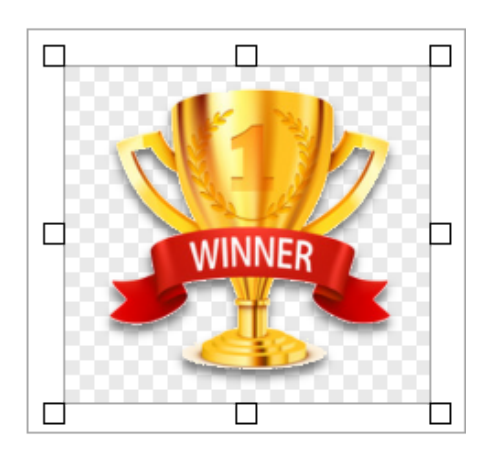

# <span id="page-90-0"></span>Ferramenta Propriedades

Edite as propriedades para personalizar a ferramenta.

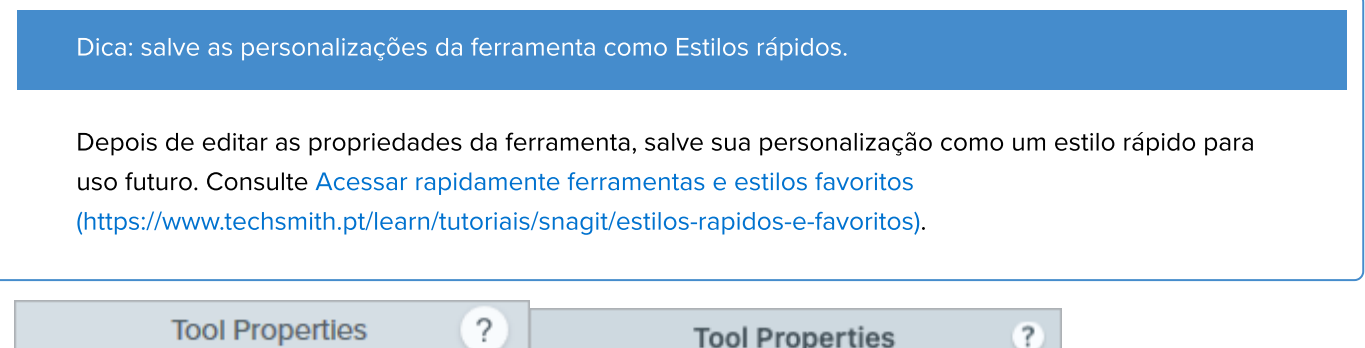

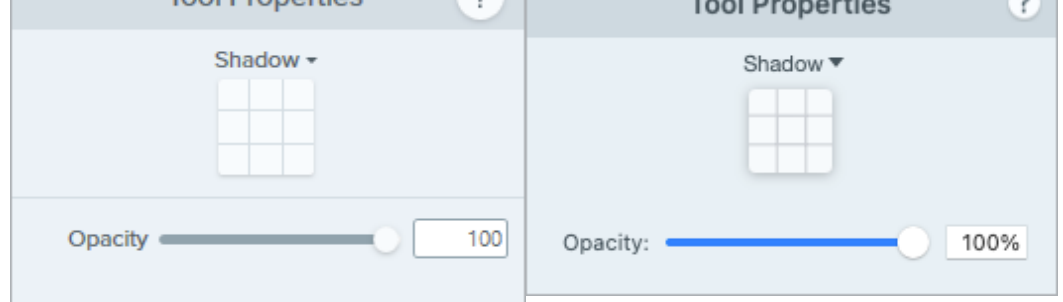

# Sombra

Clique para selecionar uma direção para a sombra. Para desativar a sombra, clique para desfazer a seleção da direção da sombra.

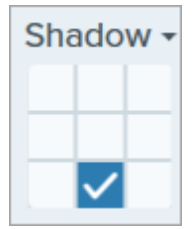

# Propriedades avançadas de sombra

Clique na seta suspensa para acessar propriedades adicionais de Sombra:

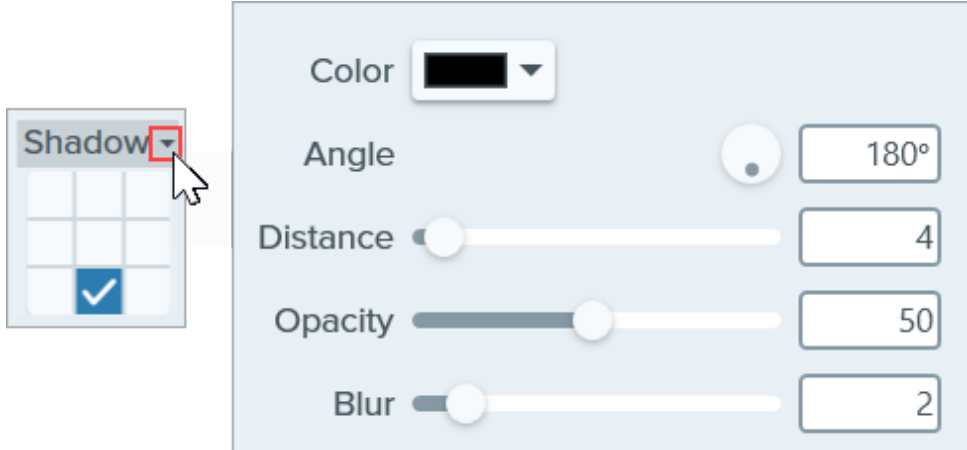

- Cor: selecione uma cor para a sombra.
- **Angulo (somente Windows):** defina a direção da sombra que se estende da ferramenta.
- Distância: aumente/diminua a distância entre a ferramenta e a sombra.
- Opacidade: aumente/diminua a transparência da sombra.
- Desfoque: aumente/diminua a claridade da sombra.

# Opacidade

Arraste o controle deslizante para ajustar o nível de transparência.

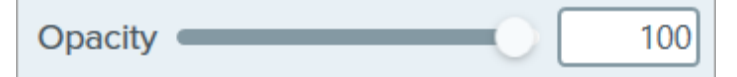

# Ferramenta Desfoque

Desfoque uma imagem para ocultar ou mascarar informações sigilosas.

Observação: Desfoque e outras ferramentas da barra de ferramentas do Snagit Editor estão disponíveis para editar imagens. Para desfocar um vídeo, compartilhe-o no [TechSmith Camtasia](https://www.techsmith.com/video-editor.html) [\(https://www.techsmith.com/video-editor.html\).](https://www.techsmith.com/video-editor.html)

1. Clique na ferramenta Desfoque na barra de ferramentas do Snagit Editor.

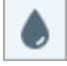

Observação: se a ferramenta não estiver visível na barra de ferramentas, clique no menu suspenso Mais. Para personalizar a barra de ferramentas, consulte [Personalizar a barra de](https://www.techsmith.pt/blog/?post_type=tutorial&p=145470) [ferramentas do Snagit](https://www.techsmith.pt/blog/?post_type=tutorial&p=145470) [\(https://www.techsmith.pt/blog/?post\\_type=tutorial&p=145470\)](https://www.techsmith.pt/blog/?post_type=tutorial&p=145470).

- 2. Selecione um [estilo rápido](https://www.techsmith.pt/blog/?post_type=tutorial&p=144408) [\(https://www.techsmith.pt/blog/?post\\_type=tutorial&p=144408\)](https://www.techsmith.pt/blog/?post_type=tutorial&p=144408) ou edite as propriedades da ferramenta para personalizar a ferramenta. Consulte [Ferramenta Propriedades.](#page-92-0)
- 3. Clique e arraste na tela para desenhar o desfoque.
- 4. Quando você terminar de usar a ferramenta Desfoque, clique na ferramenta Mover para selecionar, mover, editar ou excluir os objetos que você adicionou à imagem.

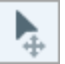

Observação: algumas ferramentas de terceiros podem inverter a pixelização. Proteja informações confidenciais cobrindo-as com a ferramenta Forma em vez da ferramenta Desfoque. Consulte [Ocultar](https://www.techsmith.com/learn/tutorials/snagit/hide-sensitive-information/) [informações confidenciais em uma imagem](https://www.techsmith.com/learn/tutorials/snagit/hide-sensitive-information/) [\(https://www.techsmith.com/learn/tutorials/snagit/hide](https://www.techsmith.com/learn/tutorials/snagit/hide-sensitive-information/)[sensitive-information/\)](https://www.techsmith.com/learn/tutorials/snagit/hide-sensitive-information/).

# <span id="page-92-0"></span>Ferramenta Propriedades

Edite as propriedades para personalizar a ferramenta.

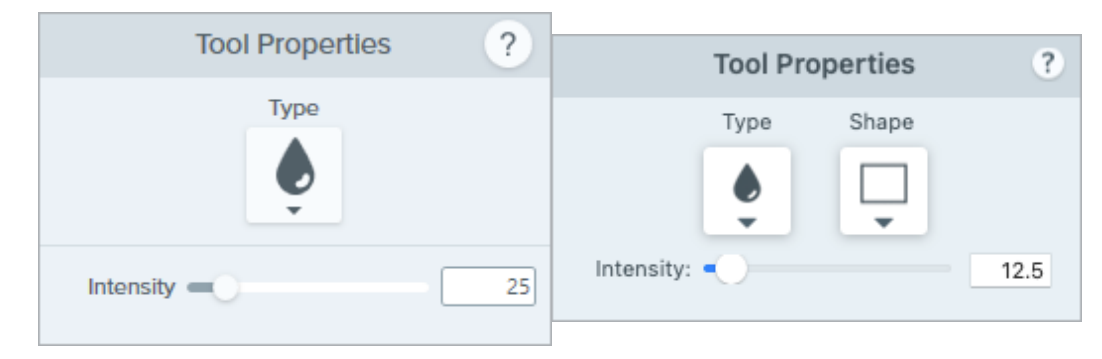

# Tipo

Clique no menu suspenso para selecionar o tipo de desfoque:

• Suavizar: reduz os detalhes de uma captura como se você estivesse vendo-a através de uma lente fora de foco. Use-a para aplicar profundidade ou para desfocar os detalhes em informações sigilosas.

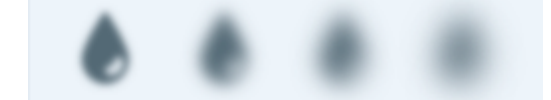

· Pixelizar: cobre uma área com uma combinação de grandes pixels quadrados. Use-a para ocultar rostos ou informações sigilosas em uma captura de imagem.

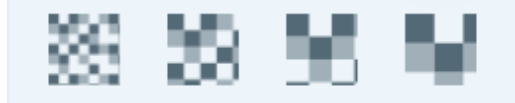

# Forma (somente Mac)

Clique no menu suspenso para selecionar a forma de desfoque.

#### Intensidade

Arraste o controle deslizante para ajustar o nível de desfoque.

# Ferramenta Destaque (Mac)

Chame atenção para uma área esmaecendo e/ou desfocando o restante da imagem.

Observação: Destaque e outras ferramentas da barra de ferramentas do Snagit Editor estão disponíveis para fazer anotação em imagens. Para chamar a atenção do espectador enquanto grava o vídeo, tente o [Desenho na tela](https://www.techsmith.pt/learn/tutoriais/snagit/desenho-na-tela/) [\(https://www.techsmith.pt/learn/tutoriais/snagit/desenho-na-tela/\).](https://www.techsmith.pt/learn/tutoriais/snagit/desenho-na-tela/) Para melhorar um vídeo já gravado, compartilhe-o com o [TechSmith Camtasia](https://www.techsmith.pt/video-editor.html) [\(https://www.techsmith.pt/video-editor.html\)](https://www.techsmith.pt/video-editor.html).

# Adicionar um destaque

Ù,

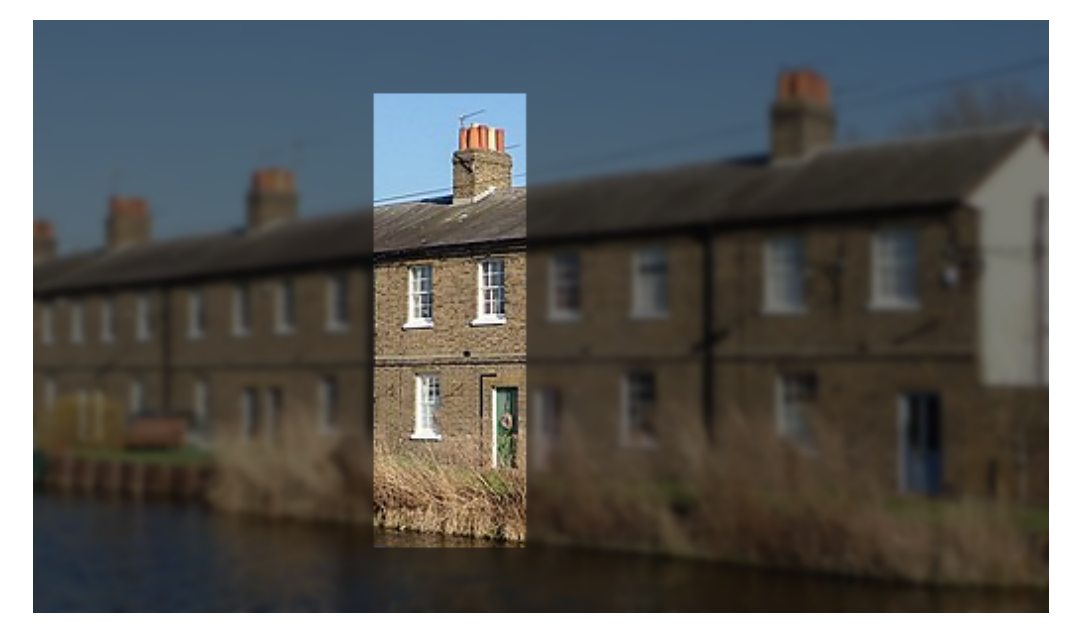

1. Clique na ferramenta Destaque na barra de ferramentas do Snagit Editor.

Observação: se a ferramenta não estiver visível na barra de ferramentas, clique no menu suspenso Mais para selecionar a ferramenta. Consulte [Personalizar a barra de ferramentas do](https://www.techsmith.pt/blog/?post_type=tutorial&p=145470) [Snagit.](https://www.techsmith.pt/blog/?post_type=tutorial&p=145470) [\(https://www.techsmith.pt/blog/?post\\_type=tutorial&p=145470\)](https://www.techsmith.pt/blog/?post_type=tutorial&p=145470)

- 2. Selecione uma forma de destaque na [Ferramenta Propriedades.](#page-95-0)
- 3. Clique e arraste na tela para selecionar a área de destaque.
- 4. Siga qualquer um destes procedimentos para editar a área de destaque:
	- Clique e arraste para mover.
	- Clique e arraste uma alça branca para redimensionar.
	- Clique e arraste a alça verde para girar.
- 5. Ajuste as propriedades Cor, Opacidade e Desfoque para conseguir o efeito desejado. Consulte [Ferramenta](#page-95-0) [Propriedades](#page-95-0).

6. Quando você terminar de usar a ferramenta Destaque, clique na ferramenta Mover na barra de ferramentas para selecionar, mover, editar ou excluir os objetos que você adicionou à imagem.

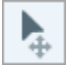

Observação: os usuários do Windows podem conseguir um efeito similar com a ferramenta de seleção e o efeito Destacar e ampliar. Para saber mais, consulte [Adicionar efeitos](https://www.techsmith.pt/learn/?post_type=tutorial&p=145457) [\(https://www.techsmith.pt/learn/?post\\_type=tutorial&p=145457\)](https://www.techsmith.pt/learn/?post_type=tutorial&p=145457).

# <span id="page-95-0"></span>Ferramenta Propriedades

Edite as propriedades para personalizar a ferramenta.

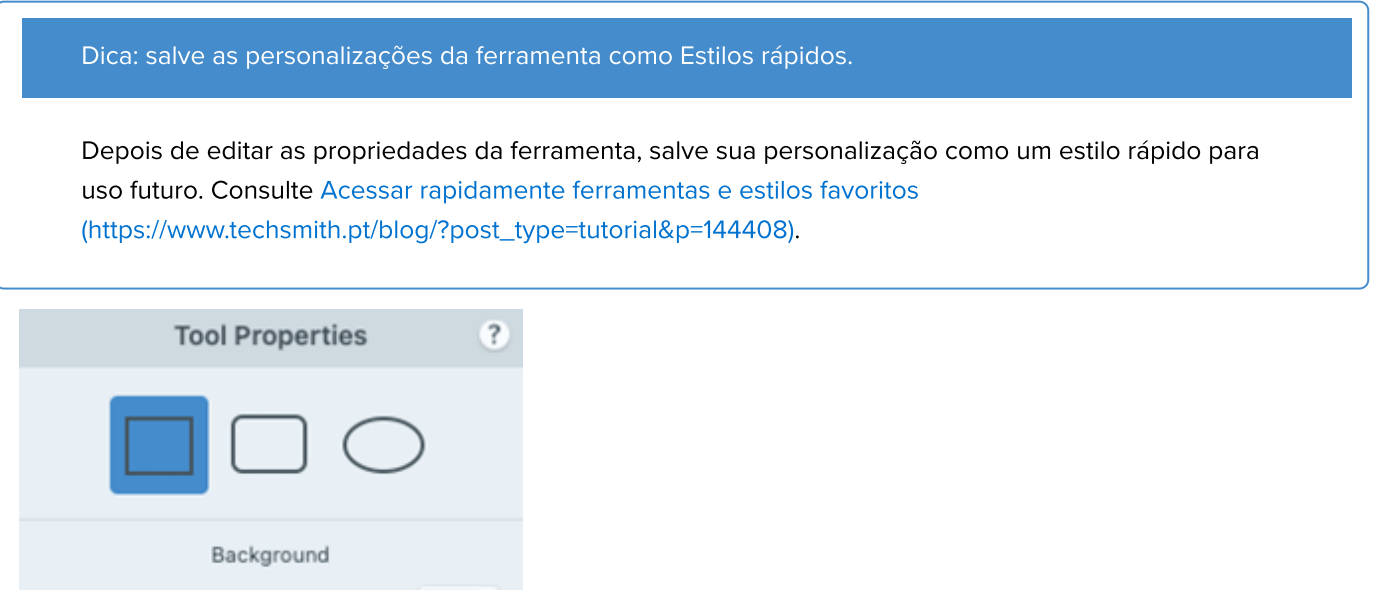

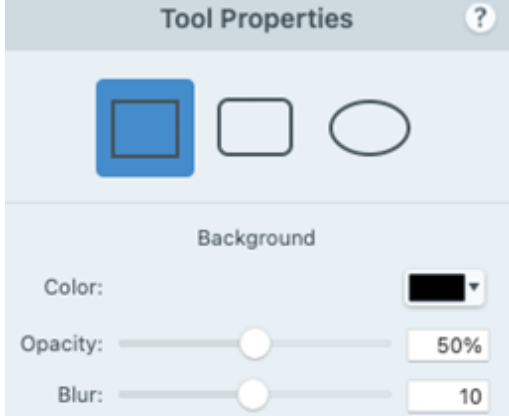

# Forma

Selecione um quadrado, quadrado com cantos arredondados ou forma oval para o destaque.

# **Cor**

Clique no menu suspenso e selecione uma das seguintes opções para definir a cor de fundo da imagem ao redor do destaque:

Clique para selecionar uma predefinição ou uma cor da paleta.

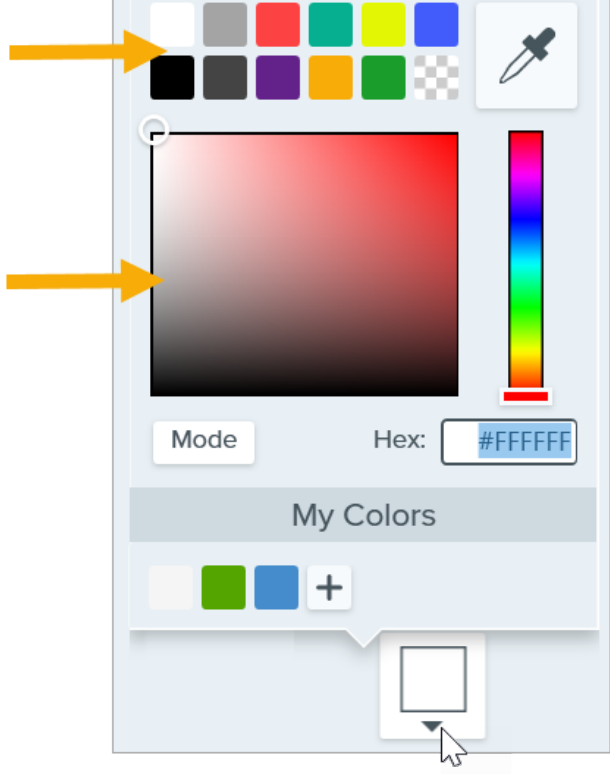

• Insira um valor HEX ou RGB no campo Modo.

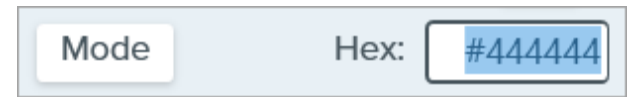

Clique no botão Conta-gotas e, em seguida, clique para selecionar uma cor em qualquer parte da tela.

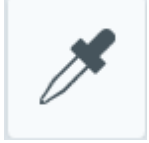

# Opacidade

Arraste o controle deslizante para ajustar a transparência da cor de fundo ao redor do destaque.

#### Desfoque:

Arraste o controle deslizante para ajustar a claridade da imagem de fundo ao redor do destaque.

# Ferramenta Eliminar

Exclua uma seção vertical ou horizontal de uma imagem.

Observação: Eliminar e outras ferramentas da barra de ferramentas do Snagit Editor estão disponíveis para editar imagens. Para editar e aprimorar capturas de vídeo, compartilhe-o no [TechSmith Camtasia](https://www.techsmith.com/video-editor.html) [\(https://www.techsmith.com/video-editor.html\).](https://www.techsmith.com/video-editor.html)

A ferramenta Eliminar remove uma seção horizontal ou vertical na imagem. Para remover uma área que não abrange a largura ou altura inteira da imagem, use a [Ferramenta de seleção](https://www.techsmith.pt/learn/?post_type=tutorial&p=145416) [\(https://www.techsmith.pt/learn/?](https://www.techsmith.pt/learn/?post_type=tutorial&p=145416) [post\\_type=tutorial&p=145416\).](https://www.techsmith.pt/learn/?post_type=tutorial&p=145416)

1. Clique na ferramenta *Eliminar* na barra de ferramentas do Snagit Editor.

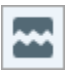

Observação: se a ferramenta não estiver visível na barra de ferramentas, clique no menu suspenso Mais. Para personalizar a barra de ferramentas, consulte [Personalizar a barra de](https://www.techsmith.pt/blog/?post_type=tutorial&p=145470) [ferramentas do Snagit](https://www.techsmith.pt/blog/?post_type=tutorial&p=145470) [\(https://www.techsmith.pt/blog/?post\\_type=tutorial&p=145470\)](https://www.techsmith.pt/blog/?post_type=tutorial&p=145470).

2. Selecione um estilo rápido para determinar a direção e o estilo de borda do corte.

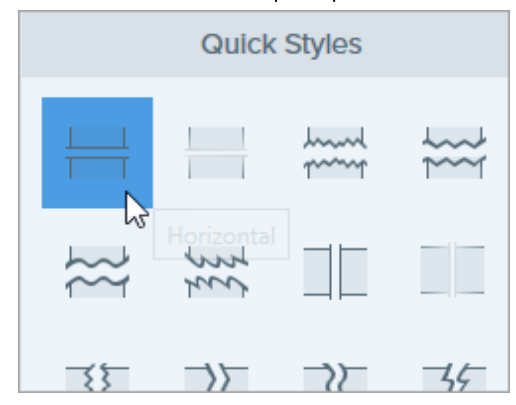

3. Uma linha aparecerá na tela. Clique e arraste na imagem para selecionar uma área para excluir.

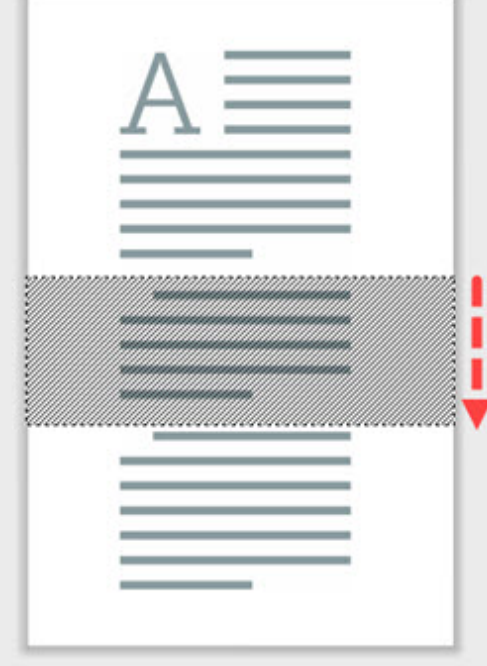

Observação: para estilos rápidos de Eliminar com bordas retas, o Snagit une as seções perfeitamente. Para outros estilos de borda, o Snagit deixa uma lacuna. O tamanho da lacuna não é editável.

4. Quando você terminar de usar a ferramenta Eliminar, clique na ferramenta Mover para selecionar, mover, editar ou excluir os objetos que você adicionou à imagem.

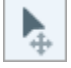

# Ferramenta Etapa

Adicione etapas para ilustrar um processo ou destacar áreas específicas na imagem.

Clique para adicionar números ou letras sequencialmente na tela.

Observação: Etapa e outras ferramentas da barra de ferramentas do Snagit Editor estão disponíveis para fazer anotação em imagens e editá-las. Para adicionar números de etapas enquanto grava o vídeo, consulte [Desenho na tela](https://www.techsmith.pt/learn/tutoriais/snagit/desenho-na-tela/) [\(https://www.techsmith.pt/learn/tutoriais/snagit/desenho-na-tela/\).](https://www.techsmith.pt/learn/tutoriais/snagit/desenho-na-tela/)

1. Clique na ferramenta Etapa na barra de ferramentas do Snagit Editor.

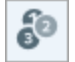

Observação: se a ferramenta não estiver visível na barra de ferramentas, clique no menu suspenso Mais. Para personalizar a barra de ferramentas, consulte [Personalizar a barra de](https://www.techsmith.pt/blog/?post_type=tutorial&p=145470) [ferramentas do Snagit](https://www.techsmith.pt/blog/?post_type=tutorial&p=145470) [\(https://www.techsmith.pt/blog/?post\\_type=tutorial&p=145470\)](https://www.techsmith.pt/blog/?post_type=tutorial&p=145470).

- 2. Selecione um [estilo rápido](https://www.techsmith.pt/blog/?post_type=tutorial&p=144408) [\(https://www.techsmith.pt/blog/?post\\_type=tutorial&p=144408\)](https://www.techsmith.pt/blog/?post_type=tutorial&p=144408) ou edite as propriedades da ferramenta para personalizar a ferramenta. Consulte [Ferramenta Propriedades.](#page-99-0)
- 3. Clique na tela para adicionar o primeiro número ou letra.
- 4. Ajuste o tamanho ou outras propriedades da primeira etapa conforme necessário. As propriedades afetam as etapas adicionadas à sequência.
- 5. Clique na tela para adicionar mais etapas sequencialmente.
- . Para editar manualmente o rótulo, clique com o botão direito (Windows) ou pressione Control e clique (Mac) na etapa e escolha **Editar valor**. Digite o valor alfanumérico desejado e pressione **Enter**.
- 7. Quando você terminar de usar a ferramenta Etapa, clique na ferramenta Mover para selecionar, mover, editar ou excluir os objetos que você adicionou à imagem.

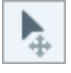

# <span id="page-99-0"></span>Ferramenta Propriedades

Edite as propriedades para personalizar a ferramenta.

Dica: salve suas ferramentas personalizadas.

Salve suas ferramentas personalizadas como um estilo rápido para uso futuro. Consulte [Acessar](https://www.techsmith.pt/blog/?post_type=tutorial&p=144408) [rapidamente ferramentas e estilos favoritos](https://www.techsmith.pt/blog/?post_type=tutorial&p=144408) [\(https://www.techsmith.pt/blog/?](https://www.techsmith.pt/blog/?post_type=tutorial&p=144408) [post\\_type=tutorial&p=144408\)](https://www.techsmith.pt/blog/?post_type=tutorial&p=144408).

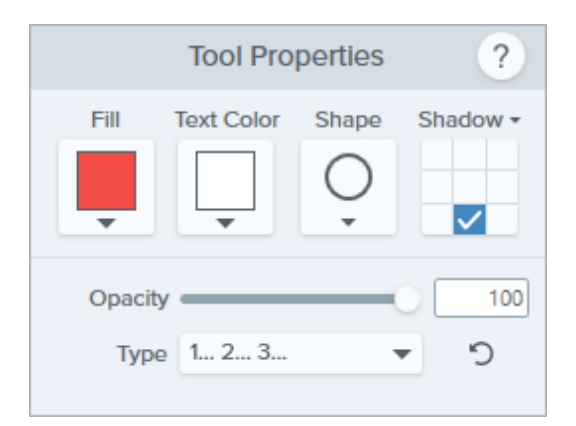

#### Preenchimento

Clique no menu suspenso e selecione uma das seguintes opções para definir a cor:

Clique para selecionar uma predefinição ou uma cor da paleta.

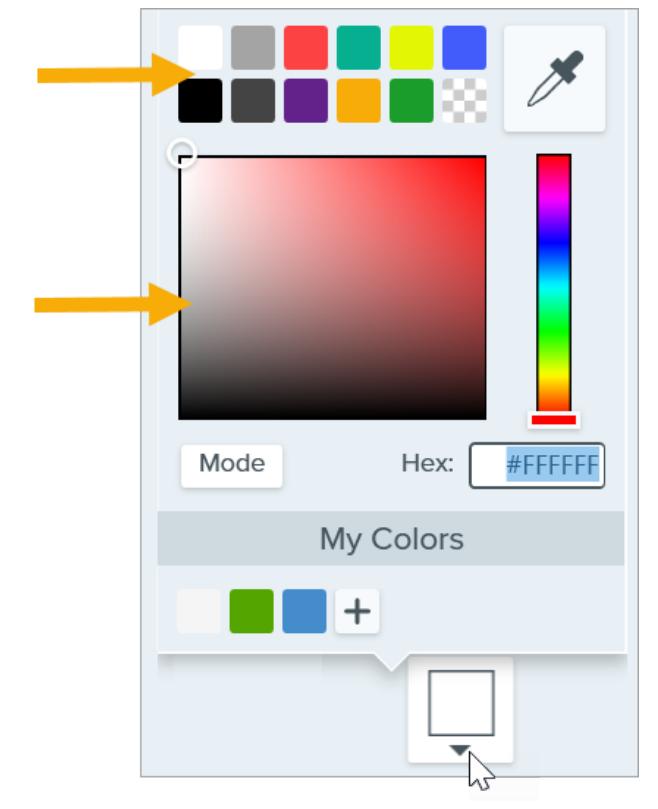

• Insira um valor HEX ou RGB no campo Modo.

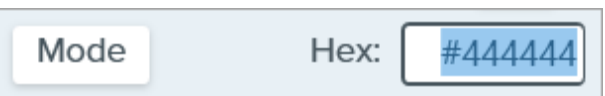

· Clique no botão Conta-gotas e, em seguida, clique para selecionar uma cor em qualquer parte da tela.

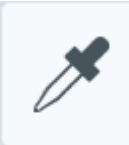

# Cor do texto

Clique no menu suspenso para selecionar a cor da fonte.

#### Forma

Clique no menu suspenso para selecionar o estilo da forma.

# **Shape**

# Sombra

Clique para selecionar uma direção para a sombra. Para desativar a sombra, clique para desfazer a seleção da direção da sombra.

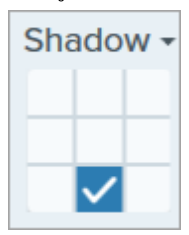

# Propriedades avançadas de sombra

Clique na seta suspensa para acessar propriedades adicionais de Sombra:

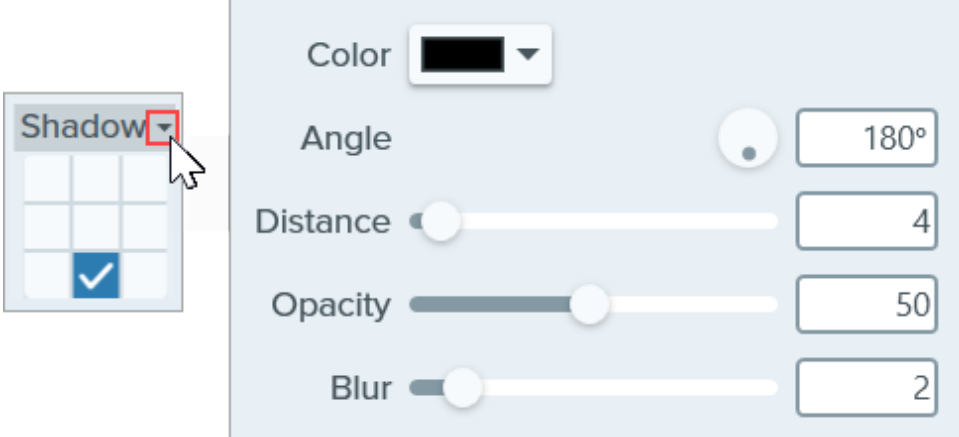

- Cor: selecione uma cor para a sombra.
- Ângulo: defina a direção da sombra que se estende da ferramenta.
- Distância: aumente/diminua a distância entre a ferramenta e a sombra.
- Opacidade: aumente/diminua a transparência da sombra.
- Desfoque: aumente/diminua a claridade da sombra.

# Opacidade

Arraste o controle deslizante para ajustar o nível de transparência.

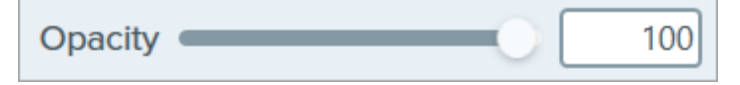

# Tipo

Clique no menu suspenso para selecionar um tipo alfanumérico para a sequência de etapas.

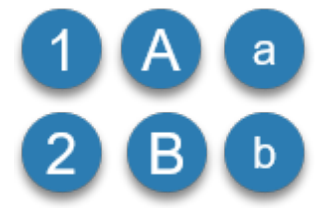

# Reiniciar sequência

Clique no **para reiniciar a sequência de letras ou números para a próxima etapa adicionada à tela.** 

# Ferramenta Forma

Adicione uma forma à imagem. Defina a cor de preenchimento como Transparente para transformá-la em um quadro.

Neste tutorial:

- [Desenhar um retângulo ou elipse \(oval\)](#page-103-0)
- [Desenhar uma forma de polígono](#page-104-0)
- [Ferramenta Propriedades](#page-105-0)

Observação: para adicionar uma forma com texto, use a [Ferramenta Callout](https://www.techsmith.pt/learn/tutoriais/snagit/callout/) [\(https://www.techsmith.pt/learn/tutoriais/snagit/callout/\).](https://www.techsmith.pt/learn/tutoriais/snagit/callout/)

Observação: Forma e outras ferramentas da barra de ferramentas do Snagit Editor estão disponíveis para fazer anotação em imagens e editá-las. Para desenhar uma forma enquanto grava o vídeo, consulte [Desenho na tela](https://www.techsmith.pt/learn/tutoriais/snagit/desenho-na-tela/) [\(https://www.techsmith.pt/learn/tutoriais/snagit/desenho-na-tela/\).](https://www.techsmith.pt/learn/tutoriais/snagit/desenho-na-tela/)

# <span id="page-103-0"></span>Desenhar um retângulo ou elipse (oval)

1. Clique na ferramenta Forma na barra de ferramentas do Snagit Editor.

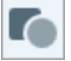

Observação: se a ferramenta não estiver visível na barra de ferramentas, clique no menu suspenso Mais. Para personalizar a barra de ferramentas, consulte [Personalizar a barra de](https://www.techsmith.pt/learn/tutoriais/snagit/personalizar-barra-de-ferramentas/) [ferramentas do Snagit](https://www.techsmith.pt/learn/tutoriais/snagit/personalizar-barra-de-ferramentas/) [\(https://www.techsmith.pt/learn/tutoriais/snagit/personalizar-barra-de](https://www.techsmith.pt/learn/tutoriais/snagit/personalizar-barra-de-ferramentas/)[ferramentas/\)](https://www.techsmith.pt/learn/tutoriais/snagit/personalizar-barra-de-ferramentas/).

- 2. Selecione um [estilo rápido](https://www.techsmith.pt/learn/tutoriais/snagit/estilos-rapidos-e-favoritos) [\(https://www.techsmith.pt/learn/tutoriais/snagit/estilos-rapidos-e-favoritos\)](https://www.techsmith.pt/learn/tutoriais/snagit/estilos-rapidos-e-favoritos) ou edite as propriedades da ferramenta para personalizar a ferramenta. Consulte Ferramenta Propriedades.
- 3. Clique e arraste na tela para desenhar a forma.
- . Siga qualquer um destes procedimentos para editar a forma:

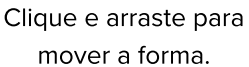

Clique e arraste uma alça branca para redimensionar a forma.

Clique e arraste uma alça verde para girar a forma.

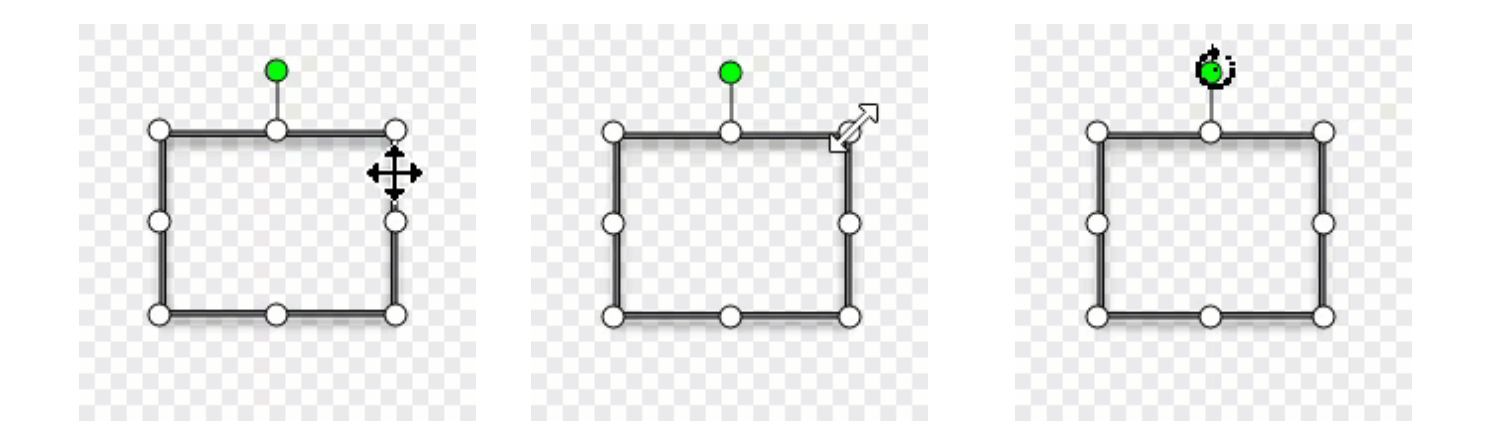

Dica: pressione a tecla Shift para desenhar um quadrado ou círculo perfeito.

Selecione uma forma de retângulo ou elipse no painel Propriedades. Pressione a tecla Shift enquanto clica e arrasta na tela para desenhar um quadrado ou retângulo.

5. Quando você terminar de usar a ferramenta Forma, clique na ferramenta Mover na barra de ferramentas para selecionar, mover, editar ou excluir os objetos que você adicionou à imagem.

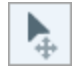

# <span id="page-104-0"></span>Desenhar uma forma de polígono

1. Clique na ferramenta Forma na barra de ferramentas do Snagit Editor.

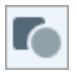

2. Na Ferramenta Propriedades, selecione o menu suspenso Forma > Polígono.

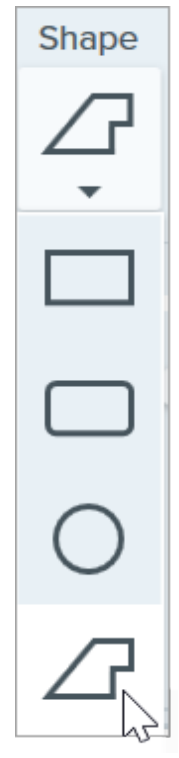

3. Edite as propriedades da ferramenta para personalizar a ferramenta.

. Clique e arraste na tela para desenhar o primeiro lado da forma. Clique para ancorar cada canto adicional da forma.

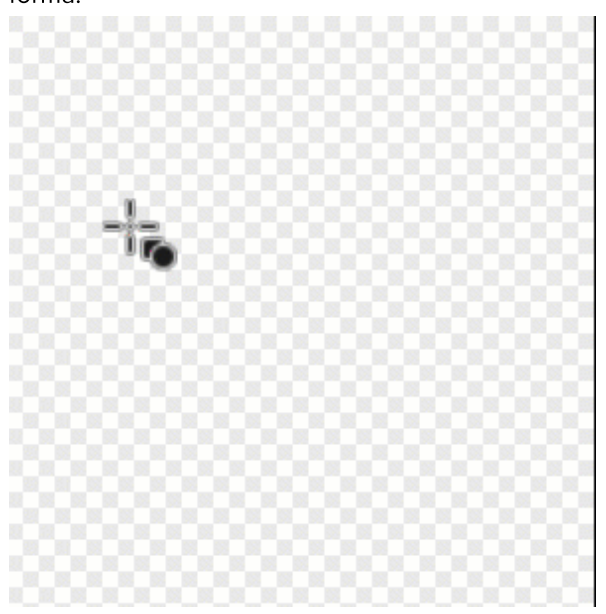

- 5. Clique duas vezes (Windows) ou pressione Enter (Mac) para completar a forma.
- 6. Quando você terminar de usar a ferramenta Forma, clique na ferramenta Mover na barra de ferramentas para selecionar, mover, editar ou excluir os objetos que você adicionou à imagem.

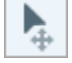

# <span id="page-105-0"></span>Ferramenta Propriedades

Edite as propriedades para personalizar a ferramenta.

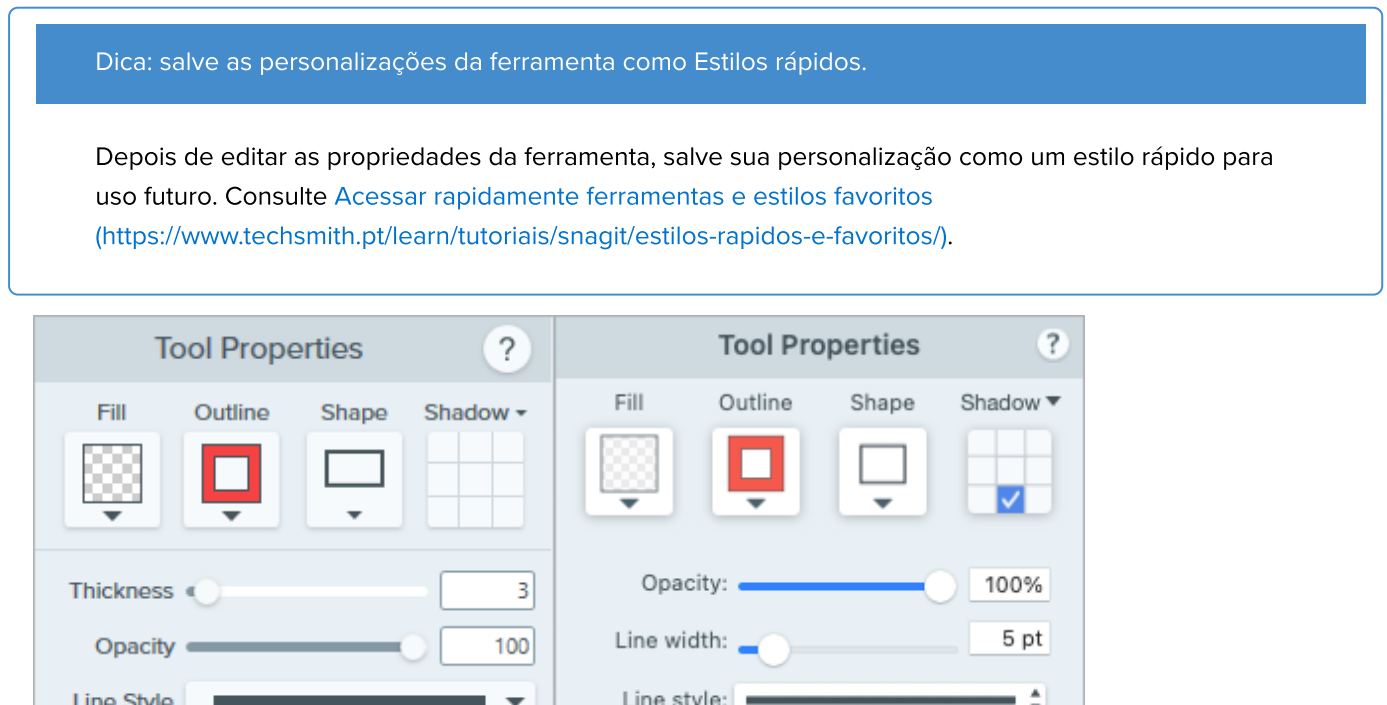

#### Preenchimento/Contorno

• Preenchimento: altere a cor interna.

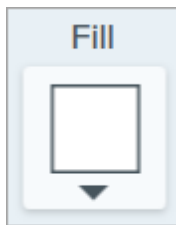

Contorno: altere a cor do contorno de uma forma.

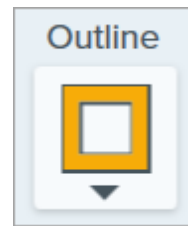

Clique no menu suspenso e selecione uma das seguintes opções para definir a cor de preenchimento:

Clique para selecionar uma predefinição ou uma cor da paleta.

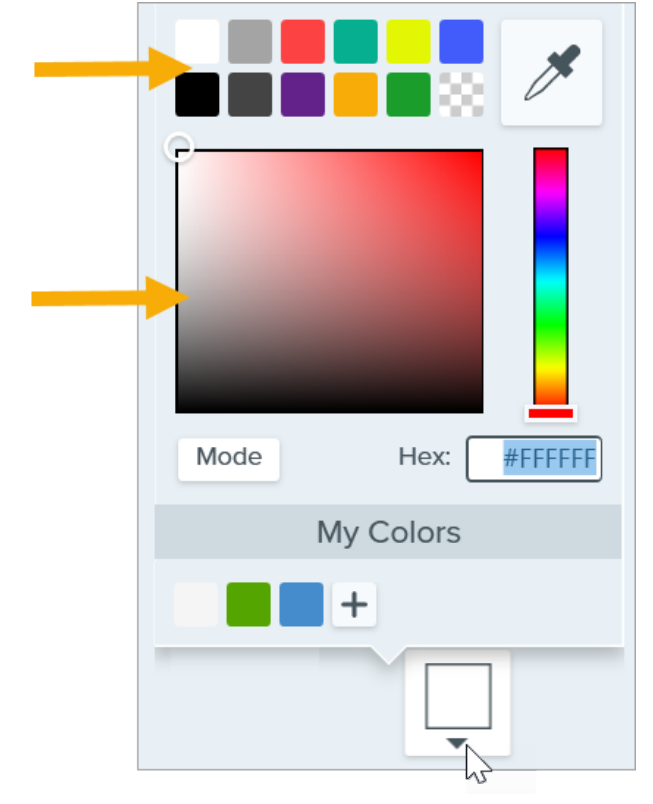

• Insira um valor HEX ou RGB no campo Modo.

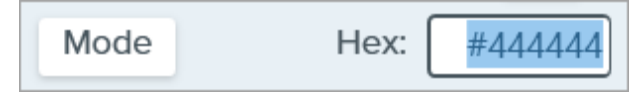

· Clique no botão Conta-gotas e, em seguida, clique para selecionar uma cor em qualquer parte da tela.

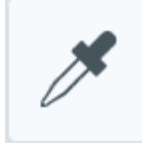

#### Dica: use Transparente para não ter preenchimento.

Para criar um quadro ou uma forma vazia sem preenchimento, selecione Transparente para Cor de preenchimento.

#### Forma

Clique no menu suspenso para selecionar o estilo da forma.

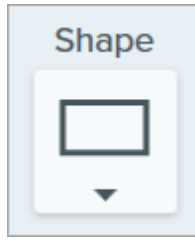

#### Sombra

Clique para selecionar uma direção para a sombra. Para desativar a sombra, clique para desfazer a seleção da direção da sombra.

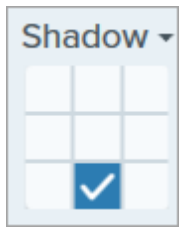

# Propriedades avançadas de sombra

Clique na seta suspensa para acessar propriedades adicionais de Sombra:

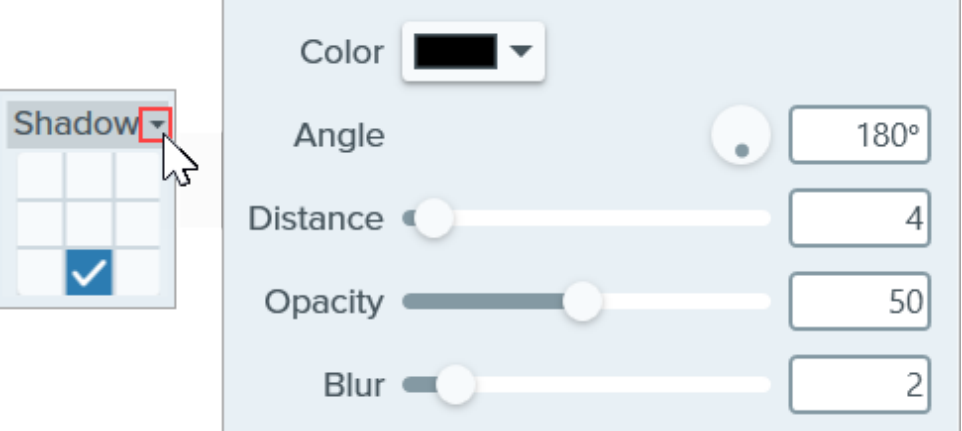

- Cor: selecione uma cor para a sombra.
- **Angulo (somente Windows):** defina a direção da sombra que se estende da ferramenta.
- Distância: aumente/diminua a distância entre a ferramenta e a sombra.
- Opacidade: aumente/diminua a transparência da sombra.
- Desfoque: aumente/diminua a claridade da sombra.

#### Espessura (Windows)/Largura da linha (Mac)

Arraste o controle deslizante ou insira um valor em pixels para ajustar a largura do contorno da forma.

Thickness • 3
#### Opacidade

Arraste o controle deslizante para ajustar o nível de transparência.

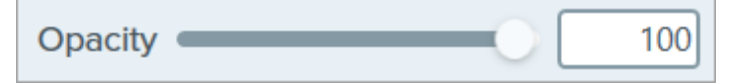

#### Estilo de linha

Clique no menu suspenso para selecionar um estilo de contorno da forma.

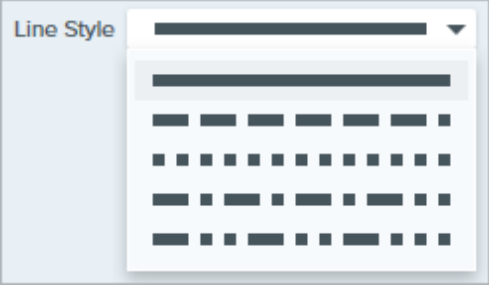

# Ferramenta Linha (Windows)

Adicione uma linha à imagem.

Observação: Linha e outras ferramentas da barra de ferramentas do Snagit Editor estão disponíveis para fazer anotação em imagens. Para chamar a atenção do espectador enquanto grava o vídeo, tente o [Desenho na tela](https://www.techsmith.pt/learn/tutoriais/snagit/desenho-na-tela/) [\(https://www.techsmith.pt/learn/tutoriais/snagit/desenho-na-tela/\).](https://www.techsmith.pt/learn/tutoriais/snagit/desenho-na-tela/) Para melhorar um vídeo já gravado, compartilhe-o com o [TechSmith Camtasia](https://www.techsmith.pt/video-editor.html) [\(https://www.techsmith.pt/video-editor.html\)](https://www.techsmith.pt/video-editor.html).

1. Clique na ferramenta Linha na barra de ferramentas do Snagit Editor.

Observação: se a ferramenta não estiver visível na barra de ferramentas, clique no menu suspenso Mais. Para personalizar a barra de ferramentas, consulte [Personalizar a barra de](https://www.techsmith.pt/blog/?post_type=tutorial&p=145470) [ferramentas do Snagit](https://www.techsmith.pt/blog/?post_type=tutorial&p=145470) [\(https://www.techsmith.pt/blog/?post\\_type=tutorial&p=145470\)](https://www.techsmith.pt/blog/?post_type=tutorial&p=145470).

- 2. Selecione um [estilo rápido](https://www.techsmith.pt/blog/?post_type=tutorial&p=144408) [\(https://www.techsmith.pt/blog/?post\\_type=tutorial&p=144408\)](https://www.techsmith.pt/blog/?post_type=tutorial&p=144408) ou edite as propriedades da ferramenta para personalizar a ferramenta. Consulte [Ferramenta Propriedades.](#page-109-0)
- 3. Clique e desenhe na tela para desenhar a Linha.

Dica: desenhe uma linha horizontal ou vertical.

Para desenhar uma linha perfeitamente horizontal ou vertical, pressione Shift enquanto clica e arrasta.

- 4. Siga qualquer um destes procedimentos para editar a linha:
	- Clique e arraste para mover.
	- Clique e arraste uma alça branca para redimensionar.
- 5. Quando você terminar de usar a ferramenta Linha, clique na ferramenta Mover na barra de ferramentas para selecionar, mover, editar ou excluir os objetos que você adicionou à imagem.

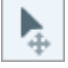

# <span id="page-109-0"></span>Ferramenta Propriedades

Edite as propriedades para personalizar a ferramenta.

Depois de editar as propriedades da ferramenta, salve sua personalização como um estilo rápido para uso futuro. Consulte [Acessar rapidamente ferramentas e estilos favoritos](https://www.techsmith.pt/blog/?post_type=tutorial&p=144408) [\(https://www.techsmith.pt/blog/?post\\_type=tutorial&p=144408\)](https://www.techsmith.pt/blog/?post_type=tutorial&p=144408).

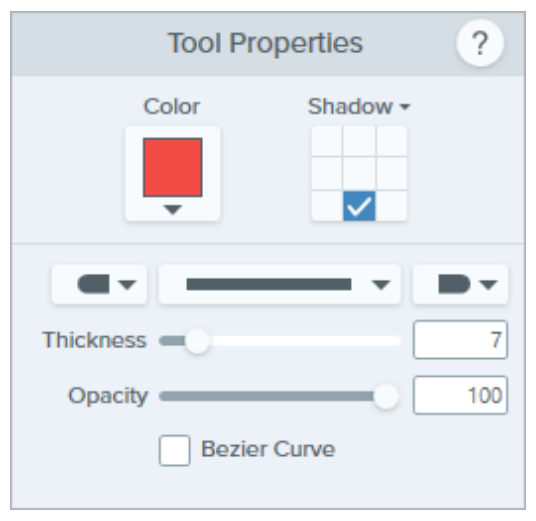

### **Cor**

Clique no menu suspenso e selecione uma das seguintes opções para definir a cor:

Clique para selecionar uma predefinição ou uma cor da paleta.

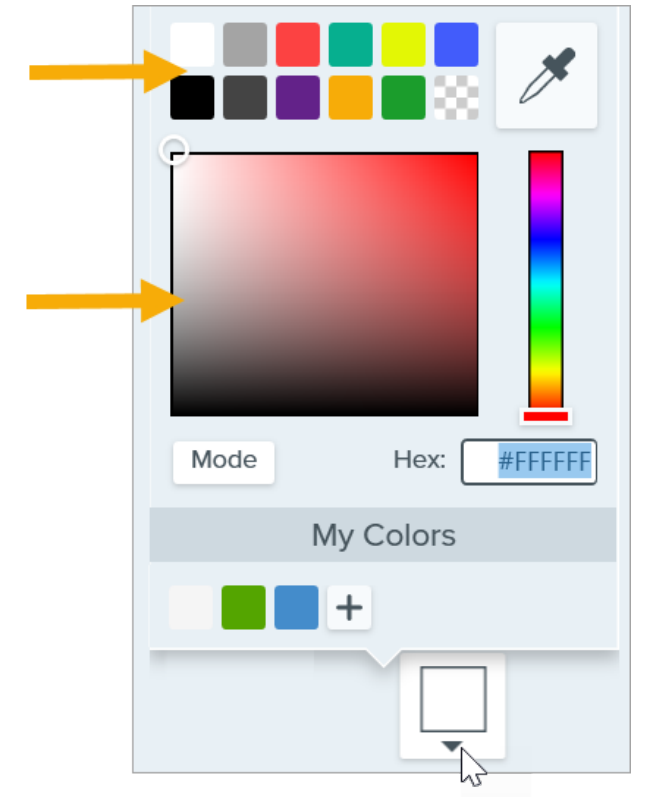

• Insira um valor HEX ou RGB no campo Modo.

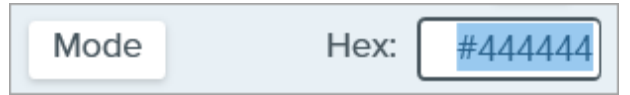

· Clique no botão Conta-gotas e, em seguida, clique para selecionar uma cor em qualquer parte da tela.

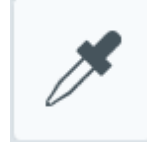

#### Sombra

Clique para selecionar uma direção para a sombra. Para desativar a sombra, clique para desfazer a seleção da direção da sombra.

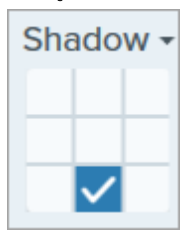

#### Propriedades avançadas de sombra

Clique na seta suspensa para acessar propriedades adicionais de Sombra:

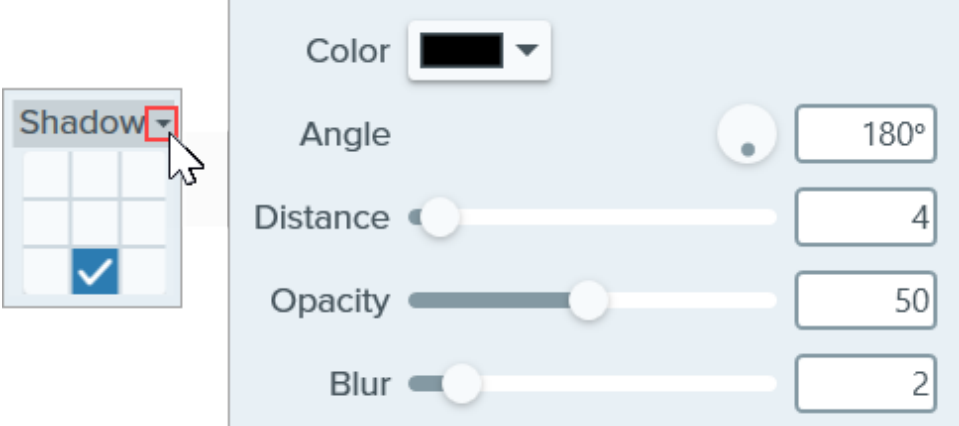

- Cor: selecione uma cor para a sombra.
- **· Ângulo (somente Windows):** defina a direção da sombra que se estende da ferramenta.
- **Distância:** aumente/diminua a distância entre a ferramenta e a sombra.
- Opacidade: aumente/diminua a transparência da sombra.
- Desfoque: aumente/diminua a claridade da sombra.

#### Estilo de acabamento

Clique no menu suspenso para selecionar um estilo de acabamento ou ponta para a linha.

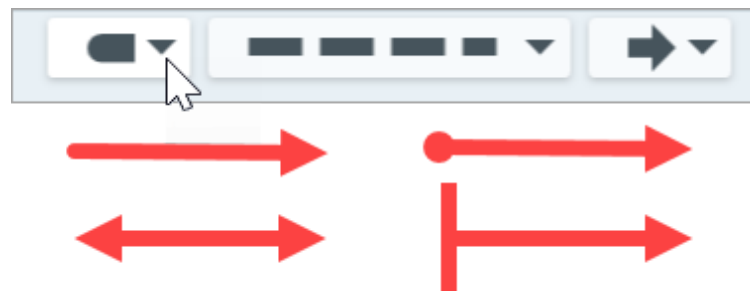

Observação: algumas propriedades de ferramentas no Snagit Windows não são totalmente aceitas no Snagit Mac. Consulte [Compatibilidade de formatos de arquivo com o Snagit](https://www.techsmith.pt/blog/?post_type=tutorial&p=149748) [\(https://www.techsmith.pt/blog/?post\\_type=tutorial&p=149748\).](https://www.techsmith.pt/blog/?post_type=tutorial&p=149748)

## Estilo de linha

Clique no menu suspenso para selecionar o estilo de linha.

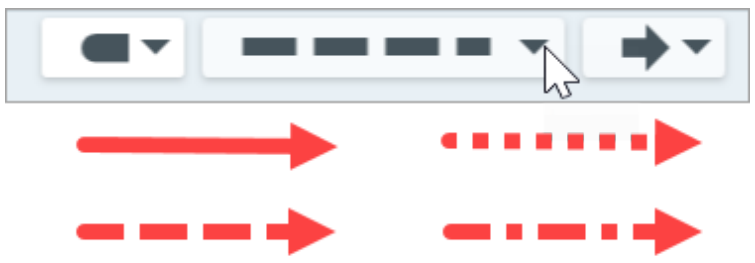

### Opacidade

Arraste o controle deslizante para ajustar o nível de transparência.

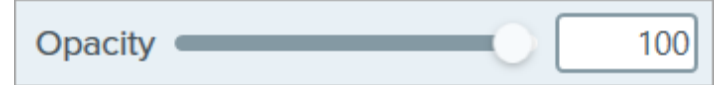

#### Curva de Bézier

Clique para ativar a caixa de seleção Curva de Bézier. Na tela, clique e arraste as alças brancas para ajustar a curva.

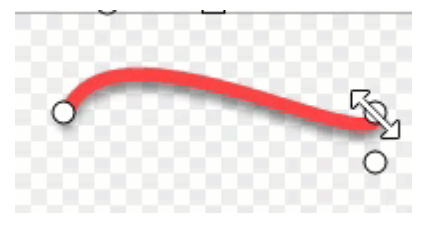

# Ferramenta Marca-texto

Chame atenção para uma área retangular da imagem.

Observação: Marca-texto e outras ferramentas da barra de ferramentas do Snagit Editor estão disponíveis para fazer anotação em imagens. Para chamar a atenção do espectador enquanto grava o vídeo, tente o [Desenho na tela](https://www.techsmith.pt/learn/tutoriais/snagit/desenho-na-tela/) [\(https://www.techsmith.pt/learn/tutoriais/snagit/desenho-na-tela/\).](https://www.techsmith.pt/learn/tutoriais/snagit/desenho-na-tela/) Para melhorar um vídeo já gravado, compartilhe-o com o [TechSmith Camtasia](https://www.techsmith.pt/video-editor.html) [\(https://www.techsmith.pt/video-editor.html\)](https://www.techsmith.pt/video-editor.html).

1. Clique na ferramenta Marca-texto na barra de ferramentas do Snagit Editor.

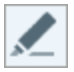

Observação: se a ferramenta não estiver visível na barra de ferramentas, clique no menu suspenso Mais. Para personalizar a barra de ferramentas, consulte [Personalizar a barra de](https://www.techsmith.pt/blog/?post_type=tutorial&p=145470) [ferramentas do Snagit](https://www.techsmith.pt/blog/?post_type=tutorial&p=145470) [\(https://www.techsmith.pt/blog/?post\\_type=tutorial&p=145470\)](https://www.techsmith.pt/blog/?post_type=tutorial&p=145470).

2. Selecione um [estilo rápido](https://www.techsmith.pt/blog/?post_type=tutorial&p=144408) [\(https://www.techsmith.pt/blog/?post\\_type=tutorial&p=144408\)](https://www.techsmith.pt/blog/?post_type=tutorial&p=144408) ou edite as propriedades da ferramenta para personalizar a ferramenta. Consulte [Ferramenta Propriedades.](#page-113-0)

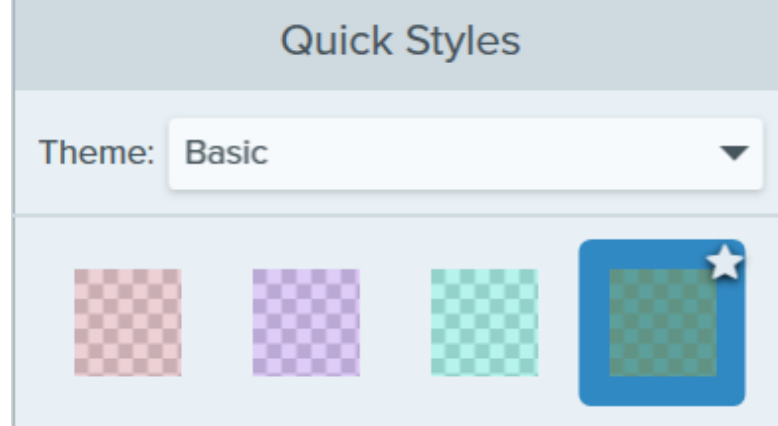

- 3. Clique e arraste na tela para desenhar a área para realçar.
- 4. Quando você terminar de usar a ferramenta Marca-texto, clique na ferramenta Mover na barra de ferramentas para selecionar, mover, editar ou excluir os objetos que você adicionou à imagem.

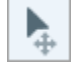

# <span id="page-113-0"></span>Ferramenta Propriedades

Edite as propriedades para personalizar a ferramenta.

Depois de editar as propriedades da ferramenta, salve sua personalização como um estilo rápido para uso futuro. Consulte [Acessar rapidamente ferramentas e estilos favoritos](https://www.techsmith.pt/blog/?post_type=tutorial&p=144408) [\(https://www.techsmith.pt/blog/?post\\_type=tutorial&p=144408\)](https://www.techsmith.pt/blog/?post_type=tutorial&p=144408).

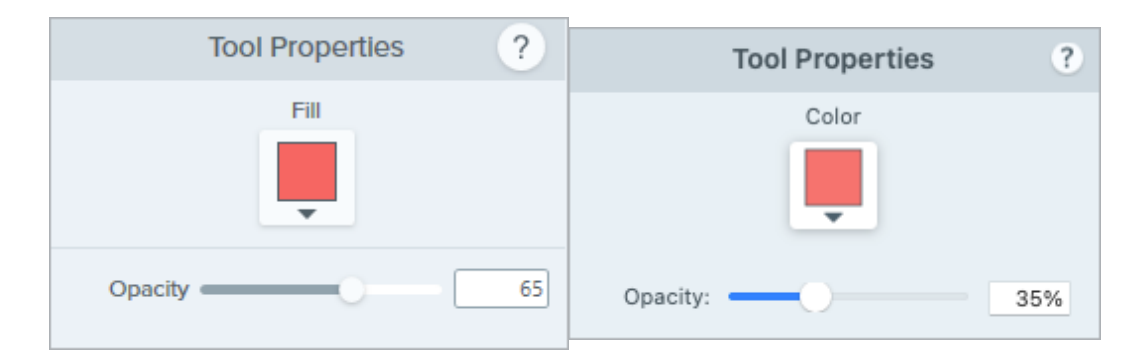

### Preenchimento/Cor

Clique no menu suspenso e selecione uma das seguintes opções para definir a cor:

Clique para selecionar uma predefinição ou uma cor da paleta.

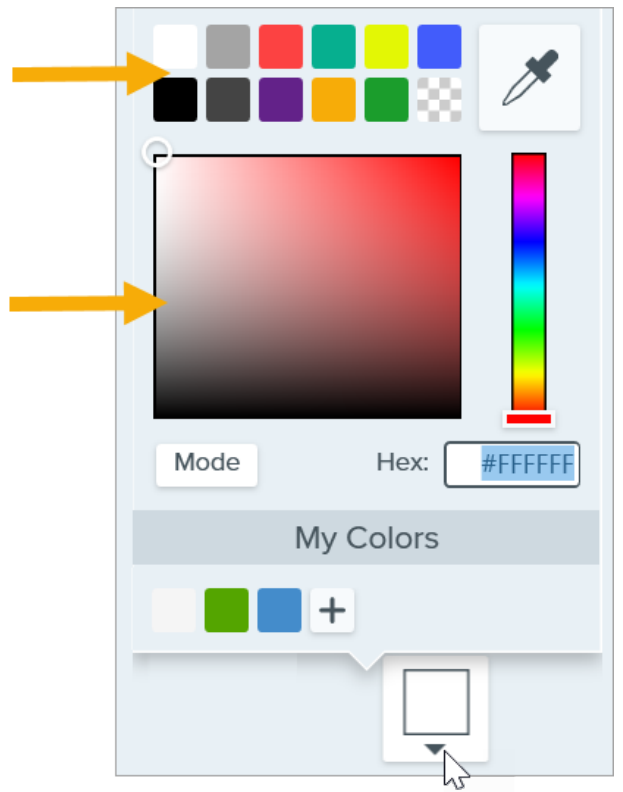

• Insira um valor HEX ou RGB no campo Modo.

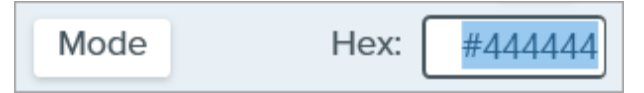

· Clique no botão Conta-gotas e, em seguida, clique para selecionar uma cor em qualquer parte da tela.

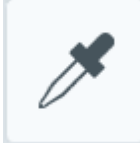

## Forma (somente Mac)

Selecione um retângulo, retângulo com cantos arredondados, oval ou polígono para o destaque.

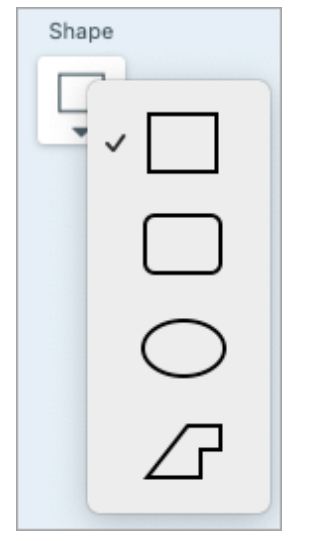

Para realçar com a forma polígono:

1. Selecione a opção Polígono no menu suspenso Compartilhar.

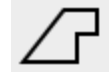

- 2. Para criar o primeiro lado do polígono, clique na tela para adicionar os dois primeiros pontos.
- 3. Continue a clicar na tela para adicionar mais lados.

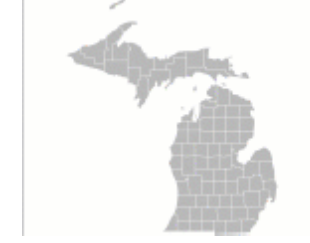

4. Clique duas vezes na tela para parar de desenhar o polígono.

### Opacidade

Arraste o controle deslizante para ajustar o nível de transparência.

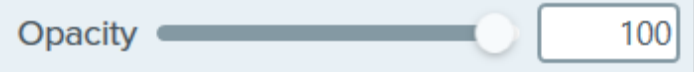

# Ferramenta Mover

Mova objetos adicionados à tela ou ative o Smart Move para tornar editáveis os objetos estáticos.

Observação: Mover e outras ferramentas da barra de ferramentas do Snagit Editor estão disponíveis para editar imagens. Para editar e aprimorar capturas de vídeo, compartilhe-o no [TechSmith Camtasia](https://www.techsmith.com/video-editor.html) [\(https://www.techsmith.com/video-editor.html\).](https://www.techsmith.com/video-editor.html)

# Mover anotações na tela

Mova e edite anotações já adicionadas à tela no Snagit Editor. Quando você terminar de usar outras ferramentas, clique na ferramenta Mover para selecionar, mover, editar ou excluir objetos na sua imagem.

1. Clique na ferramenta Mover na barra de ferramentas do Snagit Editor.

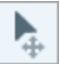

Observação: se a ferramenta não estiver visível na barra de ferramentas, clique no menu suspenso Mais. Para personalizar a barra de ferramentas, consulte [Personalizar a barra de](https://www.techsmith.pt/learn/tutoriais/snagit/personalizar-barra-de-ferramentas/) [ferramentas do Snagit](https://www.techsmith.pt/learn/tutoriais/snagit/personalizar-barra-de-ferramentas/) [\(https://www.techsmith.pt/learn/tutoriais/snagit/personalizar-barra-de](https://www.techsmith.pt/learn/tutoriais/snagit/personalizar-barra-de-ferramentas/)[ferramentas/\)](https://www.techsmith.pt/learn/tutoriais/snagit/personalizar-barra-de-ferramentas/).

- 2. Clique para selecionar uma anotação.
- 3. Siga qualquer um destes procedimentos para editar a anotação:
	- o Mover anotação: clique e arraste para mover uma anotação para o local desejado.
	- o Excluir anotação: clique com o botão direito em uma anotação e selecione Excluir.
	- Editar anotação: clique duas vezes em uma anotação para editar as propriedades ou o texto.

# Editar texto e elementos estáticos com o Smart Move

Smart Move identifica automaticamente objetos em suas capturas de tela e os torna editáveis. Reorganize rapidamente os botões, exclua texto ou edite outros elementos em suas capturas de tela.

1. Clique na ferramenta Mover na barra de ferramentas do Snagit Editor.

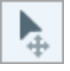

Observação: se a ferramenta não estiver visível na barra de ferramentas, clique no menu suspenso Mais. Para personalizar a barra de ferramentas, consulte [Personalizar a barra de](https://www.techsmith.pt/learn/tutoriais/snagit/personalizar-barra-de-ferramentas/) [ferramentas do Snagit](https://www.techsmith.pt/learn/tutoriais/snagit/personalizar-barra-de-ferramentas/) [\(https://www.techsmith.pt/learn/tutoriais/snagit/personalizar-barra-de](https://www.techsmith.pt/learn/tutoriais/snagit/personalizar-barra-de-ferramentas/)[ferramentas/\)](https://www.techsmith.pt/learn/tutoriais/snagit/personalizar-barra-de-ferramentas/).

2. Na Ferramenta Propriedades, ative o Smart Move.

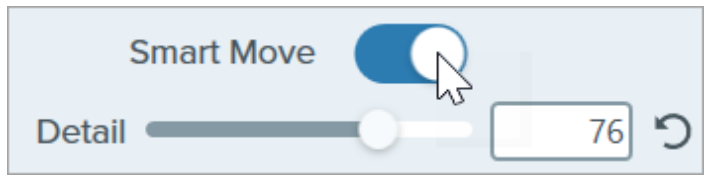

3. Para objetos móveis, as alças de seleção aparecem ao posicionar o cursor sobre um objeto. Clique em um objeto para editá-lo.

### Dica: aumente a sensibilidade do Snagit aos objetos em uma imagem

Arraste o controle deslizante Detalhes para aumentar o nível de detalhe e permitir que o Snagit identifique mais objetos em uma imagem.

- . Para editar objetos e texto:
	- o Mover objeto: clique e arraste para mover um objeto para o local desejado.
	- o Excluir objeto: clique com o botão direito e selecione Excluir.
	- o Editar texto: clique duas vezes em uma caixa de texto para editá-lo.

# Ferramenta Preenchimento

Substitua uma cor ou transparência em uma imagem preenchendo a área com uma cor diferente.

Use a ferramenta Preenchimento para substituir cores em uma imagem para combinar com as cores da sua marca, melhorar a acessibilidade para os espectadores ou mudar a estética.

Observação: Preenchimento e outras ferramentas da barra de ferramentas do Snagit Editor estão disponíveis para editar imagens. Para editar e aprimorar capturas de vídeo, compartilhe-o no [TechSmith](https://www.techsmith.com/video-editor.html) [Camtasia](https://www.techsmith.com/video-editor.html) [\(https://www.techsmith.com/video-editor.html\).](https://www.techsmith.com/video-editor.html)

# Preencher uma área com outra cor

1. Clique na ferramenta Preenchimento na barra de ferramentas do Snagit Editor.

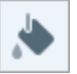

Observação: se a ferramenta não estiver visível na barra de ferramentas, clique no menu suspenso Mais. Para personalizar a barra de ferramentas, consulte [Personalizar a barra de](https://www.techsmith.pt/learn/tutoriais/snagit/personalizar-barra-de-ferramentas/) [ferramentas do Snagit](https://www.techsmith.pt/learn/tutoriais/snagit/personalizar-barra-de-ferramentas/) [\(https://www.techsmith.pt/learn/tutoriais/snagit/personalizar-barra-de](https://www.techsmith.pt/learn/tutoriais/snagit/personalizar-barra-de-ferramentas/)[ferramentas/\)](https://www.techsmith.pt/learn/tutoriais/snagit/personalizar-barra-de-ferramentas/).

- 2. As configurações disponíveis para cada ferramenta são exibidas no painel Ferramenta Propriedades. Para selecionar a cor de preenchimento, siga uma destas instruções:
	- Selecione uma cor de preenchimento em [Estilos rápidos](https://www.techsmith.pt/learn/tutoriais/snagit/estilos-rapidos-e-favoritos) [\(https://www.techsmith.pt/learn/tutoriais/snagit/estilos-rapidos-e-favoritos\)](https://www.techsmith.pt/learn/tutoriais/snagit/estilos-rapidos-e-favoritos).

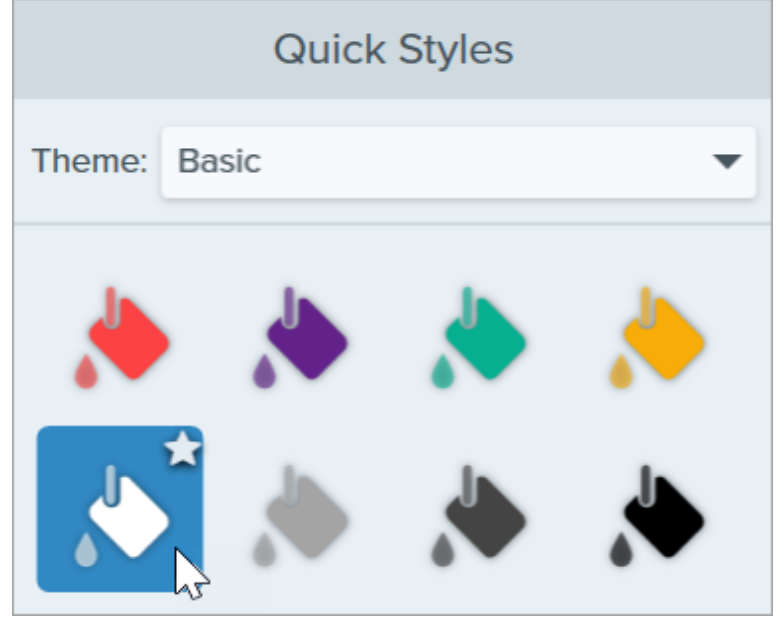

o Clique no menu suspenso Preenchimento e selecione uma cor das cores predefinidas ou da paleta de cores.

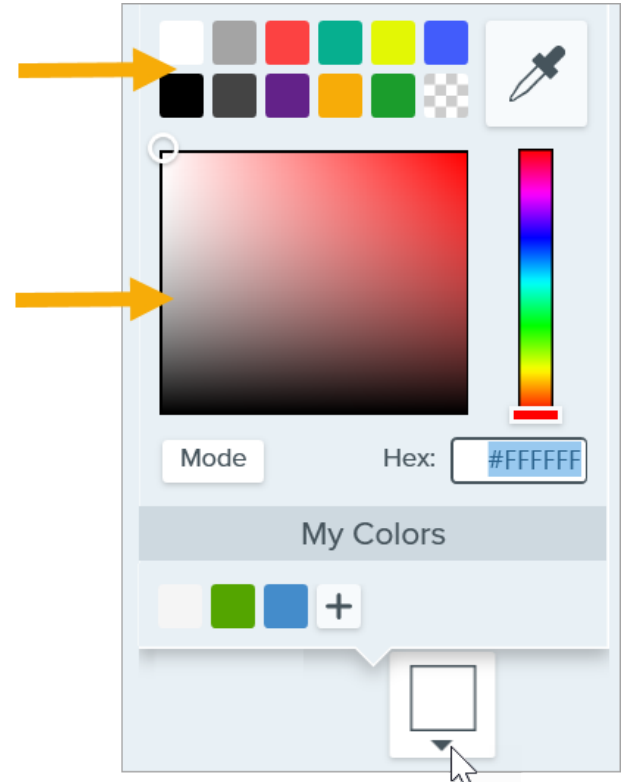

Se você quiser que a imagem tenha o mesmo fundo em alguma página ou se quiser que partes da imagem mostrem algum conteúdo atrás da imagem, selecione preenchimento de transparência (padrão tabuleiro de xadrez).

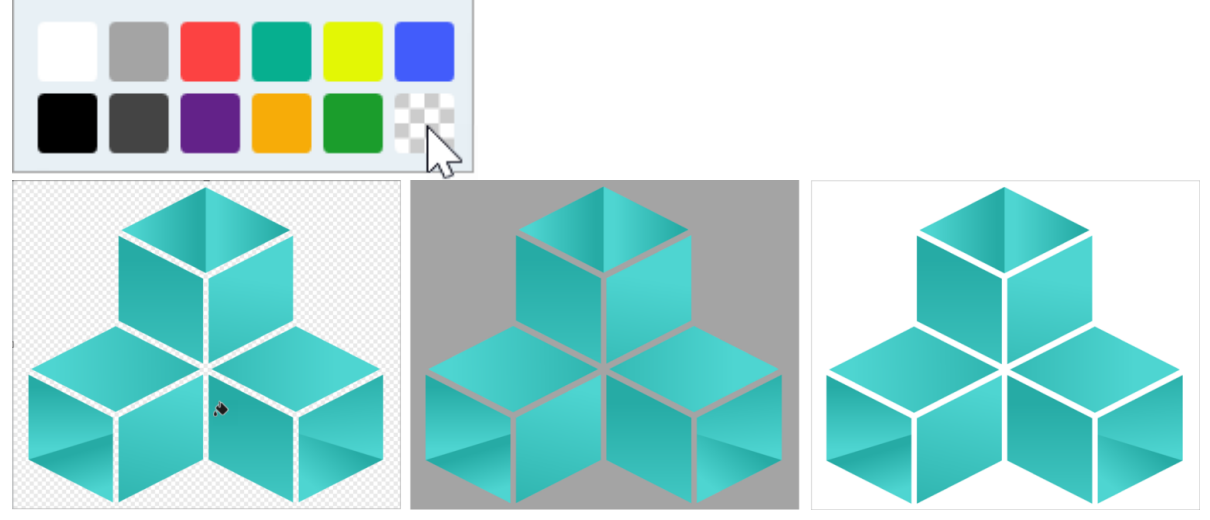

Clique no menu suspenso Preenchimento e insira um valor HEX ou RGB no campo. Clique no botão Modo para alternar entre os valores HEX e RGB.

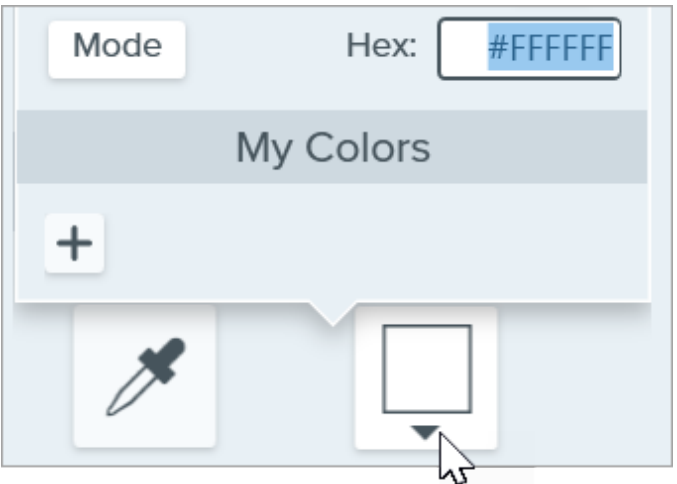

o Clique no botão Conta-gotas e, em seguida, clique para selecionar uma cor em qualquer parte da tela.

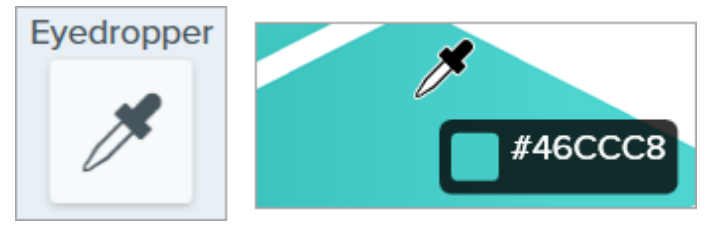

3. Clique para aplicar a cor de preenchimento a um local da tela. Preenchimento altera a cor do pixel selecionado e todos os outros pixels ao redor dele com a cor correspondente.

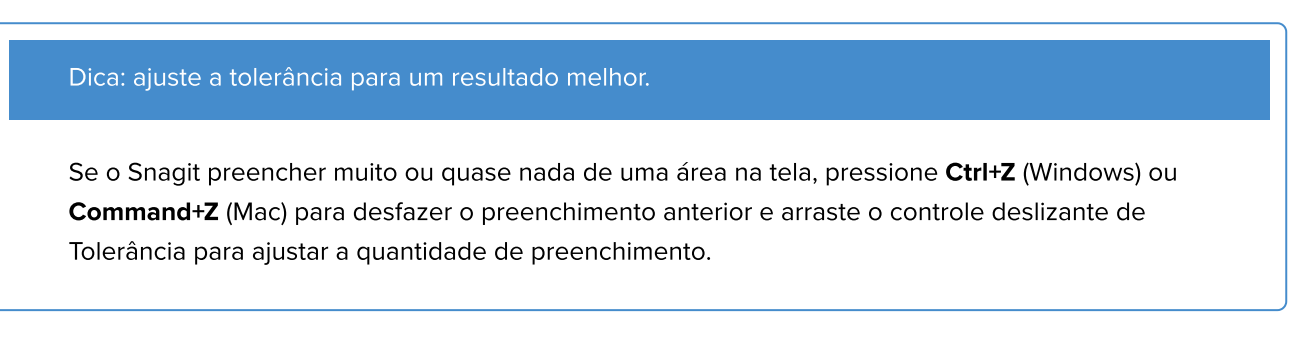

4. Quando você terminar de usar a ferramenta Preenchimento, clique na ferramenta Mover para selecionar, mover, editar ou excluir os objetos que você adicionou à imagem.

# Ļ

# Ferramenta Propriedades

Edite as propriedades para personalizar a ferramenta.

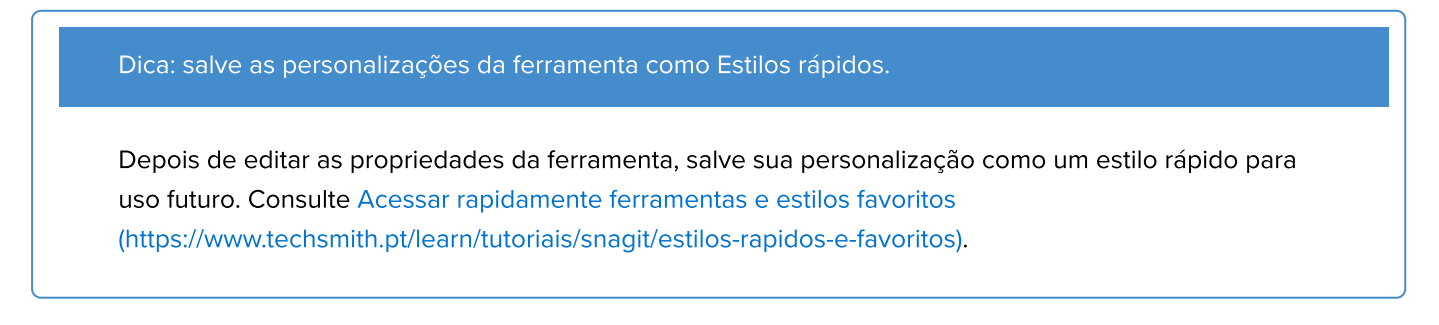

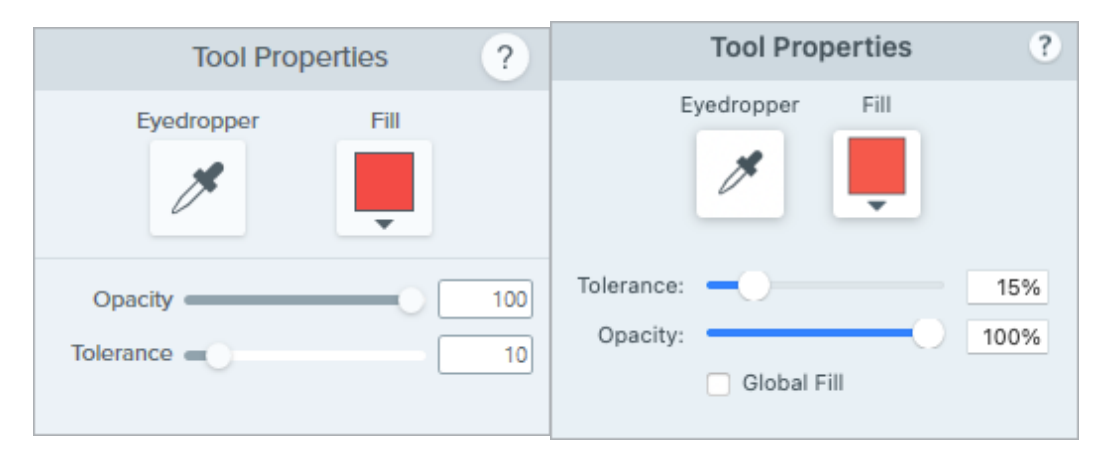

## Conta-gotas

Clique no botão **Conta-gotas** e, em seguida, clique para selecionar uma cor em qualquer parte da tela.

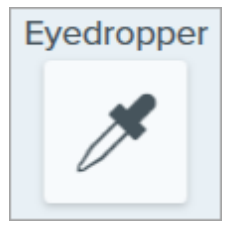

## Preenchimento

Clique no menu suspenso e selecione uma das seguintes opções para definir a cor:

Clique para selecionar uma predefinição ou uma cor da paleta.

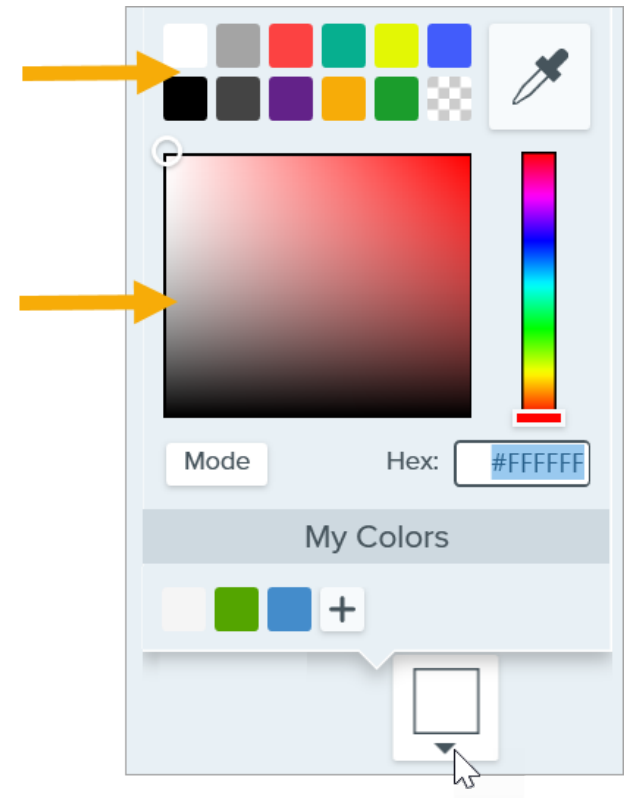

• Insira um valor HEX ou RGB no campo Modo.

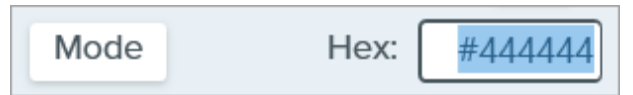

### Opacidade

Arraste o controle deslizante para ajustar o nível de transparência.

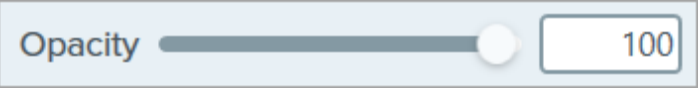

### Tolerância

Tolerância ajusta a quantidade de preenchimento em uma área com base na similaridade das cores ao redor com o pixel selecionado.

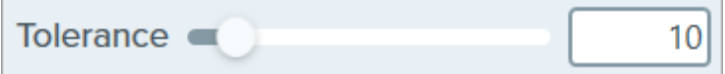

- Posicione o controle deslizante de Tolerância em 1 para substituir pixels exatamente da mesma cor em torno do pixel selecionado.
- Aumente o valor de tolerância para substituir uma ampla variedade de cores. Normalmente, isso aumenta o tamanho da área de preenchimento.
- Diminua a tolerância para substituir uma variedade menor de cores. Normalmente, isso reduz o tamanho da área de preenchimento.

### Preenchimento global (somente Mac)

Clique na caixa de seleção Preenchimento global para substituir todas as cores correspondentes em uma imagem. Ajuste a tolerância para refinar a área de substituição da cor.

# Ferramenta Recortar

Apare as arestas externas de uma imagem para remover conteúdo indesejado.

Use a ferramenta Recortar para melhorar o enquadramento, voltar o olhar do espectador para o objeto da imagem ou alterar o tamanho ou proporção de uma imagem.

Observação: Recortar e outras ferramentas da barra de ferramentas do Snagit Editor estão disponíveis para editar imagens. Para editar e aprimorar capturas de vídeo, compartilhe-o no [TechSmith Camtasia](https://www.techsmith.com/video-editor.html) [\(https://www.techsmith.com/video-editor.html\).](https://www.techsmith.com/video-editor.html)

1. Clique na ferramenta Recortar na barra de ferramentas do Snagit Editor.

Observação: se a ferramenta não estiver visível na barra de ferramentas, clique no menu suspenso Mais. Para personalizar a barra de ferramentas, consulte [Personalizar a barra de](https://www.techsmith.pt/blog/?post_type=tutorial&p=145470) [ferramentas do Snagit](https://www.techsmith.pt/blog/?post_type=tutorial&p=145470) [\(https://www.techsmith.pt/blog/?post\\_type=tutorial&p=145470\)](https://www.techsmith.pt/blog/?post_type=tutorial&p=145470).

2. Para selecionar uma área para recorte, arraste as alças azuis.

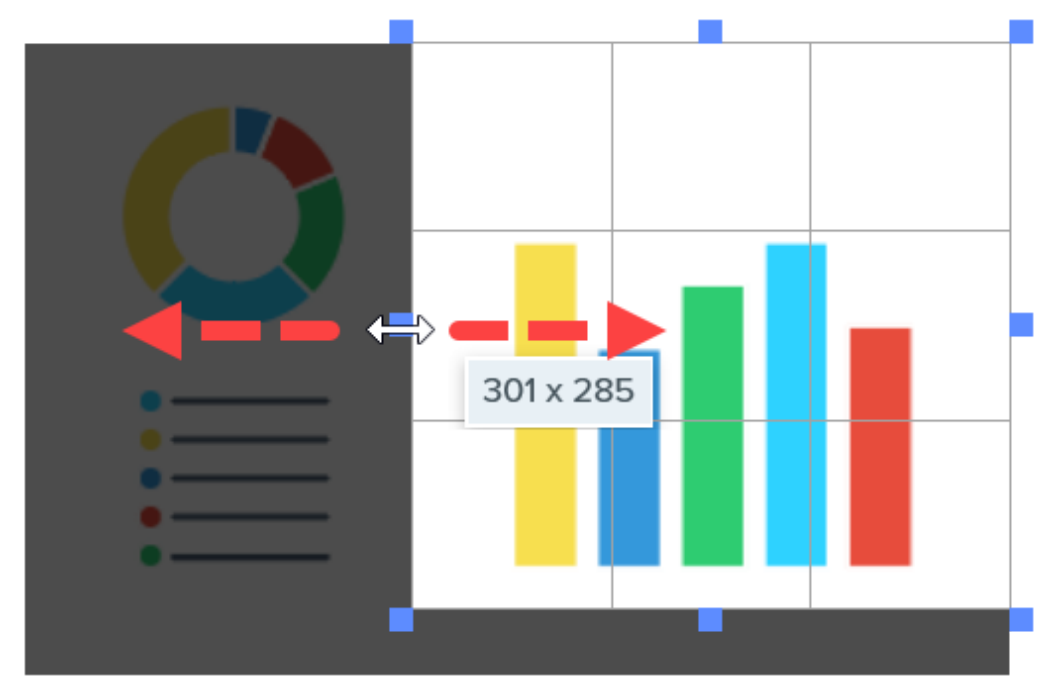

3. Para mover a área selecionada, clique e arraste a seleção para um novo local.

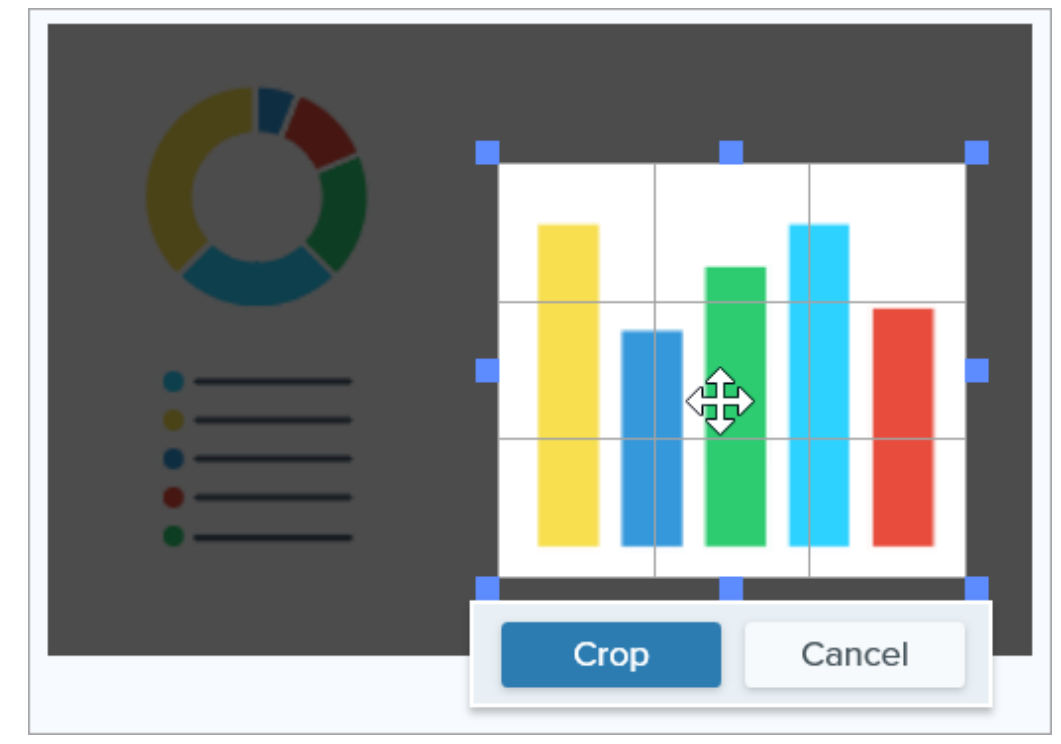

4. Clique no botão Recortar para salvar as alterações.

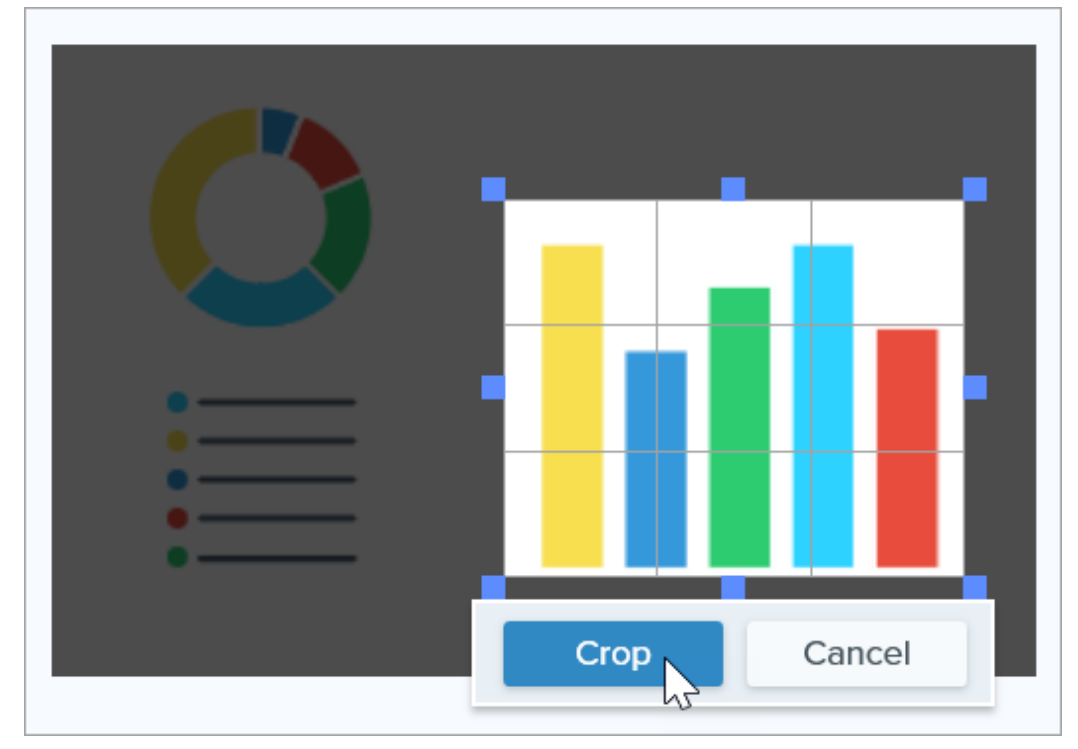

O Snagit exclui as áreas da imagem que estão fora da área realçada.

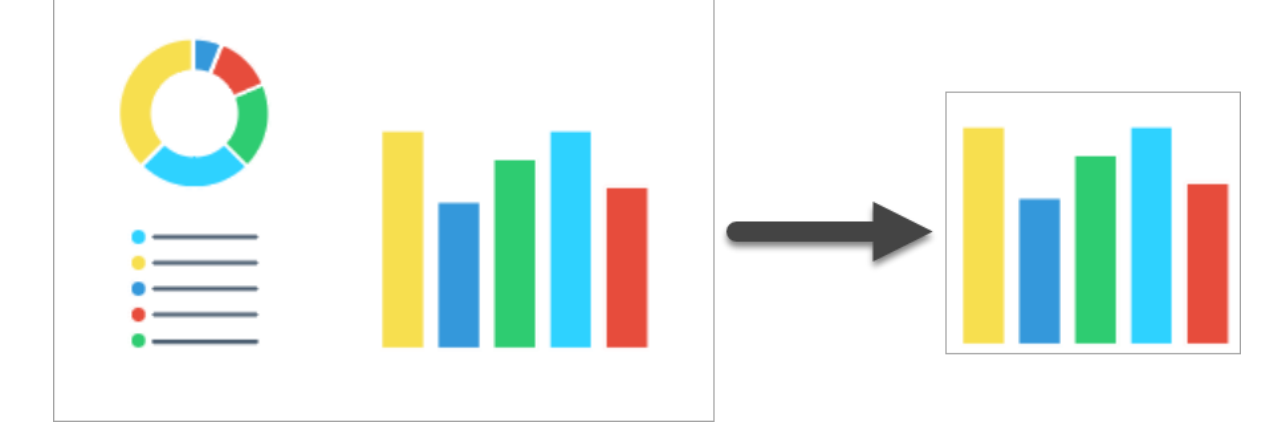

5. Quando você terminar de usar a ferramenta Recortar, clique na ferramenta Mover para selecionar, mover, editar ou excluir os objetos que você adicionou à imagem.

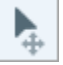

Dica: use a ferramenta de seleção para recortar uma imagem em um círculo.

Para transformar uma imagem retangular em uma imagem circular, consulte [Ferramenta de seleção](https://www.techsmith.pt/learn/?post_type=tutorial&p=145416/#edit) [\(https://www.techsmith.pt/learn/?post\\_type=tutorial&p=145416/#edit\).](https://www.techsmith.pt/learn/?post_type=tutorial&p=145416/#edit)

# Ferramenta de seleção

Selecione parte de uma imagem para cortar, copiar, mover ou excluir. Substitua automaticamente as áreas excluídas pela cor ou transparência ao redor.

Neste tutorial:

- [Selecionar uma área](#page-126-0)
- [Editar a seleção](#page-126-1)
- [Imprimir seleção \(Mac\)](#page-127-0)
- [Selecionar e mover formas e ícones](#page-127-1)
- [Ferramenta Propriedades](#page-128-0)

Observação: Seleção e outras ferramentas da barra de ferramentas do Snagit Editor estão disponíveis para editar imagens. Para editar e aprimorar capturas de vídeo, compartilhe-o no [TechSmith Camtasia](https://www.techsmith.com/video-editor.html) [\(https://www.techsmith.com/video-editor.html\).](https://www.techsmith.com/video-editor.html)

# <span id="page-126-0"></span>Selecionar uma área

1. Clique na ferramenta Seleção na barra de ferramentas do Snagit Editor.

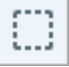

Observação: se a ferramenta não estiver visível na barra de ferramentas, clique no menu suspenso Mais. Para personalizar a barra de ferramentas, consulte [Personalizar a barra de](https://www.techsmith.pt/blog/?post_type=tutorial&p=145470) [ferramentas do Snagit](https://www.techsmith.pt/blog/?post_type=tutorial&p=145470) [\(https://www.techsmith.pt/blog/?post\\_type=tutorial&p=145470\)](https://www.techsmith.pt/blog/?post_type=tutorial&p=145470).

- 2. Na [Ferramenta Propriedades](#page-128-0), escolha uma forma de seleção: Retângulo, Elipse, Polígono ou Mão livre.
- 3. Selecione uma opção de Preenchimento de fundo para preencher uma área quando a seleção for movida ou excluída:
	- o Transparente: preenche a área com transparência para exibir a tela embaixo.
	- o Autopreenchimento: preenche automaticamente a área com base no conteúdo ao redor da seleção.
- 4. Clique e arraste para desenhar a seleção na tela.

Dica: inverta a seleção para selecionar toda a outra parte.

Para excluir ou editar manualmente tudo, exceto a área selecionada, clique com o botão direito (Windows) ou pressione Control e clique (Mac) na tela e selecione Inverter seleção.

# <span id="page-126-1"></span>Editar a seleção

Depois de selecionar um objeto ou uma área, siga uma destas instruções:

**Mover:** clique e arraste a seleção na tela.

- Remover: pressione Delete.
- Copiar: pressione Ctrl+C (Windows) ou Command+C (Mac), e depois Ctrl+V (Windows) ou Command+V (Mac) para colar a seção copiada.
- Editar texto: clique com o botão direito (Windows) ou pressione Control e clique (Mac) e selecione Editar texto. Para mais informações, consulte [Extrair e editar texto](https://www.techsmith.pt/learn/tutoriais/snagit/editar-imagem-texto/) [\(https://www.techsmith.pt/learn/tutoriais/snagit/editar](https://www.techsmith.pt/learn/tutoriais/snagit/editar-imagem-texto/)[imagem-texto/\).](https://www.techsmith.pt/learn/tutoriais/snagit/editar-imagem-texto/)
- Copiar texto: clique com o botão direito (Windows) ou pressione Control e clique (Mac) e selecione Extrair texto para copiar e colar o texto em outro aplicativo.
- Adicionar efeitos: clique no botão Efeitos para selecionar um efeito rápido ou aplicar um efeito personalizado à seleção. Para mais informações, consulte [Adicionar efeitos](https://www.techsmith.pt/blog/?post_type=tutorial&p=145457) [\(https://www.techsmith.pt/blog/?](https://www.techsmith.pt/blog/?post_type=tutorial&p=145457) [post\\_type=tutorial&p=145457\)](https://www.techsmith.pt/blog/?post_type=tutorial&p=145457).

## Exemplo: Criar uma imagem circular

A opção Inverter seleção seleciona tudo fora da área selecionada. Aplique esta opção para recortar uma imagem retangular em um círculo.

- 1. Clique na ferramenta Seleção na barra de ferramentas do Snagit Editor.
- 2. Selecione a opção de preenchimento de fundo Transparente.
- 3. Selecione a forma Elipse na Ferramenta Propriedades.

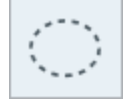

- 4. Clique e arraste na tela enquanto pressiona a tecla Shift para selecionar um círculo perfeito em torno da área a ser mantida.
- 5. Para reposicionar a seleção (somente Windows), mantenha a tecla **Shift** pressionada enquanto você arrasta a alça no centro da seleção.
- 6. Clique com o botão direito (Windows) ou pressione Control e clique (Mac) e selecione Inverter seleção.
- 7. Pressione a tecla Delete.
- . Selecione o menu Imagem > Aparar.
- 9. Para alterar a cor da tela para transparente:
	- o Windows: clique com o botão direito do mouse na tela e selecione Cor da tela. Clique na Visualização da tela, selecione a opção transparente (tabuleiro de xadrez) e clique em OK.
	- o Mac: pressione Control e clique na tela e selecione Alterar cor da tela. Clique na Visualização da cor da tela, selecione a opção transparente (tabuleiro de xadrez) e clique em Aplicar.

# <span id="page-127-0"></span>Imprimir seleção (Mac)

- 1. Selecione um objeto ou uma área. Consulte [Selecionar uma área](#page-126-0).
- 2. Use Control+clique e selecione Imprimir seleção.

A caixa de diálogo de impressão do macOS será aberta, onde você pode selecionar um destino de impressora, escala, orientação retrato ou paisagem, entre outras opções.

# <span id="page-127-1"></span>Selecionar e mover formas e ícones

O botão de alternância Ajustar ao objeto permite ajustar a seleção automaticamente às bordas mais próximas de uma forma ou um ícone na área selecionada.

- 1. Clique e arraste para desenhar uma seleção em torno de uma forma ou ícone em uma imagem.
- 2. Clique em Ajustar ao objeto para unir a seleção às bordas dos elementos selecionados.
- 3. Mova o ícone para qualquer lugar na imagem. Se o autopreenchimento estiver ativado, o espaço de onde o objeto foi movido será preenchido automaticamente com a mesma cor da área ao redor.

Dica: experimente usar a ferramenta Seleção à mão livre para formas irregulares.

A ferramenta Seleção à mão livre **permite desenhar manualmente uma seleção**. Isso é útil quando as ferramentas de seleção de forma não cabem na área a ser selecionada.

## <span id="page-128-0"></span>Ferramenta Propriedades

Edite as propriedades para personalizar a ferramenta.

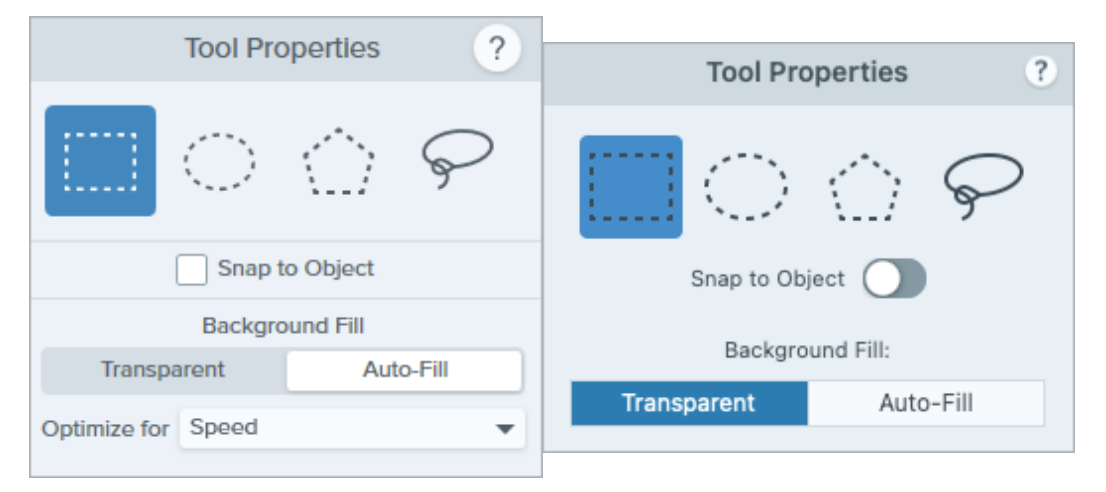

### Forma de seleção

Escolha uma forma de seleção: Retângulo, Elipse, Polígono ou Mão livre.

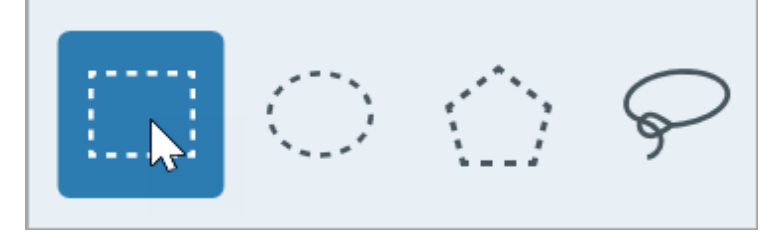

Dicas de formas de seleção:

- Para selecionar um quadrado, selecione **Retângulo** e pressione a tecla **Shift** enquanto desenha a forma na tela.
- Para selecionar um círculo, selecione Elipse e pressione a tecla Shift enquanto desenha a forma na tela.
- Para selecionar com Polígono:
	- 1. Clique na tela para ancorar cada um dos cantos da forma.
	- 2. Clique duas vezes para ancorar o último canto da forma.
- · Para selecionar com a forma Mão livre (laço), clique e arraste.

## Ajustar ao objeto

Ative esta opção para ajustar ao texto ou a objetos de forma irregular na área selecionada. Arraste o controle deslizante para ajustar o objeto selecionado.

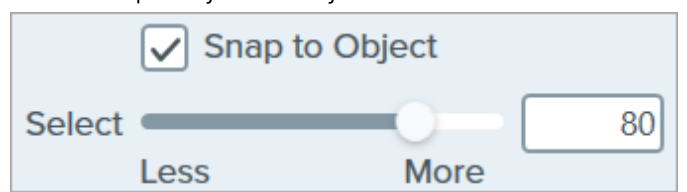

#### Preenchimento de fundo

Escolha uma opção para preencher uma área quando a seleção for movida ou excluída:

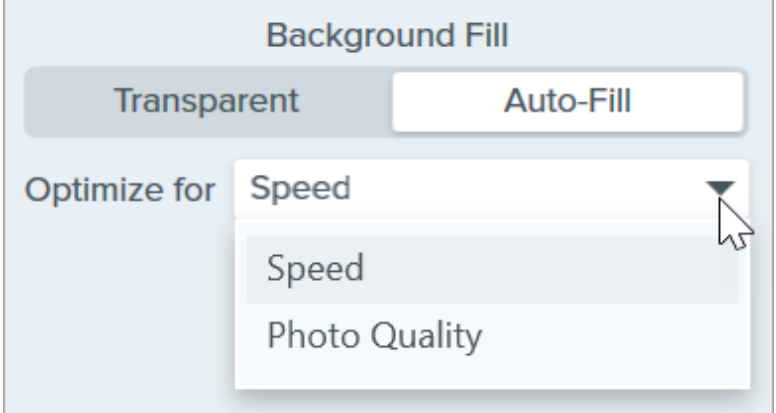

- **· Transparente:** preenche a área com transparência.
- Autopreenchimento: preenche automaticamente a área com base no conteúdo ao redor da seleção.
	- Otimizar para velocidade (somente Windows): use esta opção para conteúdos com coloração sólida ou se os detalhes de preenchimento não forem importantes.
	- o Otimizar para qualidade da foto (somente Windows): use esta opção para personalização avançada e preenchimento com qualidade mais alta.

# Ferramenta Seta

Adicione setas para chamar atenção para áreas específicas da imagem.

Observação: Seta e outras ferramentas da barra de ferramentas do Snagit Editor estão disponíveis para fazer anotação em imagens e editá-las. Para desenhar uma seta enquanto grava o vídeo, consulte [Desenho na tela](https://www.techsmith.pt/learn/tutoriais/snagit/desenho-na-tela/) [\(https://www.techsmith.pt/learn/tutoriais/snagit/desenho-na-tela/\).](https://www.techsmith.pt/learn/tutoriais/snagit/desenho-na-tela/)

# <span id="page-130-0"></span>Desenhar uma seta

1. Clique na ferramenta Seta na barra de ferramentas do Snagit Editor.

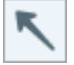

Observação: se a ferramenta não estiver visível na barra de ferramentas, clique no menu suspenso Mais. Para personalizar a barra de ferramentas, consulte [Personalizar a barra de](https://www.techsmith.pt/learn/tutoriais/snagit/personalizar-barra-de-ferramentas/) [ferramentas do Snagit](https://www.techsmith.pt/learn/tutoriais/snagit/personalizar-barra-de-ferramentas/) [\(https://www.techsmith.pt/learn/tutoriais/snagit/personalizar-barra-de](https://www.techsmith.pt/learn/tutoriais/snagit/personalizar-barra-de-ferramentas/)[ferramentas/\)](https://www.techsmith.pt/learn/tutoriais/snagit/personalizar-barra-de-ferramentas/).

- 2. Selecione um [estilo rápido](https://www.techsmith.pt/learn/tutoriais/snagit/estilos-rapidos-e-favoritos/) [\(https://www.techsmith.pt/learn/tutoriais/snagit/estilos-rapidos-e-favoritos/\)](https://www.techsmith.pt/learn/tutoriais/snagit/estilos-rapidos-e-favoritos/) ou edite as propriedades da ferramenta para personalizar a ferramenta. Consulte [Ferramenta Propriedades.](#page-131-0)
- 3. Clique e arraste na tela para desenhar uma seta começando pela base.

Dica: desenhe uma seta reta

Pressione a tecla Shift enquanto arrasta para desenhar uma seta horizontal ou vertical.

4. Quando você terminar de usar a ferramenta Seta, clique na ferramenta Mover para selecionar, mover, editar ou excluir os objetos que você adicionou à imagem.

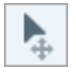

ß

# Adicionar uma seta curvada

#### Windows:

- 1. [Desenhe uma seta](#page-130-0) na tela.
- 2. Clique para selecionar a seta na tela.
- 3. Na Ferramenta Propriedades, clique para ativar a caixa de seleção Curva de Bézier.

. Clique e arraste as alças brancas para ajustar a curva.

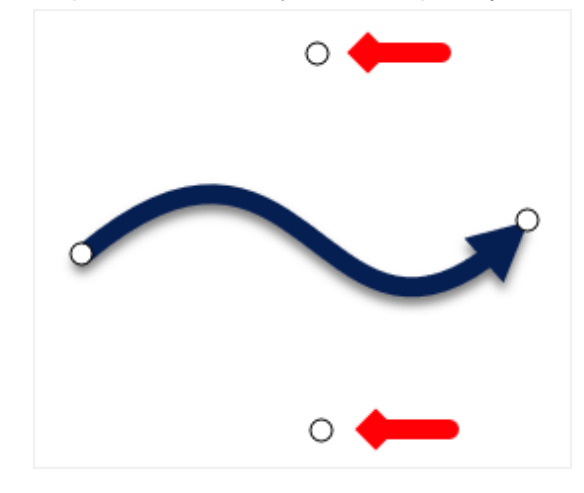

#### Mac:

- 1. [Desenhe uma seta](#page-130-0) na tela.
- 2. Clique para selecionar a seta na tela.
- 3. Clique e arraste a alça amarela no centro da seta para ajustar a curva. Mais alças aparecem para maior controle conforme você edita a seta.

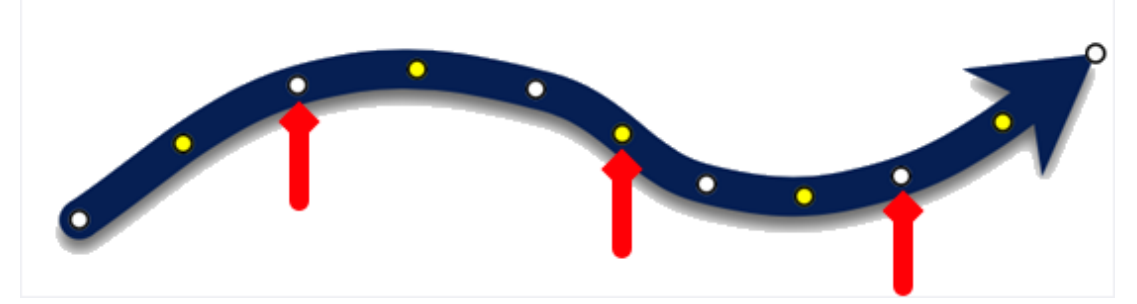

# Excluir uma seta

- 1. Clique para selecionar a seta na tela.
- 2. Pressione a tecla Delete.

# <span id="page-131-0"></span>Ferramenta Propriedades

Edite as propriedades para personalizar a ferramenta.

### Dica: salve suas ferramentas personalizadas.

Salve suas ferramentas personalizadas como um estilo rápido para uso futuro. Consulte [Acessar](https://www.techsmith.pt/learn/tutoriais/snagit/estilos-rapidos-e-favoritos/) [rapidamente ferramentas e estilos favoritos](https://www.techsmith.pt/learn/tutoriais/snagit/estilos-rapidos-e-favoritos/) [\(https://www.techsmith.pt/learn/tutoriais/snagit/estilos](https://www.techsmith.pt/learn/tutoriais/snagit/estilos-rapidos-e-favoritos/)[rapidos-e-favoritos/\)](https://www.techsmith.pt/learn/tutoriais/snagit/estilos-rapidos-e-favoritos/).

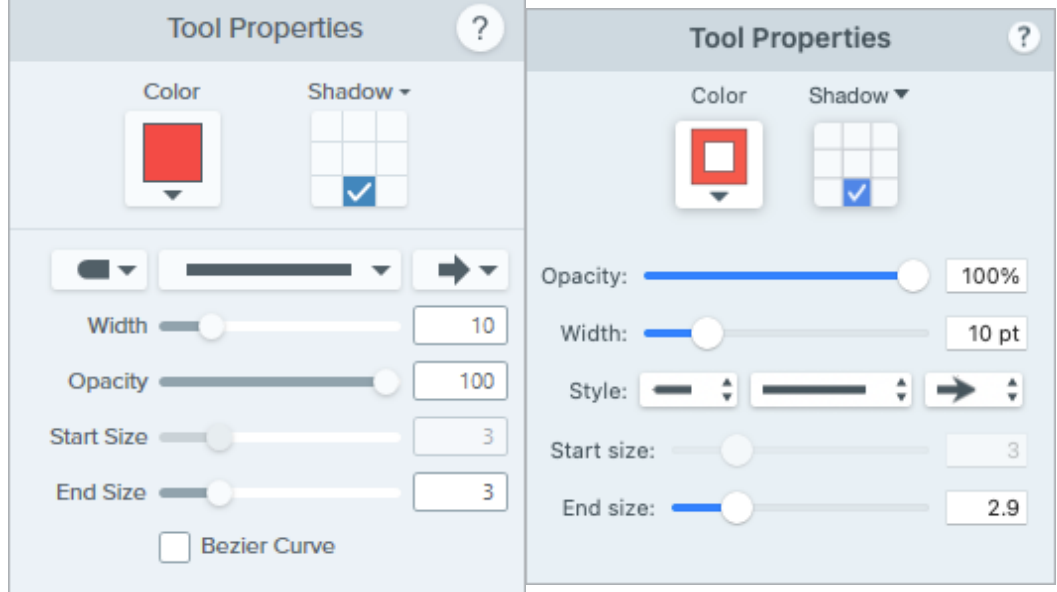

## **Cor**

Clique no menu suspenso e selecione uma das seguintes opções para definir a cor:

Clique para selecionar uma predefinição ou uma cor da paleta.

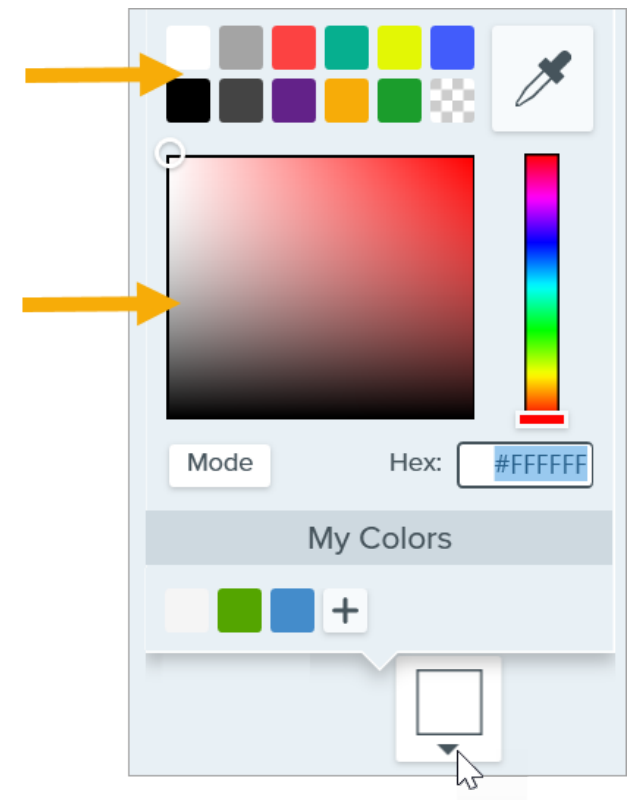

• Insira um valor HEX ou RGB no campo Modo.

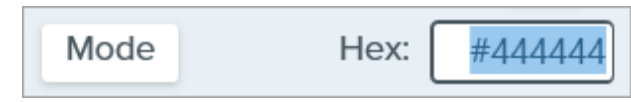

Clique no botão Conta-gotas e, em seguida, clique para selecionar uma cor em qualquer parte da tela.

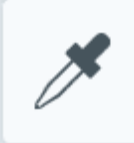

## Sombra

Clique para selecionar uma direção para a sombra. Para desativar a sombra, clique para desfazer a seleção da direção da sombra.

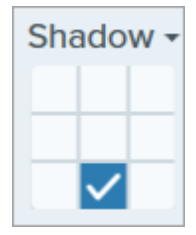

### Propriedades avançadas de sombra

Clique na seta suspensa para acessar propriedades adicionais de Sombra:

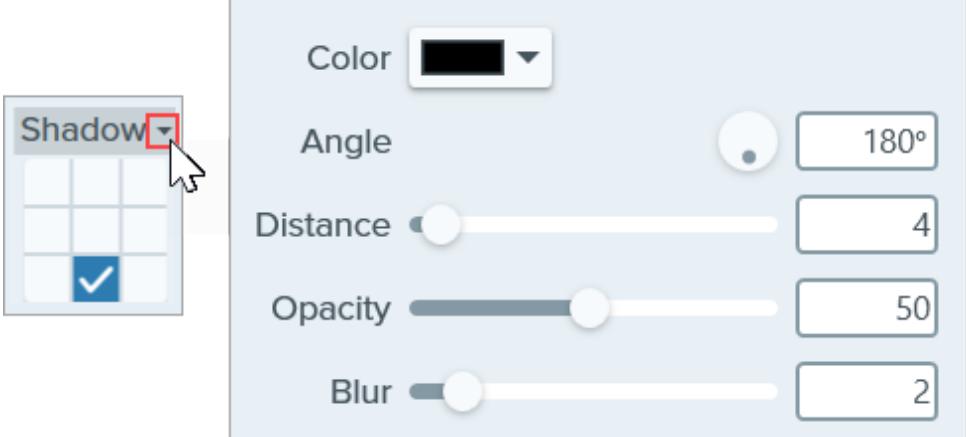

- Cor: selecione uma cor para a sombra.
- Ângulo (somente Windows): defina a direção da sombra que se estende da ferramenta.
- Distância: aumente/diminua a distância entre a ferramenta e a sombra.
- Opacidade: aumente/diminua a transparência da sombra.
- Desfoque: aumente/diminua a claridade da sombra.

#### Estilo de acabamento

Clique no menu suspenso para selecionar um estilo de acabamento ou ponta para a seta.

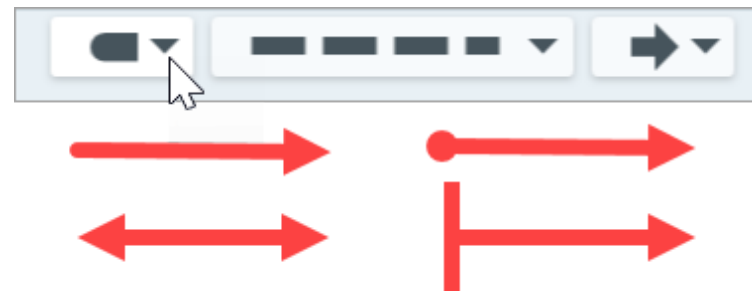

## Estilo de linha

Clique no menu suspenso para selecionar o estilo de linha.

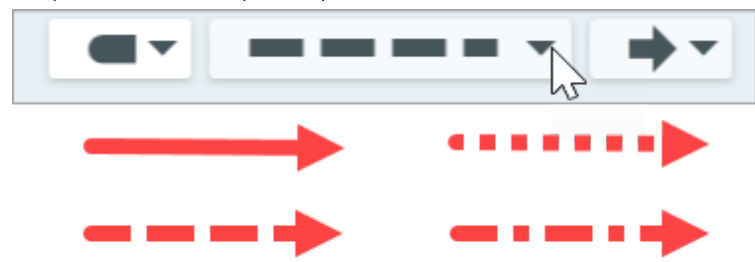

## Largura

Arraste o controle deslizante ou insira um valor em pixels para ajustar a largura da seta.

### Opacidade

Arraste o controle deslizante para ajustar o nível de transparência.

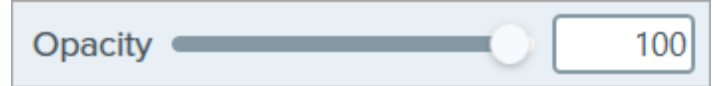

## Tamanho inicial/final

Arraste o controle deslizante para ajustar o tamanho do estilo de acabamento ou da ponta da seta.

### Curva de Bézier (somente Windows)

Clique para ativar a caixa de seleção Curva de Bézier. Na tela, clique e arraste as alças brancas para ajustar a curva.

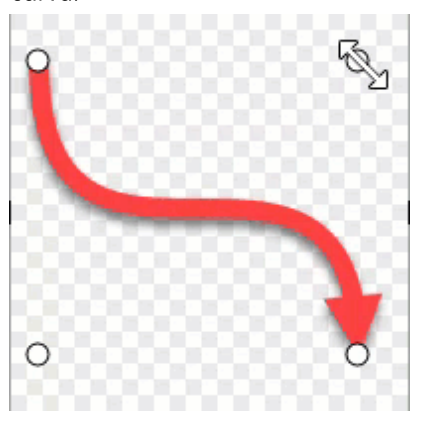

# Simplificar imagens

Substitua textos e outros elementos visuais que distraem a atenção por objetos simplificados em uma imagem.

Crie gráficos simplificados para:

- Uniformizar imagens no seu conteúdo para idiomas, versões ou plataformas diferentes.
- Manter-se atualizado em meio às constantes mudanças de interfaces de usuários e sites.
- Focar a atenção do espectador nas partes mais importantes de uma imagem.

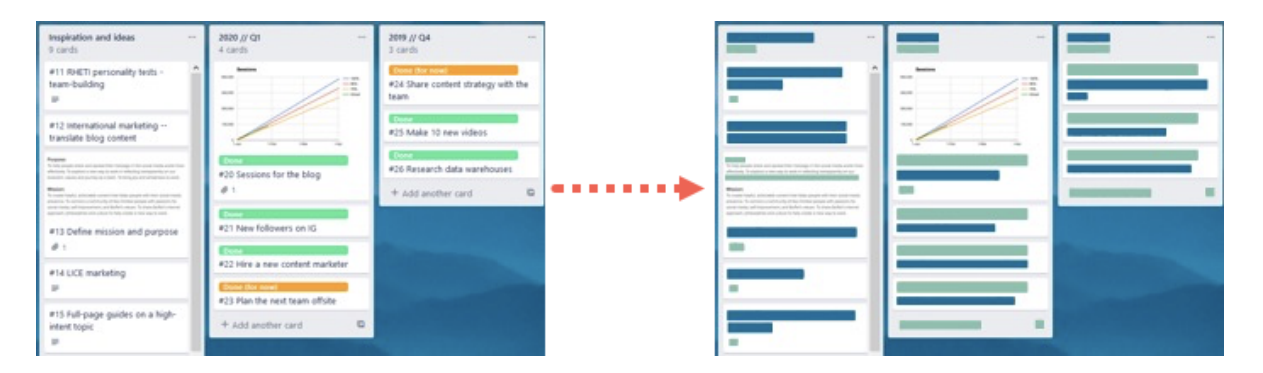

Observação: Simplificar e outras ferramentas da barra de ferramentas do Snagit Editor estão disponíveis para fazer anotação em imagens. Para chamar a atenção do espectador enquanto grava o vídeo, tente o [Desenho na tela](https://www.techsmith.pt/learn/tutoriais/snagit/desenho-na-tela/) [\(https://www.techsmith.pt/learn/tutoriais/snagit/desenho-na-tela/\).](https://www.techsmith.pt/learn/tutoriais/snagit/desenho-na-tela/) Para melhorar um vídeo já gravado, compartilhe-o com o [TechSmith Camtasia](https://www.techsmith.pt/video-editor.html) [\(https://www.techsmith.pt/video-editor.html\)](https://www.techsmith.pt/video-editor.html).

1. Clique na ferramenta Simplificar na barra de ferramentas do Snagit Editor.

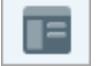

Observação: se a ferramenta não estiver visível na barra de ferramentas, clique no menu suspenso Mais. Para personalizar a barra de ferramentas, consulte [Personalizar a barra de](https://www.techsmith.pt/learn/tutoriais/snagit/personalizar-barra-de-ferramentas/) [ferramentas do Snagit](https://www.techsmith.pt/learn/tutoriais/snagit/personalizar-barra-de-ferramentas/) [\(https://www.techsmith.pt/learn/tutoriais/snagit/personalizar-barra-de](https://www.techsmith.pt/learn/tutoriais/snagit/personalizar-barra-de-ferramentas/)[ferramentas/\)](https://www.techsmith.pt/learn/tutoriais/snagit/personalizar-barra-de-ferramentas/)

2. Na Ferramenta Propriedades, ative a opção Simplificar automaticamente.

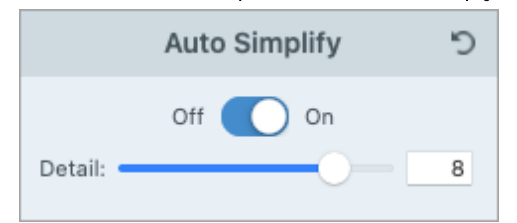

3. O Snagit cobrirá textos e elementos visuais na imagem com objetos simplificados. Arraste o controle deslizante Detalhe para ajustar a sensibilidade da simplificação automática e gerar novos objetos.

Observação: ajustar o controle deslizante Detalhe reconfigurará todos os objetos automaticamente simplificados na tela.

- . Para personalizar sua imagem simplificada, siga para um dos seguintes tópicos:
	- [Personalizar a paleta de cores](#page-136-0)
	- [Desenhar objetos de estilos rápidos adicionais](#page-136-1)
	- [Editar manualmente os objetos simplificados](#page-137-0)

## <span id="page-136-0"></span>Criar uma paleta de cores personalizada

Personalize uma paleta de cores para dar consistência a um conjunto de imagens simplificadas ou atender à identidade visual da sua empresa ou produto.

1. No painel de propriedades da Paleta de cores, clique em uma cor no menu suspenso para alterar as cores do objeto na tela. Repita essa etapa para configurar as cores desejadas na paleta.

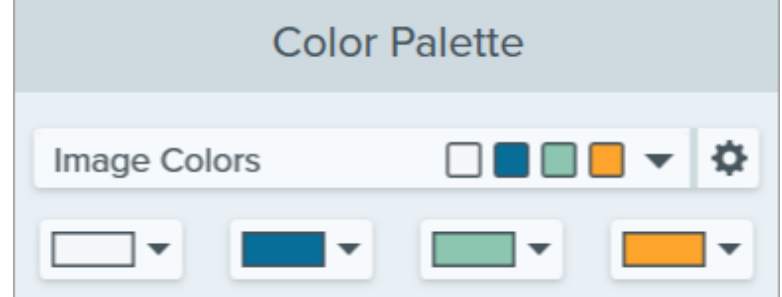

- 2. Clique no e e selecione Salvar paleta.
- 3. Na caixa de diálogo Salvar paleta, selecione uma das seguintes opções:
	- o Novo: insira um novo nome para a paleta.
	- o Substituir: no menu substituir, selecione uma paleta de cores existente para substituir.
- 4. Clique em Salvar.

O Snagit adicionará a paleta de cores ao menu suspenso nas propriedades da Paleta de cores.

# <span id="page-136-1"></span>Desenhar objetos de estilos rápidos adicionais

1. Em Estilos rápidos, clique para selecionar um objeto.

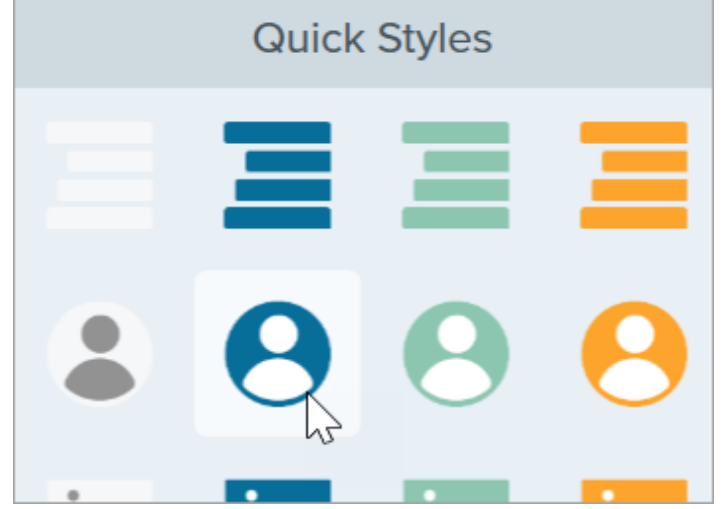

- 2. Clique e arraste para desenhar o objeto na tela.
- 3. Para editar o objeto, consulte [Editar objetos simplificados](#page-137-0).

# <span id="page-137-0"></span>Editar objetos simplificados

### Redimensionar um objeto

Clique para selecionar um objeto na tela e arraste as alças para dentro ou para fora.

#### Mover um objeto

Clique para selecionar um objeto na tela e arraste-o para o local desejado.

#### Excluir um objeto

Clique para selecionar um objeto na tela e pressione a tecla Delete.

### Editar as propriedades da ferramenta

Clique para selecionar um objeto simplificado na tela e editar as propriedades para personalizar o objeto.

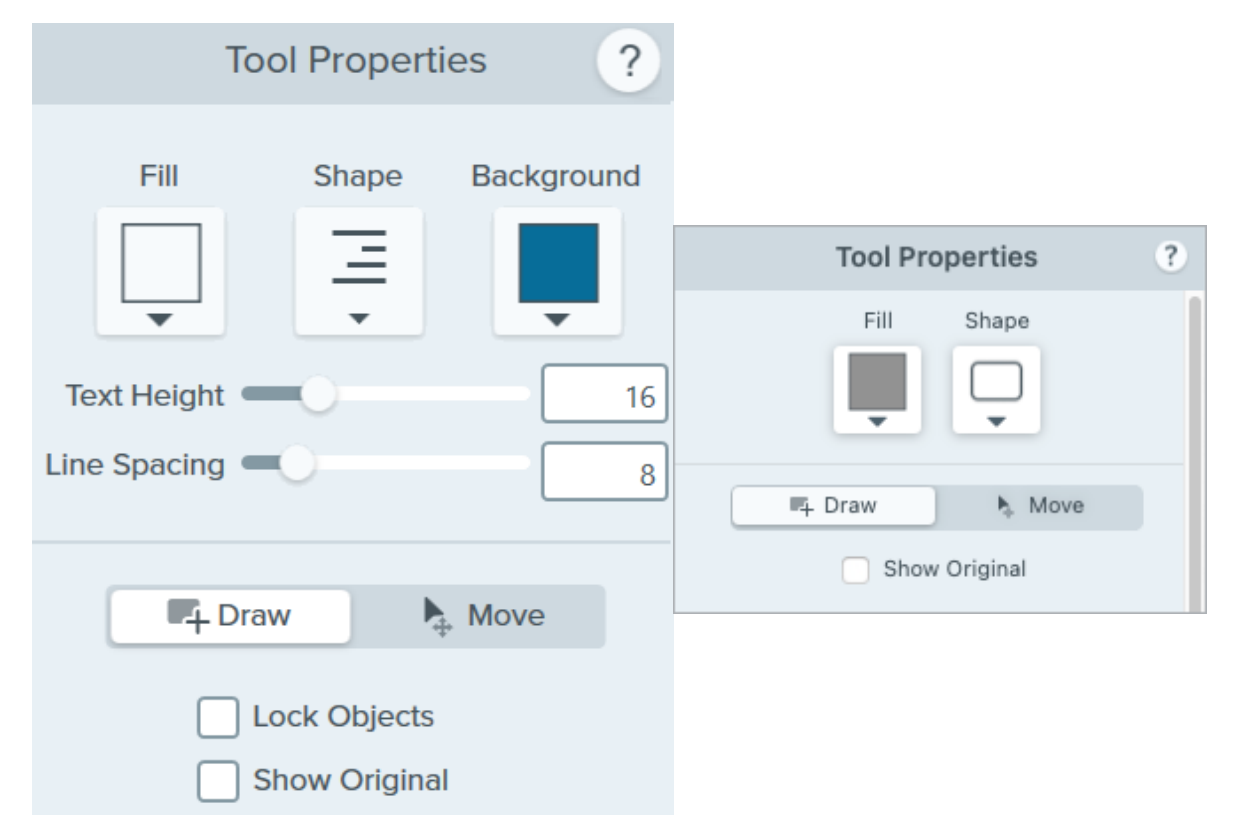

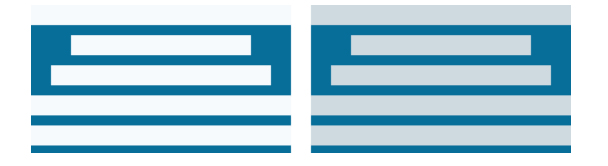

Preenchimento Defina a cor para o objeto selecionado.

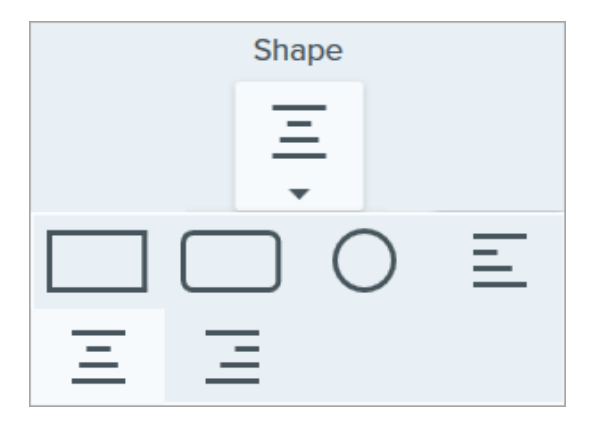

Forma

Selecione a forma para o objeto selecionado.

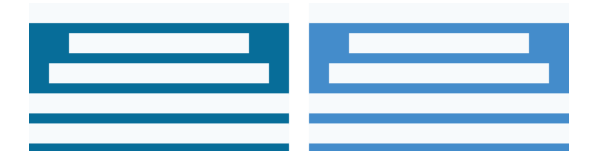

#### Plano de fundo

Selecione a cor de fundo para o objeto de texto simplificado.

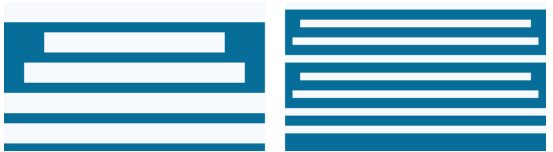

#### Altura do texto

Arraste o controle deslizante ou insira um valor para a altura da linha do texto no objeto de texto simplificado.

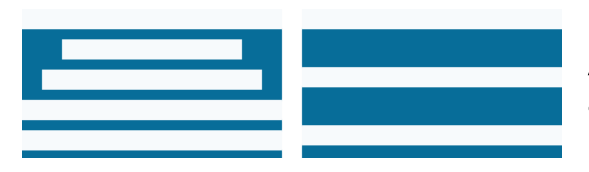

#### Entrelinhas

Arraste o controle deslizante ou insira um valor para o espaço entre cada linha de texto no objeto de texto simplificado.

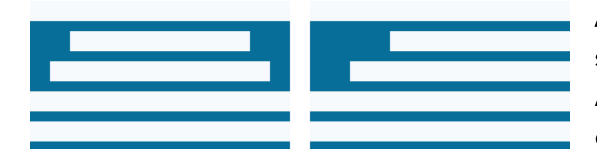

Alinhar (disponível somente quando vários objetos são selecionados) Alinhe os objetos selecionados à esquerda, no centro ou à direita.

#### Modo Desenhar/Mover

Permite que você alterne entre os seguintes modos:

Mover: clique e arraste na tela para selecionar vários objetos e movê-los. A opção de desenhar novos estilos rápidos estará desativada.

### Bloquear objetos (somente Windows)

Ative esta opção para evitar que sejam feitas edições nos objetos simplificados na tela quando você usar outras ferramentas de edição do Snagit.

#### Mostrar original

Conforme você trabalha, o Snagit mantém a imagem original atrás dos objetos simplificados.

1. Clique em Mostrar original para referenciar sua imagem original.

 $\blacktriangleright$  Move

2. Arraste o controle deslizante Opacidade para alterar o nível de transparência dos objetos na tela.

# Ferramenta Texto

Adicione legendas, títulos ou outros textos a uma imagem.

Observação: Texto e outras ferramentas da barra de ferramentas do Snagit Editor estão disponíveis para fazer anotação em imagens. Para chamar a atenção do espectador enquanto grava o vídeo, tente o [Desenho na tela](https://www.techsmith.pt/learn/tutoriais/snagit/desenho-na-tela/) [\(https://www.techsmith.pt/learn/tutoriais/snagit/desenho-na-tela/\).](https://www.techsmith.pt/learn/tutoriais/snagit/desenho-na-tela/) Para melhorar um vídeo já gravado, compartilhe-o com o [TechSmith Camtasia](https://www.techsmith.pt/video-editor.html) [\(https://www.techsmith.pt/video-editor.html\)](https://www.techsmith.pt/video-editor.html).

# Adicionar texto

- 1. Clique na ferramenta Texto na barra de ferramentas do Snagit Editor.
	- a

Observação: se a ferramenta não estiver visível na barra de ferramentas, clique no menu suspenso Mais. Para personalizar a barra de ferramentas, consulte [Personalizar a barra de](https://www.techsmith.pt/learn/tutoriais/snagit/personalizar-barra-de-ferramentas/) [ferramentas do Snagit](https://www.techsmith.pt/learn/tutoriais/snagit/personalizar-barra-de-ferramentas/) [\(https://www.techsmith.pt/learn/tutoriais/snagit/personalizar-barra-de](https://www.techsmith.pt/learn/tutoriais/snagit/personalizar-barra-de-ferramentas/)[ferramentas/\)](https://www.techsmith.pt/learn/tutoriais/snagit/personalizar-barra-de-ferramentas/).

- 2. Selecione um [estilo rápido](https://www.techsmith.pt/learn/tutoriais/snagit/estilos-rapidos-e-favoritos/) [\(https://www.techsmith.pt/learn/tutoriais/snagit/estilos-rapidos-e-favoritos/\)](https://www.techsmith.pt/learn/tutoriais/snagit/estilos-rapidos-e-favoritos/) ou edite as propriedades da ferramenta para personalizar a ferramenta. Consulte [Ferramenta Propriedades.](#page-141-0)
- 3. Clique e arraste na tela para selecionar o local do seu texto.
- . Digite o texto desejado.
- 5. Quando você terminar de usar a ferramenta Texto, clique na ferramenta Mover na barra de ferramentas para selecionar, mover, editar ou excluir os objetos que você adicionou à imagem.

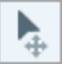

Observação: para adicionar texto com uma cor de fundo, borda ou seta, use a [Ferramenta Callout](https://www.techsmith.pt/learn/tutoriais/snagit/callout/) [\(https://www.techsmith.pt/learn/tutoriais/snagit/callout/\).](https://www.techsmith.pt/learn/tutoriais/snagit/callout/)

# Editar ou remover texto

Para editar ou remover texto que foi adicionado com a ferramenta Texto, clique para selecionar o texto na tela e siga um destes passos:

- Altere o estilo de texto atual clicando em um [estilo rápido](https://www.techsmith.pt/learn/tutoriais/snagit/estilos-rapidos-e-favoritos/) [\(https://www.techsmith.pt/learn/tutoriais/snagit/estilos](https://www.techsmith.pt/learn/tutoriais/snagit/estilos-rapidos-e-favoritos/)[rapidos-e-favoritos/\)](https://www.techsmith.pt/learn/tutoriais/snagit/estilos-rapidos-e-favoritos/) ou editando as [propriedades da ferramenta](#page-141-0).
- Digite para inserir texto.
- Para excluir o texto, pressione a tecla Delete.

Observação: para editar o texto capturado em uma captura de tela ou já incluído em uma imagem, consulte [Extrair e editar texto](https://www.techsmith.pt/learn/tutoriais/snagit/estilos-rapidos-e-favoritos/) [\(https://www.techsmith.pt/learn/tutoriais/snagit/estilos-rapidos-e-favoritos/\)](https://www.techsmith.pt/learn/tutoriais/snagit/estilos-rapidos-e-favoritos/).

# <span id="page-141-0"></span>Ferramenta Propriedades

Edite as propriedades para personalizar a ferramenta.

### Dica: salve as personalizações da ferramenta como Estilos rápidos.

Depois de editar as propriedades da ferramenta, salve sua personalização como um estilo rápido para uso futuro. Consulte [Acessar rapidamente ferramentas e estilos favoritos](https://www.techsmith.pt/learn/tutoriais/snagit/estilos-rapidos-e-favoritos/) [\(https://www.techsmith.pt/learn/tutoriais/snagit/estilos-rapidos-e-favoritos/\)](https://www.techsmith.pt/learn/tutoriais/snagit/estilos-rapidos-e-favoritos/).

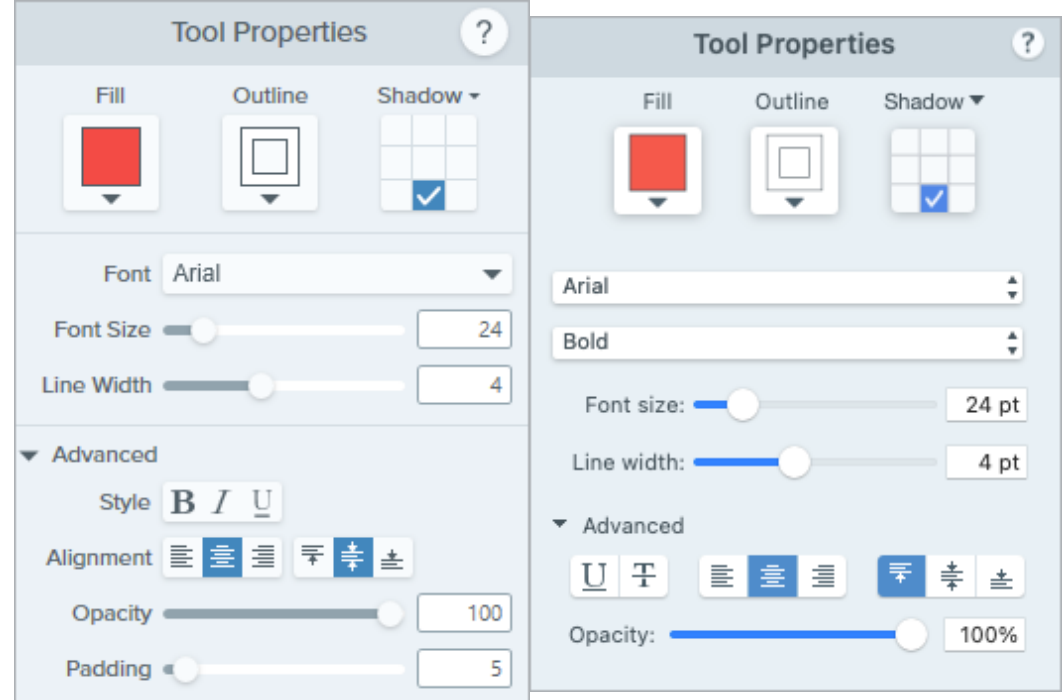

#### Preenchimento/Contorno

• Preenchimento: altere a cor interna.

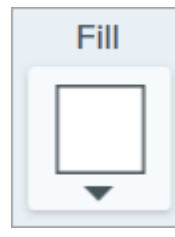

Contorno: altere a cor de contorno do texto.

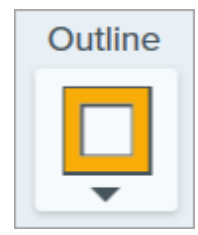

Clique no menu suspenso e selecione uma das seguintes opções para definir a cor:

- Mode Hex: #FFFFFF My Colors ┿
- Clique para selecionar uma predefinição ou uma cor da paleta.

• Insira um valor HEX ou RGB no campo Modo.

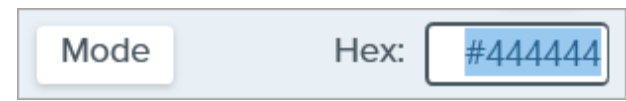

· Clique no botão Conta-gotas e, em seguida, clique para selecionar uma cor em qualquer parte da tela.

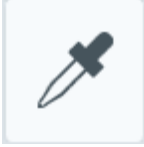

### Sombra

Clique para selecionar uma direção para a sombra. Para desativar a sombra, clique para desfazer a seleção da direção da sombra.

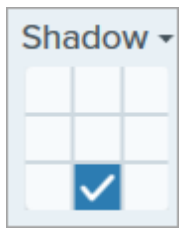

#### Propriedades avançadas de sombra

Clique na seta suspensa para acessar propriedades adicionais de Sombra:

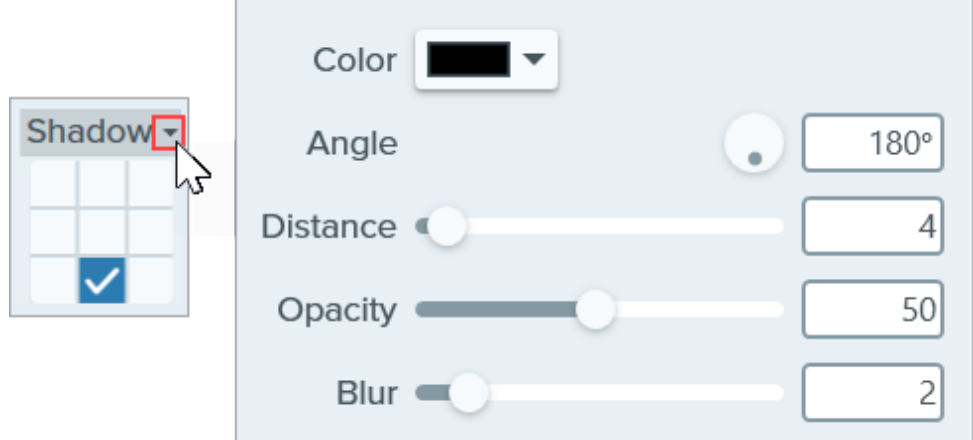

- Cor: selecione uma cor para a sombra.
- Ângulo (somente Windows): defina a direção da sombra que se estende da ferramenta.
- **Distância:** aumente/diminua a distância entre a ferramenta e a sombra.
- Opacidade: aumente/diminua a transparência da sombra.
- Desfoque: aumente/diminua a claridade da sombra.

#### Propriedades da fonte

- Fonte: clique no menu suspenso para selecionar uma fonte.
- . Tamanho da fonte: arraste o controle deslizante ou insira um valor para ajustar o tamanho da fonte.
- Estilo da fonte (somente Mac): clique no menu suspenso para selecionar a formatação do texto: Regular, Itálico, Negrito, Negrito e itálico. Para o Windows, consulte [Propriedades avançadas de fonte](#page-143-0) para mais opções de formatação.
- Largura da linha: arraste o controle deslizante ou insira um valor para ajustar a largura do contorno do texto. Insira 0 para remover o contorno do texto.

#### <span id="page-143-0"></span>Propriedades avançadas de fonte

Clique na seta suspensa para acessar propriedades adicionais da fonte.

- Estilo: clique para selecionar a formatação do texto: Negrito (Windows), Itálico (Windows), Sublinhado, Tachado (Mac). Para o Mac, consulte Estilo da fonte para mais opções de formatação.
- Alinhamento: clique para selecionar o alinhamento de texto horizontal ou vertical.
- Preenchimento (somente Windows): ajuste o espaço ao redor do texto.
- **· Opacidade:** arraste o controle deslizante para ajustar o nível de transparência do texto.
# Ferramenta Varinha mágica

Selecione uma área em uma imagem com base na cor.

A Varinha mágica seleciona uma área com base na cor. Use-a para:

- Excluir um plano de fundo.
- Mover ou excluir elementos em um modelo em escala ou tamanho real.

Esta ferramenta é ideal para selecionar áreas com uma cor única, e não aquelas que possuem planos de fundo ou desenhos complexos.

Observação: Varinha mágica e outras ferramentas da barra de ferramentas do Snagit Editor estão disponíveis para editar imagens. Para editar e aprimorar capturas de vídeo, compartilhe-o no [TechSmith](https://www.techsmith.com/video-editor.html) [Camtasia](https://www.techsmith.com/video-editor.html) [\(https://www.techsmith.com/video-editor.html\).](https://www.techsmith.com/video-editor.html)

1. Clique na ferramenta Varinha mágica na barra de ferramentas do Snagit Editor.

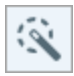

Observação: se a ferramenta não estiver visível na barra de ferramentas, clique no menu suspenso Mais. Para personalizar a barra de ferramentas, consulte [Personalizar a barra de](https://www.techsmith.pt/blog/?post_type=tutorial&p=145470) [ferramentas do Snagit](https://www.techsmith.pt/blog/?post_type=tutorial&p=145470) [\(https://www.techsmith.pt/blog/?post\\_type=tutorial&p=145470\)](https://www.techsmith.pt/blog/?post_type=tutorial&p=145470)

- 2. Edite as propriedades da ferramenta para personalizar a ferramenta. Consulte [Ferramenta Propriedades.](#page-145-0)
- 3. Clique para selecionar um objeto ou bloco de cores na tela.
- 4. Na Ferramenta Propriedades, arraste o controle deslizante Selecionar para ajustar o raio da seleção.
- 5. Siga qualquer um destes procedimentos para editar a seleção:
	- o Mover um objeto: clique e arraste a seleção ou o objeto para um novo local.
	- o Excluir o objeto ou seleção: clique com o botão direito (Windows) ou pressione Control e clique (Mac) na seleção e escolha Excluir.

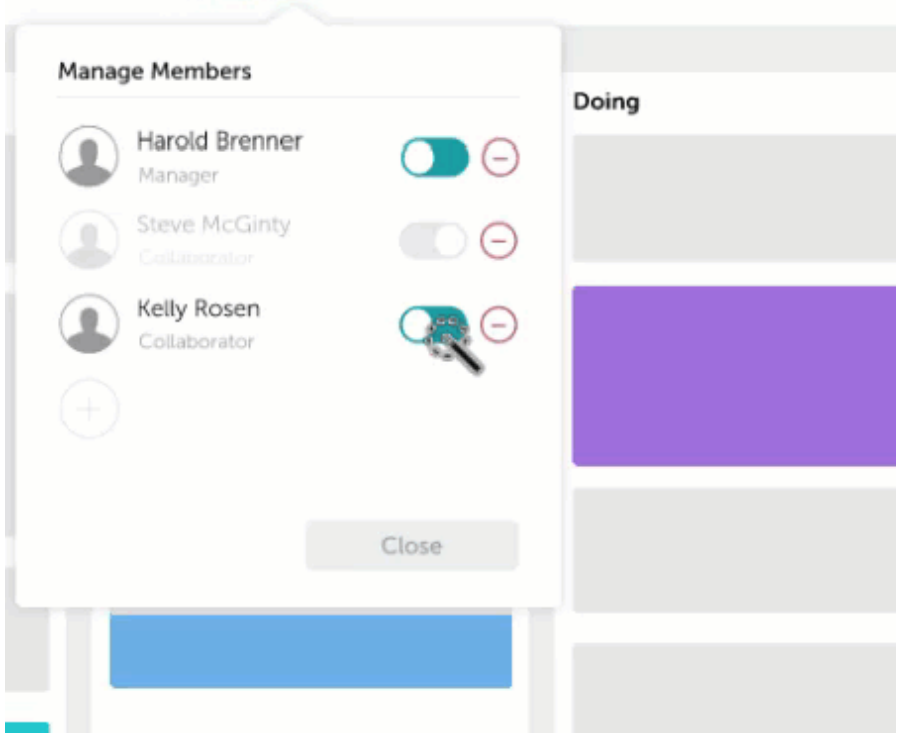

6. Quando você terminar de usar a ferramenta Varinha mágica, clique na ferramenta Mover na barra de ferramentas para selecionar, mover, editar ou excluir os objetos que você adicionou à imagem.

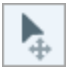

O Snagit preenche automaticamente o espaço do objeto movido ou excluído com a opção Preenchimento de fundo selecionada na Ferramenta Propriedades.

# <span id="page-145-0"></span>Ferramenta Propriedades

Edite as propriedades para personalizar a ferramenta.

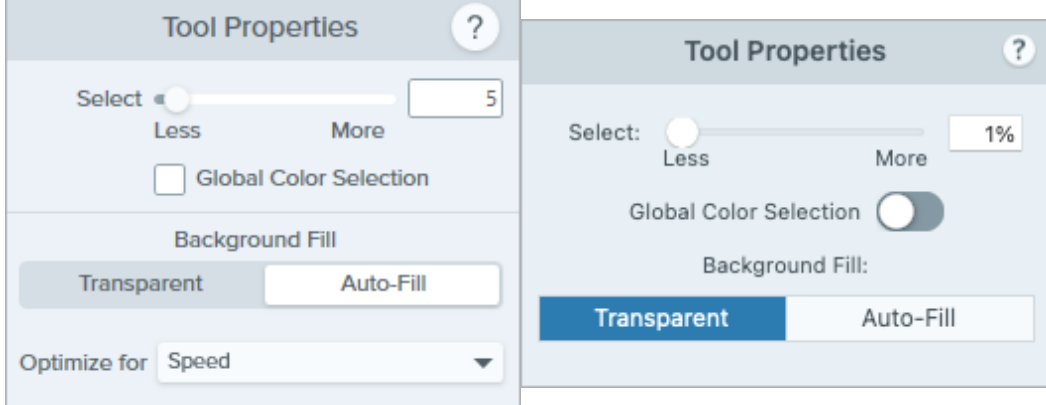

#### Selecionar

Arraste o controle deslizante para ajustar o intervalo incluído na seleção.

#### Seleção de cor global

Expanda a seleção para incluir todas as instâncias da cor selecionada na imagem.

### Preenchimento de fundo

**· Transparente:** preenche a área com transparência.

- Autopreenchimento: preenche automaticamente a área com base no conteúdo ao redor da seleção.
	- Otimizar para velocidade (somente Windows): use esta opção para conteúdos com coloração sólida ou se os detalhes de preenchimento não forem importantes.
	- o Otimizar para qualidade da foto (somente Windows): use esta opção para personalização avançada e preenchimento com qualidade mais alta.

# Editar um vídeo

Corte partes indesejadas do seu vídeo ou apare o início ou fim do vídeo.

Neste tutorial:

- [Controles de reprodução de vídeo](#page-147-0)
- [Eliminar seções do vídeo](#page-148-0)
- [Salvar um quadro do vídeo como imagem](#page-149-0)

Dica: melhore seu vídeo ou acesse opções adicionais de edição no Camtasia.

O Snagit fornece edição básica para cortar partes indesejadas de uma gravação or [combinar vídeos](https://www.techsmith.pt/blog/tutoriais/snagit/combinar-videos/) [\(https://www.techsmith.pt/blog/tutoriais/snagit/combinar-videos/\).](https://www.techsmith.pt/blog/tutoriais/snagit/combinar-videos/) Para obter mais opções de edição de vídeo, como reduzir o ruído de fundo, adicionar música, adicionar setas, texto com callout ou títulos, experimente o [TechSmith Camtasia](https://www.techsmith.com/video-editor.html) [\(https://www.techsmith.com/video-editor.html\).](https://www.techsmith.com/video-editor.html)

# <span id="page-147-0"></span>Controles de reprodução de vídeo

Depois de [gravar uma captura de vídeo](https://www.techsmith.com/learn/tutorials/snagit/how-to-capture-video/) [\(https://www.techsmith.com/learn/tutorials/snagit/how-to-capture-video/\),](https://www.techsmith.com/learn/tutorials/snagit/how-to-capture-video/) o arquivo MP4 será aberto no Snagit Editor para visualização e edição. Os controles de exibição do vídeo aparecerão debaixo dele.

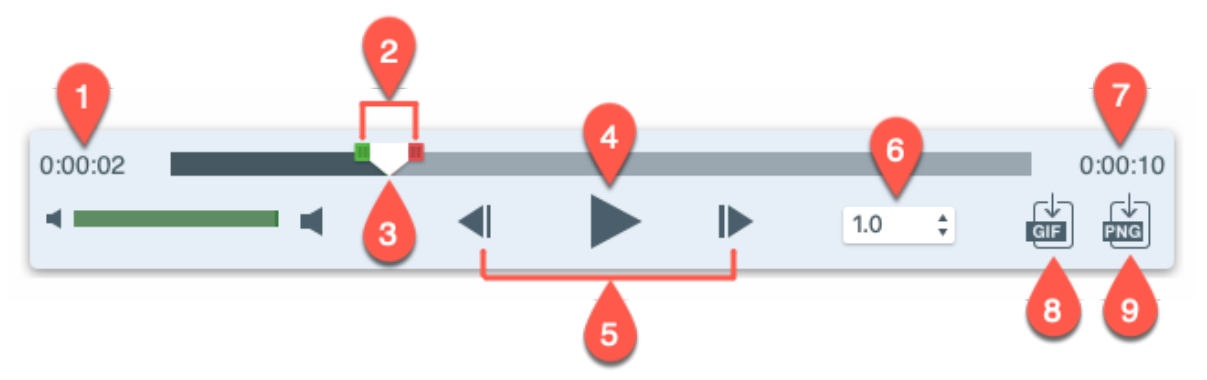

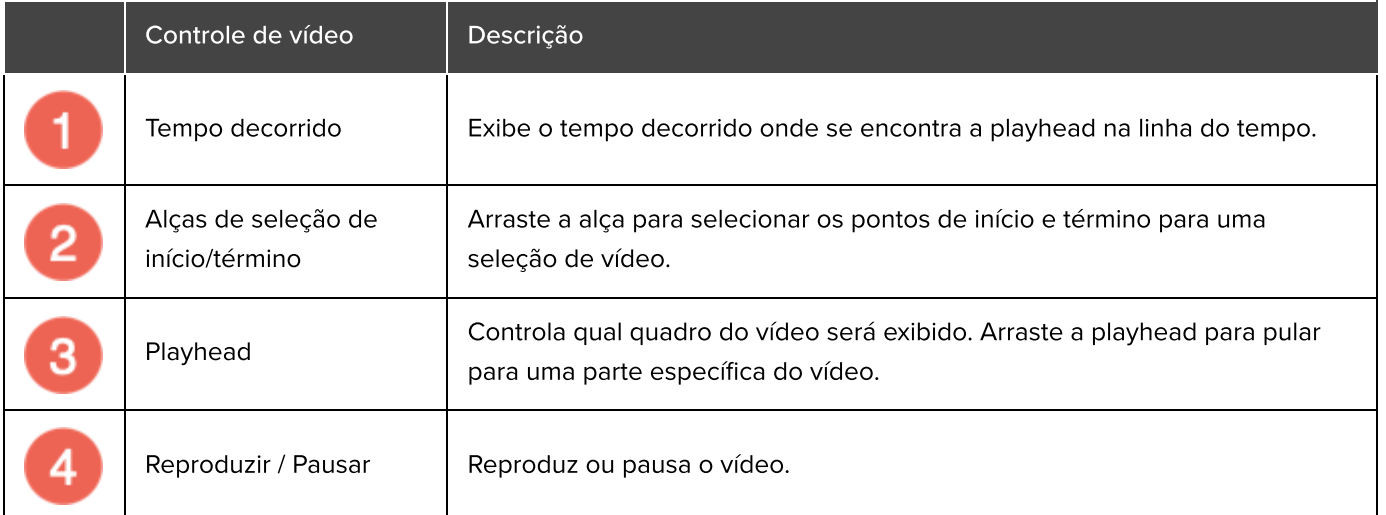

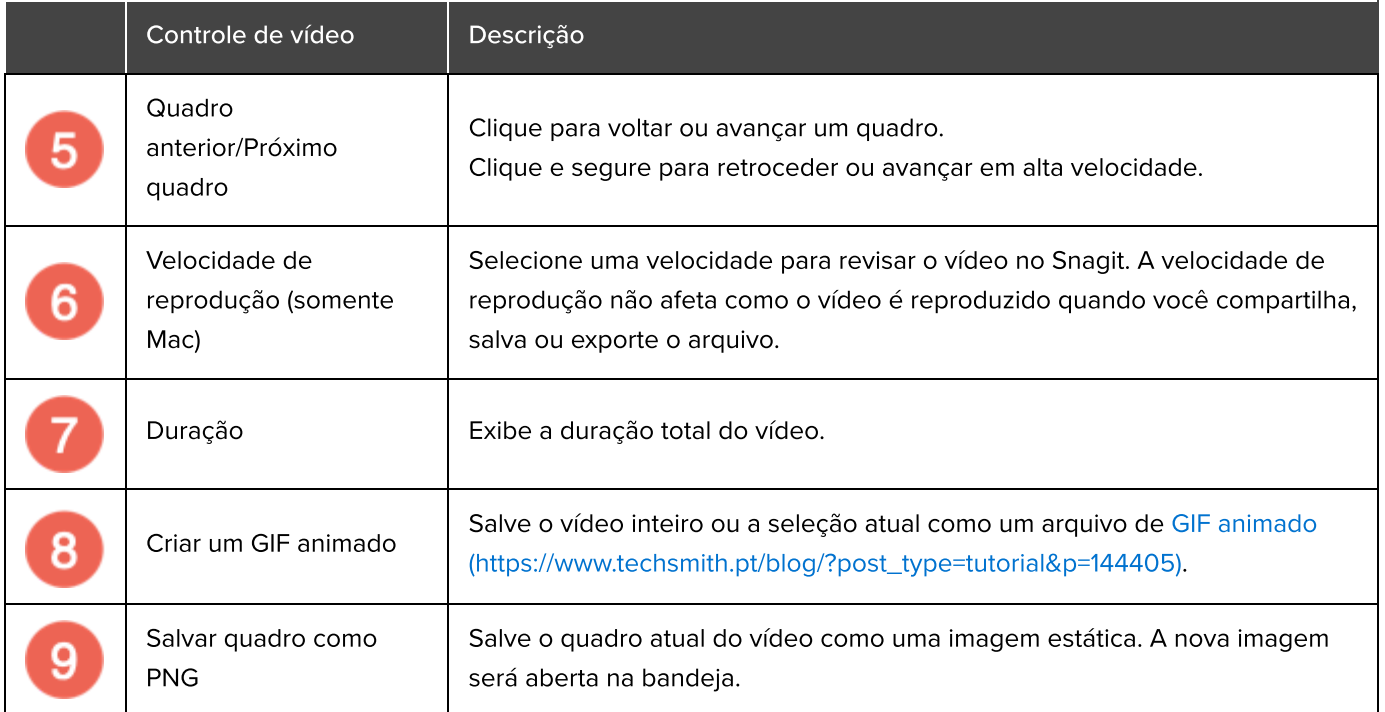

# <span id="page-148-0"></span>Eliminar seções do vídeo

Exclua partes indesejadas do seu vídeo, como erros, hesitações na narração ou barulhos de tosse, ou apare o início ou fim do vídeo.

1. Arraste a Alça inicial na linha do tempo para o local destinado a começar o corte.

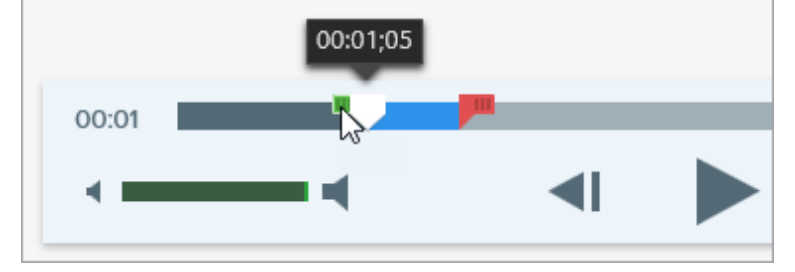

2. Arraste a Alça final na linha do tempo para o local destinado ao fim do corte.

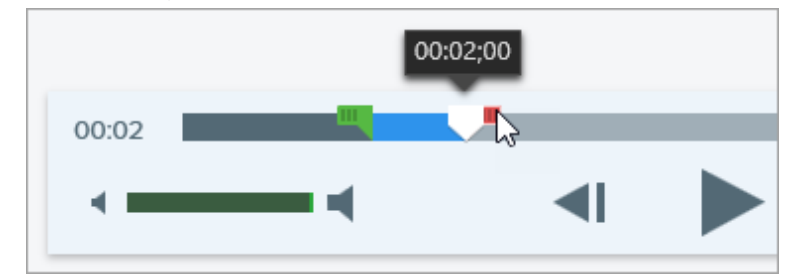

3. Para revisar o segmento a ser eliminado, arraste a playhead pela linha do tempo.

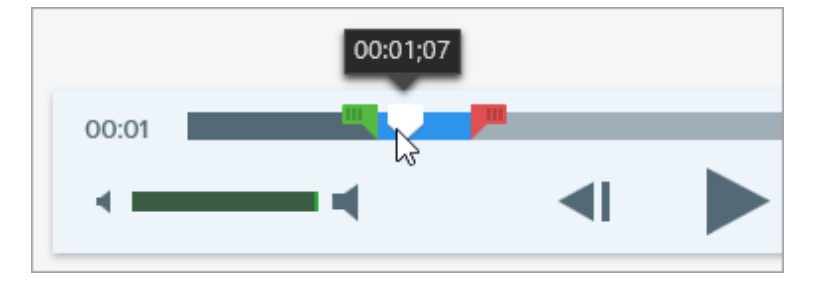

4. Clique no botão Cortar.

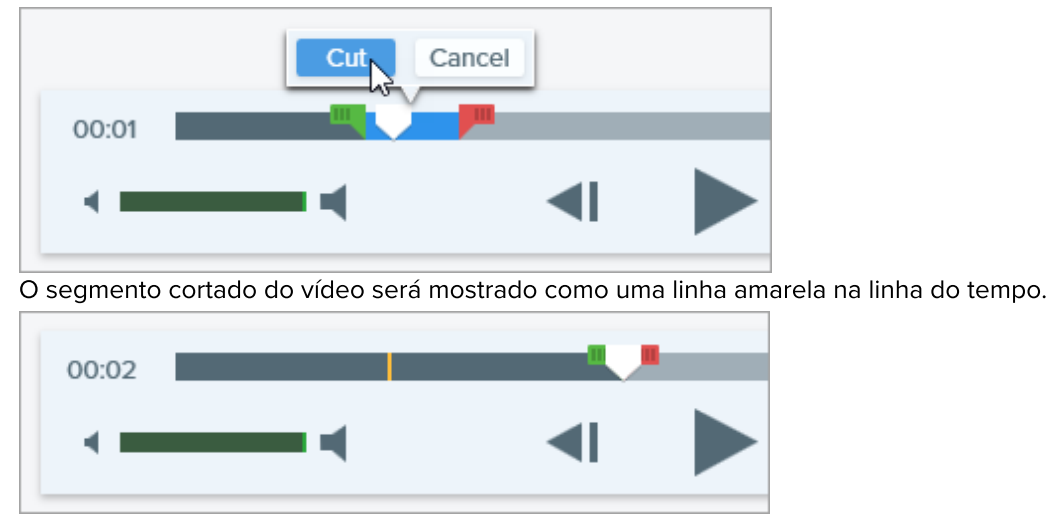

# <span id="page-149-0"></span>Salvar um quadro do vídeo como imagem

Salve o quadro atual do vídeo como uma imagem estática.

- 1. Abra uma captura de vídeo ou clique para selecionar um vídeo da bandeja de capturas recentes.
- 2. Arraste a playhead para o quadro do vídeo desejado.
- 3. Clique no botão Salvar quadro como PNG.

A nova imagem será aberta na bandeja.

# Combinar vídeos

Saiba como combinar vários clipes em um único vídeo no Snagit.

Grave várias capturas de vídeo com o Snagit e combine-as em um único vídeo. Por exemplo:

- Gravar um vídeo em segmentos, em vez de uma única tomada.
- Gravar informações adicionais que não aparecem na primeira gravação.  $\bullet$
- Adicionar um vídeo ou segmento gravado por outra pessoa.

Para combinar vídeos:

1. Na [bandeja de capturas recentes](https://www.techsmith.pt/learn/tutoriais/snagit/bandeja-capturas-recentes/) [\(https://www.techsmith.pt/learn/tutoriais/snagit/bandeja-capturas-recentes/\),](https://www.techsmith.pt/learn/tutoriais/snagit/bandeja-capturas-recentes/) arraste para reordenar as miniaturas do vídeo para coincidir com a ordem que você quer que elas apareçam no vídeo.

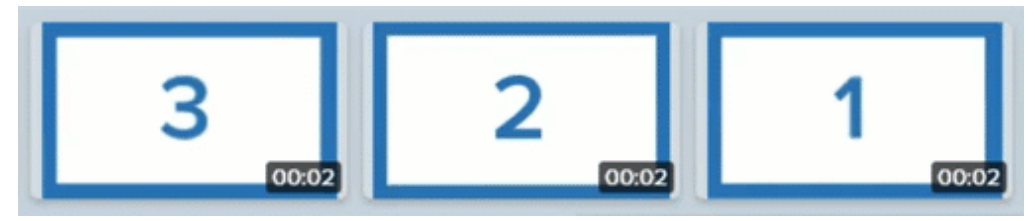

- 2. Na bandeja, pressione Control+clique (Windows) ou Command+clique (Mac) nas miniaturas para selecionar os vídeos a serem combinados.
- 3. Clique com o botão direito (Windows) ou pressione Control+clique (Mac) em uma miniatura selecionada e selecione Combinar vídeos.

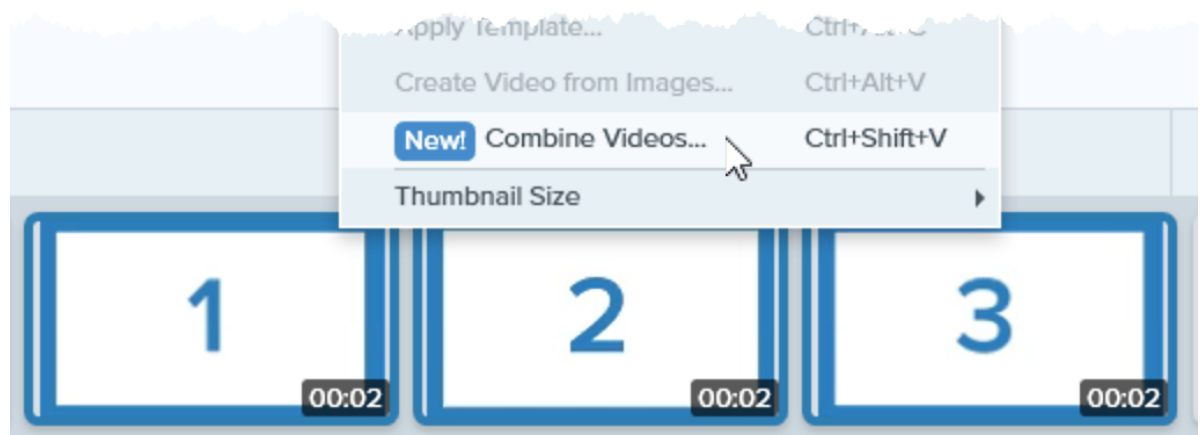

O vídeo combinado aparecerá na tela para revisar, [editar](https://www.techsmith.pt/learn/tutoriais/snagit/editar-video/) [\(https://www.techsmith.pt/learn/tutoriais/snagit/editar](https://www.techsmith.pt/learn/tutoriais/snagit/editar-video/)[video/\)](https://www.techsmith.pt/learn/tutoriais/snagit/editar-video/) e [compartilhar](https://www.techsmith.pt/learn/tutoriais/snagit/compartilhar/) [\(https://www.techsmith.pt/learn/tutoriais/snagit/compartilhar/\)](https://www.techsmith.pt/learn/tutoriais/snagit/compartilhar/).

Observação: se os vídeos selecionados tiverem dimensões diferentes, o Snagit adicionará bordas pretas aos vídeos menores para corresponder ao tamanho do vídeo maior.

# Adicionar comentários ou rótulos

No Snagit, é fácil adicionar comentários ou rótulos às suas imagens para melhorar a comunicação no local de trabalho.

# <span id="page-151-0"></span>Ferramenta Callout

Adicione anotações para chamar atenção ou fazer comentários em áreas específicas da imagem.

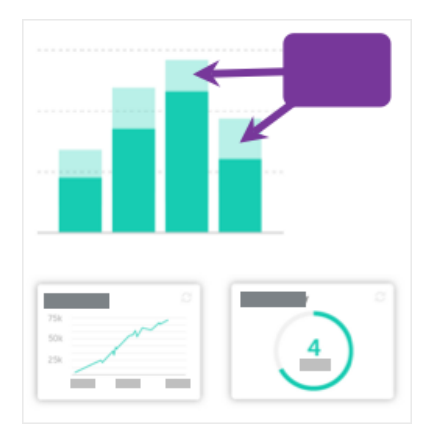

1. Clique na ferramenta Callout na barra de ferramentas do Snagit Editor.

Observação: se a ferramenta não estiver visível na barra de ferramentas, clique no menu suspenso Mais.

- 2. Selecione um [estilo rápido](https://www.techsmith.pt/blog/?post_type=tutorial&p=144408) [\(https://www.techsmith.pt/blog/?](https://www.techsmith.pt/blog/?post_type=tutorial&p=144408) [post\\_type=tutorial&p=144408\)](https://www.techsmith.pt/blog/?post_type=tutorial&p=144408) ou edite as propriedades da ferramenta para personalizar a ferramenta.
- 3. Clique e arraste na tela para desenhar o callout.
- 4. Digite texto no callout.
- 5. Siga qualquer um destes procedimentos para editar o callout:

o Para redimensionar o callout, arraste as alças brancas.

- $_{\oplus}$
- 
- o Para redimensionar a base do callout, arraste a alça amarela.

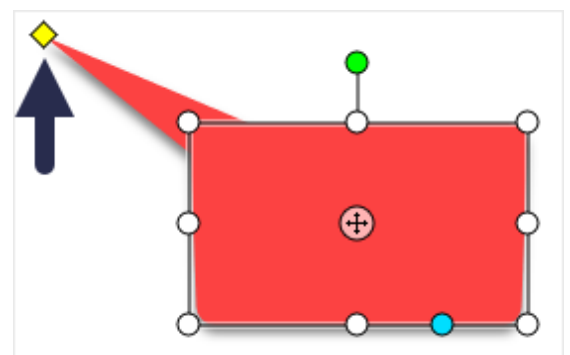

o Para adicionar uma base extra ao callout, arraste a alça azul.

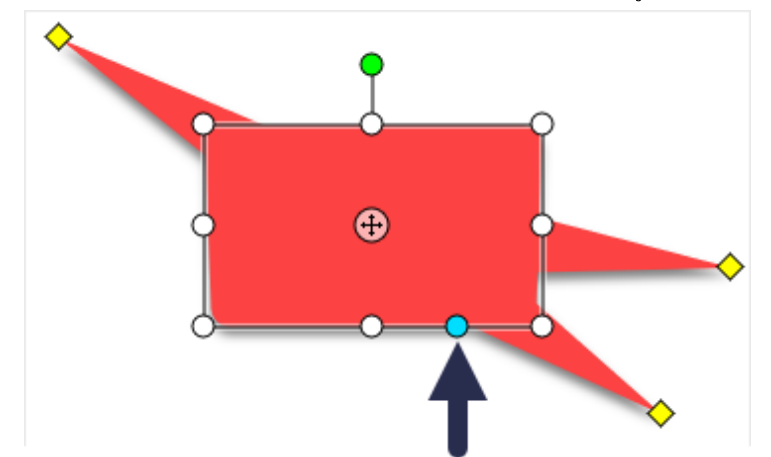

o Para excluir uma base de callout, arraste a alça amarela no callout.

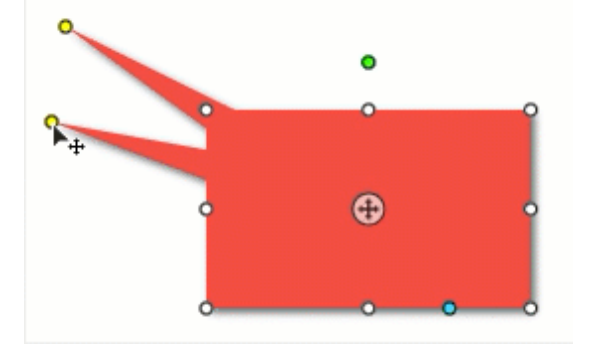

o Para girar o callout, arraste a alça verde.

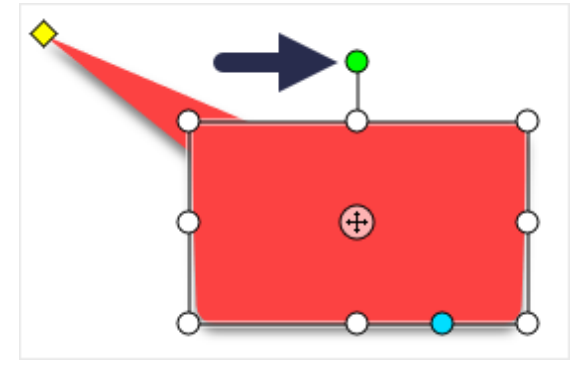

Para ajustar os raios dos cantos arredondados, arraste a alça amarela próxima ao canto. (Mac)

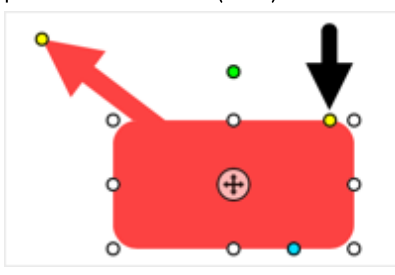

o Para mover o corpo do callout ao redor da base, arraste o ponto de ancoragem.

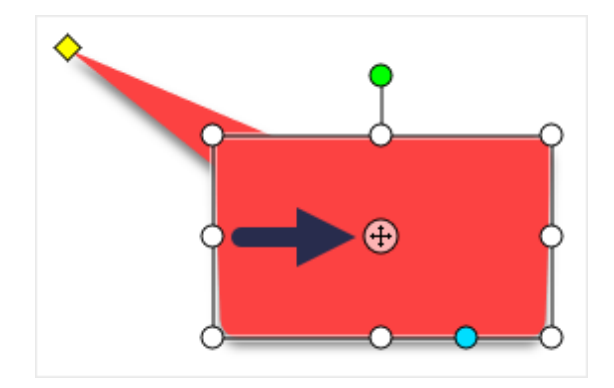

Para mais informações, consulte [Ferramenta Callout](https://www.techsmith.pt/blog/?post_type=tutorial&p=144411) [\(https://www.techsmith.pt/blog/?post\\_type=tutorial&p=144411\).](https://www.techsmith.pt/blog/?post_type=tutorial&p=144411)

# Ferramenta Texto

Adicione legendas, títulos ou outros textos a uma imagem.

Observação: para adicionar texto com uma cor de fundo, borda ou seta, use a [Ferramenta Callout](#page-151-0) em vez de ferramenta Texto.

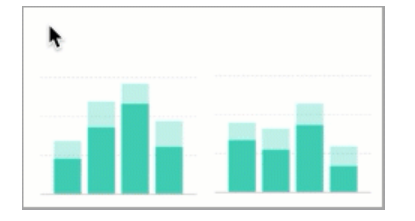

1. Clique na ferramenta Texto na barra de ferramentas do Snagit Editor.

Observação: se a ferramenta não estiver visível na barra de ferramentas, clique no menu suspenso Mais.

- 2. Selecione um [estilo rápido](https://www.techsmith.pt/blog/?post_type=tutorial&p=144408) [\(https://www.techsmith.pt/blog/?](https://www.techsmith.pt/blog/?post_type=tutorial&p=144408) [post\\_type=tutorial&p=144408\)](https://www.techsmith.pt/blog/?post_type=tutorial&p=144408) ou edite as propriedades da ferramenta para personalizar a ferramenta.
- 3. Clique e arraste na tela para selecionar o local do seu texto.
- 4. Digite o texto desejado.

Para mais informações, consulte [Ferramenta Texto](https://www.techsmith.pt/blog/?post_type=tutorial&p=144410) [\(https://www.techsmith.pt/blog/?post\\_type=tutorial&p=144410\)](https://www.techsmith.pt/blog/?post_type=tutorial&p=144410).

# Ferramenta Etapa

Adicione etapas para ilustrar um processo ou destacar áreas específicas na imagem.

а

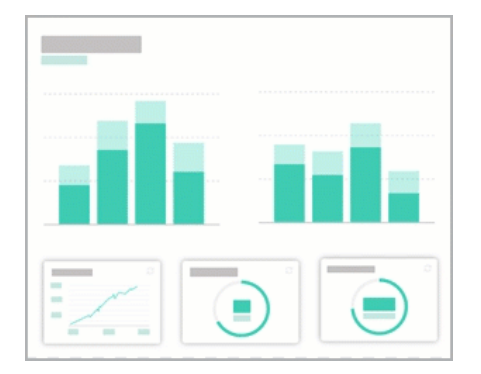

1. Clique na ferramenta Etapa na barra de ferramentas do Snagit Editor.

ි

Observação: se a ferramenta não estiver visível na barra de ferramentas, clique no menu suspenso Mais.

- 2. Selecione um [estilo rápido](https://www.techsmith.pt/blog/?post_type=tutorial&p=144408) [\(https://www.techsmith.pt/blog/?](https://www.techsmith.pt/blog/?post_type=tutorial&p=144408) [post\\_type=tutorial&p=144408\)](https://www.techsmith.pt/blog/?post_type=tutorial&p=144408) ou edite as propriedades da ferramenta para personalizar a ferramenta.
- 3. Clique na tela para adicionar o primeiro número ou letra.
- 4. Ajuste o tamanho da primeira etapa conforme necessário.
- 5. Clique na tela para adicionar mais etapas sequencialmente.

Para mais informações, consulte [Ferramenta Etapa](https://www.techsmith.pt/blog/?post_type=tutorial&p=145453) [\(https://www.techsmith.pt/blog/?post\\_type=tutorial&p=145453\)](https://www.techsmith.pt/blog/?post_type=tutorial&p=145453).

# Adicionar efeitos

Adicione efeitos para melhorar uma imagem ou a seleção de uma imagem.

Neste tutorial:

- [Adicionar um efeito de imagem](#page-155-0)
- [Remover efeitos de uma imagem](#page-156-0)
- [Tipos de efeitos do Snagit](#page-157-0)

Observação: os efeitos estão disponíveis somente para imagens. Compartilhe seu vídeo no [TechSmith](https://www.techsmith.pt/video-editor.html) [Camtasia](https://www.techsmith.pt/video-editor.html) [\(https://www.techsmith.pt/video-editor.html\)](https://www.techsmith.pt/video-editor.html) para aprimorá-lo com anotações e efeitos.

# <span id="page-155-0"></span>Adicionar um efeito de imagem

- Para aplicar efeitos a imagens antes da captura, consulte [Capturar uma imagem](https://www.techsmith.pt/blog/?post_type=tutorial&p=145407) [\(https://www.techsmith.pt/blog/?](https://www.techsmith.pt/blog/?post_type=tutorial&p=145407) [post\\_type=tutorial&p=145407\)](https://www.techsmith.pt/blog/?post_type=tutorial&p=145407)
- Para aplicar efeitos a várias imagens após a captura, consulte [Converter imagens em lotes](https://www.techsmith.pt/blog/?post_type=tutorial&p=145461) [\(https://www.techsmith.pt/blog/?post\\_type=tutorial&p=145461\).](https://www.techsmith.pt/blog/?post_type=tutorial&p=145461)

Aplicar efeitos a uma imagem ou seleção após a captura:

1. Clique no botão Efeitos.

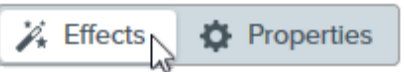

- 2. O painel de efeitos será aberto. Para aplicar um efeito, siga uma das seguintes orientações:
	- Selecione um estilo dos efeitos rápidos.

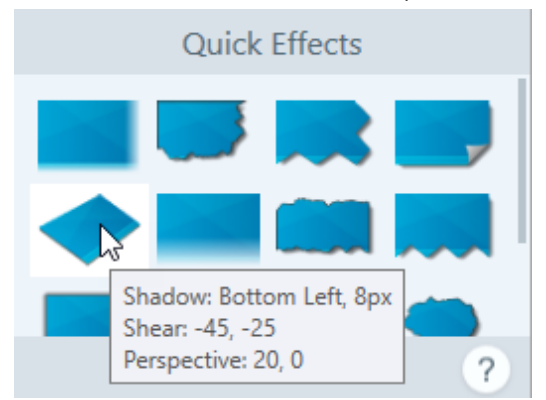

o No Windows: clique para selecionar um efeito. Personalize as configurações no menu suspenso e clique em Aplicar.

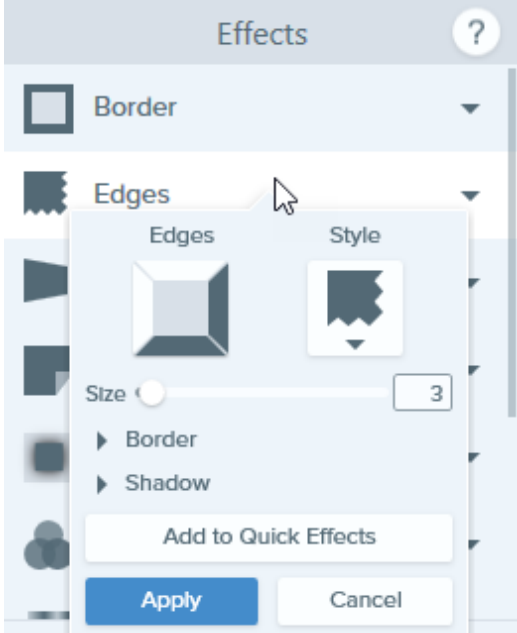

 $\circ$  No Mac: clique para aplicar um efeito. Clique no botão  $\frac{1}{\sqrt{2}}$  para personalizar as configurações.

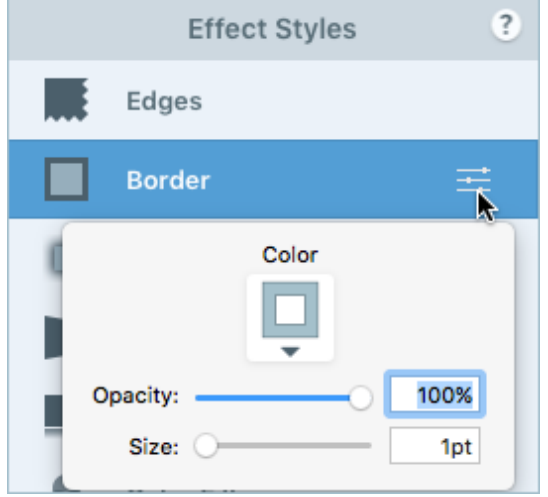

Observação: os efeitos aplicados no Snagit Mac não são atualmente aceitos pelo Snagit Windows quando a imagem é salva como arquivo SNAGX. Eles não serão exibidos e serão perdidos se você abrir e salvar o arquivo SNAGX no Snagit Windows. Para preservar os efeitos ao compartilhar com o Snagit Windows, salve o arquivo como .png, .jpg ou outro tipo de arquivo de imagem.

# <span id="page-156-0"></span>Remover efeitos de uma imagem

- Windows: selecione Editar > Desfazer para remover o último efeito aplicado. Caso precise remover várias mudanças, selecione Desfazer várias vezes.
- Mac: no painel de efeitos, clique em um efeito azul para desativar o efeito.

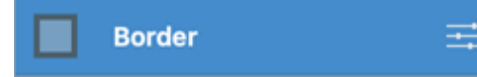

Para desativar todos os efeitos, clique no efeito rápido Sem efeitos.

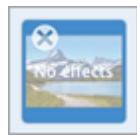

# <span id="page-157-0"></span>Tipos de efeitos do Snagit

#### Dica: salve um efeito personalizado como um estilo rápido ou favorito para uso futuro.

Windows: depois de editar as configurações, clique no botão Adicionar a efeitos rápidos no menu suspenso de configurações.

Mac: enquanto edita as configurações, um novo efeito aparecerá na parte inferior dos efeitos rápidos. Clique no **para salvar o efeito para uso futuro.** Clique no ícone **para salvar o efeito em** [Favoritos](https://www.techsmith.pt/learn/tutoriais/snagit/estilos-rapidos-e-favoritos/) [\(https://www.techsmith.pt/learn/tutoriais/snagit/estilos-rapidos-e-favoritos/\).](https://www.techsmith.pt/learn/tutoriais/snagit/estilos-rapidos-e-favoritos/)

- [Borda](#page-157-1)
- [Arestas](#page-158-0)
- [Informações da captura](#page-159-0)
- [Ondulação de página \(Windows\)](#page-160-0)
- [Sombra](#page-161-0)
- [Perspectiva](#page-162-0)
- [Reflexo \(Mac\)](#page-162-1)
- [Filtros \(Windows\)](#page-162-2)
- [Filtros de cores \(Mac\)](#page-162-3)
- [Ajuste de cor](#page-163-0)
- [Substituição de cor \(Windows\)](#page-163-1)
- [Destacar e ampliar \(Windows\)](#page-163-2)
- [Marca d'água \(Windows\)](#page-163-3)
- [Fade \(Mac\)](#page-164-0)

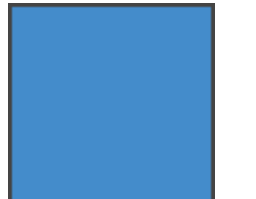

<span id="page-157-1"></span>Borda **Adicione uma borda ao exterior de uma imagem.** 

- · Para mudar a cor da borda, clique no menu Cor e siga uma das seguintes orientações:
	- Clique para selecionar uma cor dentre as cores de predefinição ou da paleta de cores.

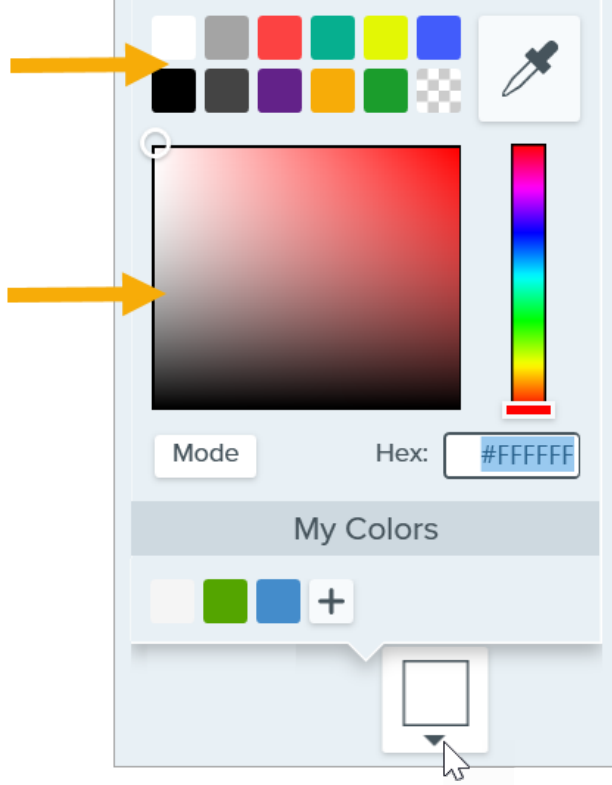

Clique na ferramenta conta gotas (selecionar cor da imagem) e em seguida clique para selecionar uma cor em qualquer parte da tela.

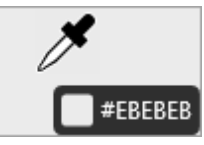

- o Insira um valor HEX ou RGB no campo Modo.
- Arraste o controle deslizante para ajustar a largura.
- Clique no botão **Aplicar** para aplicar o efeito à imagem (somente no Windows).

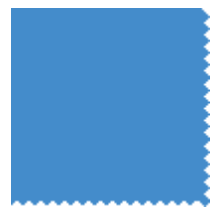

<span id="page-158-0"></span>Arestas **Adicione um efeito de borda em um ou mais lados da imagem.** 

Para alterar o estilo do efeito, clique no menu suspenso Estilo.

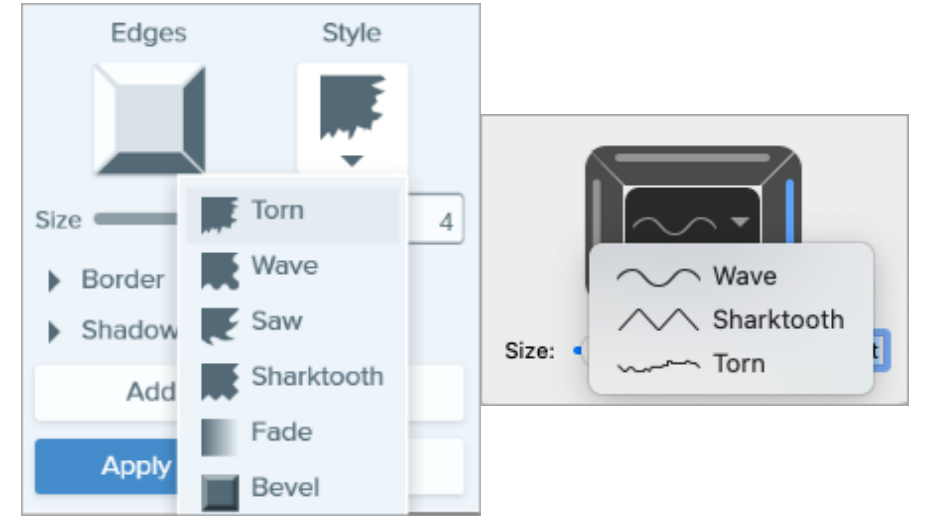

- Para alterar o tamanho do efeito, arraste o controle deslizante Tamanho.
- Para indicar onde o efeito ficará visível, clique em uma ou mais arestas do bisel.
- Expanda o menu Sombra para selecionar a cor e o local da sombra no efeito (somente no Windows).
- Clique no botão Aplicar para aplicar o efeito à imagem (somente no Windows).

Windows 10 Enterprise 21H1 (64-bit Build 19043)

7:16:32 PM 10/4/2021

<span id="page-159-0"></span>Informações da captura Adicione informações automaticamente às suas capturas de tela, como nome do aplicativo, data e hora da captura e sistema operacional.

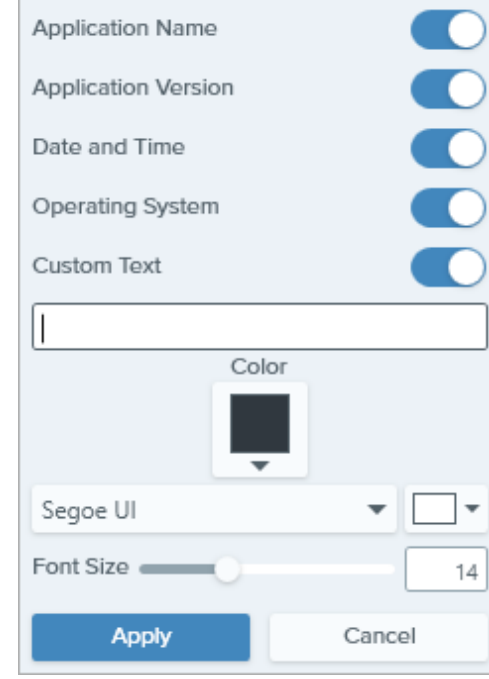

Observação: as informações da captura podem ser adicionadas somente a imagens capturadas com o Snagit.

- Selecione as propriedades de Informações da captura a serem incluídas na legenda:
	- Nome do aplicativo
	- Versão do aplicativo
	- Data e hora
	- Sistema operacional
- · Selecione a opção Texto personalizado para inserir texto no campo de texto abaixo.
- · Para mudar a cor de fundo das informações da captura, clique no menu Cor e siga uma das seguintes orientações:
	- Clique para selecionar uma cor dentre as cores de predefinição ou da paleta de cores.

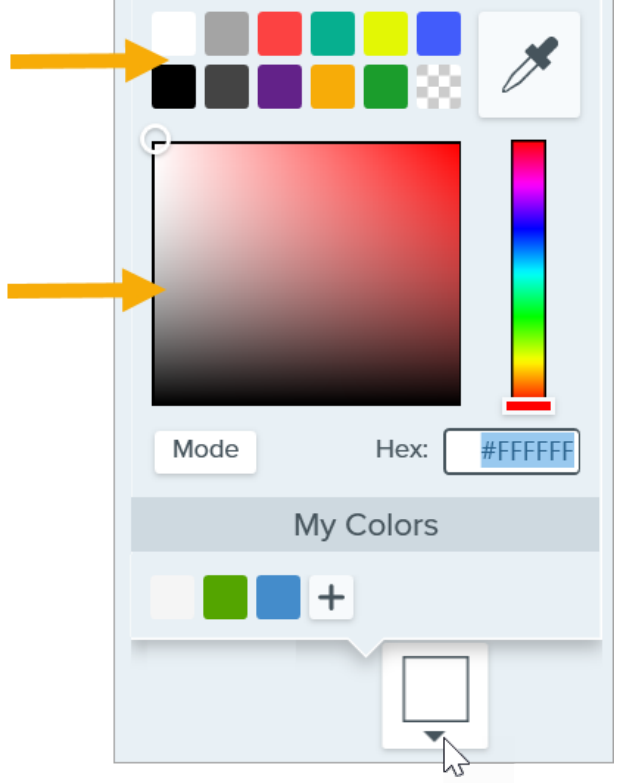

Clique na ferramenta conta gotas (selecionar cor da imagem) e em seguida clique para selecionar uma cor em qualquer parte da tela.

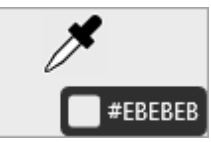

o Insira um valor HEX ou RGB no campo Modo.

### Propriedades da fonte:

- o Fonte: clique no menu suspenso para selecionar uma fonte.
- o Cor da fonte: clique no menu suspenso para selecionar uma cor.
- Tamanho da fonte: arraste o controle deslizante ou insira um valor para ajustar o tamanho da fonte.
- Clique no botão Aplicar para aplicar o efeito à imagem (somente no Windows).

Adicione um efeito que ondula o canto de uma imagem. Clique no botão Aplicar para aplicar o efeito à imagem.

## <span id="page-160-0"></span>Ondulação de página

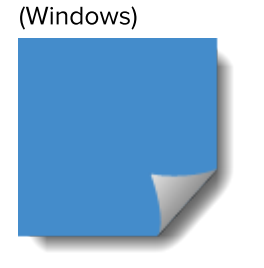

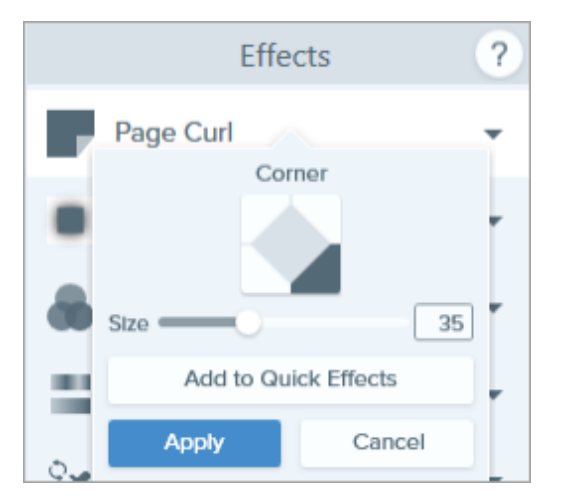

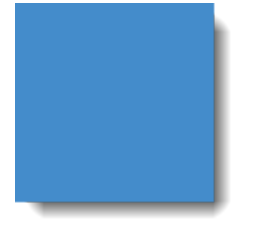

<span id="page-161-0"></span>Sombra Madicione um efeito de sombra em um lado ou ao redor de uma imagem inteira.

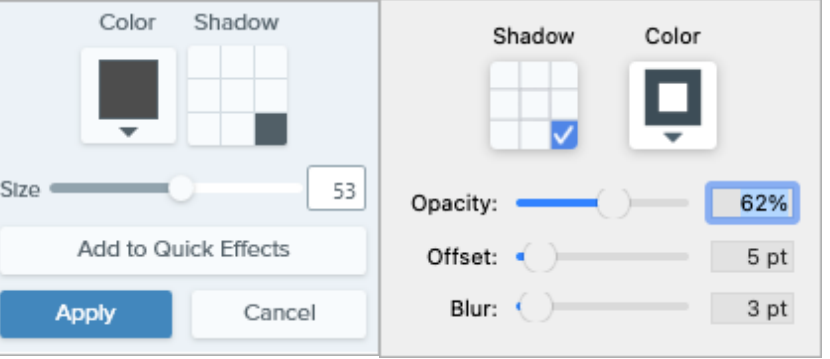

- · Para mudar a cor da sombra, clique no menu Cor e siga uma das seguintes orientações:
	- Clique para selecionar uma cor dentre as cores de predefinição ou da paleta de cores.

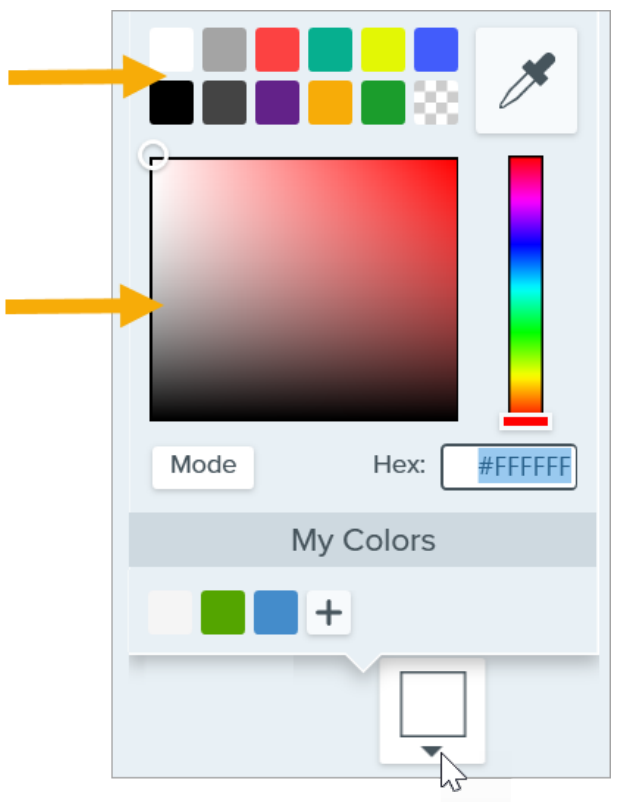

Clique na ferramenta conta gotas (selecionar cor da imagem) e em seguida clique para selecionar uma cor em qualquer parte da tela.

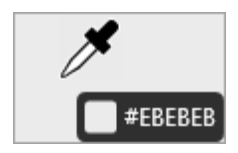

- o Insira um valor HEX ou RGB no campo Modo.
- Clique em um dos quadrados da tabela Sombra para decidir o local do efeito.
- Arraste o controle deslizante Tamanho para ajustar o tamanho da sombra.
- Arraste o controle deslizante Opacidade para ajustar a transparência da sombra (somente Mac)
- Arraste o controle deslizante Desvio para ajustar a distância entre a imagem e a sombra (somente Mac).
- Arraste o controle deslizante Desfoque para ajustar a claridade da sombra (somente Mac).
- Clique no botão **Aplicar** para aplicar o efeito à imagem (somente no Windows).

<span id="page-162-0"></span>Perspectiva Distorça uma imagem para que aparente estar sendo vista de um ângulo diferente.

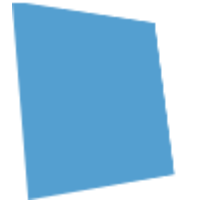

- Selecione um estilo do menu suspenso.
- · Arraste os controles deslizantes Horizontal/Rotação ou Vertical/Inclinação para ajustar o efeito.

<span id="page-162-1"></span>Reflexo (Mac) Adicione um reflexo semelhante a um espelho em uma imagem.

- Arraste o controle deslizante Tamanho para ajustar a porcentagem da imagem que é refletida.
- Arraste o controle deslizante **Opacidade** para ajustar a transparência do reflexo.

<span id="page-162-3"></span><span id="page-162-2"></span>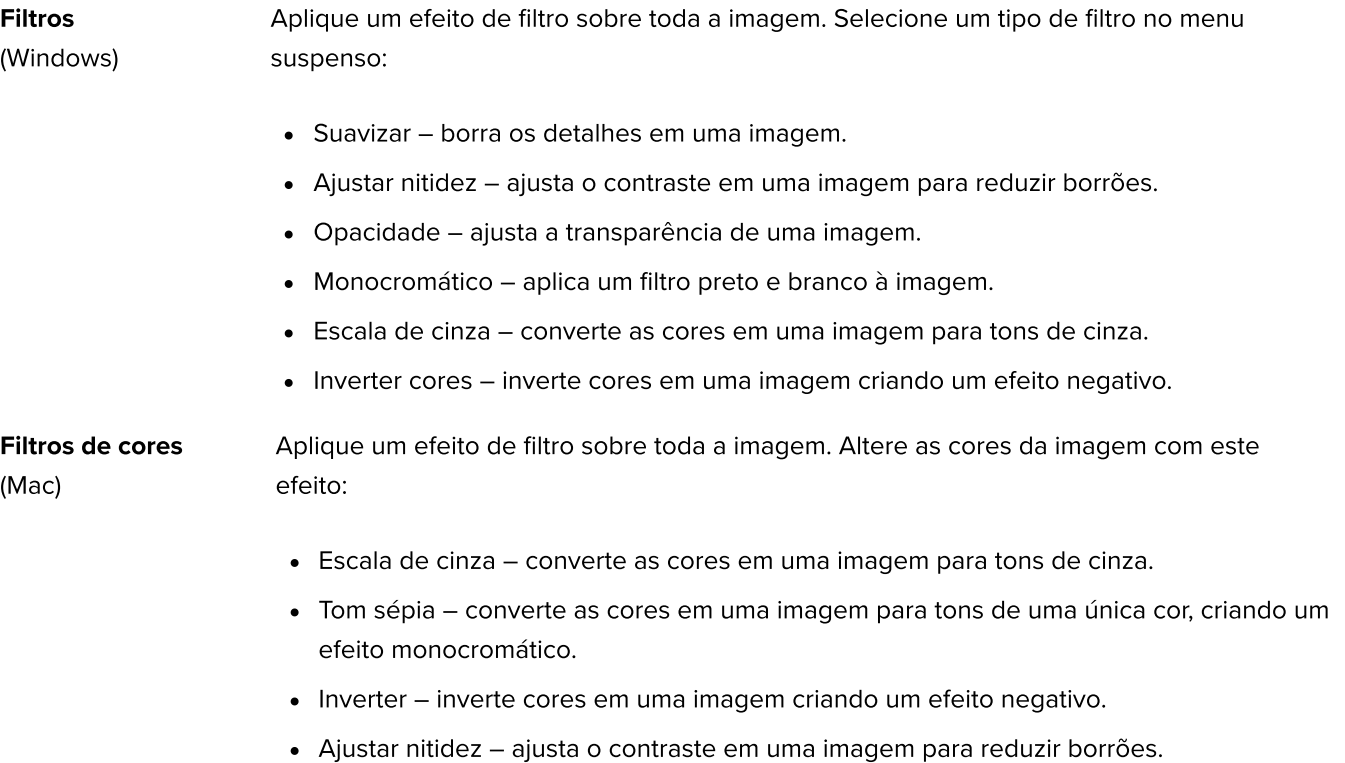

Ajuda do Snagiti 2023 | 162

Opacidade – ajusta a transparência de uma imagem.

<span id="page-163-0"></span>Ajuste de cor Retoque ou corrija a cor e a tonalidade (luz, escuridão e contraste) em uma imagem. Altere as seguintes propriedades para este efeito:

- Brilho ajusta a clareza geral de uma imagem.
- Contraste ajusta a diferença nas cores e brilhos entre os elementos de uma imagem.
- Matiz ajusta a cor dominante visível em uma imagem, como vermelho, verde ou azul.
- Saturação ajusta a intensidade das cores visíveis em uma imagem.
- Gama ajusta a escuridão geral de uma imagem.

<span id="page-163-2"></span><span id="page-163-1"></span>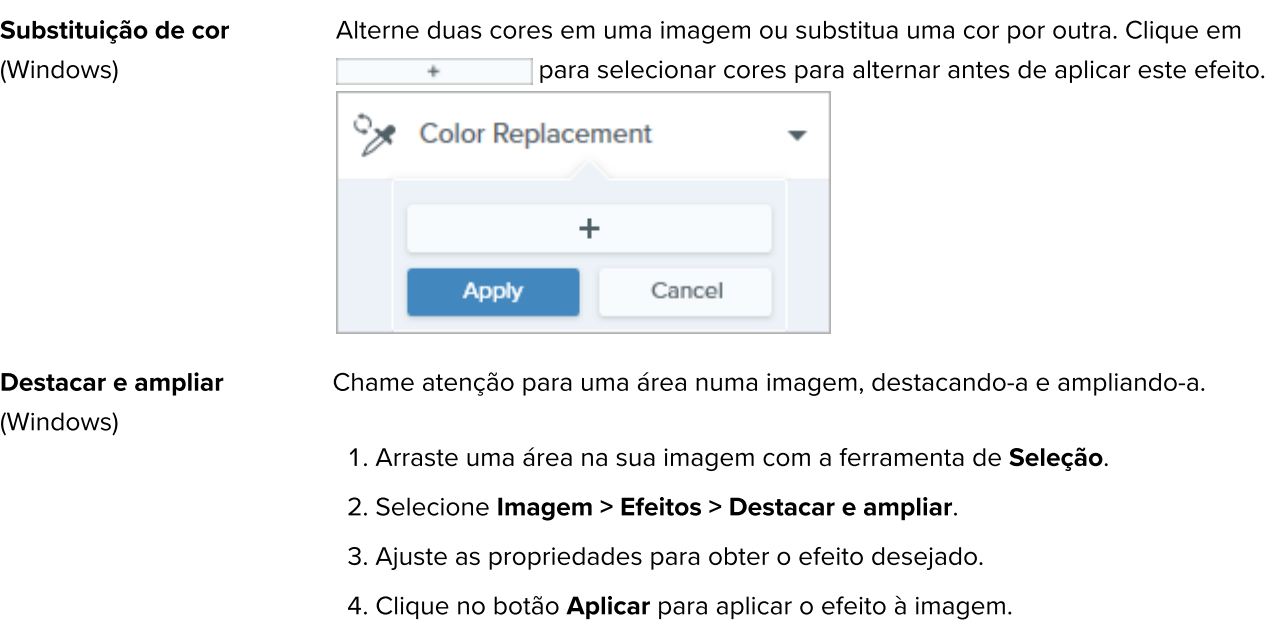

Para o Mac, consulte [Ferramenta Destaque](https://www.techsmith.pt/blog/?post_type=tutorial&p=145456) [\(https://www.techsmith.pt/blog/?](https://www.techsmith.pt/blog/?post_type=tutorial&p=145456) [post\\_type=tutorial&p=145456\)](https://www.techsmith.pt/blog/?post_type=tutorial&p=145456).

## <span id="page-163-3"></span>Marca d'água

(Windows)

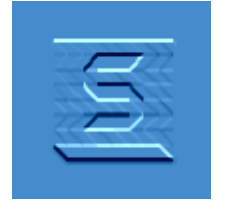

Adicione um texto, um logo ou informações de direitos de imagem numa imagem, identificando-a ou protegendo-a de uso sem autorização.

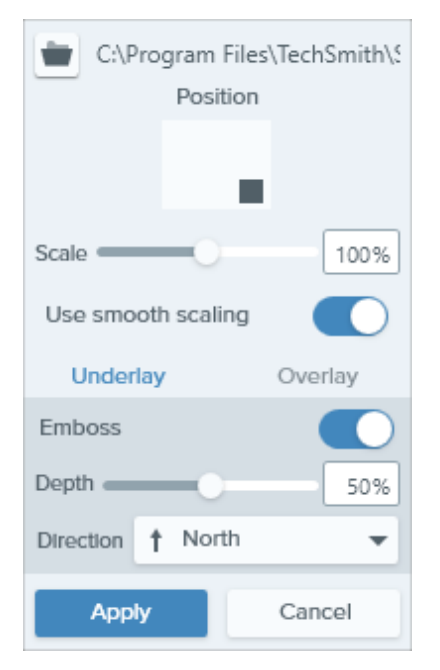

Altere as seguintes propriedades para este efeito:

- Clique no botão Importar para importar um arquivo de imagem.
- Clique em uma área na caixa de posição para definir o local da marca d'água na imagem.
- Arraste o controle deslizante **Dimensionar** para ajustar o tamanho da marca d'água.
- · Selecione Subcamada para exibir a marca d'água com um efeito de relevo no plano de fundo da imagem.

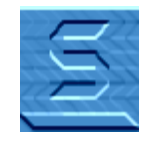

· Selecione Sobreposição para exibir a marca d'água sobre a imagem.

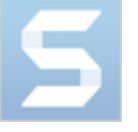

· Clique no botão Aplicar para aplicar o efeito à imagem.

<span id="page-164-0"></span>Fade (Mac) **Aplique um esmaecimento gradual nas bordas de uma imagem.** Applique um esmaecimento gradual nas bordas de uma imagem.

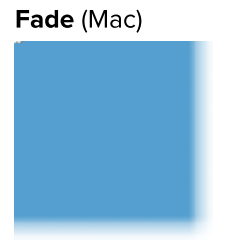

# Converter imagens em lotes

Converta imagens em lotes para aplicar uma alteração a um grupo de imagens, como alterar o formato do arquivo, aplicar efeitos ou alterar os nomes dos arquivos.

O assistente de exportar em lote permite que você edite vários arquivos para:

- Converter arquivos para outros formatos de arquivo.
- Aplicar o(s) mesmo(s) efeito(s) a vários arquivos.
- Salvar um grupo de imagens em um novo local.
- Aplicar uma convenção de nomes a uma série de arquivos.

## Windows

- 1. Para abrir o assistente de exportar em lote, siga uma das seguintes orientações:
	- o No Snagit Editor, selecione **Arquivo > Exportar.**
	- o No Snagit Editor, clique no botão Biblioteca. Use Ctrl+clique para selecionar imagens na biblioteca. Clique com o botão direito em uma imagem e selecione Assistente de conversão em lote.
- 2. O assistente Exportar em lote exibirá as imagens selecionadas. Clique no botão Adicionar arquivos para procurar e selecionar os arquivos adicionais. Clique em Abrir.
- 3. Depois de selecionar todos os arquivos para conversão, clique em Avançar.
- 4. No menu suspenso, selecione os efeitos para aplicação e clique em **Avançar**. Para saber detalhes dos efeitos, consulte [Adicionar efeitos](https://www.techsmith.pt/learn/tutoriais/snagit/efeitos/) [\(https://www.techsmith.pt/learn/tutoriais/snagit/efeitos/\).](https://www.techsmith.pt/learn/tutoriais/snagit/efeitos/)
- 5. Navegue para selecionar um local para salvar as imagens.
- 6. No menu suspenso **Formato de arquivo**, selecione o formato do arquivo.
- 7. Para aplicar uma convenção de nomes aos arquivos, selecione a opção Nome de arquivo automático e clique no botão Opções. A caixa de diálogo Nome de arquivo automático se abrirá com opções para especificar componentes de nome do arquivo, prefixo e opções de numeração.
- . Clique em Avançar.
- 9. Clique em Finalizar.
- O Snagit exportará as novas imagens para o local selecionado.

## **Mac**

- 1. Na [bandeja](https://www.techsmith.pt/learn/tutoriais/snagit/bandeja-capturas-recentes/) [\(https://www.techsmith.pt/learn/tutoriais/snagit/bandeja-capturas-recentes/\)](https://www.techsmith.pt/learn/tutoriais/snagit/bandeja-capturas-recentes/) ou na [biblioteca](https://www.techsmith.com/learn/tutorials/snagit/biblioteca-snagit/) [\(https://www.techsmith.com/learn/tutorials/snagit/biblioteca-snagit/\),](https://www.techsmith.com/learn/tutorials/snagit/biblioteca-snagit/) use Command+clique para selecionar imagens.
- 2. Use Control+clique em uma imagem e selecione Exportar.
- 3. A caixa de diálogo Exportar em lote aparecerá. Edite as propriedades desejadas do arquivo:
	- o Nome do arquivo: digite o nome do arquivo. O Snagit exportará os arquivos com os nomes atribuídos e um sufixo numerado, como "\_1", "\_2", "\_3", etc.
	- o Efeitos: selecione um efeito no menu suspenso. Clique no ícone o para editar as propriedades do efeito.
	- o Rotação: siga um destes procedimentos:
- **Insira um ângulo personalizado em graus. O ângulo inserido deve ser um número inteiro positivo.**
- Clique e arraste o controle no círculo para girar a imagem no sentido horário ou anti-horário.
- Clique no botão Girar para girar a imagem no sentido horário em 90 graus
- o Local do arquivo: clique em Procurar para navegar até o local do arquivo desejado e clique em Abrir.
- o Formato de arquivo: selecione uma opção de formato no menu suspenso.
- . Selecione Revelar no Finder (opcional) para abrir o destino em uma janela do Finder após a exportação.
- 5. Clique em Exportar.

O Snagit exportará as novas imagens para o local selecionado.

# Ocultar informações confidenciais em uma imagem

O Snagit tem várias ferramentas que permitem remover, substituir ou ocultar partes de uma captura de tela que não devem ser compartilhadas.

Neste tutorial:

- [Remover informações confidenciais com a ferramenta de seleção](#page-167-0)
- [Substituir informações confidenciais com a ferramenta Mover ou Seleção](#page-167-1)
- [Ocultar informações confidenciais com a ferramenta Desfoque](#page-168-0)
- [Cobrir informações confidenciais com a ferramenta Forma](#page-169-0)
- [Cobrir todos os elementos com a ferramenta Simplificar](#page-169-1)

# <span id="page-167-0"></span>Remover informações confidenciais com a ferramenta de seleção

Selecione uma área para remover da imagem, como informações de identificação pessoal ou opções/funcionalidade não disponíveis para um cliente do seu produto.

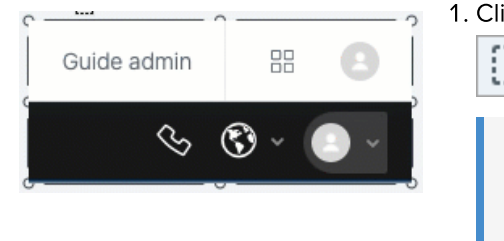

1. Clique na ferramenta Seleção na barra de ferramentas do Snagit Editor.

Observação: se a ferramenta não estiver visível na barra de ferramentas, clique no menu suspenso Mais.

- 2. No painel de propriedades da ferramenta, selecione uma opções de preenchimento de fundo:
	- o Transparente: revela a tela atrás da área selecionada.
	- o **Autopreenchimento:** preenche automaticamente a área com base no conteúdo ao redor da seleção.
- 3. Clique e arraste as informações que você quer remover.
- 4. Pressione Delete.

Para mais informações, consulte [Ferramenta de seleção](https://www.techsmith.pt/blog/?post_type=tutorial&p=145416) [\(https://www.techsmith.pt/blog/?post\\_type=tutorial&p=145416\).](https://www.techsmith.pt/blog/?post_type=tutorial&p=145416)

# <span id="page-167-1"></span>Substituir informações confidenciais com a ferramenta Mover ou Seleção

Se sua imagem contém nomes reais, endereços ou outras informações confidenciais ou de identificação pessoal, substitua-os por informações fictícias com a ferramenta Mover ou Seleção.

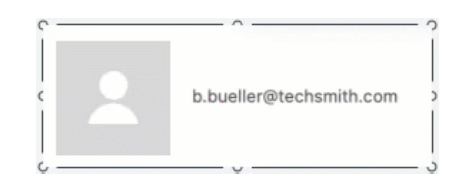

#### Para substituir texto com a ferramenta Mover:

1. Clique na ferramenta Mover na barra de ferramentas do Snagit Editor.

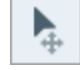

Observação: se a ferramenta não estiver visível na barra de ferramentas, clique no menu suspenso Mais.

- 2. Na Ferramenta Propriedades, ative o Smart Move. O Snagit detecta elementos na imagem automaticamente.
- 3. Clique duas vezes no texto. Uma caixa de texto editável aparecerá.
- 4. Digite o texto substituto e pressione Enter.

#### Para substituir texto com a ferramenta Seleção:

1. Clique na ferramenta Seleção na barra de ferramentas do Snagit Editor.

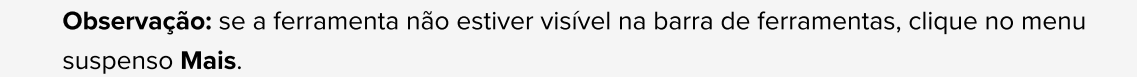

2. Clique e arraste para selecionar o texto na tela.

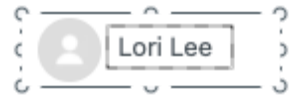

∷

- 3. Clique com o botão direito na seleção ou pressione Ctrl+clique (Mac) e selecione Editar texto.
- 4. Clique na caixa de texto para editar o texto.

Para mais informações, consulte [Ferramenta Mover](https://www.techsmith.pt/blog/?post_type=tutorial&p=145438) [\(https://www.techsmith.pt/blog/?post\\_type=tutorial&p=145438\)](https://www.techsmith.pt/blog/?post_type=tutorial&p=145438) <sup>e</sup> [Extrair e editar texto](https://www.techsmith.pt/learn/tutoriais/snagit/editar-texto-imagem/) [\(https://www.techsmith.pt/learn/tutoriais/snagit/editar-texto-imagem/\).](https://www.techsmith.pt/learn/tutoriais/snagit/editar-texto-imagem/)

# <span id="page-168-0"></span>Ocultar informações confidenciais com a ferramenta Desfoque

Desfoque ou pixelize parte de uma imagem, como uma foto de perfil ou placa de veículo, para ocultar rapidamente detalhes identificáveis.

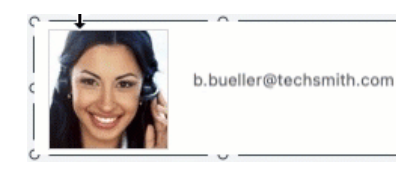

1. Clique na ferramenta Desfoque na barra de ferramentas do Snagit Editor.

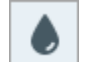

Observação: se a ferramenta não estiver visível na barra de ferramentas, clique no menu suspenso Mais.

2. Na Ferramenta Propriedades, selecione a forma de desfoque (somente Mac) e o tipo de desfoque.

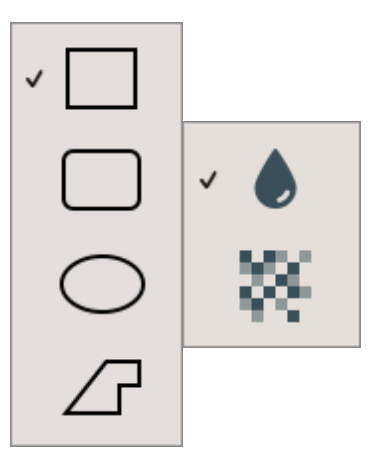

3. Clique e arraste na tela para desenhar o desfoque.

4. Arraste o controle deslizante para ajustar a intensidade.

Para mais informações, consulte [Ferramenta Desfoque](https://www.techsmith.pt/blog/?post_type=tutorial&p=145440) [\(https://www.techsmith.pt/blog/?post\\_type=tutorial&p=145440\).](https://www.techsmith.pt/blog/?post_type=tutorial&p=145440)

Observação: algumas ferramentas de terceiros podem inverter a pixelização. Proteja informações confidenciais cobrindo-as com a [ferramenta Forma](#page-169-0) em vez da ferramenta Desfoque.

# <span id="page-169-0"></span>Cobrir informações confidenciais com a ferramenta Forma

Cubra elementos em uma imagem para modificá-los ou ocultá-los da visualização. Isso <sup>é</sup> útil para indicar que você removeu informações, como conteúdo de um banco de dados, formulário ou documento real.

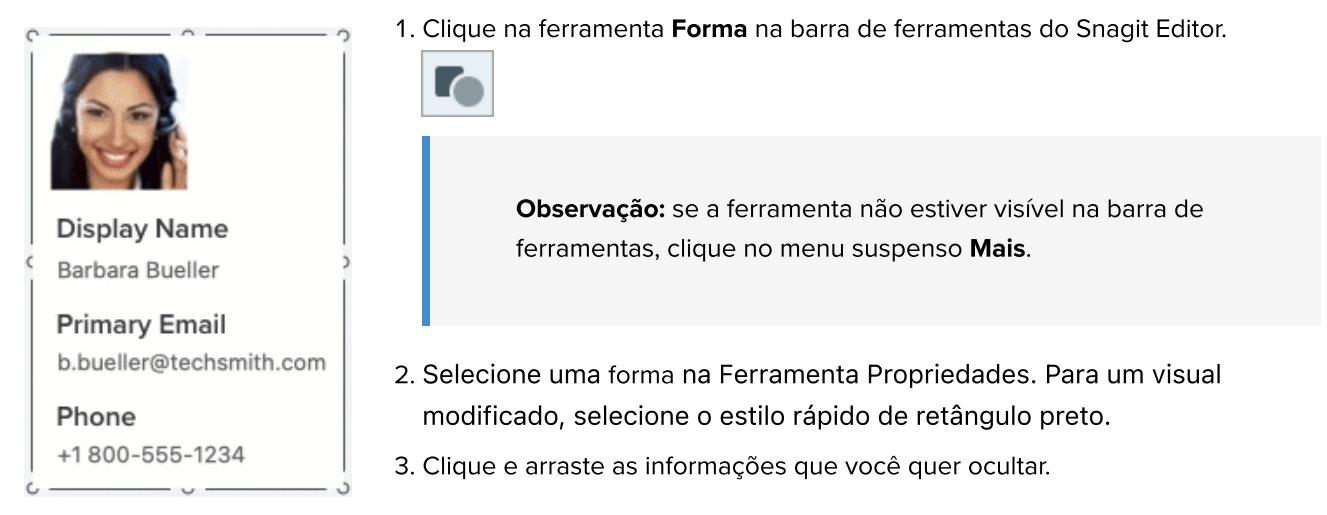

Para mais informações, consulte [Ferramenta Forma](https://www.techsmith.pt/blog/?post_type=tutorial&p=144412) [\(https://www.techsmith.pt/blog/?post\\_type=tutorial&p=144412\)](https://www.techsmith.pt/blog/?post_type=tutorial&p=144412).

# <span id="page-169-1"></span>Cobrir todos os elementos com a ferramenta Simplificar

Às vezes, é mais eficiente cobrir todos os elementos em uma imagem de uma vez e depois revelar alguns itens que você quer mostrar.

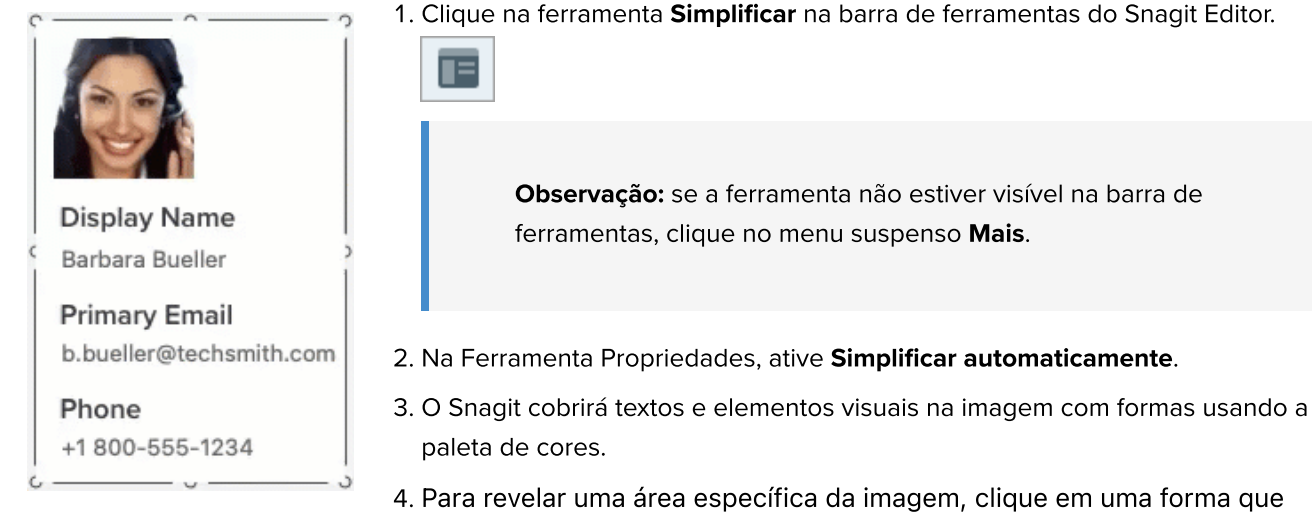

você quer remover e pressione Delete.

Para mais informações, consulte [Ferramenta Simplificar](https://www.techsmith.pt/blog/?post_type=tutorial&p=145441) [\(https://www.techsmith.pt/blog/?post\\_type=tutorial&p=145441\)](https://www.techsmith.pt/blog/?post_type=tutorial&p=145441).

Observação: para manter a proteção de informações confidenciais, achate a imagem ou compartilhe-a como PNG, JPG ou outro tipo de arquivo de imagem. Para mais informações, consulte [Boas práticas na](https://www.techsmith.pt/blog/?post_type=tutorial&p=145467) [hora de salvar seus arquivos do Snagit](https://www.techsmith.pt/blog/?post_type=tutorial&p=145467) [\(https://www.techsmith.pt/blog/?post\\_type=tutorial&p=145467\).](https://www.techsmith.pt/blog/?post_type=tutorial&p=145467)

# Remover um plano de fundo

Substitua o plano de fundo de uma imagem por uma transparência para mostrar o plano de fundo da página ou qualquer outra cor ou objeto sobre o qual a imagem é colocada.

Substitua a cor de fundo por transparência para criar logos, sobrepor duas ou mais imagens, adicionar marcas d'água ou salvar cursores para reutilização em outras imagens.

O Snagit oferece três maneiras fáceis de remover o plano de fundo de uma imagem:

- [Preenchimento](#page-171-0)
- · [Inverter seleção](#page-172-0)
- [Varinha mágica](#page-173-0)

#### Dica: comece com uma tela transparente.

Selecione o menu Imagem > Cor da tela (Windows) ou Alterar cor da tela (Mac). Clique na visualização da cor da tela, selecione a opção transparente (xadrez) e clique em OK (Windows) ou em Aplicar (Mac).

# <span id="page-171-0"></span>Ferramenta Preenchimento

A [ferramenta Preenchimento](https://www.techsmith.com/blog/?post_type=tutorial&p=144414) [\(https://www.techsmith.com/blog/?post\\_type=tutorial&p=144414\)](https://www.techsmith.com/blog/?post_type=tutorial&p=144414) substitui uma cor por outra cor ou por transparência. A ferramenta Preenchimento funciona melhor quando o plano de fundo que você quer remover é uma cor sólida.

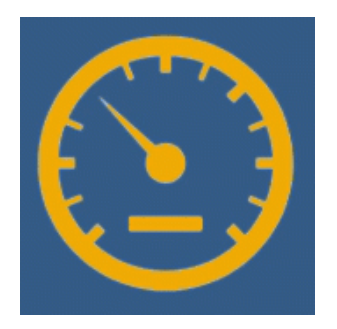

- 1. Clique na ferramenta Preenchimento na barra de ferramentas do Snagit Editor.
	-

Observação: se a ferramenta não estiver visível na barra de ferramentas, clique no menu suspenso Mais.

2. No painel Propriedades, clique no menu suspenso Preenchimento e selecione Transparente (padrão tabuleiro de xadrez).

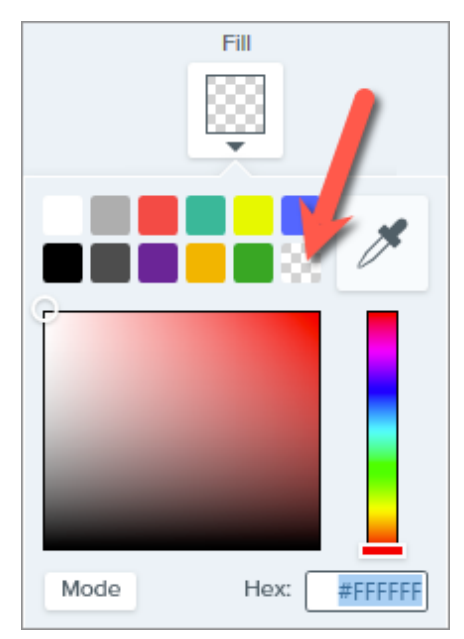

3. Clique no plano de fundo da imagem para substituir a cor por transparência.

A tela aparece sob áreas transparentes.

### Dica: ajuste a tolerância para um resultado melhor.

Se o plano de fundo não for uma cor sólida, o Snagit poderá preencher muito pouco ou demais a área com transparência. Pressione Ctrl+Z (Windows) ou Command+Z (Mac) para desfazer o preenchimento anterior, arraste o controle deslizante de Tolerância para ajustar a quantidade de preenchimento e tente novamente.

Para mais informações, consulte [Ferramenta Preenchimento](https://www.techsmith.pt/blog/?post_type=tutorial&p=144414) [\(https://www.techsmith.pt/blog/?post\\_type=tutorial&p=144414\)](https://www.techsmith.pt/blog/?post_type=tutorial&p=144414).

# <span id="page-172-0"></span>Inverter seleção

As opções Ajustar ao objeto e Inverter seleção permitem remover a cor em torno de formas irregulares.

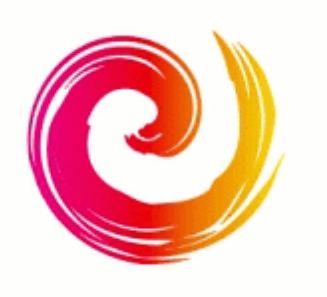

1. Clique na ferramenta Seleção na barra de ferramentas do Snagit Editor.

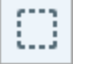

Observação: se a ferramenta não estiver visível na barra de ferramentas, clique no menu suspenso Mais.

2. Na Ferramenta Propriedades, selecione a forma Mão livre.

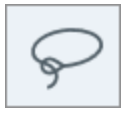

3. Selecione a opção de preenchimento de fundo Transparente.

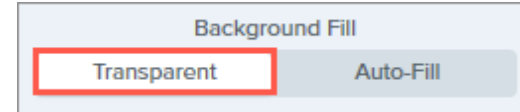

- 4. Clique e arraste para desenhar uma seleção em torno de uma forma ou ícone que você quer preservar em uma imagem.
- 5. Clique em Ajustar ao objeto para unir a seleção às bordas do elemento

selecionado.

Snap to Object

- 6. Clique com o botão direito (Windows) ou pressione Control+clique (Mac) e selecione a opção Inverter seleção.
- 7. Pressione Delete para substituir a seleção invertida por transparência.

A tela aparece sob áreas transparentes.

Para mais informações, consulte [Ferramenta de seleção](https://www.techsmith.pt/blog/?post_type=tutorial&p=145416) [\(https://www.techsmith.pt/blog/?post\\_type=tutorial&p=145416\)](https://www.techsmith.pt/blog/?post_type=tutorial&p=145416).

# <span id="page-173-0"></span>Ferramenta Varinha mágica

A [ferramenta Varinha mágica](https://www.techsmith.pt/blog/?post_type=tutorial&p=145442) [\(https://www.techsmith.pt/blog/?post\\_type=tutorial&p=145442\)](https://www.techsmith.pt/blog/?post_type=tutorial&p=145442) faz uma seleção com base na cor em que você clica. A Varinha mágica funciona melhor para selecionar e remover planos de fundo de cor sólida ou com apenas um leve gradiente de cores.

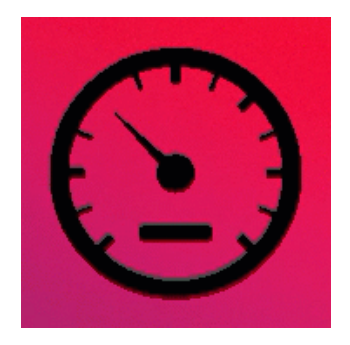

1. Clique na ferramenta Varinha mágica na barra de ferramentas do Snagit Editor.

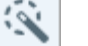

Observação: se a ferramenta não estiver visível na barra de ferramentas, clique no menu suspenso Mais.

2. No painel Propriedades, selecione a opção de preenchimento de fundo

#### Transparente.

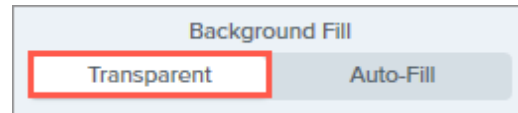

- 3. Na imagem na tela, clique na cor que você quer remover.
- 4. Ajuste o controle deslizante Selecionar na Ferramenta Propriedades para selecionar mais ou menos cor adjacente à imagem.

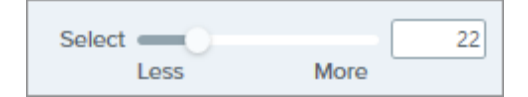

5. Para incluir todas as instâncias da(s) cor(es) selecionada(s) na imagem, clique para ativar Seleção de cor global na Ferramenta Propriedades.

**Global Color Selection** 

6. Pressione Delete para remover a seleção.

A tela aparece sob áreas transparentes.

Para mais informações, consulte [Ferramenta Varinha mágica](https://www.techsmith.pt/blog/?post_type=tutorial&p=145442) [\(https://www.techsmith.pt/blog/?post\\_type=tutorial&p=145442\)](https://www.techsmith.pt/blog/?post_type=tutorial&p=145442).

### IMPORTANTE

Para manter a transparência, salve a imagem em um formato de arquivo compatível com transparências: CUR, GIF, ICO, PNG, TIF ou SNAGX.

# Remover partes de uma imagem

Remova objetos indesejados, espaçamento ou informações de uma imagem.

Remova partes de uma imagem para concentrar a atenção em outras áreas ou ocultar objetos e formas.

O Snagit oferece várias maneiras de remover partes de uma imagem, incluindo:

- [Eliminar seções horizontais ou verticais](#page-175-0)
- [Preencher objetos com cor para ocultá-los](#page-176-0)
- [Selecionar e excluir áreas](#page-178-0)
- [Apagar manualmente](#page-179-0)
- [Recortar arestas de uma imagem](#page-180-0)

# <span id="page-175-0"></span>Eliminar seções horizontais ou verticais

Elimine seções verticais ou horizontais para remover espaço indesejado, objetos e informações.

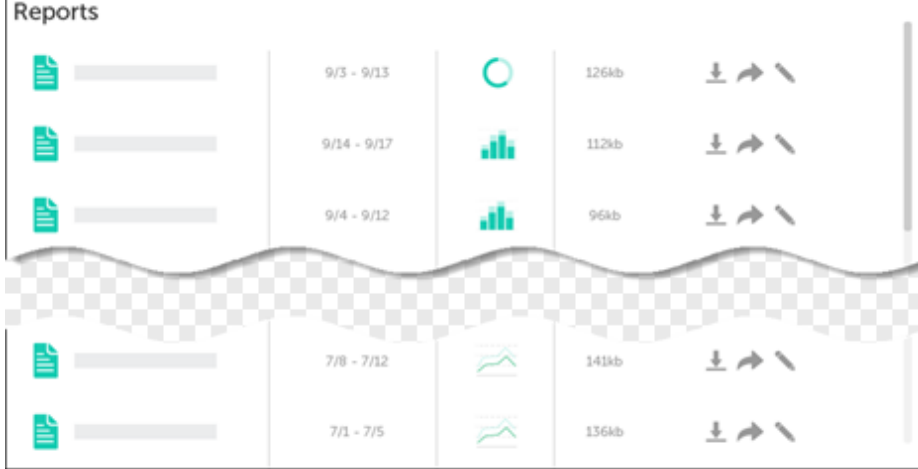

1. Clique na ferramenta Eliminar na barra de ferramentas do Snagit Editor.

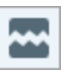

Observação: se a ferramenta não estiver visível na barra de ferramentas, clique no menu suspenso Mais. Para personalizar a barra de ferramentas, consulte [Personalizar a barra de](https://www.techsmith.pt/blog/?post_type=tutorial&p=145470) [ferramentas do Snagit](https://www.techsmith.pt/blog/?post_type=tutorial&p=145470) [\(https://www.techsmith.pt/blog/?post\\_type=tutorial&p=145470\)](https://www.techsmith.pt/blog/?post_type=tutorial&p=145470).

2. Selecione um [estilo rápido](https://www.techsmith.pt/blog/?post_type=tutorial&p=144408) [\(https://www.techsmith.pt/blog/?post\\_type=tutorial&p=144408\)](https://www.techsmith.pt/blog/?post_type=tutorial&p=144408) para determinar a direção e o estilo de borda do corte.

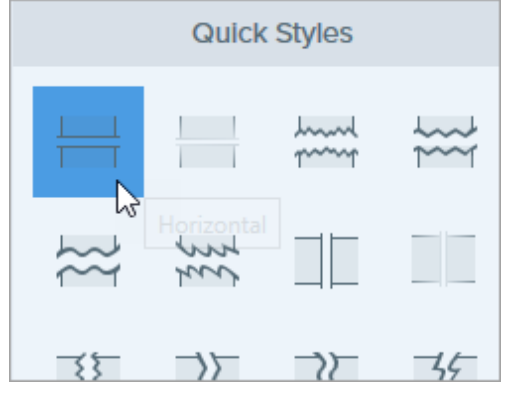

3. Uma linha aparecerá na tela. Clique e arraste na tela para selecionar uma área para excluir.

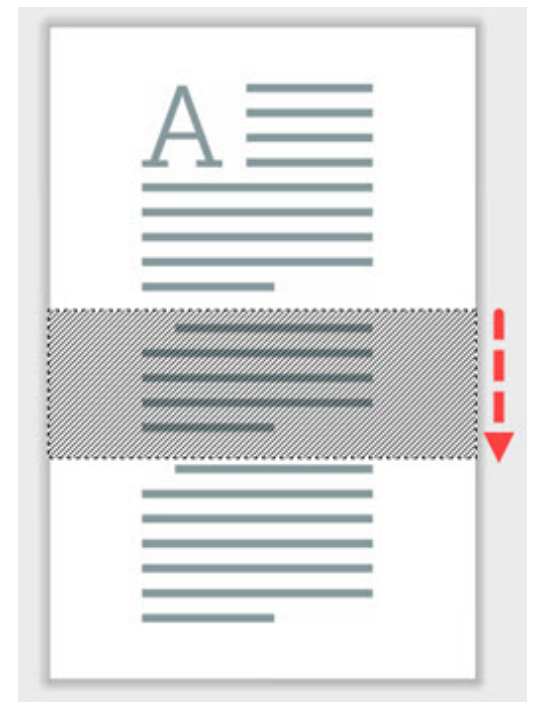

Observação: para estilos de bordas retas da ferramenta Eliminar, o Snagit une as seções perfeitamente. Para outros estilos de borda, o Snagit deixa uma lacuna. O tamanho da lacuna não é editável.

# <span id="page-176-0"></span>Preencher objetos com cor para ocultá-los

Substitua uma cor por outra da sua imagem para ocultar objetos e formas.

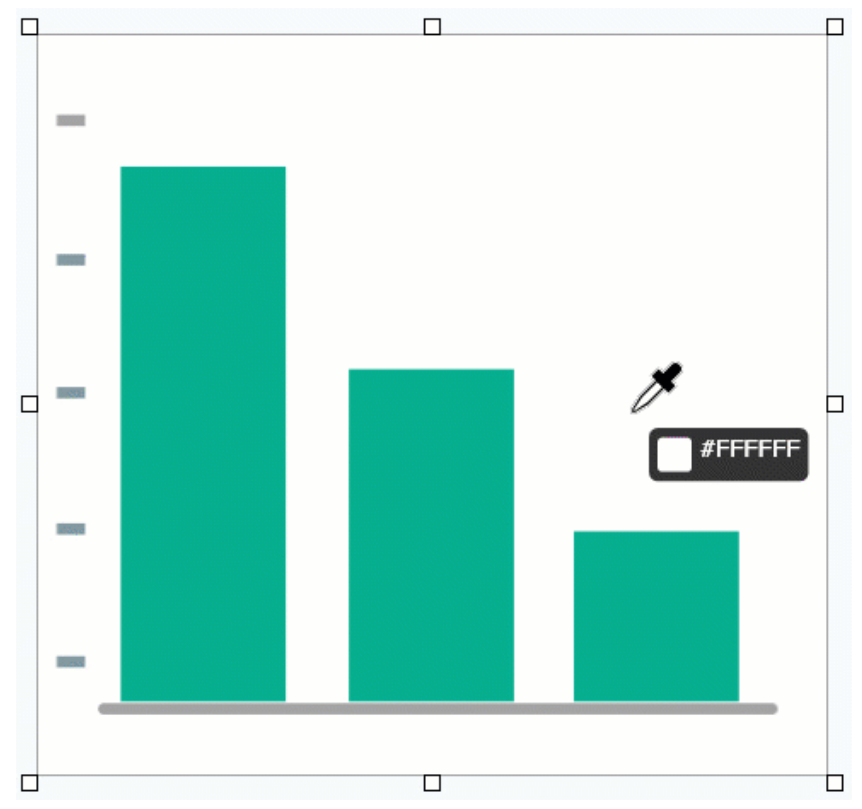

Observação: para alterar uma cor em uma imagem para transparente, consulte [Remover um plano de](https://www.techsmith.pt/blog/?post_type=tutorial&p=145460) [fundo](https://www.techsmith.pt/blog/?post_type=tutorial&p=145460) [\(https://www.techsmith.pt/blog/?post\\_type=tutorial&p=145460\)](https://www.techsmith.pt/blog/?post_type=tutorial&p=145460).

1. Clique na ferramenta Preenchimento na barra de ferramentas do Snagit Editor.

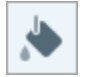

Observação: se a ferramenta não estiver visível na barra de ferramentas, clique no menu suspenso Mais. Para personalizar a barra de ferramentas, consulte [Personalizar a barra de](https://www.techsmith.pt/blog/?post_type=tutorial&p=145470) [ferramentas do Snagit](https://www.techsmith.pt/blog/?post_type=tutorial&p=145470) [\(https://www.techsmith.pt/blog/?post\\_type=tutorial&p=145470\)](https://www.techsmith.pt/blog/?post_type=tutorial&p=145470).

2. Para selecionar a cor de preenchimento, clique no botão Conta-gotas e, em seguida, clique para selecionar uma cor em qualquer parte da imagem.

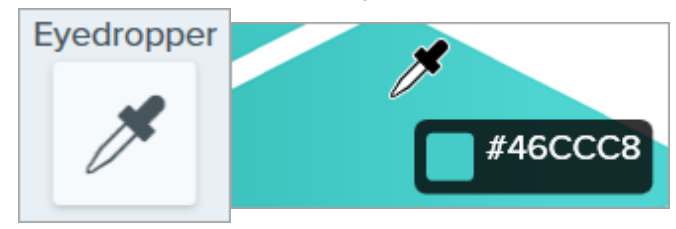

3. O cursor do Conta-gotas mudará para o cursor de Preenchimento. Clique na cor na imagem que você quer substituir.

A cor de preenchimento substitui a cor existente na imagem pela cor selecionada. Para mais informações, consulte [Ferramenta Preenchimento](https://www.techsmith.pt/blog/?post_type=tutorial&p=144414) [\(https://www.techsmith.pt/blog/?post\\_type=tutorial&p=144414\).](https://www.techsmith.pt/blog/?post_type=tutorial&p=144414)

Ajuda do Snagiti 2023 | 177

# <span id="page-178-0"></span>Selecionar e excluir áreas

Ш

Selecione e exclua rapidamente partes ou objetos indesejados em uma imagem.

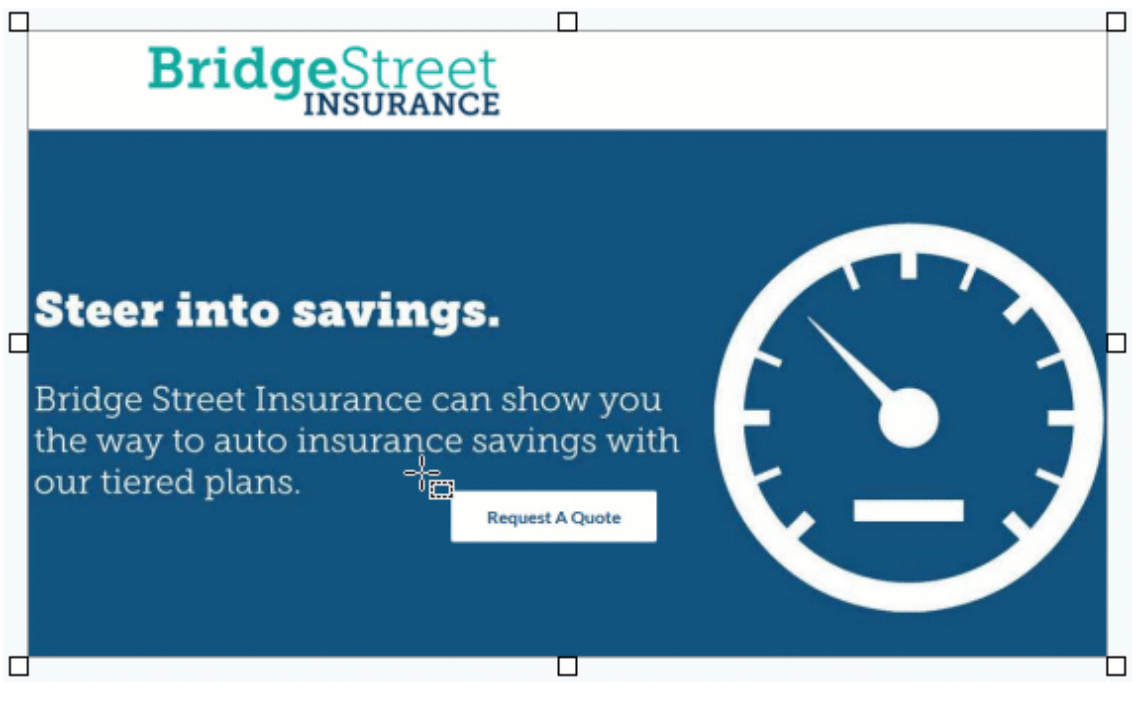

1. Clique na ferramenta Seleção na barra de ferramentas do Snagit Editor.

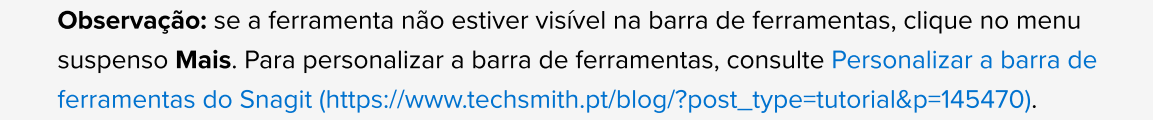

2. Na Ferramenta Propriedades, escolha uma forma de seleção: Retângulo, Elipse, Polígono ou Mão livre.

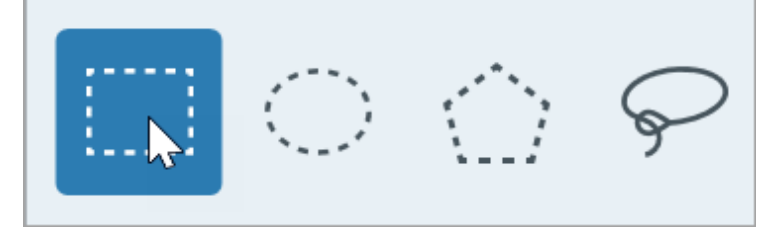

- 3. Selecione uma opção de Preenchimento de fundo para preencher uma área quando a seleção for movida ou excluída:
	- o Transparente: preenche a área com transparência para exibir a tela embaixo.
	- o **Autopreenchimento:** preenche automaticamente a área com base no conteúdo ao redor da seleção.
- 4. Clique e arraste para desenhar a seleção na tela.
- 5. Pressione a tecla Delete para remover a seleção.

Dica: inverta a seleção para selecionar toda a outra parte.

Para excluir ou editar manualmente tudo, exceto a área selecionada, clique com o botão direito (Windows) ou pressione Control e clique (Mac) na tela e selecione Inverter seleção.

Para mais informações, consulte [Ferramenta de seleção](https://www.techsmith.pt/blog/?post_type=tutorial&p=145416) [\(https://www.techsmith.pt/blog/?](https://www.techsmith.pt/blog/?post_type=tutorial&p=145416) [post\\_type=tutorial&p=145416\).](https://www.techsmith.pt/blog/?post_type=tutorial&p=145416)

## <span id="page-179-0"></span>Apagar manualmente

Apague a imagem à mão livre para revelar a tela abaixo.

1. Clique na ferramenta **Borracha** na barra de ferramentas do Snagit Editor.

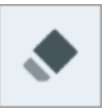

Observação: se a ferramenta não estiver visível na barra de ferramentas, clique no menu suspenso Mais. Para personalizar a barra de ferramentas, consulte [Personalizar a barra de](https://www.techsmith.pt/blog/?post_type=tutorial&p=145470) [ferramentas do Snagit](https://www.techsmith.pt/blog/?post_type=tutorial&p=145470) [\(https://www.techsmith.pt/blog/?post\\_type=tutorial&p=145470\)](https://www.techsmith.pt/blog/?post_type=tutorial&p=145470).

- 2. Selecione um [estilo rápido](https://www.techsmith.pt/blog/?post_type=tutorial&p=144408) [\(https://www.techsmith.pt/blog/?post\\_type=tutorial&p=144408\)](https://www.techsmith.pt/blog/?post_type=tutorial&p=144408) ou edite as propriedades da ferramenta para personalizar a ferramenta.
- 3. Clique e arraste nas áreas a serem apagadas.

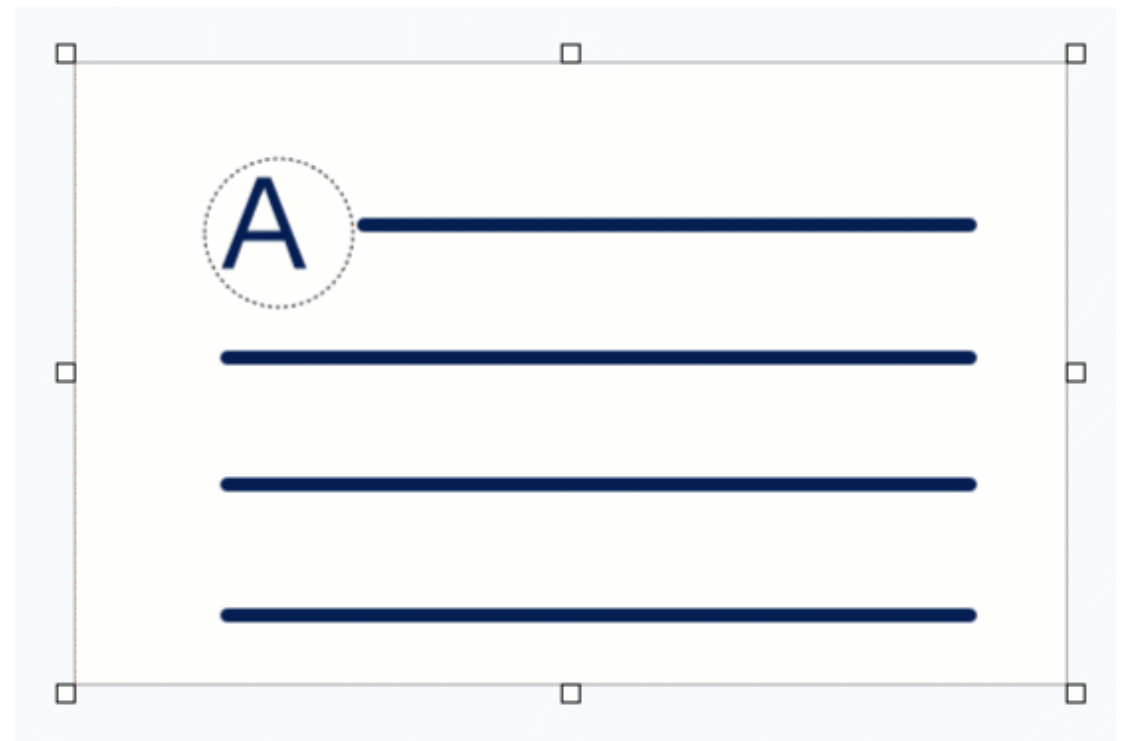

Para mais informações, consulte [Ferramenta Borracha.](https://www.techsmith.com/blog/?post_type=tutorial&p=145454) [\(https://www.techsmith.com/blog/?](https://www.techsmith.com/blog/?post_type=tutorial&p=145454) [post\\_type=tutorial&p=145454\)](https://www.techsmith.com/blog/?post_type=tutorial&p=145454)
# Recortar arestas de uma imagem

Recorte para apagar arestas de uma imagem para focar a atenção.

1. Clique na ferramenta Recortar na barra de ferramentas do Snagit Editor.

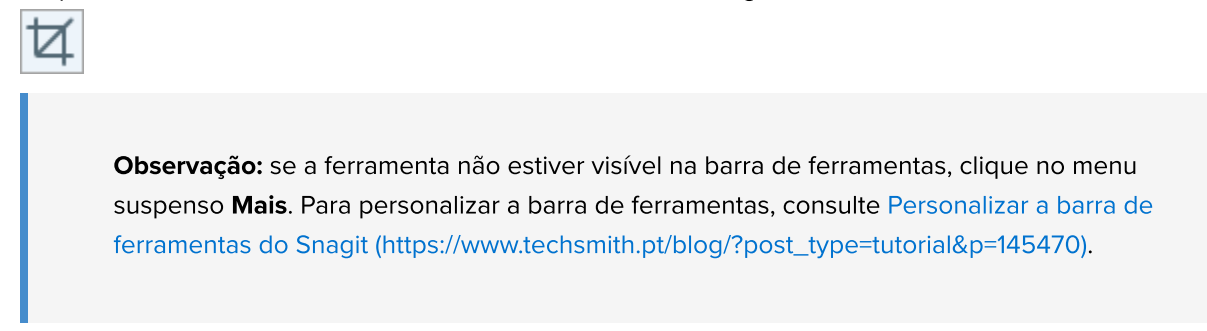

2. Para selecionar uma área para recorte, arraste as alças azuis.

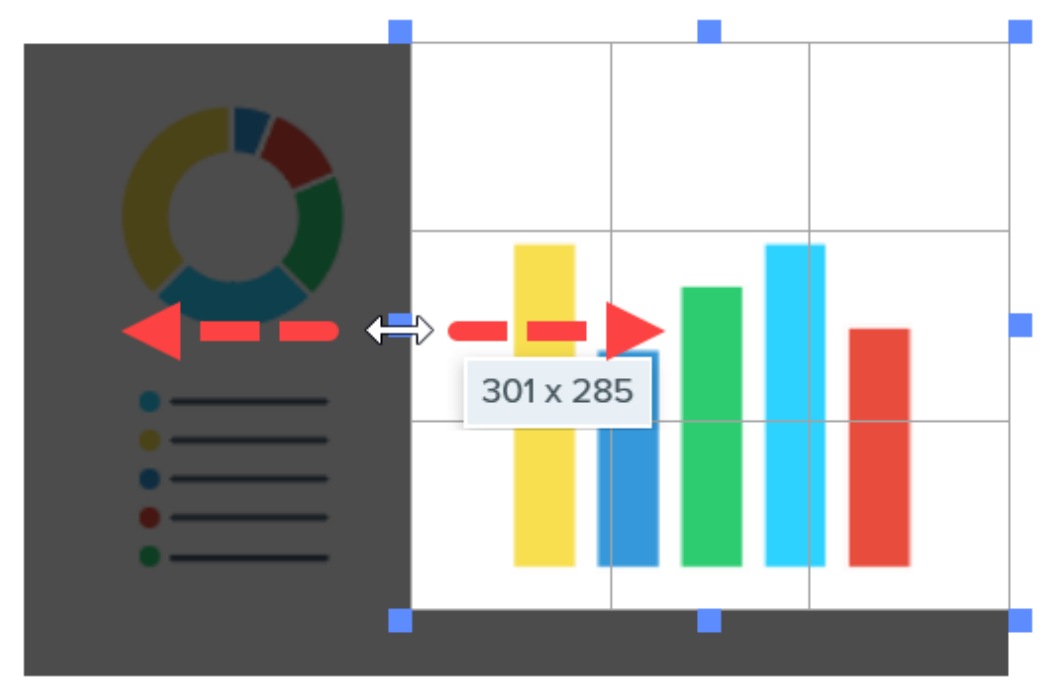

3. Para mover a área selecionada, clique e arraste a seleção para um novo local.

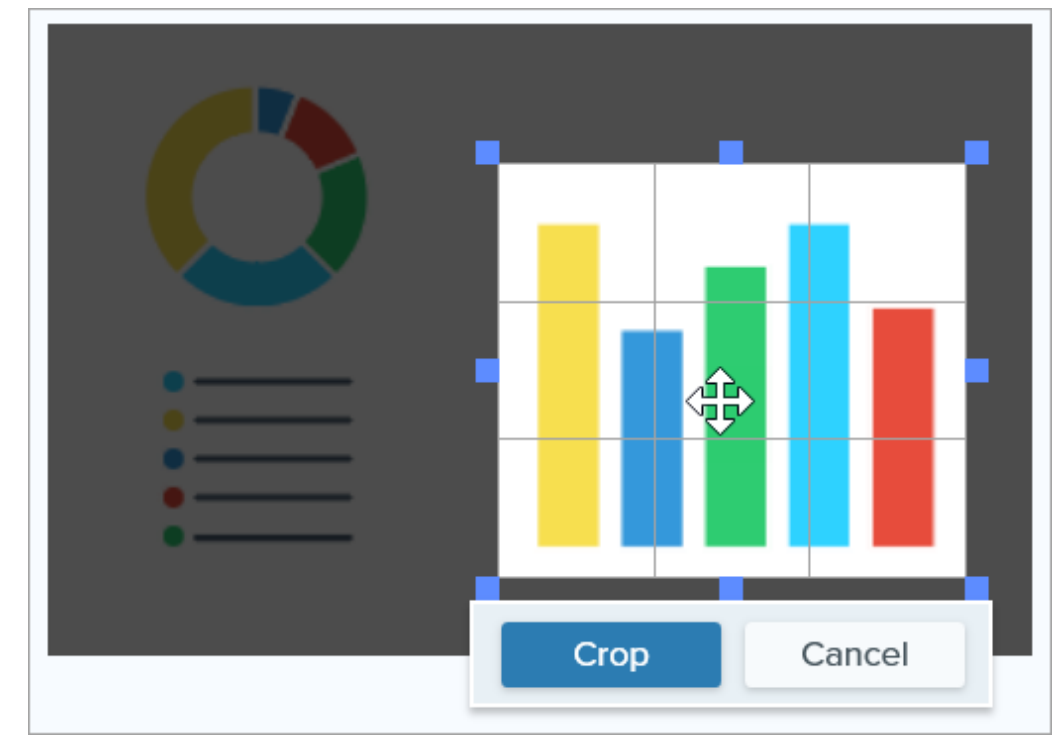

4. Clique no botão Recortar para salvar as alterações.

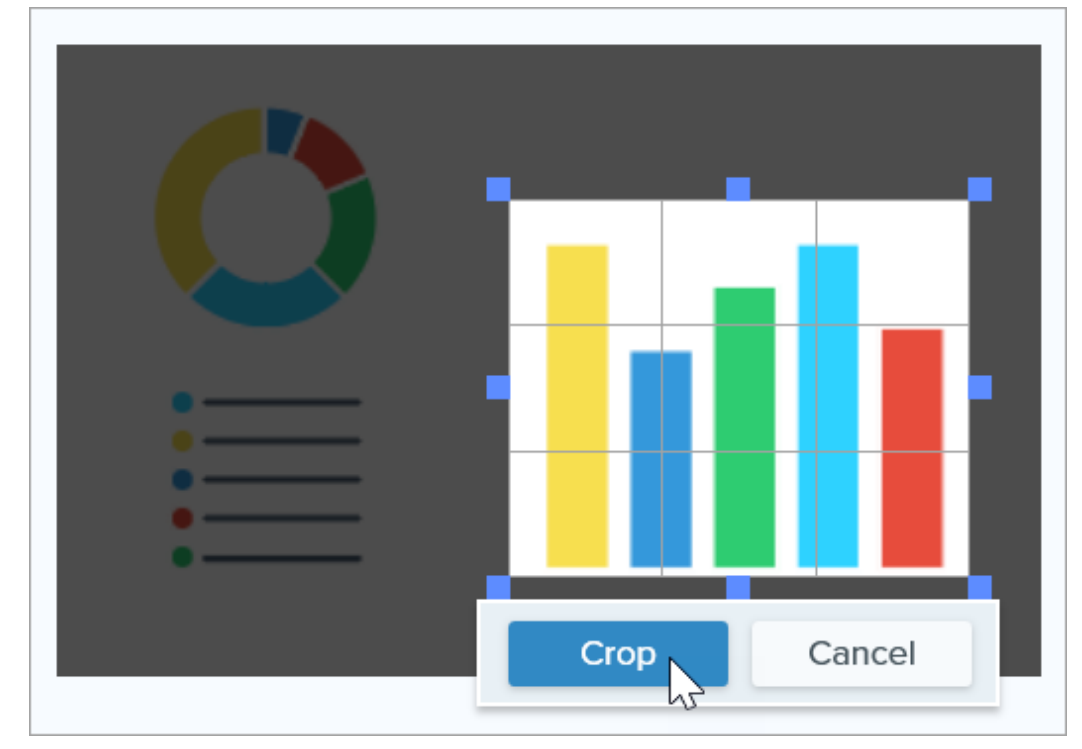

O Snagit aplica o recorte à imagem na tela.

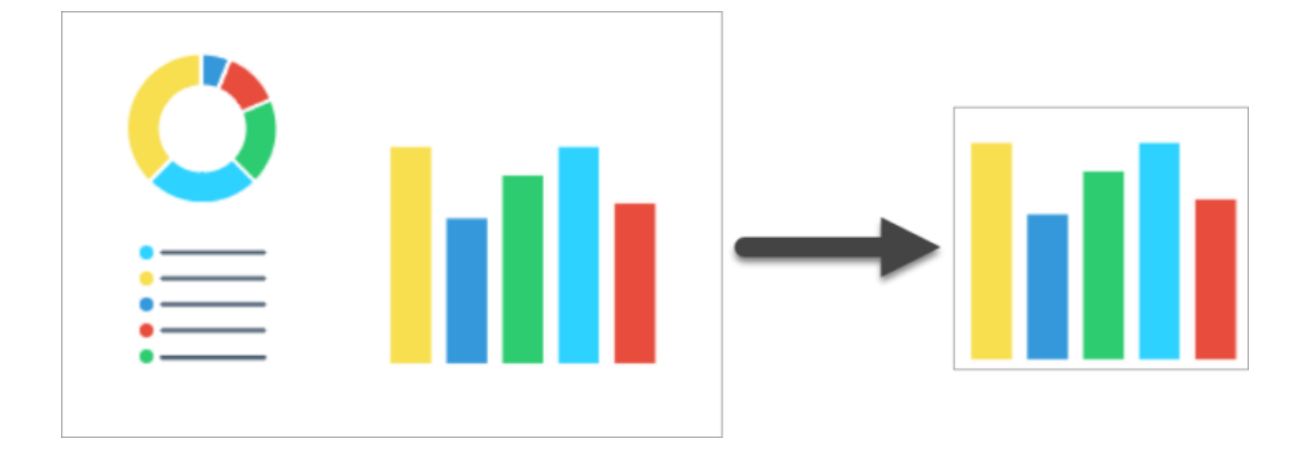

# Redimensionar, girar ou inverter uma imagem

Personalize o tamanho e a orientação de uma imagem antes de compartilhá-la com um aplicativo ou site.

Altere o tamanho e a orientação de uma imagem para:

- Ajustar a imagem para a resolução recomendada por um site.
- Ajustar o tamanho da imagem para inseri-la em uma área específica de um documento.
- Ajustar a orientação da imagem para criar um documento impresso.

# Redimensionar uma imagem

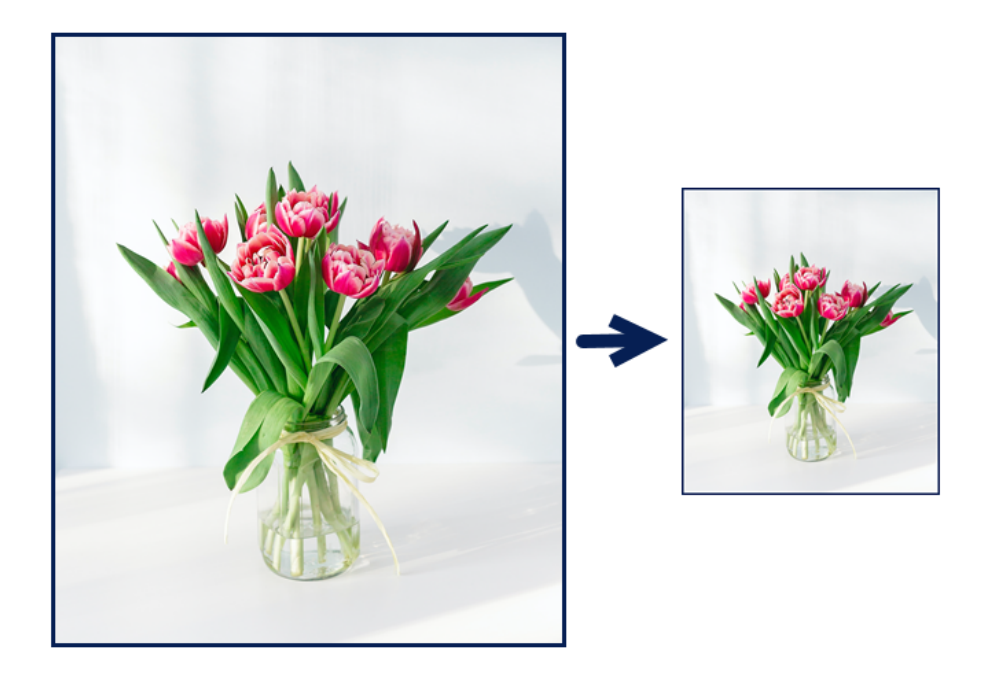

Observação: depois de redimensionar uma imagem, você não pode mover ou editar objetos achatados na imagem.

1. No Snagit Editor, selecione o menu Imagem > Redimensionar imagem ou clique nas dimensões da imagem na parte inferior da tela.

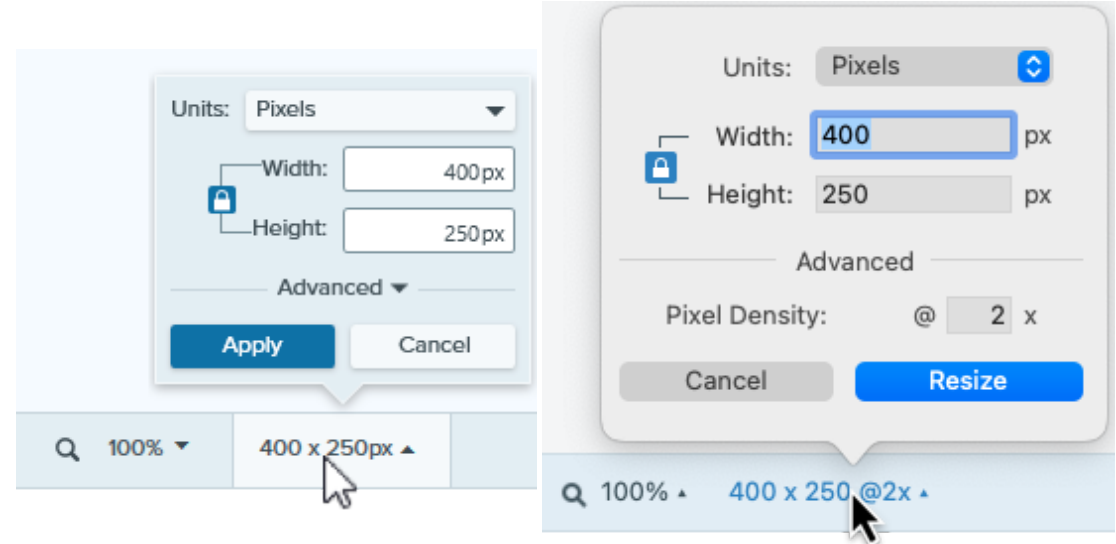

2. Mac: defina a Densidade dos pixels (opcional). A densidade dos pixels é medida em pixels por polegada. Digite 1 para mostrar todos os pixels.

Dica: salve as alterações em Densidade dos pixels primeiro.

É recomendável salvar as alterações na densidade dos pixels antes de fazer mais alterações no tamanho da imagem. Clique em Redimensionar para salvar as alterações.

- 3. Selecione uma opção do menu suspenso Unidades:
	- o Percentual: dimensione a imagem com base na porcentagem do seu tamanho atual.
	- o Pixels: dimensione a imagem com base em pixels na tela.
	- o Polegadas: dimensione a imagem usando polegadas.
	- o Centímetros: dimensione a imagem usando centímetros.
- 4. Insira a Largura e a Altura com base na unidade de medida selecionada. Clique no **para inserir unidades** com proporções de tela diferentes.

Observação: alterar a proporção de tela pode borrar ou distorcer a imagem.

- 5. Windows: clique em Avançado e ajuste as opções adicionais conforme necessário:
	- Resolução: defina a densidade dos pixels em uma imagem. A resolução é medida em DPI (pontos por polegada, na sigla em inglês).
	- o Usar reamostragem: altere o número de pixels em uma imagem. Ative a reamostragem para adicionar pixels a uma imagem. Desative a reamostragem para remover pixels desnecessários, tornando o arquivo mais leve.

Observação: use outras opções de redimensionamento antes de ativar Usar reamostragem porque essa opção pode degradar permanentemente a qualidade da imagem.

. Clique no botão Aplicar (Windows) ou Redimensionar (Mac).

Observação: a opção Ampliar mostrar uma visualização ampliada da imagem na tela, mas não redimensiona a imagem real.

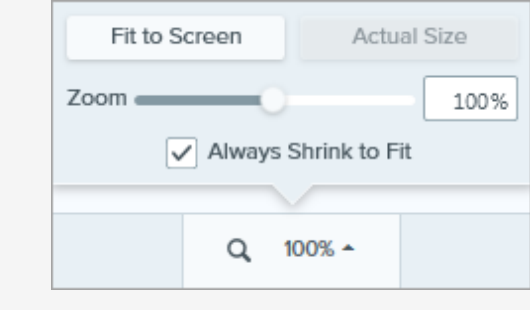

# Girar uma imagem

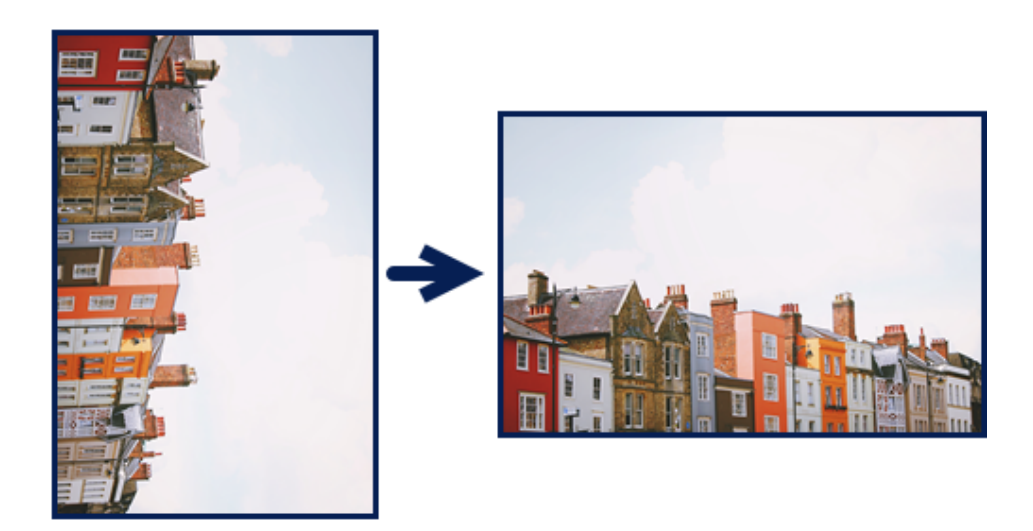

Observação: depois de girar uma imagem, você não pode mover ou editar objetos achatados na imagem.

No Snagit Editor:

Windows: Select Image menu > Rotate > select a rotate option.

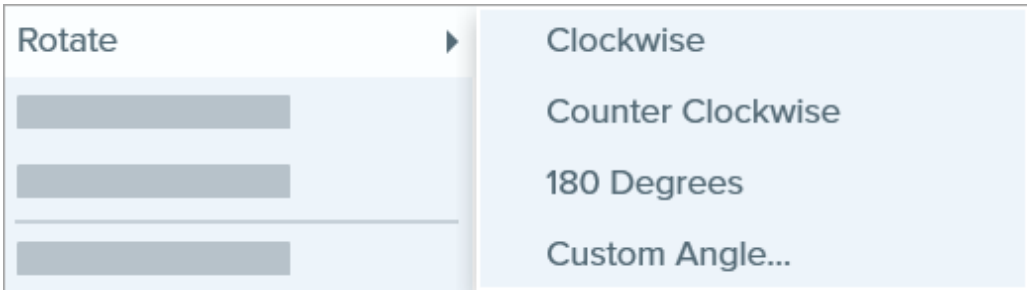

- o Sentido horário: gira a imagem 90 graus no sentido horário.
- o Sentido anti-horário: gira a imagem 90 graus no sentido anti-horário.
- o 180 graus: gira a imagem 180 graus.
- o Ângulo personalizado: insere um ângulo personalizado em graus. O ângulo inserido deve ser um número inteiro positivo.
- Mac: Select Image menu > Rotate Image. Select a rotate option in the new dialog that appears.

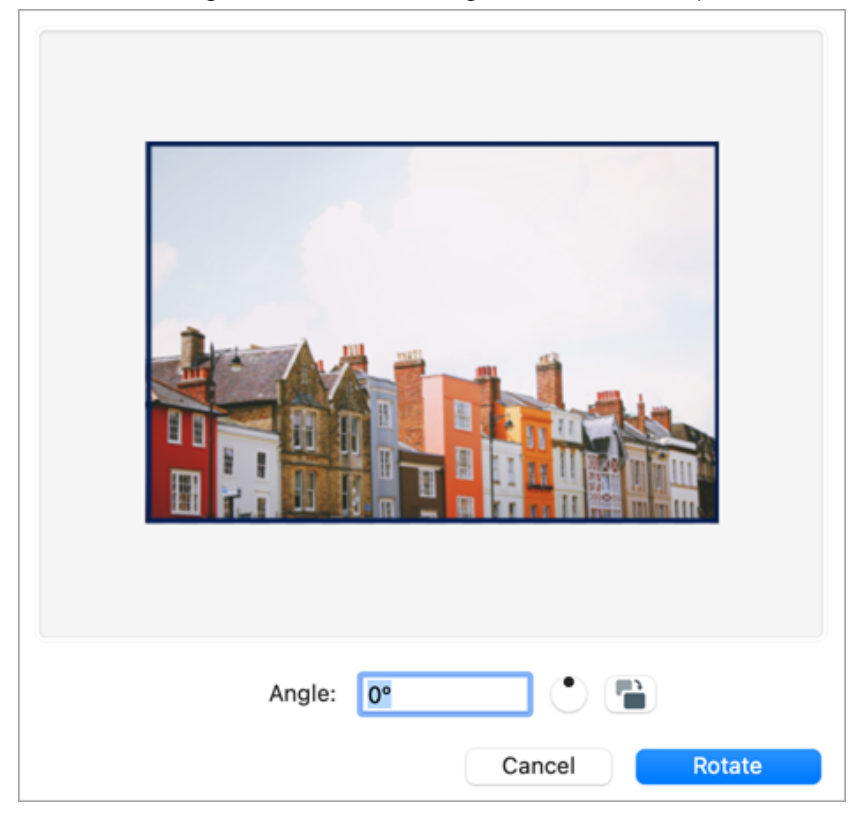

- Insira um ângulo personalizado em graus. O ângulo inserido deve ser um número inteiro positivo.
- Clique e arraste o controle no círculo para girar a imagem no sentido horário ou anti-horário.
- Clique no botão Girar para girar a imagem no sentido horário em 90 graus

# Inverter uma imagem

Observação: se você selecionar a opção de inverter, o Snagit também inverterá os textos e anotações dentro da imagem.

No Snagit Editor, selecione o menu Imagem > Organizar > escolha uma opção de inversão:

Ajuda do Snagiti 2023 | 186

**Inverter verticalmente**: inverte a imagem na direção vertical (de cima a baixo).

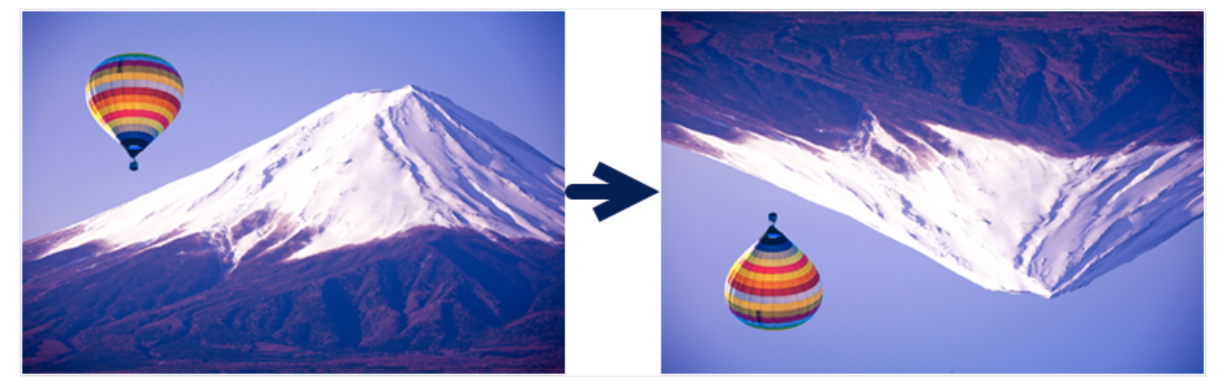

Inverter horizontalmente: inverte a imagem na direção horizontal (da esquerda para a direita) para criar uma imagem espelhada.

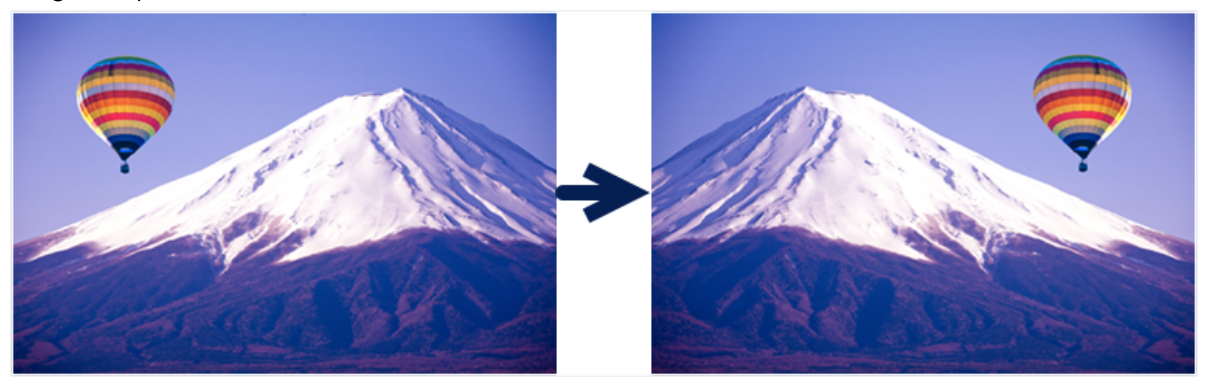

# Ferramentas para chamar atenção

Saiba como as ferramentas integradas mais populares do Snagit podem ajudar a chamar a atenção do seu público.

Neste tutorial:

- [Ferramenta Seta](#page-188-0)
- [Ferramenta Forma](#page-188-1)
- [Ferramenta Marca-texto](#page-189-0)
- [Ferramenta Ampliar](#page-190-0)
- [Ferramenta Eliminar](#page-191-0)
- [Ferramenta Carimbo](#page-192-0)

Observação: as ferramentas do Snagit estão disponíveis apenas para capturas de imagem. Compartilhe seu vídeo no [TechSmith Camtasia](https://www.techsmith.pt/video-editor.html) [\(https://www.techsmith.pt/video-editor.html\)](https://www.techsmith.pt/video-editor.html) para aprimorá-lo com anotações e efeitos.

ĸ

# <span id="page-188-0"></span>Ferramenta Seta

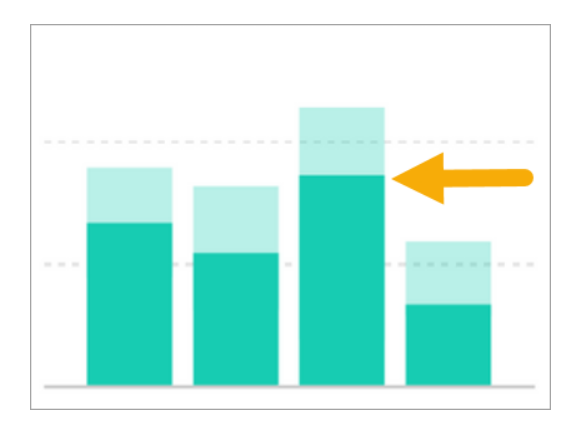

Adicione setas para chamar atenção para áreas específicas da imagem.

1. Clique na ferramenta Seta na barra de ferramentas do Snagit Editor.

> Observação: se a ferramenta não estiver visível na barra de ferramentas, clique no menu suspenso Mais.

- 2. Selecione um [estilo rápido](https://www.techsmith.pt/blog/?post_type=tutorial&p=144408) [\(https://www.techsmith.pt/blog/?](https://www.techsmith.pt/blog/?post_type=tutorial&p=144408) [post\\_type=tutorial&p=144408\)](https://www.techsmith.pt/blog/?post_type=tutorial&p=144408) ou edite as propriedades da ferramenta para personalizar a ferramenta.
- 3. Clique e arraste na tela para desenhar uma seta começando pela base.

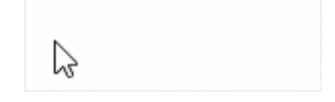

Para mais informações, consulte [Ferramenta Seta](https://www.techsmith.pt/blog/?post_type=tutorial&p=144409) [\(https://www.techsmith.pt/blog/?post\\_type=tutorial&p=144409\).](https://www.techsmith.pt/blog/?post_type=tutorial&p=144409)

<span id="page-188-1"></span>Ferramenta Forma Enquadre uma área em uma imagem desenhando um retângulo ou círculo com uma cor de preenchimento transparente.

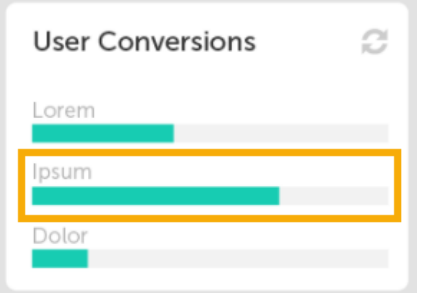

1. Clique na ferramenta Forma na barra de ferramentas do Snagit Editor.

Observação: se a ferramenta não estiver visível na barra de ferramentas, clique no menu suspenso Mais.

- 2. Selecione um estilo rápido (https://www.techsmith.pt/blog/? post\_type=tutorial&p=144408) ou edite as propriedades da ferramenta para personalizar a ferramenta.
- 3. Na Ferramenta Propriedades, clique no menu suspenso Preenchimento e selecione Tr[ansparente](https://www.techsmith.pt/blog/?post_type=tutorial&p=144408) [\(padrão tabuleiro de xadrez\).](https://www.techsmith.pt/blog/?post_type=tutorial&p=144408)

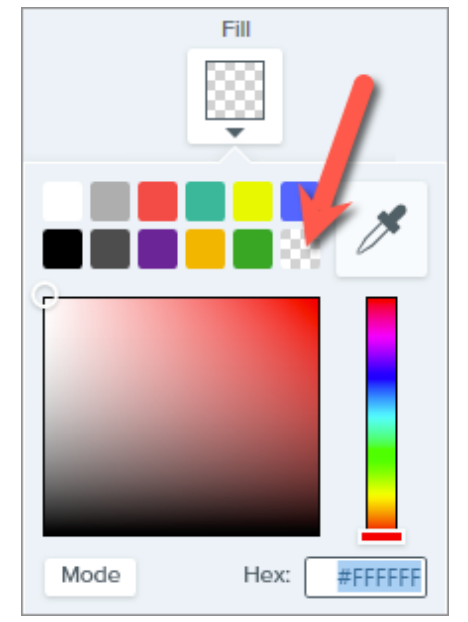

4. Clique e arraste na tela para desenhar a forma. Pressione a tecla Shift enquanto arrasta para desenhar um quadrado ou círculo.

Para mais informações, consulte Ferramenta Forma (https://www.techsmith.pt/blog/?post\_type=tutorial&p=144412).

# Ferramenta Marca-texto

# <span id="page-189-0"></span>Activity Project 56 O Dolor sit amet : 1 hr ago Consectetuer adipiscing elit: 4 hrs ago Magna aliquam erat : 1 day ago aliquip ex ea commodo: 3 days ago

Chame atenção para uma área r[etangular da image](https://www.techsmith.pt/blog/?post_type=tutorial&p=144412)m.

1. Clique na ferramenta Marca-texto na barra de ferramentas do Snagit Editor.

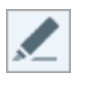

Observação: se a ferramenta não estiver visível na barra de ferramentas, clique no menu suspenso Mais.

2. Selecione um estilo rápido (https://www.techsmith.pt/blog/? post\_type=tut[orial&p=144408\) ou edite as propriedades da](https://www.techsmith.pt/blog/?post_type=tutorial&p=144408) [ferramenta para personalizar a](https://www.techsmith.pt/blog/?post_type=tutorial&p=144408) ferramenta.

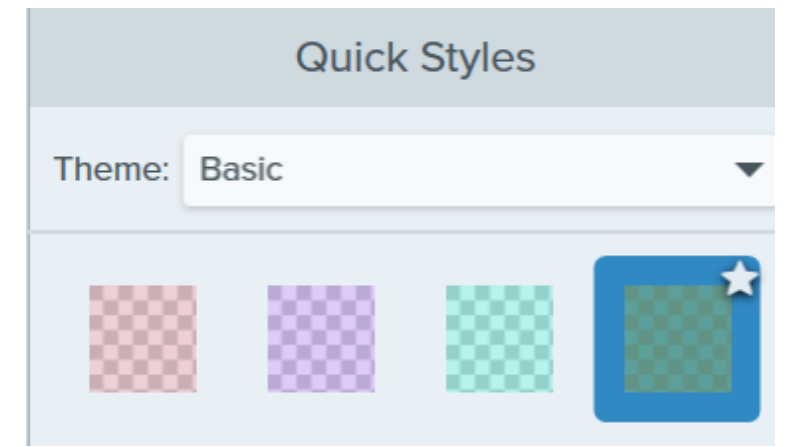

3. Clique e arraste na tela para desenhar a área para realçar.

Para mais informações, consulte Ferramenta Marca-texto (https://www.techsmith.pt/blog/?[post\\_type=tutorial&p=145](https://www.techsmith.pt/blog/?post_type=tutorial&p=145452)452).

# <span id="page-190-0"></span>Ferramenta Ampliar

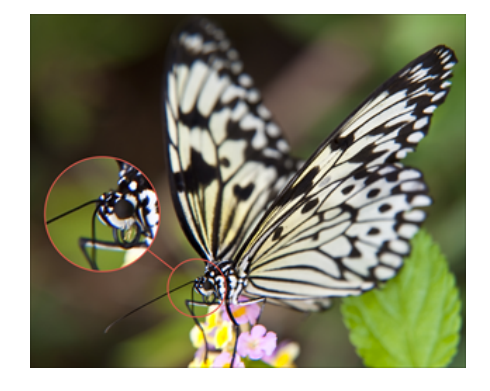

Amplie uma área na tela para destacá-la ou mostrar detalhes.

1. Clique na ferramenta Ampliar na barra de ferramentas do Snagit Editor.

Observação: se a ferramenta não estiver visível na barra de ferramentas, clique no menu suspenso Mais.

- 2. Selecione um estilo rápido (https://www.techsmith.pt/blog/? post\_type=tut[orial&p=1444](https://www.techsmith.pt/blog/?post_type=tutorial&p=144408)08) [ou edite as propriedades da](https://www.techsmith.pt/blog/?post_type=tutorial&p=144408) ferramenta [para personalizar a ferramenta](https://www.techsmith.pt/blog/?post_type=tutorial&p=144408).
- 3. Clique e arraste para selecionar uma área para ampliação na tela.
- 4. Arraste as alças brancas para ajustar o tamanho da seleção a ser ampliada.
- 5. Clique e arraste o  $\left(\frac{\pi}{2}\right)$  para mover a área ampliada para outro local na imagem.

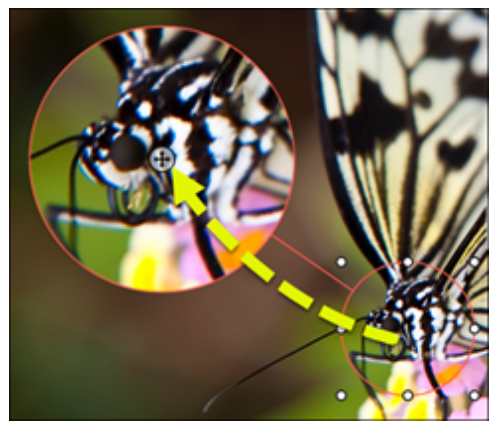

. Nas propriedades, arraste os controles deslizantes Ampliar e Largura da linha para ajustar a ampliação.

Para mais informações, consulte [Ferramenta Ampliar](https://www.techsmith.pt/blog/?post_type=tutorial&p=145455) [\(https://www.techsmith.pt/blog/?post\\_type=tutorial&p=145455\).](https://www.techsmith.pt/blog/?post_type=tutorial&p=145455)

# <span id="page-191-0"></span>Ferramenta Eliminar

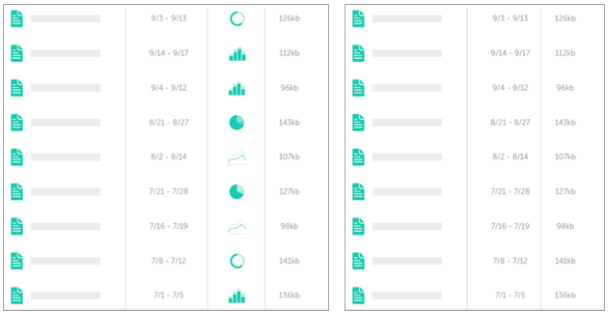

Foque a atenção removendo seções desnecessárias de uma imagem.

1. Clique na ferramenta **Eliminar** na barra de ferramentas do Snagit Editor.

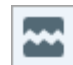

Observação: se a ferramenta não estiver visível na barra de ferramentas, clique no menu suspenso Mais.

2. Selecione um estilo rápido para determinar a direção e o estilo de borda do corte.

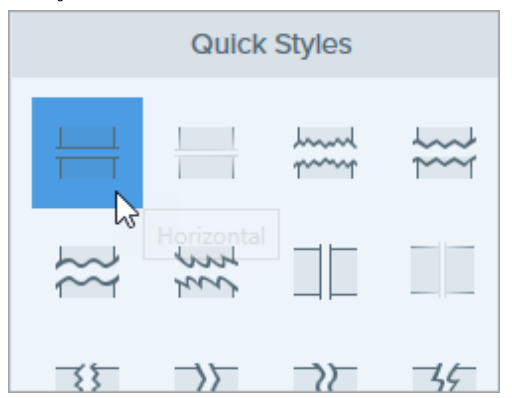

3. Uma linha aparecerá na tela. Clique e arraste na tela para selecionar uma área para excluir.

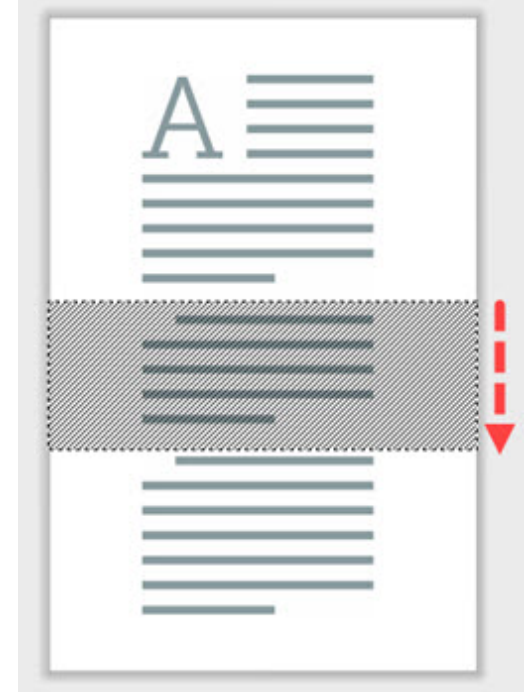

Para mais informações, consulte [Ferramenta Eliminar](https://www.techsmith.pt/blog/?post_type=tutorial&p=145449) [\(https://www.techsmith.pt/blog/?](https://www.techsmith.pt/blog/?post_type=tutorial&p=145449) [post\\_type=tutorial&p=145449\).](https://www.techsmith.pt/blog/?post_type=tutorial&p=145449)

# <span id="page-192-0"></span>Ferramenta Carimbo

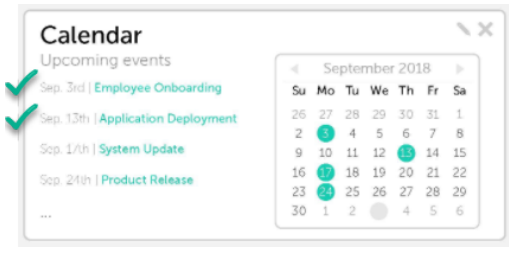

Adicione carimbos para chamar atenção e comunicar suas ideias visualmente.

1. Clique na ferramenta Carimbo na barra de ferramentas do Snagit Editor.

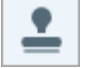

Observação: se a ferramenta não estiver visível na barra de ferramentas, clique no menu suspenso Mais.

2. Em Estilos rápidos, selecione uma categoria de carimbo no menu suspenso ou digite um termo de pesquisa. Clique para selecionar um carimbo.

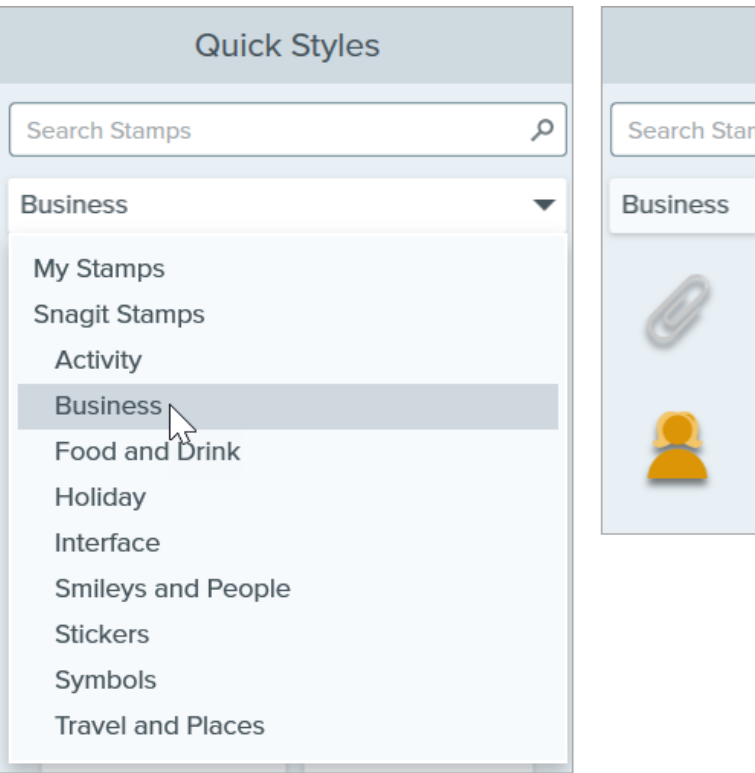

Para saber como baixar carimbos ou adicionar um carimbo personalizado, consulte [Ferramenta Carimbo](https://www.techsmith.pt/blog/?post_type=tutorial&p=144413) [\(https://www.techsmith.pt/blog/?post\\_type=tutorial&p=144413\)](https://www.techsmith.pt/blog/?post_type=tutorial&p=144413).

Dica: salve as personalizações da ferramenta como Estilos rápidos.

Depois de editar as propriedade da ferramenta, salve sua personalização como um estilo rápido para uso futuro. Consulte [Acessar rapidamente ferramentas e estilos favoritos](https://www.techsmith.pt/blog/?post_type=tutorial&p=144408) [\(https://www.techsmith.pt/blog/?post\\_type=tutorial&p=144408\)](https://www.techsmith.pt/blog/?post_type=tutorial&p=144408).

# Extrair e editar texto

O Snagit usa tecnologias de reconhecimento óptico de caracteres (OCR) para detectar textos em imagens e convertêlos em textos editáveis.

Neste tutorial:

- [Extrair texto na captura](#page-194-0)
- [Extrair texto de uma imagem](#page-195-0)
- [Editar texto em uma imagem](#page-197-0)
- [Editar texto de um vídeo \(Mac\)](#page-198-0)

### <span id="page-194-0"></span>Extrair texto na captura

Capture textos de qualquer lugar na tela para colá-los em um documento ou outros aplicativos.

1. Na janela de captura, clique para selecionar a guia Imagem.

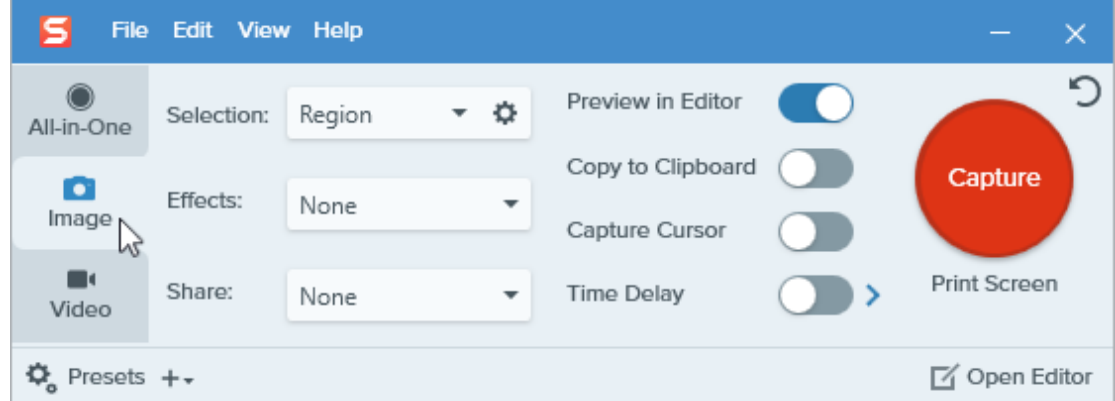

2. No menu suspenso Seleção, clique em Extrair texto.

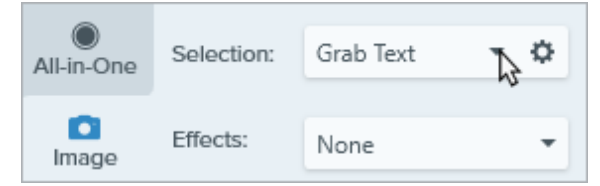

3. Clique no botão Capturar ou pressione Print Screen (Windows) ou Shift+Ctrl+C (Mac).

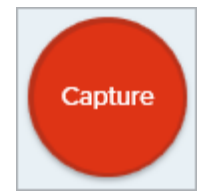

4. Um cursor laranja aparecerá. Clique e arraste para selecionar a área desejada na tela.

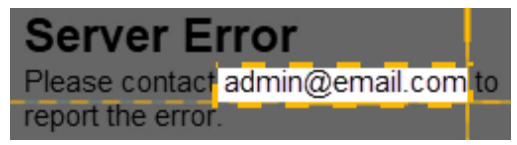

5. A caixa de diálogo Resultados da extração de texto será aberta no Snagit Editor. Clique em Copiar tudo e cole o texto em outro aplicativo.

Observação: para desativar Extrair texto para capturas futuras, altere a opção de Seleção na janela de captura.

# <span id="page-195-0"></span>Extrair texto de uma imagem

Copie e cole textos de uma imagem em programas editores de textos, como o Bloco de Notas, o Word ou em emails. O Snagit oferece duas opções para copiar o texto em uma imagem:

- [Extrair todo o texto em uma imagem](#page-195-1)
- [Extrair texto de parte de uma imagem](#page-196-0)

### <span id="page-195-1"></span>Extrair todo o texto em uma imagem

1. No Snagit Editor, clique com o botão direito (Windows) ou pressione Control e clique (Mac) em uma imagem na tela e selecione Extrair texto.

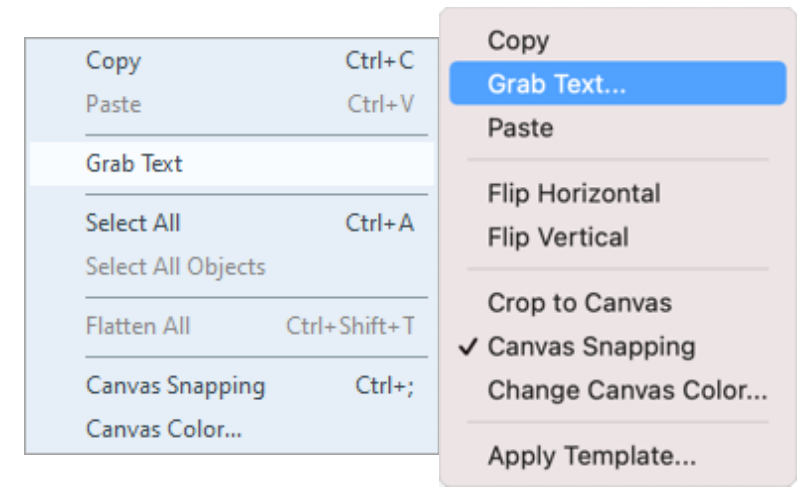

2. Na caixa de diálogo Resultados da extração de texto, clique em Copiar tudo.

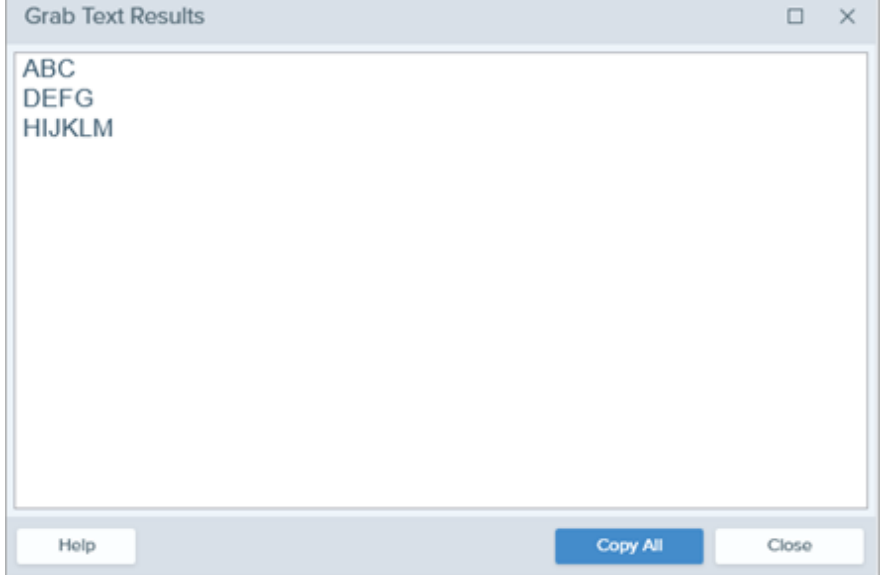

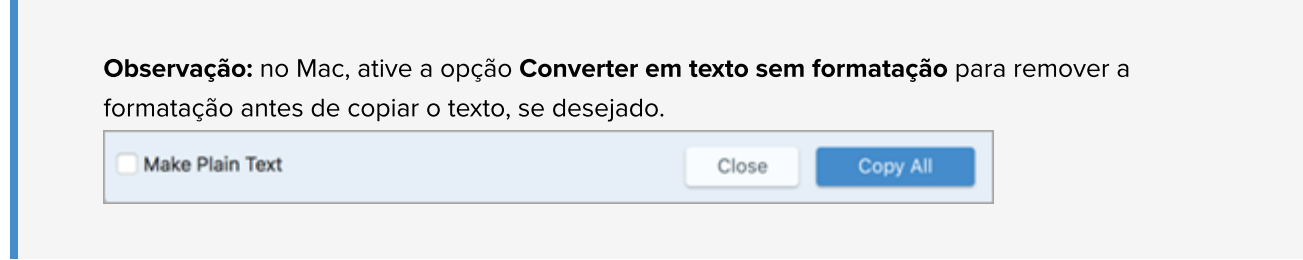

O Snagit copia o texto para a área de transferência para colá-lo em um documento ou outro aplicativo.

### <span id="page-196-0"></span>Extrair texto de parte de uma imagem

Esta opção captura partes menores do texto dentro de uma imagem para melhorar a qualidade e a precisão do reconhecimento do texto.

1. No Snagit Editor, clique na ferramenta Seleção.

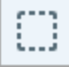

Observação: se a ferramenta não estiver visível na barra de ferramentas, clique no menu suspenso Mais. Para personalizar a barra de ferramentas, consulte [Personalizar a barra de](https://www.techsmith.pt/blog/?post_type=tutorial&p=145470) [ferramentas do Snagit](https://www.techsmith.pt/blog/?post_type=tutorial&p=145470) [\(https://www.techsmith.pt/blog/?post\\_type=tutorial&p=145470\)](https://www.techsmith.pt/blog/?post_type=tutorial&p=145470).

2. Clique e arraste para selecionar o texto.

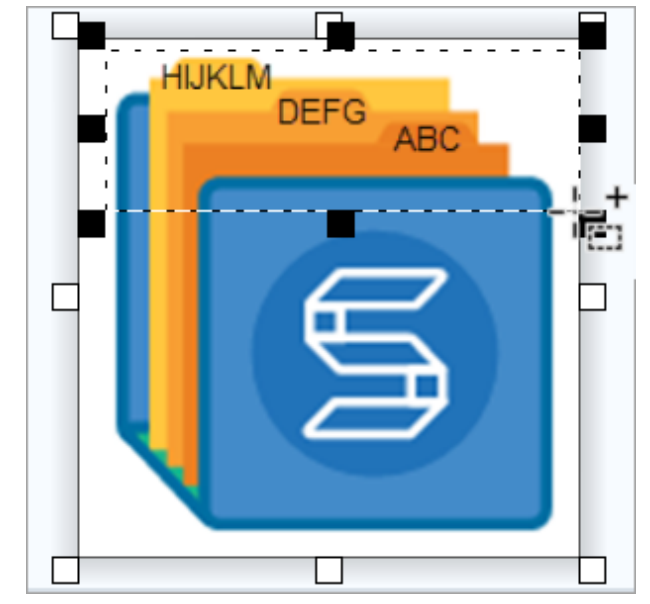

3. Clique com o botão direito (Windows) ou pressione Control e clique (Mac) na seleção e selecione Extrair texto.

4. Na caixa de diálogo Resultados da extração de texto, clique em Copiar tudo.

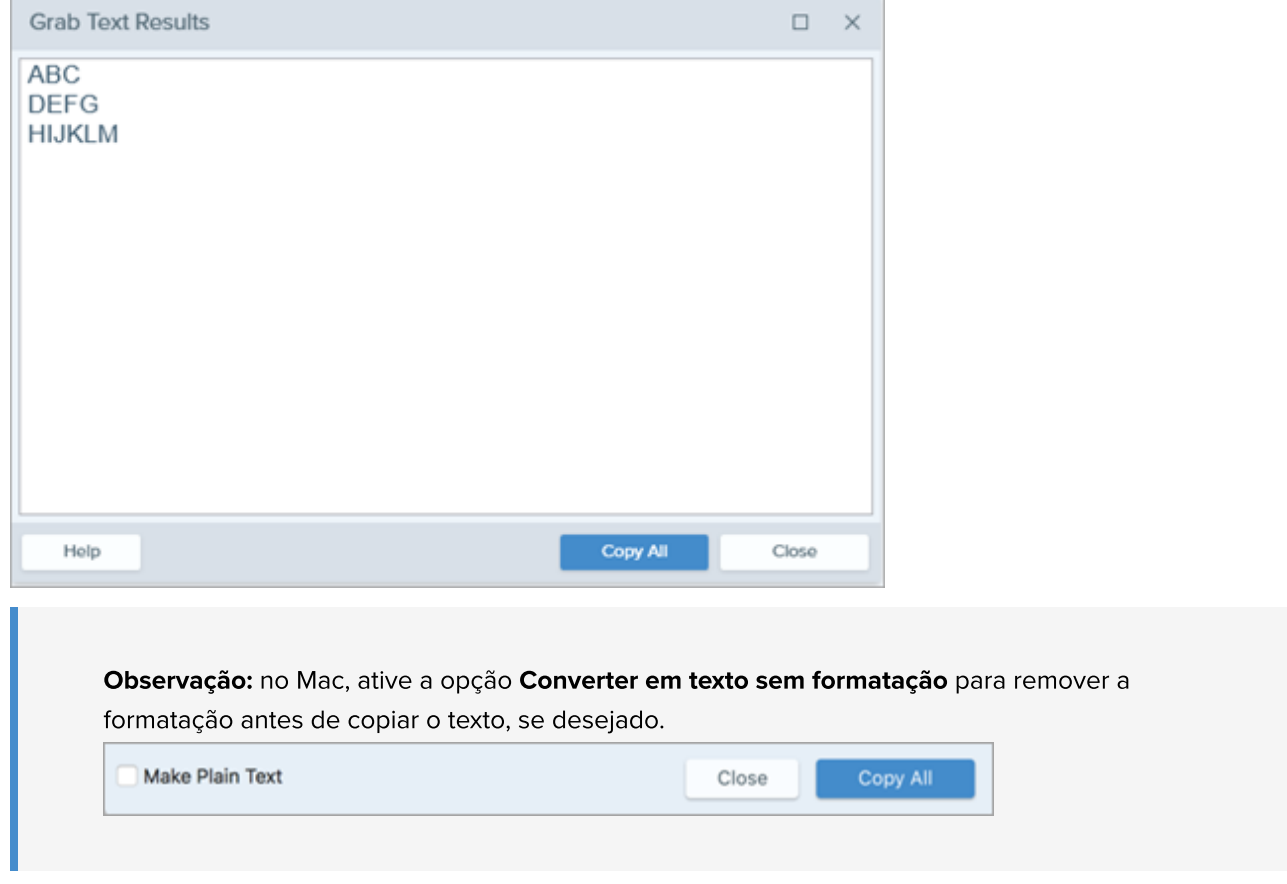

O Snagit copia o texto para a área de transferência para colá-lo em um documento ou outro aplicativo.

# <span id="page-197-0"></span>Editar texto em uma imagem

Substitua ou edite textos em uma imagem para corrigir erros de digitação, atualizar textos ou alterar a formatação, como fonte, tamanho ou cor.

Observação: este tutorial descreve como editar o texto que já está em uma imagem. Para adicionar texto a uma imagem ou para editar o texto que você adicionou a uma imagem, selecione a ferramenta Texto na barra de ferramentas. Consulte [Ferramenta texto](https://www.techsmith.pt/learn/?post_type=tutorial&p=144410) [\(https://www.techsmith.pt/learn/?](https://www.techsmith.pt/learn/?post_type=tutorial&p=144410) [post\\_type=tutorial&p=144410\).](https://www.techsmith.pt/learn/?post_type=tutorial&p=144410)

1. No Snagit Editor, clique na ferramenta Seleção.

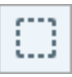

Observação: se a ferramenta não estiver visível na barra de ferramentas, clique no menu suspenso Mais. Para personalizar a barra de ferramentas, consulte [Personalizar a barra de](https://www.techsmith.pt/blog/?post_type=tutorial&p=145470) [ferramentas do Snagit](https://www.techsmith.pt/blog/?post_type=tutorial&p=145470) [\(https://www.techsmith.pt/blog/?post\\_type=tutorial&p=145470\)](https://www.techsmith.pt/blog/?post_type=tutorial&p=145470).

2. Clique e arraste para selecionar o texto.

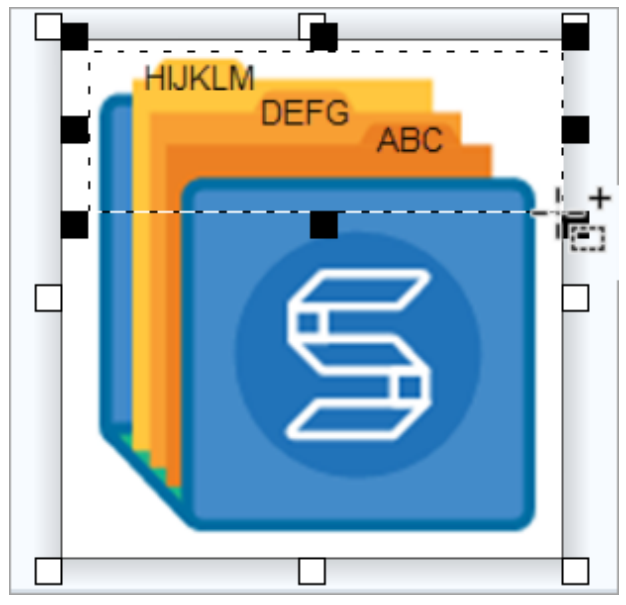

- 3. Clique com o botão direito (Windows) ou pressione Control e clique (Mac) na seleção e selecione Editar texto.
- 4. Clique no texto para exibir o menu flutuante e fazer edições.

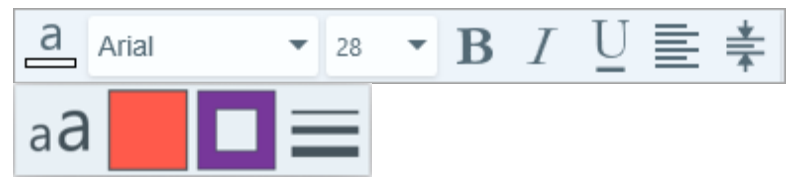

# <span id="page-198-0"></span>Extrair texto de um vídeo (Mac)

Extraia texto de um vídeo para copiar e colar em outros aplicativos.

- 1. No Snagit Editor, reproduza uma captura de vídeo.
- 2. Clique no botão Pausar.
- 3. Pressione Control e clique na tela e selecione Extrair texto.
- 4. Na caixa de diálogo Resultados da extração de texto, edite o texto (opcional).
- 5. Clique em Copiar tudo e cole o texto em outro aplicativo.

# Traduzir texto (Mac)

Extraia o texto de anotações e callouts para traduzir suas capturas em outros idiomas.

Neste tutorial:

- [Extrair texto para tradução](#page-199-0)
- [Importar traduções](#page-199-1)
- [Revisar imagens traduzidas](#page-200-0)
- [Informação](#page-201-0)
- [Avisos](#page-202-0)
- [Erros](#page-202-1)

A opção Traduzir ajuda você a criar rapidamente imagens para vários idiomas. O Snagit extrai os textos originais de anotações de texto e callouts para um arquivo .xliff para envio ao seu tradutor. Você pode importar o arquivo para o Snagit para gerar imagens automaticamente traduzidas.

# <span id="page-199-0"></span>Extrair texto para tradução

Complete os seguintes passos para extrair texto de anotações de texto e callouts para enviar para tradução:

- 1. Na Biblioteca, selecione arquivos .snag, .snagproj ou .snagx com anotações de texto ou callouts.
- 2. Clique no botão Traduzir para extrair o texto para tradução.

**内** Translate

3. No campo **Extrair como**, insira um nome para o projeto.

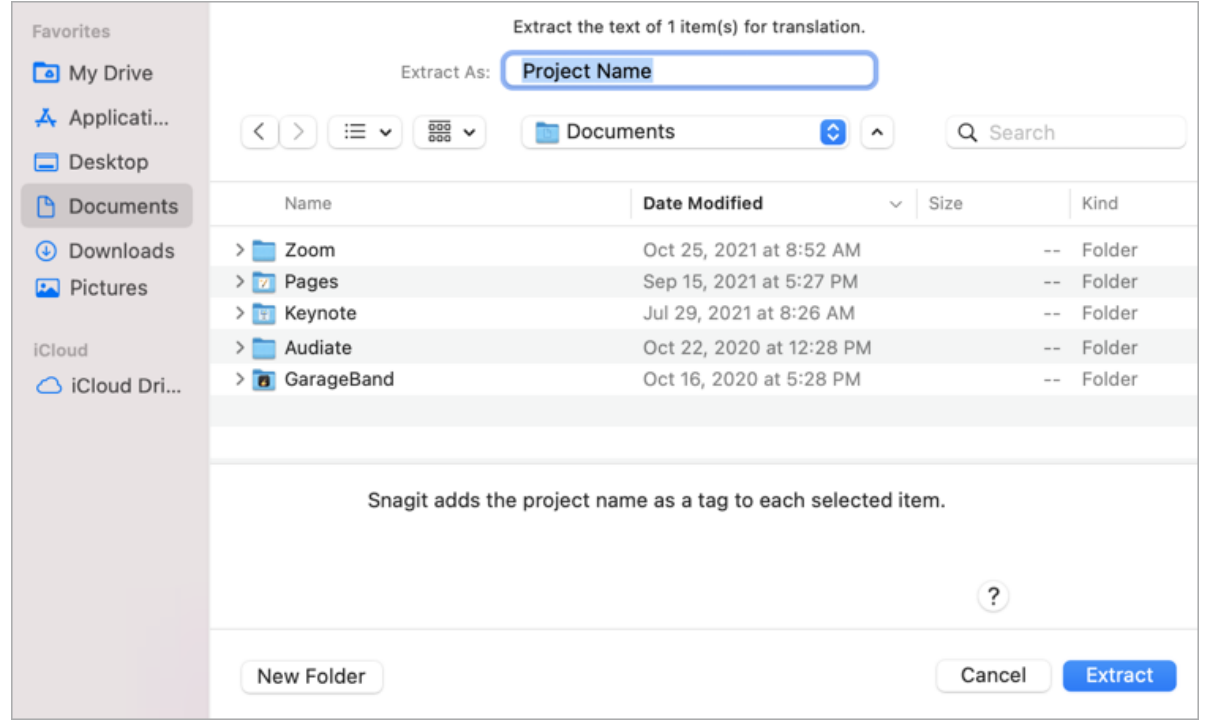

O Snagit etiqueta os arquivos originais com um nome de projeto e um idioma, para que você possa localizar as imagens rapidamente na Biblioteca.

- . Selecione um local para salvar o arquivo .xliff.
- 5. Clique no botão Extrair.
- . Envie o arquivo .xliff para um tradutor para adicionar as traduções no idioma desejado.

# <span id="page-199-1"></span>Importar traduções

Depois de que as traduções forem adicionadas ao arquivo .xliff, é possível importar o arquivo ao Snagit Editor para a geração automática de imagens traduzidas.

- 1. No Snagit Editor, selecione Arquivo > Traduzir > Importar tradução.
- 2. Selecione o arquivo .xliff que contém a tradução e clique em Abrir.
- 3. A caixa de diálogo Revisar traduções importadas aparecerá. Revise quaisquer avisos ou erros que aparecerem. Consulte [Revisar imagens traduzidas](#page-200-0).

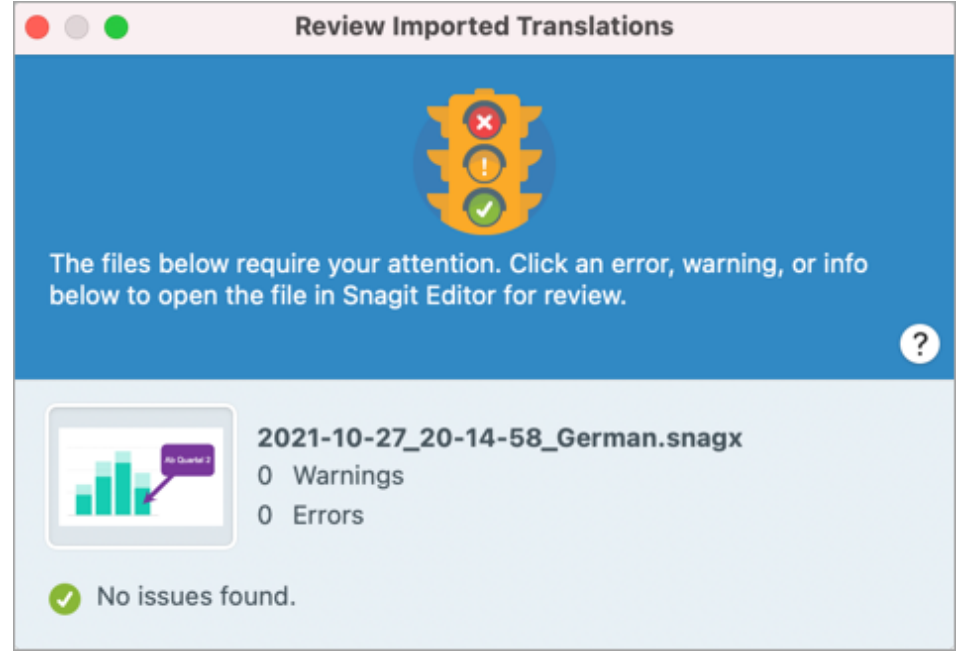

. Clique no ponto vermelho para fechar a caixa de diálogo.

O Snagit gerará automaticamente as imagens traduzidas com base nas traduções contidas no arquivo .xliff. O Snagit etiqueta as imagens traduzidas com um nome de projeto e um idioma, para que você possa localizá-las rapidamente na Biblioteca.

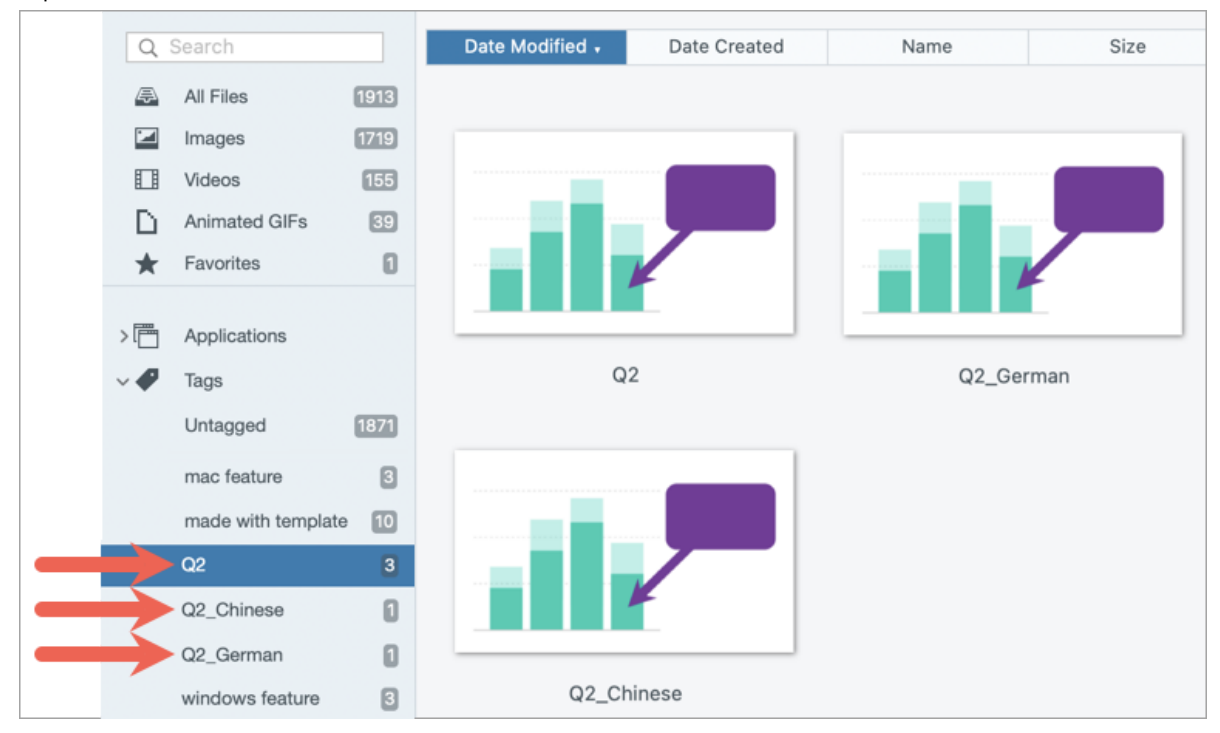

# <span id="page-200-0"></span>Revisar imagens traduzidas

Após importar o arquivo .xliff traduzido ao Snagit Editor, a caixa de diálogo Revisar traduções importadas aparecerá.

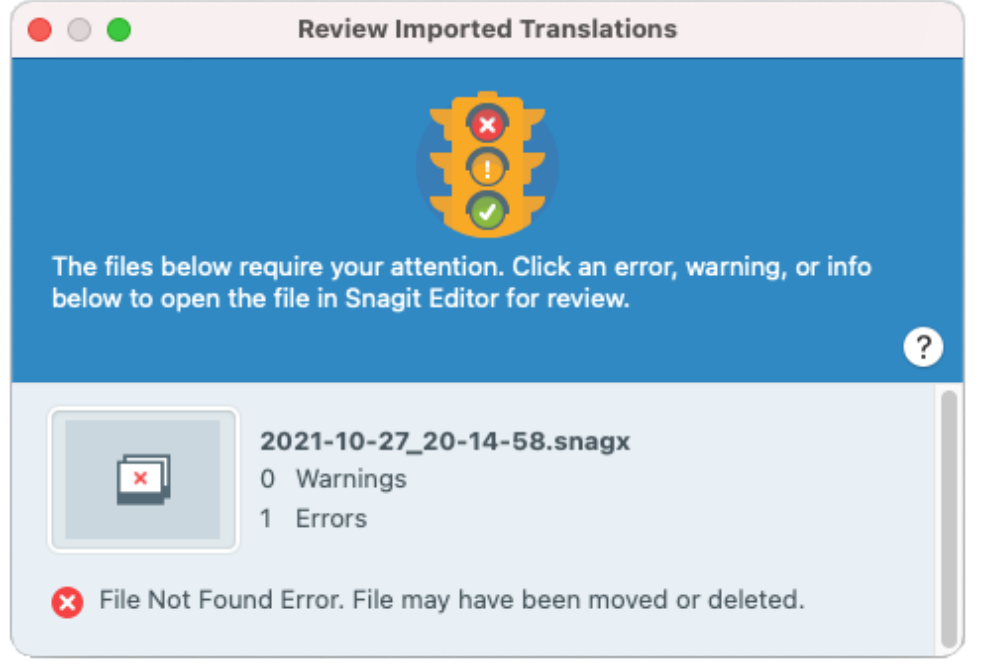

Para revisar um item:

- 1. Clique em uma mensagem de [informação](#page-201-0), [aviso,](#page-202-0) ou [erro](#page-202-1) na caixa de diálogo para abrir o arquivo na tela.
- 2. Revise e edite o arquivo .snagx, .snag, .snagproj ou .xliff com base na mensagem.
- 3. Repita este passo para a próxima mensagem de erro ou aviso na lista.

# <span id="page-201-0"></span>Informação

Mensagens de informação fornecem dados adicionais sobre a imagem traduzida.

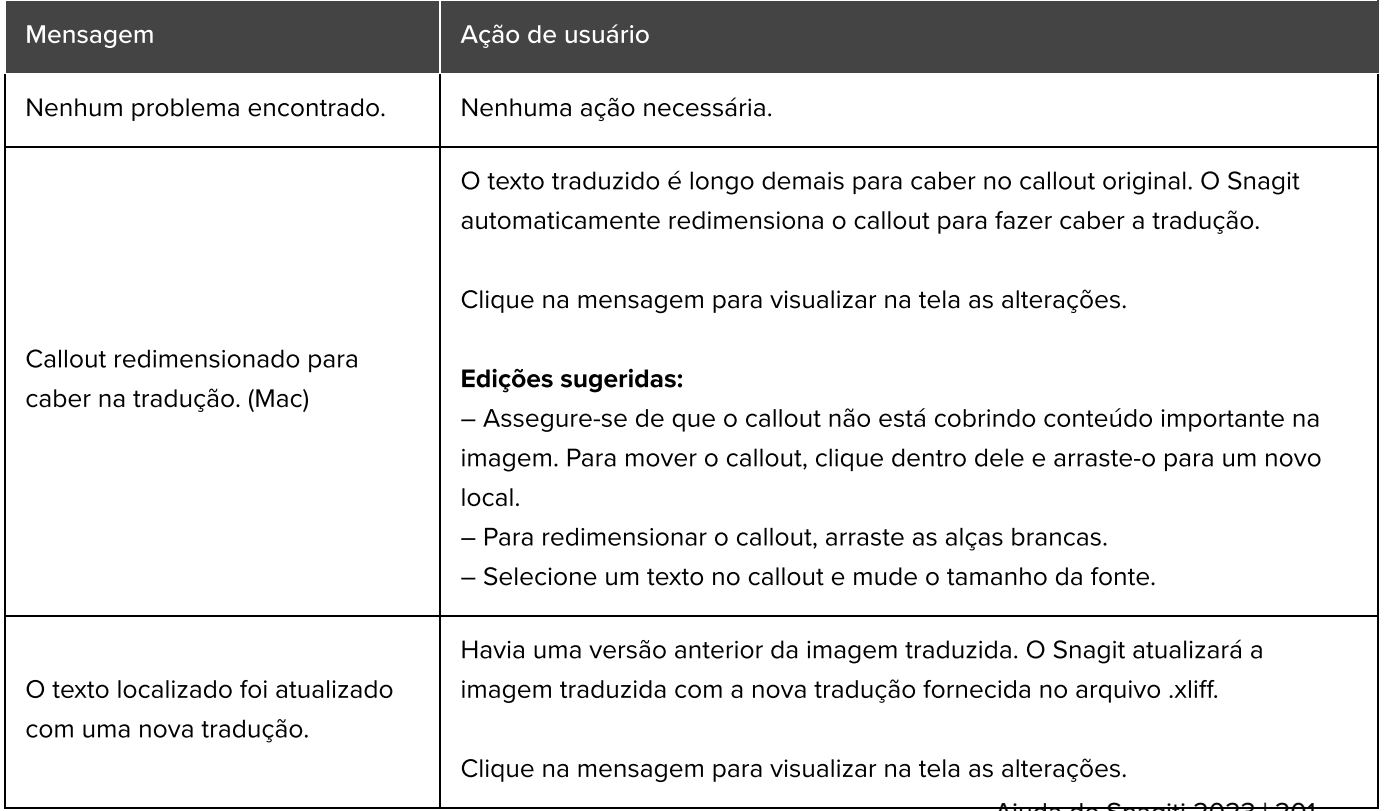

Ajuda do Snagiti 2023 | 201

# <span id="page-202-0"></span>Avisos

Os avisos exibem itens para você revisar no arquivo .snag, .snagproj, .snagx ou .xliff.

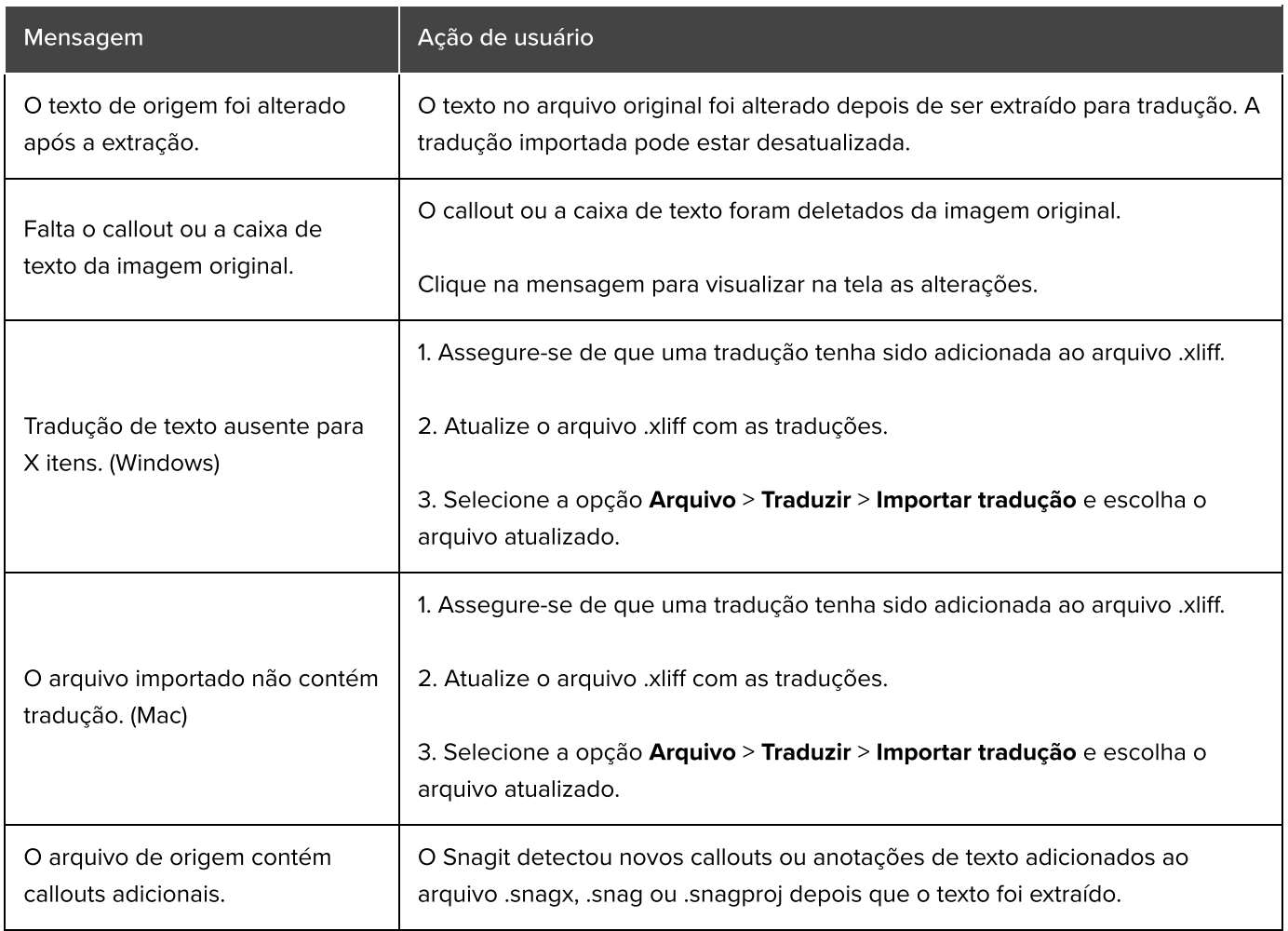

# <span id="page-202-1"></span>Erros

Os erros lhe informam se a importação foi bem sucedida ou não e se há problemas para resolver.

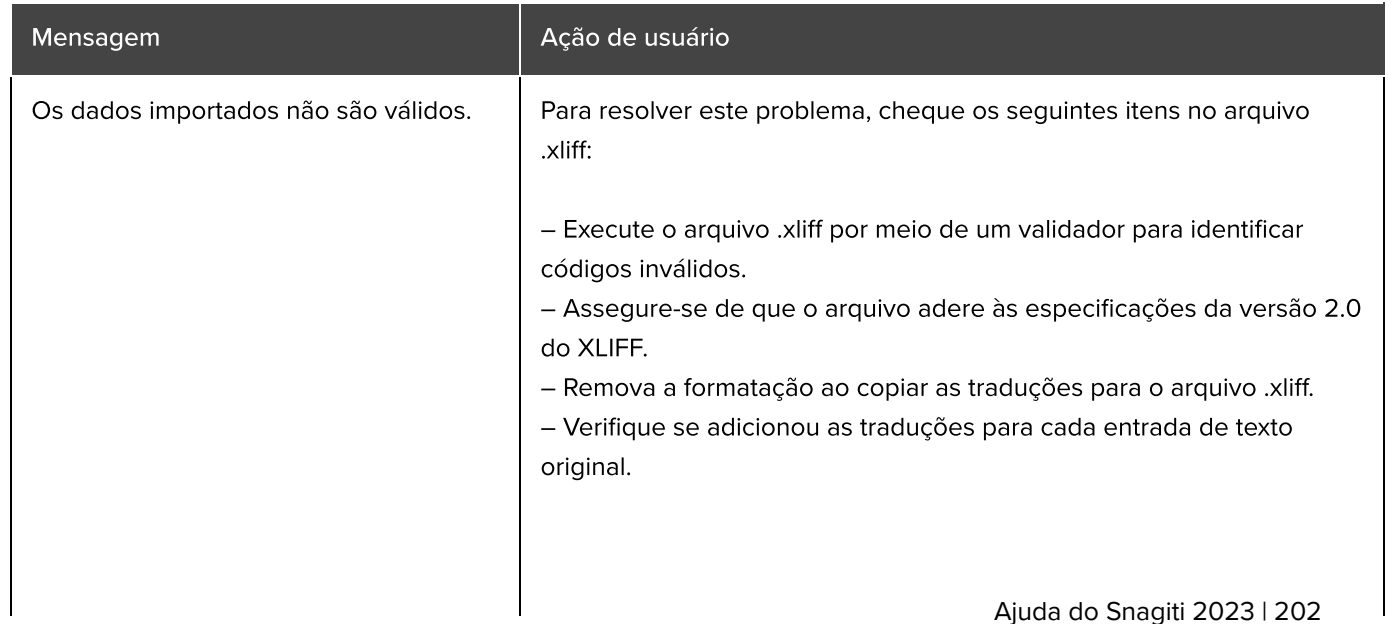

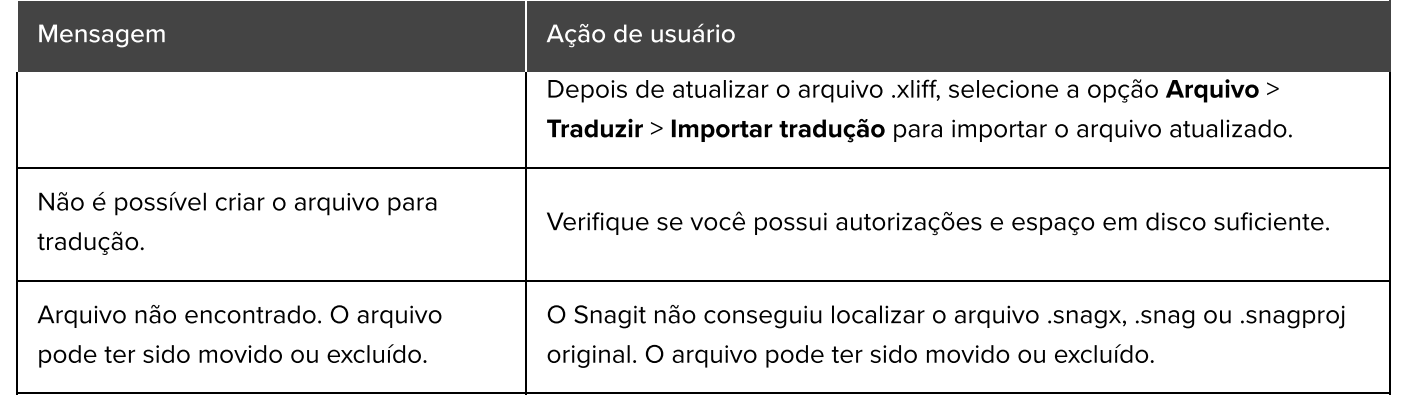

# Bandeja de capturas recentes

A bandeja mostra as mais recentes capturas de imagem, capturas de vídeo e outros arquivos abertos ou editados no Snagit Editor.

Neste tutorial:

- [Salvar uma captura](#page-204-0)
- [Remover uma captura da bandeja](#page-204-1)
- [Excluir uma captura](#page-205-0)
- [Criar a partir da bandeja](#page-205-1)
- [Combinar imagens](#page-205-2)
- [Dicas da bandeja](#page-206-0)

Selecione uma miniatura na bandeja para visualizar a imagem inteira na tela do Editor.

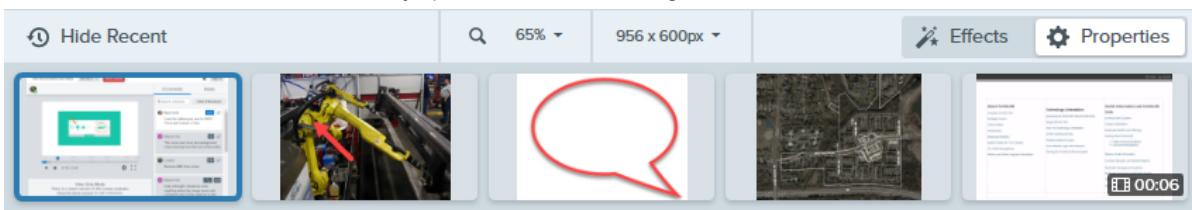

- · Clique no botão Mostrar recentes/Ocultar recentes para exibir ou ocultar a bandeja.
- Para ver mais capturas recentes, clique no botão **Biblioteca** no topo do Snagit Editor.

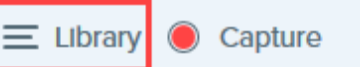

### <span id="page-204-0"></span>Salvar uma captura

O Snagit salva automaticamente todas as capturas de imagem como um arquivo SNAGX e todas as capturas de vídeo não salvas em MP4 na Biblioteca do Snagit. Para saber mais sobre capturas salvas automaticamente, consulte este [artigo do suporte](https://support.techsmith.pt/hc/en-us/articles/203732798) [\(https://support.techsmith.pt/hc/en-us/articles/203732798\).](https://support.techsmith.pt/hc/en-us/articles/203732798)

Para salvar alterações a uma imagem ou vídeo, selecione Arquivo > Salvar ou Salvar como. Para mais informações, consulte [Boas práticas na hora de salvar seus arquivos do Snagit](https://www.techsmith.pt/blog/?post_type=tutorial&p=145467) [\(https://www.techsmith.pt/blog/?](https://www.techsmith.pt/blog/?post_type=tutorial&p=145467) [post\\_type=tutorial&p=145467\).](https://www.techsmith.pt/blog/?post_type=tutorial&p=145467)

Se você salvar uma imagem como um tipo de arquivo diferente, como JPG ou PNG, o SNAGX e o arquivo salvo aparecerão na bandeja.

Após o arquivo ser salvo, uma marca de sol laranja aparecerá quando houver alterações adicionais não salvas.

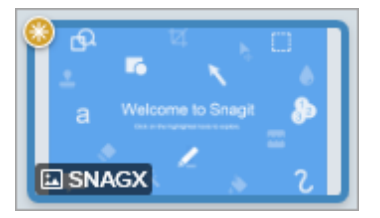

# <span id="page-204-1"></span>Remover uma captura da bandeja

Clique no ícone Fechar a captura na bandeja em uma miniatura para removê-la da bandeja.

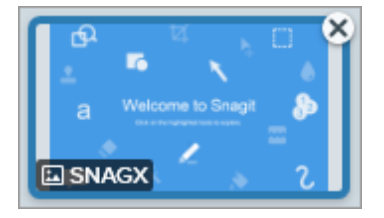

- Windows: selecione Editar > Preferências do Editor > guia Biblioteca > Remover todos os itens da bandeja ao fechar o Editor. Isto removerá toda as capturas na bandeja quando o Snagit Editor for fechado.
- Mac: clique com o botão direito do mouse em uma captura na bandeja e selecione Fechar outras capturas. Isto removerá todas as capturas na bandeja, exceto a captura atualmente selecionada.

Observação: remover a captura da bandeja não excluirá o arquivo. Clique no botão Biblioteca para encontrar e abrir capturas fechadas. Consulte [Introdução à Biblioteca do Snagit](https://www.techsmith.com/learn/?post_type=tutorial&p=144401) [\(https://www.techsmith.com/learn/?post\\_type=tutorial&p=144401\)](https://www.techsmith.com/learn/?post_type=tutorial&p=144401).

# <span id="page-205-0"></span>Excluir uma captura

Para excluir permanentemente um arquivo, clique com o botão direito do mouse em uma miniatura na bandeja ou na Biblioteca e selecione Excluir (Windows) ou Mover para a lixeira (Mac).

# <span id="page-205-1"></span>Criar a partir da bandeja

Pressione Control+clique (Windows) ou Command+clique (Mac) para selecionar várias imagens na bandeja. Clique com o botão direito do mouse nas imagens selecionadas na bandeja e selecione uma das seguintes opções:

- Criar imagem a partir de um modelo: combine uma série de imagens em um modelo para criar uma orientação técnica ou uma ajuda visual. Consulte [Crie guias visuais com modelos](https://www.techsmith.pt/blog/?post_type=tutorial&p=145468) [\(https://www.techsmith.pt/blog/?](https://www.techsmith.pt/blog/?post_type=tutorial&p=145468) [post\\_type=tutorial&p=145468\)](https://www.techsmith.pt/blog/?post_type=tutorial&p=145468).
- Criar vídeo a partir de imagens: grave um vídeo usando uma série de imagens para ilustrar um processo ou uma sequência de etapas. Consulte [Transforme suas capturas de tela em um vídeo](https://www.techsmith.pt/blog/?post_type=tutorial&p=145469) [\(https://www.techsmith.pt/blog/?](https://www.techsmith.pt/blog/?post_type=tutorial&p=145469) [post\\_type=tutorial&p=145469\)](https://www.techsmith.pt/blog/?post_type=tutorial&p=145469).

# <span id="page-205-2"></span>Combinar imagens

Clique e arraste uma imagem da bandeja para adicioná-la à imagem na tela.

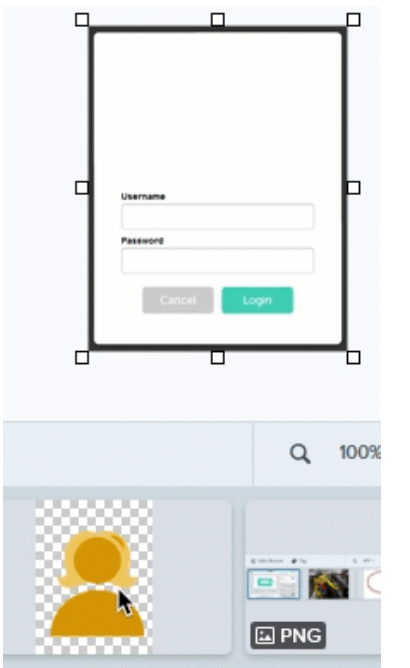

# Dicas da bandeja

- · Para alterar o tamanho das miniaturas na bandeja, clique com o botão direito na miniatura e selecione Tamanho da miniatura > Pequena, média ou grande (somente no Windows).
- <span id="page-206-0"></span>. Para ver os metadados da captura, clique com o botão direito na miniatura e selecione Detalhes (Windows) ou Obter informações (Mac).

# Introdução à biblioteca do Snagit

A biblioteca do Snagit armazena o seu histórico de capturas, incluindo imagens, gravações de vídeo e GIFs animados.

[Organize Your Captures](#page-209-0)

• [Library Tips](#page-210-0)

Neste tutorial:

- [Library Overview](#page-207-0)
- [Search for Captures](#page-208-0)
- [Filter Captures](#page-208-1)

## <span id="page-207-0"></span>Visão geral da biblioteca

To access the library from Snagit Editor, click the Library button at the top of Snagit Editor.

 $\equiv$  Library Capture

> Observação: se sua biblioteca aparecer vazia, talvez seja preciso converter suas capturas de uma versão anterior do Snagit. Para mais informações, consulte [Converter suas capturas anteriores](https://www.techsmith.pt/blog/?post_type=tutorial&p=144404) [\(https://www.techsmith.pt/blog/?post\\_type=tutorial&p=144404\)](https://www.techsmith.pt/blog/?post_type=tutorial&p=144404).

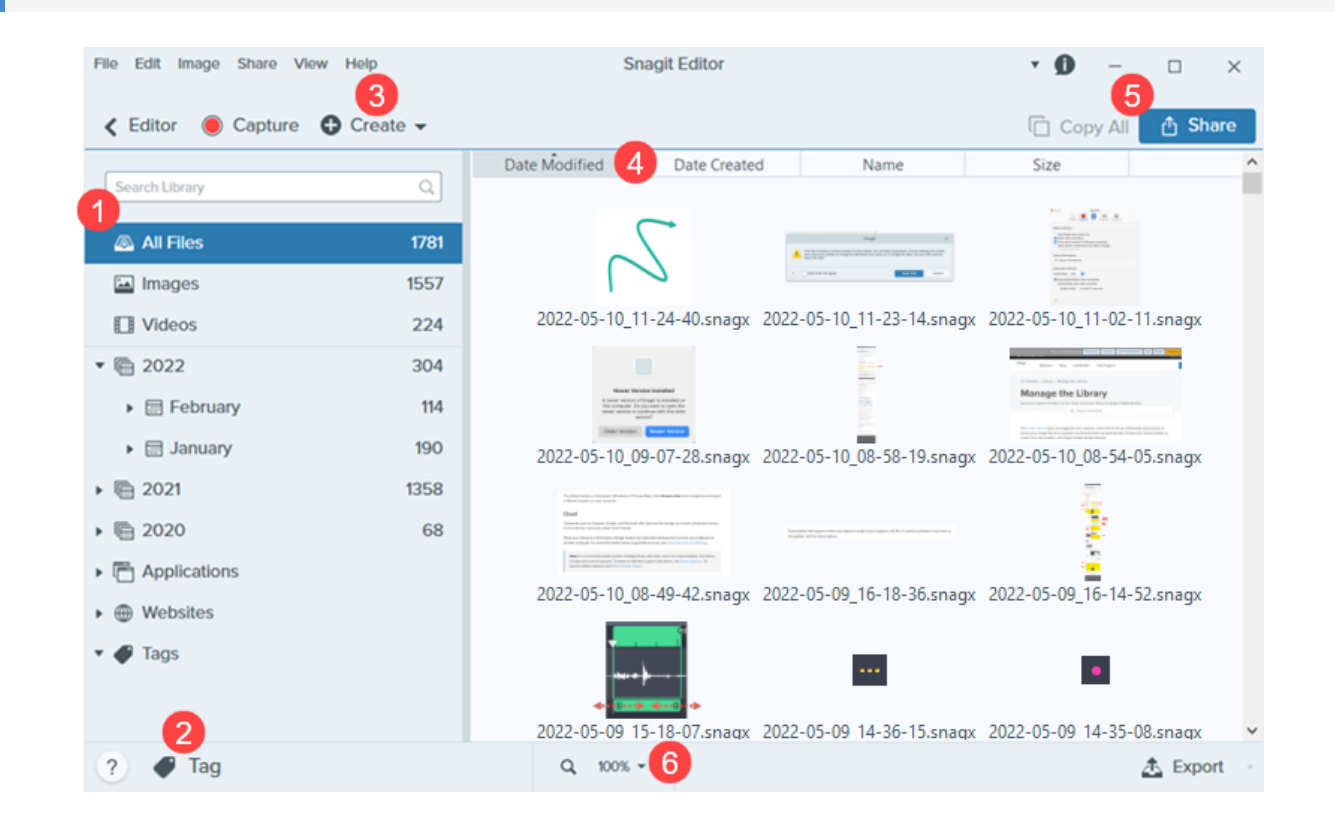

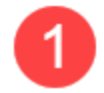

#### Painel de pesquisa

Pesquise capturas por nome de arquivo e/ou filtre por data, etiquetas, origem do aplicativo ou do site. Consulte [Pesquisar por capturas](#page-208-0) e [Filtrar capturas.](#page-208-1)

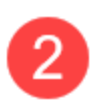

#### Etiqueta

Adicione etiquetas para ajudar na organização e facilitar a busca por capturas mais tarde. Consulte [Organizar suas capturas.](#page-209-0)

### Criar

Clique para selecionar a opção [Imagem a partir de um modelo](https://www.techsmith.pt/blog/?post_type=tutorial&p=145468) [\(https://www.techsmith.pt/blog/?](https://www.techsmith.pt/blog/?post_type=tutorial&p=145468) [post\\_type=tutorial&p=145468\)](https://www.techsmith.pt/blog/?post_type=tutorial&p=145468) ou [Vídeo a partir de imagens](https://www.techsmith.pt/blog/?post_type=tutorial&p=145469) [\(https://www.techsmith.pt/blog/?](https://www.techsmith.pt/blog/?post_type=tutorial&p=145469) [post\\_type=tutorial&p=145469\)](https://www.techsmith.pt/blog/?post_type=tutorial&p=145469).

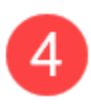

#### **Classificar**

Classifique as capturas por data de modificação, data de criação, nome ou tamanho. Clique em um cabeçalho para classificar ou inverter a ordem de classificação.

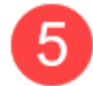

### Compartilhar

Compartilhe capturas em locais de compartilhamento comuns, como a nuvem, um documento, redes sociais ou envio de link. Consulte [Compartilhar capturas](https://www.techsmith.com/learn/tutorials/snagit/share/) [\(https://www.techsmith.com/learn/tutorials/snagit/share/\)](https://www.techsmith.com/learn/tutorials/snagit/share/).

Para copiar rapidamente uma captura para colá-la em outro aplicativo, clique em Copiar tudo (somente Mac).

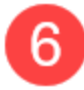

#### Tamanho da miniatura

Altere o tamanho da visualização das miniaturas na biblioteca. Clique na porcentagem (somente Windows) e arraste o controle deslizante de Zoom.

Observação: o Snagit para Windows não aceita totalmente bibliotecas armazenadas em locais de rede. As contagens de arquivos, etiquetas e categorias, como ano, mês e dia, não estão disponíveis. Para total funcionalidade, armazene sua biblioteca em seu computador ou em um serviço de nuvem aceito pelo programa. Consulte [Gerenciar a biblioteca](https://www.techsmith.pt/learn/tutoriais/snagit/gerenciar-biblioteca/) [\(https://www.techsmith.pt/learn/tutoriais/snagit/gerenciar](https://www.techsmith.pt/learn/tutoriais/snagit/gerenciar-biblioteca/)[biblioteca/\)](https://www.techsmith.pt/learn/tutoriais/snagit/gerenciar-biblioteca/) para saber mais detalhes.

# <span id="page-208-0"></span>Pesquisar por capturas

Pesquise capturas por nome de arquivo e/ou filtre por data, etiquetas, origem do aplicativo ou do site.

1. Enter a search term in the Search field.

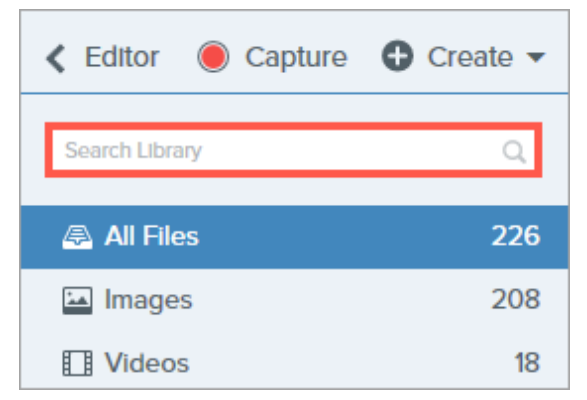

2. The search results appear in the library. Click a category in the search pane to filter the search results.

<span id="page-208-1"></span>3. To open a capture in Snagit Editor, double-click the capture in the library.

# Filtrar capturas

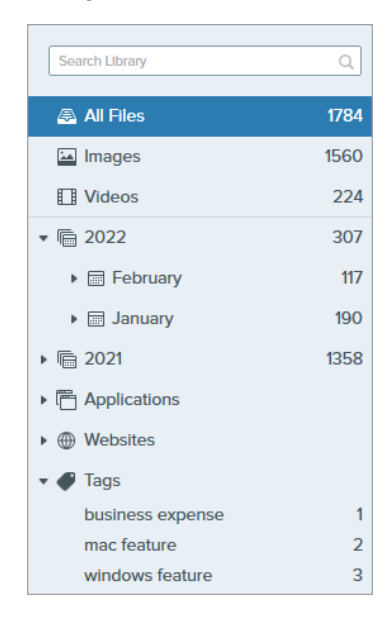

Clique em uma categoria no painel de pesquisa da Biblioteca para visualizar as capturas dessa categoria. As capturas são categorizadas em:

- File type: Images, Videos, Animated GIFs
- Favorites (Mac): All captures manually selected as favorites
- Date: Year, month, and date created
- **Applications:** All applications Snagit captured
- Websites: All websites Snagit captured
- Tags: List of tags manually assigned to captures in Snagit

Observação: para ver o ano, mês, dia e as categorias dos sites, use a versão mais recente do Snagit 2022. Para verificar se há atualizações:

- Windows: no Snagit Capture, selecione o menu Ajuda > Verificar atualizações.
- Mac: selecione o menu Snagit > Verificar atualizações.

# <span id="page-209-0"></span>Organizar suas capturas

### Classificar capturas

Classifique as capturas exibidas na Biblioteca por data de modificação, data de criação, nome ou tamanho. Clique em um cabeçalho para classificar ou inverter a ordem de classificação.

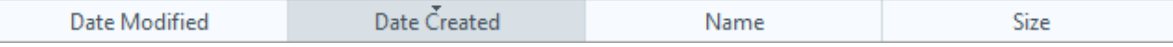

### Adicionar uma etiqueta

Adicione etiquetas às capturas para ajudar na organização e facilitar a busca por capturas mais tarde. Para ver uma lista de todas as etiquetas aplicadas atualmente às capturas, clique na categoria Etiquetas no painel de pesquisa

- 1. In Snagit Editor, select a capture in the tray or in the library. To select multiple captures press Control+click (Windows) or **Command+click** (Mac).
- 2. Click the Tag button.

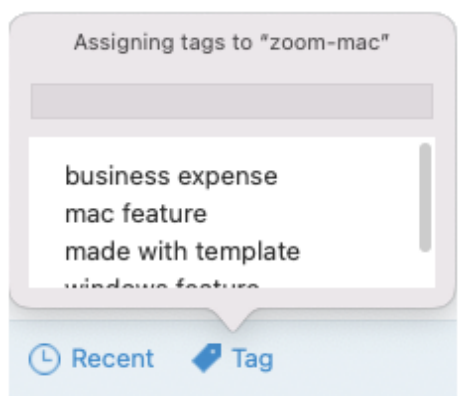

3. Enter a new tag or click to select an existing tag from the list.

Observação: as etiquetas são visíveis somente no Snagit.

### Remover uma etiqueta

- 1. In Snagit Editor, select a capture in the tray or in the library. To select multiple captures press Control+click (Windows) or Command+click (Mac).
- 2. Click the Tag button.

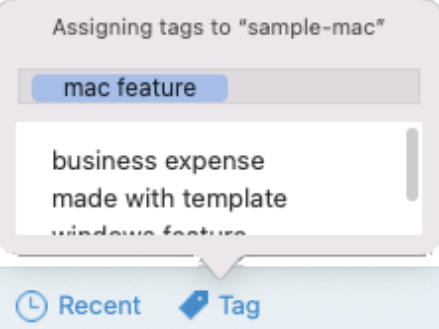

- 3. Click the tag assigned to the capture that you want to delete.
- 4. Right-click the tag and select Delete Tag (Windows) or press the Delete key (Mac).

#### Excluir capturas

Para excluir capturas individuais da biblioteca:

- Windows: Right-click and select Delete.
- Mac: Control+click and select Move to Trash.

Para selecionar e excluir várias capturas:

- Windows: Control+click each capture, then right-click and select Delete.
- Mac: Command+click each capture, then Control+click and select Move to Trash.

Para selecionar e excluir um intervalo de capturas:

- 1. Click to select a capture.
- 2. Press Shift on the keyboard as you click to select another capture. Snagit selects all captures between the ones you selected.
- 3. Right-click (Windows) or Control+click (Mac) and select Delete (Windows) or Move to Trash (Mac).

# <span id="page-210-0"></span>Dicas da biblioteca

- To open a capture in Snagit Editor, double-click the thumbnail in the library.
- Store your captures to the cloud, move your library, or merge multiple libraries. See [Manage the Library](https://www.techsmith.com/learn/tutorials/snagit/manage-library/) [\(https://www.techsmith.com/learn/tutorials/snagit/manage-library/\)](https://www.techsmith.com/learn/tutorials/snagit/manage-library/).
- Snagit captures other information during capture. To view this metadata:
	- o Windows: Right-click and select Details.
	- Mac: Control+click and select Get Info.

Apply a change to group of images such as changing the file format, applying effects, or changing the filenames. See [Batch Convert Images](https://www.techsmith.com/blog/?post_type=tutorial&p=145461) [\(https://www.techsmith.com/blog/?post\\_type=tutorial&p=145461\).](https://www.techsmith.com/blog/?post_type=tutorial&p=145461)

# Gerenciar a biblioteca

Armazene suas capturas localmente ou na nuvem, mova sua biblioteca ou mescle várias bibliotecas.

A [Biblioteca do Snagit](https://www.techsmith.pt/blog/?post_type=tutorial&p=144401) [\(https://www.techsmith.pt/blog/?post\\_type=tutorial&p=144401\)](https://www.techsmith.pt/blog/?post_type=tutorial&p=144401) armazena e organiza suas capturas. Saiba como configurar um serviço de nuvem de terceiros para acessar seus arquivos do Snagit em qualquer lugar e fazer backup deles automaticamente. Escolha o local da sua biblioteca ou mova-a para um novo local e mescle várias bibliotecas do Snagit.

- [Opções de local da biblioteca](#page-212-0)
- [Serviços de nuvem e configurações](#page-213-0)
- [Escolher o local da biblioteca durante a configuração](#page-217-0)
- [Alterar o local da biblioteca a qualquer momento](#page-219-0)
- [Mesclar bibliotecas](#page-221-0)

# <span id="page-212-0"></span>Opções de local da biblioteca

Para ver o local atual da Biblioteca:

- Windows: no Snagit Editor, selecione o menu Editar > Preferências do Editor > guia Biblioteca. Posicione o cursor sobre Escolher local para ver o caminho do arquivo como uma dica de ferramenta.
- Mac: selecione o menu Snagit > Configurações (macOS 13) ou Preferências (macOS 12 ou anterior) > guia Avançado .

Observação: se você tem uma licença de site de empresa para o Snagit, seu administrador de TI pode desativar a opção de escolher o local da biblioteca.

### Local

Armazene sua biblioteca no computador se você usa o Snagit somente em um computador e se já faz backup dos seus arquivos do computador.

O local padrão é Documentos (Windows) ou Imagens (Mac). Você também pode escolher outro local no seu computador.

#### Nuvem

Empresas como Dropbox, Google e Microsoft oferecem armazenamento de dados e arquivos em servidores remotos distribuídos pela Internet, comumente chamados de armazenamento na nuvem.

Armazene sua biblioteca em um local de armazenamento de terceiros para fazer backup automático e acessar suas capturas em outro computador. Para mais informações sobre os serviços aceitos, consulte [Serviços de nuvem e](#page-213-0) [configurações](#page-213-0).

Observação: não é recomendável compartilhar uma biblioteca do Snagit com outros usuários por meio de um local na nuvem. A Biblioteca inclui todas as capturas não salvas. Para compartilhar uma captura individual com outras pessoas, consulte [Compartilhar capturas](https://www.techsmith.pt/learn/tutoriais/snagit/compartilhar/)

[\(https://www.techsmith.pt/learn/tutoriais/snagit/compartilhar/\).](https://www.techsmith.pt/learn/tutoriais/snagit/compartilhar/) Para exportar várias capturas, consulte [Converter imagens em lotes](https://www.techsmith.pt/blog/?post_type=tutorial&p=145461) [\(https://www.techsmith.pt/blog/?post\\_type=tutorial&p=145461\)](https://www.techsmith.pt/blog/?post_type=tutorial&p=145461).

#### Rede

No Windows, o Snagit permite armazenar a Biblioteca em uma unidade de rede, mas com funcionalidade limitada.

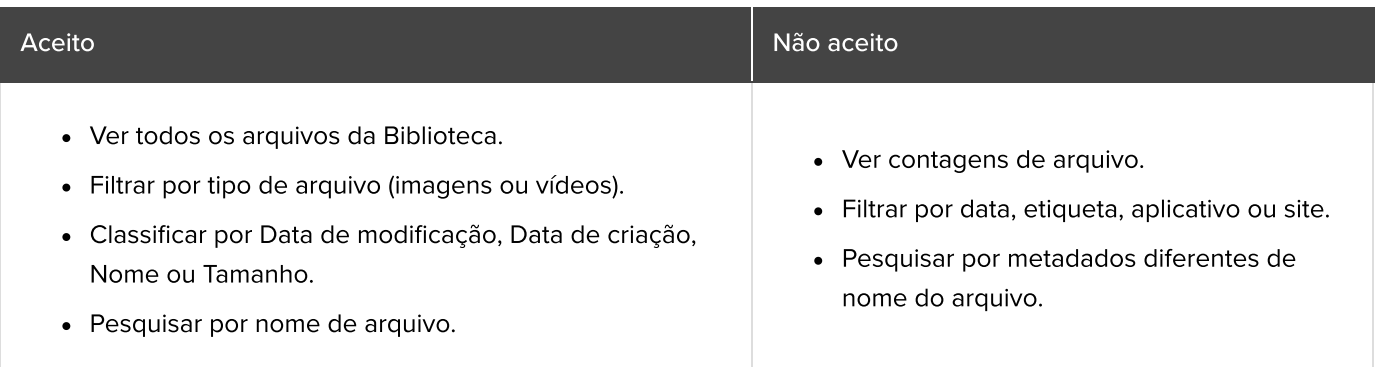

Para total funcionalidade, armazene sua Biblioteca em um local em seu computador ou em um serviço de armazenamento na nuvem aceito pelo programa. Consulte [Alterar o local da biblioteca a qualquer momento.](#page-219-0)

### <span id="page-213-0"></span>Serviços de nuvem e configurações

Para o Snagit detectar um serviço aceito automaticamente:

- O aplicativo deve estar instalado localmente, o que significa não ser acessado somente por um navegador da web.
- O aplicativo precisa estar configurado para sincronizar ativamente.

O Snagit aceita os serviços de armazenamento de terceiros a seguir. Clique em um serviço para ver os requisitos do Snagit e um link para baixar o aplicativo.

### ▼ Box for Windows

Para salvar sua biblioteca no Box, é necessário usar o Box Sync. O Box Drive não é aceito.

Para mais informações e saber como instalar o Box Sync, consulte o [site do Box](https://support.box.com/hc/en-us/categories/360003187994-Box-Sync) [\(https://support.box.com/hc/en](https://support.box.com/hc/en-us/categories/360003187994-Box-Sync)[us/categories/360003187994-Box-Sync\).](https://support.box.com/hc/en-us/categories/360003187994-Box-Sync)

### ▼ Box for Mac

Para salvar sua biblioteca no Box, é necessário usar o Box Drive. Baixe o Box Drive do [site do Box](https://www.box.com/resources/downloads) [\(https://www.box.com/resources/downloads\)](https://www.box.com/resources/downloads).

Disponibilidade do arquivo enquanto offline:

- Por padrão, somente os arquivos acessados recentemente ficam disponíveis offline.
- Para acessar todos os arquivos do Snagit, marque toda a pasta do Snagit em seu Box como offline. Consulte instruções e mais detalhes no artigo de suporte [Making Content Available Offline](https://support.box.com/hc/en-us/articles/360043697574-Making-Content-Available-Offline) [\(https://support.box.com/hc/en-us/articles/360043697574-Making-Content-Available-Offline\)](https://support.box.com/hc/en-us/articles/360043697574-Making-Content-Available-Offline) (somente em inglês) no site do Box.

### **V** Dropbox Business e Dropbox Personal

Para salvar sua biblioteca no Dropbox, instale o aplicativo para desktop do [site do Dropbox](https://www.dropbox.com/install) [\(https://www.dropbox.com/install\).](https://www.dropbox.com/install)

# ▼ Google Drive

Para salvar sua biblioteca no Drive, é necessário usar o Drive para desktop. Baixe o Drive para desktop do [site do](https://www.google.com/drive/download/) [Google](https://www.google.com/drive/download/) [\(https://www.google.com/drive/download/\)](https://www.google.com/drive/download/).

Configure a opção de sincronização Meu Drive para o modo Espelhar arquivos.

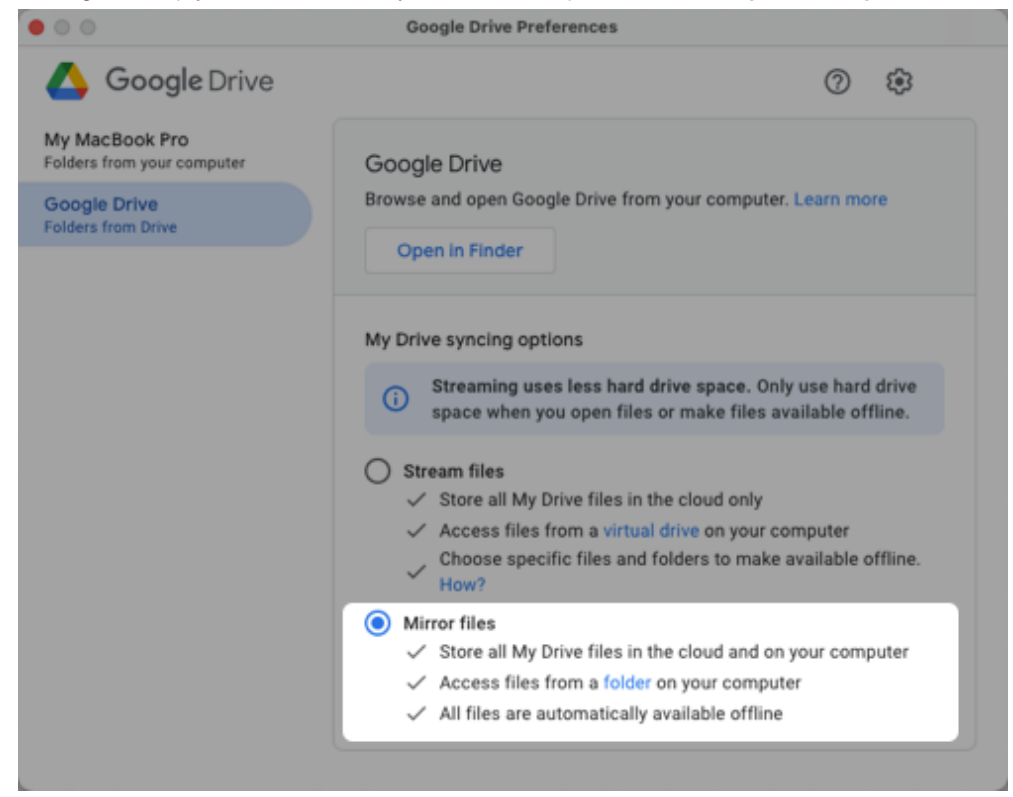

Nota: o modo Transmitir arquivos não é aceito.

### iCloud para Windows

Para baixar o iCloud para Windows, visite o [site da Apple](https://support.apple.com/en-us/HT204283) [\(https://support.apple.com/en-us/HT204283\)](https://support.apple.com/en-us/HT204283).

Observação: o Windows pode apresentar atrasos na sincronização com o iCloud, o que afeta a disponibilidade de arquivos do Snagit.

# iCloud para Mac

Para garantir que o Snagit funcione com o iCloud, abra Configurações do sistema (macOS 13) ou Preferências do sistema (macOS 12 ou anterior), selecione ID Apple e desmarque a opção Otimizar Armazenamento do Mac.

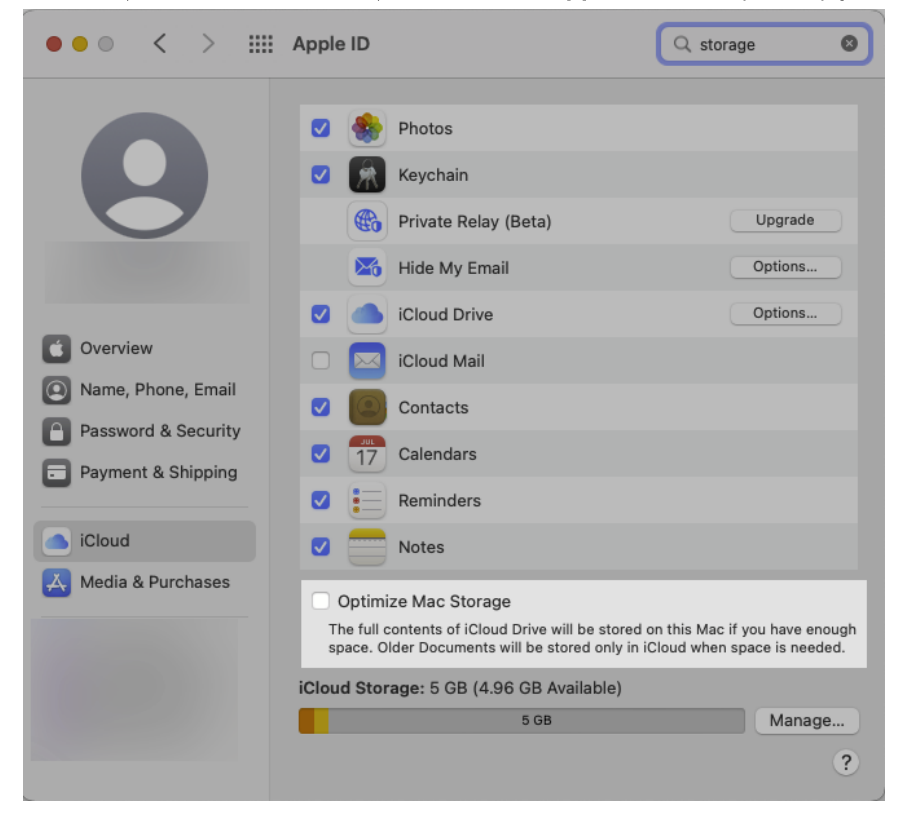

### ▼ OneDrive para Windows

O Snagit é compatível com o OneDrive para Empresas e o OneDrive Personal. Para mais informações e para baixar o OneDrive, visite o [site da Microsoft](https://www.microsoft.com/pt-br/microsoft-365/onedrive/download) [\(https://www.microsoft.com/pt-br/microsoft-365/onedrive/download\)](https://www.microsoft.com/pt-br/microsoft-365/onedrive/download).

Para garantir que o Snagit funcione com o OneDrive, desative a opção Arquivos sob demanda:
- 1. Abra o Explorador de Arquivos do Windows.
- 2. Clique com o botão direito em OneDrive e selecione Configurações.
- 3. Na guia Configurações, a opção Economize espaço e baixe os arquivos à medida que os usa não deve estar selecionada.

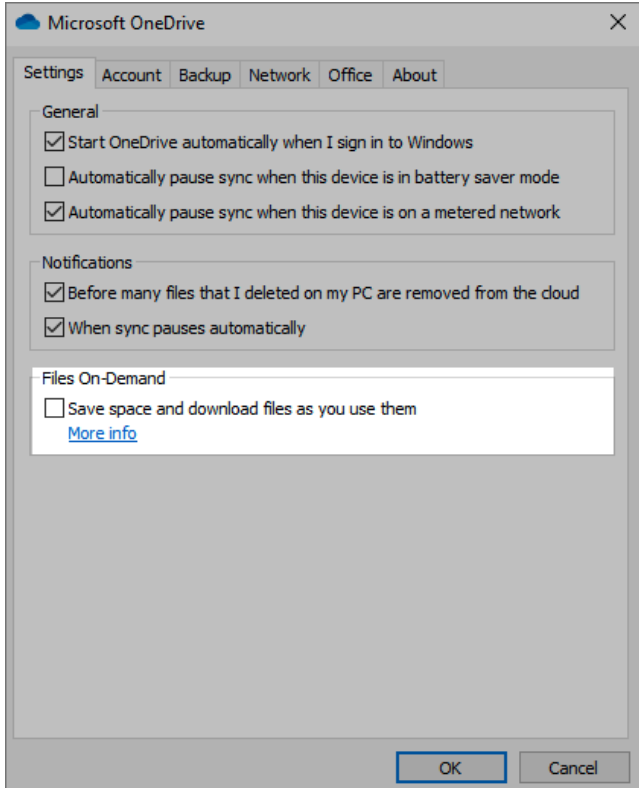

## ▼ OneDrive para Mac

O Snagit é compatível com o OneDrive para Empresas e o OneDrive Personal. Para baixar o OneDrive, visite o [site da Microsoft](https://www.microsoft.com/pt-br/microsoft-365/onedrive/download) [\(https://www.microsoft.com/pt-br/microsoft-365/onedrive/download\).](https://www.microsoft.com/pt-br/microsoft-365/onedrive/download)

Para garantir que o Snagit funcione com o OneDrive, abra Preferências do OneDrive e selecione Baixar todos os arquivos do OneDrive agora.

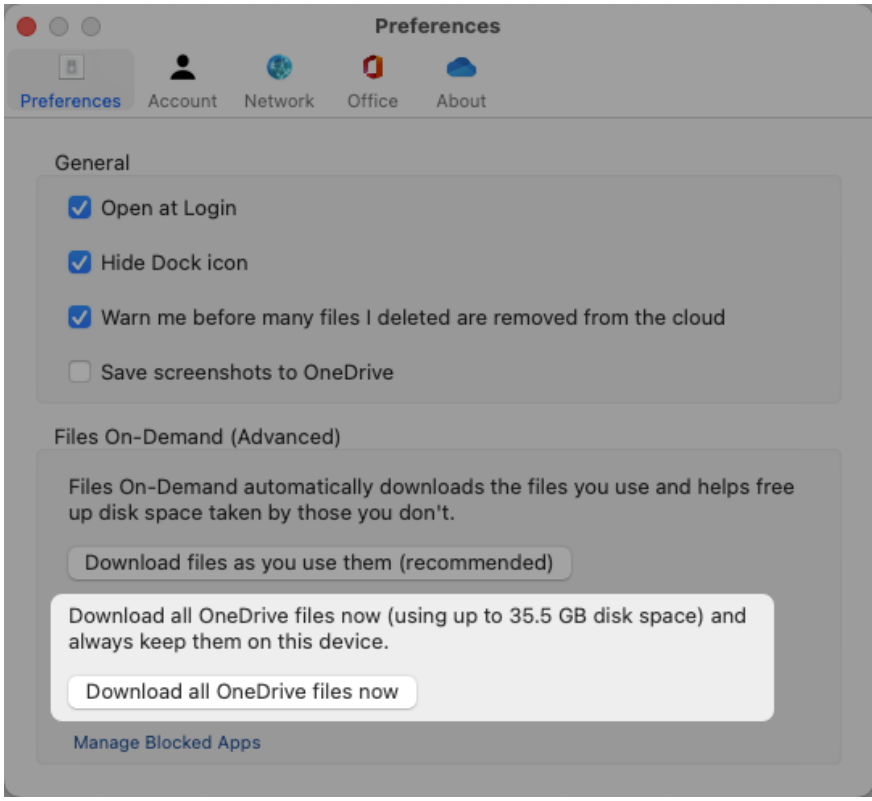

## Escolher o local da biblioteca durante a configuração

No Snagit versão 2022 e posterior, uma caixa de diálogo aparecerá depois que você fizer sua primeira captura:

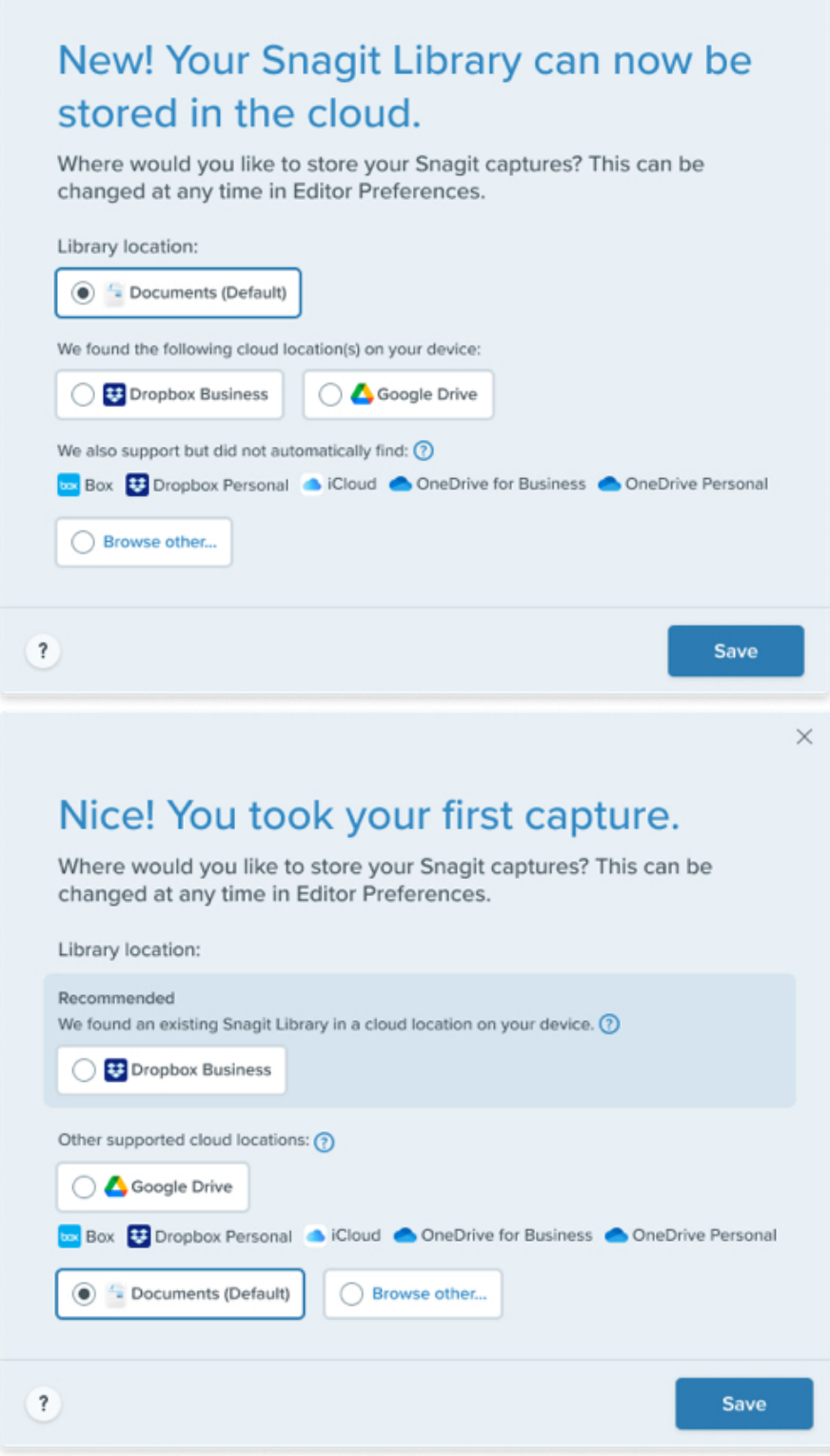

O Snagit detecta automaticamente a maioria dos serviços de nuvem no seu computador. Selecione sua preferência para o Local da biblioteca:

 $\times$ 

1. Selecione uma opção disponível ou clique em Procurar outro para navegar até o seu local preferido.

2. Clique em Salvar.

#### Serviço de nuvem não detectado

Se o Snagit não detectar automaticamente um serviço de nuvem, clique em Procurar outro para navegar até o

local ou verifique suas configurações. Para saber mais sobre a configuração de armazenamento na nuvem, consulte [Serviços de nuvem e configurações](#page-213-0).

#### Várias contas

Para usuários com várias contas do Google Drive, OneDrive Personal ou OneDrive para Empresas, a caixa de diálogo Escolher local mostra somente uma conta para cada serviço.

- Passe o cursor sobre a opção para ver o caminho do arquivo para saber qual conta foi detectada.
- · Selecione Procurar outro para navegar até outra conta e selecioná-la.

#### Local recomendado

Se o Snagit detectar uma biblioteca existente em um local de armazenamento na nuvem, ele recomendará essa opção. Se você não selecionar o local recomendado, o Snagit criará uma nova biblioteca. Para combinar a biblioteca existente com a nova biblioteca posteriormente, consulte [Mesclar bibliotecas](#page-221-0).

## Alterar o local da biblioteca a qualquer momento

Você pode alterar o local de armazenamento da biblioteca a qualquer momento.

## ▼ Windows

1. No Snagit Editor, selecione o menu Editar > Preferências do Editor > guia Biblioteca > Escolher local.

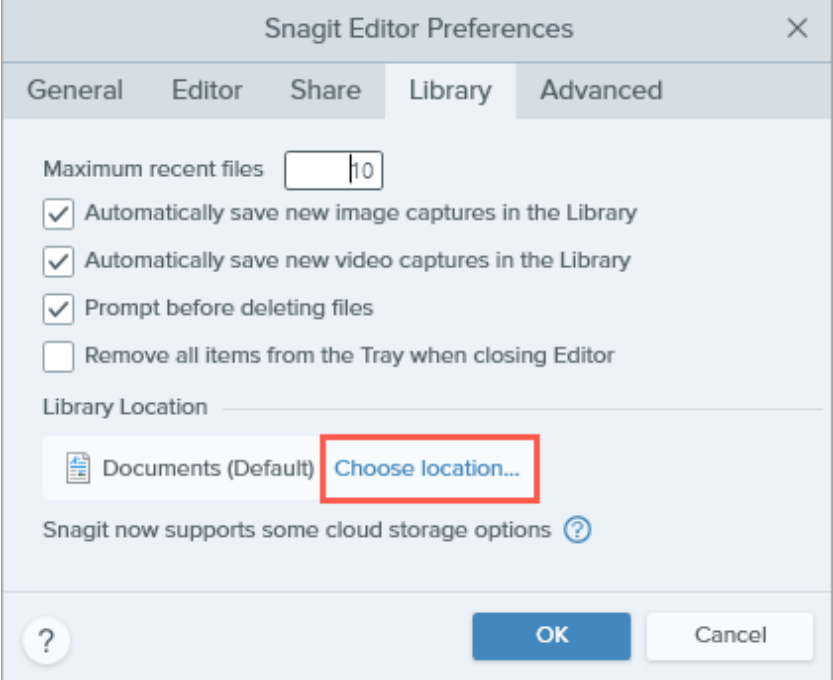

2. Na caixa de diálogo Escolher local, selecione uma opção disponível ou clique em Procurar outro para navegar até o seu local preferido.

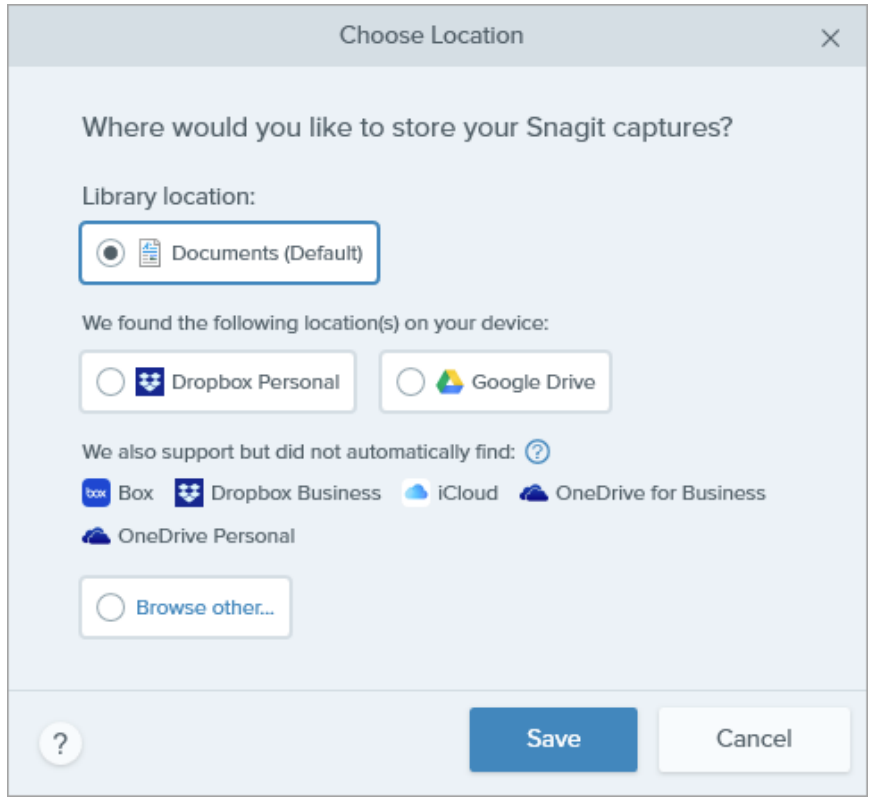

3. Clique em Salvar.

## $\blacktriangledown$  Mac

1. Selecione o menu Snagit > Configurações (macOS 13) ou Preferências (macOS 12 ou anterior) > guia Avançado > botão Escolher.

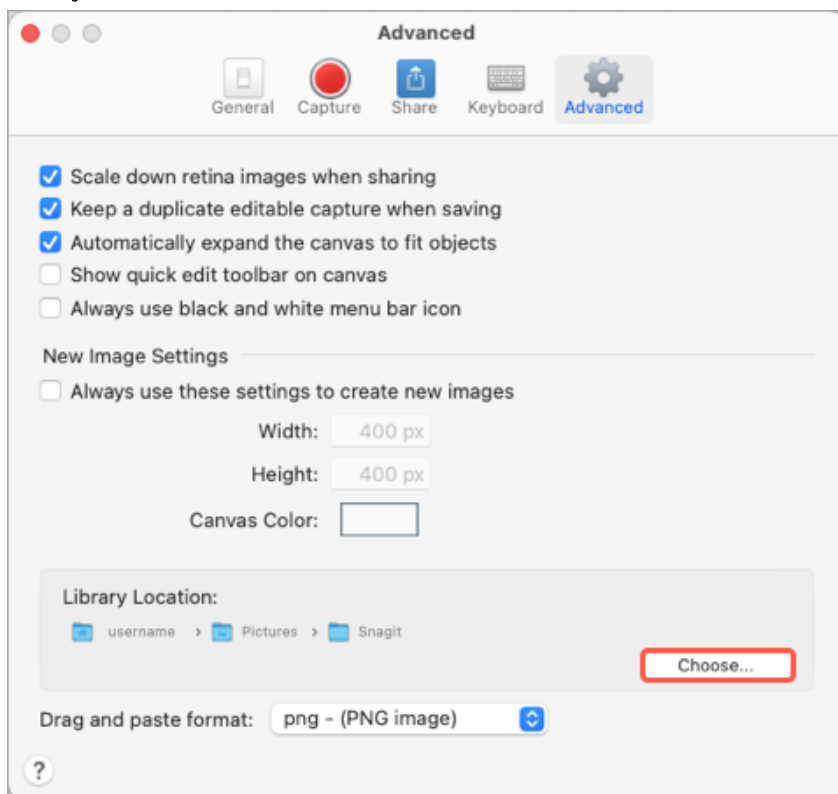

2. Na caixa de diálogo Escolher local, selecione uma opção disponível ou clique em Procurar outro para navegar até o seu local preferido.

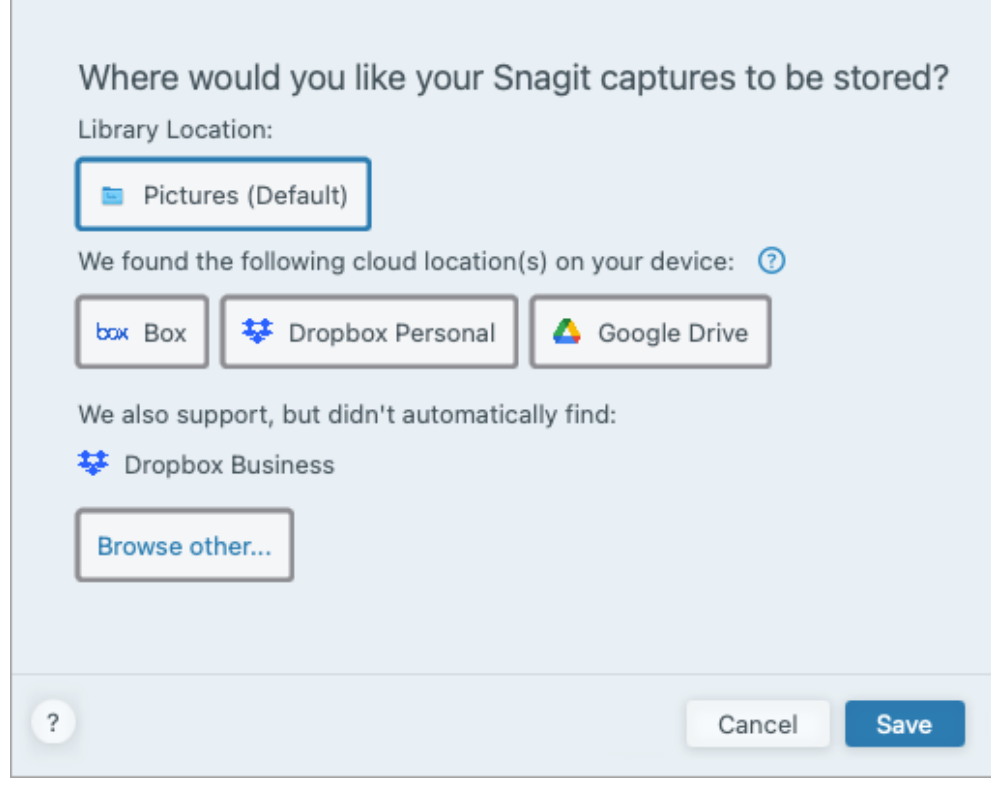

3. Clique em Salvar.

Quando você alterar o local da biblioteca, o Snagit moverá todos os arquivos existentes na Biblioteca para o novo local. Durante esse processo, o Snagit ficará temporariamente indisponível. Depois que o Snagit mover os arquivos, poderá levar algum tempo para todos os arquivos aparecerem na biblioteca. O Snagit fechará todas as capturas na Bandeja de capturas recentes.

## <span id="page-221-0"></span>Mesclar bibliotecas

## Para Windows – versão 2021 e anteriores

Se você tem o Snagit 2021 ou uma versão anterior, crie um arquivo de backup para importar para o Snagit versão 2023.

- 1. No Snagit Editor 2021 ou anterior, selecione o menu Editar > Preferências do Editor > guia Biblioteca.
- 2. Clique em Criar backup.
- 3. Selecione um local e nome de arquivo e clique em Salvar. O Snagit criará um arquivo .snagarchive.
- 4. No Snagit Editor 2023, selecione o menu Editar > Preferências do Editor > guia Biblioteca.
- 5. Clique em Importar backup.
- 6. Navegue e selecione o arquivo .snagarchive e clique em **Abrir**.

O Snagit importa somente arquivos SNAG, MP4 e GIF. Esse processo não permite importar outros formatos de

arquivo, como JPG, PNG etc. na Biblioteca.

Esse processo também converte automaticamente arquivos SNAG no formato mais novo do SNAGX.

## Windows – versão 2022 e mais recentes

Para mesclar bibliotecas do Snagit 2022 e versões mais recentes, altere o local da Biblioteca.

- 1. No Snagit Editor, selecione o menu Editar > Preferências do Editor > guia Biblioteca.
- 2. Clique em Escolher local.

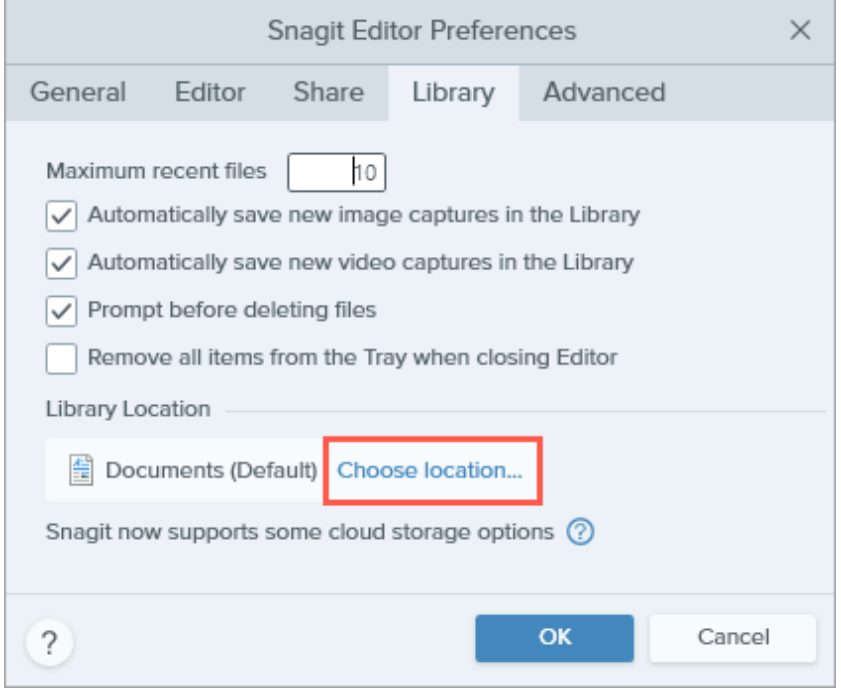

3. Na caixa de diálogo Escolher local, selecione Procurar outro.

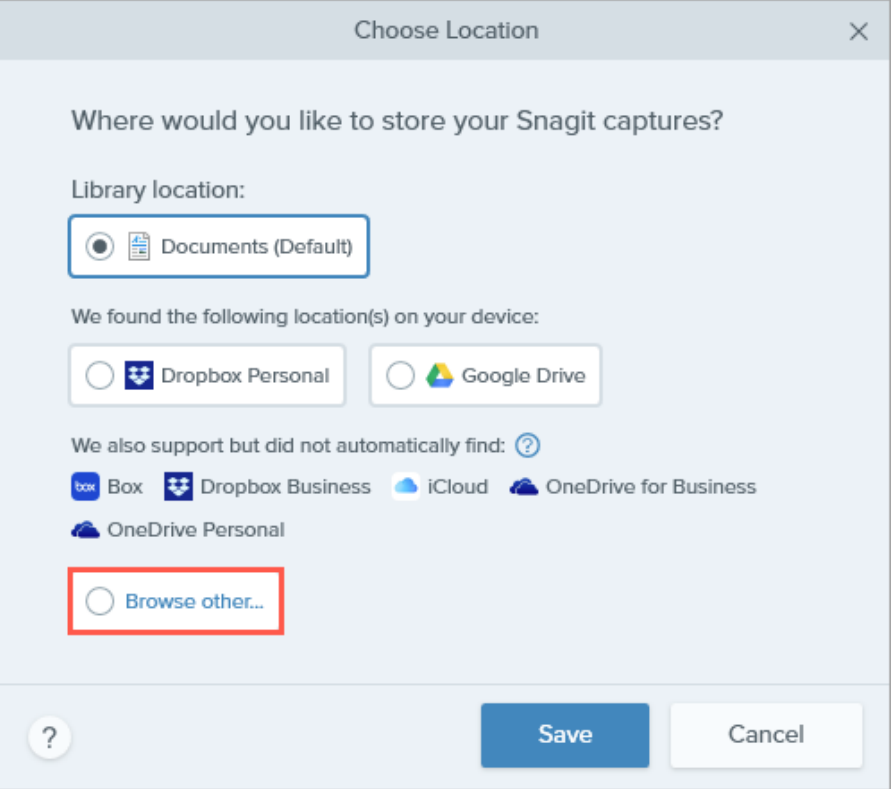

- 4. No Explorador de Arquivos, navegue até o local da biblioteca que você quer mesclar e selecione a pasta Snagit.
- 5. Clique em Selecionar pasta.
- 6. Na caixa de diálogo Escolher local, clique em Salvar.

O Snagit mescla as bibliotecas no novo local. Para alterar o local, repita as etapas.

### $\blacktriangledown$  Mac

Para mesclar bibliotecas de qualquer versão, altere o local da Biblioteca.

1. Selecione o menu Snagit > Configurações (macOS 13) ou Preferências (macOS 12 ou anterior) > Avançado > Escolher.

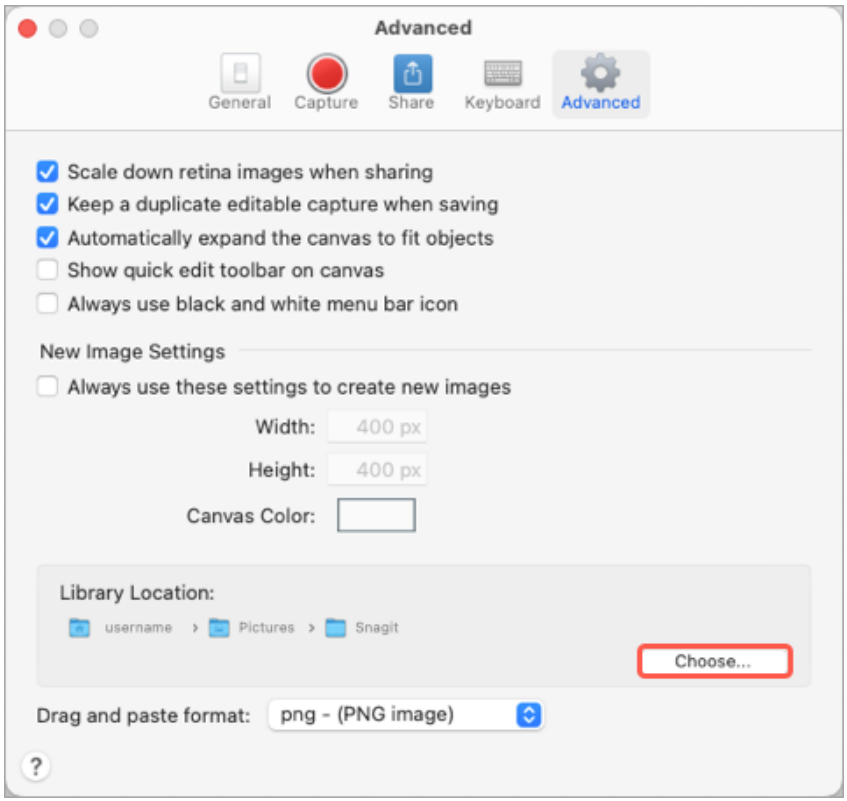

2. Na caixa de diálogo Escolher local, selecione Procurar outro.

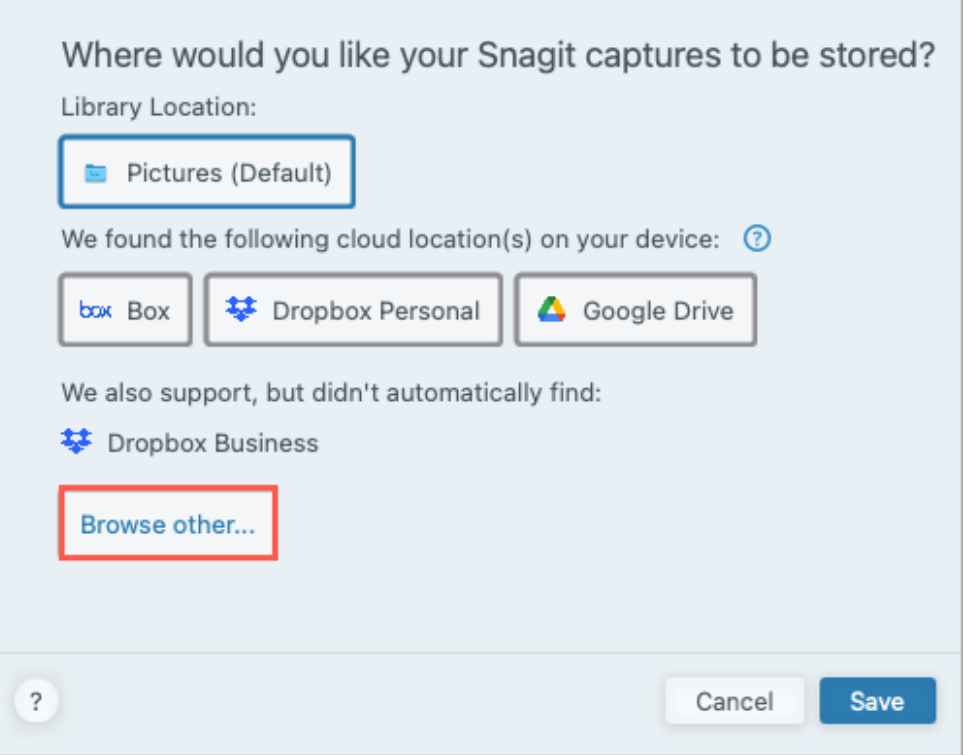

- 3. Navegue até o local da biblioteca que você quer mesclar e selecione a pasta Snagit.
- 4. Clique em Abrir.
- 5. Na caixa de diálogo Escolher local, clique em Salvar.

O Snagit mescla as bibliotecas no novo local. Para alterar o local, repita as etapas.

# Converter suas capturas anteriores

Converta suas capturas de versões anteriores do Snagit para ver e editar no Snagit 2023 ou para compartilhar entre plataformas.

Neste tutorial:

- [O formato de arquivo SNAGX](#page-225-0)
- [Converter capturas no Windows](#page-225-1)
- [Converter capturas no Mac](#page-227-0)
- [Excluir arquivos de backup](#page-229-0)

## <span id="page-225-0"></span>O formato de arquivo SNAGX

O Snagit 2022 apresentou o formato de arquivo SNAGX. Diferente do formato SNAG anterior (Windows) e do formato SNAGPROJ (Mac), os arquivos SNAGX podem ser compartilhados entre as plataformas Windows e Mac.

O SNAGX também permite armazenar sua Biblioteca do Snagit em um local na nuvem de terceiros.

## <span id="page-225-1"></span>Windows

Para ver ou editar arquivos do SNAG de versões anteriores do Snagit, converta-os no novo formato SNAGX.

### Converter capturas quando solicitado

Ao abrir a Biblioteca, o Snagit pede para você converter os arquivos SNAG de versões anteriores do Snagit.

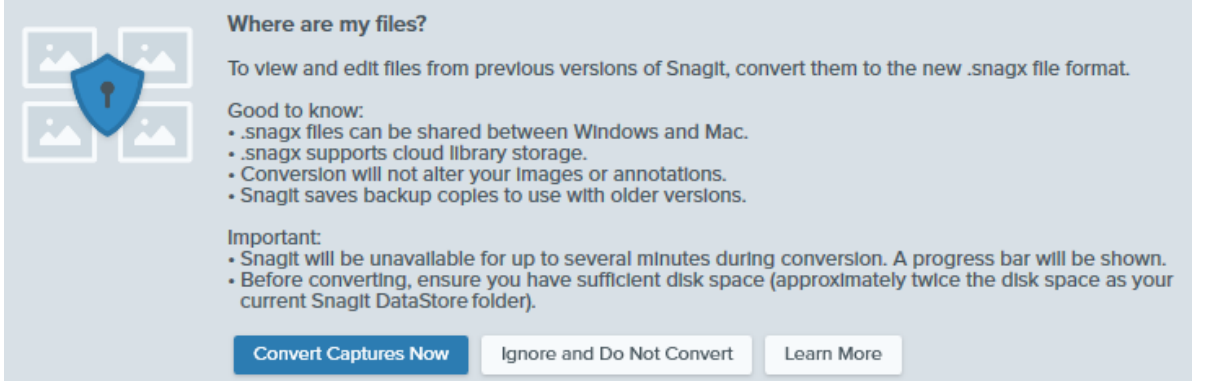

### ▼ Ver detalhes

- A conversão pode levar vários minutos dependendo do tamanho da sua biblioteca.
- O Snagit fica indisponível para uso durante a conversão.
- O Snagit salva cópias de backup no formato de arquivo antigo para uso em versões anteriores do Snagit.

#### IMPORTANTE

Verifique se você tem espaço em disco suficiente. A conversão requer aproximadamente o dobro de espaço em disco do que a biblioteca atual. Para verificar o tamanho da sua biblioteca:

1. Na caixa de pesquisa da barra de tarefas do Windows, digite DataStore e selecione Abrir local do arquivo.

- 2. Clique com o botão direito na pasta DataStore e selecione Propriedades.
- 1. Clique em Converter capturas agora para iniciar a conversão.
- 2. O Snagit mostrará uma mensagem quando a conversão de arquivos for concluída. Clique em X para descartar
	- a mensagem.

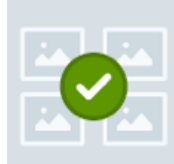

#### File conversion is complete!

We converted your captures to Snagit's new .snagx file format. You can share .snagx files between Mac and Windows platforms, and your Library can be stored in a cloud location.

We saved copies of your captures in the old .snag file format to use in previous versions of Snagit. If you are using Snagit as a trial or if you might use an older version of Snagit in the future, do not delete the DataStore folder or .snag files from your computer. Older versions of Snagit require the .snag file format, and deleted files cannot be recovered.

Os arquivos SNAGX convertidos aparecerão na Biblioteca.

Observação: a contagem de arquivos antes e depois da conversão poderá ser diferente. As versões anteriores contam qualquer arquivo aberto pelo Snagit, incluindo aqueles armazenados em outros locais no seu computador. O Snagit 2023 não inclui esses arquivos na conversão nem na contagem de arquivos.

#### Converter capturas sob demanda

Se você selecionar Ignorar e não converter quando solicitado, poderá converter os arquivos SNAG em SNAGX posteriormente.

## ▼ Ver detalhes

1. No Snagit Editor, selecione o menu Editar > Preferências do Editor > guia Biblioteca.

 $\times$ 

2. Clique para selecionar a opção Mostrar aviso para converter e acessar capturas anteriores.

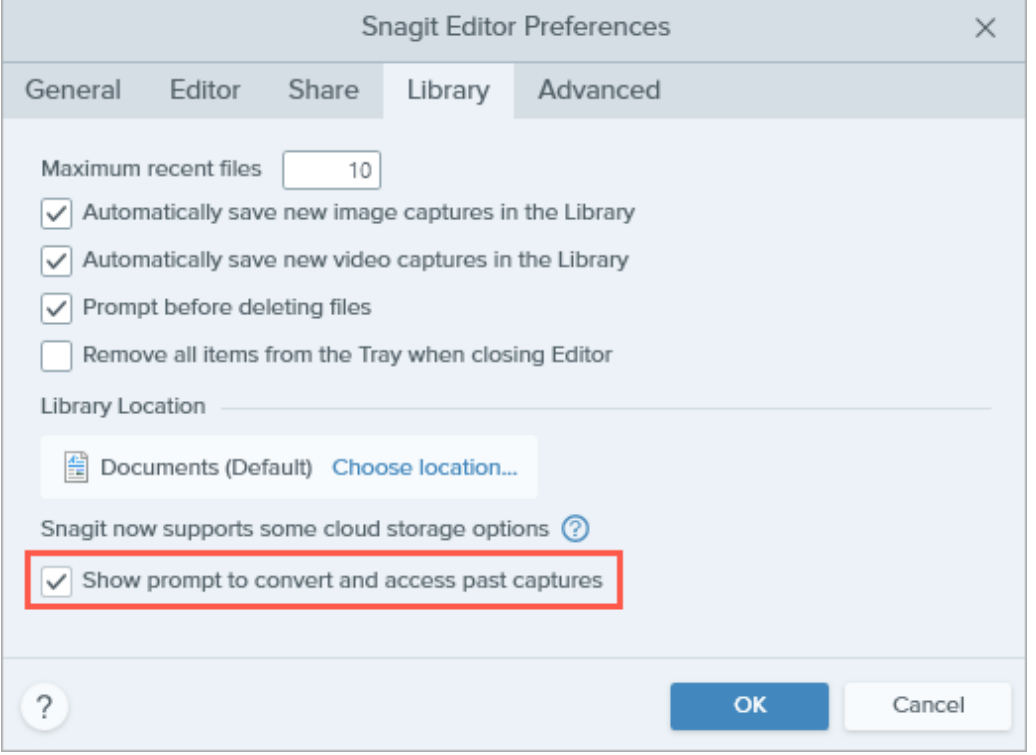

- 3. Clique em OK.
- 4. A mensagem para converter capturas é exibida na Biblioteca do Snagit. Clique em **Converter capturas agora**.

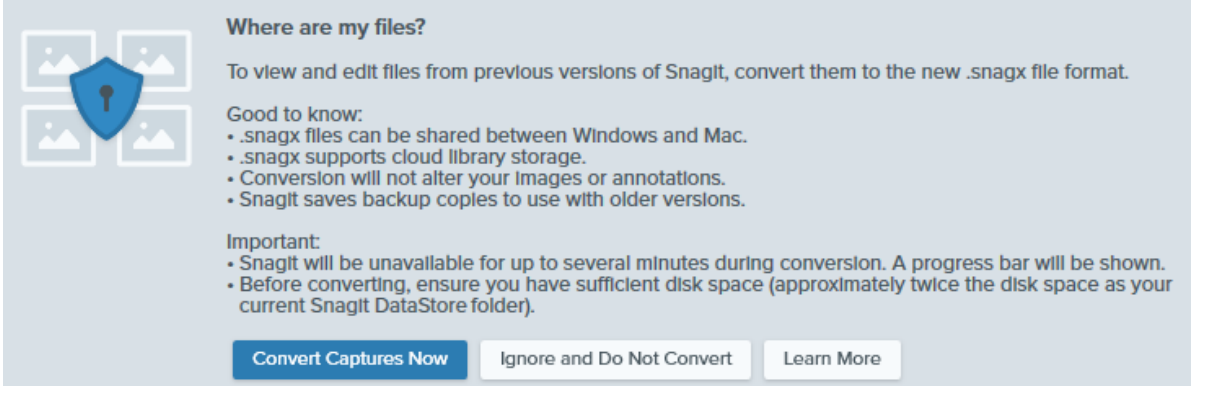

5. O Snagit mostrará uma mensagem quando a conversão de arquivos for concluída. Clique em X para descartar a mensagem.

Os arquivos SNAGX convertidos aparecerão na Biblioteca.

## <span id="page-227-0"></span>**Mac**

A Biblioteca exibe arquivos SNAGPROJ de versões anteriores do Snagit. Não é necessário convertê-los em SNAGX, mas a conversão é recomendada em algumas situações:

- Para preservar os metadados dos arquivos ao armazenar a Biblioteca em um local na nuvem, consulte [Converter](#page-227-1) [capturas quando solicitado](#page-227-1).
- Para ver e editar arquivos SNAGPROJ no Windows, consulte [Converter capturas sob demanda](#page-228-0).

#### <span id="page-227-1"></span>Converter capturas quando solicitado

Se você selecionar um serviço de armazenamento de terceiros como local da Biblioteca, o Snagit pedirá para você converter seus arquivos SNAGPROJ em SNAGX.

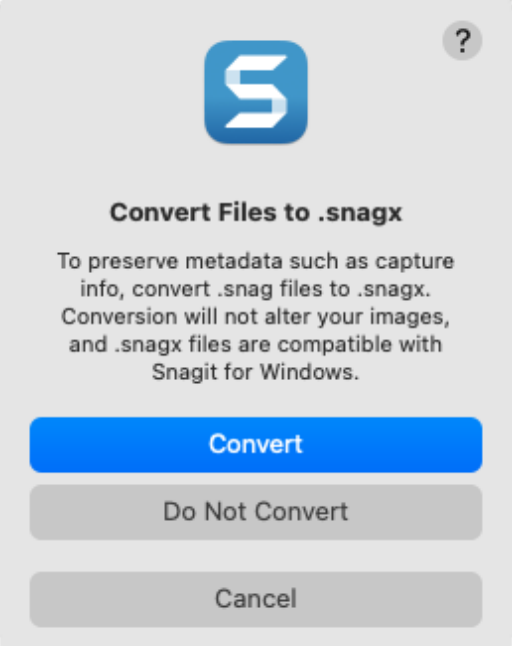

## ▼ Ver detalhes

Converta arquivos em SNAGX para preservar os metadados (como a data da captura original e sistema operacional) e para compartilhar capturas com o Snagit para Windows.

- 1. Clique em Converter para converter seus arquivos em SNAGX.
- 2. Uma barra de progresso aparecerá.

#### <span id="page-228-0"></span>Converter capturas sob demanda

Para ver e editar arquivos SNAGPROJ no Windows, converta-os em SNAGX.

## ▼ Ver detalhes

- 1. Na Biblioteca do Snagit, use **Command+clique** para selecionar vários arquivos.
- 2. Use Control+clique e selecione a opção Converter arquivos em SNAGX.
- 3. Na caixa de diálogo Converter arquivos em SNAGX, selecione Converter agora.

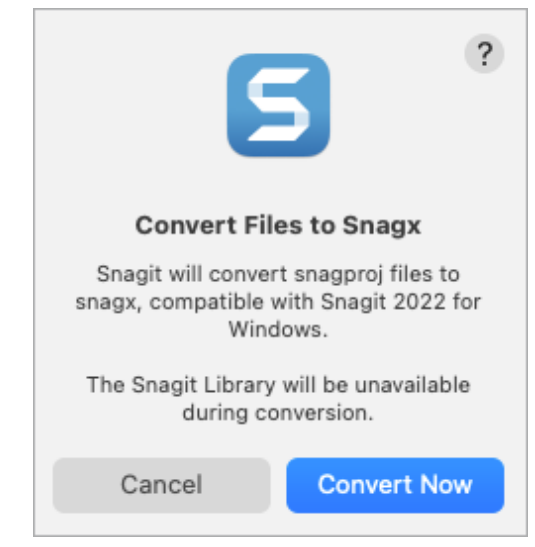

4. O Snagit mostrará uma mensagem quando a conversão de arquivos for concluída. Clique em OK para descartar a mensagem.

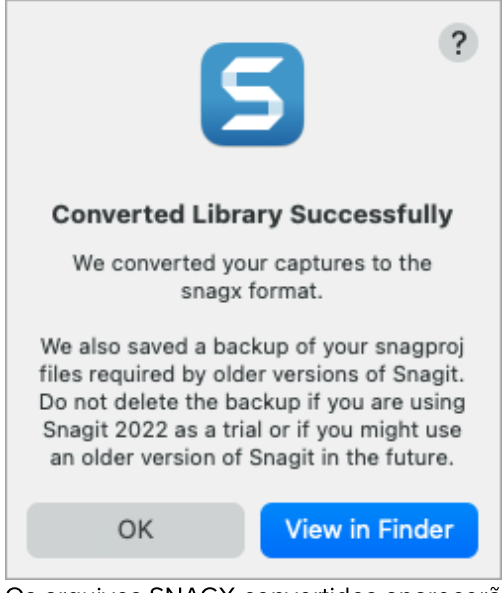

Os arquivos SNAGX convertidos aparecerão na Biblioteca.

## <span id="page-229-0"></span>Excluir arquivos de backup

Durante a conversão, o Snagit salva cópias de backup no formato de arquivo antigo para uso em versões anteriores do Snagit. Se você for usar somente o Snagit 2022 ou versão posterior e precisar economizar espaço, exclua a pasta com as cópias de backup.

#### IMPORTANTE

Não exclua os arquivos SNAG ou SNAGPROJ se você estiver testando o Snagit ou planeja reverter para uma versão anterior. As versões anteriores exigem arquivos SNAG (Windows) ou SNAGPROJ (Mac) para ver e editar suas capturas. O Snagit não pode recuperar arquivos excluídos.

## ▼ Windows

Os arquivos SNAG são salvos na pasta DataStore, normalmente localizada em C:\Users\[nome de usuário]\AppData\Local\TechSmith\Snagit.

1. Abra o Explorador de Arquivos na barra de ferramentas do Windows.

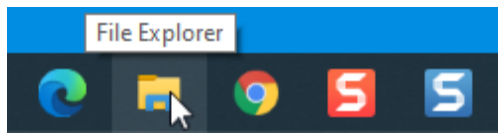

- 2. Navegue até a pasta DataStore.
- 3. Clique para selecionar a pasta DataStore. Depois, clique com o botão direito e selecione Excluir.

Os arquivos SNAGPROJ são salvos na pasta "library-conversion-backup" no mesmo local da sua biblioteca do Snagit, normalmente no diretório Imagens.

1. Abra o Finder.

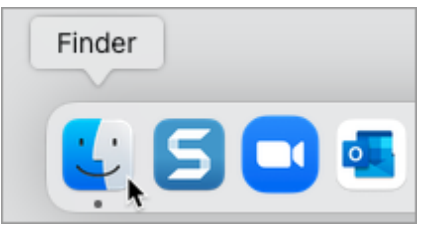

- 2. Navegue até a pasta "library-conversion-backup".
- 3. Pressione Control e clique na pasta de backup e selecione Mover para o Lixo.

# Importar capturas de um dispositivo móvel

Saiba como enviar imagens e vídeos do seu dispositivo móvel direto para o Snagit.

Neste tutorial:

- [Importar com o TechSmith Fuse](#page-231-0)
- [Sobre Compartilhamento móvel com o TechSmith Fuse](#page-233-0)
- [Resolver problemas com o TechSmith Fuse](#page-234-0)

O TechSmith Fuse é um aplicativo móvel que permite que você envie imagens e vídeos do seu dispositivo móvel direto para o Snagit. Você pode capturar, colaborar e acessar o seu conteúdo – onde quer que você esteja.

O Fuse está disponível na [Google Play Store](http://www.techsmith.pt/redirect.asp?target=fusegoogleplay&ver=13.0.*&lang=enu&os=win&product=snagit) [\(http://www.techsmith.pt/redirect.asp?](http://www.techsmith.pt/redirect.asp?target=fusegoogleplay&ver=13.0.*&lang=enu&os=win&product=snagit) [target=fusegoogleplay&ver=13.0.\\*&lang=enu&os=win&product=snagit\)](http://www.techsmith.pt/redirect.asp?target=fusegoogleplay&ver=13.0.*&lang=enu&os=win&product=snagit) ou na [App Store](http://www.techsmith.com/redirect.asp?target=fuseappstore&ver=13.0.*&lang=enu&os=win&product=snagit) [\(http://www.techsmith.com/redirect.asp?target=fuseappstore&ver=13.0.\\*&lang=enu&os=win&product=snagit\)](http://www.techsmith.com/redirect.asp?target=fuseappstore&ver=13.0.*&lang=enu&os=win&product=snagit) e é compatível com dispositivos móveis que executam os seguintes sistemas operacionais:

- Versão 13.6 do iOS ou posterior (celulares e tablets)
- Versão 7.0 do Android ou posterior

## <span id="page-231-0"></span>Importar com o TechSmith Fuse

- 1. Conecte o seu computador e o seu dispositivo móvel na mesma rede.
- 2. Instale o TechSmith Fuse disponível na [Google Play Store](http://www.techsmith.com/redirect.asp?target=fusegoogleplay&ver=13.0.*&lang=enu&os=win&product=snagit) [\(http://www.techsmith.com/redirect.asp?](http://www.techsmith.com/redirect.asp?target=fusegoogleplay&ver=13.0.*&lang=enu&os=win&product=snagit) [target=fusegoogleplay&ver=13.0.\\*&lang=enu&os=win&product=snagit\)](http://www.techsmith.com/redirect.asp?target=fusegoogleplay&ver=13.0.*&lang=enu&os=win&product=snagit) ou na [App Store](http://www.techsmith.com/redirect.asp?target=fuseappstore&ver=13.0.*&lang=enu&os=win&product=snagit) [\(http://www.techsmith.com/redirect.asp?target=fuseappstore&ver=13.0.\\*&lang=enu&os=win&product=snagit\)](http://www.techsmith.com/redirect.asp?target=fuseappstore&ver=13.0.*&lang=enu&os=win&product=snagit) no seu dispositivo móvel.
- 3. No computador, ative Compartilhamento móvel no Snagit:
	- No Windows, selecione Snagit Editor > Editar > Preferências do Editor > guia Avançado > Permitir compartilhamento no Snagit.
	- o No Mac, selecione o menu Snagit > Configurações (macOS 13 ou posterior) ou Preferências (macOS 12 ou anterior) > guia Avançado > Ativar compartilhamento.
- 4. No Snagit Editor, selecione Arquivo > Conectar dispositivo móvel. A caixa de diálogo Conectar dispositivo móvel será aberta.

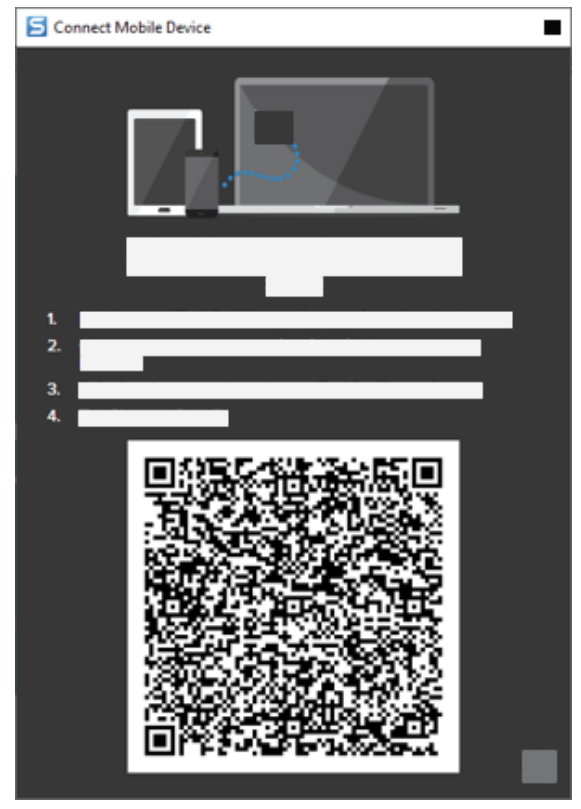

- 5. Abra o TechSmith Fuse no seu dispositivo móvel.
- 6. Selecione a mídia a ser enviada:
	- o Toque em Biblioteca para importar a partir do seu dispositivo ou para selecionar mídia existente.
	- o Toque em Vídeo para gravar um vídeo.
	- o Toque em Foto para tirar uma foto.
- 7. Toque em Compartilhar e selecione Snagit.
- 8. O Scanner aparecerá. Aponte a sua câmera para o código QR que aparece na caixa de diálogo Conectar dispositivo móvel no computador. Consulte [Dicas para escanear o código QR](#page-233-1).

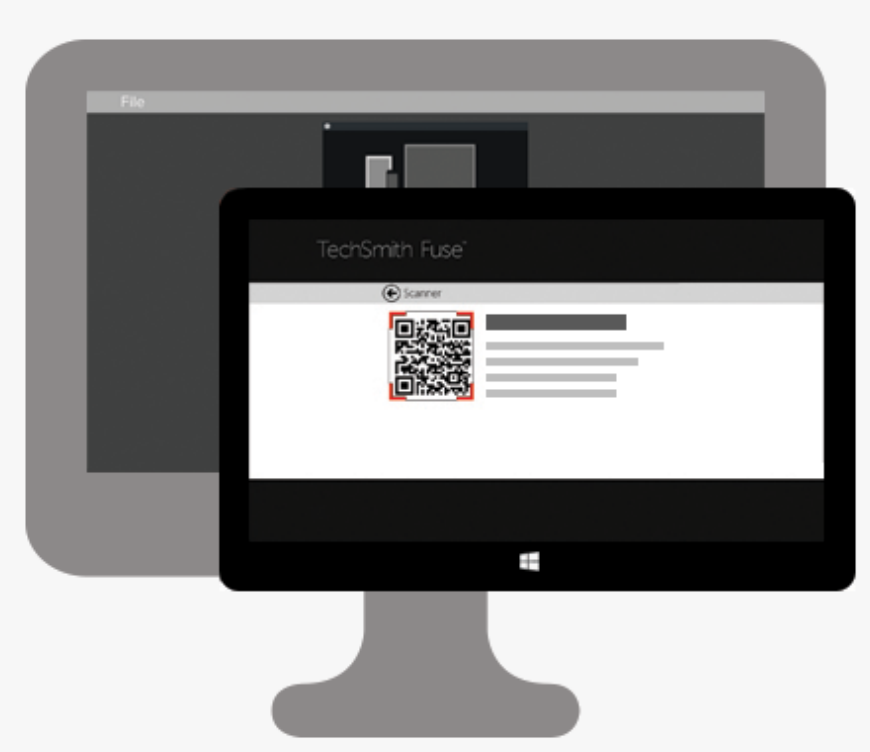

O TechSmith Fuse conecta-se ao Snagit, e a imagem (ou vídeo) é enviada à bandeja no Snagit Editor.

### <span id="page-233-1"></span>Dicas para escanear o código QR

Siga estas dicas para escanear o código QR usando o TechSmith Fuse no seu dispositivo móvel:

- Certifique-se de que o seu dispositivo está ligado e conectado à mesma rede do computador que está rodando o Snagit.
- Aponte a câmera do dispositivo para o código QR na tela do computador.
- Posicione a câmera de forma que o código QR esteja centralizado dentro da tela do scanner do TechSmith Fuse no seu dispositivo móvel ou tablet.

### Sobre conectar o TechSmith Fuse com o Snagit

- · Abrir a caixa de diálogo Conectar dispositivo móvel ativa a opção Compartilhamento móvel em Preferências do Snagit.
- É preciso escanear o código QR no Snagit para estabelecer uma conexão entre o dispositivo móvel e o Snagit para o envio de arquivos do celular.
- O seu dispositivo móvel e o computador rodando o Snagit precisam estar conectados à mesma rede.
- O Snagit precisa estar aberto no seu computador.

## <span id="page-233-0"></span>Sobre Compartilhamento móvel com o TechSmith Fuse

O compartilhamento móvel permite que o Snagit receba arquivos do TechSmith Fuse. Por padrão, esta opção vem desativada e só será ativada caso você:

- Conecte o Fuse ao Snagit a partir de um dispositivo móvel.
- Selecione Snagit Editor > Editar > Preferências do Editor > guia Avançado > Permitir compartilhamento no Snagit (somente Windows).

Assim que o Compartilhamento móvel estiver ligado, você poderá conectar o Fuse ao Snagit. O compartilhamento móvel continuará a ser executado até que seja desligado.

Ajuda do Snagiti 2023 | 233

Observação: o Snagit abre uma porta no seu computador para estabelecer uma conexão segura entre o seu dispositivo móvel e o Snagit. Caso tenha preocupações de segurança com a permanência da conexão após ter transferido os arquivos do Fuse, você pode desligar o compartilhamento móvel.

### Desativar compartilhamento móvel

- No Windows, selecione Snagit Editor > Editar > Preferências do Editor > guia Avançado > Permitir compartilhamento no Snagit.
- · No Mac, selecione o menu Snagit > Configurações (macOS 13 ou posterior) ou Preferências (macOS 12 ou anterior) > guia Avançado > Desativar compartilhamento.

O compartilhamento móvel também pode ser desligado se for interrompido. Isto pode acontecer se:

- A sua rede ou roteador é desconectada ou precisa ser resetada.
- O seu computador gerar automaticamente novos endereços IP.
- Você trocar de provedores de rede.

## <span id="page-234-0"></span>Resolver problemas com o TechSmith Fuse

Caso o TechSmith Fuse não consiga se conectar ou enviar arquivos para o Snagit, consulte as seguintes seções:

- [Não é possível enviar arquivos do TechSmith Fuse para o Snagit](#page-234-1)
- [Não é possível escanear o código QR](#page-234-2)
- [O código QR não aparece](#page-235-0)

### <span id="page-234-1"></span>Não é possível enviar arquivos do TechSmith Fuse para o Snagit

Caso não esteja conseguindo enviar arquivos do TechSmith Fuse para o Snagit, verifique as seguintes opções:

- Certifique-se de que o Snagit esteja aberto no computador ao enviar arquivos do TechSmith Fuse para o Snagit.
- Certifique-se de que a opção Compartilhamento móvel esteja ligada:
	- No Windows, selecione Snagit Editor > Editar > Preferências do Editor > guia Avançado > Permitir compartilhamento no Snagit.
	- o No Mac, selecione o menu Snagit > Configurações (macOS 13 ou posterior) ou Preferências (macOS 12 ou anterior) > guia Avançado > Ativar compartilhamento.
- É preciso escanear o código QR no Snagit para estabelecer uma conexão entre o dispositivo móvel e o Snagit para o envio de arquivos do celular.
- O seu dispositivo móvel e o computador rodando o Snagit precisam estar conectados à mesma rede.
- Reinicie o roteador ou a rede sem fio.
- Verifique a sua rede ou configurações de firewall.

### <span id="page-234-2"></span>Não é possível escanear o código QR

Caso o TechSmith Fuse não consiga escanear o código localizado no diálogo Conectar dispositivo móvel (Snagit Editor > Arquivo > Conectar dispositivo móvel), verifique as seguintes opções:

- Certifique-se de que dispositivo está conectado à mesma rede Wi-Fi do computador que está rodando o Snagit.
- Aponte a câmera do dispositivo para o código QR na tela do computador.

Posicione a câmera de forma que o código QR esteja centralizado dentro da tela do scanner do TechSmith Fuse no seu dispositivo móvel ou tablet.

### <span id="page-235-0"></span>O código QR não aparece

No Snagit, uma mensagem de erro aparecerá no diálogo Conectar dispositivo móvel (Snagit Editor > Arquivo > Conectar dispositivo móvel) caso não tenha sido possível gerar um código QR.

Um código QR pode não ser gerado se:

- A sua rede ou roteador estiverem desconectados ou precisarem ser redefinidos.
- A porta especificada já estiver em uso.

Caso um código QR não seja gerado:

- Verifique a sua rede ou configurações de firewall.
- Conecte o seu computador e o seu dispositivo móvel a uma outra rede.
- Consulte este [artigo de suporte](https://support.techsmith.com/hc/en-us/articles/203732118) [\(https://support.techsmith.com/hc/en-us/articles/203732118\).](https://support.techsmith.com/hc/en-us/articles/203732118)

# Boas práticas na hora de salvar seus arquivos do Snagit

Aprenda as práticas recomendadas para salvar seus arquivos para edição futura, permitir transparência e abrir em outra plataforma.

Neste tutorial:

- [SNAGX formato de arquivo entre](#page-236-0) [plataformas](#page-236-0)
- [Salvar arquivos SNAGX](#page-236-1)
- [Salvar imagens automaticamente em um formato específico](#page-237-1) [\(Windows\)](#page-237-1)
- [Formatos de arquivo aceitos](#page-238-0)
- [Salvar em outro formato de arquivo](#page-237-0)

## <span id="page-236-0"></span>SNAGX – formato de arquivo entre plataformas

Abra e edite os mesmos arquivos do Snagit em computadores Windows e Mac. O formato de arquivo SNAGX do Snagit substitui o antigo formato SNAG para Windows e o formato SNAGPROJ para Mac e é compatível com as duas plataformas.

Indivíduos e equipes que usam o Snagit em computadores Windows e Mac podem abrir, editar e compartilhar arquivos SNAGX com facilidade.

- Editar objetos vetorizados (textos, callouts, carimbos, formas, imagens coladas, cursores, etc.).
- Criar um rascunho da imagem para revisões ou aperfeiçoamento futuros.
- Atualizar gráficos e texto compatibilizando-os com várias línguas.

Observação: para abrir e editar capturas de versões anteriores do Snagit para Windows, consulte [Converter suas capturas anteriores](https://www.techsmith.pt/blog/?post_type=tutorial&p=144404) [\(https://www.techsmith.pt/blog/?post\\_type=tutorial&p=144404\)](https://www.techsmith.pt/blog/?post_type=tutorial&p=144404).

## <span id="page-236-1"></span>Salvar arquivos SNAGX

O Snagit salva automaticamente suas capturas de imagem e edições como um arquivo SNAGX na Biblioteca. Consulte [Introdução à Biblioteca do Snagit](https://www.techsmith.com/learn/?post_type=tutorial&p=144401) [\(https://www.techsmith.com/learn/?post\\_type=tutorial&p=144401\)](https://www.techsmith.com/learn/?post_type=tutorial&p=144401).

Para salvar um arquivo SNAGX em outro local:

- 1. No Snagit Editor, clique para selecionar a imagem na bandeja de capturas recentes ou na biblioteca.
- 2. Selecione Arquivo > Salvar como.
- 3. No menu suspenso Salvar como tipo (Windows) ou Formato (Mac), selecione SNAGX Arquivo de Captura do Snagit.
- 4. Clique em Salvar.

Abra o arquivo SNAGX no Windows ou Mac para editar a imagem depois.

Observação: o formato de arquivo SNAGX pode ser aberto apenas no Snagit versão 2022 ou posterior.

Para compartilhar capturas com versões anteriores do Snagit, salve sua imagem como SNAG (Windows) ou SNAGPROJ (Mac). Para saber detalhes sobre a compatibilidade de formatos entre versões, consulte [Compatibilidade de formatos de arquivo com o Snagit](https://www.techsmith.pt/blog/?post_type=tutorial&p=149748) [\(https://www.techsmith.pt/blog/?](https://www.techsmith.pt/blog/?post_type=tutorial&p=149748) [post\\_type=tutorial&p=149748\)](https://www.techsmith.pt/blog/?post_type=tutorial&p=149748).

## <span id="page-237-0"></span>Salvar em outro formato de arquivo

O Snagit sempre salva as capturas de imagem no formato SNAGX padrão. Para salvar em outro formato de arquivo, como JPG ou PNG, para uso em outro aplicativo:

- 1. No Snagit Editor, clique para selecionar a imagem na bandeja de capturas recentes ou na biblioteca.
- 2. Selecione Arquivo > Salvar como.
- 3. Na caixa de diálogo Salvar como, digite um nome de arquivo e selecione o tipo de arquivo preferido e o local.
- 4. Clique em Salvar.

O novo arquivo e o arquivo SNAGX aparecem na bandeja. É possível continuar editando os dois arquivos.

- No Windows, se você sair e reabrir o Snagit Editor, poderá continuar editando os dois arquivos e quaisquer anotações.
- No Mac, quando você sair do Snagit, o arquivo não SNAGX será achatado. Não é possível editar as anotações feitas no arquivo não SNAGX antes de ele ser achatado.

### Dicas

- Faça todas as suas edições no arquivo SNAGX antes de salvar em outro formato.
- Para manter a transparência em sua imagem, salve em um formato de arquivo compatível com transparências: CUR, GIF, ICO, PNG, TIF ou SNAGX.

## <span id="page-237-1"></span>Salvar imagens automaticamente em um formato específico (Windows)

### Durante a captura

Configure sua captura de imagem para ser salva diretamente em um tipo de arquivo específico.

- 1. Na janela de captura, selecione a guia Imagem.
- 2. No menu suspenso Compartilhar, selecione a opção Arquivo e clique no ícone de engrenagem.
- 3. Selecione o tipo de arquivo de imagem desejado e as preferências de nome de arquivo e local.
- 4. Clique no botão Capturar.
	- o Se Visualizar no Editor tiver sido selecionado na janela de captura, sua captura aparecerá no Snagit Editor. Faça as edições desejadas e clique em Finalizar.
	- o Se Visualizar no Editor não tiver sido selecionado na janela de captura, seu arquivo será salvo automaticamente ou você precisará inserir um nome de arquivo.

### No Snagit Editor

Para definir o formato de arquivo padrão na caixa de diálogo Salvar como, selecione o menu Compartilhar > Salvar como preferências.

# <span id="page-238-0"></span>Formatos de arquivo aceitos

## Imagens

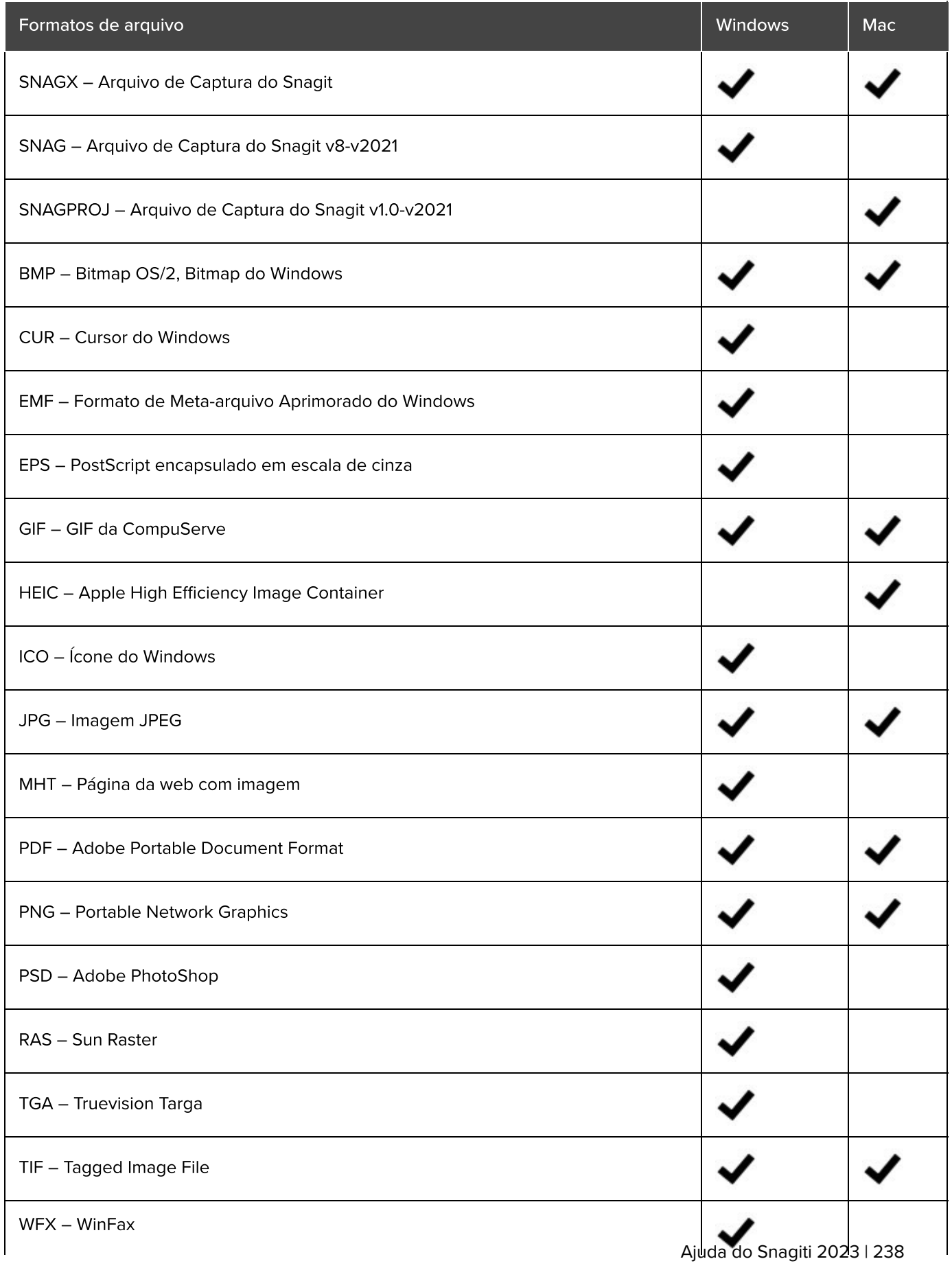

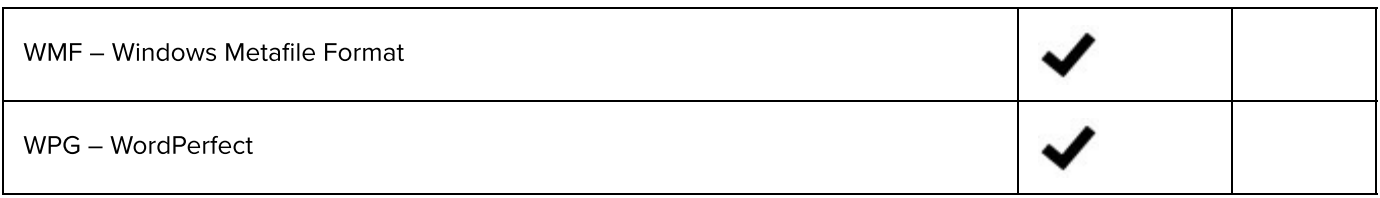

## Vídeos

- $-MP4$
- GIF animado

Consulte [Criar um GIF animado](https://www.techsmith.pt/learn/tutoriais/snagit/animated-gif/) [\(https://www.techsmith.pt/learn/tutoriais/snagit/animated-gif/\)](https://www.techsmith.pt/learn/tutoriais/snagit/animated-gif/).

# Criar guias visuais com modelos

Os modelos do Snagit facilitam a criação de guias visuais de qualidade profissional.

Neste tutorial:

- [Criar imagem a partir de um modelo](#page-240-0)
- [Combinar imagens da bandeja ou da biblioteca](#page-242-0)
- [Editar imagem criada a partir de um modelo](#page-244-0)

O Snagit oferece modelos baseados nas melhores práticas de documentações da indústria. Combine uma série de imagens em um modelo para:

- Mostrar uma comparação lado a lado de alterações.
- Explicar um processo ou conceito.
- Fornecer uma linha do tempo de eventos.

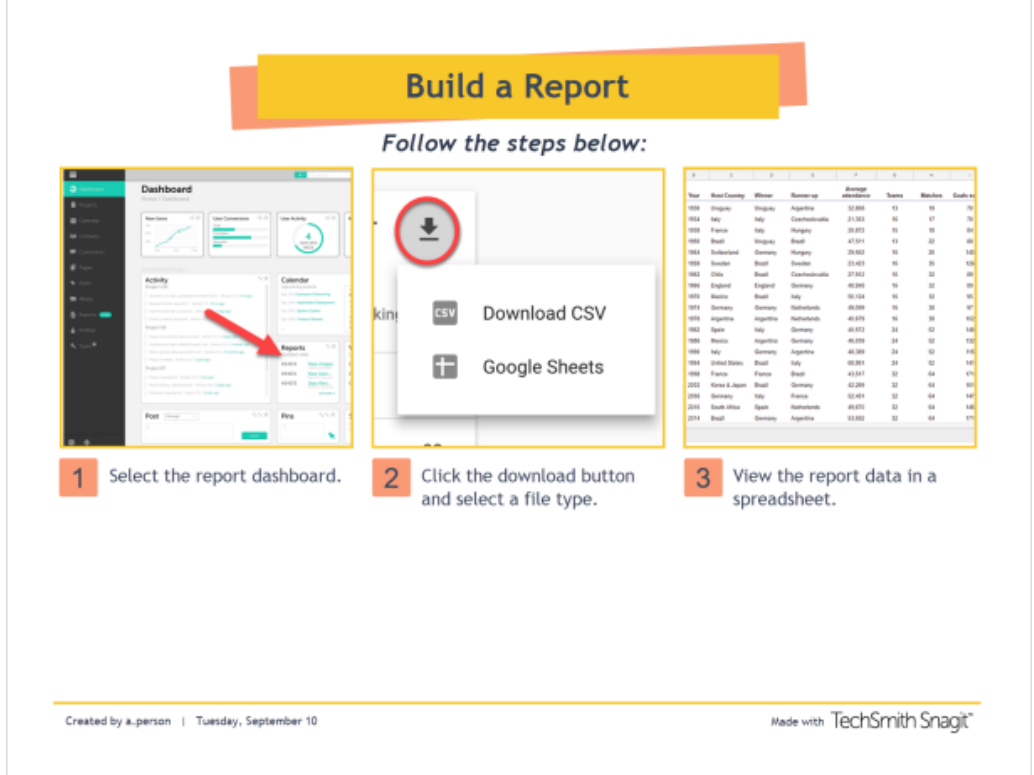

#### Dica: baixe mais modelos.

Baixe mais layouts e estilos de modelos como parte da assinatura do [TechSmith Assets](https://library.techsmith.pt/snagit) [\(https://library.techsmith.pt/snagit\)](https://library.techsmith.pt/snagit). Consulte [Baixar TechSmith Assets para o Snagit](https://www.techsmith.pt/blog/?post_type=tutorial&p=145486) [\(https://www.techsmith.pt/blog/?post\\_type=tutorial&p=145486\).](https://www.techsmith.pt/blog/?post_type=tutorial&p=145486)

## <span id="page-240-0"></span>Criar imagem a partir de um modelo

Abra um modelo e adicione imagens e vídeos a ele.

1. Clique no botão Criar > Imagem a partir de um modelo ou Arquivo > Criar imagem a partir de um modelo.

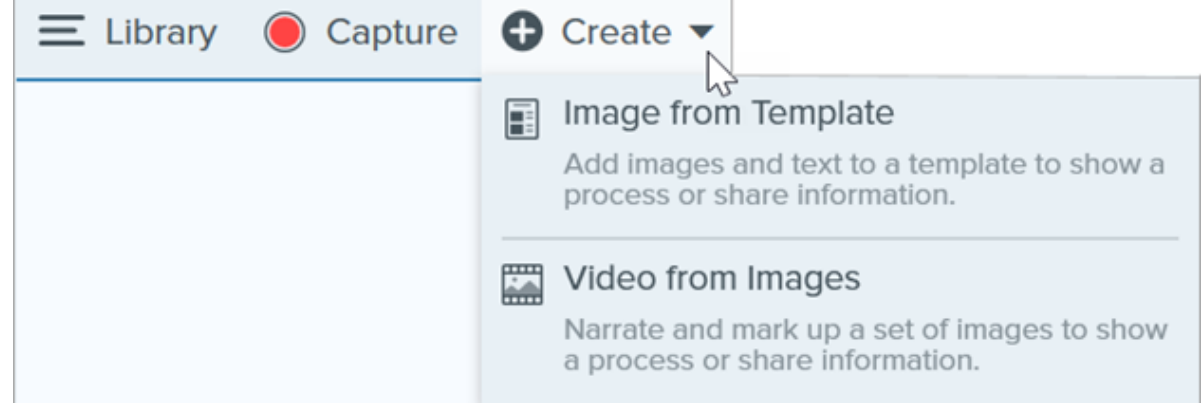

2. A caixa de diálogo Criar Imagem a partir de um modelo aparecerá. Clique para escolher um modelo.

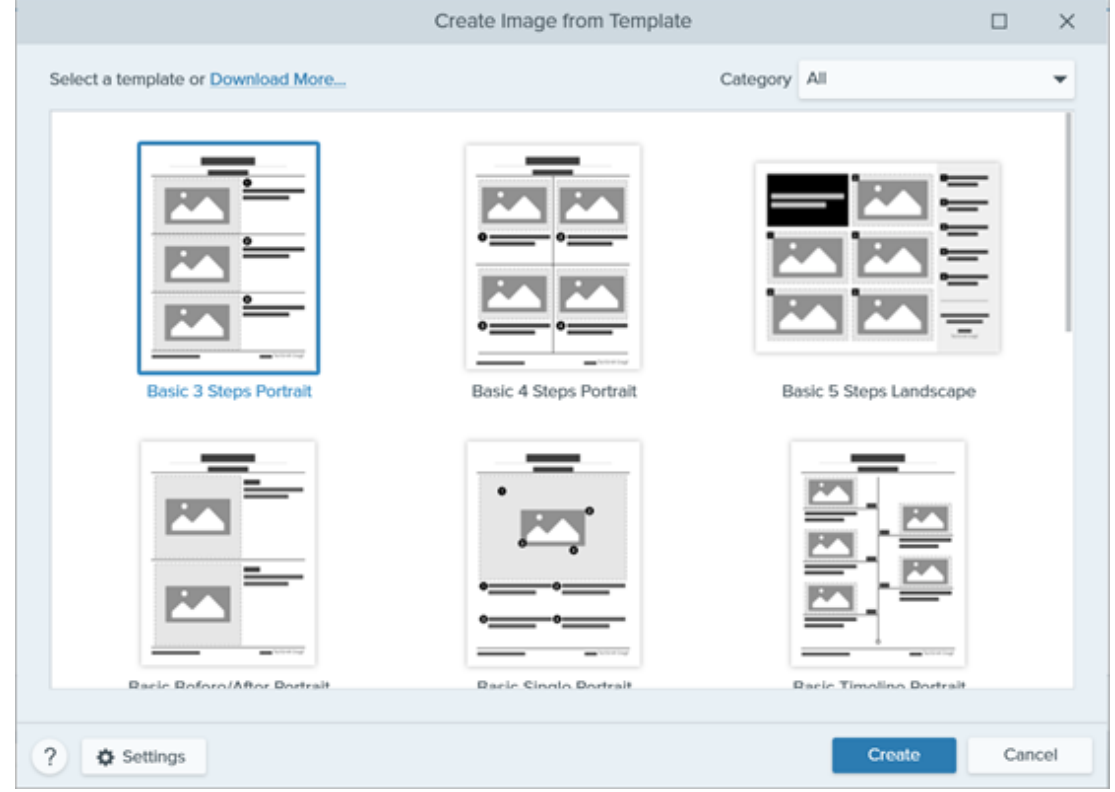

- 3. Clique no botão Configurações.
- 4. A caixa de diálogo Configurações do modelo aparecerá. Selecione uma opção de Escala da imagem para definir como o Snagit dimensionará as imagens adicionadas às áreas de imagem do modelo:
	- Preencher toda a área para soltar: o Snagit dimensionará a imagem para preencher totalmente a área da imagem. Caso a imagem original seja maior do que a área reservada para a imagem no modelo, partes da imagem original podem ficar de fora. Caso a imagem original seja menor do que a área reservada para a imagem no modelo, o Snagit aumentará o tamanho da imagem para que toda a área reservada seja

preenchida.

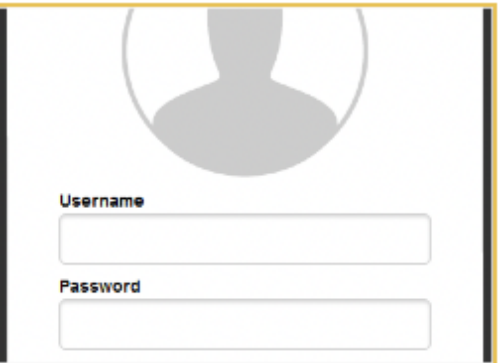

o Acomodar a imagem inteira: o Snagit dimensionará a imagem inteira para fazê-la caber na área da imagem. Partes da área reservada para a imagem poderão ficar vazias.

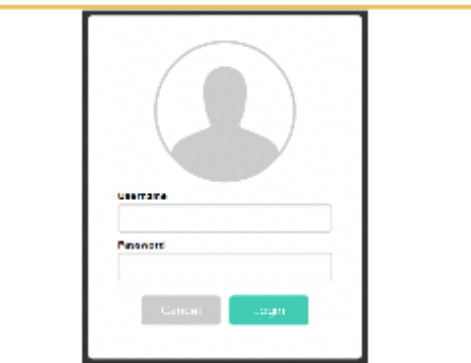

5. Selecione uma opção para o Nome do autor no rodapé (Windows) ou Criado por (Mac) para personalizar o texto que será exibido na parte inferior do modelo.

Г

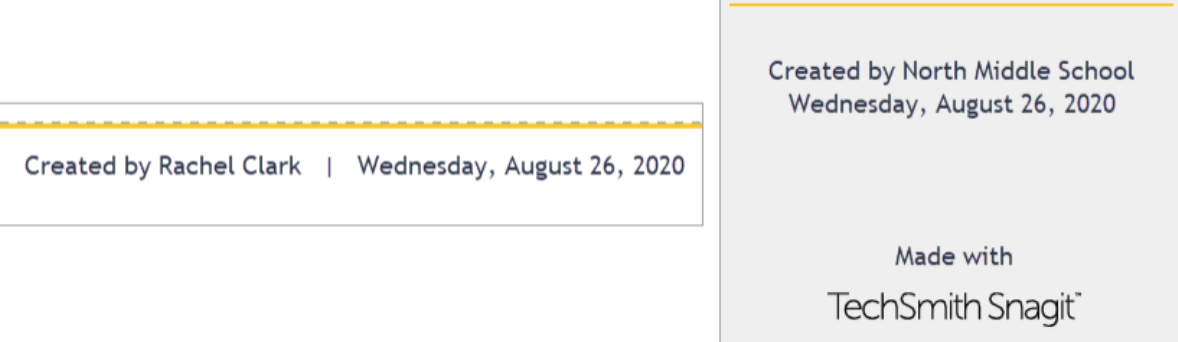

- o Sistema: o nome de exibição do computador é mostrado entre parêntesis.
- Personalizado: insira o seu próprio texto, como o seu nome ou o nome da sua empresa.
- 6. Clique em Salvar.
- 7. Clique em Criar.

O modelo será aberto na tela. Adicione imagens, textos e outras anotações. Consulte [Editar imagem criada a partir](#page-244-0) [de um modelo](#page-244-0).

## <span id="page-242-0"></span>Combinar imagens da bandeja ou da biblioteca

Selecione uma série de imagens na bandeja ou na biblioteca para combinar em um modelo.

1. Na bandeja ou biblioteca, Control+clique (Windows) ou Command+clique (Mac).

2. Clique com o botão direito do mouse em uma imagem na [bandeja](https://www.techsmith.pt/blog/?post_type=tutorial&p=145465) [\(https://www.techsmith.pt/blog/?](https://www.techsmith.pt/blog/?post_type=tutorial&p=145465) [post\\_type=tutorial&p=145465\)](https://www.techsmith.pt/blog/?post_type=tutorial&p=145465) ou na [biblioteca](https://www.techsmith.pt/blog/?post_type=tutorial&p=144401) [\(https://www.techsmith.pt/blog/?post\\_type=tutorial&p=144401\)](https://www.techsmith.pt/blog/?post_type=tutorial&p=144401) e selecione Combinar no modelo (para várias imagens) ou Aplicar modelo (para uma imagem).

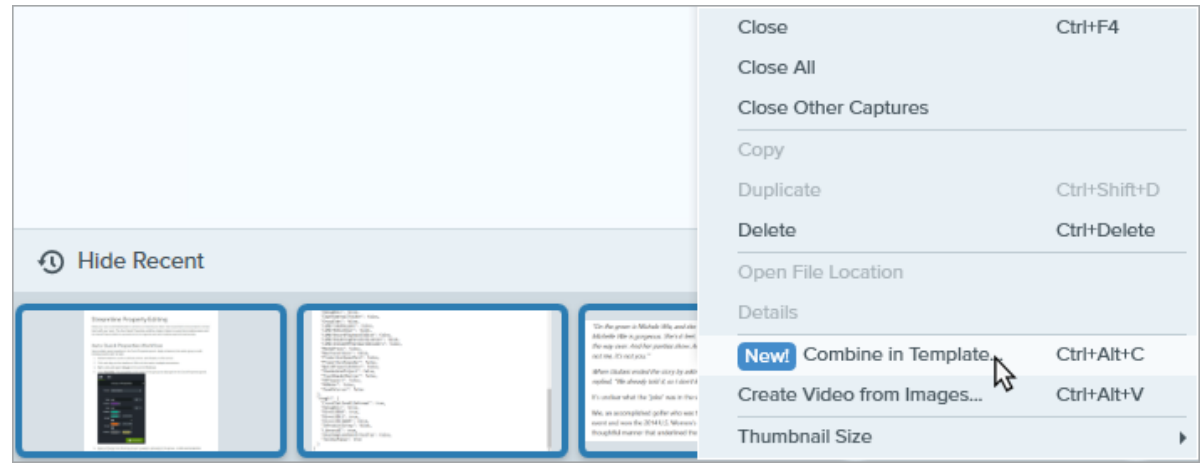

3. A caixa de diálogo Combinar no modelo aparecerá. Selecione um modelo e edite as seguintes opções:

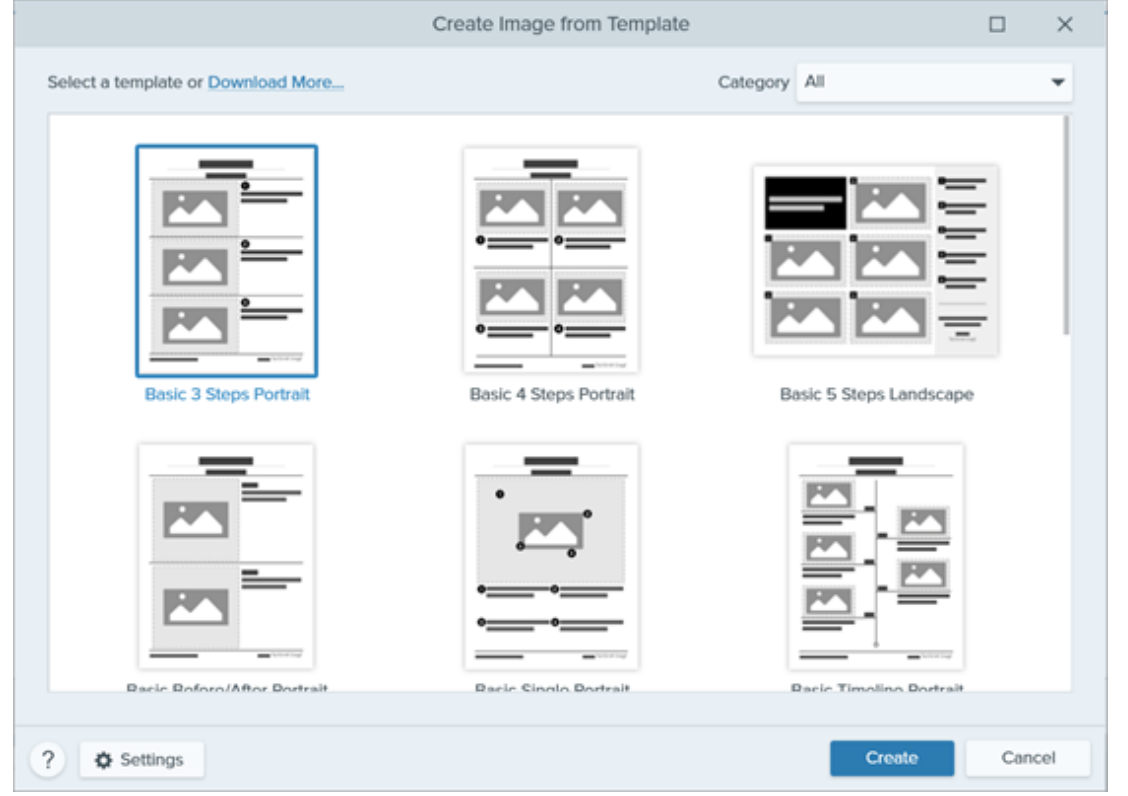

- o Marque a opção Filtrar com base no número de imagens selecionadas para ver os modelos que possuem a mesma quantidade de imagens que você selecionou.
- Caso selecione um modelo com um número maior de imagens do que aquelas selecionadas na bandeja, as áreas que sobrarem no modelo ficarão vazias. Arraste imagens adicionais para preencher as áreas vazias.
- o Clique no botão Configurações para personalizar o texto "Criado por" exibido na parte inferior do modelo.
- 4. Clique em Seguinte.

#### 5. Edite o conteúdo no modelo (opcional):

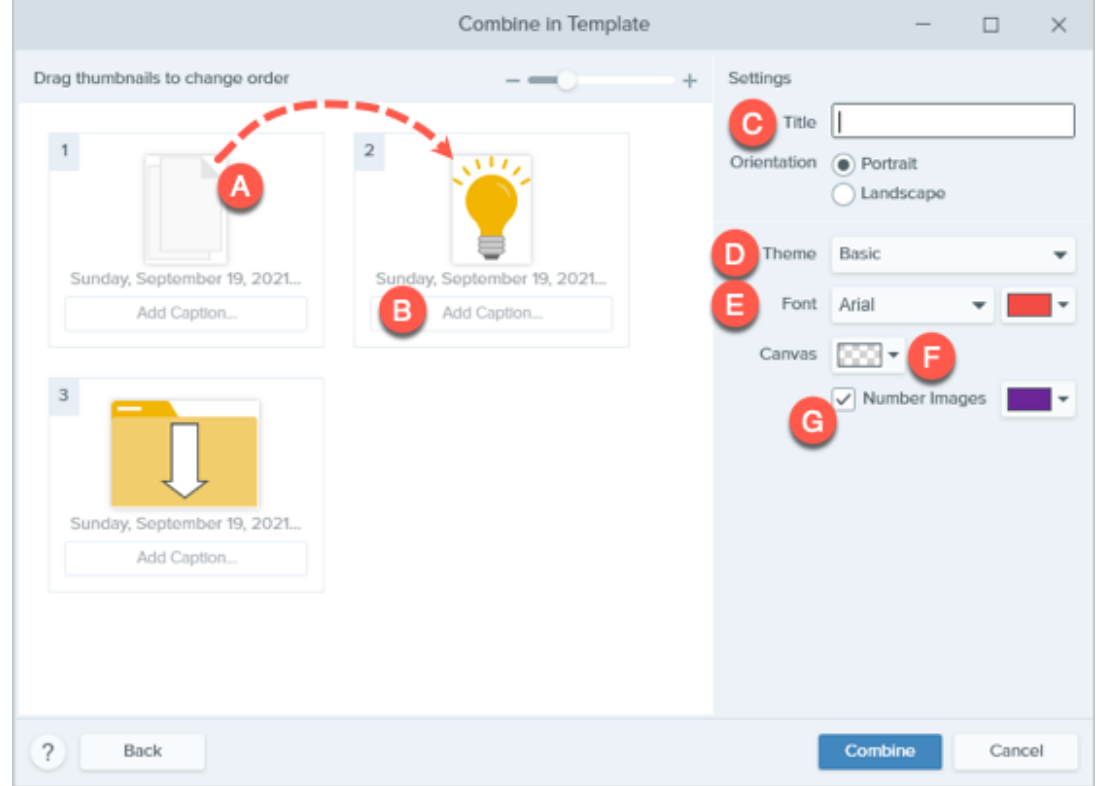

- A. Para mudar a ordem de uma imagem, arraste a miniatura dela para o local desejado.
- B. Insira uma legenda para cada imagem.
- C. Insira um título.
- D. Selecione um [tema](https://www.techsmith.pt/blog/?post_type=tutorial&p=145471) [\(https://www.techsmith.pt/blog/?post\\_type=tutorial&p=145471\)](https://www.techsmith.pt/blog/?post_type=tutorial&p=145471) para aplicar automaticamente um conjunto de estilos e cores ao seu modelo.
- E. Selecione a fonte e a cor para o texto no modelo.
- F. Selecione a cor de fundo da tela.
- o G. Ative a opção **Numerar imagens** para adicionar anotações de etapas para cada imagem. Clique no menu suspenso para mudar a cor das anotações de etapas.
- 6. Clique em Combinar.

O Snagit abrirá a imagem na tela e dimensionará as imagens para caber no modelo. Para excluir uma imagem ou legenda vazia na tela, clique com o botão direito do mouse em uma imagem ou legenda e selecione Excluir.

Dica: salve o arquivo para editar mais tarde.

Salve o arquivo como SNAGX para editar a imagem mais tarde.

## <span id="page-244-0"></span>Editar imagem criada a partir de um modelo

Depois de criar a imagem a partir de um modelo, é possível fazer as seguintes edições nas imagens e textos:

Adicionar ou alterar imagem: arraste uma imagem da bandeja sobre a área de uma outra imagem existente.

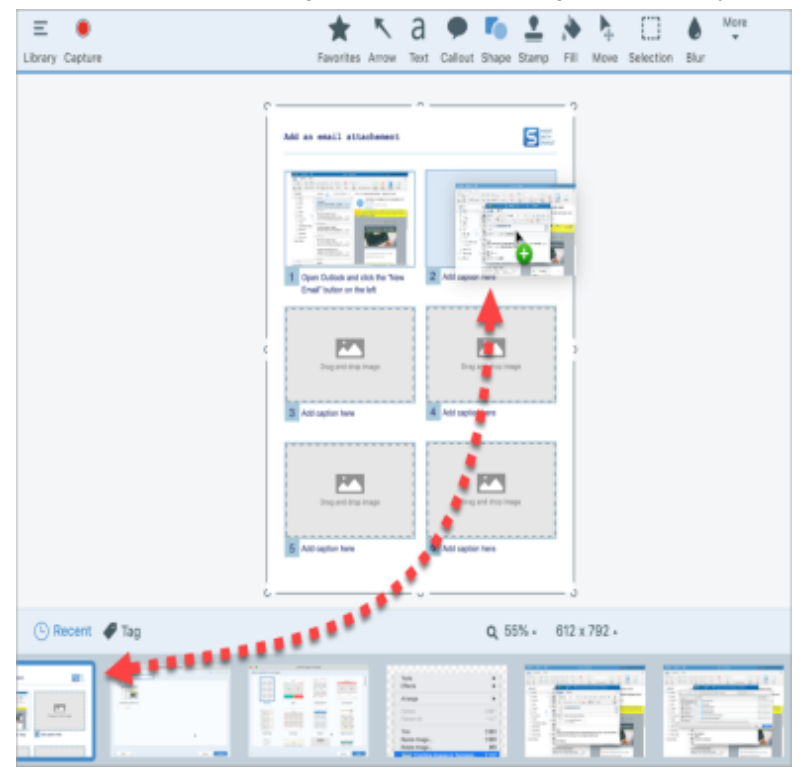

**· Posicionar a imagem:** clique duas vezes para selecionar uma imagem. Clique e arraste para movê-la dentro da área da imagem.

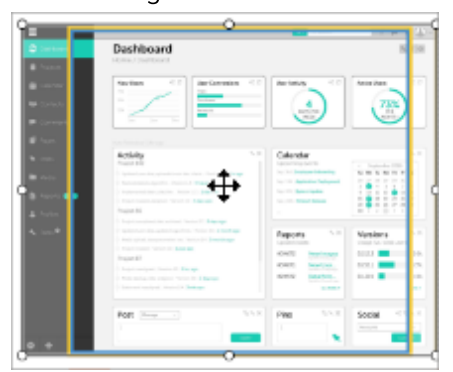

. Trocar imagem e legenda: para mover rapidamente uma imagem com sua legenda para outra etapa, clique e arraste o Arrastar para trocar para outra área da imagem.

Para modificar áreas da imagem ou seções do modelo, consulte [Editar um modelo](https://www.techsmith.pt/blog/?post_type=tutorial&p=150635) [\(https://www.techsmith.pt/blog/?](https://www.techsmith.pt/blog/?post_type=tutorial&p=150635) [post\\_type=tutorial&p=150635\).](https://www.techsmith.pt/blog/?post_type=tutorial&p=150635)

# Editar um modelo

Modifique um modelo do Snagit para dar seu toque pessoal e salve-o como um arquivo SNAGX para reutilizar mais tarde.

Neste tutorial:

- [Abrir um modelo](#page-246-0)
- [Editar seções](#page-248-0)
- [Editar áreas da imagem e caixas de texto](#page-249-0)
- [Personalizar com temas](#page-250-0)
- [Salvar para reutilizar](#page-251-0)

Os modelos do Snagit permitem combinar imagens em um único modelo para comparação, para explicar um processo ou conceito ou para fornecer uma linha do tempo de eventos. Para adicionar imagens e texto a um modelo, consulte [Criar guias visuais com modelos](https://www.techsmith.pt/blog/?post_type=tutorial&p=145468) [\(https://www.techsmith.pt/blog/?post\\_type=tutorial&p=145468\).](https://www.techsmith.pt/blog/?post_type=tutorial&p=145468)

Edite o layout de um modelo para atender às suas necessidades e usar as mesmas cores da sua marca. Em seguida, salve o arquivo para usar como modelo personalizado mais tarde.

## <span id="page-246-0"></span>Abrir um modelo

Para começar com um modelo em branco sem qualquer imagem ou texto:

1. Clique no botão Criar > Imagem a partir de um modelo ou Arquivo > Criar imagem a partir de um modelo.

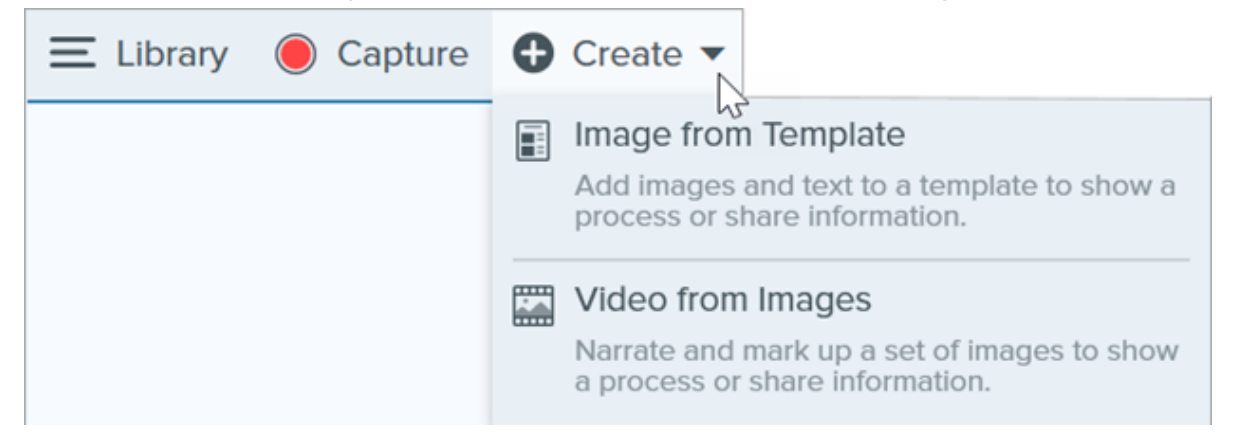

2. A caixa de diálogo Criar Imagem a partir de um modelo aparecerá. Clique para escolher um modelo.

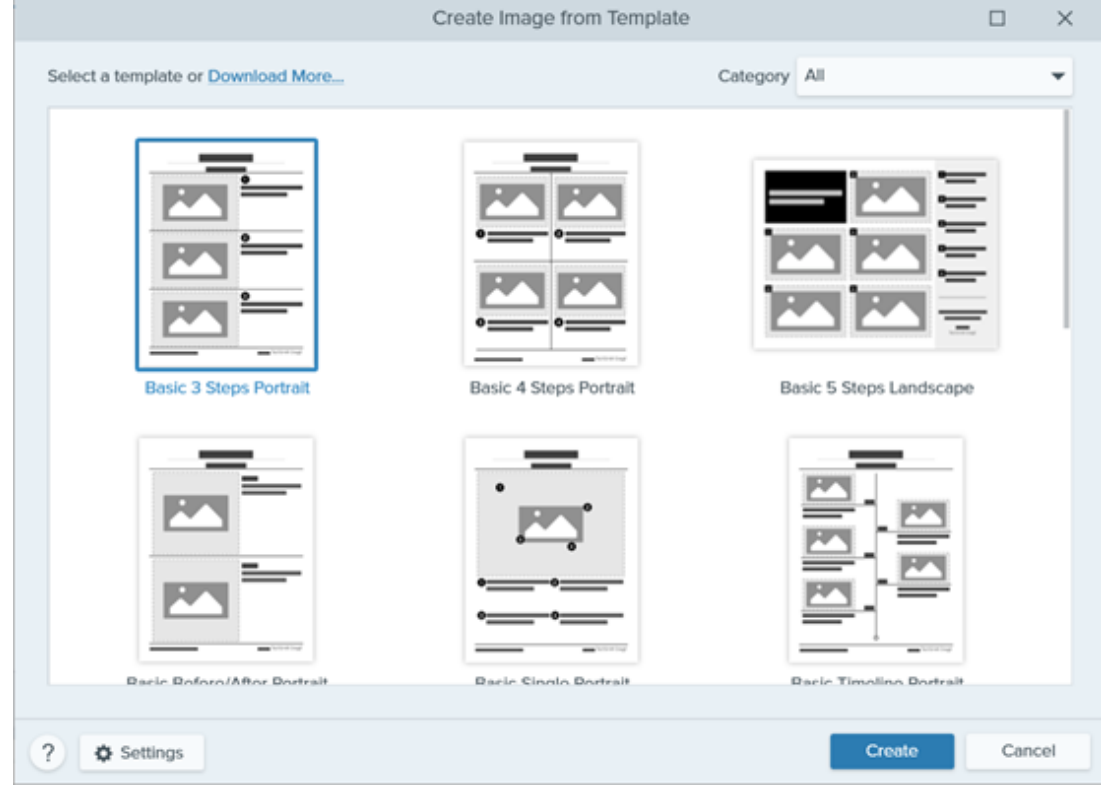

- 3. Clique no botão Configurações.
- 4. A caixa de diálogo Configurações do modelo aparecerá. Selecione uma opção de Escala da imagem para definir como o Snagit dimensionará as imagens adicionadas às áreas de imagem do modelo:
	- Preencher toda a área para soltar: o Snagit dimensionará a imagem para preencher totalmente a área da imagem. Caso a imagem original seja maior do que a área reservada para a imagem no modelo, partes da imagem original podem ficar de fora. Caso a imagem original seja menor do que a área reservada para a imagem no modelo, o Snagit aumentará o tamanho da imagem para que toda a área reservada seja preenchida.

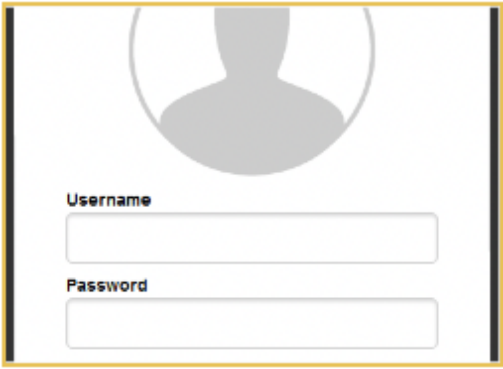

Acomodar a imagem inteira: o Snagit dimensionará a imagem inteira para fazê-la caber na área da imagem. Partes da área reservada para a imagem poderão ficar vazias.

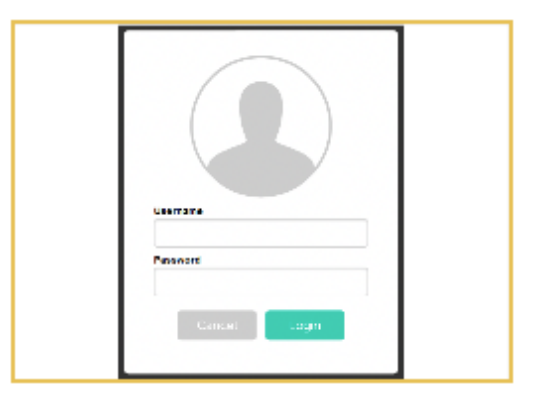

5. Selecione uma opção para o Nome do autor no rodapé (Windows) ou Criado por (Mac) para personalizar o texto que será exibido na parte inferior do modelo.

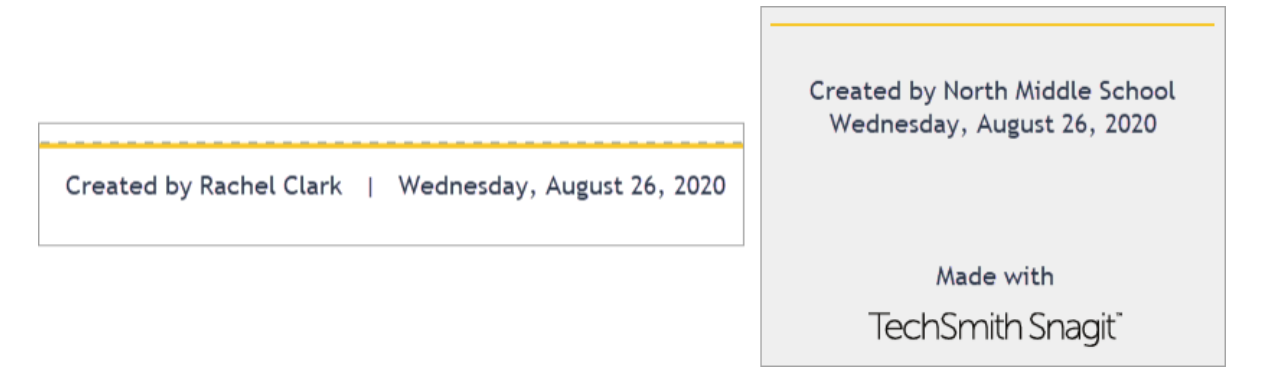

- o Sistema: o nome de exibição do computador é mostrado entre parêntesis.
- Personalizado: insira o seu próprio texto, como o seu nome ou o nome da sua empresa.
- 6. Clique em Salvar.
- 7. Clique em Criar.

O modelo será aberto na tela. Para adicionar imagens, texto e outras anotações, consulte [Criar guias visuais com](https://www.techsmith.pt/blog/?post_type=tutorial&p=145468) [modelos](https://www.techsmith.pt/blog/?post_type=tutorial&p=145468) [\(https://www.techsmith.pt/blog/?post\\_type=tutorial&p=145468\)](https://www.techsmith.pt/blog/?post_type=tutorial&p=145468).

## <span id="page-248-0"></span>Editar seções

• Adicionar seção: clique no **para adicionar outra seção. Selecione o tipo de conteúdo da seção a partir do** menu.

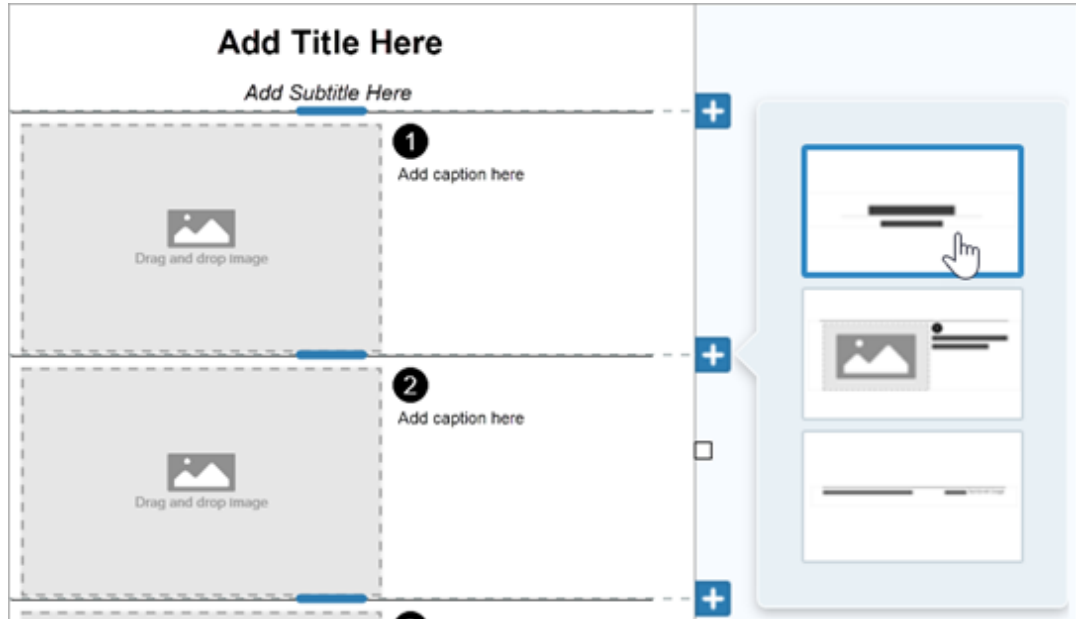

- · Redimensionar seção: arraste a linha de divisão azul entre as seções.
- · Excluir seção: clique com o botão direito (Windows) ou pressione Control e clique (Mac) na seção e escolha Remover seção.

## <span id="page-249-0"></span>Editar áreas da imagem e caixas de texto

Observação: no Mac, clique no no canto superior direito de uma área da imagem ou caixa de texto para permitir a edição.

· Mover: clique e arraste em uma área de imagem ou caixa de texto para movê-los para um novo local.

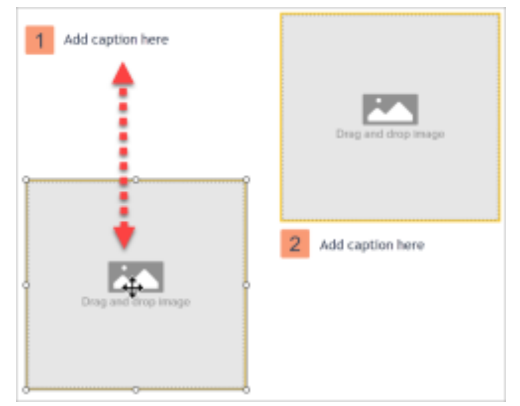

• Redimensionar: clique e arraste as alças para redimensionar a imagem ou caixa de texto selecionada.

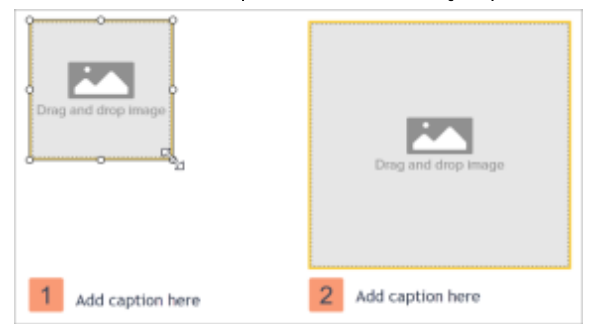

. Trocar imagem e legenda: para mover rapidamente uma imagem com sua legenda, clique e arraste o Arrastar para trocar para outra área da imagem.

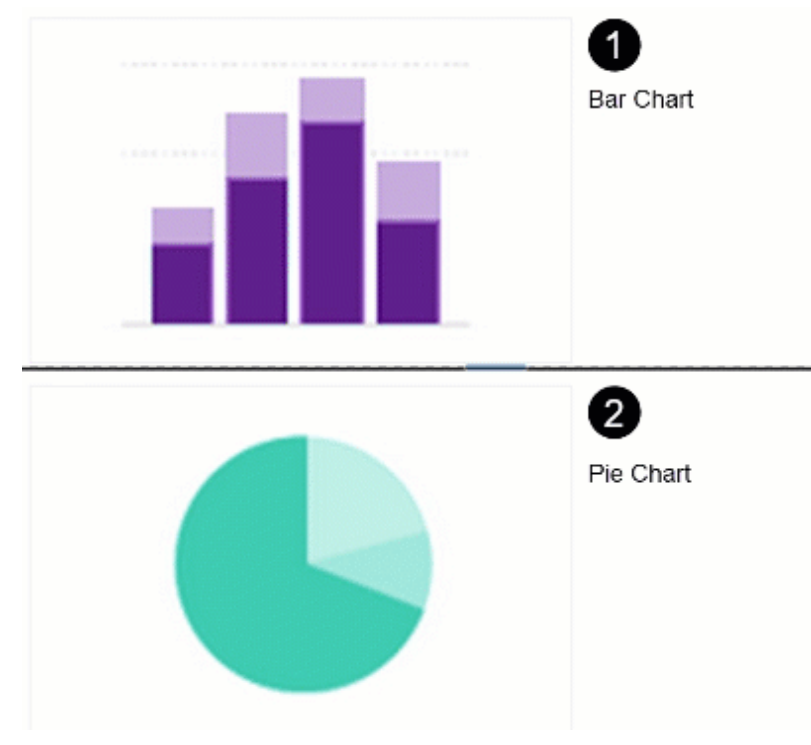

## <span id="page-250-0"></span>Personalizar com temas

Aplique as cores de um tema para combinar com a marca da sua organização, produto ou projeto. Para saber como criar um tema com uma paleta de cores personalizada, consulte [Temas do Snagit](https://www.techsmith.pt/blog/?post_type=tutorial&p=145471) [\(https://www.techsmith.pt/blog/?](https://www.techsmith.pt/blog/?post_type=tutorial&p=145471) [post\\_type=tutorial&p=145471\)](https://www.techsmith.pt/blog/?post_type=tutorial&p=145471).

1. No painel Estilos rápidos, clique no menu suspenso Tema e selecione um tema.

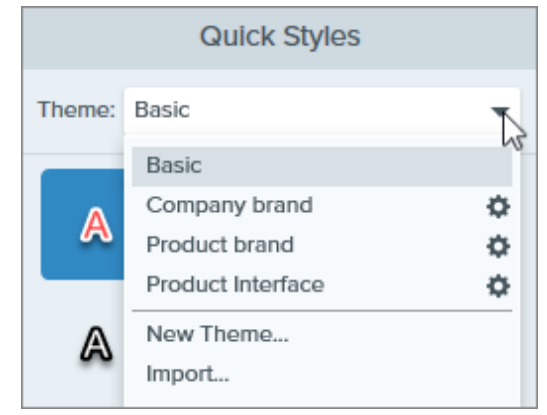

2. Clique para selecionar uma área de imagem ou texto na tela.

3. Na Ferramenta Propriedades, clique em Preenchimento ou Contorno e selecione uma predefinição na paleta.

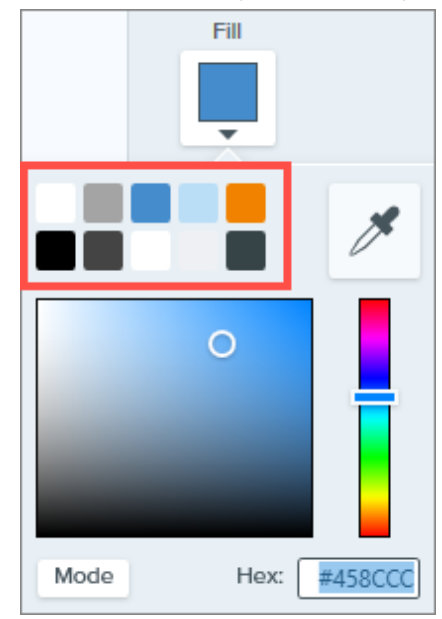

## <span id="page-251-0"></span>Salvar para reutilizar

Salve o arquivo editado como SNAGX para usar no lugar de um modelo mais tarde. Selecione o menu Arquivo > Salvar como > tipo de arquivo SNAGX.

Para editar imagens e texto, consulte [Criar guias visuais com modelos](https://www.techsmith.pt/blog/?post_type=tutorial&p=145468#edit-image) [\(https://www.techsmith.pt/blog/?](https://www.techsmith.pt/blog/?post_type=tutorial&p=145468#edit-image) [post\\_type=tutorial&p=145468#edit-image\)](https://www.techsmith.pt/blog/?post_type=tutorial&p=145468#edit-image).

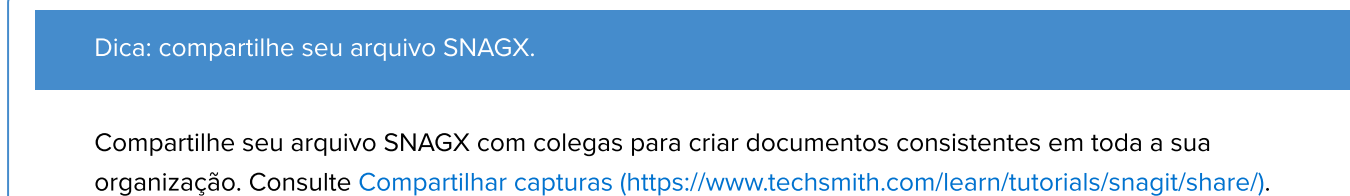
# Transforme suas capturas de tela em um vídeo

Grave e narre um vídeo para dar mais contexto a uma imagem ou a uma série de imagens.

## Criar vídeo a partir de imagens

- 1. Na [bandeja](https://www.techsmith.pt/blog/?post_type=tutorial&p=145465) [\(https://www.techsmith.pt/blog/?post\\_type=tutorial&p=145465\)](https://www.techsmith.pt/blog/?post_type=tutorial&p=145465) ou [biblioteca](https://www.techsmith.pt/blog/?post_type=tutorial&p=144401) [\(https://www.techsmith.pt/blog/?post\\_type=tutorial&p=144401\),](https://www.techsmith.pt/blog/?post_type=tutorial&p=144401) Control+clique (Windows) ou Command+clique (Mac) para selecionar as imagens que deseja mostrar no vídeo.
- 2. Clique no botão Criar > Vídeo a partir de imagens ou em Arquivo > Criar vídeo a partir de imagens.

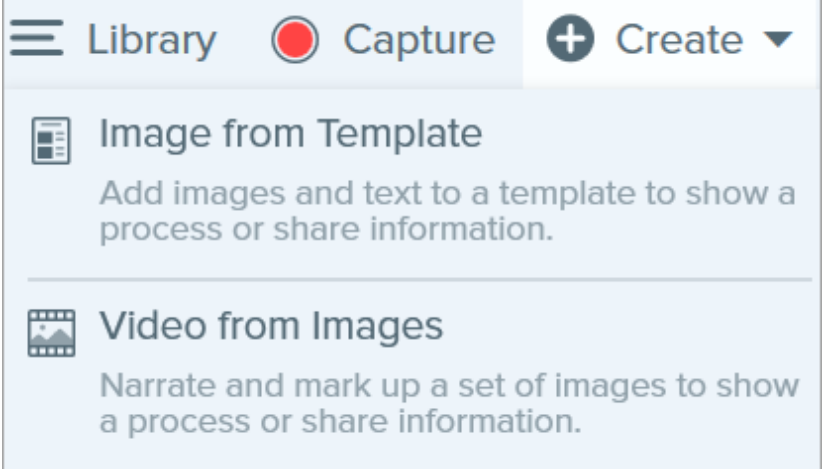

3. A barra de ferramentas de gravação aparecerá.

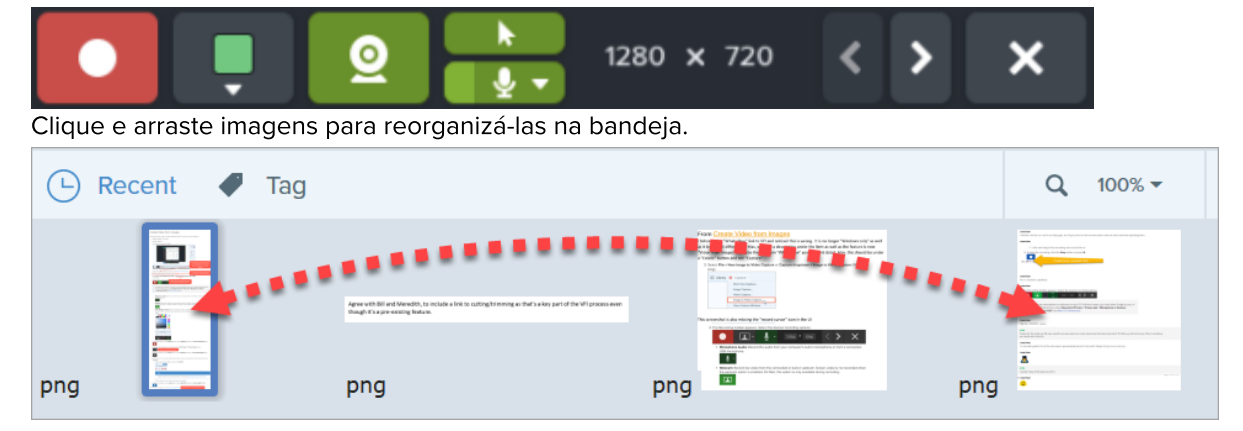

- 4. Clique para selecionar as opções de gravação na barra de ferramentas Gravação:
	- o Cor de fundo do vídeo: selecione uma cor de fundo para ser exibida no vídeo. A cor de fundo aparecerá no vídeo final. Use cores claras ou escuras como azul escuro, preto ou branco para aumentar o contraste

com o vídeo.

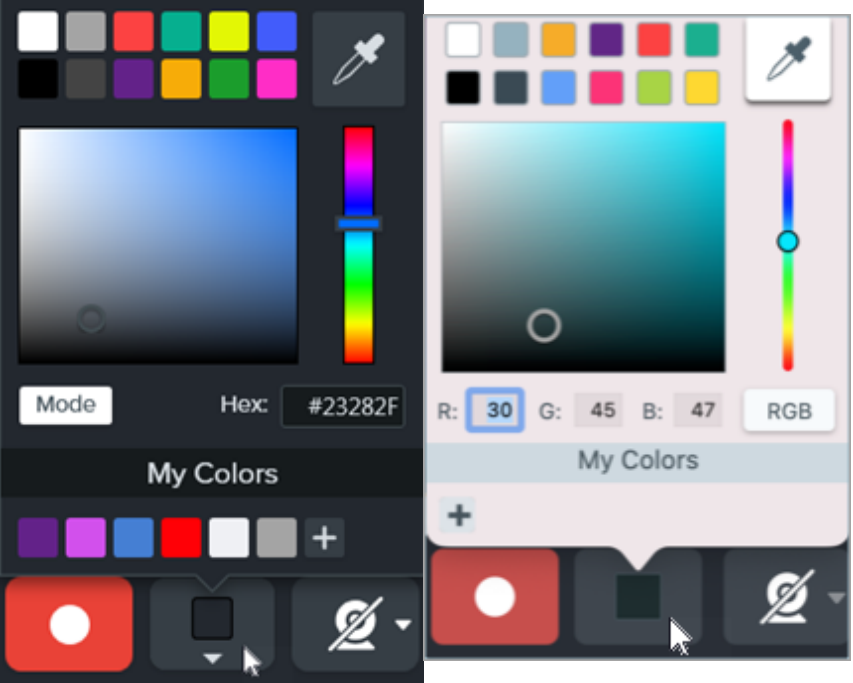

o Cursor: grave o cursor.

 $\overline{\phantom{a}}$ 

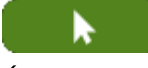

€

- o Áudio do microfone: grave o áudio do microfone do seu computador ou de um microfone USB conectado.
- o Webcam: grave vídeos ao vivo a partir de uma webcam incorporada ou conectada. Clique no botão Webcam para ativar/desativar a webcam. Clique no menu suspenso para selecionar o dispositivo de câmera e as configurações de exibição da webcam:

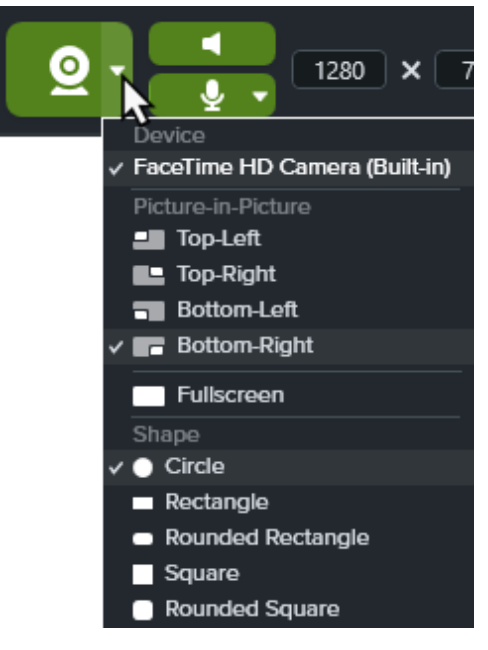

**Picture-in-Picture:** a webcam é exibida como um pequeno vídeo no canto do seu vídeo. Para alterar a posição do Picture-in-Picture, clique no menu suspenso e selecione uma opção. Para alterar o

tamanho do Picture-in-Picture, arraste um canto da visualização da webcam para dentro ou para fora.

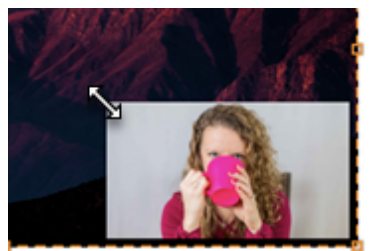

- **Webcam em tela inteira:** a webcam preenche toda a área de exibição do vídeo. A tela não é gravada quando a opção Webcam tela inteira é ativada.
- Forma: selecione a forma Círculo, Retângulo, Retângulo arredondado, Quadrado ou Quadrado Arredondado para a sua gravação da webcam.
- 5. Para iniciar a gravação, clique no botão Gravar ou pressione Shift+F9 (Windows) ou Control+Shift+Espaço (Mac).

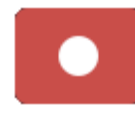

6. Para mudar a imagem mostrada no vídeo, clique nos botões Próxima imagem ou Imagem anterior.

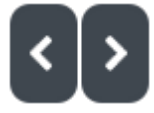

Dica: use as teclas de seta para a esquerda ou direita.

Use as teclas de seta esquerda e direita para mudar a imagem mostrada no vídeo.

7. Para pausar a gravação, clique no botão Pausar ou pressione Shift+F9 (Windows) ou Control+Shift+Espaço (Mac).

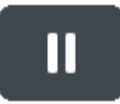

- 8. Chame atenção para uma área específica usando setas, formas e outras anotações da ferramenta favoritos enquanto faz a sua gravação ou durante uma pausa.
	- Clique para selecionar um [estilo rápido](https://www.techsmith.pt/blog/?post_type=tutorial&p=144408) [\(https://www.techsmith.pt/blog/?post\\_type=tutorial&p=144408\)](https://www.techsmith.pt/blog/?post_type=tutorial&p=144408) salvo nos seus Favoritos.

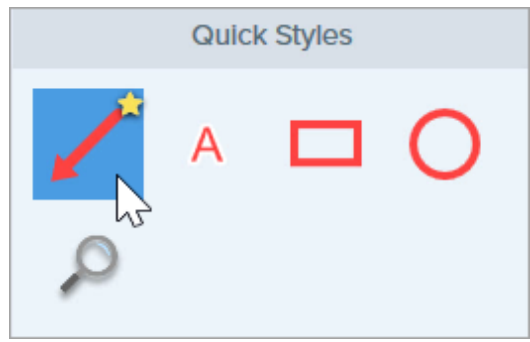

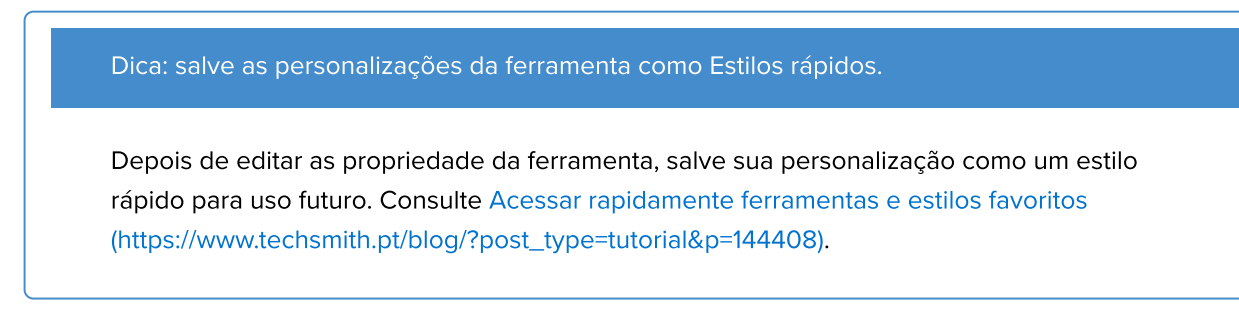

- Clique e arraste na área de gravação para adicionar a anotação.
- 9. Ajuste o zoom e/ou as dimensões da imagem na tela se desejar (somente Windows).

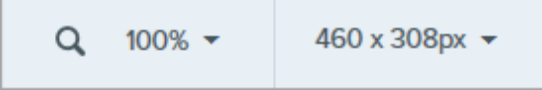

10. Para parar a gravação, clique no botão Parar ou pressione Shift+F10 (Windows) ou Control+Shift+V (Mac).

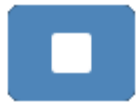

O arquivo de vídeo MP4 aparecerá na [bandeja](https://www.techsmith.pt/blog/?post_type=tutorial&p=145465) [\(https://www.techsmith.pt/blog/?post\\_type=tutorial&p=145465\).](https://www.techsmith.pt/blog/?post_type=tutorial&p=145465)

# Criar um GIF animado

Crie um arquivo GIF animado de uma seleção de sua captura de vídeo ou do vídeo inteiro.

## Criar um GIF animado

- 1. Abra uma captura de vídeo ou clique para selecionar um vídeo da bandeja de capturas recentes.
- 2. Arraste as alças inicial e final para selecionar uma parte do vídeo para o GIF animado.

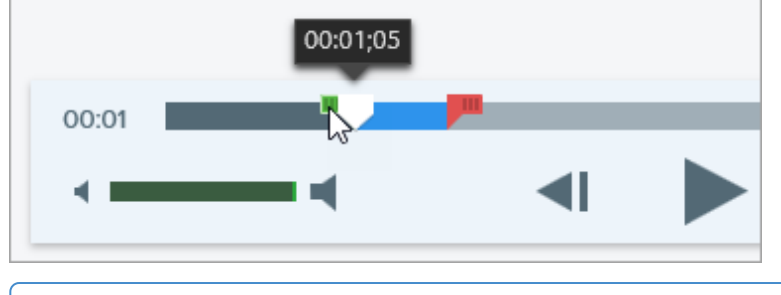

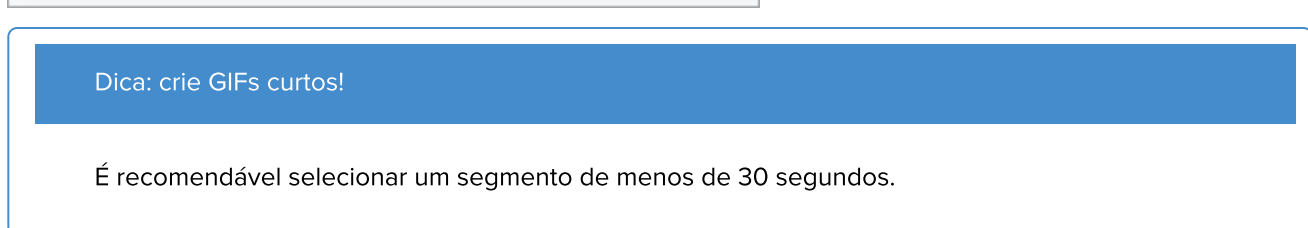

- 3. Arraste a playhead até a alça verde e clique no botão Reproduzir para visualizar a seleção.
- 4. Quando estiver satisfeito com a seleção, clique no botão Criar um GIF animado a partir deste vídeo.

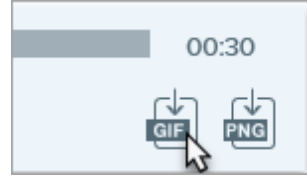

- 5. Confirme que está usando a seleção que acabou de escolher ou se gostaria de usar o vídeo inteiro para criar o GIF.
- 6. A caixa de diálogo Criar GIF aparecerá. Selecione uma opção Otimizar para:
	- o Vídeo da tela (Padrão): selecione esta opção caso o vídeo contenha uma gravação de tela.
	- o Vídeo com alta taxa de quadros: selecione esta opção caso o vídeo contenha vídeos de imagens reais ou de jogos.
	- o Tamanho de arquivo reduzido: selecione esta opção caso queira otimizar o tamanho do arquivo. O Snagit reduzirá as dimensões do vídeo para ter uma altura ou largura máxima de 200 pixels.
	- o Personalizado: selecione esta opção caso queira personalizar as configurações. Consulte [Configurações](#page-256-0) [personalizadas de GIF.](#page-256-0)
- 7. Clique no botão Criar.

O Snagit produzirá o arquivo do GIF animado e o adicionará ao início da bandeja de capturas recentes.

## <span id="page-256-0"></span>Configurações personalizadas de GIF

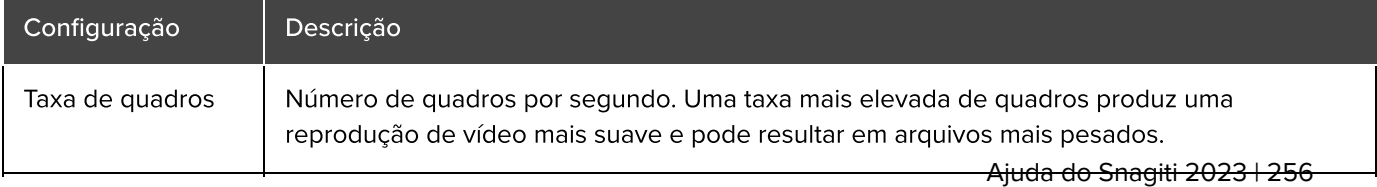

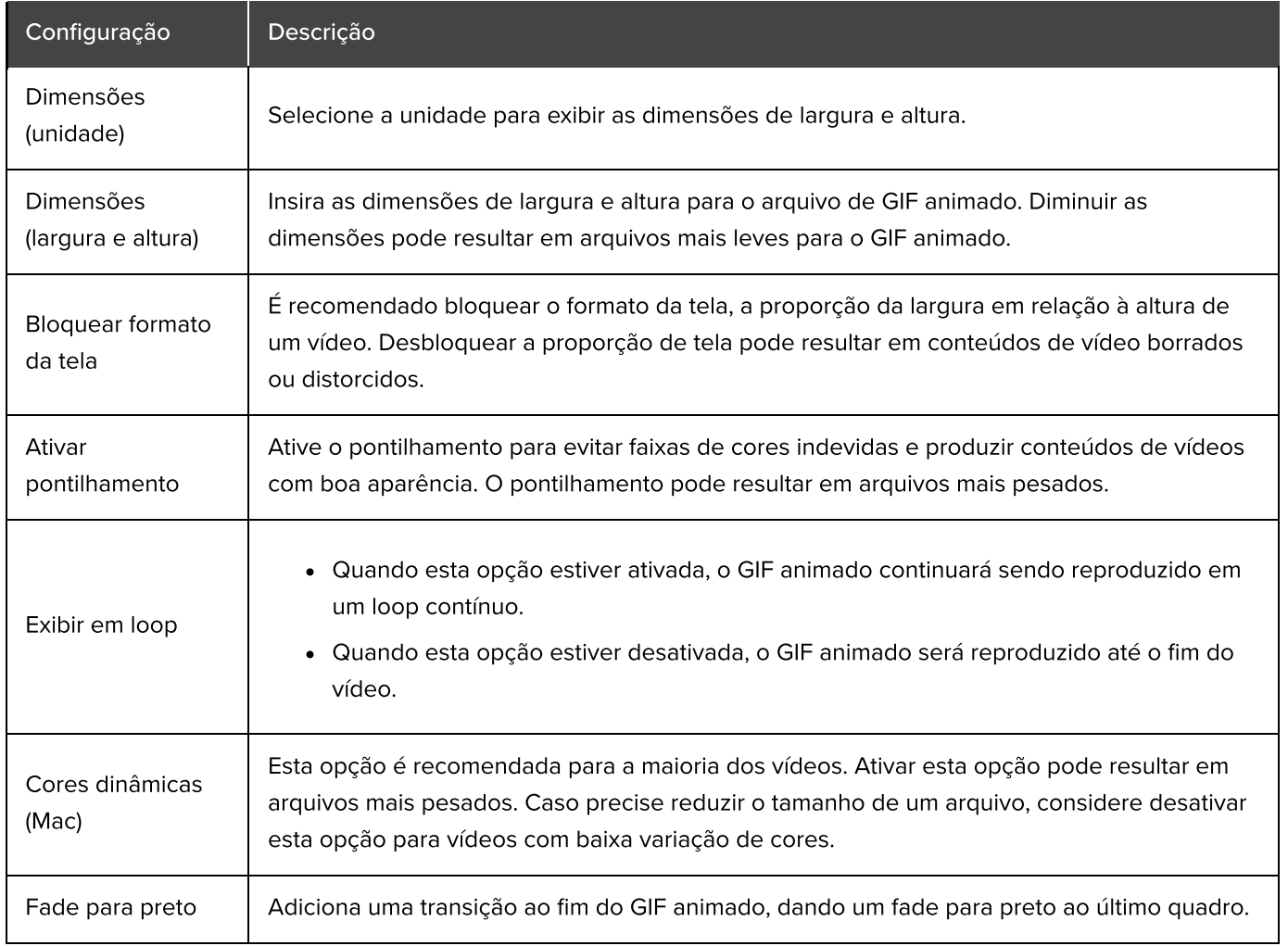

# Personalizar o Snagit

O Snagit lhe oferece diversas maneiras de personalizar o aplicativo para atender às suas necessidades.

Veja as opções que podem ser personalizadas:

- [Capturar](#page-258-0)
- [Snagit Editor](#page-258-1)
- [Compartilhamento](#page-261-0)
- [Barra de ferramentas do Editor](#page-261-1)

## <span id="page-258-0"></span>Capturar

#### Predefinições

Predefinições lembram automaticamente as suas configurações de captura. Use as predefinições para:

- Salvar configurações de captura usadas frequentemente.
- Alternar rapidamente entre tipos de captura diferentes dependendo da tarefa que precisa realizar.
- Adicionar efeitos ou compartilhar capturas automaticamente com aplicativos ou para locais específicos.

#### Na janela de captura, clique no menu suspenso Adicionar predefinição e selecione Nova predefinição.

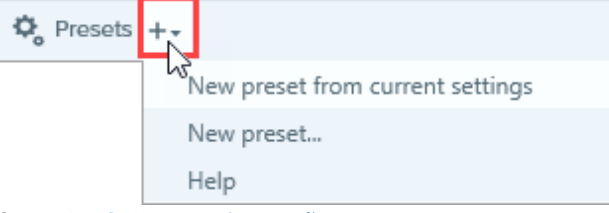

Consulte [Salvar configurações de captura como predefinições](https://www.techsmith.pt/blog/?post_type=tutorial&p=145411) [\(https://www.techsmith.pt/blog/?](https://www.techsmith.pt/blog/?post_type=tutorial&p=145411) [post\\_type=tutorial&p=145411\)](https://www.techsmith.pt/blog/?post_type=tutorial&p=145411).

#### Opções de interface

Selecione a Janela de captura e/ou Widget de captura (antiga guia OneClick) para acessar as opções de captura. Consulte [Preferências do Snagit](https://www.techsmith.pt/learn/tutoriais/snagit/preferencias/) [\(https://www.techsmith.pt/learn/tutoriais/snagit/preferencias/\)](https://www.techsmith.pt/learn/tutoriais/snagit/preferencias/).

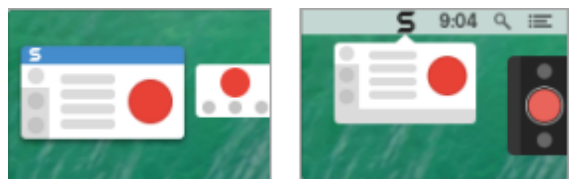

#### Controles de vídeo

Personalize quais controles, como contagem regressiva de vídeo e controles rápidos, são mostrados antes e durante as gravações de vídeo. Consulte [Preferências do Snagit](https://www.techsmith.pt/learn/tutoriais/snagit/preferencias/) [\(https://www.techsmith.pt/learn/tutoriais/snagit/preferencias/\).](https://www.techsmith.pt/learn/tutoriais/snagit/preferencias/)

## <span id="page-258-1"></span>Snagit Editor

Cor de interface do Snagit

Escolha entre os dois temas de cores da interface do Snagit: claro ou escuro.

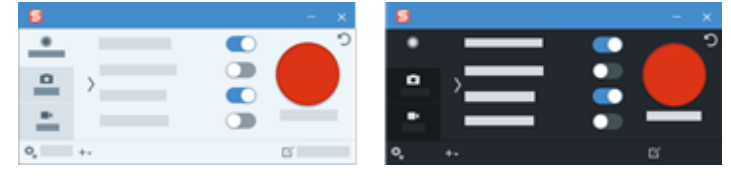

Consulte [Preferências do Snagit](https://www.techsmith.pt/learn/tutoriais/snagit/preferencias/) [\(https://www.techsmith.pt/learn/tutoriais/snagit/preferencias/\)](https://www.techsmith.pt/learn/tutoriais/snagit/preferencias/).

#### Barra de ferramentas do Snagit Editor

Personalize a barra de ferramentas de edição para acessar rapidamente as suas ferramentas, efeitos e destinos de compartilhamento favoritos. Você pode adicionar, remover ou reordenar as opções na barra de ferramentas.

Para começar, na barra de ferramentas do Snagit Editor, selecione Mais > opção Personalizar barra de ferramentas. Para mais informações, consulte [Personalizar a barra de ferramentas do Snagit](https://www.techsmith.pt/blog/?post_type=tutorial&p=145470) [\(https://www.techsmith.pt/blog/?post\\_type=tutorial&p=145470\).](https://www.techsmith.pt/blog/?post_type=tutorial&p=145470)

#### Nomes das ferramentas na barra

Na barra de ferramentas do Snagit Editor, é possível escolher exibir o nome e o ícone de uma ferramenta ou somente o ícone dela.

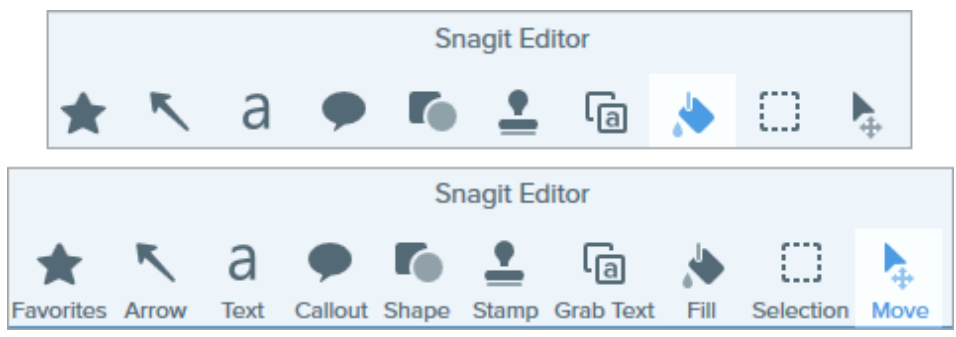

Para alterar essa opção, clique com o botão direito do mouse na barra de ferramentas e selecione **Ícone e texto** ou Apenas ícone.

#### Cor de fundo do Editor (Windows)

Selecione a cor de fundo ao redor de uma captura na tela.

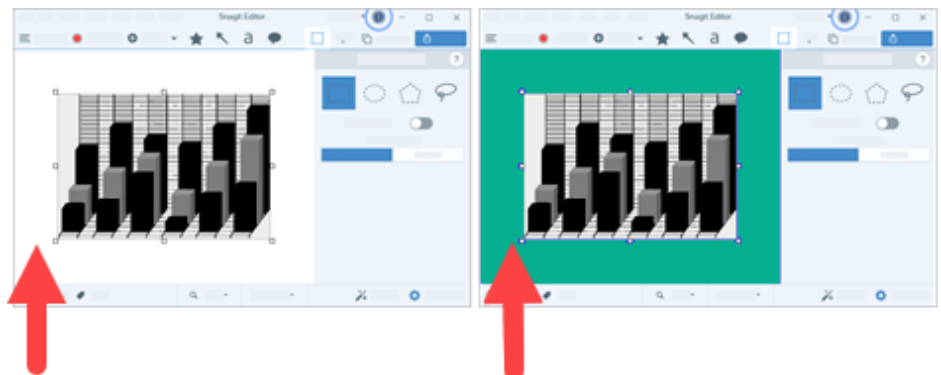

Considere alterar a cor do plano de fundo para aumentar o contraste entre o aplicativo e a captura visualizada na tela. Consulte [Preferências do Snagit](https://www.techsmith.pt/learn/tutoriais/snagit/preferencias/) [\(https://www.techsmith.pt/learn/tutoriais/snagit/preferencias/\).](https://www.techsmith.pt/learn/tutoriais/snagit/preferencias/)

#### Cor de fundo da tela

A cor de fundo da tela mostra áreas transparentes em uma imagem. Por padrão, o Snagit exibe uma área semelhante a um tabuleiro de xadrez para representar regiões transparentes em uma imagem.

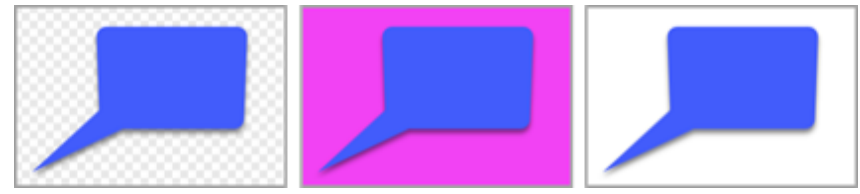

Para mudar a cor de fundo, selecione Imagem > Cor da tela (Windows) ou Alterar cor da tela (Mac).

#### Ajustar objetos na tela

Para ativar ou desativar o ajuste de tela a fim de alinhar objetos e caixas de texto, selecione Snagit Editor > Imagem > Ajustar tela.

#### Defina a visualização padrão na tela

Clique no botão Opções de Zoom acima da bandeja para abrir as opções de exibição de capturas na tela.

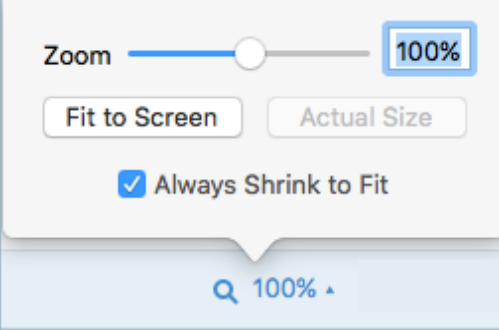

#### Salvar favoritos

Salve estilos rápidos usados com frequência nos seus favoritos. Clique no no no estilo para salvar em Favoritos. Consulte [Acessar rapidamente ferramentas e estilos favoritos](https://www.techsmith.pt/blog/?post_type=tutorial&p=144408) [\(https://www.techsmith.pt/blog/?](https://www.techsmith.pt/blog/?post_type=tutorial&p=144408) [post\\_type=tutorial&p=144408\)](https://www.techsmith.pt/blog/?post_type=tutorial&p=144408).

#### Salvar temas e estilos rápidos

- Tema: uma série de estilos rápidos personalizados no Snagit com base em uma paleta de cores predefinida.
- Estilos rápidos: personalize as propriedades de uma ferramenta e salve-a como um estilo rápido para uso futuro. Em um tema, os estilos rápidos são gerados automaticamente, ou você pode personalizar e adicionar estilos rápidos individuais a ele.

Consulte [Temas do Snagit](https://www.techsmith.pt/blog/?post_type=tutorial&p=145471) [\(https://www.techsmith.pt/blog/?post\\_type=tutorial&p=145471\)](https://www.techsmith.pt/blog/?post_type=tutorial&p=145471) e [Acessar rapidamente](https://www.techsmith.pt/blog/?post_type=tutorial&p=144408) [ferramentas e estilos favoritos](https://www.techsmith.pt/blog/?post_type=tutorial&p=144408) [\(https://www.techsmith.pt/blog/?post\\_type=tutorial&p=144408\).](https://www.techsmith.pt/blog/?post_type=tutorial&p=144408)

#### Tamanho da miniatura

Para alterar o tamanho das miniaturas na [Bandeja de Capturas recentes](https://www.techsmith.pt/blog/?post_type=tutorial&p=145465) [\(https://www.techsmith.pt/blog/?](https://www.techsmith.pt/blog/?post_type=tutorial&p=145465) [post\\_type=tutorial&p=145465\),](https://www.techsmith.pt/blog/?post_type=tutorial&p=145465) clique com o botão direito na bandeja e selecione Tamanho da miniatura > Pequena, Média ou Grande.

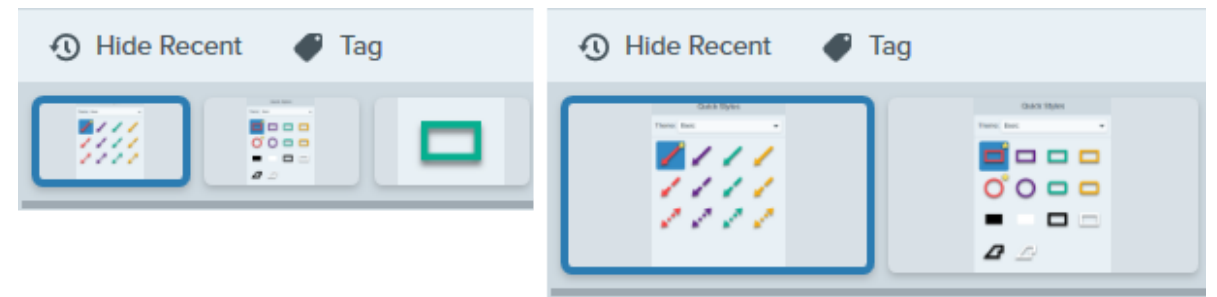

## <span id="page-261-0"></span>Compartilhamento

O menu suspenso Compartilhar fornece diversas opções para compartilhar as suas imagens ou vídeos.

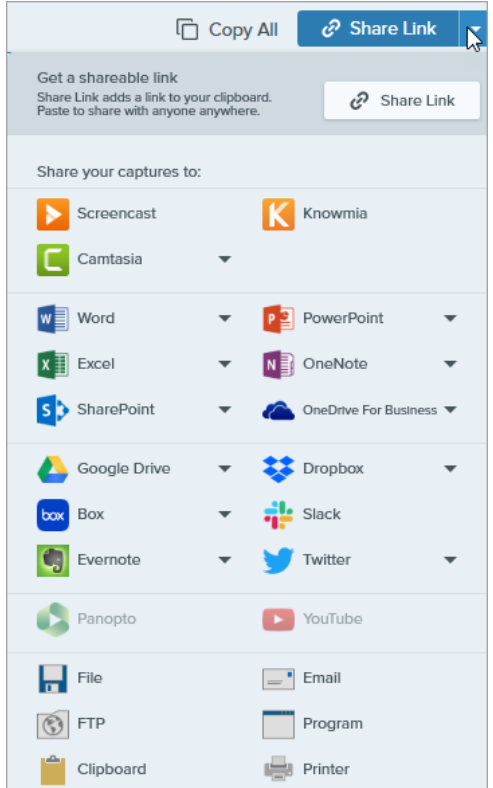

É possível adicionar mais destinos de compartilhamento (Windows e Mac) e extensões de terceiros (Mac). Consulte [Compartilhar capturas](https://www.techsmith.com/learn/tutorials/snagit/share/) [\(https://www.techsmith.com/learn/tutorials/snagit/share/\).](https://www.techsmith.com/learn/tutorials/snagit/share/)

## <span id="page-261-1"></span>Barra de ferramentas do Editor

Personalize a barra de ferramentas de edição para acessar rapidamente as suas ferramentas, efeitos e destinos de compartilhamento favoritos. Você pode adicionar, remover ou reordenar as opções na barra de ferramentas. Na barra de ferramentas do Snagit Editor, selecione Mais > opção Personalizar barra de ferramentas. Consulte [Personalizar a barra de ferramentas do Snagit](https://www.techsmith.pt/blog/?post_type=tutorial&p=145470) [\(https://www.techsmith.pt/blog/?post\\_type=tutorial&p=145470\)](https://www.techsmith.pt/blog/?post_type=tutorial&p=145470).

# Personalizar a barra de ferramentas do Snagit

Adicione, remova ou organize as opções da barra de ferramentas de edição para acessar rapidamente as suas ferramentas, efeitos e destinos de compartilhamento favoritos.

## Personalizar a barra de ferramentas de edição

- 1. Na barra de ferramentas do Snagit Editor, selecione o menu suspenso Mais > opção Personalizar barra de ferramentas.
- 2. Para saber como personalizar os itens que aparecem na barra de ferramentas, continue com uma das seguintes opções:
	- [Mover itens da barra de ferramentas](#page-262-0)
	- [Adicionar itens à barra de ferramentas](#page-262-1)
	- [Adicionar um espaço para criar grupos](#page-262-2)
	- [Remover itens da barra de ferramentas](#page-262-3)

#### 3. Clique em Pronto.

Observação: quando selecionar uma ferramenta do menu suspenso Mais para edição, você a verá na barra de ferramentas até que outra ferramenta do menu suspenso Mais seja selecionada. Para evitar que uma ferramenta usada frequentemente volte ao menu suspenso Mais, mova-a para o local desejado na barra de ferramentas. Consulte [Mover itens da barra de ferramentas](#page-262-0).

### <span id="page-262-0"></span>Mover itens da barra de ferramentas

- 1. Selecione o menu suspenso Mais > opção Personalizar barra de ferramentas.
- 2. Arraste a opção para o local desejado na barra de ferramentas.
- 3. Clique em Pronto.

### <span id="page-262-1"></span>Adicionar itens à barra de ferramentas

- 1. Selecione o menu suspenso Mais > opção Personalizar barra de ferramentas.
- 2. Arraste a opção da caixa de diálogo para o local desejado na barra de ferramentas.
- 3. Clique em Pronto.

### <span id="page-262-2"></span>Adicionar um espaço para criar grupos

Crie um espaço entre ferramentas ou conjuntos de ferramentas.

- 1. Selecione o menu suspenso Mais > opção Personalizar barra de ferramentas.
- 2. Arraste um espaçador da caixa de diálogo para o local desejado na barra de ferramentas.
- 3. Clique em Pronto.

## <span id="page-262-3"></span>Remover itens da barra de ferramentas

Remova as ferramentas usadas com menos frequência para ter uma barra de ferramentas mais limpa e melhorar o tempo de edição.

- 1. Selecione o menu suspenso Mais > opção Personalizar barra de ferramentas.
- 2. Arraste a opção para fora da barra de ferramentas.
- 3. Clique em Pronto.

Observação: você pode optar por mostrar os ícones com rótulos de texto ou somente ícones na barra de ferramentas. Para alterar essa opção, clique com o botão direito do mouse na barra de ferramentas e selecione **Ícone e texto** ou Apenas ícone.

# Alterar a tecla de atalho de captura global

Comece uma captura a qualquer hora e em qualquer lugar usando o atalho de captura global. Saiba como definir isso para o atalho ou a combinação de teclas que preferir.

O atalho de captura global (Print Screen para Windows ou Control+Shift+C para Mac) inicia uma captura com base nas configurações selecionadas na janela de captura. Para saber mais ou alterar essas configurações, consulte [Capturar sua tela](https://www.techsmith.pt/learn/?post_type=tutorial&p=145406) [\(https://www.techsmith.pt/learn/?post\\_type=tutorial&p=145406\)](https://www.techsmith.pt/learn/?post_type=tutorial&p=145406).

Para alterar o atalho:

- 1. Abra a janela de captura.
- 2. Clique no campo Captura de tela (embaixo do botão Capturar).

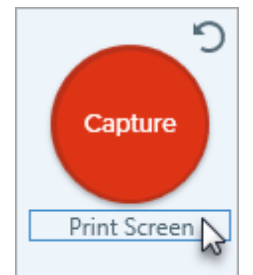

3. Pressione a combinação de teclas desejada. O novo atalho do teclado aparecerá no campo.

Dica: crie um atalho do teclado para cada tipo de captura que você faz comumente.

Salve suas configurações de captura usadas comumente como predefinições e crie um atalho do teclado para cada uma delas. Consulte [Salvar configurações de captura como predefinições](https://www.techsmith.pt/learn/tutorials/snagit/presets/) [\(https://www.techsmith.pt/learn/tutorials/snagit/presets/\)](https://www.techsmith.pt/learn/tutorials/snagit/presets/).

# Acessar rapidamente as suas ferramentas e estilos favoritos

No Snagit, é fácil salvar seus estilos personalizados e ferramentas e efeitos favoritos para acesso rápido durante a edição.

Neste tutorial:

- [Estilos rápidos](#page-265-0)
- [Efeitos rápidos](#page-266-0)
- [Favoritos](#page-267-0)

## <span id="page-265-0"></span>Estilos rápidos

Cada ferramenta do Snagit tem uma variedade de Estilos rápidos para anotar suas capturas de imagem com rapidez e facilidade. Crie seus próprios estilos personalizados e salve-os como Estilos rápidos para usar novamente.

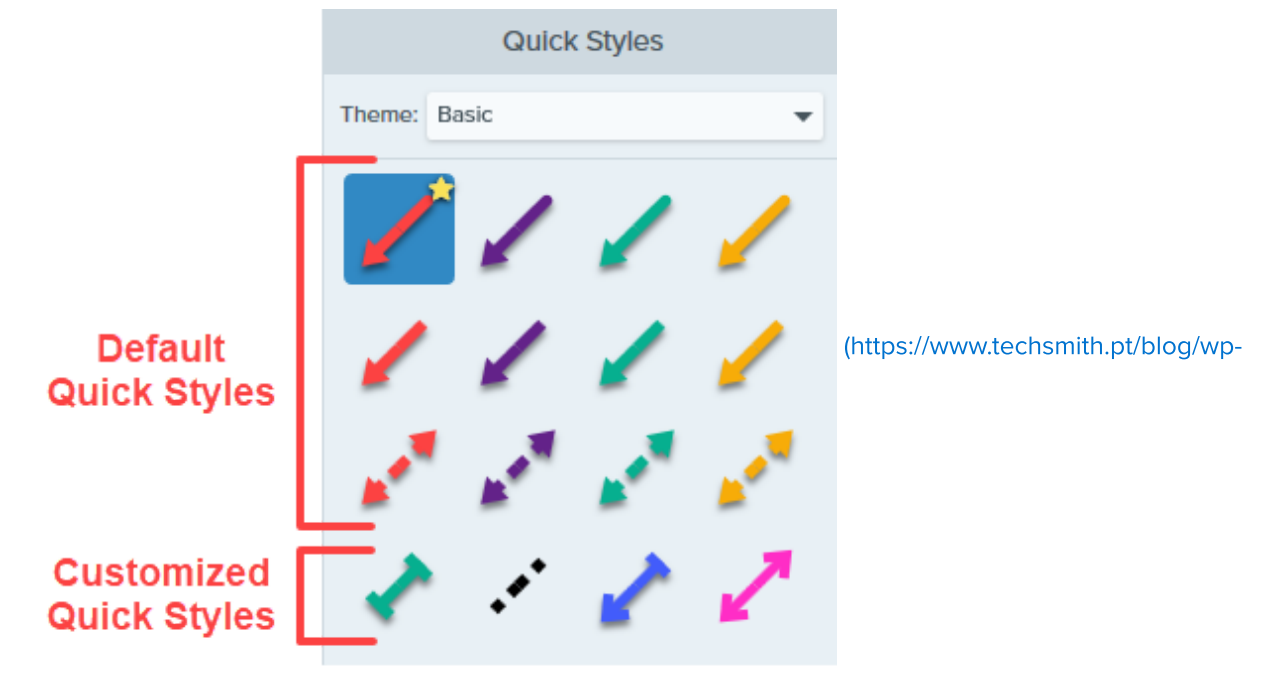

[admin/edit.php?post\\_type=tutorial\)](https://www.techsmith.pt/blog/wp-admin/edit.php?post_type=tutorial)

Para salvar um estilo rápido:

1. No Snagit Editor, clique para selecionar uma ferramenta.

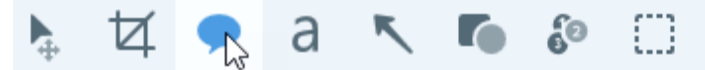

- 2. No painel Ferramenta Propriedades, edite as propriedades desejadas. Para saber mais sobre as propriedades de cada ferramenta, confira os [tutoriais das ferramentas do Snagit](https://www.techsmith.pt/learn/tutoriais/section/snagit/ferramentas-snagit/) [\(https://www.techsmith.pt/learn/tutoriais/section/snagit/ferramentas-snagit/\).](https://www.techsmith.pt/learn/tutoriais/section/snagit/ferramentas-snagit/)
- 3. Enquanto edita as propriedades, um novo estilo rápido aparecerá embaixo dos estilos existentes. Clique no + ícone para salvar o novo estilo.

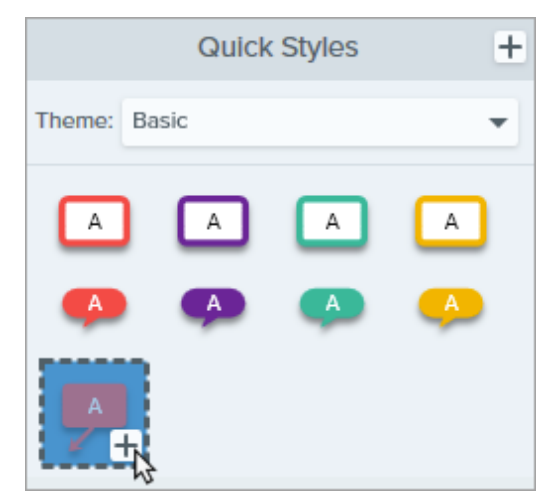

4. Para mudar a posição dele dentro dos Estilos rápidos, clique e arraste-o para um novo local.

Para excluir um estilo rápido, clique com o botão direito do mouse no estilo e selecione Excluir estilo rápido.

Dica: compartilhe seus estilos rápidos.

Para compartilhar seus estilos rápidos com outros e manter um visual consistente, consulte [Temas](https://www.techsmith.pt/blog/?post_type=tutorial&p=145471) [\(https://www.techsmith.pt/blog/?post\\_type=tutorial&p=145471\)](https://www.techsmith.pt/blog/?post_type=tutorial&p=145471).

## <span id="page-266-0"></span>Efeitos rápidos

O Snagit tem uma variedade de efeitos rápidos predefinidos. Quando você personalizar um efeito, salve-o como Efeito rápido para uso futuro.

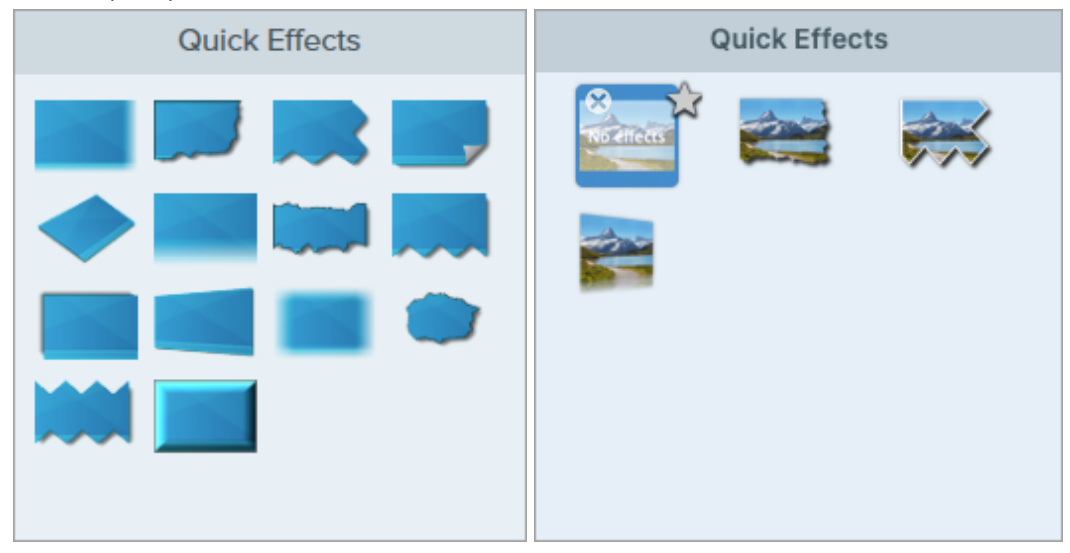

- 1. No Snagit Editor, clique no botão Efeitos.
- 2. Clique para selecionar um efeito e edite as configurações. Consulte [Adicionar efeitos](https://www.techsmith.pt/learn/tutoriais/snagit/efeitos/) [\(https://www.techsmith.pt/learn/tutoriais/snagit/efeitos/\).](https://www.techsmith.pt/learn/tutoriais/snagit/efeitos/)
- 3. Para salvar um efeito rápido, siga uma destas instruções:
	- o Windows: depois de editar as configurações, clique no botão Adicionar a efeitos rápidos no menu suspenso de configurações.

o Mac: enquanto edita as configurações, um novo efeito aparecerá na parte inferior dos efeitos rápidos. Clique no ícone  $\blacksquare$ .

## <span id="page-267-0"></span>Favoritos

Salve [estilos rápidos](#page-265-0) e [efeitos rápidos](#page-266-0) (somente no Mac) nos Favoritos. Os Favoritos oferecem acesso rápido a uma ampla variedade de ferramentas, estilos e efeitos em um só local durante a edição.

- 1. Crie um [estilo rápido](#page-265-0) ou [efeito rápido](#page-266-0) (somente no Mac).
- 2. Clique no ícone no estilo rápido ou efeito rápido. O ícone aparecerá em amarelo quando um estilo rápido estiver salvo nos favoritos.
- 3. Para remover um estilo rápido ou efeito rápido dos favoritos, clique no ícone Efeitos rápidos de estrela amarela no estilo ou efeito.

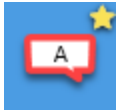

Dica: adicione favoritos para anotar em vídeos a partir de imagens.

Adicione estilos rápidos, como setas e formas, aos seus favoritos para desenhar na tela enquanto grava um vídeo a partir de imagens. Consulte [Transforme suas capturas de tela em um vídeo](https://www.techsmith.pt/blog/?post_type=tutorial&p=145469) [\(https://www.techsmith.pt/blog/?post\\_type=tutorial&p=145469\).](https://www.techsmith.pt/blog/?post_type=tutorial&p=145469)

# Temas do Snagit

Mantenha um estilo consistente nas anotações, setas, textos e outras ferramentas que usar nas suas imagens para projetos, sites ou dentro da organização.

Neste tutorial:

- [Criar um tema](#page-268-0)
- [Editar um tema](#page-270-0)
- [Exportar um tema](#page-270-1)
- [Importar um tema](#page-271-0)
- [Baixar um tema](#page-272-0)

Crie e compartilhe um tema baseado em uma paleta de cores selecionada e fontes para seu projeto, organização ou guia de estilo. O Snagit gera [estilos rápidos](https://www.techsmith.pt/blog/?post_type=tutorial&p=144408) [\(https://www.techsmith.pt/blog/?post\\_type=tutorial&p=144408\)](https://www.techsmith.pt/blog/?post_type=tutorial&p=144408) automaticamente com base no tema para ajudar a manter um estilo consistente.

## <span id="page-268-0"></span>Criar um tema

1. No Snagit Editor, clique para selecionar uma ferramenta.

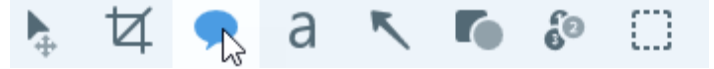

- 2. O painel Estilos rápidos será aberto.
	- o Windows: clique no menu suspenso Tema e selecione a opção Novo tema.
	- o Mac: clique no  $\bullet$  e selecione a opção Novo tema.
- 3. The New Theme dialog appears. Click a **Color** dropdown to select colors to use to automatically generate Quick Styles for the theme.

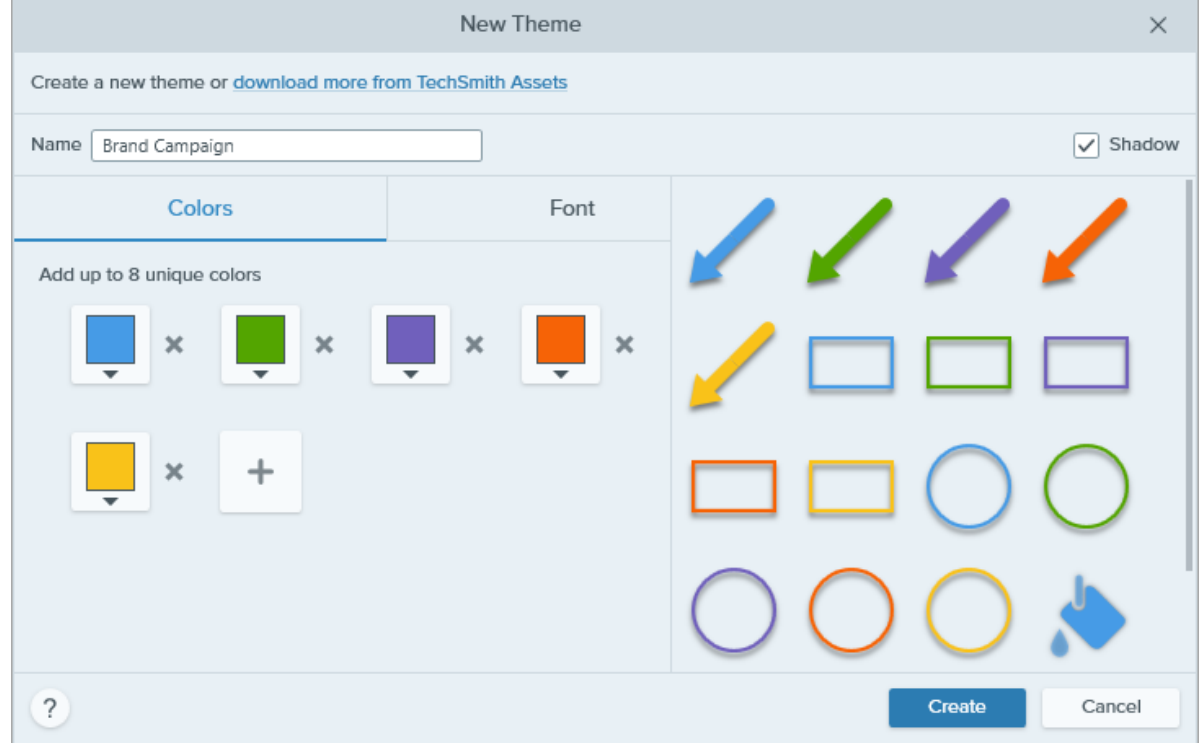

- Clique para selecionar uma predefinição ou uma cor da paleta.
- o Insira um valor HEX ou RGB no campo Modo.
- Clique no botão Conta-gotas e, em seguida, clique para selecionar uma cor em qualquer parte da tela.
- 4. Clique no **para adicionar outra cor. Continue até adicionar todas as cores desejadas para o tema.**

Dica: selecione 4-8 cores.

É recomendado selecionar de 4 a 8 cores para gerar um novo tema.

5. Clique na guia Fonte e escolha a fonte desejada no menu suspenso.

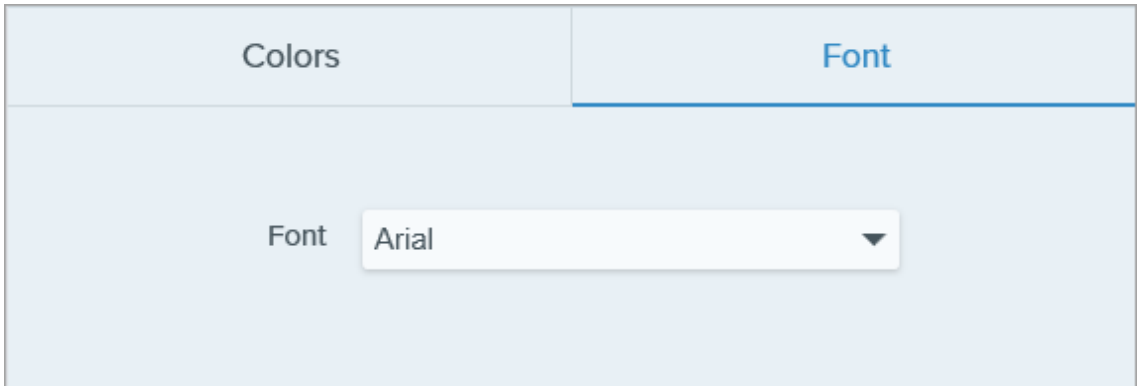

- 6. Clique na caixa de seleção para ativar ou desativar sombras para as ferramentas.
	- $\sqrt{}$  Shadow
- 7. Insira um nome descritivo no campo Nome do tema.
- 8. Clique no botão Criar.

O Snagit gerará automaticamente um conjunto de estilos rápidos baseados nas cores que você escolheu. O novo tema estará disponível na maioria das ferramentas.

Para editar um estilo rápido individual no tema, consulte [Acessar rapidamente ferramentas e estilos favoritos](https://www.techsmith.pt/blog/?post_type=tutorial&p=144408) [\(https://www.techsmith.pt/blog/?post\\_type=tutorial&p=144408\)](https://www.techsmith.pt/blog/?post_type=tutorial&p=144408).

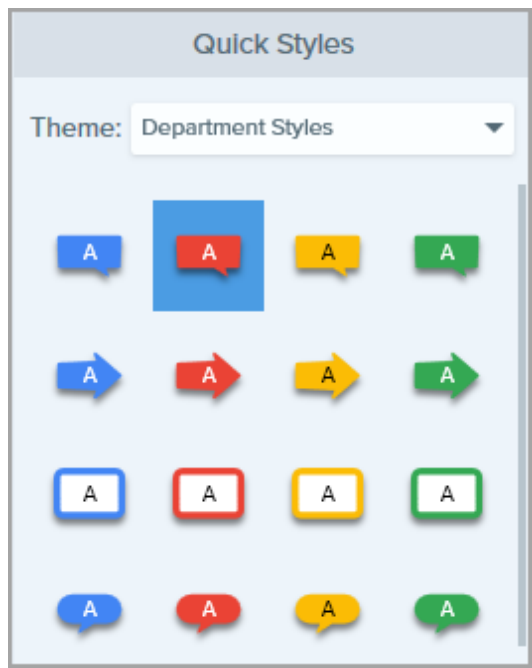

### <span id="page-270-0"></span>Editar um tema

1. No Snagit Editor, clique para selecionar uma ferramenta.

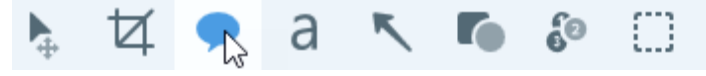

- 2. O painel Estilos rápidos será aberto.
	- o Windows: no menu suspenso Tema, clique no a ao lado do tema e selecione Editar.

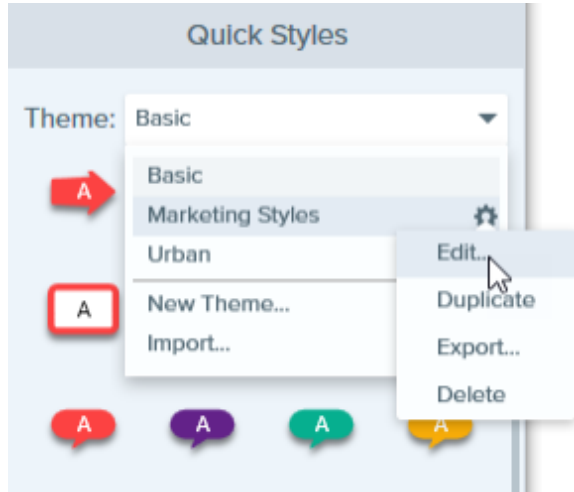

o Mac: clique no  $\bullet$  e selecione Editar.

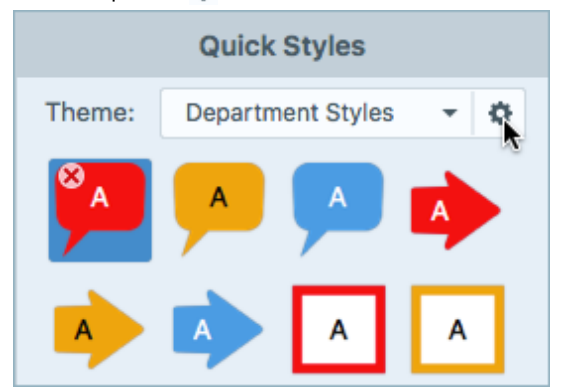

- 3. A caixa de diálogo Editar tema aparecerá. Faça as edições desejadas.
- 4. Clique em Salvar.

#### IMPORTANTE

Editar um tema alterará os seus estilos rápidos existentes no tema. Para não perder os seus estilos existentes, você deve editar individualmente os estilos rápidos. Consulte [Acessar rapidamente ferramentas e estilos](https://www.techsmith.pt/blog/?post_type=tutorial&p=144408) [favoritos.](https://www.techsmith.pt/blog/?post_type=tutorial&p=144408) [\(https://www.techsmith.pt/blog/?post\\_type=tutorial&p=144408\)](https://www.techsmith.pt/blog/?post_type=tutorial&p=144408)

#### <span id="page-270-1"></span>Exportar um tema

Exporte e compartilhe um tema para manter a consistência visual de um projeto, site ou dentro da sua organização.

1. No Snagit Editor, clique para selecionar uma ferramenta.

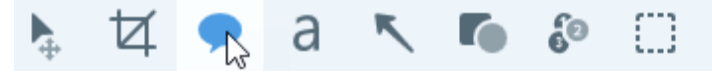

- 2. As propriedades para a ferramenta selecionada aparecerão no painel de propriedades no canto direito do Snagit Editor.
	- o Windows: no menu suspenso Tema, clique no co lado do tema e selecione Exportar.

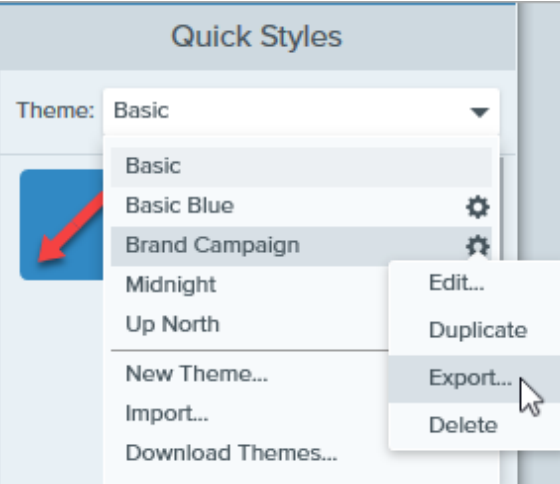

o Mac: clique no  $\bullet$  e selecione Exportar tema.

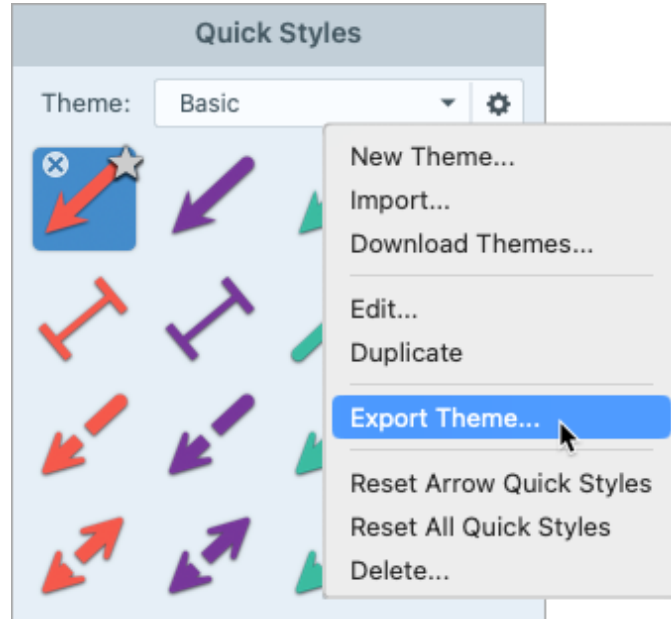

3. Escolha um local e insira um nome de arquivo. Clique em Salvar.

O Snagit salvará o tema como um arquivo SNAGTHEME. Você poderá enviar o arquivo para outros usuários importarem no Snagit.

Para importar um tema, é preciso ter a versão 13.1 ou posterior para o Snagit Windows ou a versão 4.1 ou posterior instalada no Mac.

#### <span id="page-271-0"></span>Importar um tema

1. No Snagit Editor, clique para selecionar uma ferramenta.

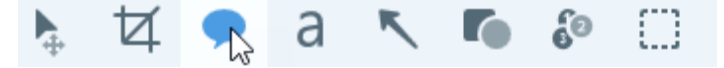

2. As propriedades para a ferramenta selecionada aparecerão no painel de propriedades no canto direito do Snagit Editor.

o Windows: clique no menu suspenso Tema e selecione Importar.

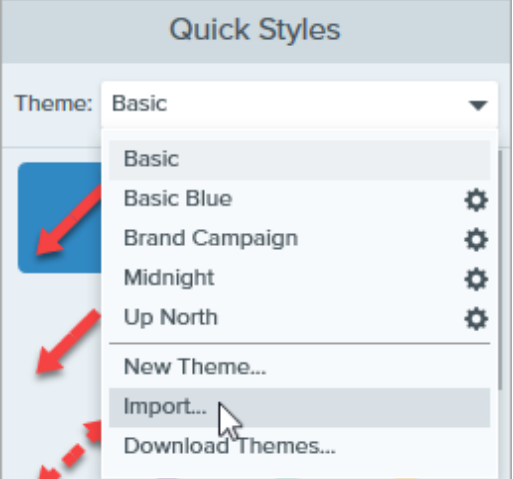

o Mac: clique no ícone  $\clubsuit$  e selecione Importar.

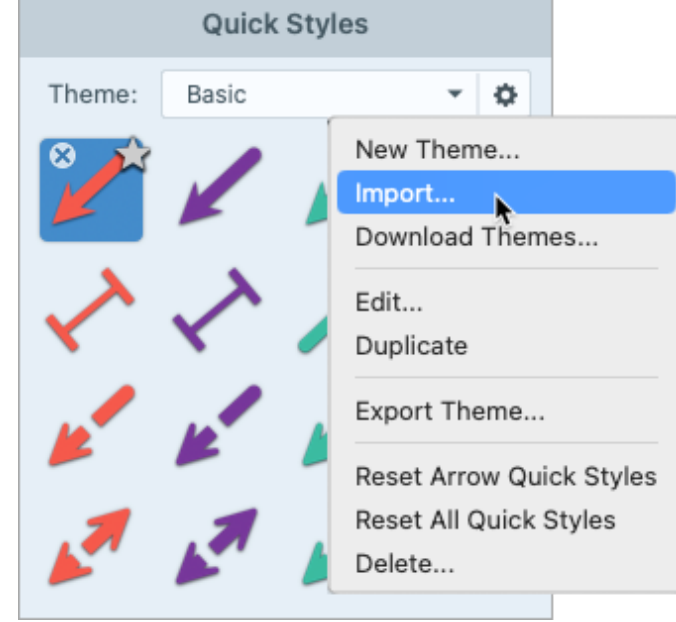

3. Navegue para selecionar o arquivo SNAGTHEME e clique em Abrir.

O Snagit adicionará o tema à lista de temas disponíveis.

## <span id="page-272-0"></span>Baixar um tema

Temas pré-prontos estão disponíveis para download no [site do TechSmith Assets](https://library.techsmith.pt/Snagit) [\(https://library.techsmith.pt/Snagit\).](https://library.techsmith.pt/Snagit) Consulte [Baixar TechSmith Assets para o Snagit](https://www.techsmith.pt/blog/?post_type=tutorial&p=145486) [\(https://www.techsmith.pt/blog/?](https://www.techsmith.pt/blog/?post_type=tutorial&p=145486) [post\\_type=tutorial&p=145486\)](https://www.techsmith.pt/blog/?post_type=tutorial&p=145486).

# Preferências do Snagit

Explore as configurações do Snagit para capturar, editar, compartilhar e salvar como quiser.

Neste tutorial:

- [Abrir Preferências do Snagit](#page-273-0)
- [Guia Geral](#page-273-1)
- [Guia Capturar](#page-276-0)
- [Guia Atalhos/Teclado](#page-278-0)
- [Guia Editor \(Windows\)](#page-278-1)

## <span id="page-273-0"></span>Abrir Preferências do Snagit

Windows:

- [Guia Compartilhar](#page-280-0)
- [Guia Biblioteca](#page-280-1) (Windows)
- [Guia Avançado](#page-281-0)
- [Salvar como preferências](#page-283-0) (Windows)

- - Preferências de captura: na janela de captura, selecione o menu Arquivo > Preferências de captura.
	- Preferências do Editor: no Snagit Editor, selecione o menu Editar > Preferências do Editor.
	- Salvar como preferências: no Snagit Editor, selecione o menu suspenso Compartilhar > Preferências <sup>&</sup>gt; Salvar como preferências.
- Mac:
	- o Na janela de captura, selecione o ícone de Ajuda e opções adicionais  $\bullet$  > Mais preferências.
	- No Snagit Editor, selecione o menu Snagit > Configurações (macOS 13 ou posterior) ou Preferências (macOS 12 ou anterior).

### <span id="page-273-1"></span>Guia Geral

Observação: no Windows, os locais de algumas opções são diferentes na guia Geral entre as caixas de diálogo Preferências de captura e Preferências do Editor.

#### Opção Descrição

Executar o Snagit ao iniciar o Windows (Windows) Sempre manter o Snagit funcionando em segundo plano (Mac)

Abre e executa o Snagit ao iniciar o computador.

Observação: no Windows, essa opção está disponível somente na caixa de diálogo Preferências de captura.

Opções da interface de captura (Windows) Snagit exibe (Mac)

**Janela de captura:** exibe a gama comple[ta de configurações de ca](https://www.techsmith.pt/blog/?post_type=tutorial&p=145406)ptura [\(https://www.techsmith.pt/blog/?post\\_type=tutorial&p=145](https://www.techsmith.pt/blog/?post_type=tutorial&p=145406)406) e as [predefinições personaliz](https://www.techsmith.pr/blog/?post_type=tutorial&p=145411)adas [\(https://www.techsmith.pr/b](https://www.techsmith.pr/blog/?post_type=tutorial&p=145411)log/?

#### [post\\_type=tutorial&p=145411\)](https://www.techsmith.pr/blog/?post_type=tutorial&p=145411) para capturas rápidas.

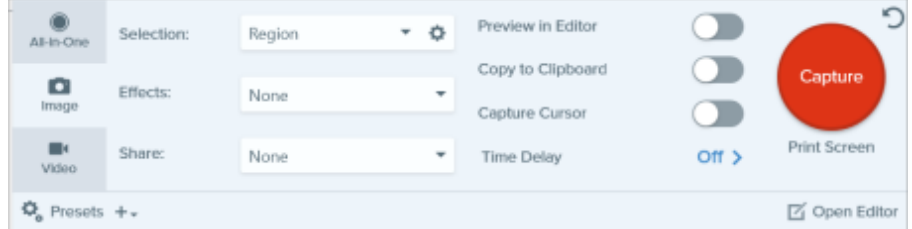

· Widget de captura (antiga guia OneClick): exibe as opções de captura rápida em forma de guia ancorada ao lado da tela. O widget aparece quando você passa o cursor sobre a barra azul. Arraste o widget para reposicioná-lo na parte superior (somente Windows) ou na lateral da tela.

Observação: no Windows, você também pode selecionar a opção Widget de captura na caixa de diálogo Preferências do Snagit Editor. Na guia Geral, selecione Mostrar widget de captura.

Tema do Snagit (Windows) Tema da cor do Editor (Mac)

Selecione Claro, Escuro ou Sistema (Mac) no menu suspenso para escolher o tema da cor da interface do Snagit.

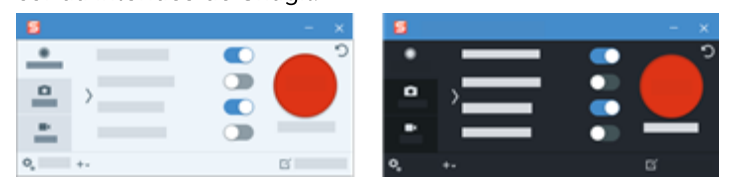

Idioma (Windows)

Mostre-me a integração (Windows)

Mostrar informações adicionais nas dicas de ferramenta

Selecione seu idioma preferido para os menus do Snagit, opções, notificações etc. O Snagit tem suporte para inglês, francês, alemão, japonês, português e espanhol.

> Mostra janelas pop-up para apresentar novos recursos ou explicar a funcionalidade na primeira vez que você seleciona um recurso.

Desative esta opção para exibir dicas de ferramenta mínimas.

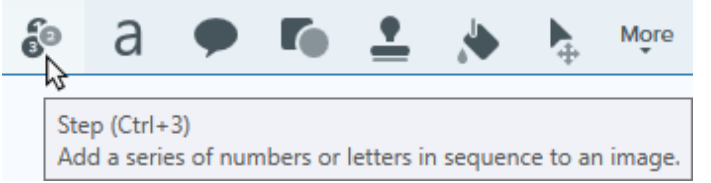

Ative esta opção para exibir dicas de ferramenta aprimoradas e selecionar um estilo:

**Somente texto:** exibe as descrições escritas da funcionalidade da ferramenta.

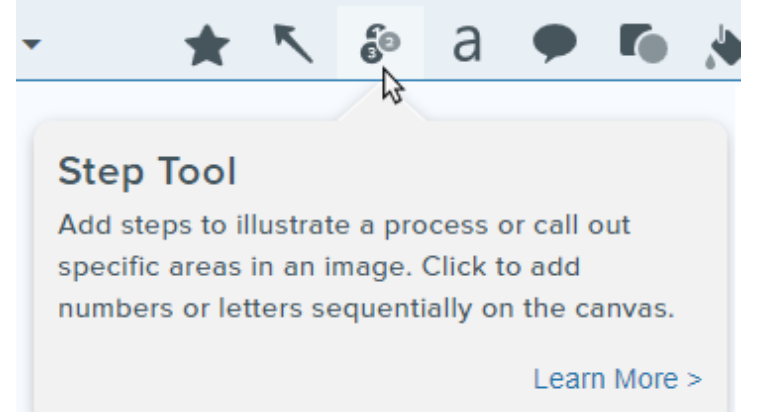

· Vídeo + texto: exibe as descrições escritas e breves animações que ilustram a funcionalidade da ferramenta.

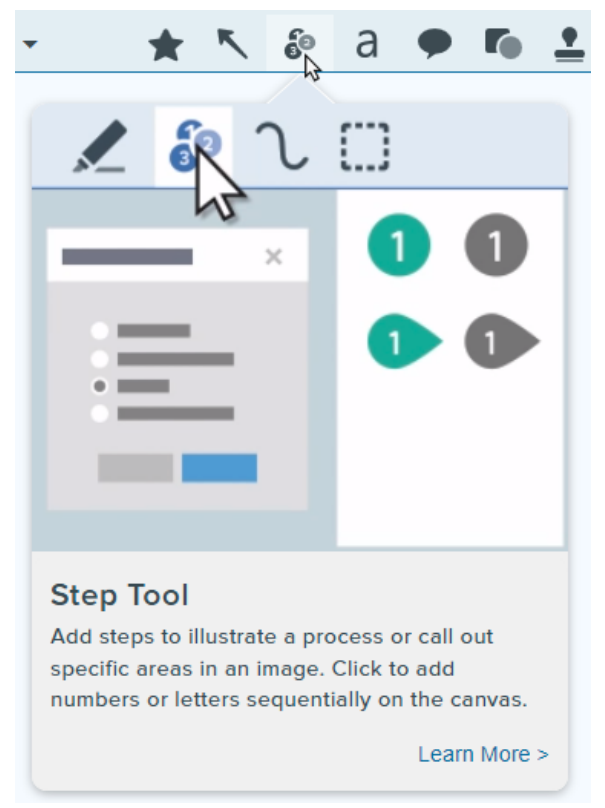

Capturas recentes na bandeja (Mac)

Especifique o número de arquivos a serem mostrados na bandeja de capturas recentes.

- O valor padrão é 25.
- O valor máximo é 200.

Envie dados de uso anônimos do Snagit para ajudar a TechSmith a aperfeiçoar versões futuras. Saiba mais sobre o relatóriod[e uso no site da Te](https://www.techsmith.pt/tudi.html?utm_source=product&utm_medium=snagit&utm_campaign=sw22)chSmith [\(https://www.techsmith.pt/t](https://www.techsmith.pt/tudi.html?utm_source=product&utm_medium=snagit&utm_campaign=sw22)udi.html?

[utm\\_source=product&utm\\_medium=snagit&utm\\_campaig](https://www.techsmith.pt/tudi.html?utm_source=product&utm_medium=snagit&utm_campaign=sw22)n=sw22).

Notificações Escolha quais notificações quer receber a partir das seguintes opções:

Não me mostre notificações

Enviar dados de uso anônimos (Windows) Enviar informações de uso anônimas (Mac)

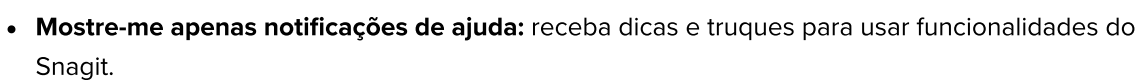

Mostre-me opções de ajuda e promoções da TechSmith (Windows) ou Mostre-me todas as notificações da TechSmith (Mac): receba dicas, truques e informações sobre vendas, webinars e outras mensagens promocionais da TechSmith.

Observação: a opção Enviar dados/informações de uso anônimos deve ser selecionada para ativar as notificações.

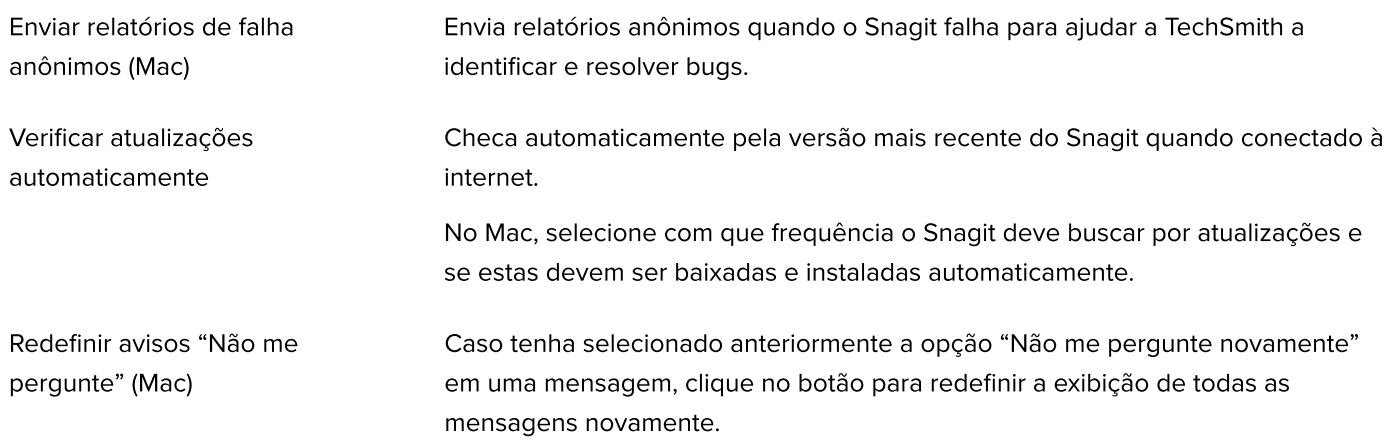

## <span id="page-276-0"></span>Guia Capturar

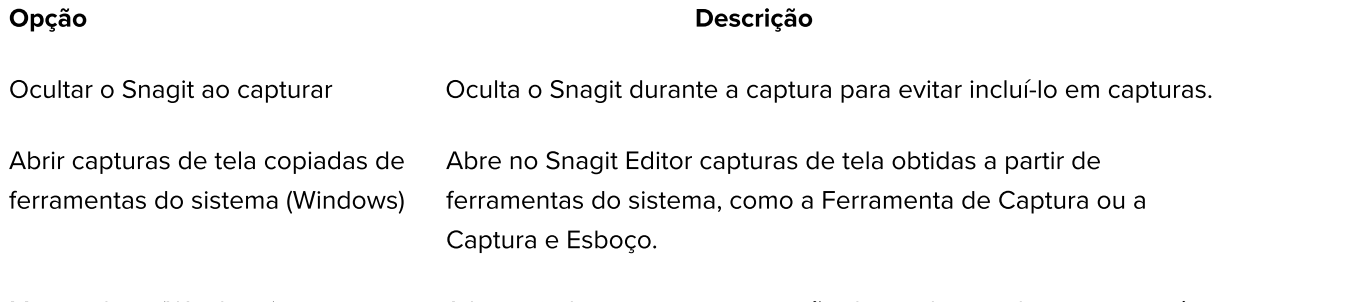

Mostrar lupa (Windows) A lupa ajuda a capturar a precisão de pixels ao selecionar uma área para captura.

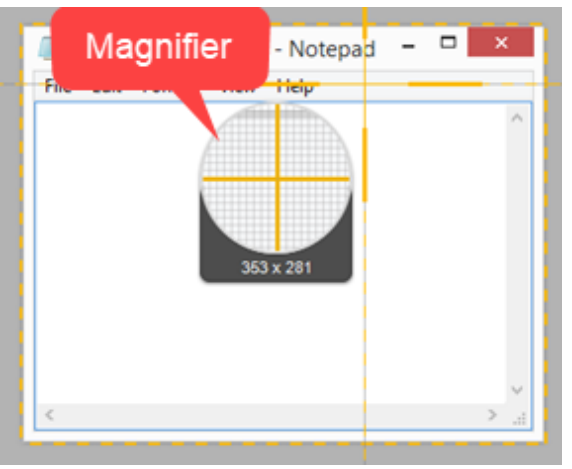

Pressione M para ocultar a lupa durante a captura.

Miras simplificadas (Windows) Exibe miras simplificadas para melhorar a performance da captura.

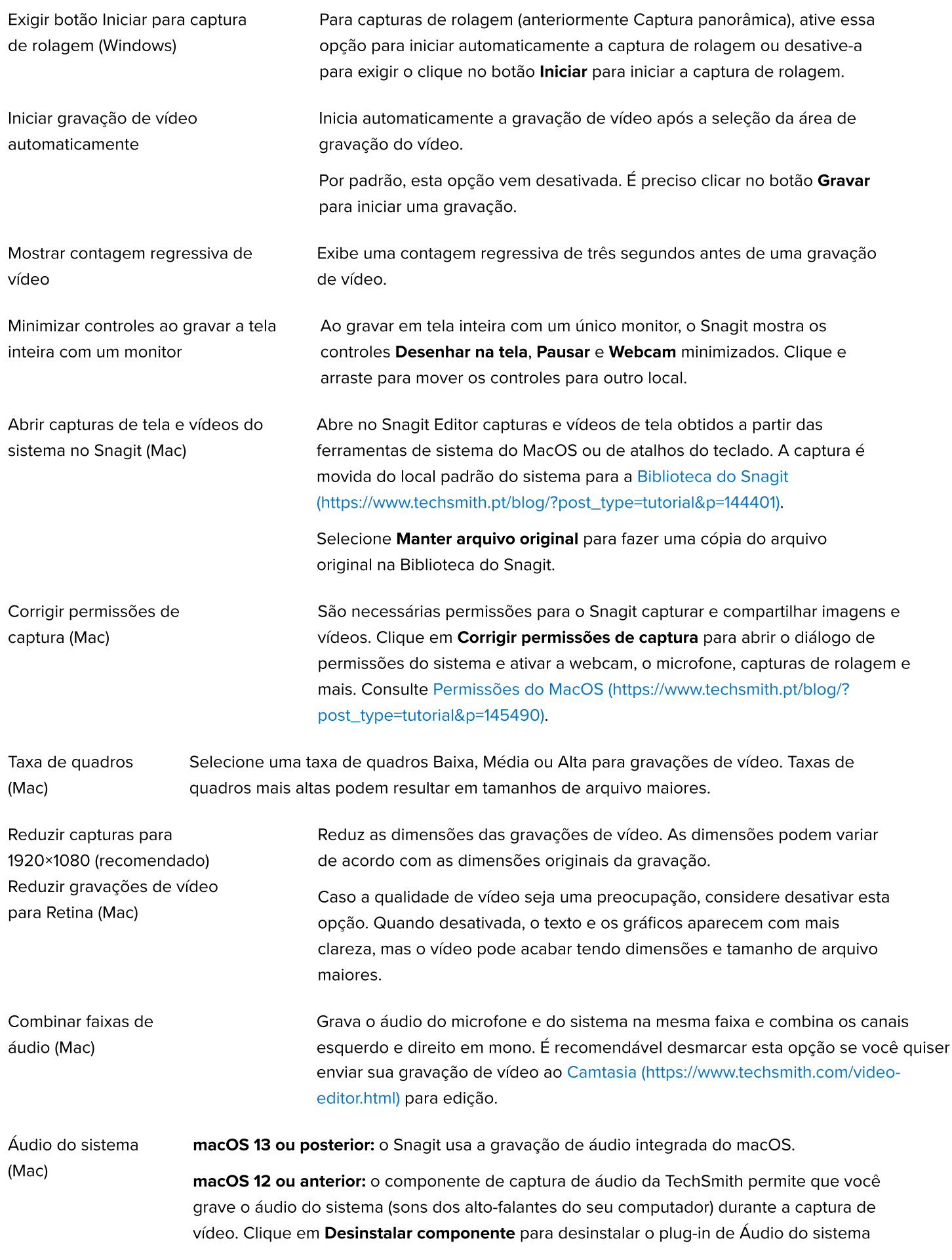

do seu computador. Para saber [mais, consulte Permissõe](https://www.techsmith.pt/blog/?post_type=tutorial&p=145490)s do MacOS [\(https://www.techsmith.pt/blog/?post\\_type=tutoria](https://www.techsmith.pt/blog/?post_type=tutorial&p=145490)l&p=145490).

Observação: você não poderá gravar áudio do sistema para quaisquer

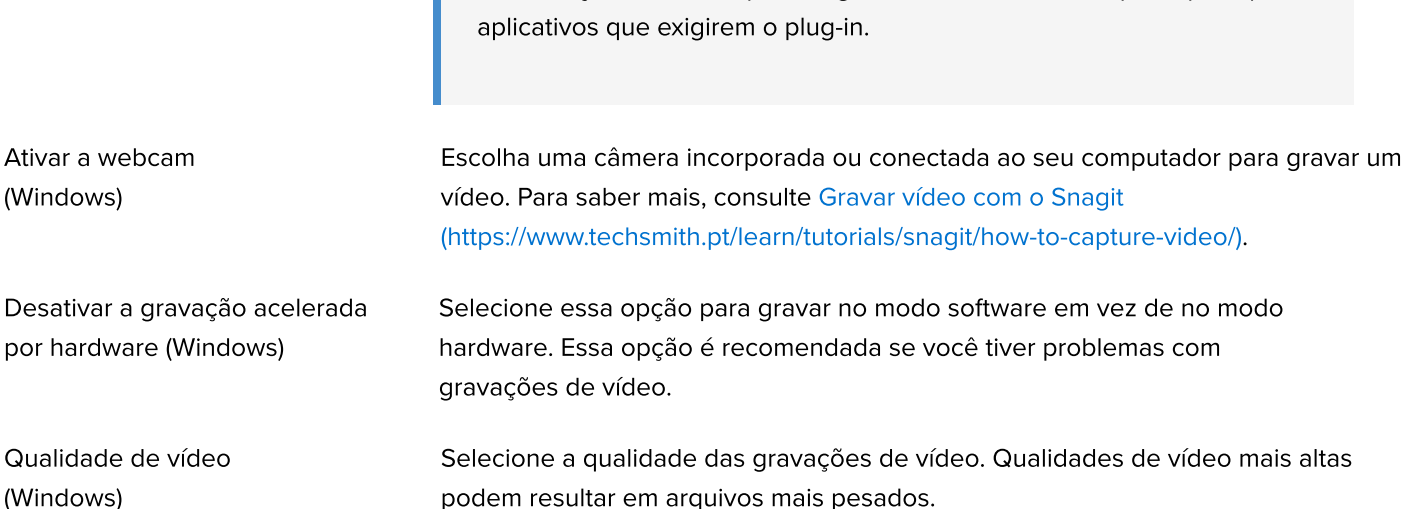

## <span id="page-278-0"></span>Guia Atalhos

É possível alterar alguns dos atalhos de teclado padrões. Para ver a lista de atalhos de teclado padrão, consulte o [Guia de atalhos do Snagit](https://www.techsmith.pt/blog/?post_type=tutorial&p=145489) [\(https://www.techsmith.pt/blog/?post\\_type=tutorial&p=145489\)](https://www.techsmith.pt/blog/?post_type=tutorial&p=145489).

Para alterar uma tecla de atalho padrão no Windows:

- 1. Selecione Janela de captura > Arquivo > Preferências de captura > guia Atalhos.
- 2. Escolha os atalhos desejados.
- 3. Marque a opção Permitir que o Snagit altere os outros atalhos definidos para evitar conflitos de atalhos com outros aplicativos quando o Snagit estiver em execução.
- 4. Clique em OK.

Para alterar uma tecla de atalho padrão no Mac:

- 1. Selecione Snagit Editor > Snagit > Preferências > guia Teclado.
- 2. Clique no botão do atalho do teclado que você quer alterar.
- 3. Siga um destes procedimentos:
	- Pressione a combinação de teclas desejada no teclado para atribuir um novo atalho.
	- o Clique no ícone de seta vermelha para cancelar a alteração.
	- o Clique no **ícone X** para excluir o atalho atribuído.

O novo atalho do teclado aparecerá no campo.

## <span id="page-278-1"></span>Guia Editor (Windows)

#### Opção Descrição

#### Cor do espaço de trabalho do Editor

#### Selecione a cor de fundo do Editor

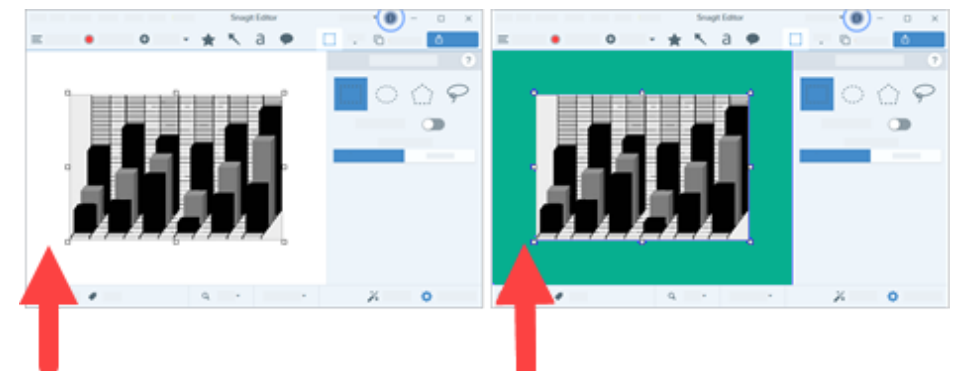

Considere alterar a cor do plano de fundo para aumentar o contraste entre o aplicativo e a captura visualizada na tela.

Tamanho das miniaturas dos arquivos recentes

Para alterar o tamanho das miniaturas na [Bandeja de Capturas recentes](https://www.techsmith.pt/blog/?post_type=tutorial&p=145465) [\(https://www.techsmith.pt/blog/?post\\_type=tutorial&p=145465\),](https://www.techsmith.pt/blog/?post_type=tutorial&p=145465) selecione Tamanho das miniaturas dos arquivos recentes > Pequena, Média ou Grande no menu suspenso.

Expandir automaticamente a tela para ajustá-la aos objetos (Windows)

Aumenta automaticamente o tamanho de uma imagem ao colar ou arrastar objetos para fora da imagem atual.

Observação: no Mac, essa opção está disponível na guia Avançado.

A tecla Esc fecha o Editor Define a tecla Esc como o atalho de teclado para sair do Snagit Editor. Como padrão, esta opção vem desativada. Para sair do Snagit, selecione Arquivo > Sair do Snagit Editor.

Mostrar pop-up de efeito rápido no cursor

Exibe uma pré-visualização do estilo da ferramenta ao lado do cursor na tela.

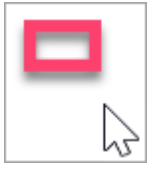

Mostrar nomes das ferramentas na barra Exibe os ícones de ferramentas com os nomes ou apenas os ícones na barra de ferramentas do Snagit Editor.

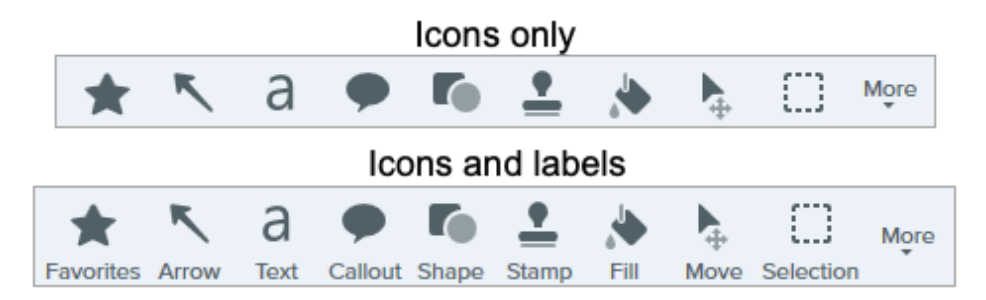

Ativar o verificador ortográfico Ative o corretor ortográfico do sistema operacional para identificar erros de ortografia em callouts, caixas de texto e no resultado de [Extrair texto](https://www.techsmith.pt/learn/tutorials/snagit/edit-image-text/) [\(https://www.techsmith.pt/learn/tutorials/snagit/edit-image-text/\)](https://www.techsmith.pt/learn/tutorials/snagit/edit-image-text/). Idioma do verificador Selecione o idioma da verificação ortográfica no menu suspenso. O Snagit tem suporte para a verificação ortográfica nos seguintes idiomas:

- Inglês (Reino Unido)
- Inglês (Estados Unidos)
- Francês
- Alemão
- Português
- Espanhol

## <span id="page-280-0"></span>Guia Compartilhar

ortográfico

Consulte [Compartilhar capturas](https://www.techsmith.pt/learn/tutorials/snagit/share/) [\(https://www.techsmith.pt/learn/tutorials/snagit/share/\)](https://www.techsmith.pt/learn/tutorials/snagit/share/) para mais informações sobre a guia Compartilhar.

## <span id="page-280-1"></span>Guia Biblioteca (Windows)

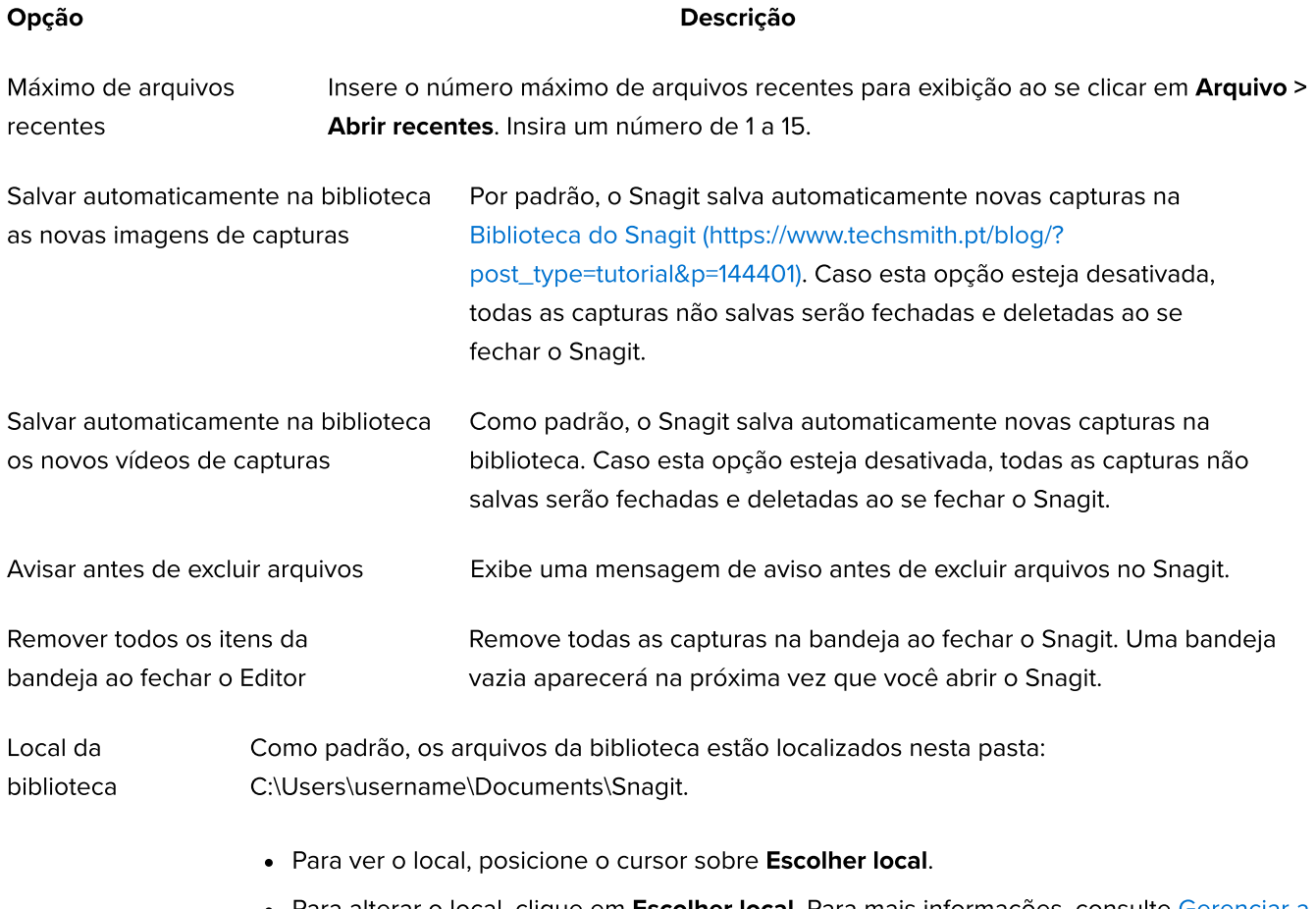

Para alterar o local, clique em Escolher local. Para mais informações, consulte [Gerenciar a](https://www.techsmith.pt/learn/tutorials/snagit/manage-library/) [biblioteca](https://www.techsmith.pt/learn/tutorials/snagit/manage-library/) [\(https://www.techsmith.pt/learn/tutorials/snagit/manage-library/\)](https://www.techsmith.pt/learn/tutorials/snagit/manage-library/).

Mostrar aviso para converter e acessar capturas anteriores

Quando você abre a biblioteca pela primeira vez, o Snagit pede para você converter as capturas anteriores do formato de arquivo SNAG em Ajuda do Snagiti 2023 | 280

SNAGX. Se você selecionou Ignorar e não converter, selecione essa opção para restaurar o aviso para converter capturas de versões anteriores do Snagit.

Importar backup Importe um arquivo de backup .snagarchive do Snagit 2021 ou anterior para a Biblioteca. Para mais informações, consulte [Gerenciar a biblioteca](https://www.techsmith.pt/learn/tutorials/snagit/manage-library/) [\(https://www.techsmith.pt/learn/tutorials/snagit/manage-library/\).](https://www.techsmith.pt/learn/tutorials/snagit/manage-library/)

# <span id="page-281-0"></span>Guia Avançado

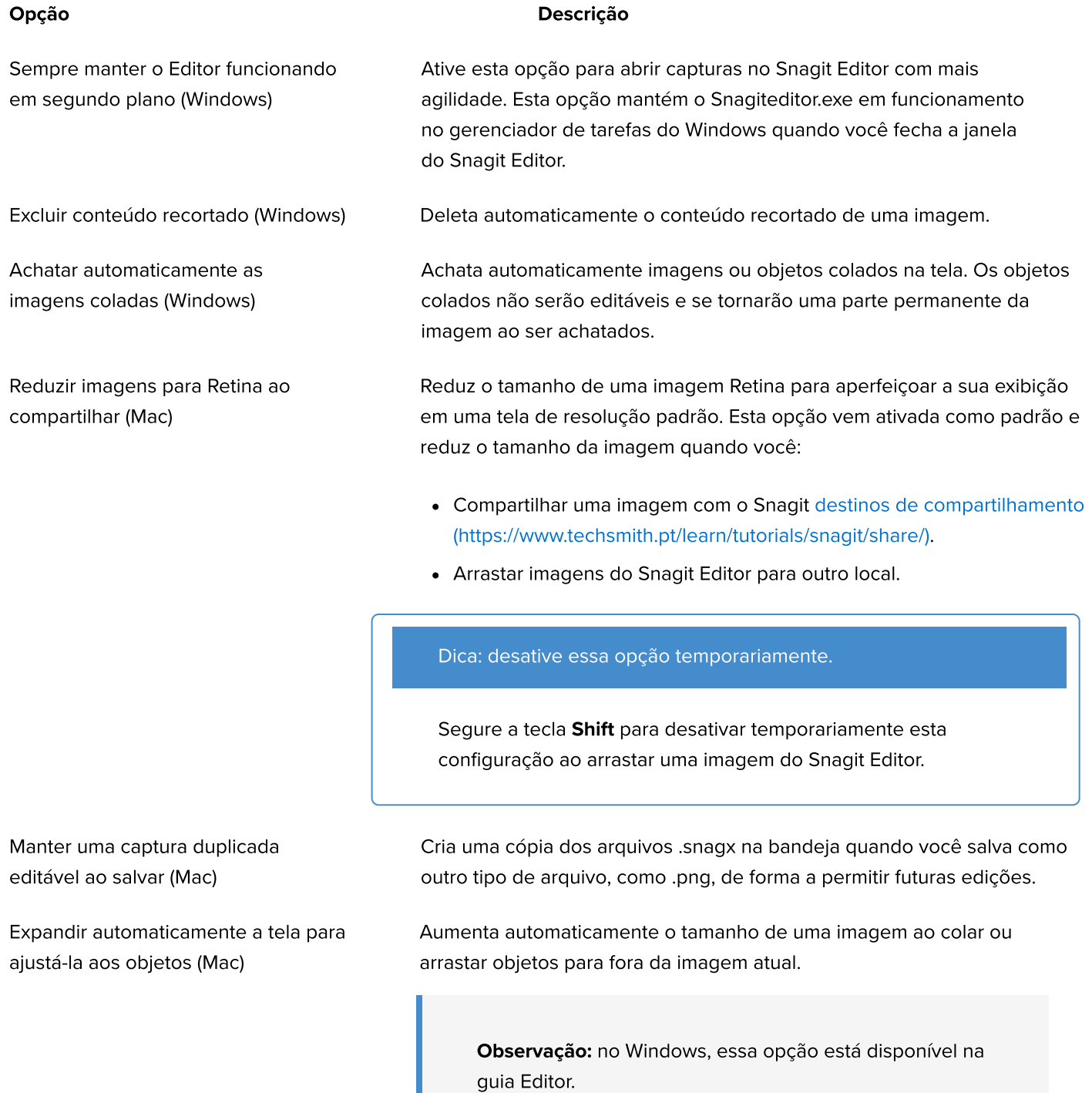

Mostrar a barra de ferramentas de edição rápida na tela (Mac)

Sempre usar o ícone na barra de menu em preto e branco (Mac)

Exibe uma barra de ferramentas flutuante com propriedades para callouts, textos, formas e outras ferramentas.

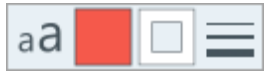

O ícone da barra de menu do Snagit fica vermelho durante a gravação de vídeo. Selecione essa opção para manter o ícone do Snagit preto ou branco durante a gravação.

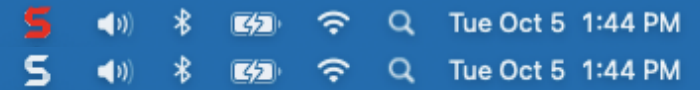

Sempre usar estas configurações para criar novas imagens (Mac)

Define as dimensões de imagem padrão quando você seleciona Arquivo > Nova imagem (Command+N). Caso ative esta opção, o diálogo para inserir novas dimensões personalizadas não será mais aberto.

Local da biblioteca (Mac) (antigo Local do salvamento automático)

Formato de compartilhamento padrão (Mac)

As capturas de imagem não salvas são armazenadas como arquivos .snagx e as capturas de vídeo como arquivos .mp4 em: Username/Pictures/Snagit.

Clique no botão Escolher para selecionar outro local. Consulte [Gerenciar a](https://www.techsmith.pt/learn/tutorials/snagit/manage-library/) [biblioteca](https://www.techsmith.pt/learn/tutorials/snagit/manage-library/) [\(https://www.techsmith.pt/learn/tutorials/snagit/manage-library/\).](https://www.techsmith.pt/learn/tutorials/snagit/manage-library/)

Define o formato de arquivo padrão ao executar as seguintes ações:

- Selecionar o menu Arquivo > Exportar.
- Clicar no botão Copiar tudo.
- Clicar no menu suspenso **Compartilhar link** e selecionar um destino.
- Arrastar capturas do Snagit Editor para outro aplicativo ou local.

Observação: esta preferência não afeta o formato de arquivo em Salvar como. Se você selecionar o menu Arquivo > Salvar como, o Snagit usará como padrão o formato usado anteriormente em Salvar como.

#### Compartilhamento móvel

Adicione um dispositivo móvel em **Arquivo > Conectar dispositivo móvel** para ativar esta opção e permitir o compartilhamento de imagem e vídeo entre o Snagit e o dispositivo móvel.

- Manter dimensões da imagem original: o Snagit automaticamente redimensiona imagens de dispositivos móveis para melhor visualização no Snagit Editor. Ative esta opção para importar imagens do celular com as dimensões originais.
- Nome da conexão: o TechSmith Fuse lembra todas as conexões e permite que você selecione qual aplicativo do Snagit enviará imagens ou vídeos para o celular. É possível personalizar o nome de cada conexão para você se assegurar de que está enviando os arquivos para o computador certo executando o Snagit.
- Porta (Mac): número da porta para conectar o TechSmith Fuse ao Snagit.

## <span id="page-283-0"></span>Salvar como preferências (Windows)

Para abrir Salvar como preferências, selecione o menu suspenso Compartilhar > Preferências > Salvar como

#### preferências.

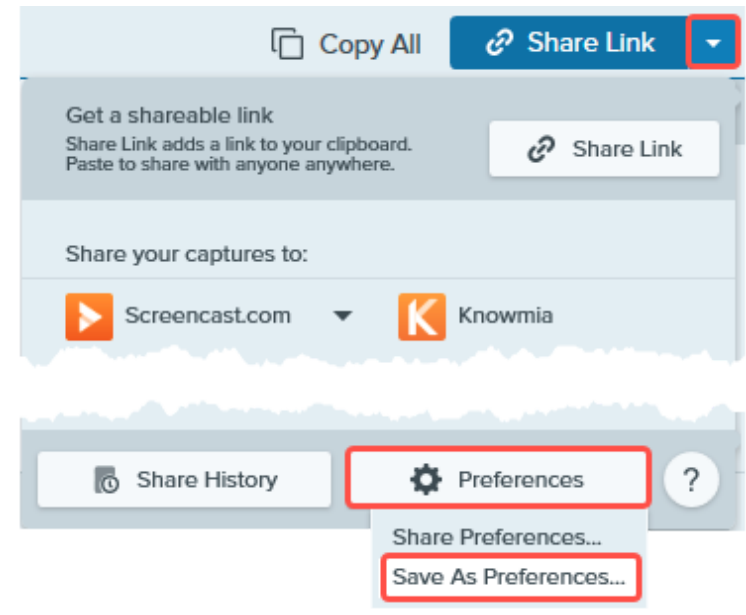

Observação: Salvar como preferências não está disponível no Snagit para Mac. Se você selecionar o menu Arquivo > Salvar como, o Snagit usará como padrão o formato usado anteriormente em Salvar como.

Formato de arquivo Defina o formato de arquivo preferido para quando você selecionar o **menu Arquivo > Salvar** como:

- Lembrar último formato usado: o Snagit usará como padrão o formato usado anteriormente em Salvar como. O formato pode ser alterado na caixa de diálogo Salvar como.
- **· Sempre usar este formato de arquivo:** o Snagit usará como padrão o formato de sua escolha.

Ative a opção Mostrar tipos avançados para selecionar um dos itens da lista expandida de formatos de arquivo.

# Baixar TechSmith Assets para o Snagit

Saiba como baixar ativos, como carimbos, fotos, temas e modelos para o Snagit.

Neste tutorial:

- [Tipos de ativos](#page-284-0)
- [Baixar Assets para o Snagit](#page-284-1)
- [Baixar ativos para o seu computador](#page-285-0)

Aprimore as suas captura de imagem do Snagit com os ativos baixados do [site do TechSmith Assets](https://library.techsmith.pt/Snagit) [\(https://library.techsmith.pt/Snagit\).](https://library.techsmith.pt/Snagit)

### <span id="page-284-0"></span>Tipos de ativos

Os seguintes tipos de ativos estão disponíveis para download em<https://library.techsmith.pt/Snagit> [\(https://library.techsmith.pt/Snagit\).](https://library.techsmith.pt/Snagit)

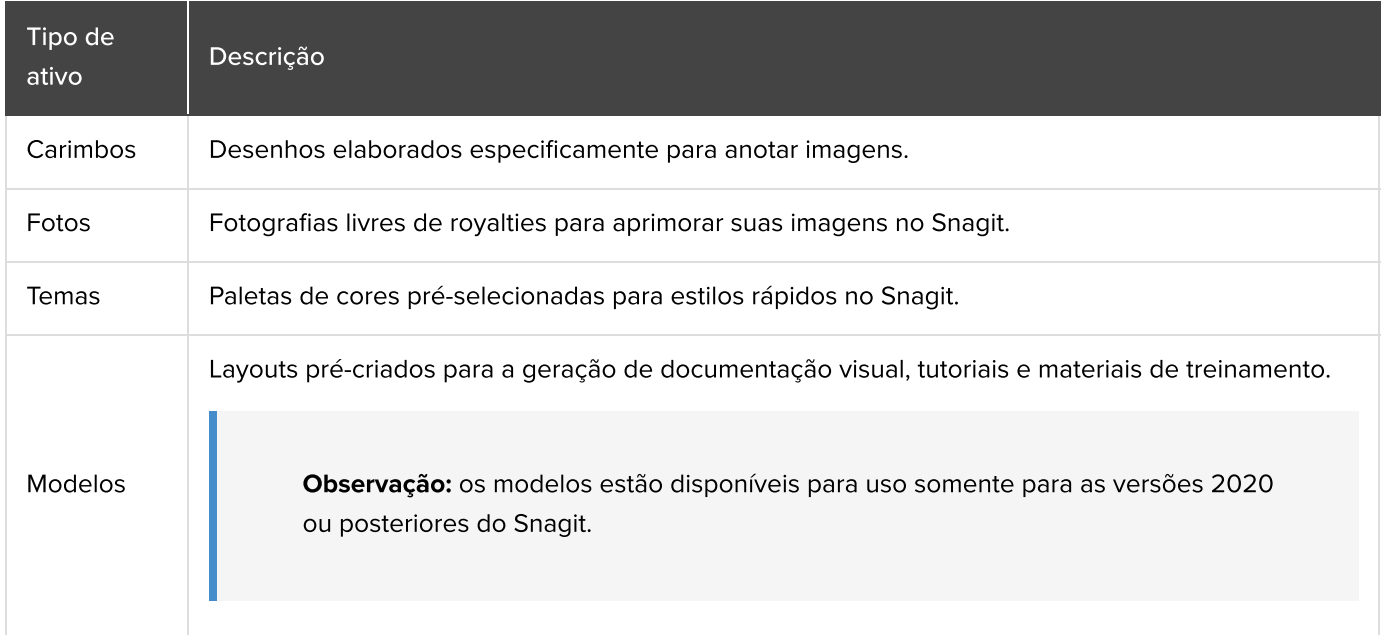

## <span id="page-284-1"></span>Baixar Assets para o Snagit

- 1. Selecione uma opção de download no Snagit ou acesse o [site do TechSmith Assets](https://library.techsmith.pt/Snagit) [\(https://library.techsmith.pt/Snagit\)](https://library.techsmith.pt/Snagit):
	- Para carimbos, selecione Snagit Editor > Ferramenta Carimbo > Painel de propriedades > Estilos rápidos > botão Baixar mais.
	- Para modelos, selecione Snagit Editor > Arquivo > Criar imagem a partir de um modelo > clique em Baixar mais.
- 2. O site do TechSmith Assets será aberto. Entre na sua conta da TechSmith.
- 3. Selecione um tipo de ativo e uma categoria. Passe o cursor por um ativo para visualizá-lo.

4. Clique no botão Enviar ao Snagit para baixar o ativo no Snagit.

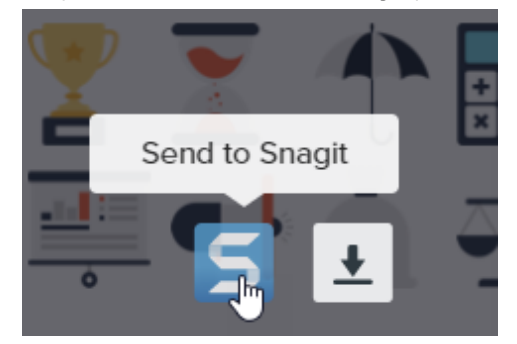

Observação: você precisa ter o Snagit versão 2020 ou posterior para baixar os ativos diretamente no Snagit. Para versões anteriores, consulte [Baixar ativos para o seu computador](#page-285-0).

5. Clique no botão Abrir o Snagit (Windows) ou Permitir (Mac) na mensagem de aviso.

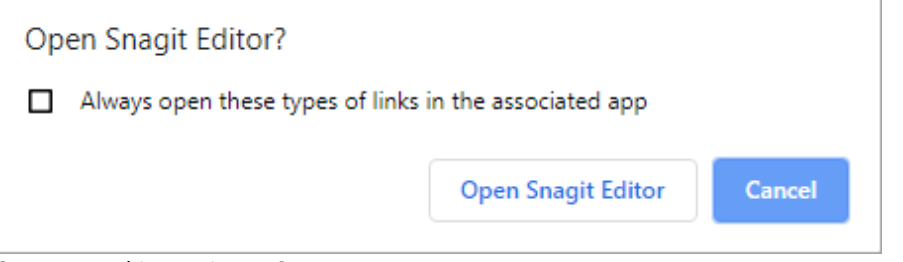

O ativo será baixado no Snagit.

- Para carimbos, selecione a ferramenta Carimbo > menu suspenso Carimbo e selecione a categoria de carimbos. Consulte [Ferramenta Carimbo](https://www.techsmith.pt/blog/?post_type=tutorial&p=144413) [\(https://www.techsmith.pt/blog/?post\\_type=tutorial&p=144413\)](https://www.techsmith.pt/blog/?post_type=tutorial&p=144413).
- Para fotos, a imagem será aberta na [Bandeja de capturas recentes](https://www.techsmith.pt/blog/?post_type=tutorial&p=145465) [\(https://www.techsmith.pt/blog/?](https://www.techsmith.pt/blog/?post_type=tutorial&p=145465) [post\\_type=tutorial&p=145465\)](https://www.techsmith.pt/blog/?post_type=tutorial&p=145465) e será adicionada à [Biblioteca](https://www.techsmith.pt/blog/?post_type=tutorial&p=144401) [\(https://www.techsmith.pt/blog/?](https://www.techsmith.pt/blog/?post_type=tutorial&p=144401) [post\\_type=tutorial&p=144401\).](https://www.techsmith.pt/blog/?post_type=tutorial&p=144401)
- Para temas, o tema aparecerá no painel de Estilos rápidos para anotações, setas, textos e outras ferramentas. Consulte [Temas do Snagit](https://www.techsmith.pt/blog/?post_type=tutorial&p=145471) [\(https://www.techsmith.pt/blog/?post\\_type=tutorial&p=145471\)](https://www.techsmith.pt/blog/?post_type=tutorial&p=145471).
- Para modelos, a caixa de diálogo Criar imagem a partir de um modelo será aberta automaticamente no Snagit Editor e incluirá o ativo baixado. Consulte [Crie guias visuais com modelos](https://www.techsmith.pt/blog/?post_type=tutorial&p=145468) [\(https://www.techsmith.pt/blog/?post\\_type=tutorial&p=145468\)](https://www.techsmith.pt/blog/?post_type=tutorial&p=145468).

#### <span id="page-285-0"></span>Baixar ativos para o seu computador

Para saber como baixar ativos para o seu computador, continue lendo as seções a seguir com base no seu navegador da web:

### ▼ Google Chrome

- 1. Acesse o [site do TechSmith Assets](https://library.techsmith.pt/Snagit) [\(https://library.techsmith.pt/Snagit\)](https://library.techsmith.pt/Snagit) e entre na sua conta da TechSmith.
- 2. Selecione um tipo de ativo e uma categoria.

3. Passe o cursor por um ativo para visualizá-lo. Clique no botão Baixar.

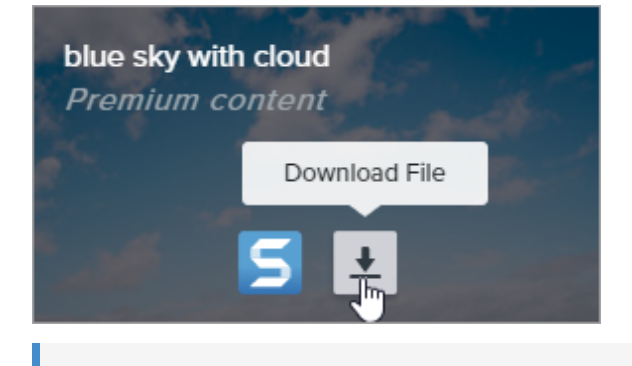

Observação: se estiver usando o site pela primeira vez, você precisará aceitar os termos de serviço antes do download ser iniciado.

4. O Google Chrome baixará o ativo para sua pasta Downloads. Na parte inferior do navegador da web, clique no menu suspenso e selecione Mostrar na pasta.

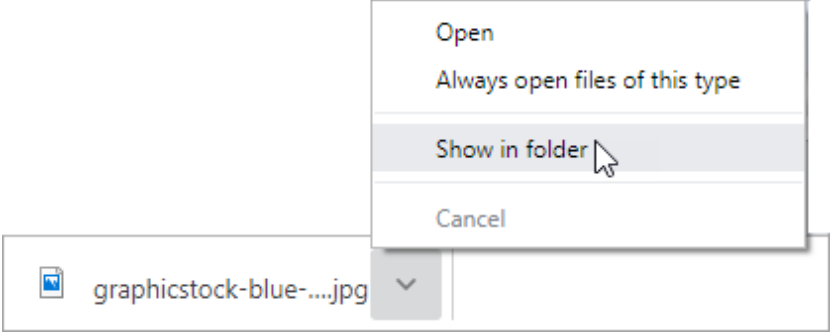

- Para carimbos, temas e modelos, clique duas vezes no ativo baixado para abri-lo no Snagit.
- Para imagens, selecione Snagit Editor > Arquivo > Abrir (Windows) ou Snagit > Abrir (Mac) para abri-las no Snagit.

#### ▼ Microsoft Edge

- 1. Acesse o [site do TechSmith Assets](https://library.techsmith.pt/Snagit) [\(https://library.techsmith.pt/Snagit\)](https://library.techsmith.pt/Snagit) e entre na sua conta da TechSmith.
- 2. Selecione um tipo de ativo e uma categoria.
- 3. Passe o cursor por um ativo para visualizá-lo. Clique no botão Baixar.

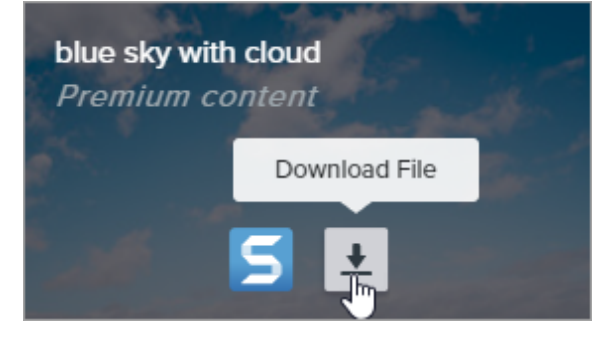

Observação: se estiver usando o site pela primeira vez, você precisará aceitar os termos de serviço antes do download ser iniciado.

4. Na parte inferior do navegador da web, clique no botão Salvar.

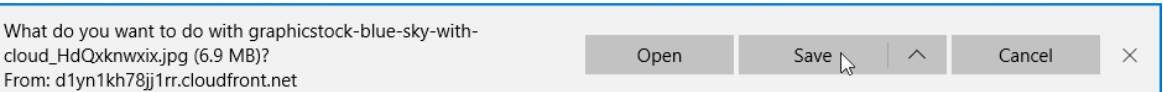

5. O Microsoft Edge baixará o ativo para sua pasta Downloads. Na parte inferior do navegador da web, clique no botão Abrir pasta.

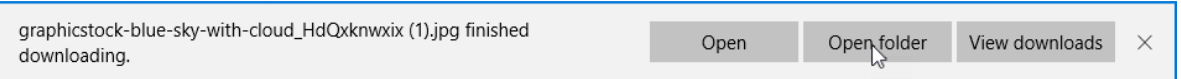

- Para carimbos, temas e modelos, clique duas vezes no ativo baixado para abri-lo no Snagit.
- o Para imagens, selecione Snagit Editor > Arquivo > Abrir (Windows) ou Snagit > Abrir (Mac) para abri-las no Snagit.

#### **V** Firefox

- 1. Acesse o [site do TechSmith Assets](https://library.techsmith.pt/Snagit) [\(https://library.techsmith.pt/Snagit\)](https://library.techsmith.pt/Snagit) e entre na sua conta da TechSmith.
- 2. Selecione um tipo de ativo e uma categoria.
- 3. Passe o cursor por um ativo para visualizá-lo. Clique no botão Baixar.

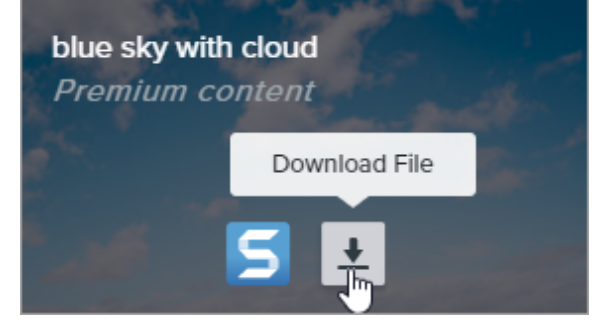

Observação: se estiver usando o site pela primeira vez, você precisará aceitar os termos de serviço antes do download ser iniciado.
4. Uma caixa de diálogo aparecerá. Selecione Salvar arquivo e clique em OK.

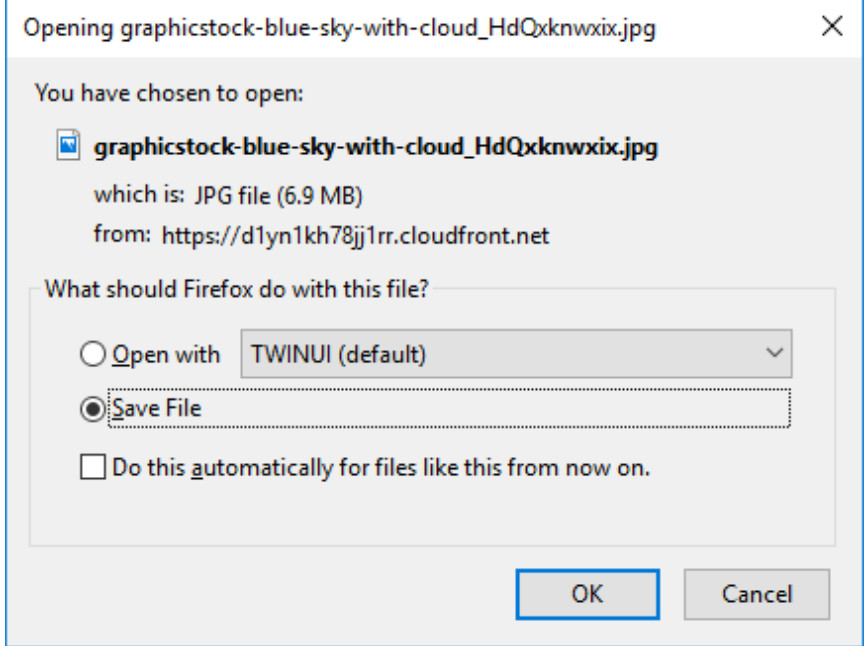

5. O Firefox baixará o ativo para sua pasta Downloads. Clique no botão **Downloads** no canto superior direito do navegador da web.

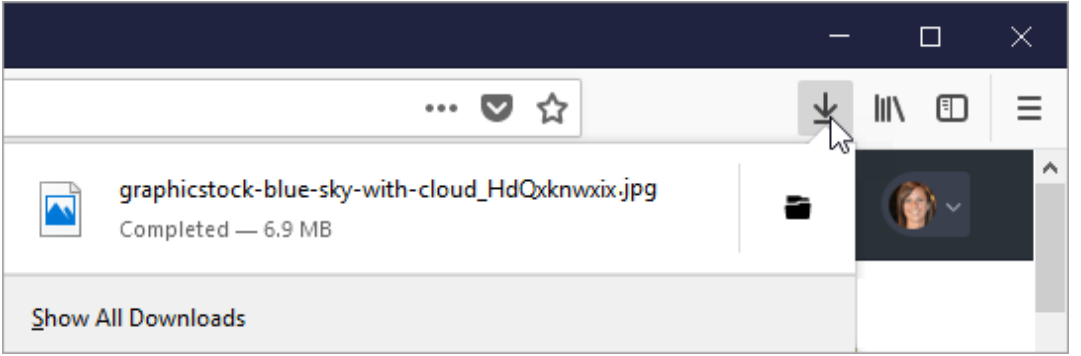

- Para carimbos, temas e modelos, clique duas vezes no ativo baixado para abri-lo no Snagit.
- Para imagens, selecione Snagit Editor > Arquivo > Abrir (Windows) ou Snagit > Abrir (Mac) para abri-las no Snagit.

### ▼ Internet Explorer

- 1. Acesse o [site do TechSmith Assets](https://library.techsmith.pt/Snagit) [\(https://library.techsmith.pt/Snagit\)](https://library.techsmith.pt/Snagit) e entre na sua conta da TechSmith.
- 2. Selecione um tipo de ativo e uma categoria.
- 3. Passe o cursor por um ativo para visualizá-lo. Clique no botão Baixar.

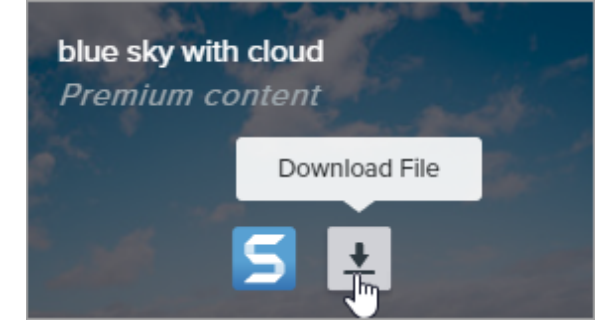

Observação: se estiver usando o site pela primeira vez, você precisará aceitar os termos de serviço antes do download ser iniciado.

4. Na parte inferior do navegador da web, clique no botão Salvar.

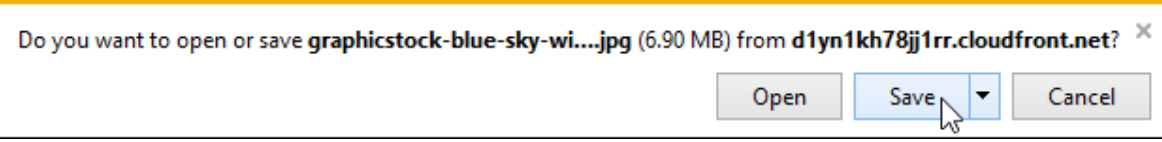

5. O Internet Explorer baixará o ativo para sua pasta Downloads. Na parte inferior do navegador da web, clique no botão Abrir pasta.

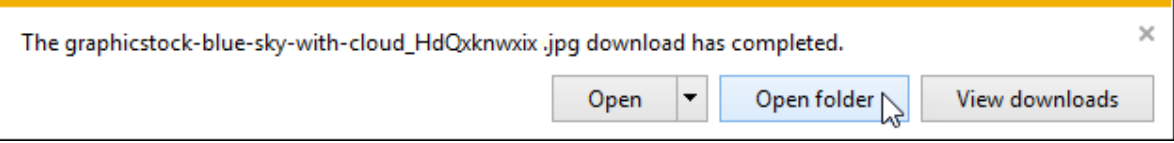

- 6. Uma caixa de diálogo de segurança aparecerá. Clique no botão Permitir.
- 7. Para abrir o ativo no Snagit:
	- Para carimbos, temas e modelos, clique duas vezes no ativo baixado.
	- Para imagens, selecione Snagit Editor > Arquivo > Abrir (Windows) ou Snagit > Abrir (Mac).

## ▼ Safari

- 1. Acesse o [site do TechSmith Assets](https://library.techsmith.pt/Snagit) [\(https://library.techsmith.pt/Snagit\)](https://library.techsmith.pt/Snagit) e entre na sua conta da TechSmith.
- 2. Selecione um tipo de ativo e uma categoria.
- 3. Passe o cursor por um ativo para visualizá-lo. Clique no botão Baixar.

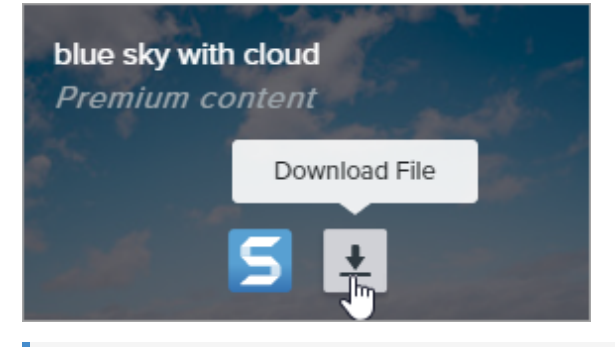

Observação: se estiver usando o site pela primeira vez, você precisará aceitar os termos de serviço antes do download ser iniciado.

- 4. O Safari baixará o ativo para sua pasta Downloads.
	- Para carimbos, temas e modelos, clique duas vezes no ativo baixado para abri-lo no Snagit.
	- o Para imagens, selecione Snagit Editor > Arquivo > Abrir (Windows) ou Snagit > Abrir (Mac) para abri-las no Snagit.

# Compartilhar e engajar (Compartilhar link)

Obtenha rapidamente um link compartilhável do seu conteúdo para colar em qualquer lugar. Colete feedback do seu público ou inicie uma conversa com a sua equipe.

Neste tutorial:

- [Compartilhar um link com outras pessoas](#page-290-0)
- [Deixar o público engajado com o seu conteúdo](#page-290-1)
- [O que fazer se Compartilhar link estiver desativado](#page-291-0)
- [Se você não vir Compartilhar link](#page-292-0)

#### O botão Compartilhar link carrega a imagem ou o vídeo no [Screencast](https://www.techsmith.com/screencast.html)

[\(https://www.techsmith.com/screencast.html\)](https://www.techsmith.com/screencast.html), serviço de hospedagem de conteúdo online da TechSmith, e copia um link para a área de transferência para compartilhar com qualquer pessoa, em qualquer lugar.

As conversas integradas do Screencast permitem que você colete rapidamente feedback sobre o seu conteúdo, inicie uma conversa ou troque ideias com a sua equipe.

## <span id="page-290-0"></span>Compartilhar um link com outras pessoas

1. Clique em Compartilhar link.

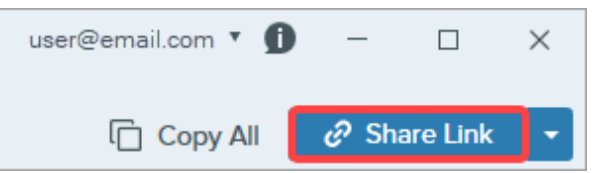

O Snagit carrega o arquivo no [Screencast](https://app.screencast.com/) [\(https://app.screencast.com/\)](https://app.screencast.com/) e copia um link para sua área de transferência.

2. Cole (Ctrl+V para Windows ou Command+V para Mac) o link em qualquer aplicativo para compartilhar com seu público.

Observação: clique no menu suspenso Compartilhar para compartilhar com outros destinos. Consulte [Compartilhar capturas](https://www.techsmith.com/learn/tutorials/snagit/share/) [\(https://www.techsmith.com/learn/tutorials/snagit/share/\).](https://www.techsmith.com/learn/tutorials/snagit/share/)

Share Link

## <span id="page-290-1"></span>Deixar o público engajado com o seu conteúdo

Qualquer pessoa com quem você compartilhar o link pode visualizar o seu conteúdo e comentar na conversa – não é necessário ter uma conta.

Cole o link em um navegador da web para visualizar o conteúdo no [Screencast](https://app.screencast.com/) [\(https://app.screencast.com\).](https://app.screencast.com/)

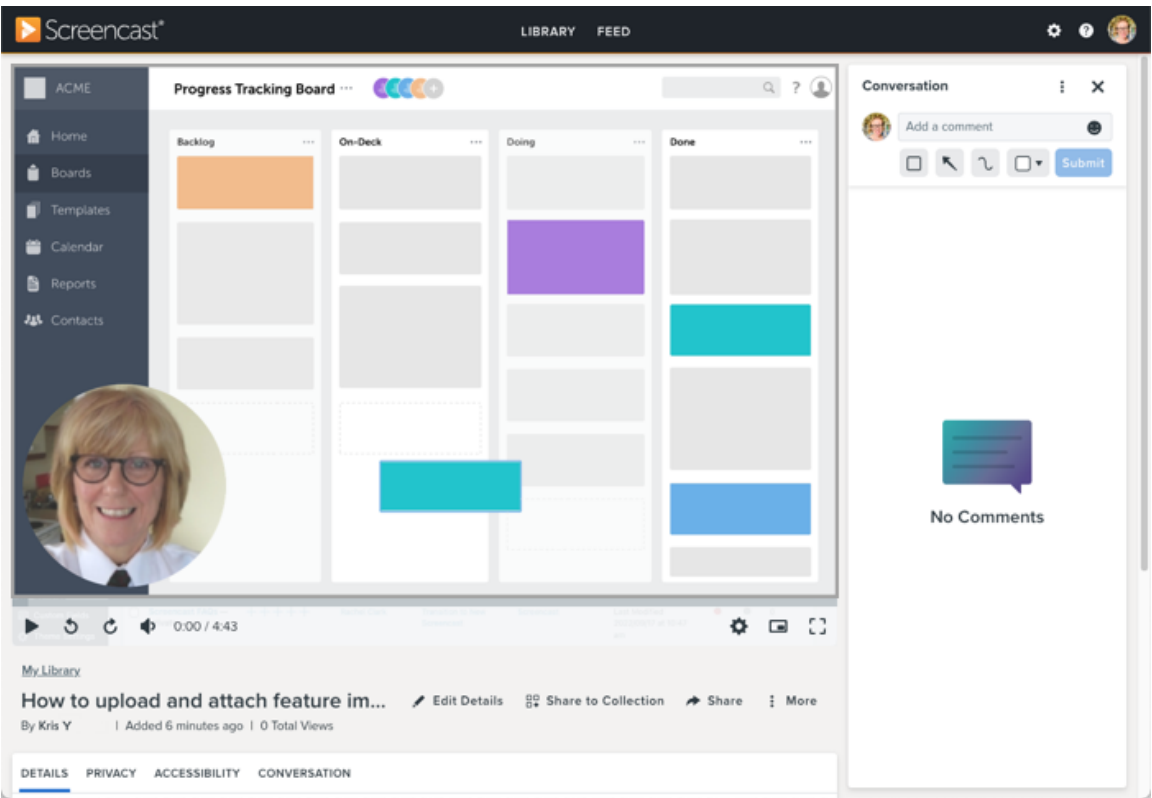

Observação: embora o [site do Screencast](https://app.screencast.com/) [\(https://app.screencast.com/\)](https://app.screencast.com/) esteja disponível apenas em inglês, ele tem suporte para conteúdo, títulos, descrições e conversas em outros idiomas.

Para saber mais sobre como deixar o seu público engajado e gerenciar o seu conteúdo no Screencast, consulte estes e outros tutoriais do Screencast:

- [Dicas de engajamento com o conteúdo](https://www.techsmith.pt/learn/?post_type=tutorial&p=219848) [\(https://www.techsmith.pt/learn/?post\\_type=tutorial&p=219848\)](https://www.techsmith.pt/learn/?post_type=tutorial&p=219848)
- [Gerenciar conversas](https://www.techsmith.pt/blog/?post_type=tutorial&p=219850) [\(https://www.techsmith.pt/blog/?post\\_type=tutorial&p=219850\)](https://www.techsmith.pt/blog/?post_type=tutorial&p=219850)
- [Organizar e compartilhar em Coleções](https://www.techsmith.pt/blog/?post_type=tutorial&p=219847) [\(https://www.techsmith.pt/blog/?post\\_type=tutorial&p=219847\)](https://www.techsmith.pt/blog/?post_type=tutorial&p=219847)
- [Compartilhamento e privacidade no Screencast](https://www.techsmith.pt/learn/?post_type=tutorial&p=219851) [\(https://www.techsmith.pt/learn/?post\\_type=tutorial&p=219851\)](https://www.techsmith.pt/learn/?post_type=tutorial&p=219851)

Observação: Compartilhar link carrega o conteúdo em uma nova versão do Screencast, em [app.screencast.com](https://app.screencast.com/) [\(https://app.screencast.com\)](https://app.screencast.com/). Se você já é usuário do Screencast, também pode ter conteúdo na biblioteca clássica do Screencast em [www.screencast.com](https://www.screencast.com/) [\(https://www.screencast.com/\)](https://www.screencast.com/). Para saber mais sobre sua biblioteca do Screencast em cada versão, consulte [Onde está minha mídia do](https://www.techsmith.com/blog/tutorials/screencast/media-location/) [Screencast?](https://www.techsmith.com/blog/tutorials/screencast/media-location/) [\(https://www.techsmith.com/blog/tutorials/screencast/media-location/\)](https://www.techsmith.com/blog/tutorials/screencast/media-location/).

## <span id="page-291-0"></span>O que fazer se Compartilhar link estiver desativado

O botão Compartilhar link pode estar desativado por diversos motivos.

 $\mathscr{O}$  Share Link

Windows

- Nenhum arquivo selecionado. Selecione uma captura na [bandeja de capturas recentes](https://www.techsmith.pt/learn/?post_type=tutorial&p=145465) [\(https://www.techsmith.pt/learn/?post\\_type=tutorial&p=145465\)](https://www.techsmith.pt/learn/?post_type=tutorial&p=145465) ou na [Biblioteca do Snagit](https://www.techsmith.pt/learn/?post_type=tutorial&p=144401) [\(https://www.techsmith.pt/learn/?post\\_type=tutorial&p=144401\)](https://www.techsmith.pt/learn/?post_type=tutorial&p=144401).
- Vários arquivos foram selecionados. Selecione uma captura por vez para carregar no Screencast.
- Um compartilhamento está em andamento. Aguarde o término do compartilhamento e tente novamente.
- O Screencast não está ativado como destino de compartilhamento e você tem uma versão desatualizada do Snagit 2023. Atualize para a versão mais recente para substituir o botão Compartilhar link desativado pelo botão funcional Compartilhar. No Snagit Capture, selecione o menu Ajuda > Verificar atualizações.

#### Mac

- O formato de arquivo selecionado não é aceito. Salve o arquivo em um formato aceito e tente novamente:
	- o Imagens: SNAGX, PNG, JPG, GIF, TIFF, BMP e WEBP
	- o Vídeo: MP4, MOV
- Nenhum arquivo selecionado. Selecione uma captura na [bandeja de capturas recentes](https://www.techsmith.pt/learn/?post_type=tutorial&p=145465) [\(https://www.techsmith.pt/learn/?post\\_type=tutorial&p=145465\)](https://www.techsmith.pt/learn/?post_type=tutorial&p=145465) ou na [Biblioteca do Snagit](https://www.techsmith.pt/learn/?post_type=tutorial&p=144401) [\(https://www.techsmith.pt/learn/?post\\_type=tutorial&p=144401\)](https://www.techsmith.pt/learn/?post_type=tutorial&p=144401).
- Vários arquivos foram selecionados. Selecione uma captura por vez para carregar no Screencast.
- O administrador do sistema desativou o compartilhamento no Screencast. Entre em contato com o administrador do seu sistema.

## <span id="page-292-0"></span>Se você não vir Compartilhar link

A função Compartilhar link foi introduzida no Snagit 2023. O Snagit mostra o botão Compartilhar em vez de Compartilhar link se:

- Você estiver usando o Snagit versão 2022 ou anterior; ou
- Você estiver usando o Snagit versão 2023 para Windows, mas o Screencast não está ativado como destino de compartilhamento. Para ativar o Screencast, baixe o plug-in do Screencast da página [Baixar destinos de](https://support.techsmith.com/hc/pt/articles/115002022732-Download-Snagit-Share-Destinations) [compartilhamento do Snagit](https://support.techsmith.com/hc/pt/articles/115002022732-Download-Snagit-Share-Destinations) [\(https://support.techsmith.com/hc/pt/articles/115002022732-Download-Snagit-Share-](https://support.techsmith.com/hc/pt/articles/115002022732-Download-Snagit-Share-Destinations)[Destinations\)](https://support.techsmith.com/hc/pt/articles/115002022732-Download-Snagit-Share-Destinations) ou fale com o administrador do sistema.

# Conectar e colaborar com o Snagit + Slack

Compartilhe uma imagem ou um vídeo do TechSmith Snagit em um canal ou mensagem direta do Slack.

Neste tutorial:

- [Compartilhar um link no Slack \(recomendado\)](#page-293-0)
- [Compartilhar com o destino de compartilhamento do Snagit \(método alternativo\)](#page-294-0)
- [Instalar o aplicativo Snagit em seu espaço de trabalho](#page-302-0)

## Snagit + Screencast + Slack = menos reuniões, mais qualidade

Faça o trabalho avançar recebendo feedback e iniciando conversas sobre as imagens, GIFs ou vídeos que você cria no [TechSmith Snagit](https://www.techsmith.com/snagit-workplace-communication.html) [\(https://www.techsmith.com/snagit-workplace-communication.html\)](https://www.techsmith.com/snagit-workplace-communication.html).

Use o Snagit para **capturar** e **criar** vídeos rápidos, capturas de tela marcadas e GIFs. Com o Snagit 2023, você pode obter um link compartilhável para essa mídia com apenas um clique. Cole o link no Slack, onde sua equipe poderá visualizar a mídia diretamente no canal ou mensagem direta... e clique no Screencast para conectar e colaborar com suas ideias adicionando comentários e marcação simples na própria mídia.

Não há necessidade de fazer reuniões, compartilhar telas, escrever e-mails longos ou ter bate-papos demorados! Simplesmente capture. Crie. Conecte.

## <span id="page-293-0"></span>Compartilhar um link no Slack (recomendado)

- 1. No Snagit Editor, clique para selecionar uma imagem ou um vídeo para compartilhar na [bandeja de Capturas](https://www.techsmith.pt/learn/?post_type=tutorial&p=145465) [recentes](https://www.techsmith.pt/learn/?post_type=tutorial&p=145465) [\(https://www.techsmith.pt/learn/?post\\_type=tutorial&p=145465\)](https://www.techsmith.pt/learn/?post_type=tutorial&p=145465) ou na [Biblioteca](https://www.techsmith.pt/learn/?post_type=tutorial&p=144401) [\(https://www.techsmith.pt/learn/?post\\_type=tutorial&p=144401\)](https://www.techsmith.pt/learn/?post_type=tutorial&p=144401).
- 2. Clique em Compartilhar link.

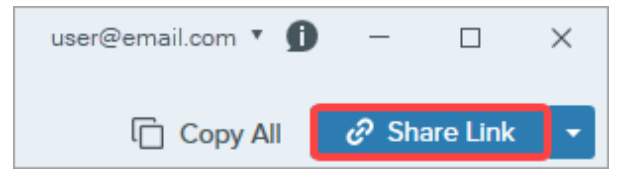

- 3. O Snagit carrega o arquivo no [Screencast](https://app.screencast.com/) [\(https://app.screencast.com/\)](https://app.screencast.com/) e copia um link para sua área de transferência.
- 4. Cole o link em um canal do Slack ou via mensagem direta.

As pessoas da sua equipe podem visualizar a imagem, o GIF animado ou vídeo diretamente no Slack.

Observação: se você não conseguir visualizar o conteúdo na mensagem do Slack, o aplicativo Snagit pode não estar instalado e aprovado em seu espaço de trabalho do Slack. Para saber como, consulte [Instalar o aplicativo Snagit em seu espaço de trabalho](#page-302-0).

Sua equipe pode fazer comentários na conversa do Slack ou clicar no link do conteúdo para fornecer um feedback mais detalhado, como comentários com data e hora ou marcações simples.

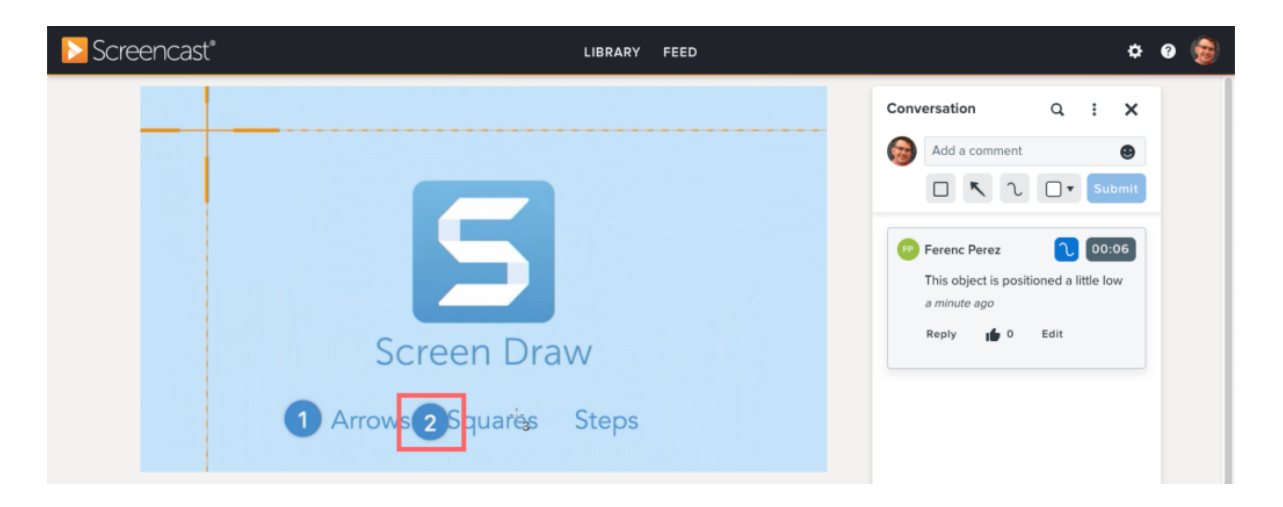

O Screencast envia uma notificação por e-mail quando alguém adiciona um comentário ou uma resposta para que você possa voltar facilmente e manter seu projeto progredindo.

## <span id="page-294-0"></span>Compartilhar com o destino de compartilhamento do Snagit (método alternativo)

- 1. No Snagit Editor, clique para selecionar uma imagem ou um vídeo para compartilhar na [bandeja de Capturas](https://www.techsmith.pt/learn/?post_type=tutorial&p=145465) [recentes](https://www.techsmith.pt/learn/?post_type=tutorial&p=145465) [\(https://www.techsmith.pt/learn/?post\\_type=tutorial&p=145465\)](https://www.techsmith.pt/learn/?post_type=tutorial&p=145465) ou na [Biblioteca](https://www.techsmith.pt/learn/?post_type=tutorial&p=144401) [\(https://www.techsmith.pt/learn/?post\\_type=tutorial&p=144401\)](https://www.techsmith.pt/learn/?post_type=tutorial&p=144401).
- 2. Selecione o menu suspenso Compartilhar > Slack.

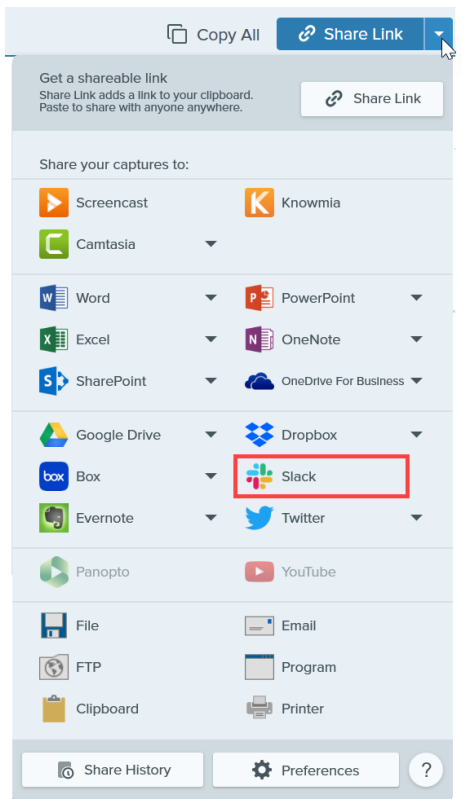

Observação: caso não esteja conectado à sua conta da TechSmith, você será solicitado a iniciar sessão. Isso permite que você compartilhe com os mesmos espaços de trabalho do Slack de diferentes instâncias do Snagit.

3. Na caixa de diálogo Compartilhar no Slack, selecione um espaço de trabalho no menu suspenso Espaço de trabalho.

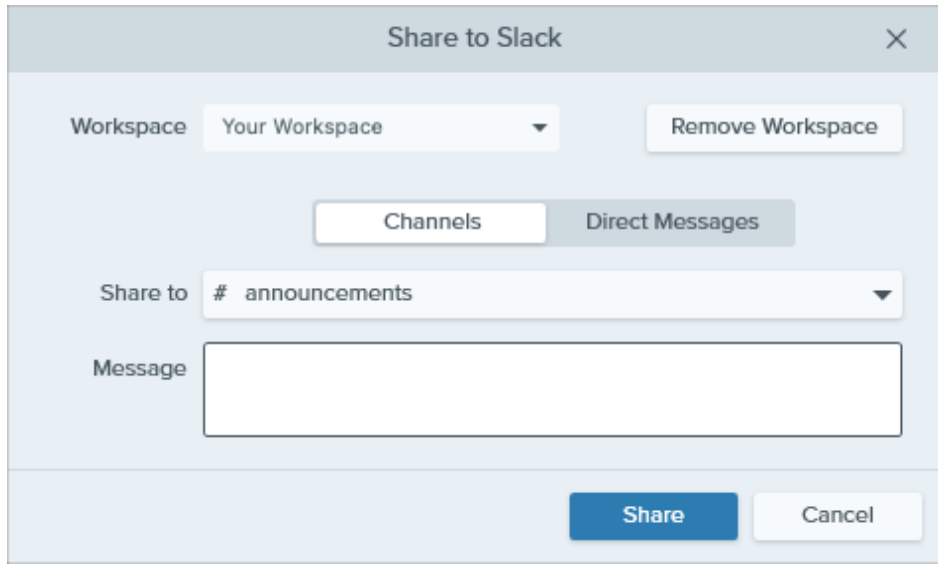

Observação: se você não estiver conectado a um espaço de trabalho no Windows ou Mac, consulte [Adicionar um espaço de trabalho](#page-295-0). Para selecionar outros espaços de trabalho no Snagit para Mac, consulte [Adicionar mais espaços de trabalho do Slack \(Mac\).](#page-298-0)

- 4. Clique para selecionar a opção Canais ou Mensagens diretas.
- 5. No menu suspenso **Compartilhar com**, selecione o nome do canal ou o destinatário da mensagem direta.
- 6. Digite uma mensagem opcional.
- 7. Clique no botão Compartilhar.

O Snagit carregará a imagem ou vídeo no Slack e copiará o URL para a sua área de transferência.

#### <span id="page-295-0"></span>Adicionar um espaço de trabalho

1. Na caixa de diálogo Compartilhar no Slack, clique no botão Adicionar espaço de trabalho ou selecione Adicionar novo espaço de trabalho no menu suspenso Espaço de trabalho.

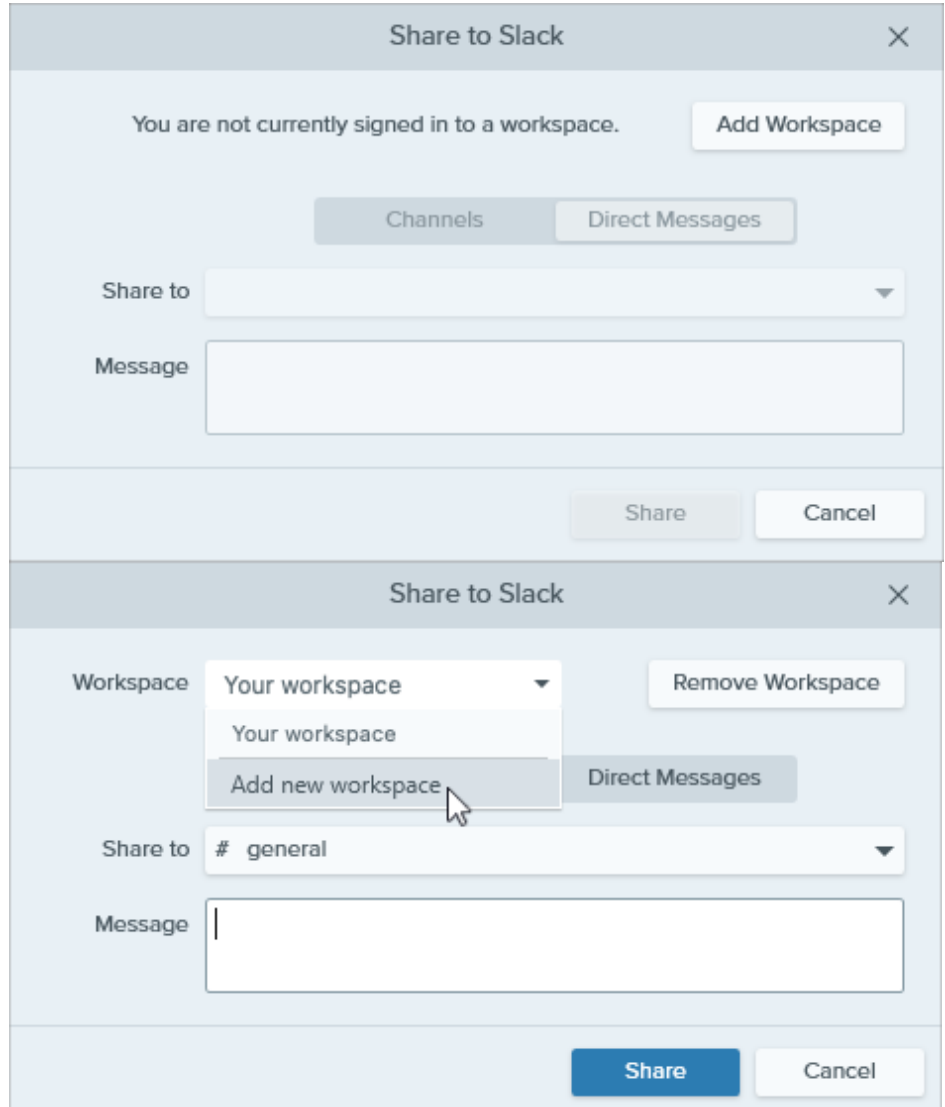

2. Uma janela do navegador é aberta com uma caixa de diálogo para iniciar sessão. Insira o URL do seu espaço de trabalho do Slack e clique em Continuar.

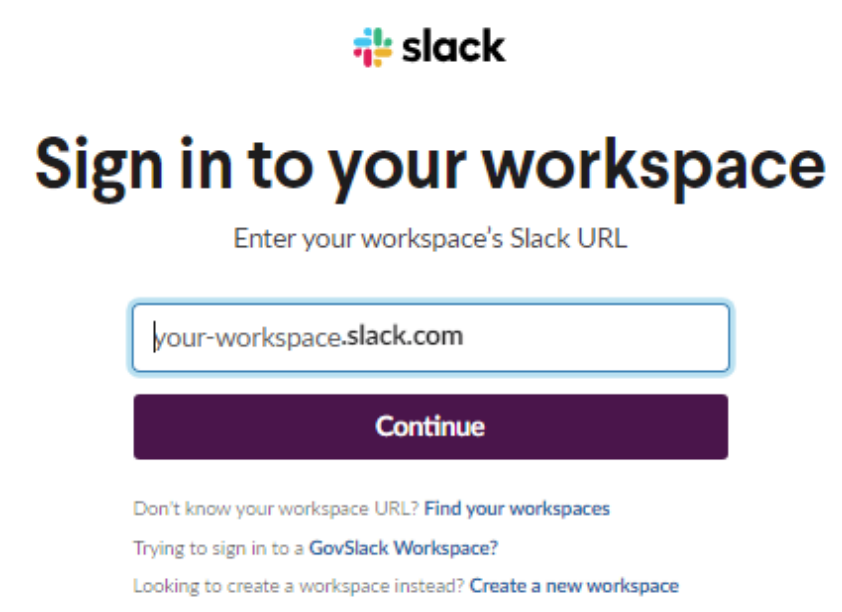

3. Na janela Iniciar sessão, selecione uma opção e inicie sessão no seu espaço de trabalho do Slack.

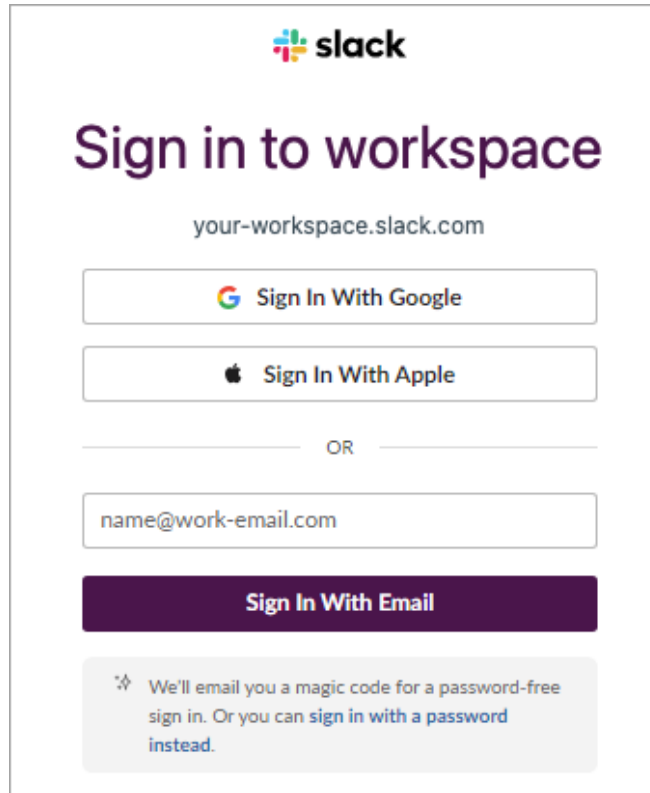

4. Um diálogo de permissões aparecerá. Clique em Permitir para permitir que o Snagit acesse o seu espaço de trabalho do Slack.

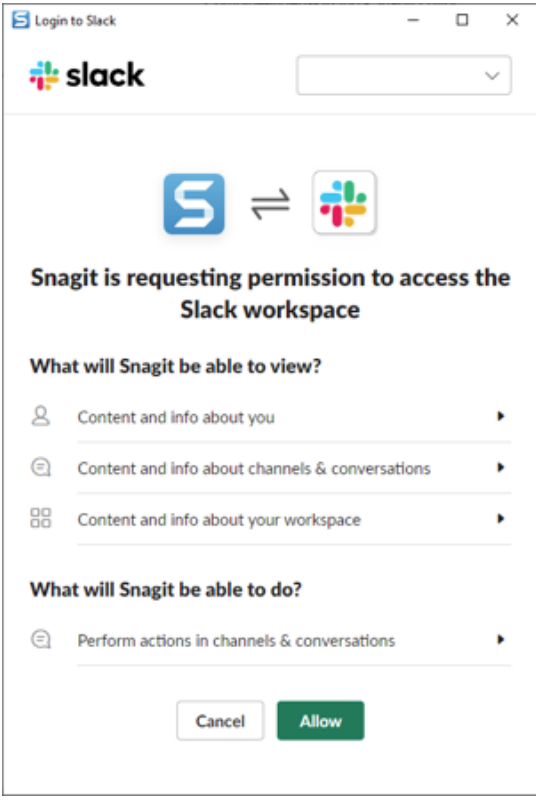

5. A caixa de diálogo Compartilhar no Slack aparecerá mostrando o espaço de trabalho adicionado.

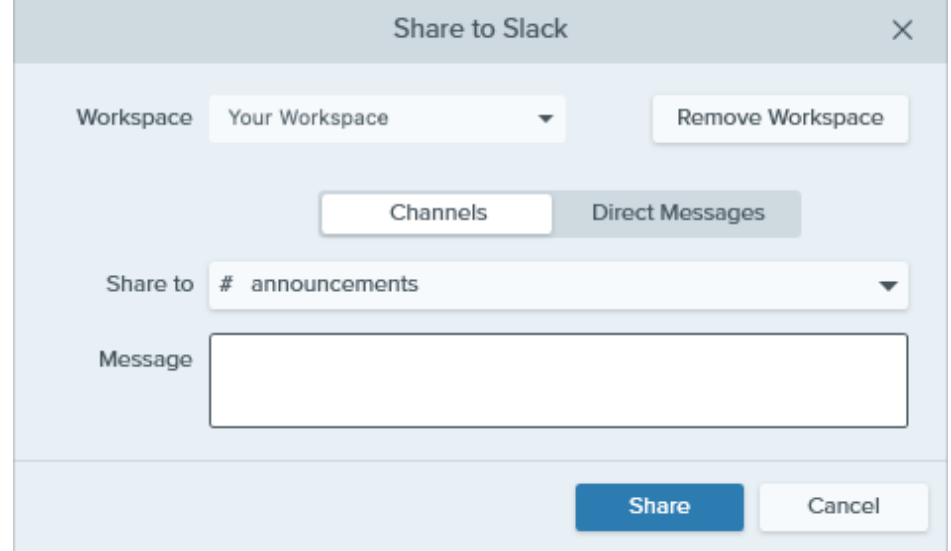

#### <span id="page-298-0"></span>Adicionar mais espaços de trabalho do Slack (Mac)

Para adicionar e compartilhar em mais espaços de trabalho do Slack do Snagit para Mac, adicione novas instâncias do destino de compartilhamento Slack.

1. No Snagit Editor, selecione o menu suspenso Compartilhar > Preferências.

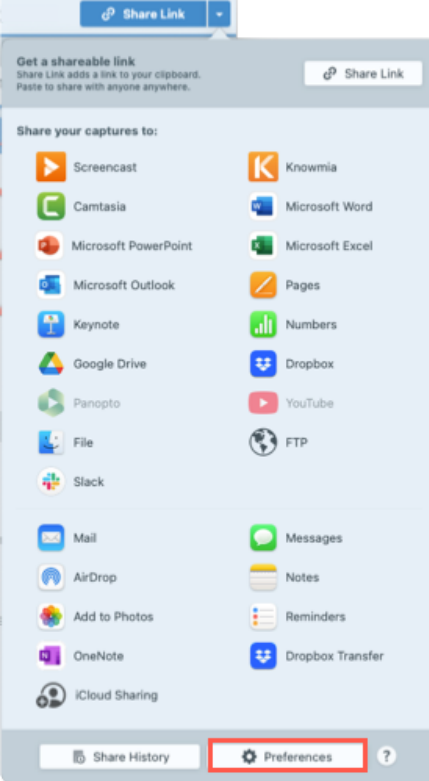

2. Na guia Compartilhar, clique em + e selecione a opção Slack.

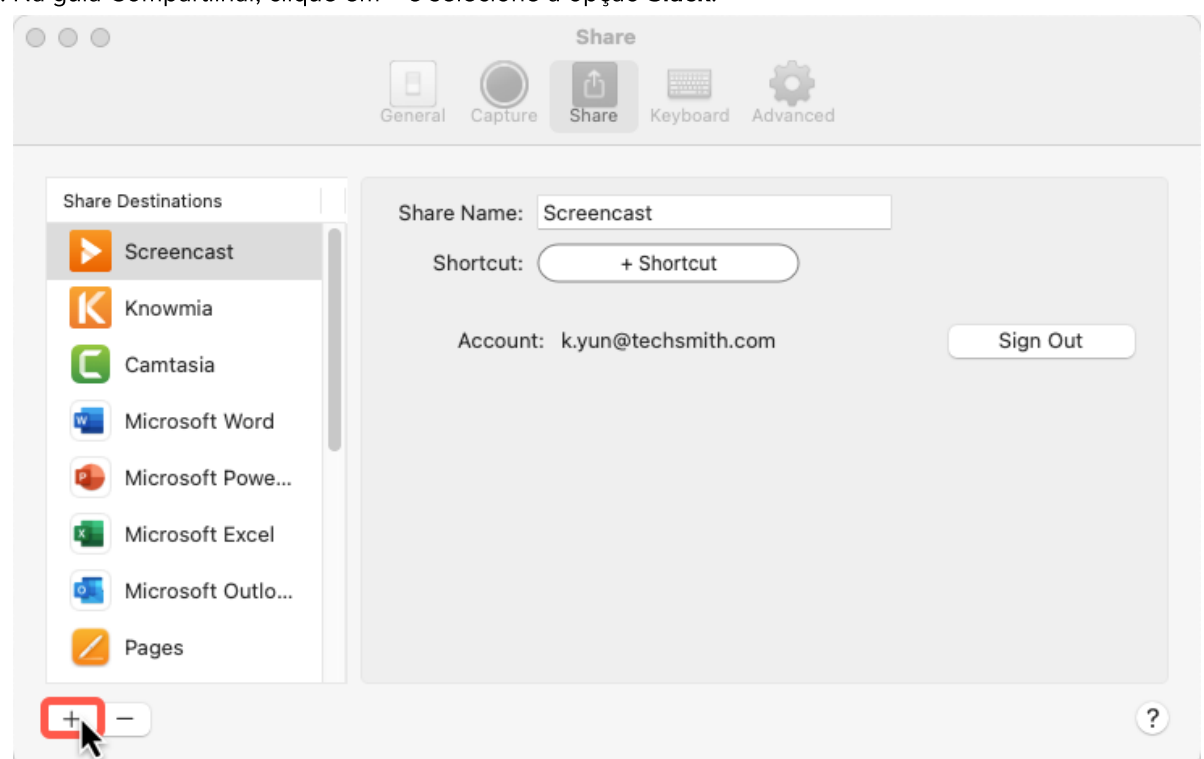

3. No campo Nome do compartilhamento, digite o nome do espaço de trabalho do Slack e clique em Iniciar sessão.

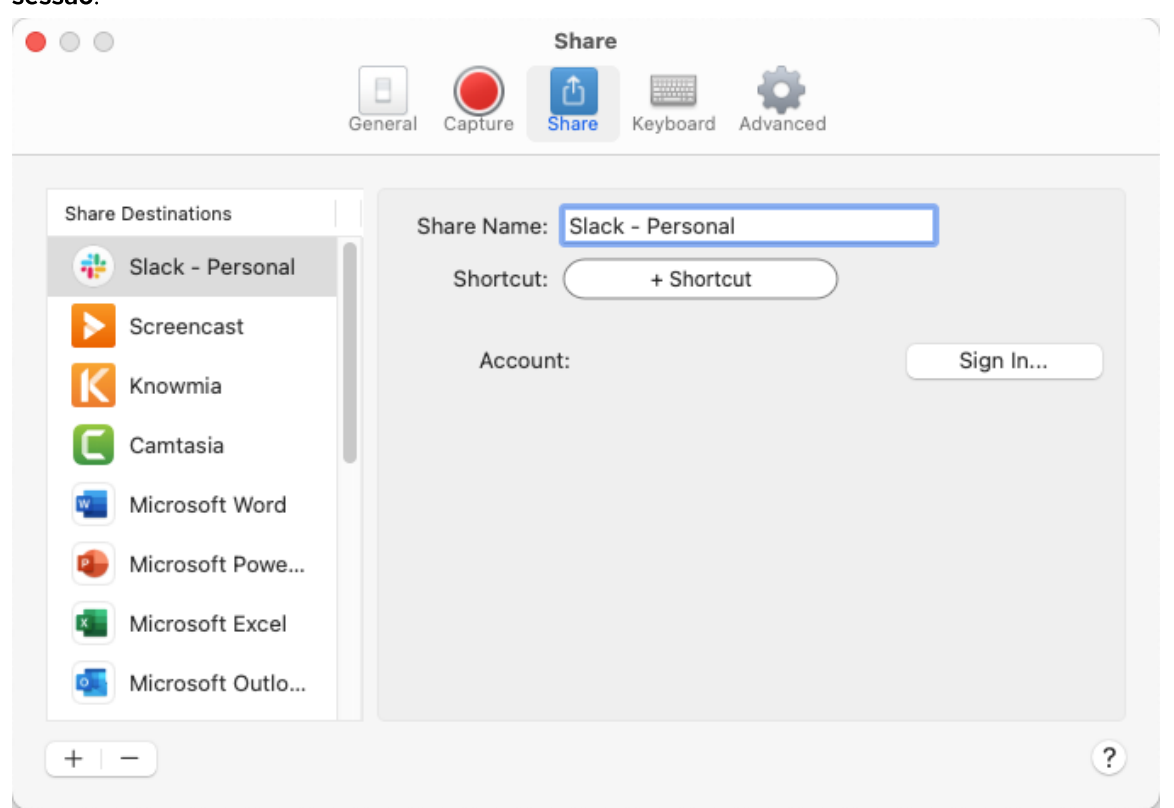

4. Na caixa de diálogo de permissões, selecione um espaço de trabalho do Slack no menu suspenso ou selecione Adicionar outro espaço de trabalho.

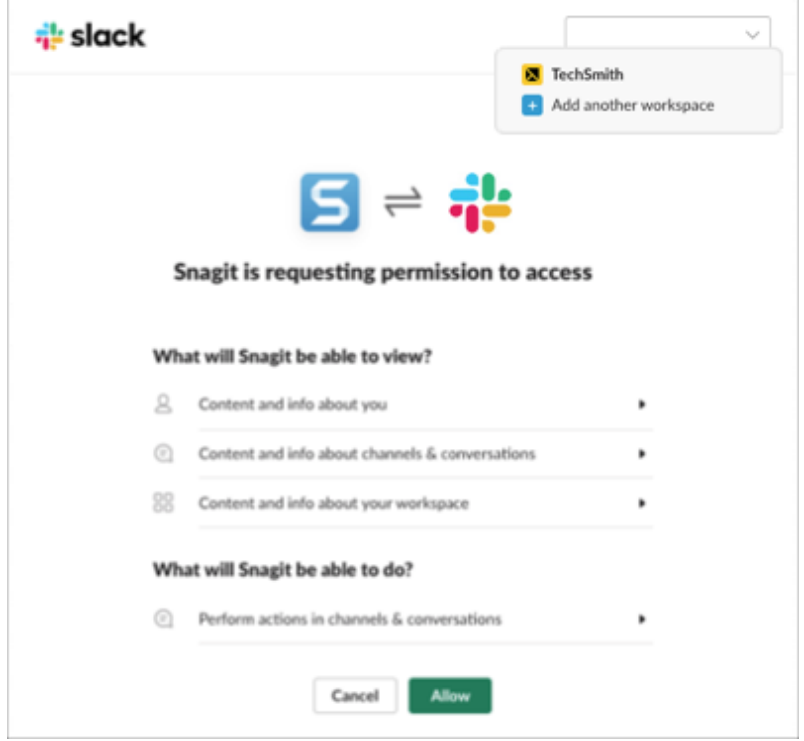

5. Na caixa de diálogo para iniciar sessão, insira o URL do seu espaço de trabalho do Slack e clique em Continuar.

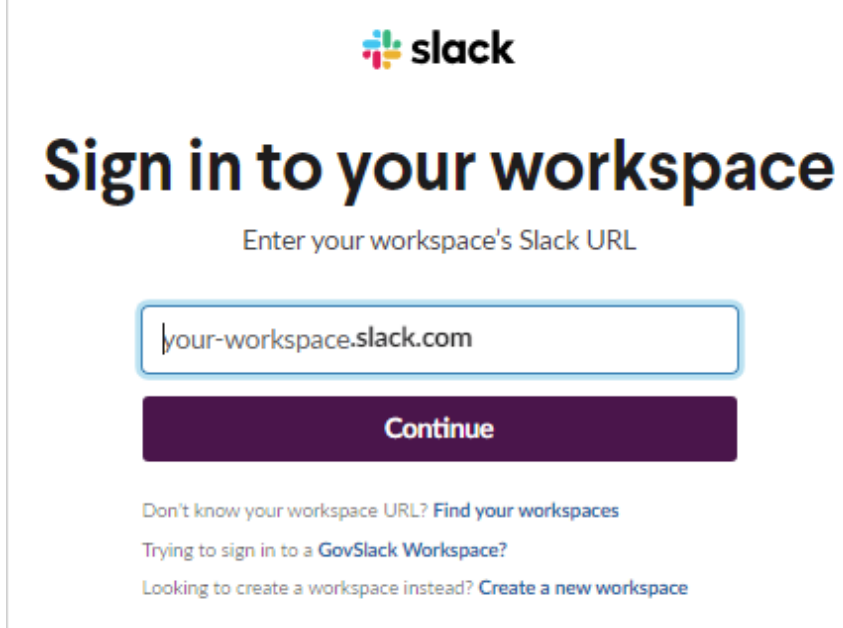

6. Na janela Iniciar sessão, selecione uma opção e inicie sessão no seu espaço de trabalho do Slack.

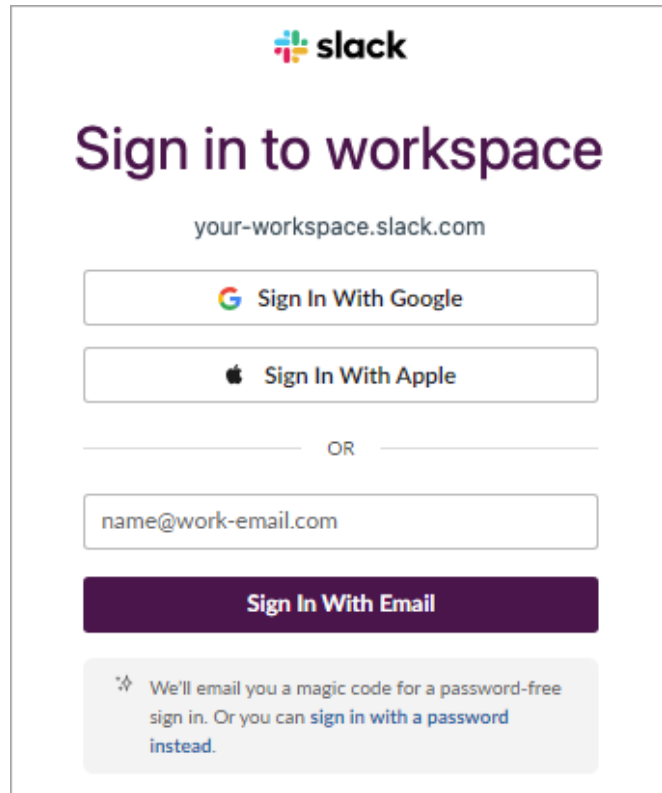

7. Na caixa de diálogo de permissões, clique em Permitir para permitir que o Snagit acesse o seu espaço de trabalho do Slack.

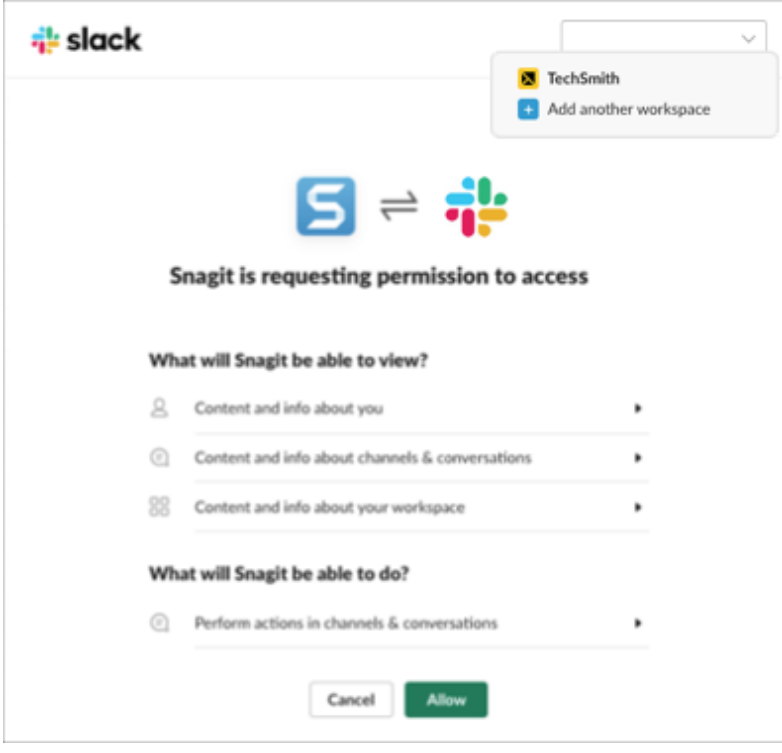

8. O novo espaço de trabalho do Slack aparecerá no menu suspenso Compartilhar.

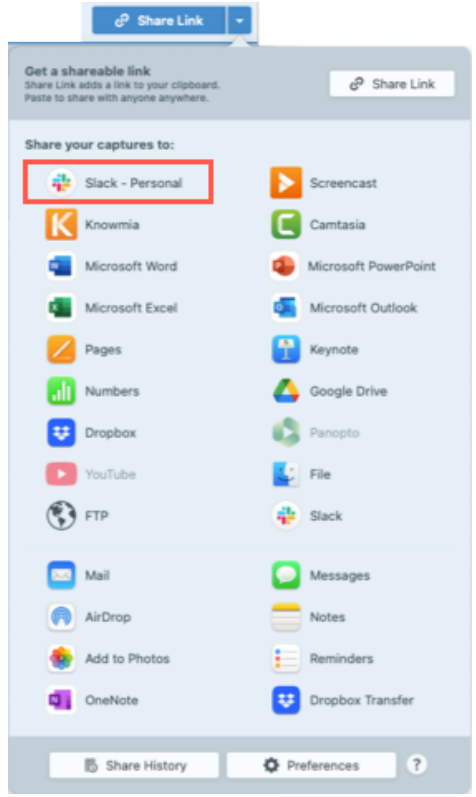

## <span id="page-302-0"></span>Instalar o aplicativo Snagit em seu espaço de trabalho

Os aplicativos Slack conectam o software que você usa ao Slack. O aplicativo Snagit permite visualizar e reproduzir conteúdo do Snagit diretamente na mensagem do Slack.

Para ver a lista de aplicativos instalados no espaço de trabalho, selecione **Aplicativos** no canto superior esquerdo da barra lateral. Se você não vir essa opção, clique em **Mais** para encontrá-la.

Se o aplicativo Snagit não tiver sido instalado anteriormente, clique no botão Adicionar ao Slack ou faça o seguinte:

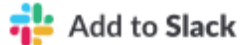

## [\(https://slackapp.techsmith.com/slack/install\)](https://slackapp.techsmith.com/slack/install)

- 1. Se o aplicativo Snagit não tiver sido instalado anteriormente, selecione o menu suspenso Aplicativos > Adicionar aplicativos > Diretório de aplicativos para abrir o [Diretório de aplicativos do Slack](https://slack.com/apps) [\(https://slack.com/apps\)](https://slack.com/apps) para procurar o aplicativo Snagit.
- 2. Clique no botão **Adicionar ao Slack** na página do aplicativo Snagit no [Diretório de aplicativos do Slack](https://slack.com/apps) [\(https://slack.com/apps\)](https://slack.com/apps).

Observação: se você não tiver [permissão para instalar aplicativos](https://slack.com/help/articles/222386767-Manage-app-approval-for-your-workspace) [\(https://slack.com/help/articles/222386767-Manage-app-approval-for-your-workspace\),](https://slack.com/help/articles/222386767-Manage-app-approval-for-your-workspace) talvez possa [enviar uma solicitação de aplicativo](https://slack.com/help/articles/202035138-Add-apps-to-your-Slack-workspace#install-apps) [\(https://slack.com/help/articles/202035138-Add-apps-to-your-](https://slack.com/help/articles/202035138-Add-apps-to-your-Slack-workspace#install-apps)[Slack-workspace#install-apps\)](https://slack.com/help/articles/202035138-Add-apps-to-your-Slack-workspace#install-apps).

3. Uma mensagem aparecerá. Clique no botão Permitir. Para saber mais sobre as informações de segurança e conformidade, consulte a página do aplicativo Snagit.

O aplicativo Slack será aberto. O aplicativo Snagit aparecerá na lista de aplicativos instalados em seu espaço de trabalho. Para saber mais sobre nossa política de privacidade, consulte a [Política de Privacidade da TechSmith](https://www.techsmith.com/privacy-policy.html) [\(https://www.techsmith.com/privacy-policy.html\)](https://www.techsmith.com/privacy-policy.html).

# Guia de atalhos do Snagit

Consulte rapidamente os atalhos no Snagit e saiba como personalizar os atalhos de captura.

Neste tutorial:

- [Personalizar atalhos](#page-304-0)
- [Atalhos de captura](#page-305-0)
- [Atalhos do Snagit Editor](#page-307-0)
- [Atalhos de ferramentas](#page-309-0)

#### <span id="page-304-0"></span>Personalizar atalhos

Faça o seguinte para visualizar os atalhos de teclado disponíveis para personalização e para fazer alterações:

#### ▼ Windows

- 1. Na janela de captura, selecione o menu Arquivo > Preferências de captura > guia Atalhos.
- 2. Escolha os atalhos desejados.
- 3. Marque a opção Permitir que o Snagit altere os outros atalhos definidos para evitar conflitos de atalhos com outros aplicativos quando o Snagit estiver em execução.
- 4. Clique em OK.

Clique em Restaurar padrões para restaurar os atalhos padrão.

#### $\blacktriangledown$  Mac

- 1. No Snagit Editor, selecione o menu Snagit > Configurações (macOS 13) ou Preferências (macOS 12 ou anterior) > guia Teclado.
- 2. Clique no botão do atalho do teclado que você quer alterar.
- 3. Siga um destes procedimentos:
	- Pressione a combinação de teclas desejada no teclado para atribuir um novo atalho.
	- o Clique no ícone de seta vermelha para cancelar a alteração.
	- o Clique no ícone X para excluir o atalho atribuído.

Os atalhos são salvos automaticamente.

Clique em Restaurar atalhos para restaurar os atalhos padrão.

Dica: altere o atalho de captura na janela de captura.

Na janela de captura, clique no campo de atalho sob o botão Capturar e pressione a combinação de teclas desejada no teclado. Para saber mais, consulte [Alterar o atalho de captura global](https://www.techsmith.pt/learn/?post_type=tutorial&p=146430) [\(https://www.techsmith.pt/learn/?post\\_type=tutorial&p=146430\).](https://www.techsmith.pt/learn/?post_type=tutorial&p=146430)

## <span id="page-305-0"></span>Atalhos de captura

Observação: os atalhos do Snagit são testados em um teclado QWERTY. Alguns atalhos podem não funcionar com o teclado que você usa. Para configurar seus próprios atalhos para o seu teclado, consulte [Personalizar atalhos](#page-304-0).

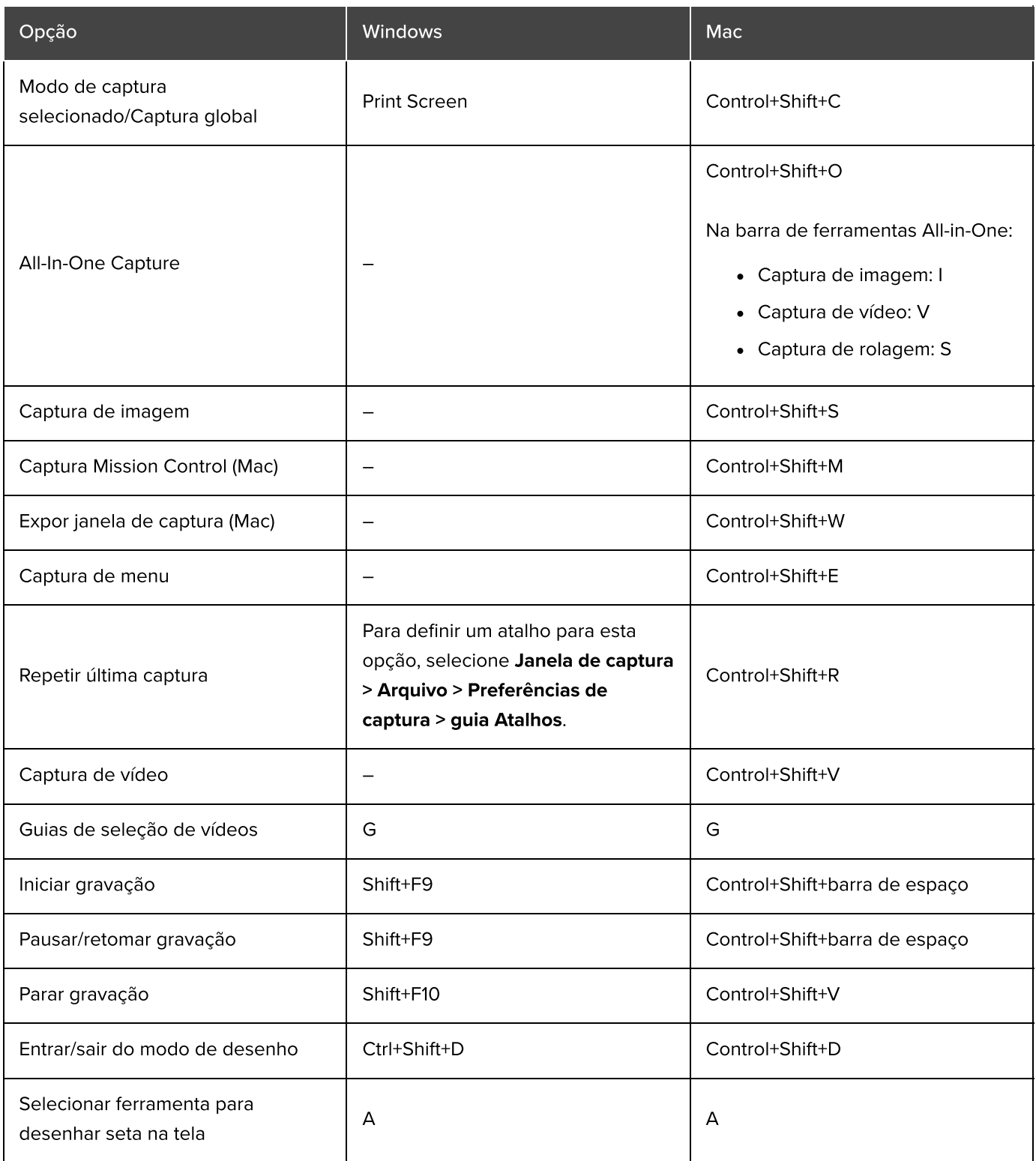

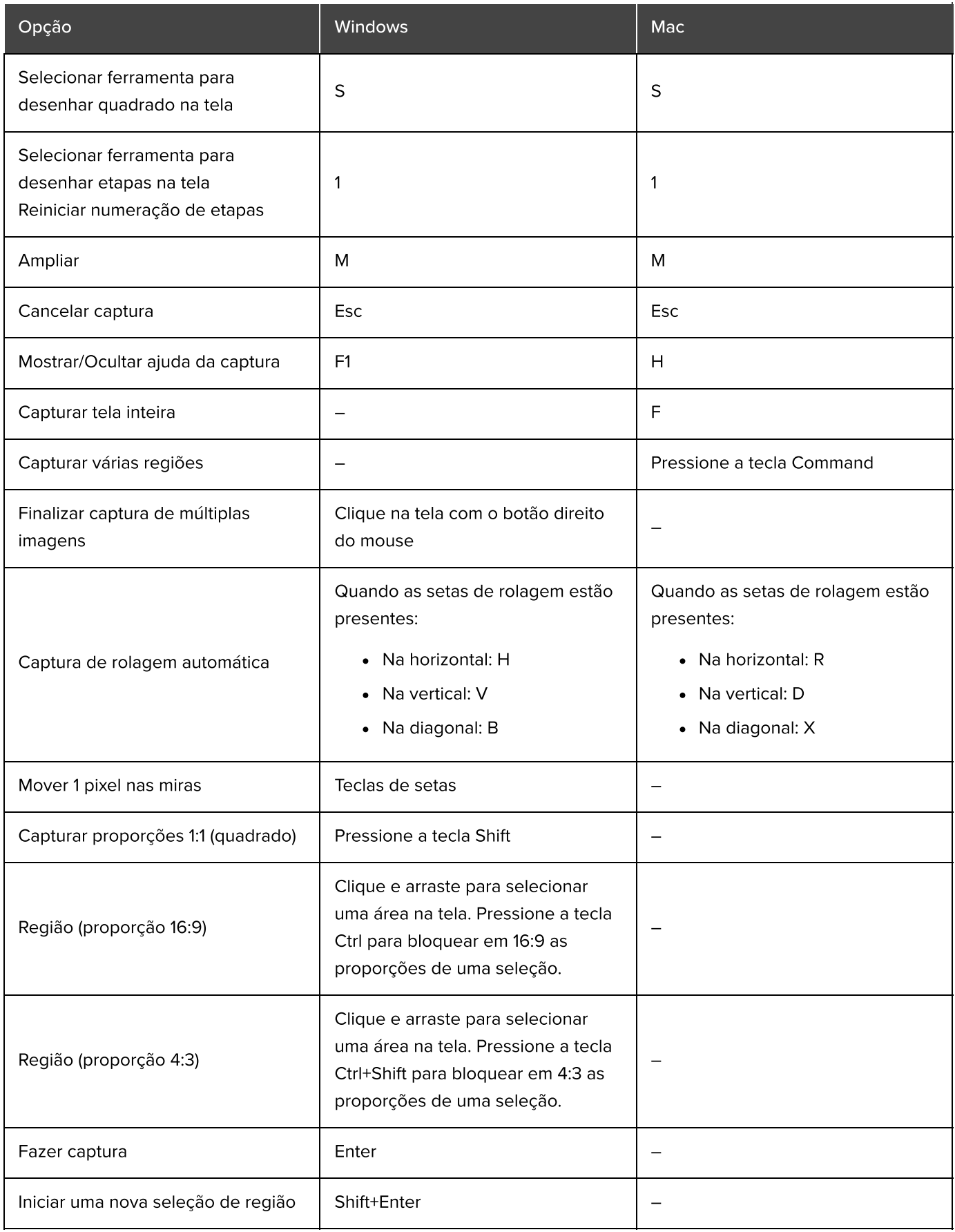

Crie um atalho do teclado para cada captura diferente que você faz comumente. Consulte [Salvar](https://www.techsmith.pt/learn/?post_type=tutorial&p=145411) [configurações de captura como predefinições](https://www.techsmith.pt/learn/?post_type=tutorial&p=145411) [\(https://www.techsmith.pt/learn/?](https://www.techsmith.pt/learn/?post_type=tutorial&p=145411) [post\\_type=tutorial&p=145411\)](https://www.techsmith.pt/learn/?post_type=tutorial&p=145411).

## <span id="page-307-0"></span>Atalhos do Snagit Editor

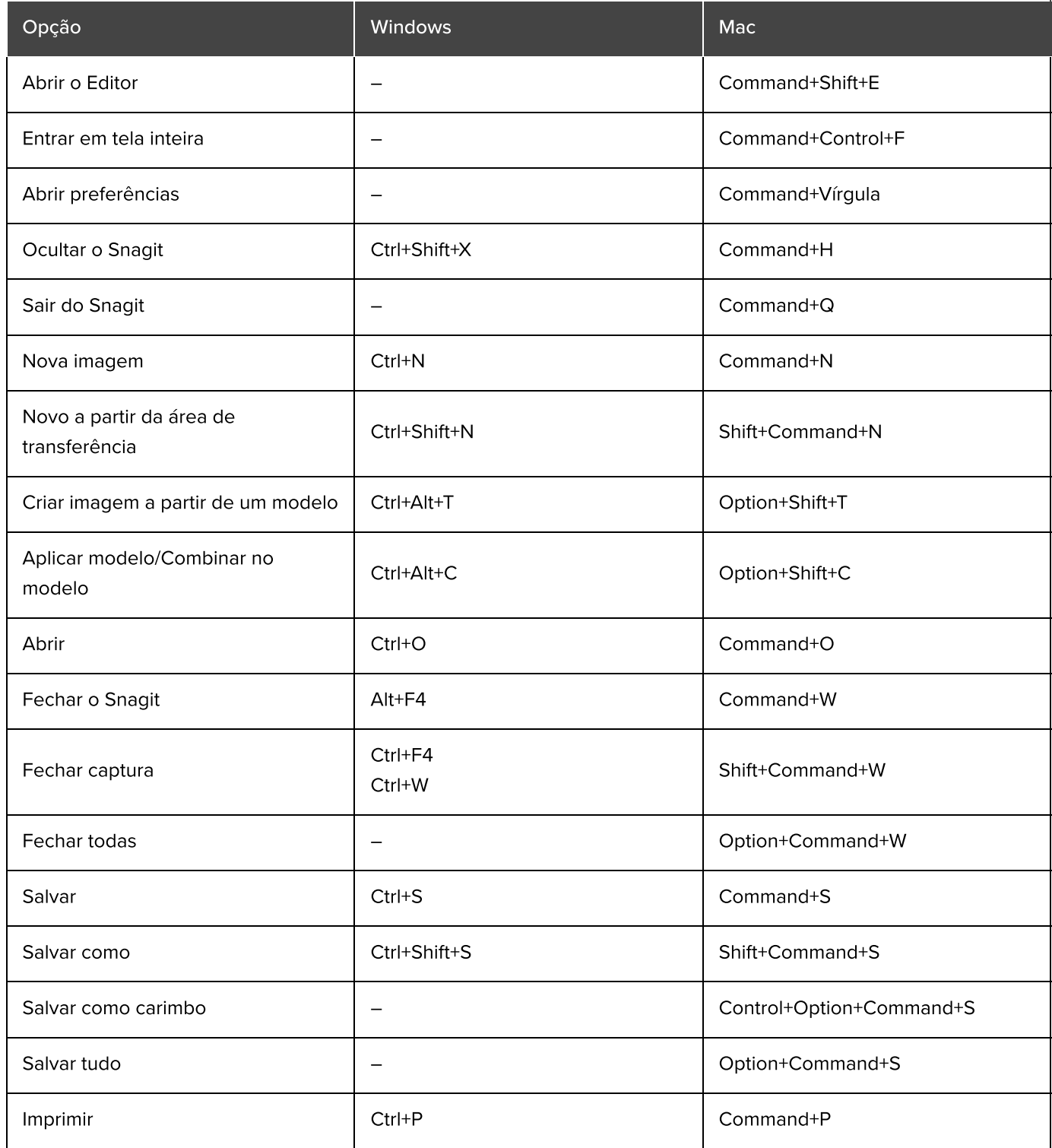

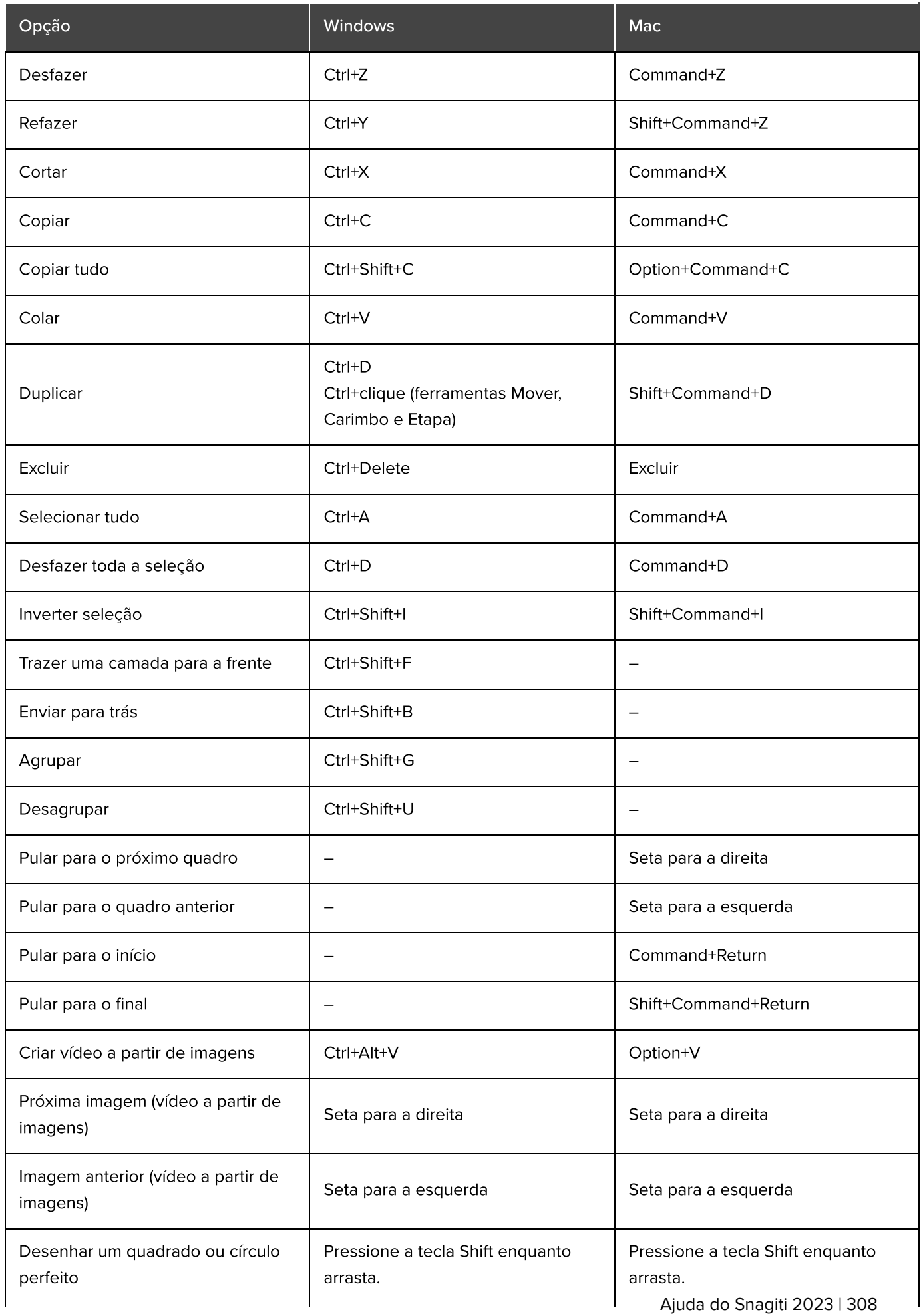

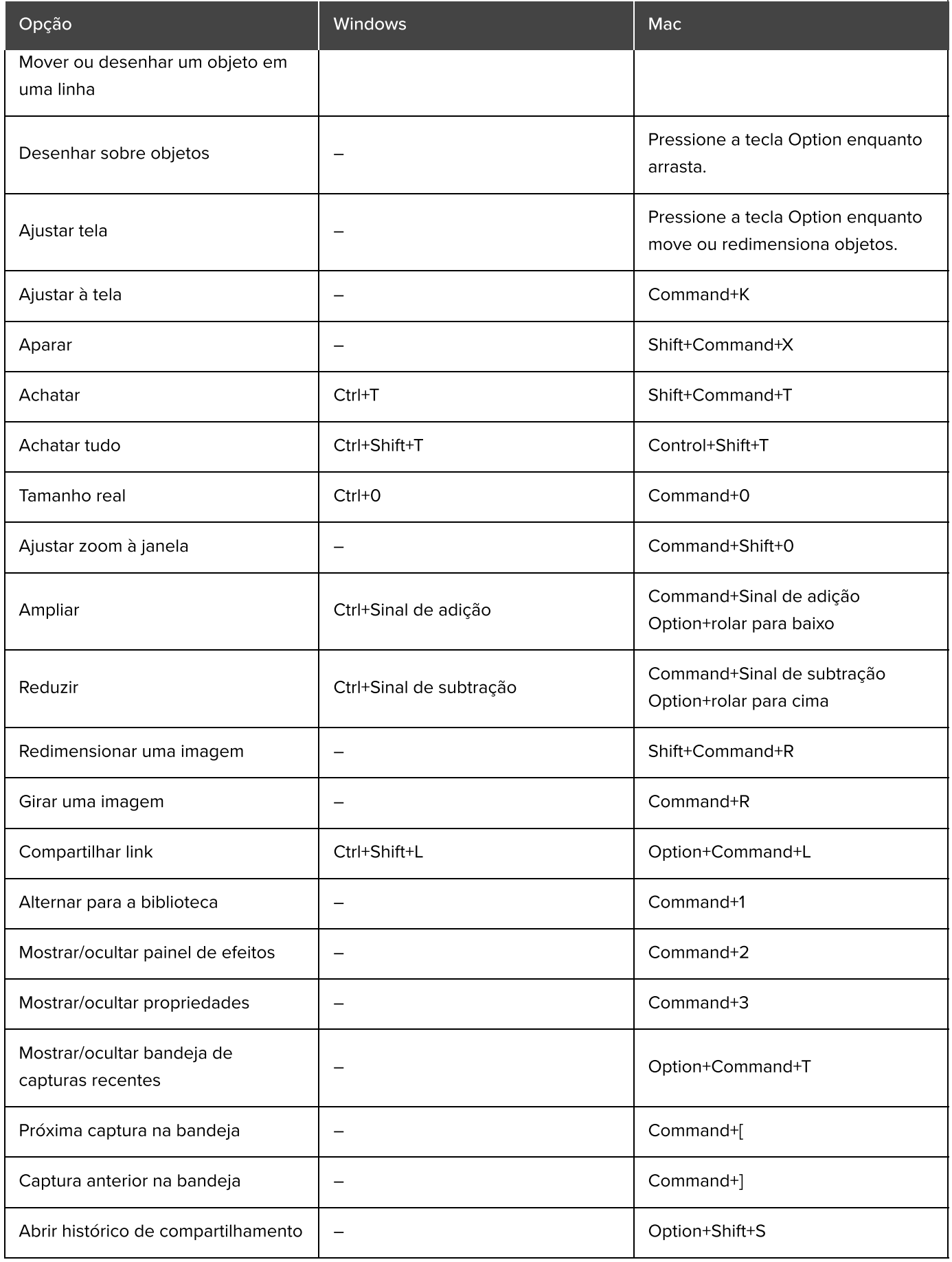

## <span id="page-309-0"></span>Atalhos de ferramentas

No Windows, são criados atalhos para as dez primeiras ferramentas na barra de ferramentas do Snagit Editor. Pressione de Ctrl+1 a Ctrl+9 para selecionar uma ferramenta em uma dessas posições específicas.

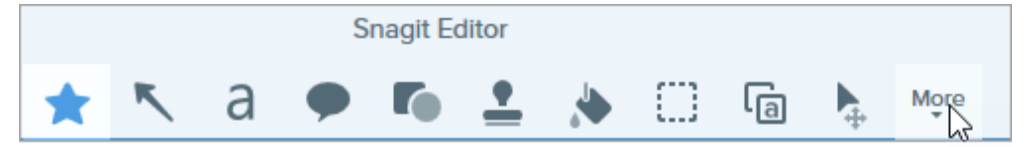

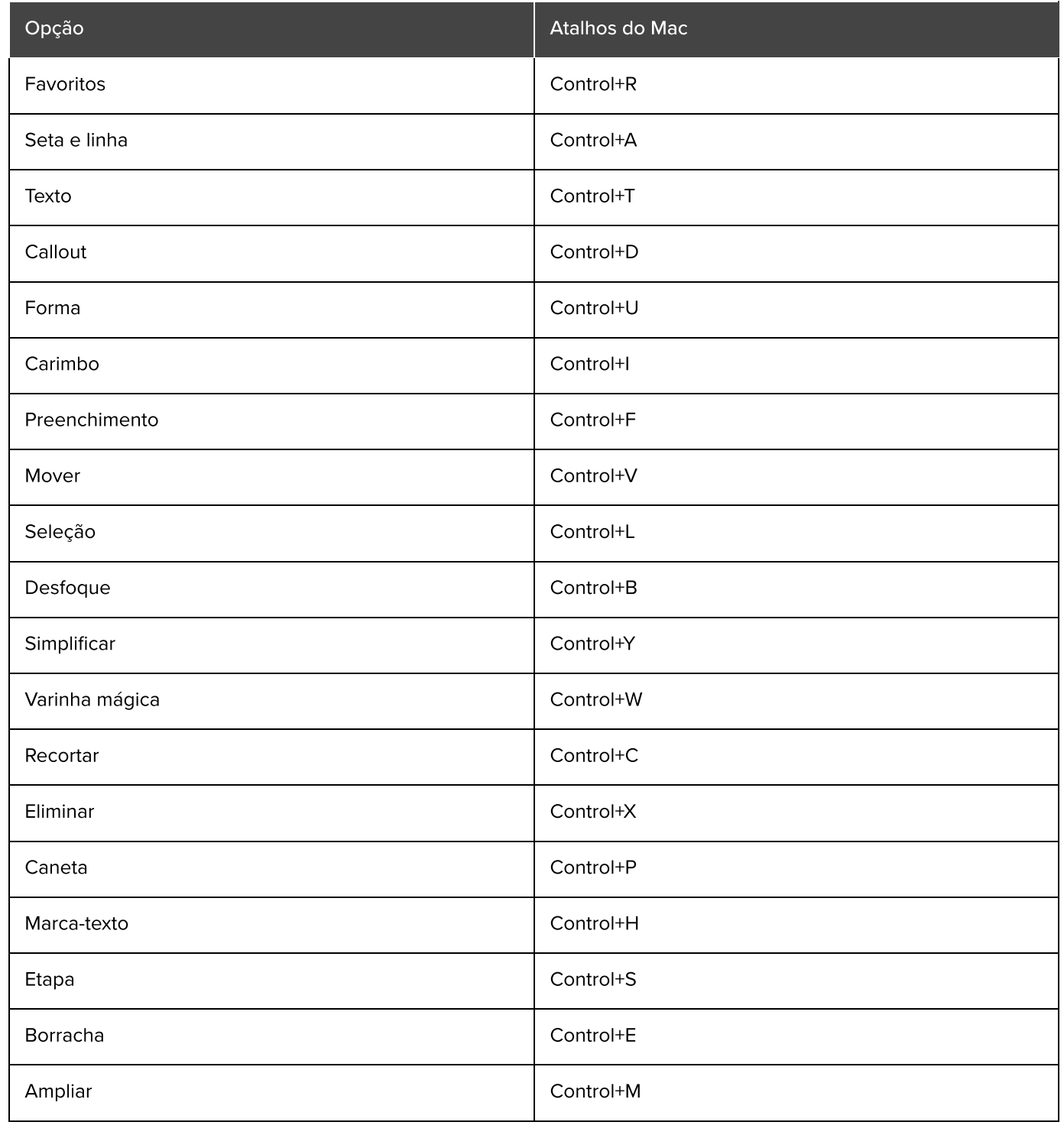

# Permissões do MacOS

Ative permissões no sistema operacional do Mac (macOS) para permitir que o Snagit capture, edite e compartilhe imagens e vídeos.

São necessárias permissões para o Snagit capturar, editar e compartilhar imagens e vídeos. Uma caixa de diálogo aparece quando são necessárias permissões.

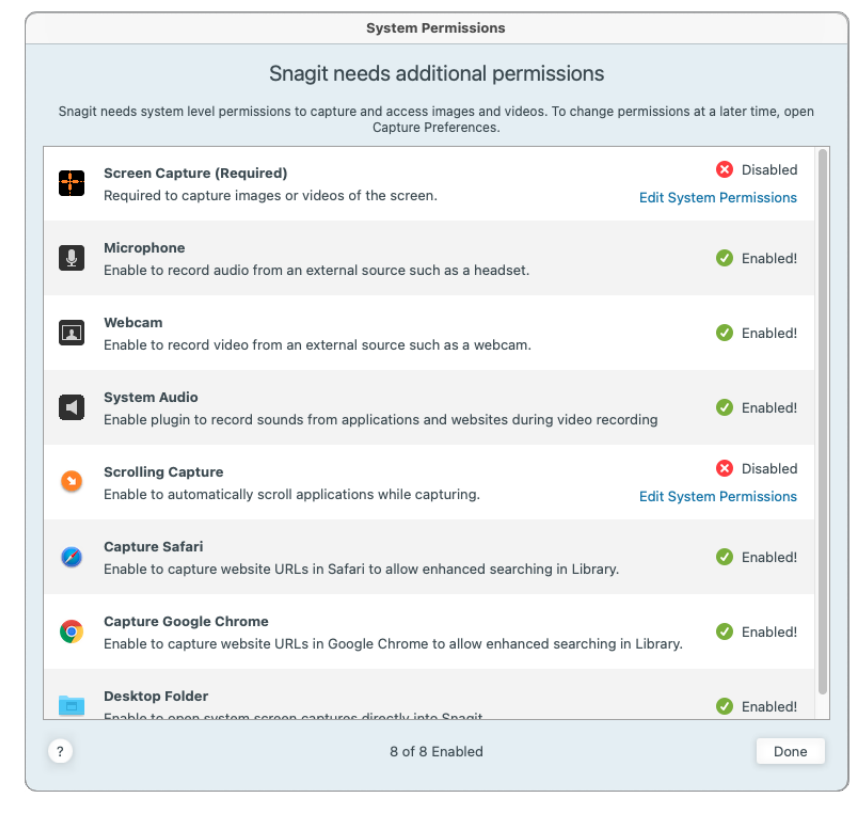

1. Clique em Editar Permissões do Sistema para ativar cada permissão.

2. Na caixa de diálogo Segurança e Privacidade, marque as caixas de seleção Snagit e SnagitHelp da versão atual.

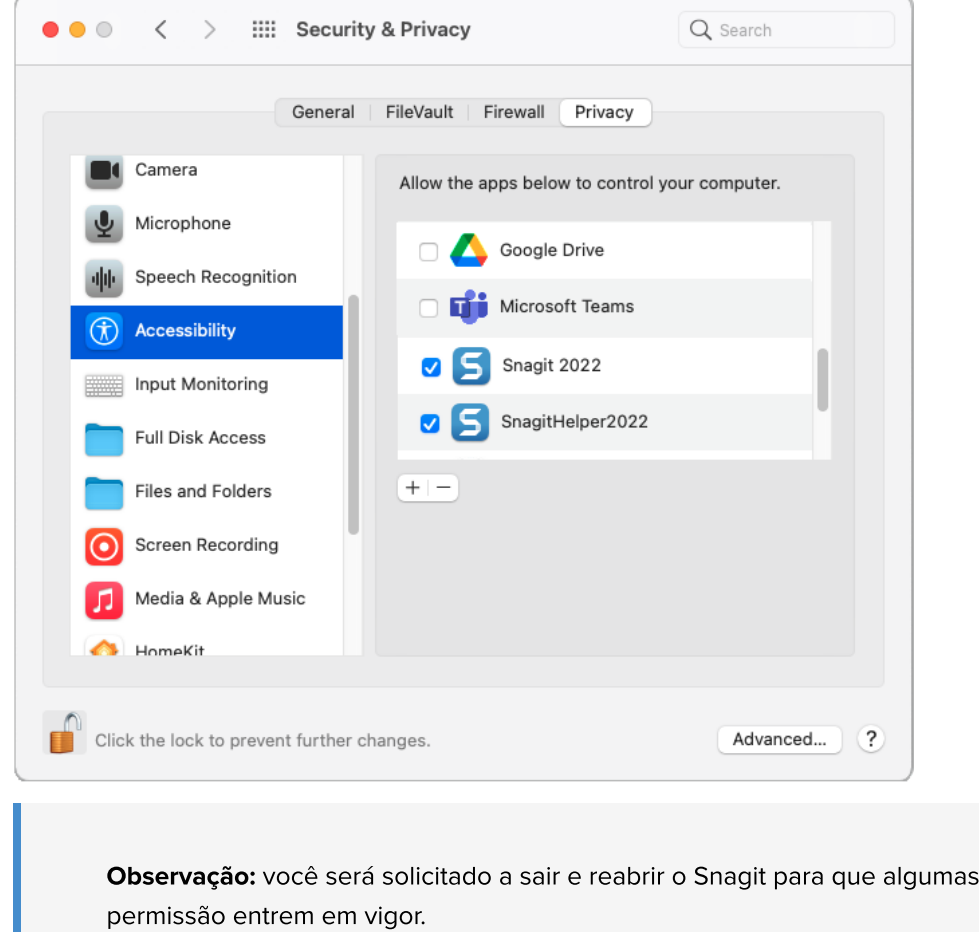

3. Clique no ponto vermelho para fechar a caixa de diálogo Segurança e Privacidade e, em seguida, clique em Pronto para fechar a caixa de diálogo Permissões do Sistema.

● ● ● < > : :::: Security & Privacy

#### Editar permissões manualmente

Siga as instruções abaixo para ver e editar todas as permissões de uma vez, em vez de individualmente cada vez que o Snagit perguntar.

1. Selecione o menu Snagit > Preferências > guia Capturar.

alterações de

2. Clique no botão Corrigir permissões de captura.

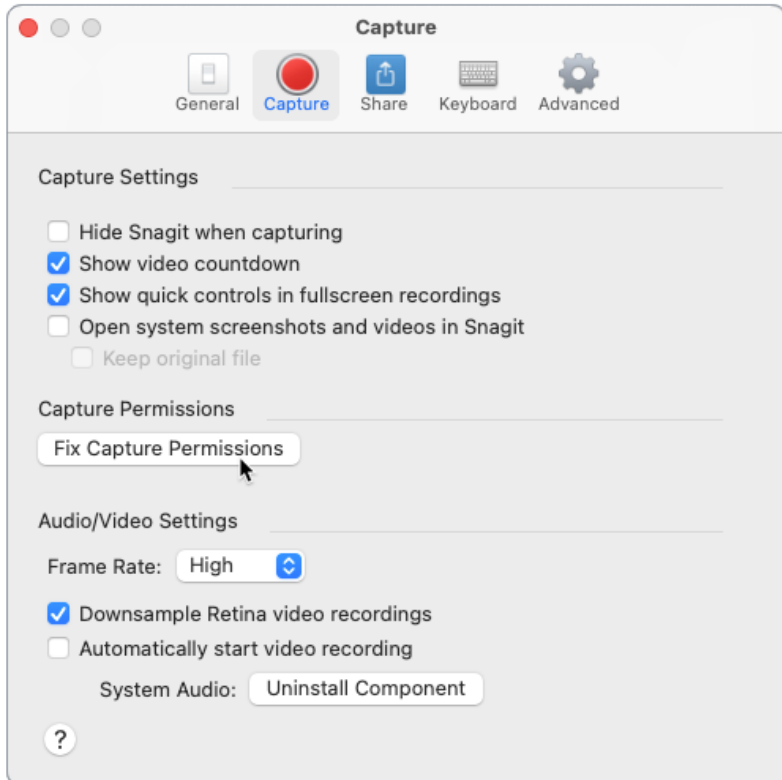

3. Clique em Editar Permissões do Sistema para ativar cada permissão.

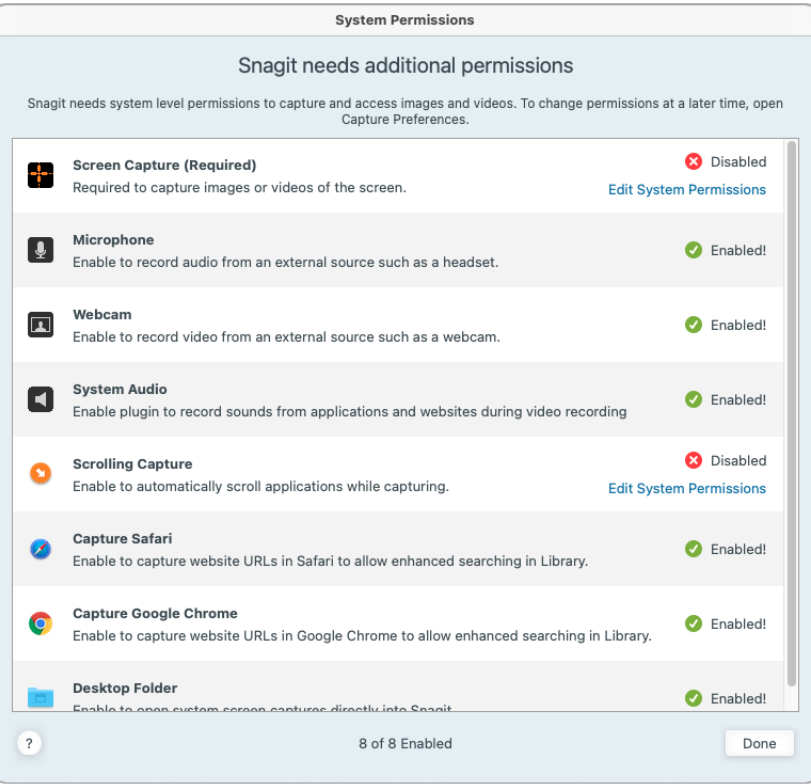

Observação: algumas permissões para aplicativos como o Safari não terão o status "Ativado" se esse aplicativo não estiver aberto no momento. Feche a caixa de diálogo Permissões do Sistema, abra o aplicativo e reabra a caixa de diálogo Permissões do Sistema.

4. Na caixa de diálogo Segurança e Privacidade, marque as caixas de seleção Snagit e SnagitHelper da versão atual.

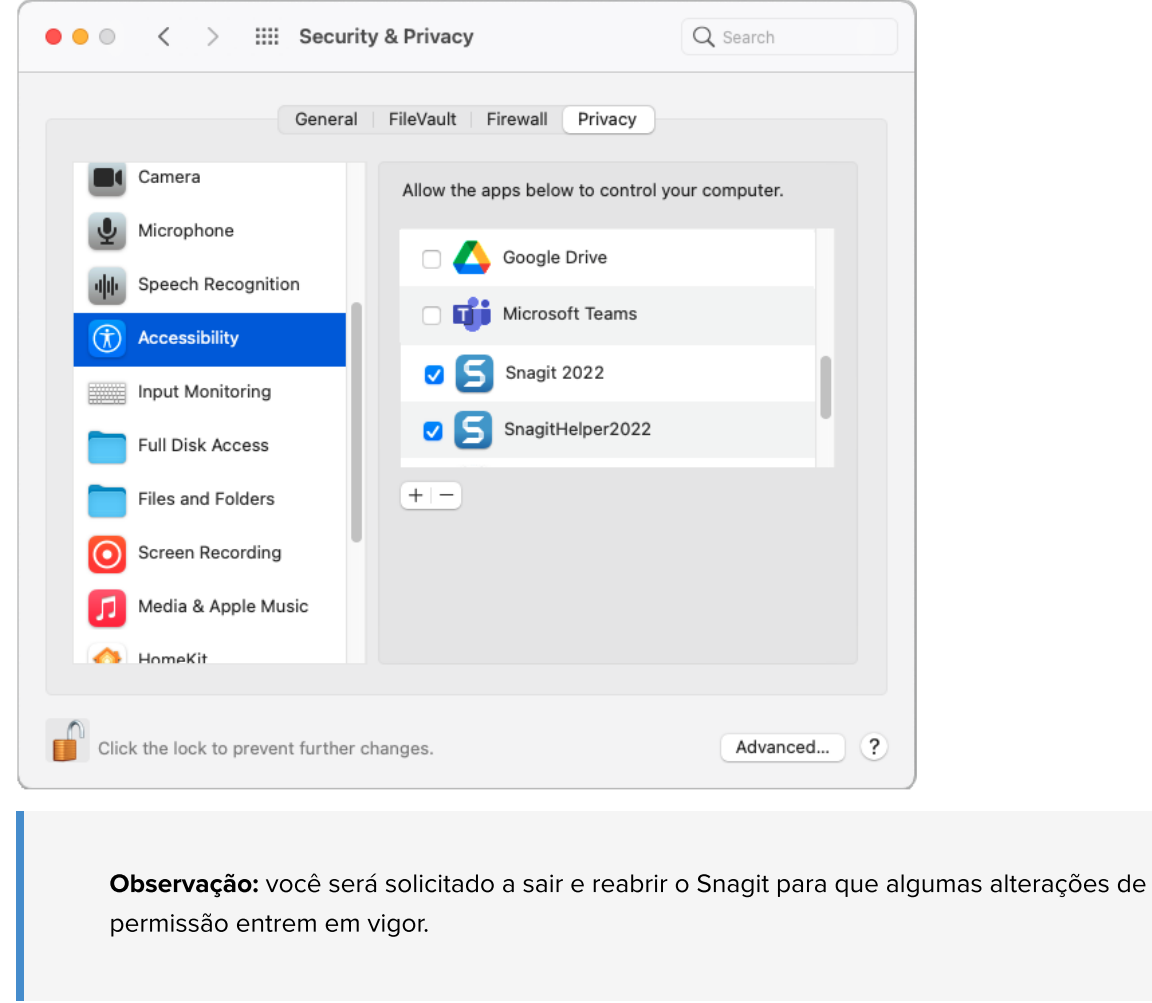

5. Clique no ponto vermelho para fechar a caixa de diálogo Segurança e Privacidade e, em seguida, clique em Pronto para fechar a caixa de diálogo Permissões do Sistema.

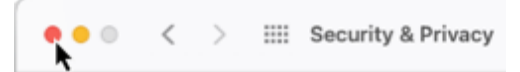

## Ativar áudio do sistema

### macOS 12 (Monterey) e anterior

O Snagit no macOS 12 (Monterey) e em versões anteriores requer um plug-in de áudio do sistema.

- 1. Selecione o menu Snagit > Preferências > guia Capturar > botão Corrigir permissões de captura para abrir a caixa de diálogo Permissões do Sistema.
- 2. Clique em Ativar para Áudio do sistema.

3. Clique em Instalar na nova caixa de diálogo para instalar o plug-in de áudio do sistema.

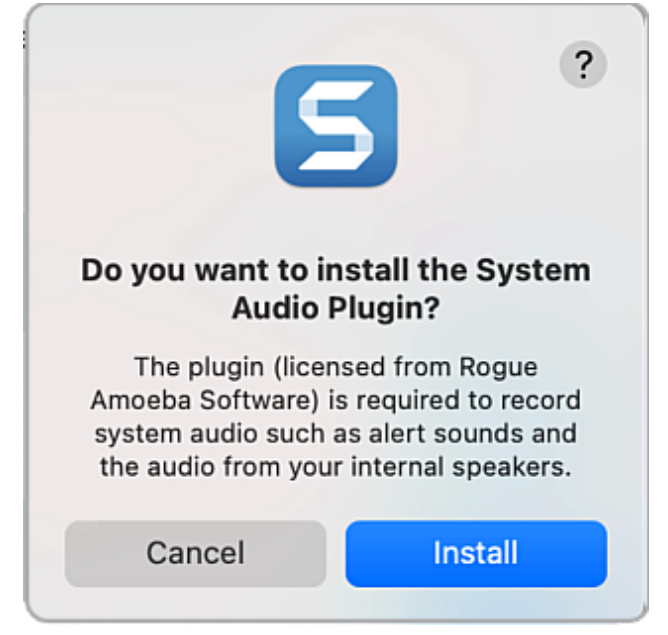

4. Clique em **Concluído** para fechar a caixa de diálogo Permissões do Sistema.

Observação: se você encontrar erros ou problemas para ativar o áudio do sistema, consulte [MacOS e o componente de captura de áudio do sistema](https://support.techsmith.com/hc/en-us/articles/360051987832) [\(https://support.techsmith.com/hc/en](https://support.techsmith.com/hc/en-us/articles/360051987832)[us/articles/360051987832\).](https://support.techsmith.com/hc/en-us/articles/360051987832)

#### macOS 13 (Ventura)

O Snagit não precisa que você ative Áudio do sistema ou instale um plug-in de áudio do sistema. Ele usa o componente de áudio do sistema integrado ao macOS 13. Quando você ativar a permissão Gravação de tela, <sup>o</sup> áudio do sistema será incluído.

# Compatibilidade de formatos de arquivo com o Snagit

Saiba quais opções e propriedades de ferramentas têm compatibilidade limitada em versões mais antigas e entre plataformas.

## Salvar como SNAG

O formato de arquivo SNAG (usado em versões mais antigas do Snagit Windows) não aceita algumas das novas opções disponíveis no Snagit 2022 ou posterior. Para manter essas opções em seu arquivo, salve no formato de arquivo SNAGX.

A tabela a seguir ilustra as imagens salvas como SNAGX em comparação com o formato SNAG:

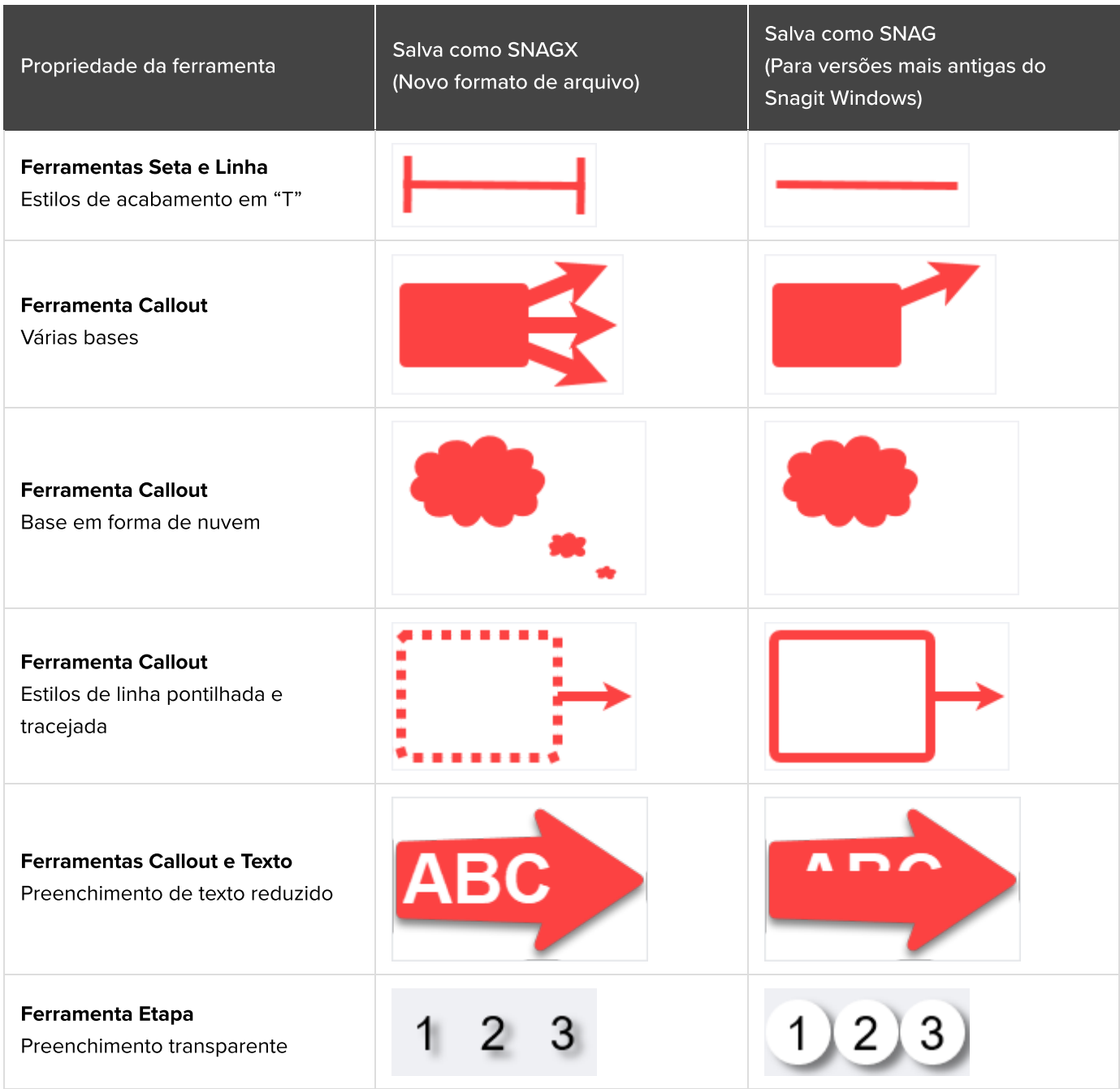

Uma caixa de diálogo aparece quando você seleciona Arquivo > Salvar como > SNAG para um arquivo que contenha qualquer uma dessas propriedades.

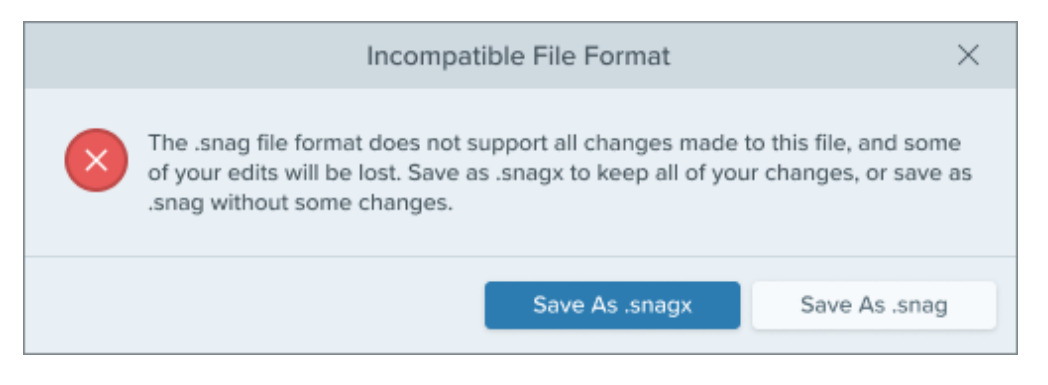

- Selecione Salvar como .snagx para preservar as propriedades.
- Selecione Salvar como .snag para salvar sem essas propriedades.

## Compatibilidade entre plataformas

#### Do Windows para o Mac

Algumas propriedades de ferramentas no Snagit Windows não são totalmente aceitas no Snagit Mac. Os arquivos que incluem essas opções podem não ter a mesma aparência quando abertos no Snagit Mac.

A tabela a seguir ilustra imagens criadas no Snagit Windows e depois abertas no Snagit Mac:

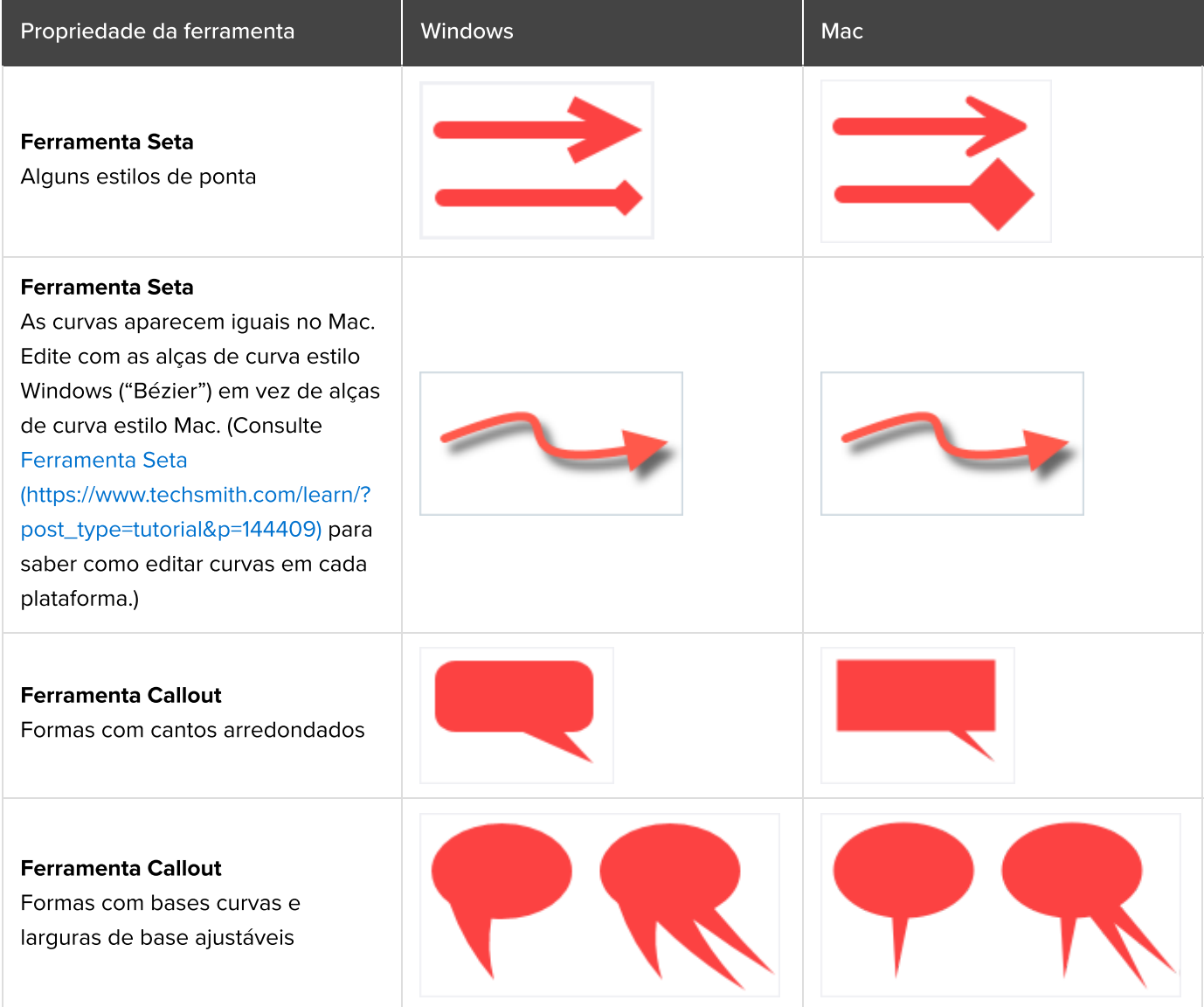

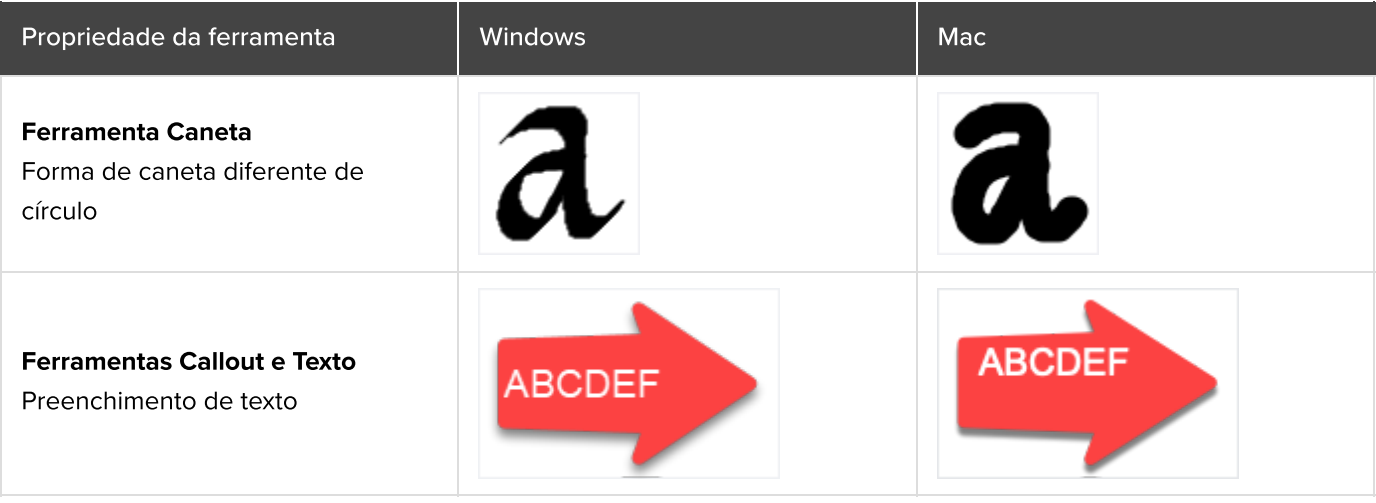

Observação: o Snagit Mac não mostra essas propriedades da mesma forma que o Snagit Windows, mas preserva as propriedades no arquivo. As propriedades são mostradas conforme o esperado quando o arquivo é reaberto no Snagit Windows.

### Do Mac para o Windows

Algumas opções no Snagit Mac não são aceitas no Snagit Windows. Elas podem não ser exibidas da mesma forma e podem ser perdidas se você abrir o arquivo no Snagit Windows.

A tabela a seguir ilustra imagens criadas no Snagit Mac e depois abertas no Snagit Windows:

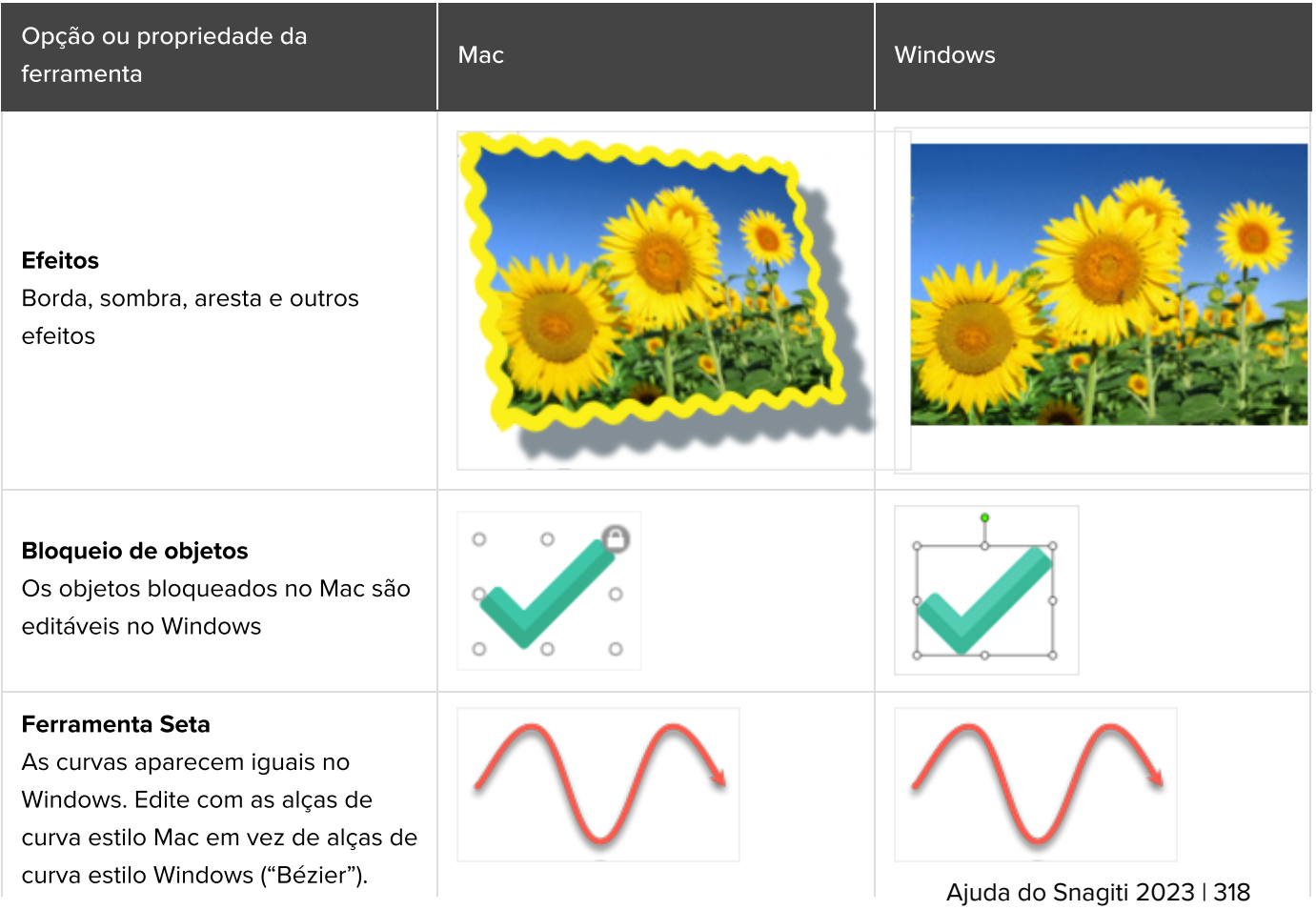

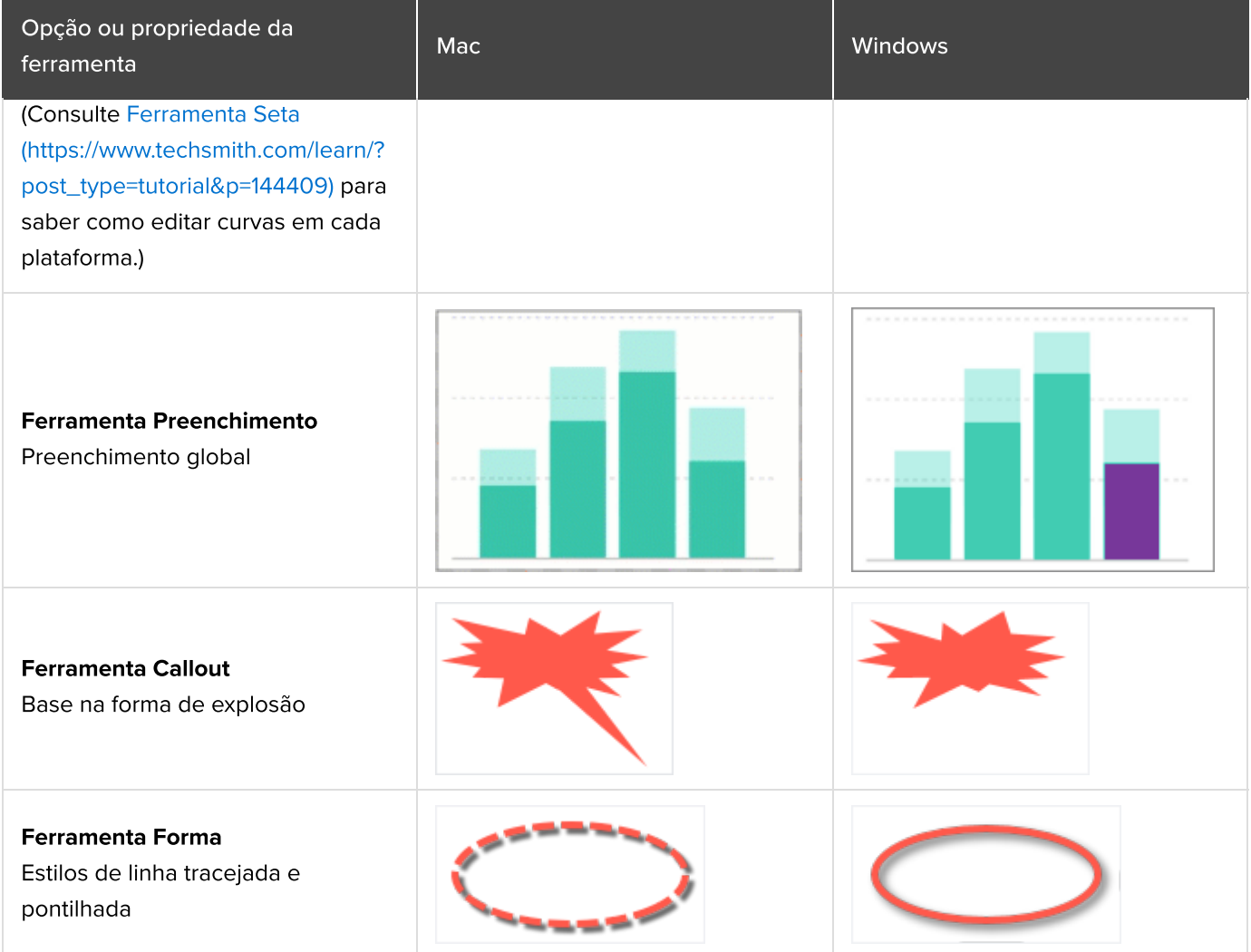

#### IMPORTANTE

As propriedades incompatíveis serão perdidas se você abrir o arquivo no Snagit Windows.

Uma caixa de diálogo será exibida se você abrir um arquivo que contenha recursos incompatíveis.

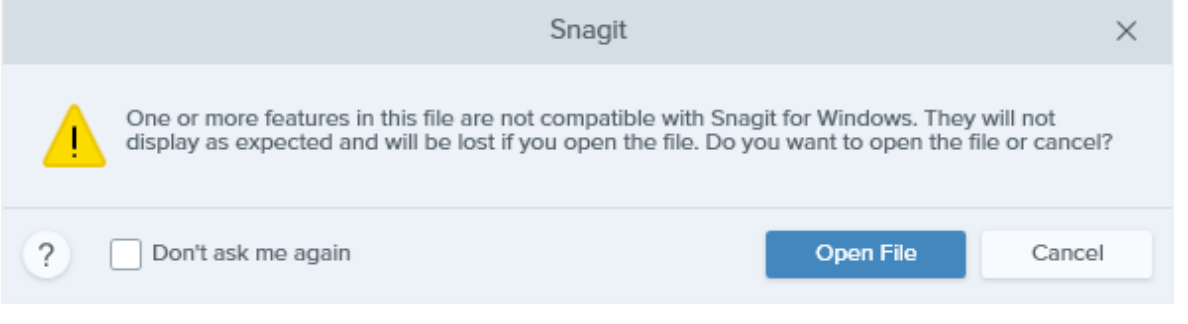

- · Selecione Abrir arquivo com o risco de perder recursos não aceitos.
- · Selecione Cancelar para preservar o arquivo para edição posterior no Snagit Mac.